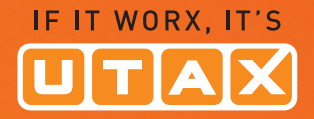

# USER MANUAL

DIGITAL MULTIFUNCTIONAL SYSTEM

# P-4030 MFP P-4035 MFP

Copy/Print/Scan/Fax A4

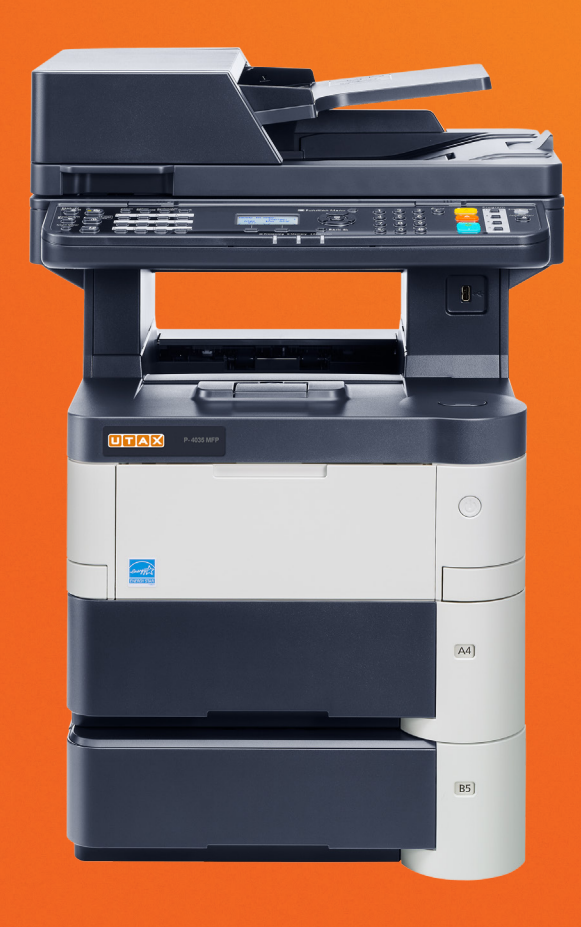

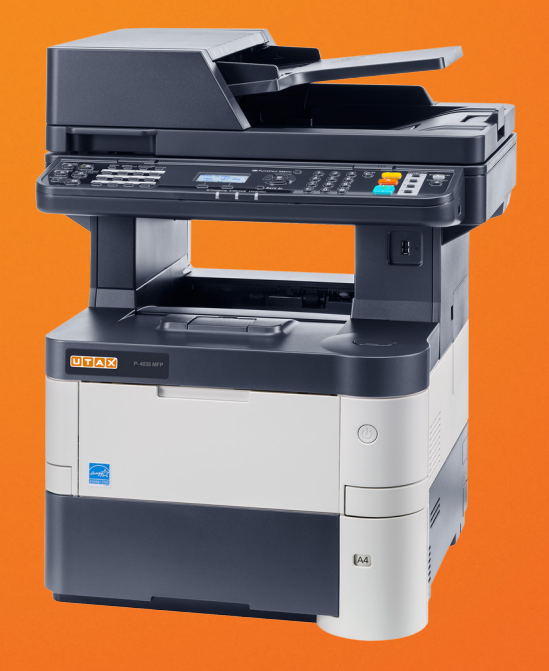

# <span id="page-1-0"></span>Preface

Thank you for purchasing the P-4030 MFP/P-4035 MFP.

This Operation Guide is intended to help you operate the machine correctly, perform routine maintenance, and take simple troubleshooting measures as needed so that the machine can always be used in the optimum condition.

Please read this Operation Guide before using the machine.

#### **We recommend the use of our own brand supplies.**

Please use our genuine toner containers, which have passed rigorous quality control testing.

The use of non-genuine toner containers may cause failure.

We will not be liable for any damages caused by the use of third party supplies in this machine.

# <span id="page-2-0"></span>**Contents**

 $\mathbf{1}$ 

 $\overline{\mathbf{2}}$ 

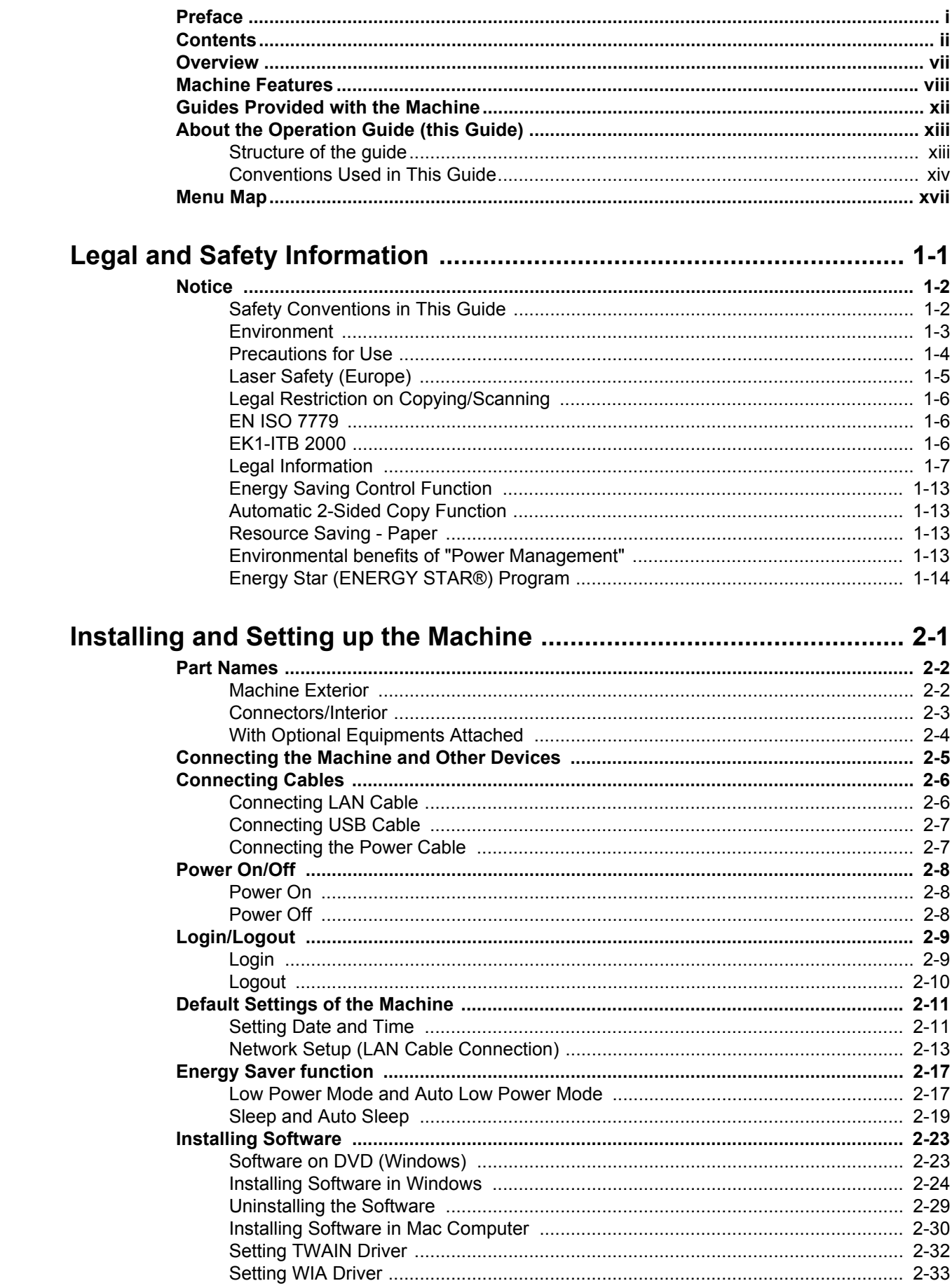

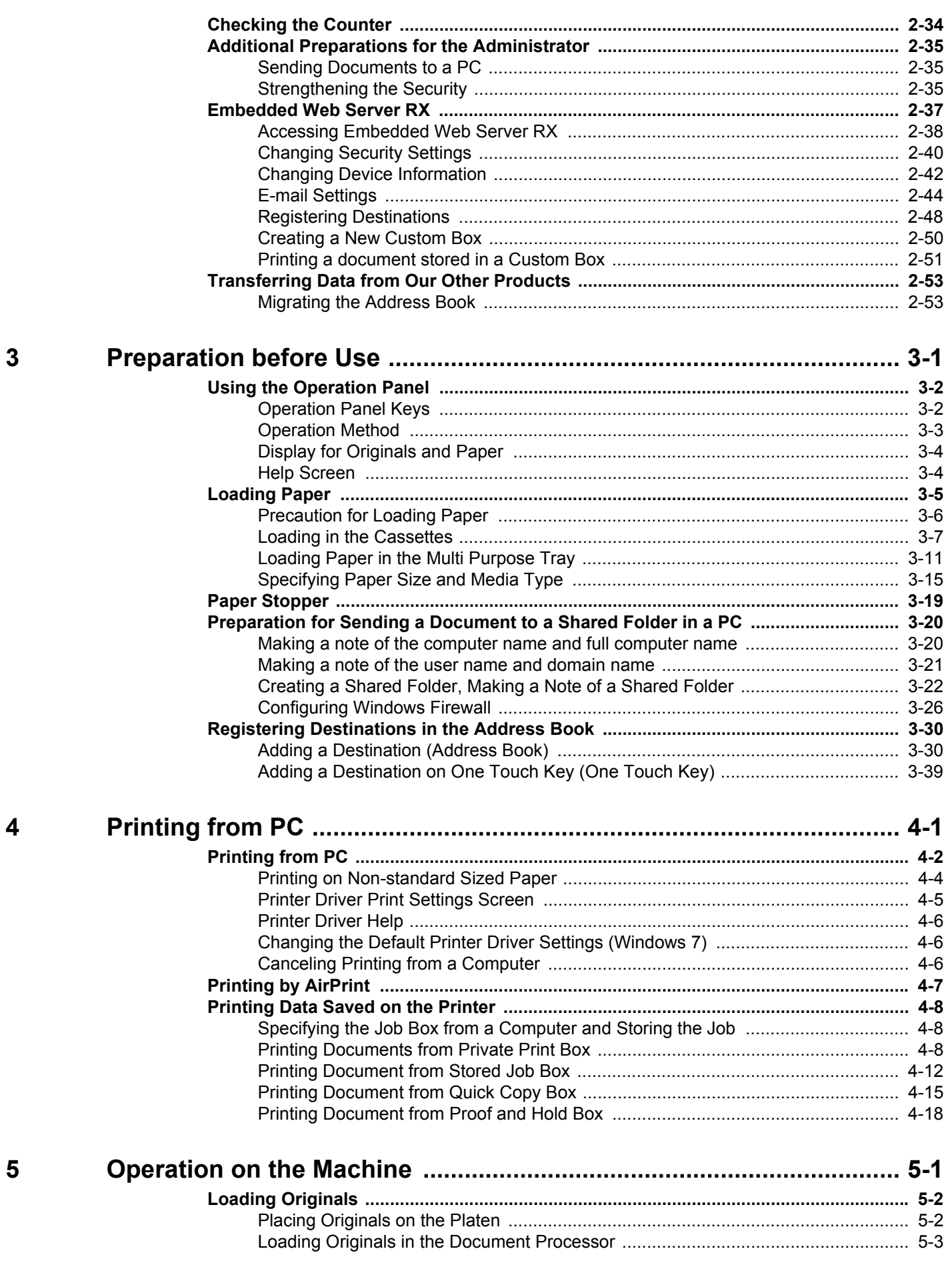

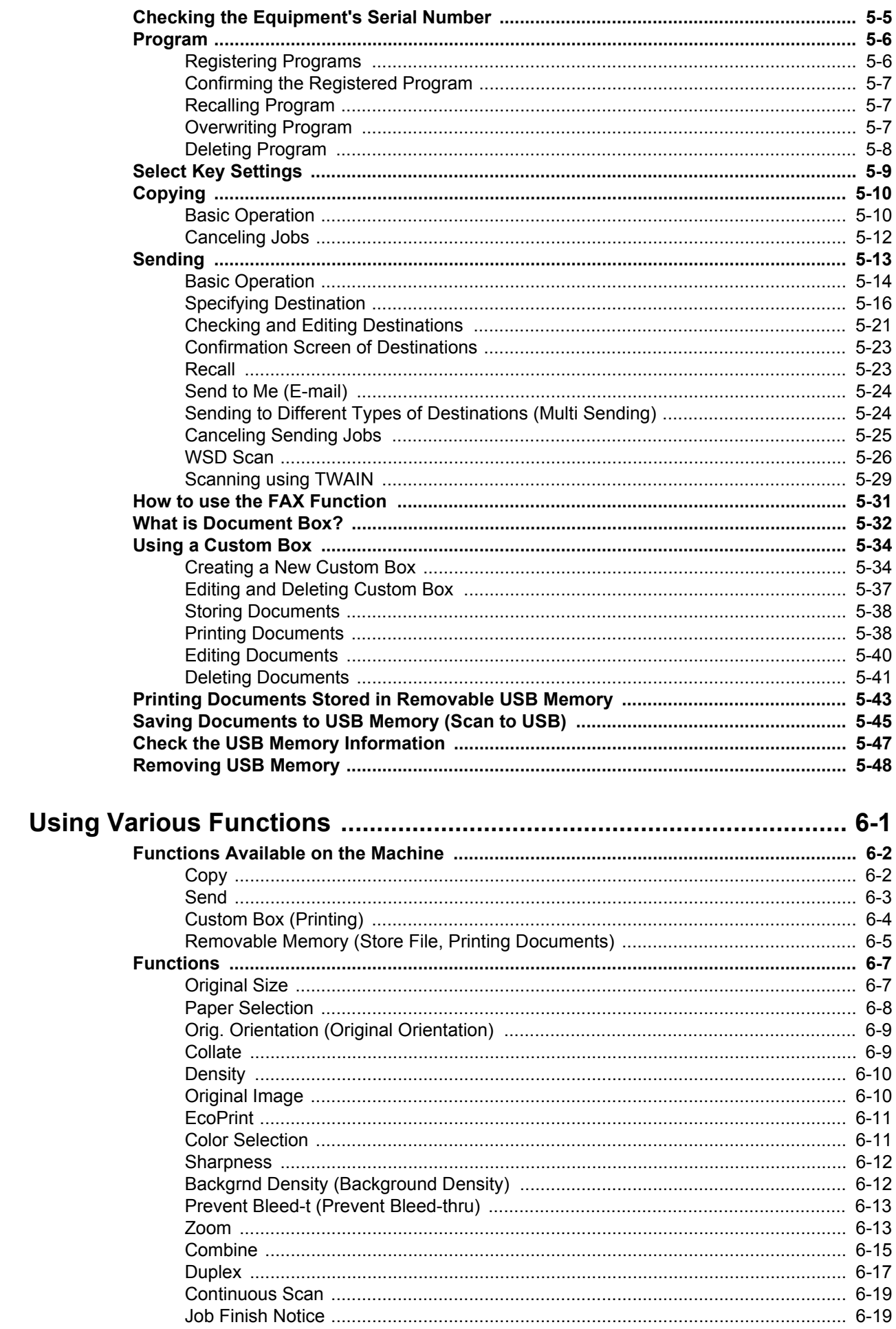

 $\boldsymbol{6}$ 

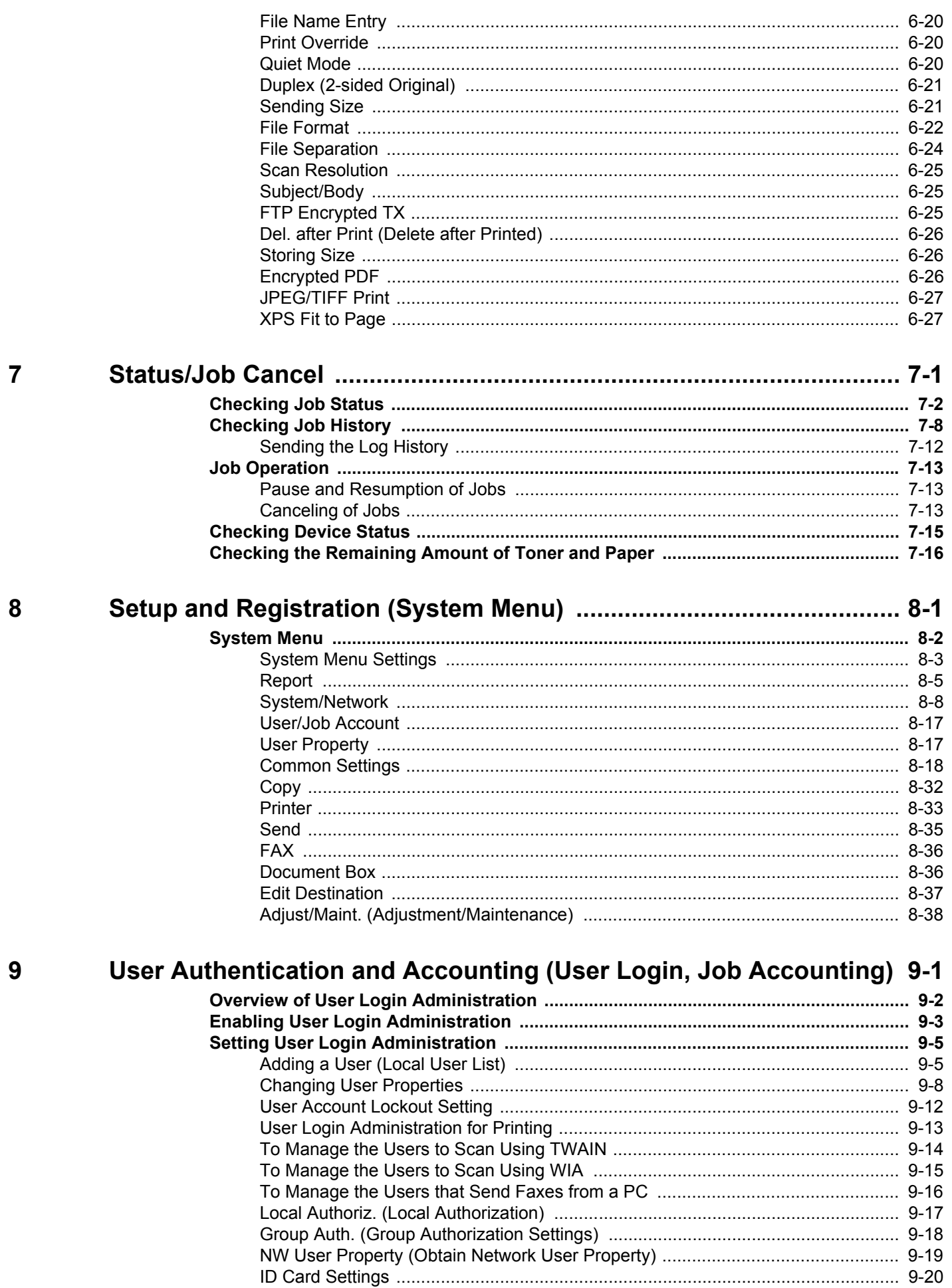

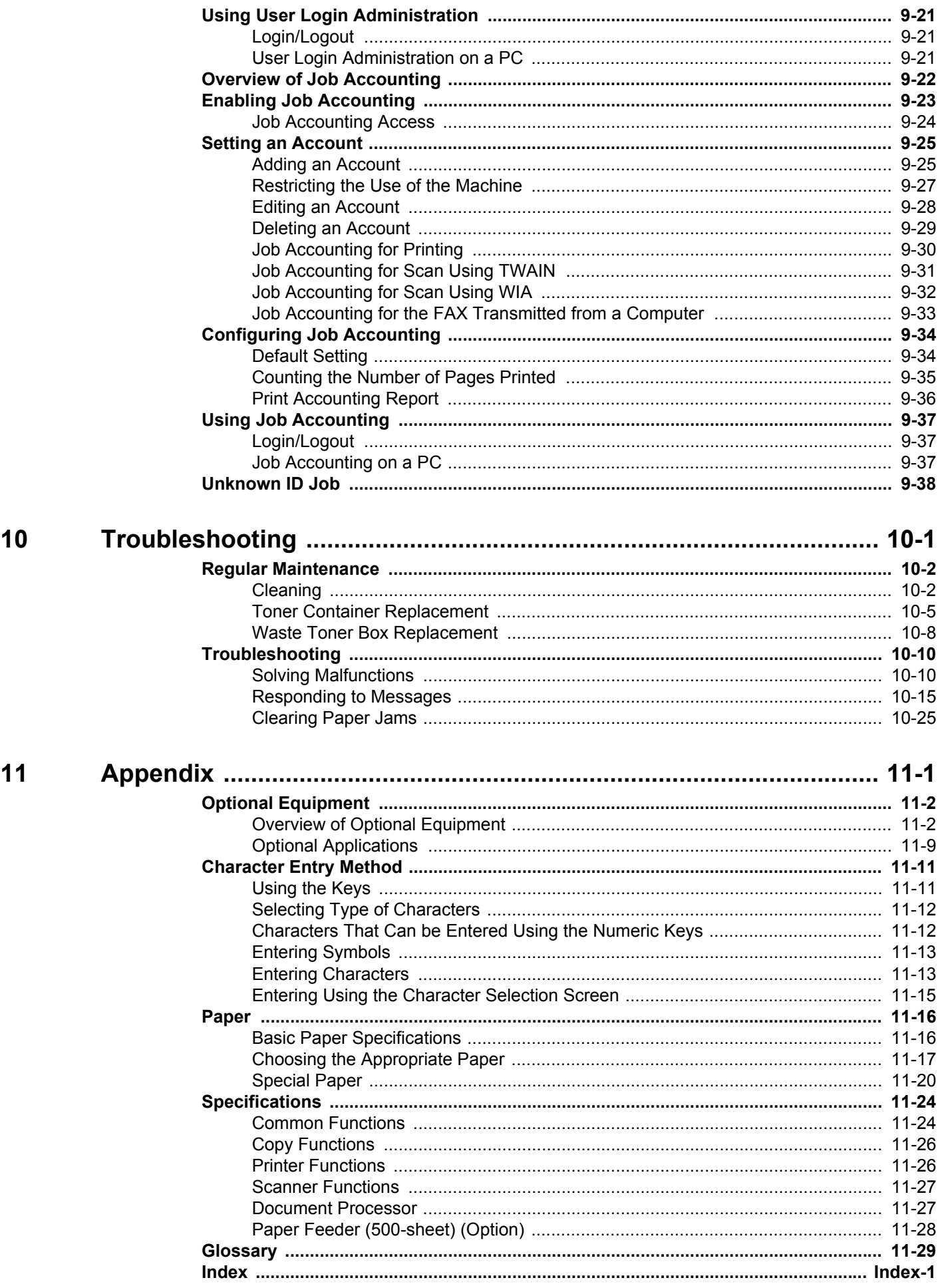

### <span id="page-7-0"></span>**Overview**

This machine is equipped standard with copy and print functions, and a scanned image can be sent to an E-mail recipient as an attachment or to a computer on the same network. On products with a FAX function, it is also possible to use the fax function.

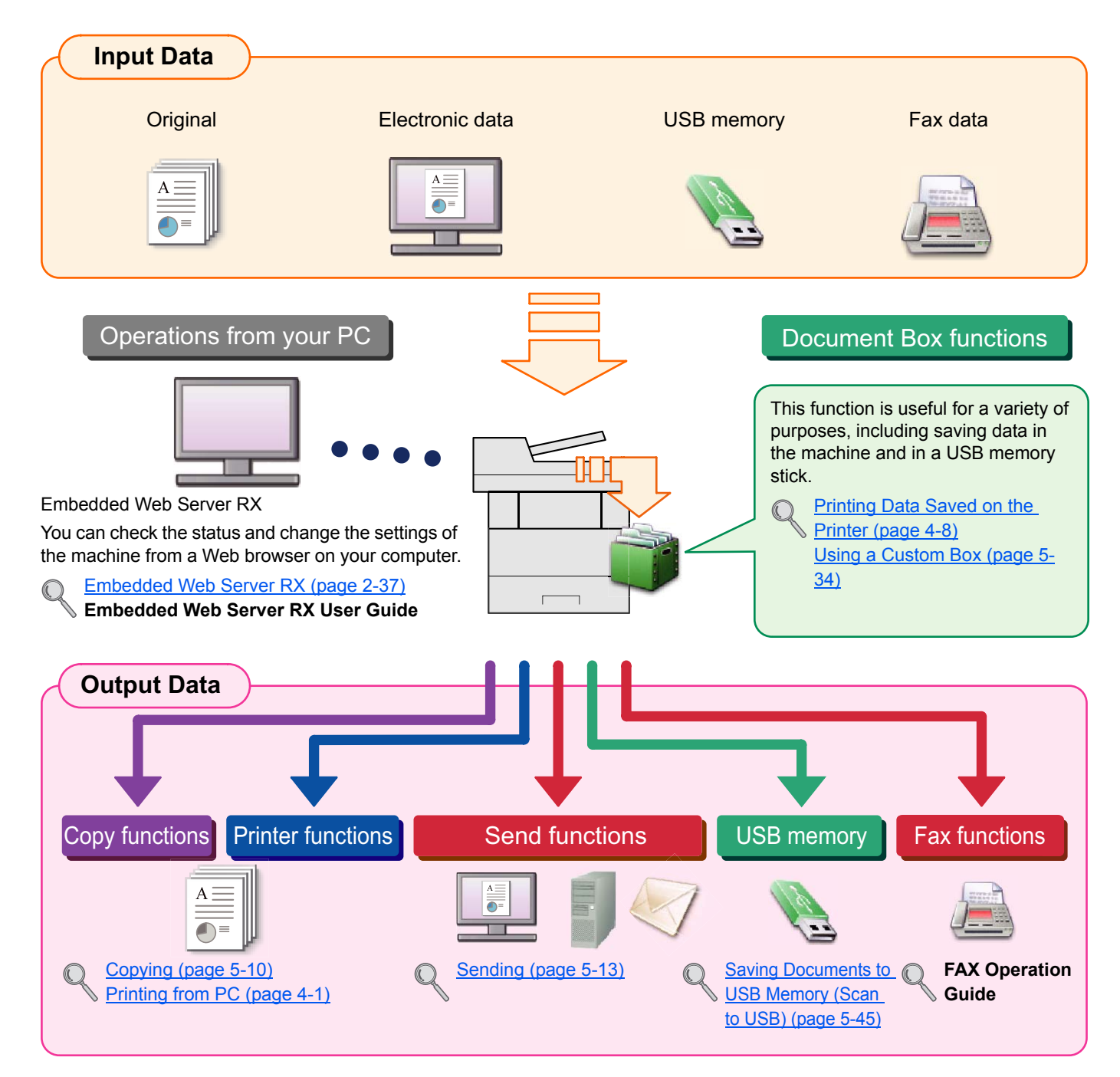

### **A** NOTE

- Before using the machine, be sure to read [Legal and Safety Information on page 1-1](#page-28-1).
- For preparations for use of the machine such as cable connections and software installation, refer to Installing and [Setting up the Machine on page 2-1.](#page-42-1)
- To learn how to load paper, set up shared folders, and add addresses to the address book, refer to [Preparation](#page-98-1)  [before Use on page 3-1](#page-98-1).

# <span id="page-8-0"></span>Machine Features

The machine is equipped with many useful functions. Here are some examples. For details, refer to Using Various [Functions \(page 6-1\)](#page-206-1).

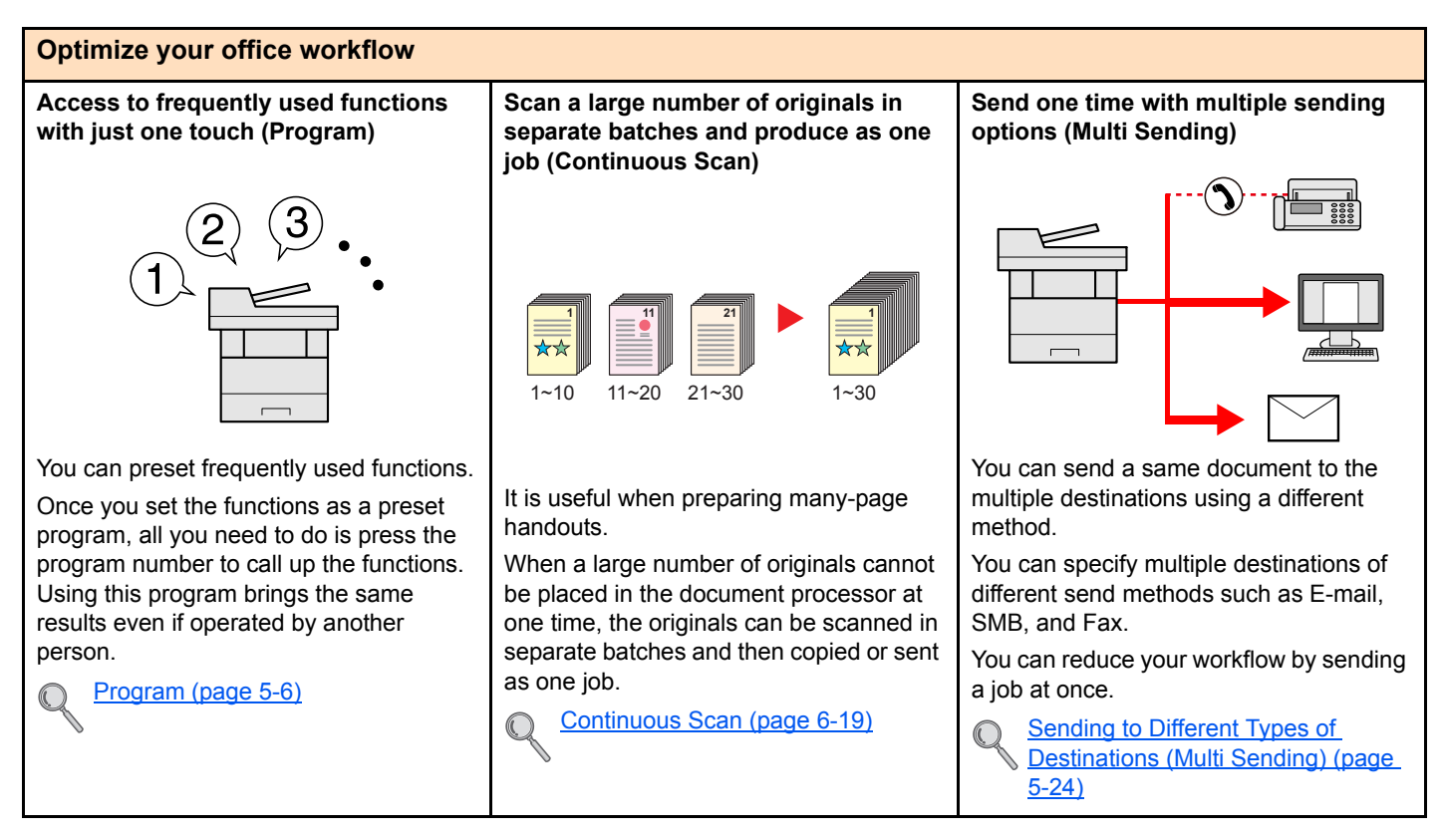

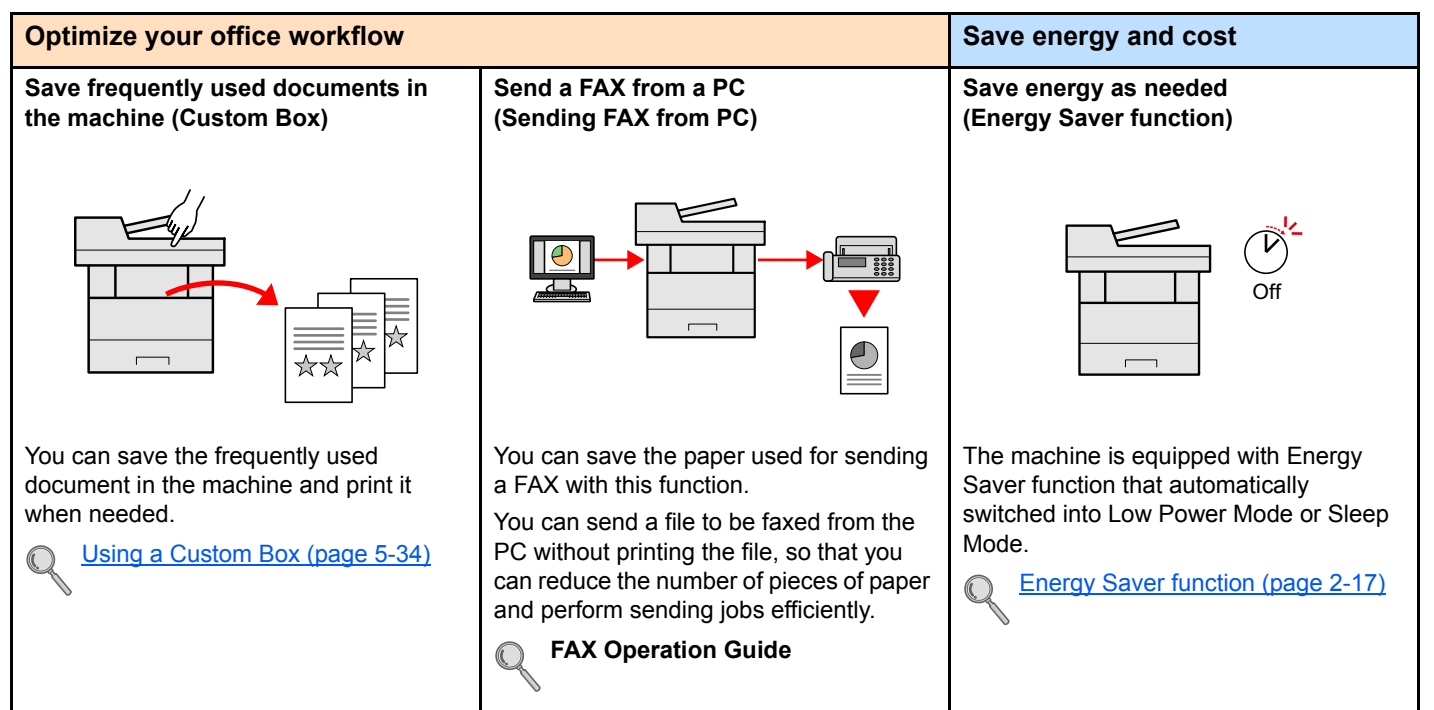

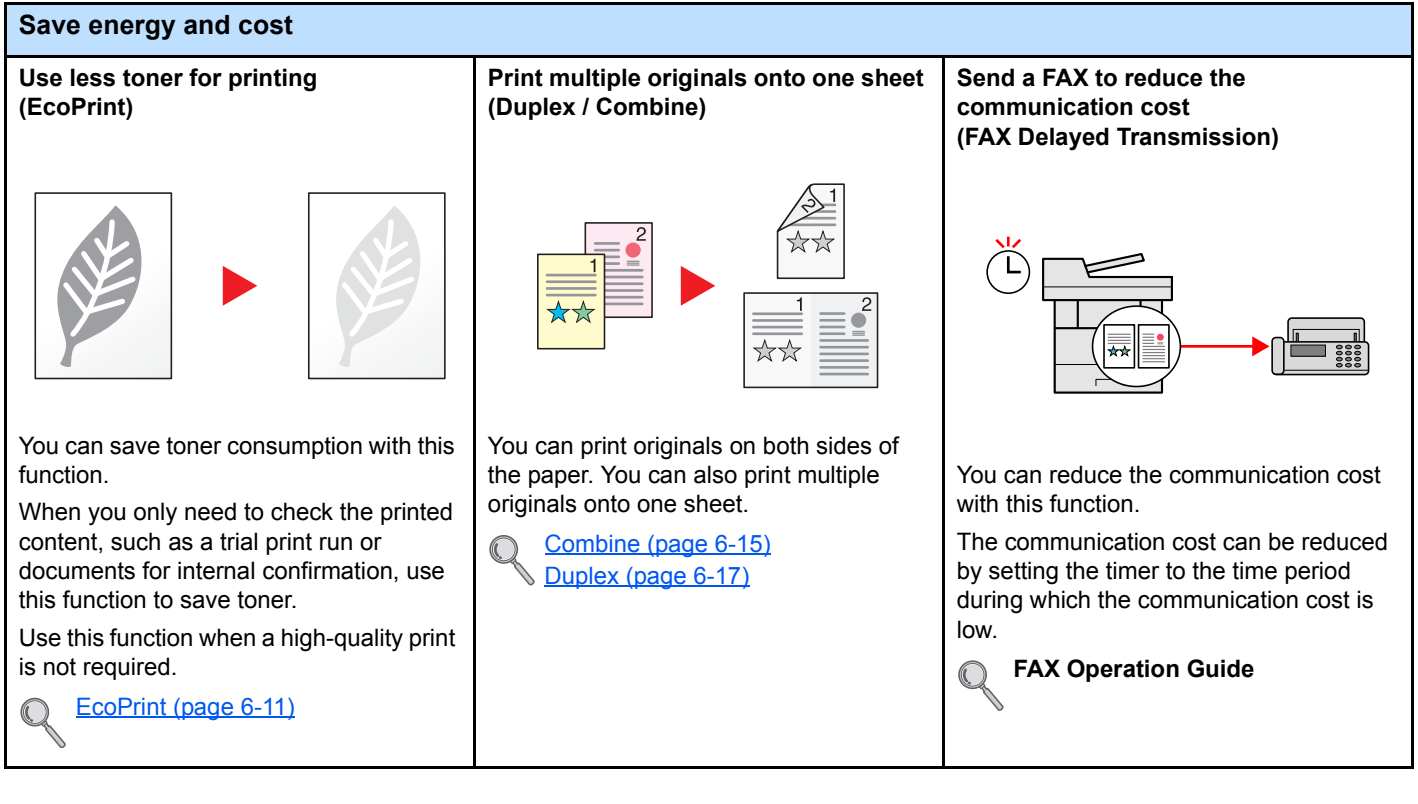

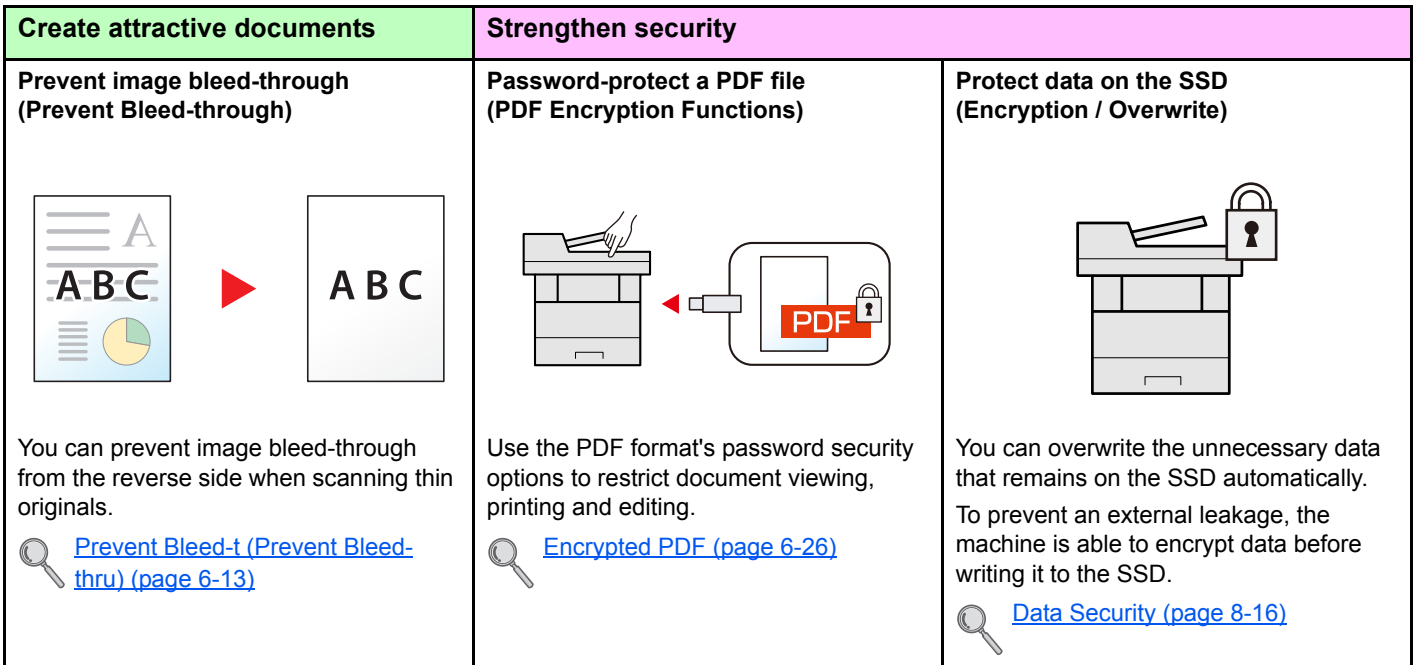

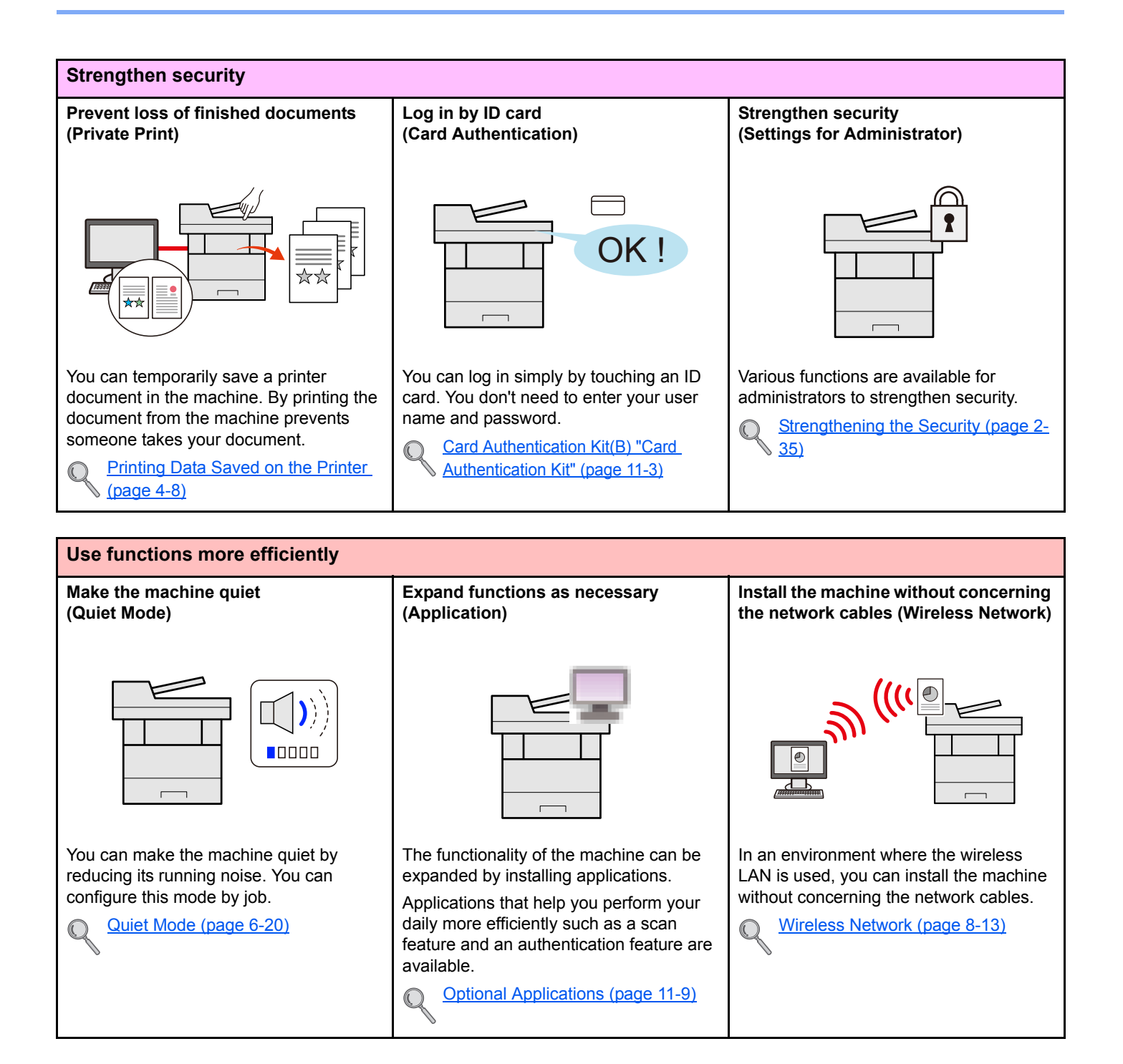

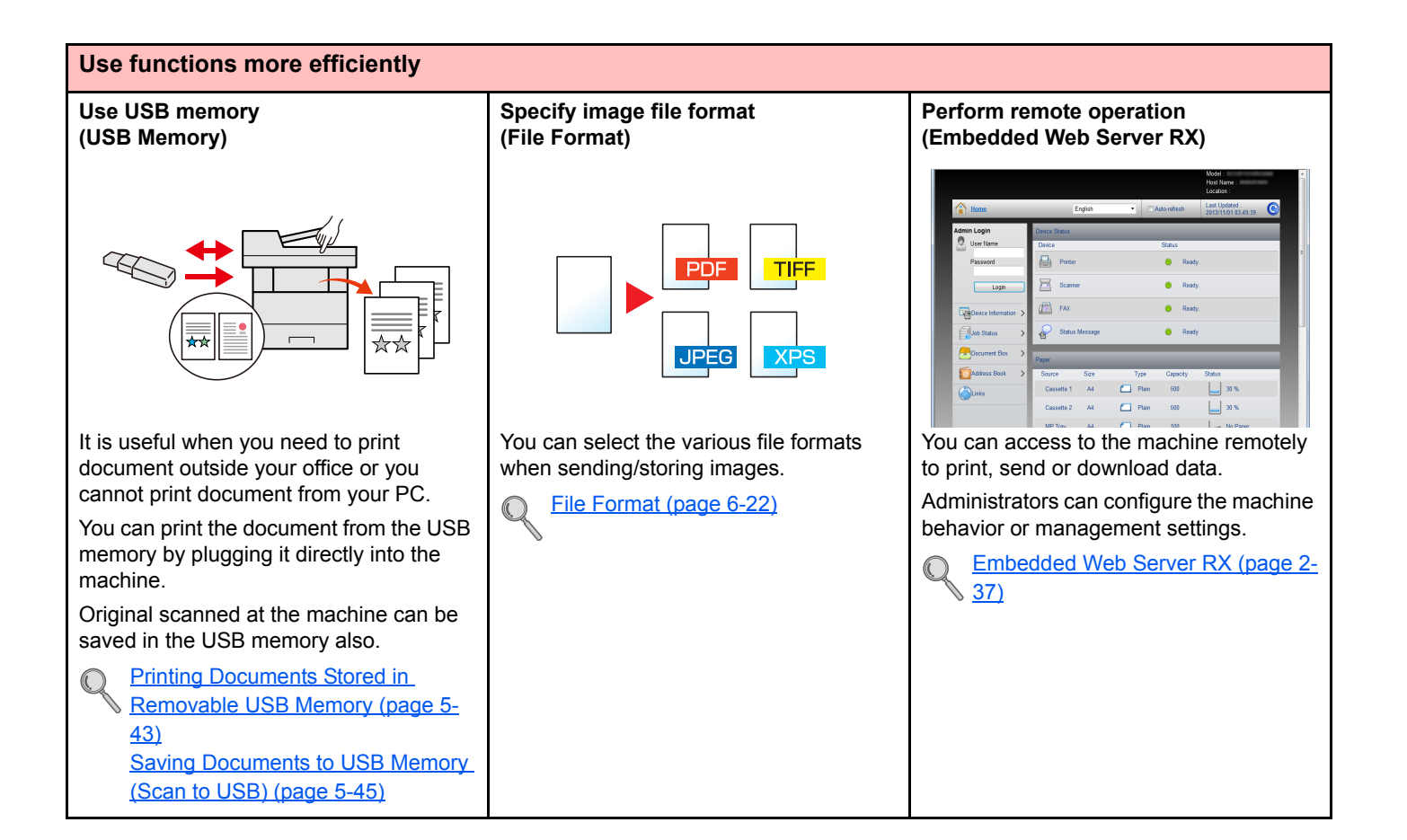

# <span id="page-12-0"></span>Guides Provided with the Machine

The following guides are provided with the machine. Refer to each guide as needed. The contents of the guides are subject to change without notice for the purpose of improvement of machine performance.

#### **Printed guides**

**Start using the machine quickly**

#### **Quick Guide**

Explains how to use basic functions of the machine, how to use convenient features, how to perform routine maintenance, and what to do when problems occur.

**For safe use of the machine**

#### **Safety Guide**

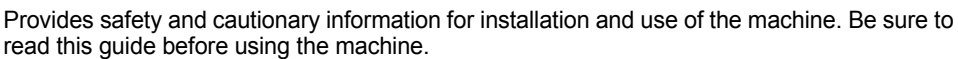

#### **Safety Guide (P-4030 MFP/P-4035 MFP)**

**Operation Guide (This Guide)**

default settings and other information.

Explains how to use the fax function.

Indicates the space required for machine installation, and describes the cautionary labels and other safety information. Be sure to read this guide before using the machine.

Explains how to load paper and perform copy, print and scan operations, and indicates

#### **Guides (PDF) on the DVD (Product Library)**

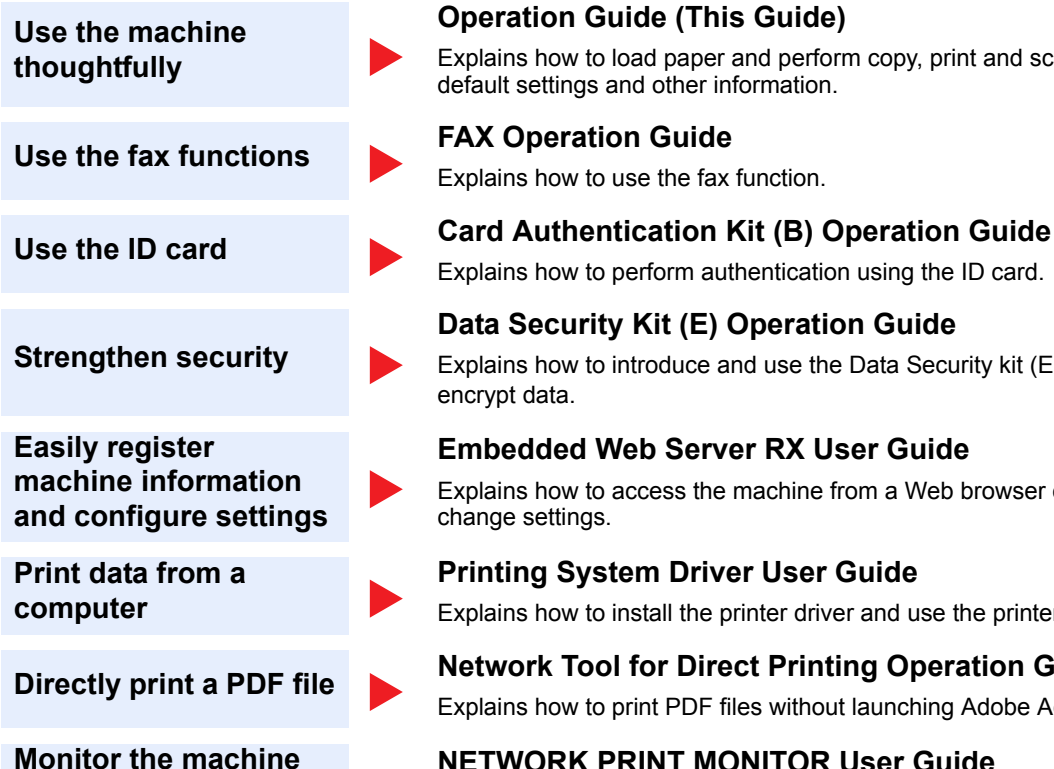

**and printers on the network**

### Explains how to introduce and use the Data Security kit (E), and how to overwrite and encrypt data. **Embedded Web Server RX User Guide** Explains how to access the machine from a Web browser on your computer to check and change settings. **Printing System Driver User Guide** Explains how to install the printer driver and use the printer function. **Directly print a PDF file Metwork Tool for Direct Printing Operation Guide**

Explains how to print PDF files without launching Adobe Acrobat or Reader.

# **NETWORK PRINT MONITOR User Guide**

Explains how to perform authentication using the ID card.

**Data Security Kit (E) Operation Guide**

Explains how to monitor your network printing system (the machine) with NETWORK PRINT MONITOR.

Install the Adobe Reader (version 8.0 or later) to view the manuals on the DVD.

# <span id="page-13-0"></span>About the Operation Guide (this Guide)

### <span id="page-13-1"></span>Structure of the guide

The Operation Guide contains the following chapters.

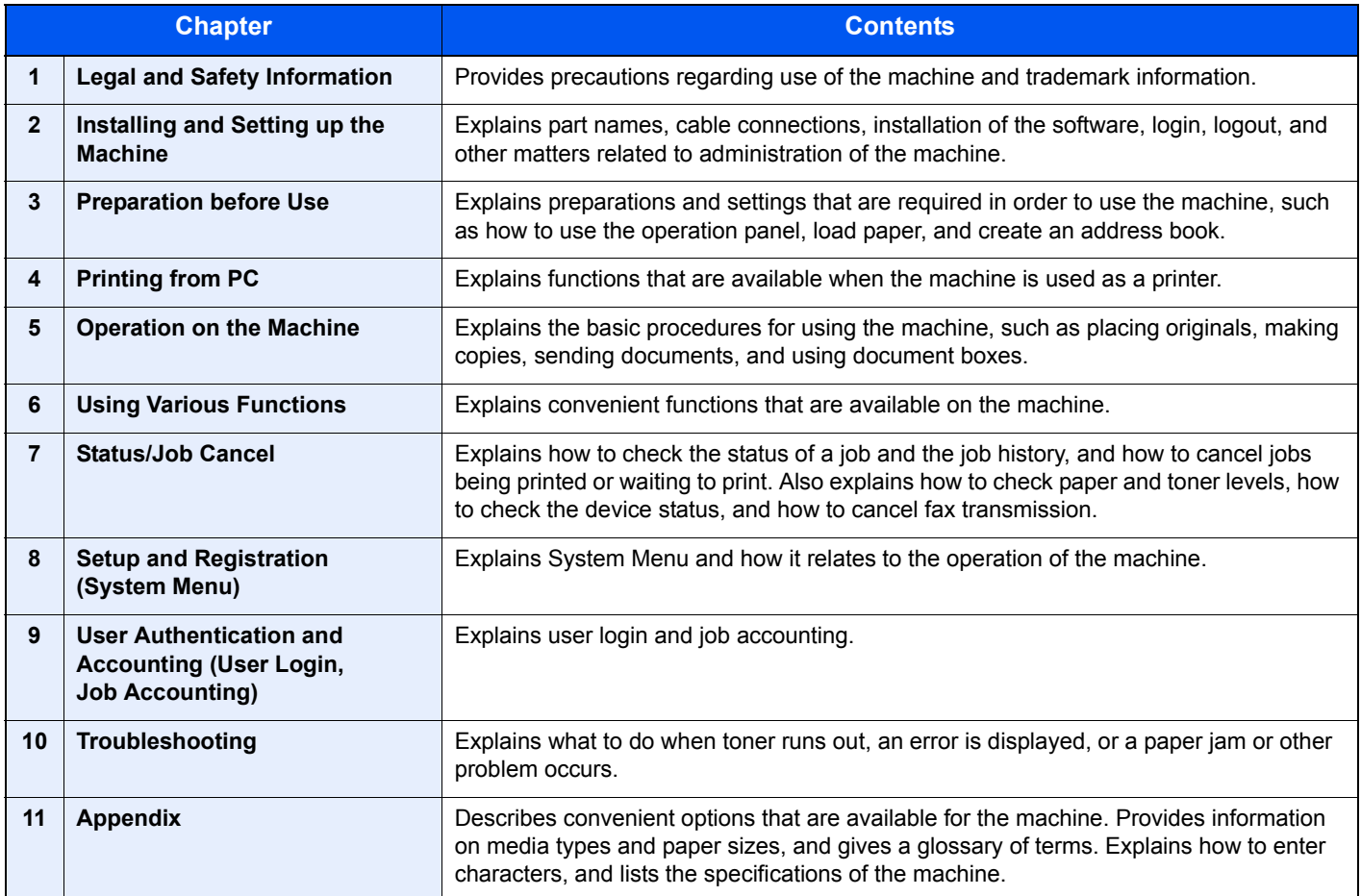

### <span id="page-14-0"></span>Conventions Used in This Guide

Adobe Reader XI is used as an example in the explanations below.

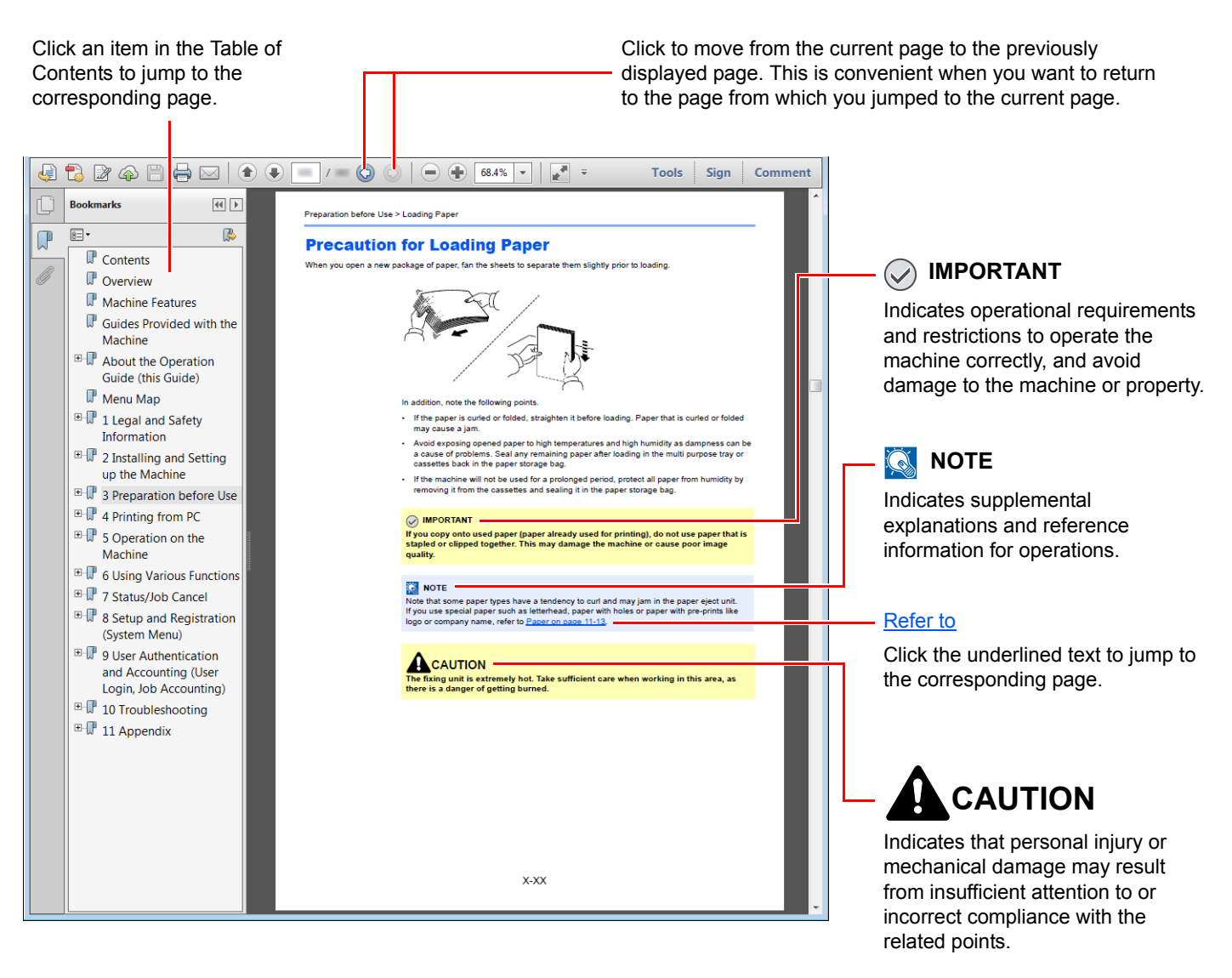

### **QNOTE**

The items that appear in Adobe Reader vary depending on how it is used. If the Table of Contents or tools do not appear, refer to Adobe Reader Help.

Certain items are indicated in this guide by the conventions described below.

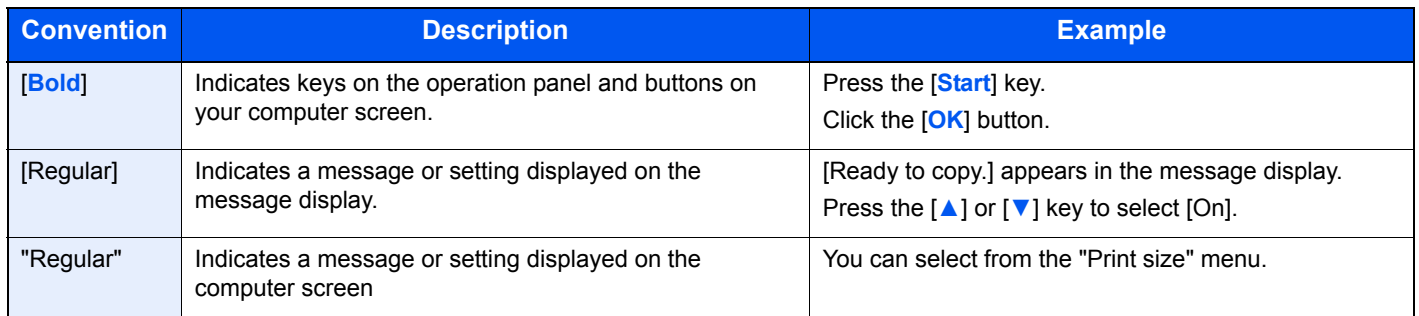

On pages that explain a convenient function, the modes in which that function can be used are indicated by icons.

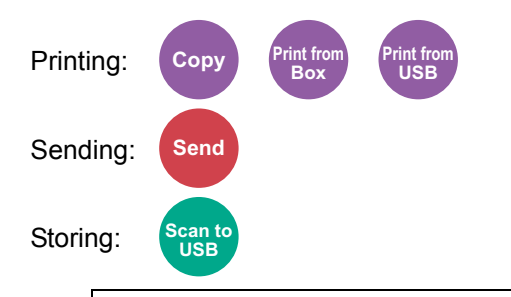

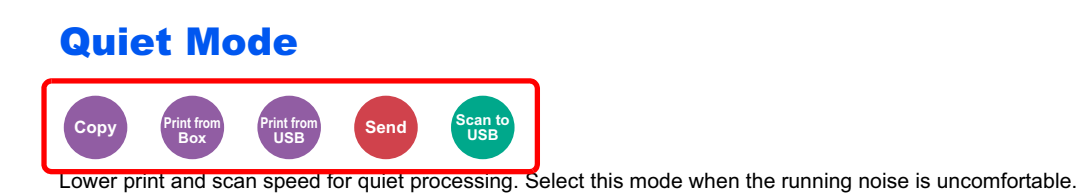

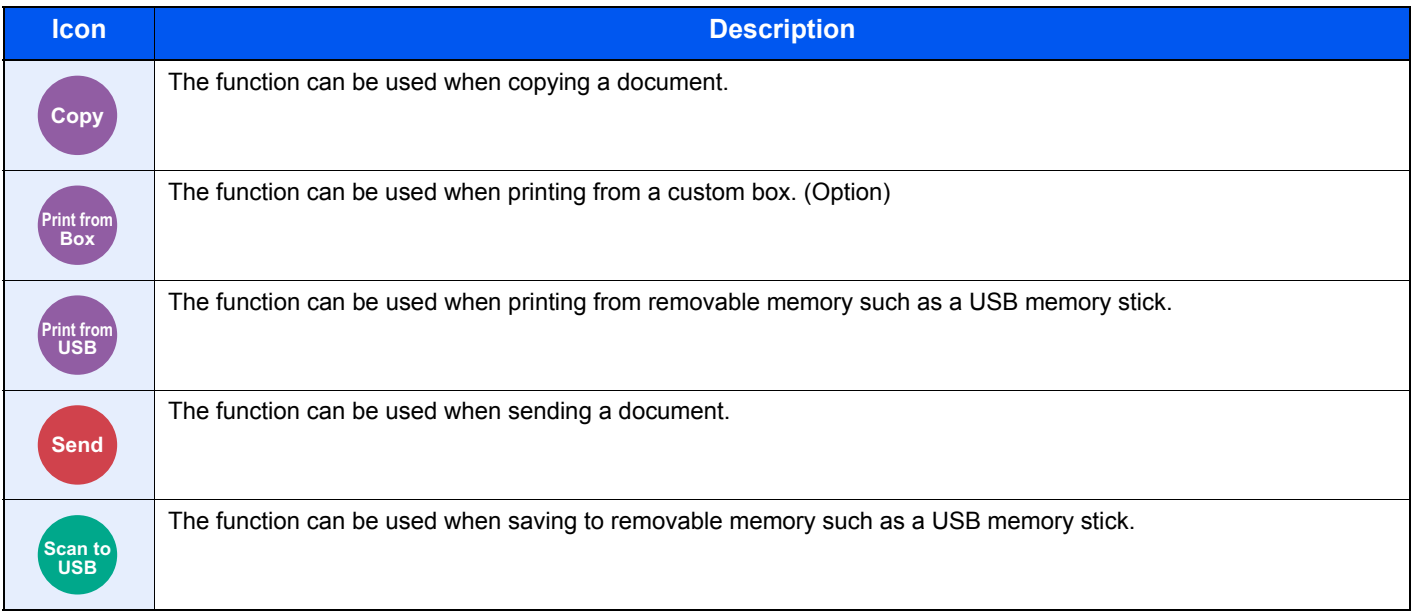

### **Conventions used in procedures for operating the machine**

Operation panel keys that are pressed are outlined in red.

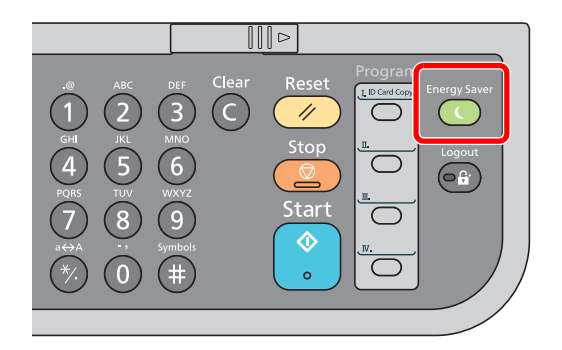

Procedures consisting of a sequence of operation panel actions or computer operations are numbered as shown below.

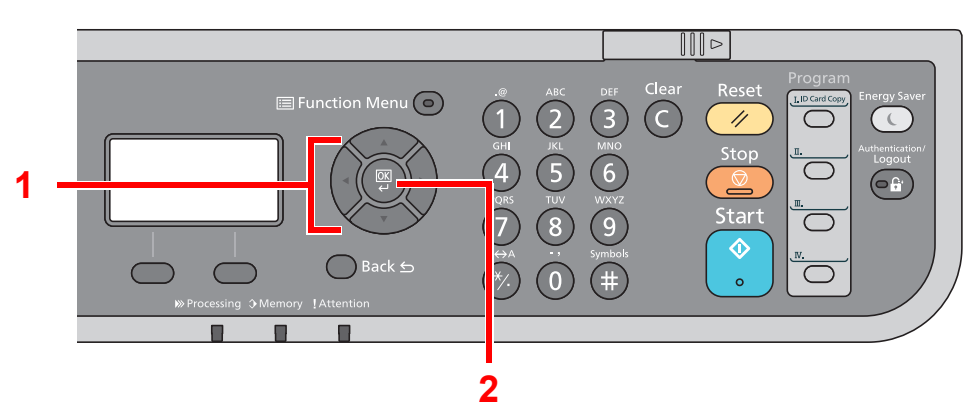

# <span id="page-17-0"></span>Menu Map

(The names displayed on the message display are used here. These may differ from the referenced titles.)

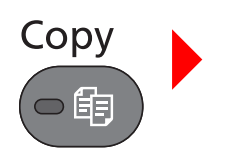

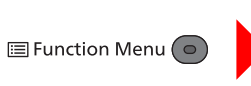

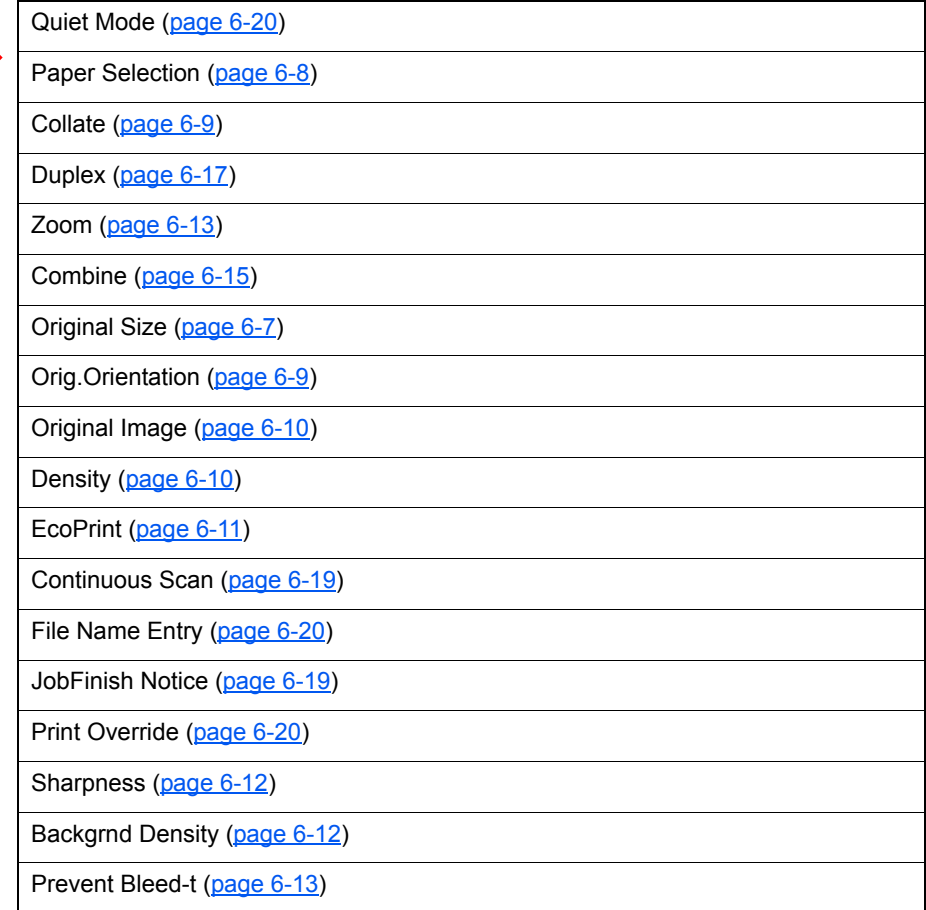

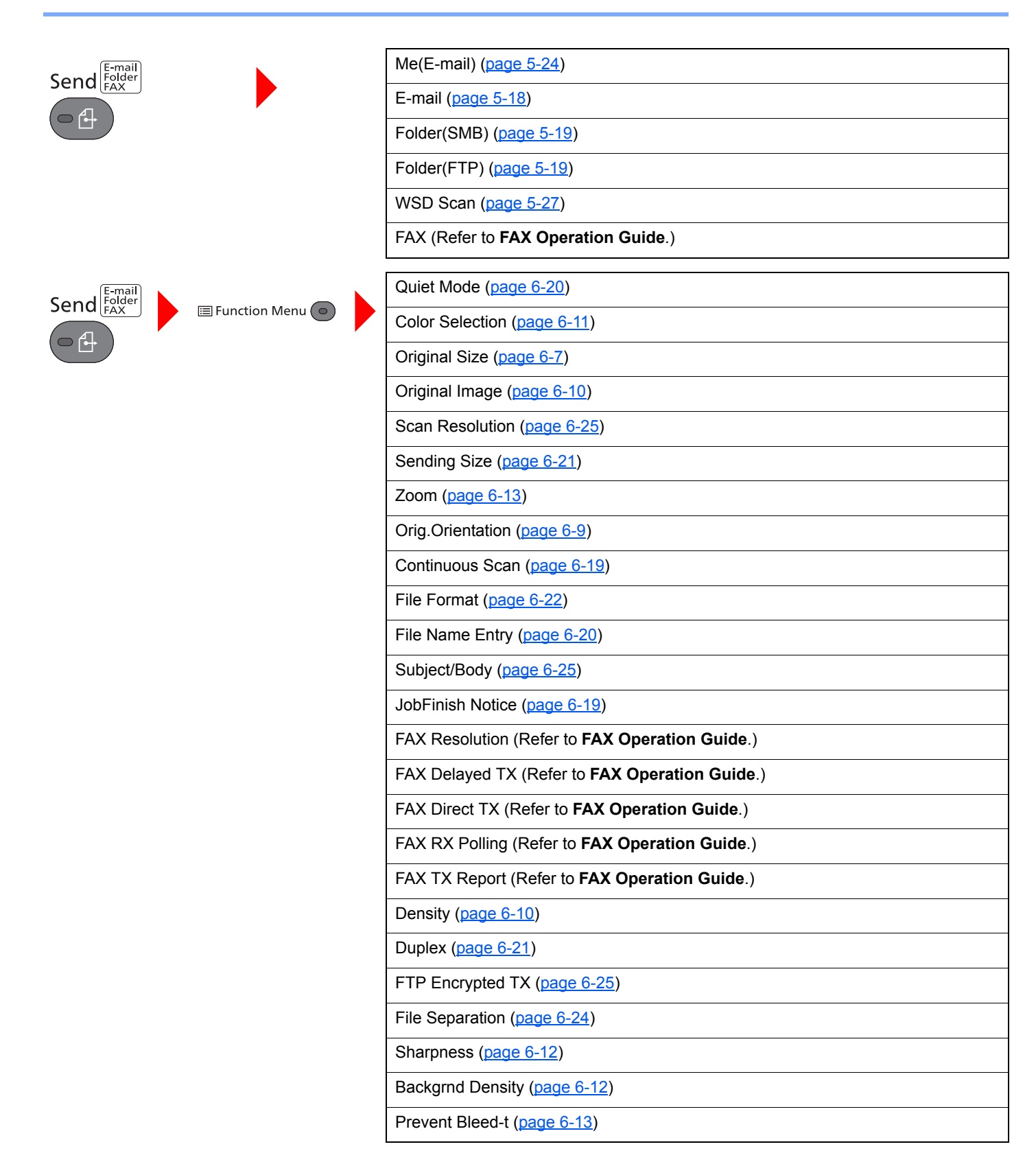

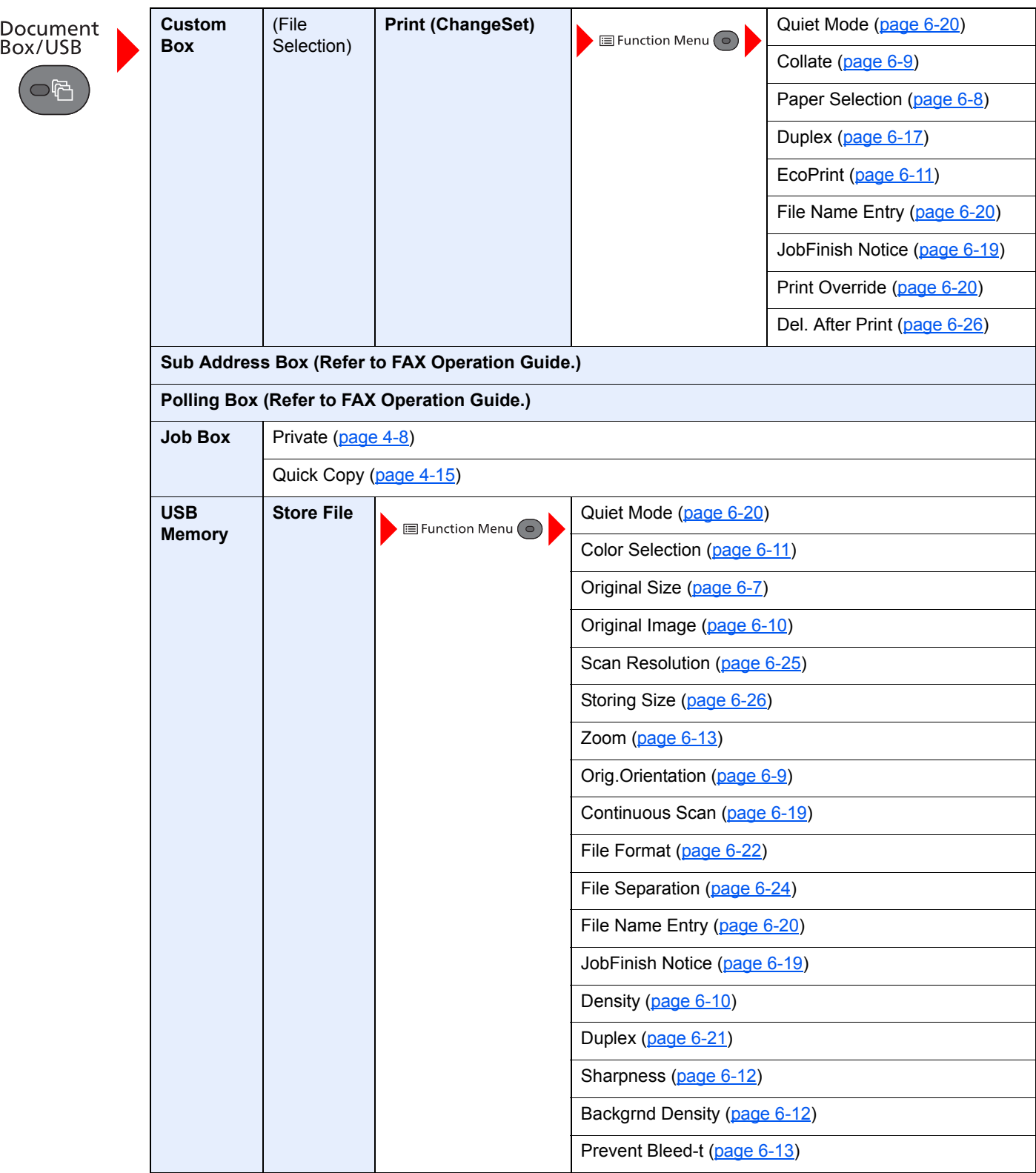

 $\begin{picture}(45,4) \put(0,0){\line(1,0){155}} \put(15,0){\line(1,0){155}} \put(15,0){\line(1,0){155}} \put(15,0){\line(1,0){155}} \put(15,0){\line(1,0){155}} \put(15,0){\line(1,0){155}} \put(15,0){\line(1,0){155}} \put(15,0){\line(1,0){155}} \put(15,0){\line(1,0){155}} \put(15,0){\line(1,0){155}} \put(15,0){\line(1,0){155}} \put$ 

 $\overline{\bigodot}$ 

Status/<br>Job Cancel

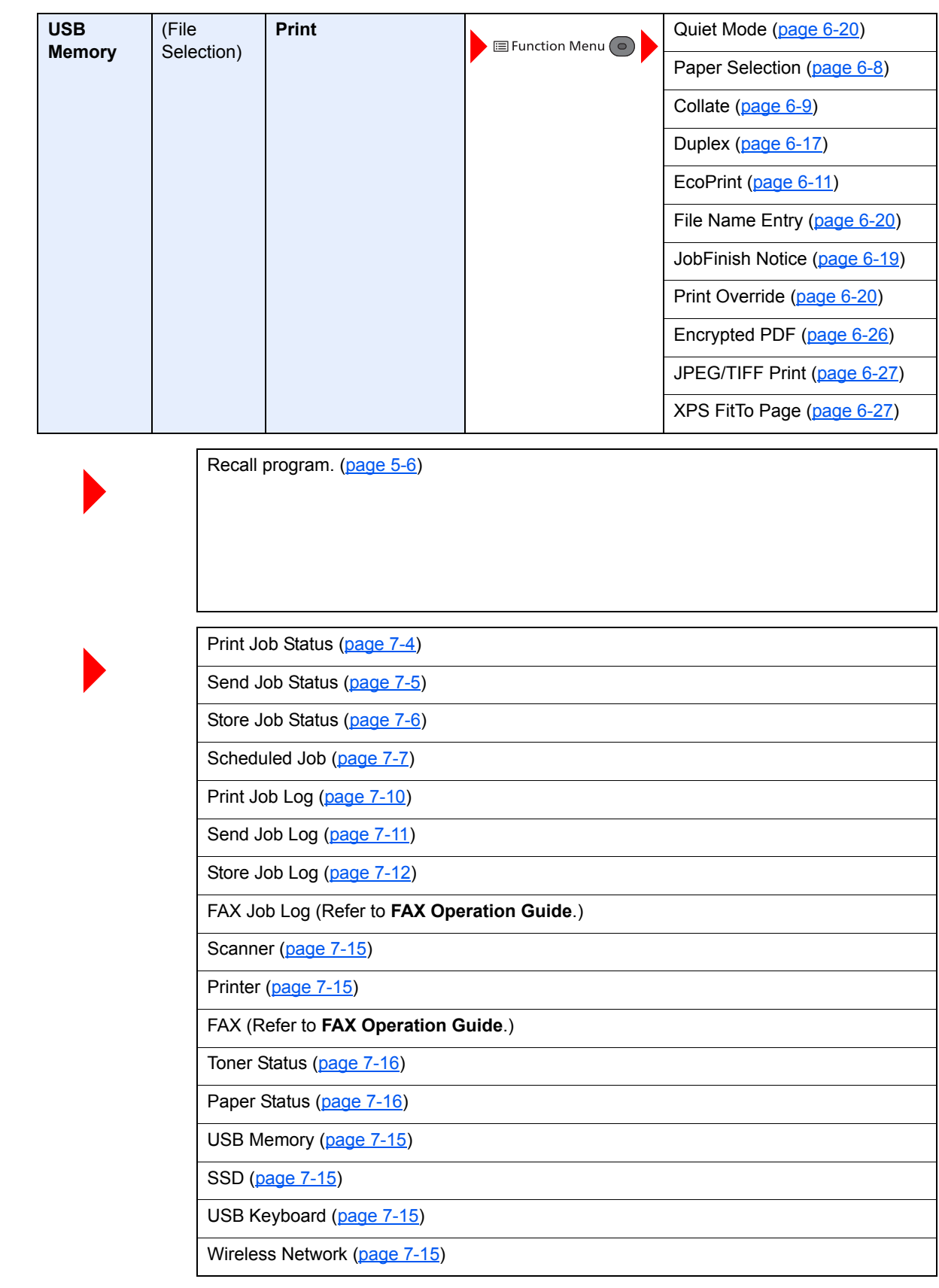

System Menu/<br>Counter

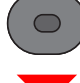

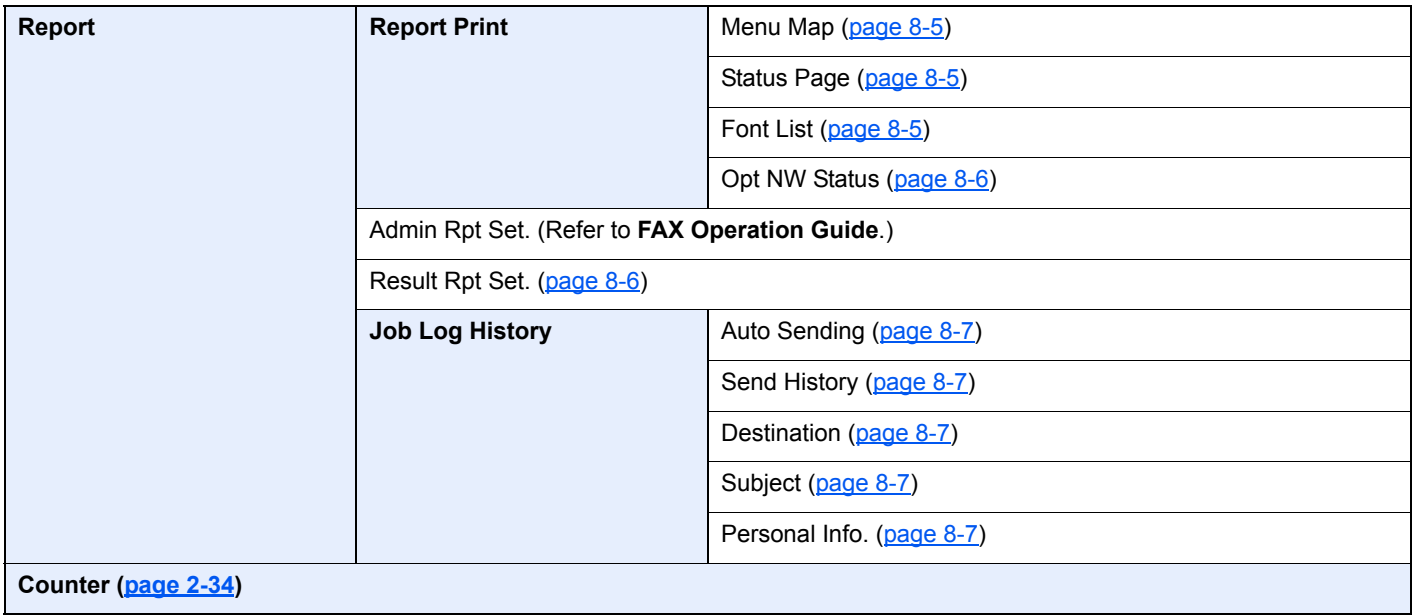

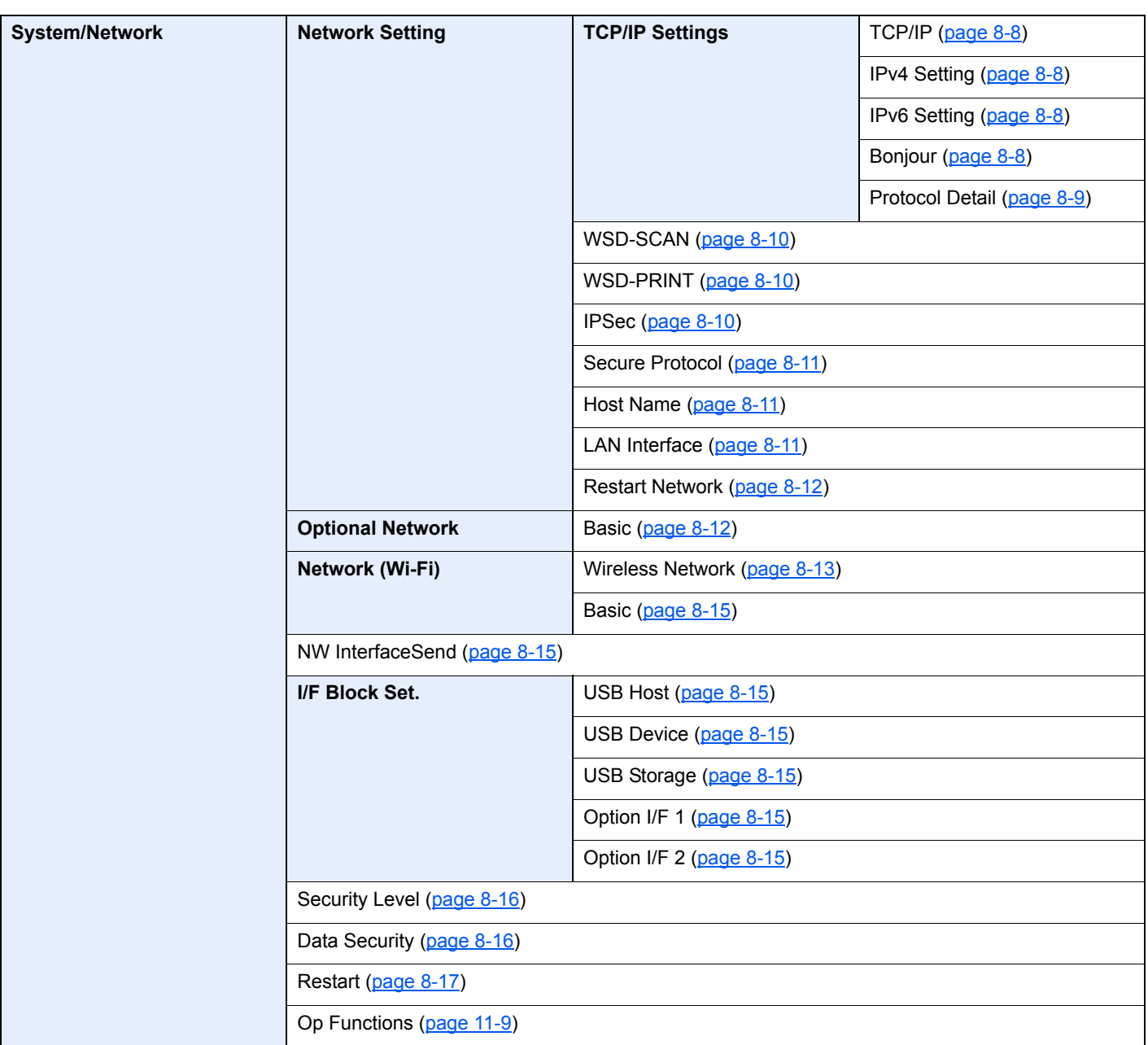

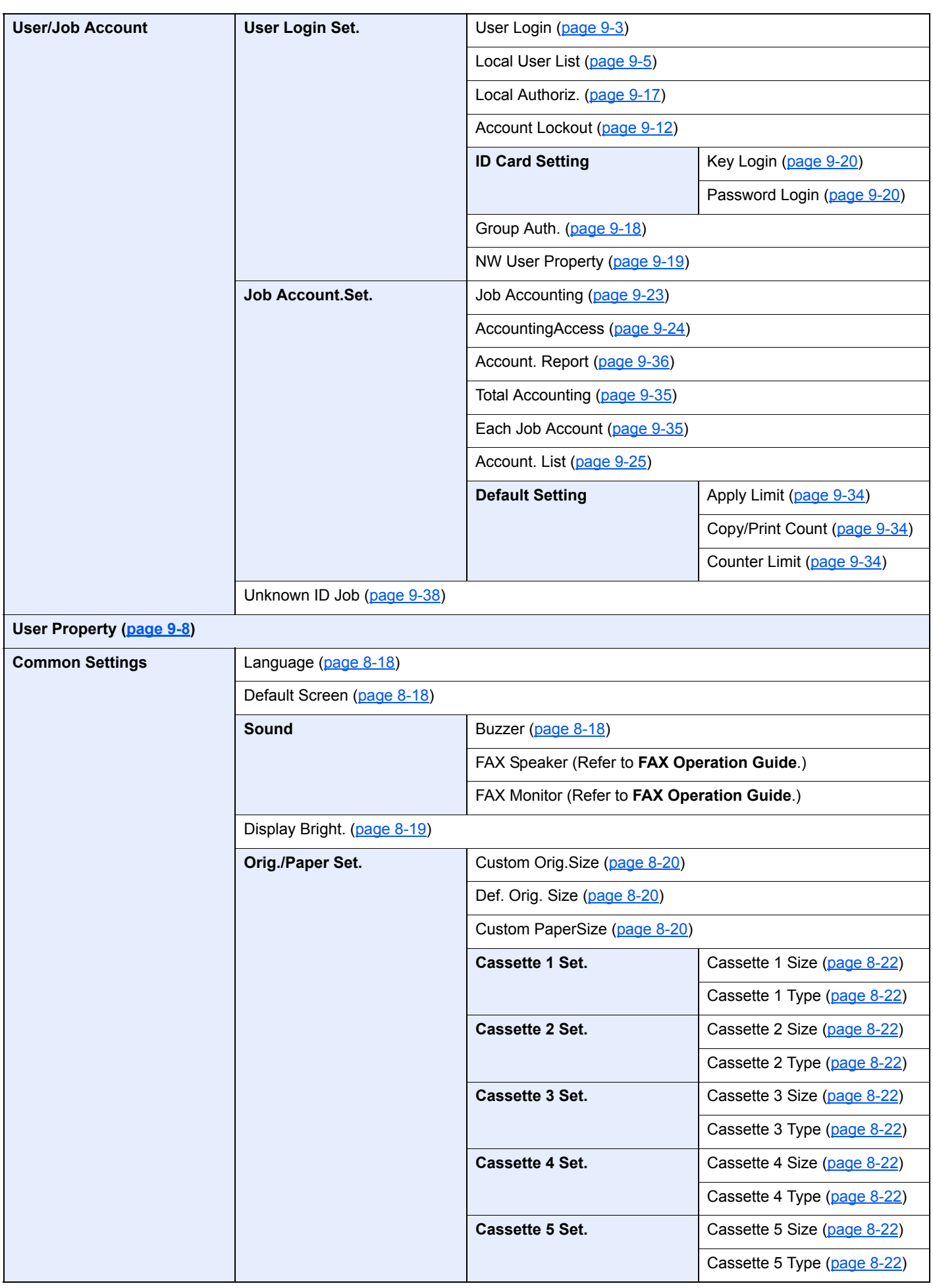

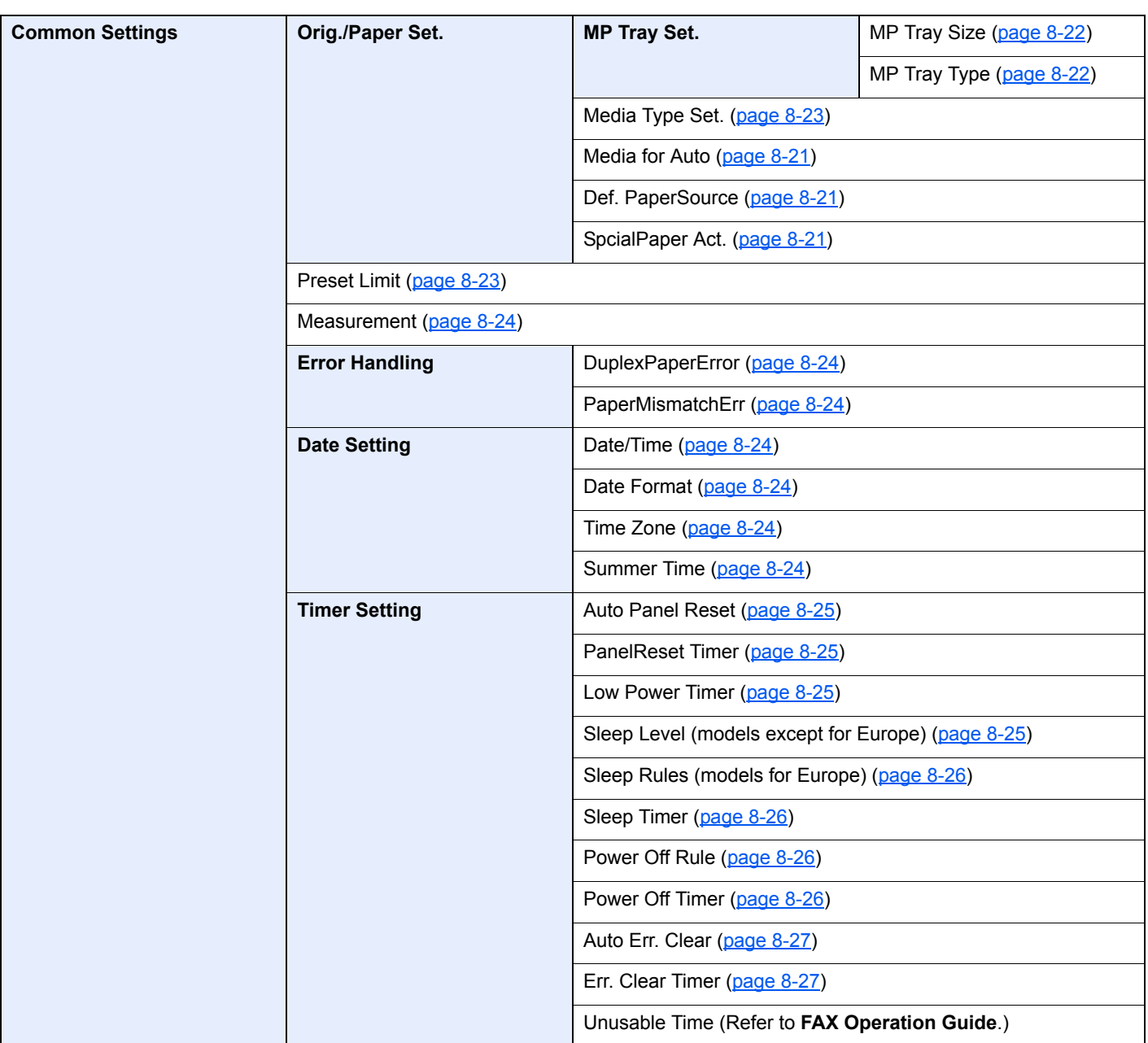

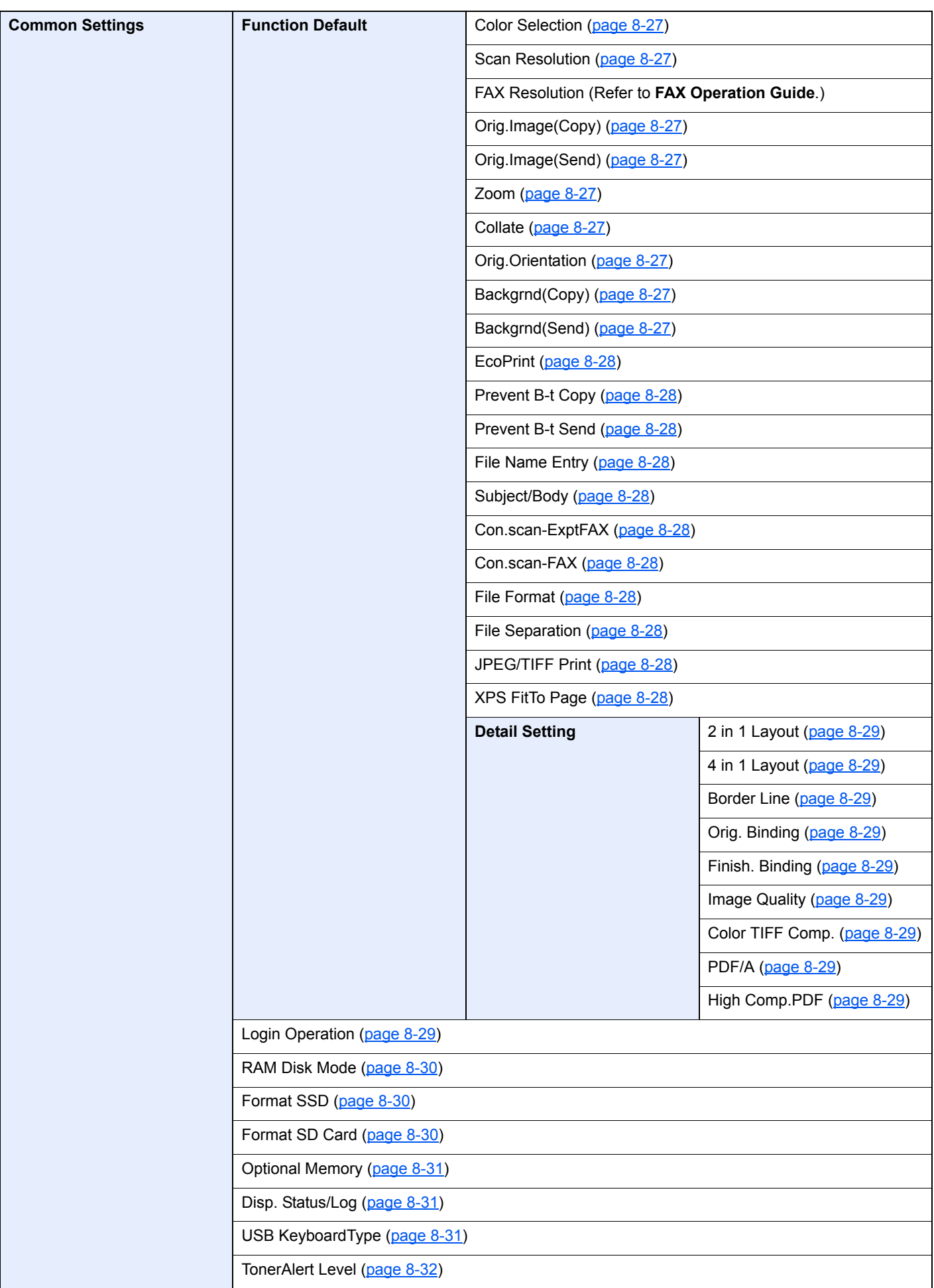

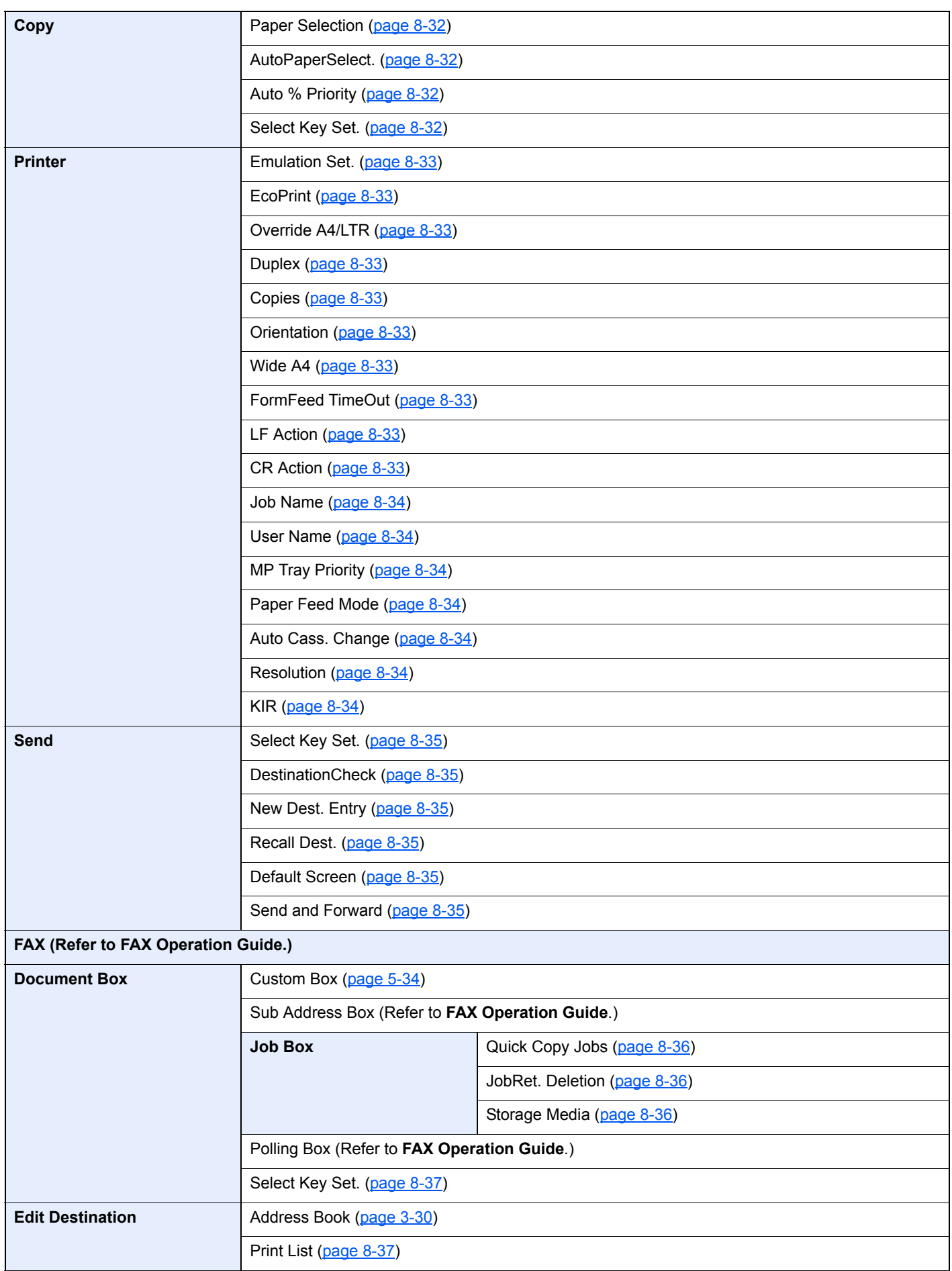

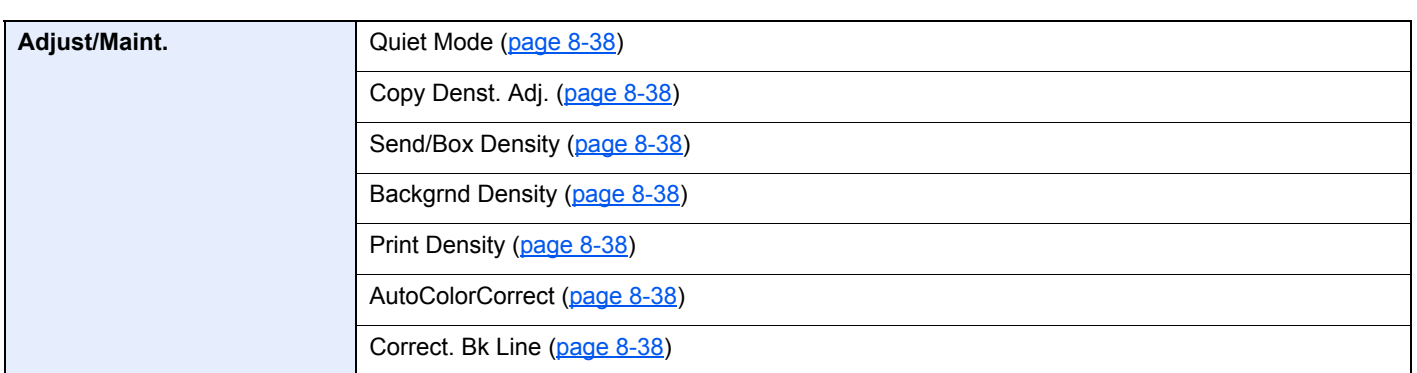

# <span id="page-28-1"></span><span id="page-28-0"></span>**Legal and Safety** 1 **Information**

Please read this information before using your machine. This chapter provides information on the following topics.

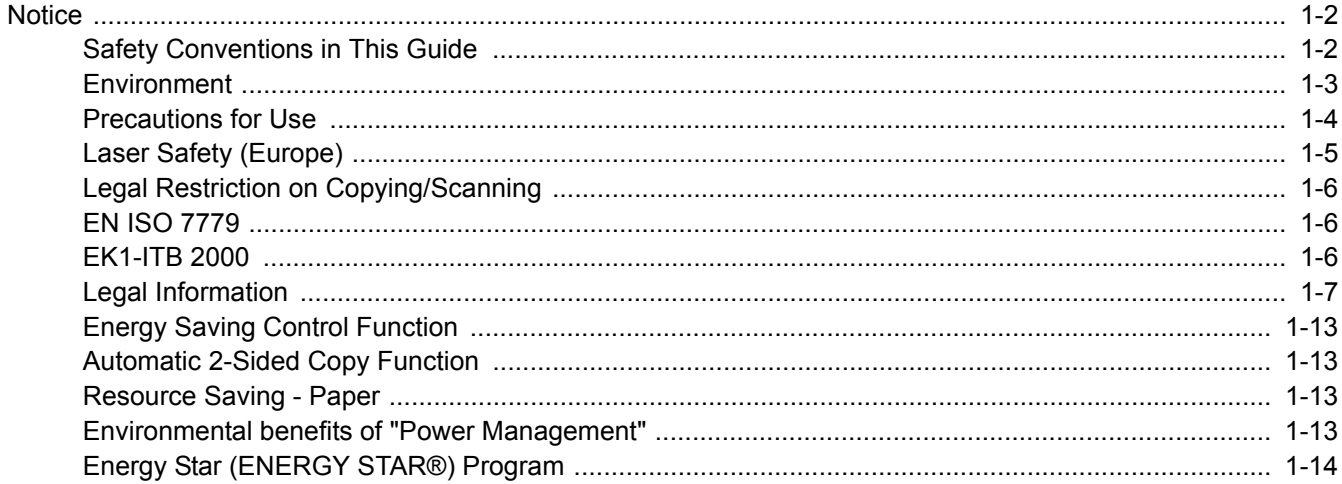

## <span id="page-29-0"></span>**Notice**

### <span id="page-29-1"></span>Safety Conventions in This Guide

The sections of this guide and parts of the machine marked with symbols are safety warnings meant to protect the user, other individuals and surrounding objects, and ensure correct and safe usage of the machine. The symbols and their meanings are indicated below.

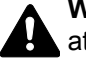

**WARNING**: Indicates that serious injury or even death may result from insufficient attention to or incorrect compliance with the related points.

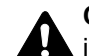

**CAUTION**: Indicates that personal injury or mechanical damage may result from insufficient attention to or incorrect compliance with the related points.

### **Symbols**

The  $\triangle$  symbol indicates that the related section includes safety warnings. Specific points of attention are indicated inside the symbol.

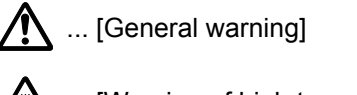

 $\overline{\mathbb{A}}$  ... [Warning of high temperature]

The  $\otimes$  symbol indicates that the related section includes information on prohibited actions. Specifics of the prohibited action are indicated inside the symbol.

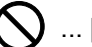

 $\bigcup$  ... [Warning of prohibited action]

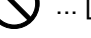

 $\bigotimes$  ... [Disassembly prohibited]

The  $\bullet$  symbol indicates that the related section includes information on actions which must be performed. Specifics of the required action are indicated inside the symbol.

... [Alert of required action]

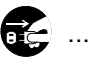

 $\vdash$  ... [Remove the power plug from the outlet]

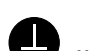

... [Always connect the machine to an outlet with a ground connection]

Please contact your service representative to order a replacement if the safety warnings in this Operation Guide are illegible or if the guide itself is missing (fee required).

### **QNOTE**

An original which resembles a bank note closely may not be copied properly in some rare cases because this machine is equipped with a counterfeiting prevention function.

### <span id="page-30-0"></span>**Environment**

The service environmental conditions are as follows:

- Temperature: 50 to 90.5 °F (10 to 32.5 °C) (But humidity should be 70% or less when temperature is 90.5 °F (32.5 °C).)
- Humidity: 15 to 80% (But temperature should be 86 °F (30 °C) or less when humidity is 80%.)

Adverse environmental conditions may affect the image quality. It is recommended to use the machine at a temperature: around 60.8 to 80.6 °F or less (16 to 27 °C), humidity: around 36 to 65%.

Avoid the following locations when selecting a site for the machine.

- Avoid locations near a window or with exposure to direct sunlight.
- Avoid locations with vibrations.
- Avoid locations with drastic temperature fluctuations.
- Avoid locations with direct exposure to hot or cold air.
- Avoid poorly ventilated locations.

If the floor is delicate against casters, when this machine is moved after installation, the floor material may be damaged.

During copying, some ozone is released, but the amount does not cause any ill effect to one's health. If, however, the machine is used over a long period of time in a poorly ventilated room or when making an extremely large number of copies, the smell may become unpleasant. To maintain the appropriate environment for copy work, it is suggested that the room be properly ventilated.

### <span id="page-31-0"></span>Precautions for Use

### **Cautions when handling consumables**

# **CAUTION**

Do not attempt to incinerate parts which contain toner. Dangerous sparks may cause burns.

Keep parts which contain toner out of the reach of children.

If toner happens to spill from parts which contain toner, avoid inhalation and ingestion, as well as contact with your eyes and skin.

- If you do happen to inhale toner, move to a place with fresh air and gargle thoroughly with a large amount of water. If coughing develops, contact a physician.
- If you do happen to ingest toner, rinse your mouth with water and drink 1 or 2 cups of water to dilute the contents of your stomach. If necessary, contact a physician.
- If you do happen to get toner in your eyes, flush them thoroughly with water. If there is any remaining tenderness, contact a physician.
- If toner does happen to get on your skin, wash with soap and water.

Do not attempt to force open or destroy parts which contain toner.

### **Other precautions**

Return the exhausted toner container and waste toner box to your dealer or service representative. The collected toner container and waste toner box will be recycled or disposed in accordance with the relevant regulations.

Store the machine while avoiding exposure to direct sunlight.

Store the machine in a place where the temperature stays below 40 °C while avoiding sharp changes of temperature and humidity.

If the machine will not be used for an extended period of time, remove the paper from the cassette and the Multi Purpose (MP) Tray, return it to its original package and reseal it.

### <span id="page-32-0"></span>Laser Safety (Europe)

Laser radiation could be hazardous to the human body. For this reason, laser radiation emitted inside this machine is hermetically sealed within the protective housing and external cover. In the normal operation of the product by user, no radiation can leak from the machine.

This machine is classified as Class 1 laser product under IEC/EN 60825-1:2007.

**Caution**: Performance of procedures other than those specified in this manual may result in hazardous radiation exposure.

These labels are attached to the laser scanner unit inside the machine and are not in a user access area.

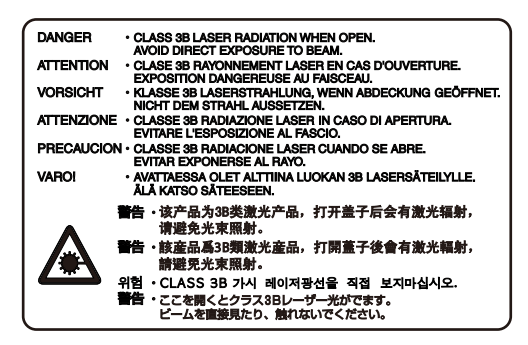

Regarding CLASS 1 laser products, information is provided on the rating label.

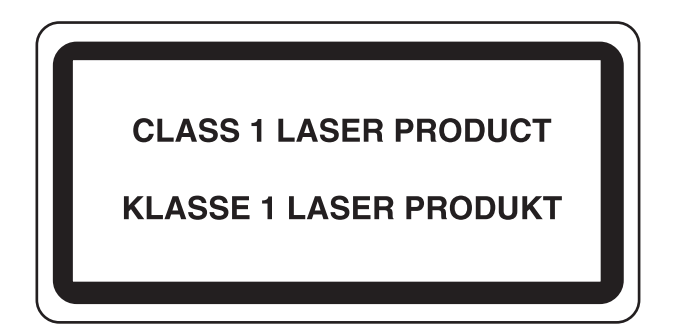

### <span id="page-33-0"></span>Legal Restriction on Copying/Scanning

It may be prohibited to copy/scan copyrighted material without permission of the copyright owner.

Copying/Scanning the following items is prohibited and may be penalized by low. It may not be limited to these items. Do not knowingly copy/scan the items that are not to be copied/scanned.

- Paper money
- Bank note
- **Securities**
- Stamp
- Passport
- Certificate

Local laws and regulations may prohibit or restrict copying/scanning of other items not mentioned above.

### <span id="page-33-1"></span>EN ISO 7779

Maschinenlärminformations-Verordnung 3. GPSGV, 06.01.2004: Der höchste Schalldruckpegel beträgt 70 dB (A) oder weniger gemäß EN ISO 7779.

### <span id="page-33-2"></span>EK1-ITB 2000

Das Gerät ist nicht für die Benutzung im unmittelbaren Gesichtsfeld am Bildschirmarbeitsplatz vorgesehen. Um störende Reflexionen am Bildschirmarbeitsplatz zu vermeiden, darf dieses Produkt nicht im unmittelbaren Gesichtsfeld platziert werden.

### <span id="page-34-0"></span>Legal Information

Copying or other reproduction of all or part of this guide without the prior written consent of Copyright owner is prohibited.

#### **Regarding Trade Names**

- PRESCRIBE is a registered trademark of Kyocera Corporation.
- KPDL is a trademark of Kyocera Corporation.
- Microsoft, Windows, Windows XP, Windows Server 2003, Windows Vista, Windows Server 2008, Windows 7, Windows Server 2012, Windows 8 and Internet Explorer are registered trademarks or trademarks of Microsoft Corporation in the U.S.A. and/or other countries.
- PCL is a trademark of Hewlett-Packard Company.
- Adobe Acrobat, Adobe Reader and PostScript are trademarks of Adobe Systems, Incorporated.
- Ethernet is a registered trademark of Xerox Corporation.
- IBM and IBM PC/AT are trademarks of International Business Machines Corporation.
- AppleTalk, Bonjour, Macintosh, and Mac OS are trademarks of Apple Inc., registered in the U.S. and other countries.
- TypeBankG-B, TypeBankM-M and Typebank-OCR are trademarks of TypeBank®.
- All European language fonts installed in this machine are used under licensing agreement with Monotype Imaging Inc.
- Helvetica, Palatino and Times are registered trademarks of Linotype GmbH.
- ITC Avant Garde Gothic, ITC Bookman, ITC ZapfChancery and ITC ZapfDingbats are registered trademarks of International Typeface Corporation.
- ThinPrint is a trademark of Cortado AG in Germany and other countries.
- UFST™ MicroType® fonts by Monotype Imaging Inc. are installed in this machine.
- This machine contains the software having modules developed by Independent JPEG Group.
- iPad, iPhone and iPod touch are trademarks of Apple Inc., registered in the U.S. and other countries.
- AirPrint and the AirPrint logo are trademarks of Apple Inc.
- iOS is a trademark or registered trademark of Cisco in the U.S. and other countries and is used under license by Apple Inc.

All other brands and product names are registered trademarks or trademarks designations ™ and ® will not be used in this Operation Guide.

#### **GPL/LGPL**

This product contains GPL (http://www.gnu.org/licenses/gpl.html) and/or LGPL (http://www.gnu.org/licenses/lgpl.html) software as part of its firmware. You can get the source code, and you are permitted to copy, redistribute and modify it under the terms of GPL/LGPL.

#### **OpenSSL License**

Copyright (c) 1998-2006 The OpenSSL Project. All rights reserved.

Redistribution and use in source and binary forms, with or without modification, are permitted provided that the following conditions are met:

- 1. Redistributions of source code must retain the above copyright notice, this list of conditions and the following disclaimer.
- 2. Redistributions in binary form must reproduce the above copyright notice, this list of conditions and the following disclaimer in the documentation and/or other materials provided with the distribution.
- 3. All advertising materials mentioning features or use of this software must display the following acknowledgment: "This product includes software developed by the OpenSSL Project for use in the OpenSSL Toolkit. (http://www.openssl.org/)"
- 4. The names "OpenSSL Toolkit" and "OpenSSL Project" must not be used to endorse or promote products derived from this software without prior written permission. For written permission, please contact openssl-core@openssl.org.
- 5. Products derived from this software may not be called "OpenSSL" nor may "OpenSSL" appear in their names without prior written permission of the OpenSSL Project.
- 6. Redistributions of any form whatsoever must retain the following acknowledgment: "This product includes software developed by the OpenSSL Project for use in the OpenSSL Toolkit (http://www.openssl.org/)"

THIS SOFTWARE IS PROVIDED BY THE OpenSSL PROJECT "AS IS" AND ANY EXPRESSED OR IMPLIED WARRANTIES, INCLUDING, BUT NOT LIMITED TO, THE IMPLIED WARRANTIES OF MERCHANTABILITY AND FITNESS FOR A PARTICULAR PURPOSE ARE DISCLAIMED. IN NO EVENT SHALL THE OpenSSL PROJECT OR ITS CONTRIBUTORS BE LIABLE FOR ANY DIRECT, INDIRECT, INCIDENTAL, SPECIAL, EXEMPLARY, OR CONSEQUENTIAL DAMAGES (INCLUDING, BUT NOT LIMITED TO, PROCUREMENT OF SUBSTITUTE GOODS OR SERVICES; LOSS OF USE, DATA, OR PROFITS; OR BUSINESS INTERRUPTION) HOWEVER CAUSED AND ON ANY THEORY OF LIABILITY, WHETHER IN CONTRACT, STRICT LIABILITY, OR TORT (INCLUDING NEGLIGENCE OR OTHERWISE) ARISING IN ANY WAY OUT OF THE USE OF THIS SOFTWARE, EVEN IF ADVISED OF THE POSSIBILITY OF SUCH DAMAGE.

#### **Original SSLeay License**

Copyright (C) 1995-1998 Eric Young (eay@cryptsoft.com) All rights reserved.

This package is an SSL implementation written by Eric Young (eay@cryptsoft.com). The implementation was written so as to conform with Netscapes SSL.

This library is free for commercial and non-commercial use as long as the following conditions are adhered to. The following conditions apply to all code found in this distribution, be it the RC4, RSA, Ihash, DES, etc., code; not just the SSL code. The SSL documentation included with this distribution is covered by the same copyright terms except that the holder is Tim Hudson (tih@cryptsoft.com).

Copyright remains Eric Young's, and as such any Copyright notices in the code are not to be removed.

If this package is used in a product, Eric Young should be given attribution as the author of the parts of the library used.

This can be in the form of a textual message at program startup or in documentation (online or textual) provided with the package.

Redistribution and use in source and binary forms, with or without modification, are permitted provided that the following conditions are met:
- 1. Redistributions of source code must retain the copyright notice, this list of conditions and the following disclaimer.
- 2. Redistributions in binary form must reproduce the above copyright notice, this list of conditions and the following disclaimer in the documentation and/or other materials provided with the distribution.
- 3. All advertising materials mentioning features or use of this software must display the following acknowledgement: "This product includes cryptographic software written by Eric Young (eay@cryptsoft.com)" The word 'cryptographic' can be left out if the routines from the library being used are not cryptographic related :-).
- 4. If you include any Windows specific code (or a derivative thereof) from the apps directory (application code) you must include an acknowledgement: "This product includes software written by Tim Hudson (tjh@cryptsoft.com)"

THIS SOFTWARE IS PROVIDED BY ERIC YOUNG "AS IS" AND ANY EXPRESS OR IMPLIED WARRANTIES, INCLUDING, BUT NOT LIMITED TO, THE IMPLIED WARRANTIES OF MERCHANTABILITY AND FITNESS FOR A PARTICULAR PURPOSE ARE DISCLAIMED. IN NO EVENT SHALL THE AUTHOR OR CONTRIBUTORS BE LIABLE FOR ANY DIRECT, INDIRECT, INCIDENTAL, SPECIAL, EXEMPLARY, OR CONSEQUENTIAL DAMAGES (INCLUDING, BUT NOT LIMITED TO, PROCUREMENT OF SUBSTITUTE GOODS OR SERVICES; LOSS OF USE, DATA, OR PROFITS; OR BUSINESS INTERRUPTION) HOWEVER CAUSED AND ON ANY THEORY OF LIABILITY, WHETHER IN CONTRACT, STRICT LIABILITY, OR TORT (INCLUDING NEGLIGENCE OR OTHERWISE) ARISING IN ANY WAY OUT OF THE USE OF THIS SOFTWARE, EVEN IF ADVISED OF THE POSSIBILITY OF SUCH DAMAGE.

The licence and distribution terms for any publically available version or derivative of this code cannot be changed. i.e. this code cannot simply be copied and put under another distribution licence [including the GNU Public Licence.]

#### **Monotype Imaging License Agreement**

- 1 *Software* shall mean the digitally encoded, machine readable, scalable outline data as encoded in a special format as well as the UFST Software.
- 2 You agree to accept a non-exclusive license to use the Software to reproduce and display weights, styles and versions of letters, numerals, characters and symbols (*Typefaces*) solely for your own customary business or personal purposes at the address stated on the registration card you return to Monotype Imaging. Under the terms of this License Agreement, you have the right to use the Fonts on up to three printers. If you need to have access to the fonts on more than three printers, you need to acquire a multiuser license agreement which can be obtained from Monotype Imaging. Monotype Imaging retains all rights, title and interest to the Software and Typefaces and no rights are granted to you other than a License to use the Software on the terms expressly set forth in this Agreement.
- 3 To protect proprietary rights of Monotype Imaging, you agree to maintain the Software and other proprietary information concerning the Typefaces in strict confidence and to establish reasonable procedures regulating access to and use of the Software and Typefaces.
- 4 You agree not to duplicate or copy the Software or Typefaces, except that you may make one backup copy. You agree that any such copy shall contain the same proprietary notices as those appearing on the original.
- 5 This License shall continue until the last use of the Software and Typefaces, unless sooner terminated. This License may be terminated by Monotype Imaging if you fail to comply with the terms of this License and such failure is not remedied within thirty (30) days after notice from Monotype Imaging. When this License expires or is terminated, you shall either return to Monotype Imaging or destroy all copies of the Software and Typefaces and documentation as requested.
- 6 You agree that you will not modify, alter, disassemble, decrypt, reverse engineer or decompile the Software.
- 7 Monotype Imaging warrants that for ninety (90) days after delivery, the Software will perform in accordance with Monotype Imaging-published specifications, and the diskette will be free from defects in material and workmanship. Monotype Imaging does not warrant that the Software is free from all bugs, errors and omissions.

The parties agree that all other warranties, expressed or implied, including warranties of fitness for a particular purpose and merchantability, are excluded.

8 Your exclusive remedy and the sole liability of Monotype Imaging in connection with the Software and Typefaces is repair or replacement of defective parts, upon their return to Monotype Imaging.

In no event will Monotype Imaging be liable for lost profits, lost data, or any other incidental or consequential damages, or any damages caused by abuse or misapplication of the Software and Typefaces.

9 Massachusetts U.S.A. law governs this Agreement.

- 10 You shall not sublicense, sell, lease, or otherwise transfer the Software and/or Typefaces without the prior written consent of Monotype Imaging.
- 11 Use, duplication or disclosure by the Government is subject to restrictions as set forth in the Rights in Technical Data and Computer Software clause at FAR 252-227-7013, subdivision (b)(3)(ii) or subparagraph (c)(1)(ii), as appropriate. Further use, duplication or disclosure is subject to restrictions applicable to restricted rights software as set forth in FAR 52.227-19 (c)(2).
- 12 You acknowledge that you have read this Agreement, understand it, and agree to be bound by its terms and conditions. Neither party shall be bound by any statement or representation not contained in this Agreement. No change in this Agreement is effective unless written and signed by properly authorized representatives of each party. By opening this diskette package, you agree to accept the terms and conditions of this Agreement.

#### **Knopflerfish License**

This product includes software developed by the Knopflerfish Project. http://www.knopflerfish.org

Copyright 2003-2010 The Knopflerfish Project. All rights reserved.

Redistribution and use in source and binary forms, with or without modification, are permitted provided that the following conditions are met:

- Redistributions of source code must retain the above copyright notice, this list of conditions and the following disclaimer.
- Redistributions in binary form must reproduce the above copyright notice, this list of conditions and the following disclaimer in the documentation and/or other materials provided with the distribution.
- Neither the name of the KNOPFLERFISH project nor the names of its contributors may be used to endorse or promote products derived from this software without specific prior written permission.

THIS SOFTWARE IS PROVIDED BY THE COPYRIGHT HOLDERS AND CONTRIBUTORS "AS IS" AND ANY EXPRESS OR IMPLIED WARRANTIES, INCLUDING, BUT NOT LIMITED TO, THE IMPLIED WARRANTIES OF MERCHANTABILITY AND FITNESS FOR A PARTICULAR PURPOSE ARE DISCLAIMED. IN NO EVENT SHALL THE COPYRIGHT OWNER OR CONTRIBUTORS BE LIABLE FOR ANY DIRECT, INDIRECT, INCIDENTAL, SPECIAL, EXEMPLARY, OR CONSEQUENTIAL DAMAGES (INCLUDING, BUT NOT LIMITED TO, PROCUREMENT OF SUBSTITUTE GOODS OR SERVICES; LOSS OF USE, DATA, OR PROFITS; OR BUSINESS INTERRUPTION) HOWEVER CAUSED AND ON ANY THEORY OF LIABILITY, WHETHER IN CONTRACT, STRICT LIABILITY, OR TORT (INCLUDING NEGLIGENCE OR OTHERWISE) ARISING IN ANY WAY OUT OF THE USE OF THIS SOFTWARE, EVEN IF ADVISED OF THE POSSIBILITY OF SUCH DAMAGE.

#### **Apache License (Version 2.0)**

Apache License Version 2.0, January 2004 http://www.apache.org/licenses/

TERMS AND CONDITIONS FOR USE, REPRODUCTION, AND DISTRIBUTION

1. Definitions.

"License" shall mean the terms and conditions for use, reproduction, and distribution as defined by Sections 1 through 9 of this document.

"Licensor" shall mean the copyright owner or entity authorized by the copyright owner that is granting the License.

"Legal Entity" shall mean the union of the acting entity and all other entities that control, are controlled by, or are under common control with that entity. For the purposes of this definition, "control" means (i) the power, direct or indirect, to cause the direction or management of such entity, whether by contract or otherwise, or (ii) ownership of fifty percent (50%) or more of the outstanding shares, or (iii) beneficial ownership of such entity.

"You" (or "Your") shall mean an individual or Legal Entity exercising permissions granted by this License.

"Source" form shall mean the preferred form for making modifications, including but not limited to software source code, documentation source, and configuration files.

"Object" form shall mean any form resulting from mechanical transformation or translation of a Source form, including but not limited to compiled object code, generated documentation, and conversions to other media types.

"Work" shall mean the work of authorship, whether in Source or Object form, made available under the License, as indicated by a copyright notice that is included in or attached to the work (an example is provided in the Appendix below).

"Derivative Works" shall mean any work, whether in Source or Object form, that is based on (or derived from) the Work and for which the editorial revisions, annotations, elaborations, or other modifications represent, as a whole, an original work of authorship. For the purposes of this License, Derivative Works shall not include works that remain separable from, or merely link (or bind by name) to the interfaces of, the Work and Derivative Works thereof.

"Contribution" shall mean any work of authorship, including the original version of the Work and any modifications or additions to that Work or Derivative Works thereof, that is intentionally submitted to Licensor for inclusion in the Work by the copyright owner or by an individual or Legal Entity authorized to submit on behalf of the copyright owner. For the purposes of this definition, "submitted" means any form of electronic, verbal, or written communication sent to the Licensor or its representatives, including but not limited to communication on electronic mailing lists, source code control systems, and issue tracking systems that are managed by, or on behalf of, the Licensor for the purpose of discussing and improving the Work, but excluding communication that is conspicuously marked or otherwise designated in writing by the copyright owner as "Not a Contribution."

"Contributor" shall mean Licensor and any individual or Legal Entity on behalf of whom a Contribution has been received by Licensor and subsequently incorporated within the Work.

- 2. Grant of Copyright License. Subject to the terms and conditions of this License, each Contributor hereby grants to You a perpetual, worldwide, non-exclusive, no-charge, royalty-free, irrevocable copyright license to reproduce, prepare Derivative Works of, publicly display, publicly perform, sublicense, and distribute the Work and such Derivative Works in Source or Object form.
- 3. Grant of Patent License. Subject to the terms and conditions of this License, each Contributor hereby grants to You a perpetual, worldwide, non-exclusive, no-charge, royalty-free, irrevocable (except as stated in this section) patent license to make, have made, use, offer to sell, sell, import, and otherwise transfer the Work, where such license applies only to those patent claims licensable by such Contributor that are necessarily infringed by their Contribution(s) alone or by combination of their Contribution(s) with the Work to which such Contribution(s) was submitted. If You institute patent litigation against any entity (including a cross-claim or counterclaim in a lawsuit) alleging that the Work or a Contribution incorporated within the Work constitutes direct or contributory patent infringement, then any patent licenses granted to You under this License for that Work shall terminate as of the date such litigation is filed.
- 4. Redistribution. You may reproduce and distribute copies of the Work or Derivative Works thereof in any medium, with or without modifications, and in Source or Object form, provided that You meet the following conditions:
	- (a)You must give any other recipients of the Work or Derivative Works a copy of this License; and
	- (b)You must cause any modified files to carry prominent notices stating that You changed the files; and
	- (c)You must retain, in the Source form of any Derivative Works that You distribute, all copyright, patent, trademark, and attribution notices from the Source form of the Work, excluding those notices that do not pertain to any part of the Derivative Works; and
	- (d)If the Work includes a "NOTICE" text file as part of its distribution, then any Derivative Works that You distribute must include a readable copy of the attribution notices contained within such NOTICE file, excluding those notices that do not pertain to any part of the Derivative Works, in at least one of the following places: within a NOTICE text file distributed as part of the Derivative Works; within the Source form or documentation, if provided along with the Derivative Works; or, within a display generated by the Derivative Works, if and wherever such third-party notices normally appear. The contents of the NOTICE file are for informational purposes only and do not modify the License. You may add Your own attribution notices within Derivative Works that You distribute, alongside or as an addendum to the NOTICE text from the Work, provided that such additional attribution notices cannot be construed as modifying the License.

You may add Your own copyright statement to Your modifications and may provide additional or different license terms and conditions for use, reproduction, or distribution of Your modifications, or for any such Derivative Works as a whole, provided Your use, reproduction, and distribution of the Work otherwise complies with the conditions stated in this License.

- 5. Submission of Contributions. Unless You explicitly state otherwise, any Contribution intentionally submitted for inclusion in the Work by You to the Licensor shall be under the terms and conditions of this License, without any additional terms or conditions. Notwithstanding the above, nothing herein shall supersede or modify the terms of any separate license agreement you may have executed with Licensor regarding such Contributions.
- 6. Trademarks. This License does not grant permission to use the trade names, trademarks, service marks, or product names of the Licensor, except as required for reasonable and customary use in describing the origin of the Work and reproducing the content of the NOTICE file.
- 7. Disclaimer of Warranty. Unless required by applicable law or agreed to in writing, Licensor provides the Work (and each Contributor provides its Contributions) on an "AS IS" BASIS, WITHOUT WARRANTIES OR CONDITIONS OF ANY KIND, either express or implied, including, without limitation, any warranties or conditions of TITLE, NON-INFRINGEMENT, MERCHANTABILITY, or FITNESS FOR A PARTICULAR PURPOSE. You are solely responsible for determining the appropriateness of using or redistributing the Work and assume any risks associated with Your exercise of permissions under this License.
- 8. Limitation of Liability. In no event and under no legal theory, whether in tort (including negligence), contract, or otherwise, unless required by applicable law (such as deliberate and grossly negligent acts) or agreed to in writing, shall any Contributor be liable to You for damages, including any direct, indirect, special, incidental, or consequential damages of any character arising as a result of this License or out of the use or inability to use the Work (including but not limited to damages for loss of goodwill, work stoppage, computer failure or malfunction, or any and all other commercial damages or losses), even if such Contributor has been advised of the possibility of such damages.
- 9. Accepting Warranty or Additional Liability. While redistributing the Work or Derivative Works thereof, You may choose to offer, and charge a fee for, acceptance of support, warranty, indemnity, or other liability obligations and/or rights consistent with this License. However, in accepting such obligations, You may act only on Your own behalf and on Your sole responsibility, not on behalf of any other Contributor, and only if You agree to indemnify, defend, and hold each Contributor harmless for any liability incurred by, or claims asserted against, such Contributor by reason of your accepting any such warranty or additional liability.

#### END OF TERMS AND CONDITIONS

APPENDIX: How to apply the Apache License to your work.

To apply the Apache License to your work, attach the following boilerplate notice, with the fields enclosed by brackets "[]" replaced with your own identifying information. (Don't include the brackets!) The text should be enclosed in the appropriate comment syntax for the file format. We also recommend that a file or class name and description of purpose be included on the same "printed page" as the copyright notice for easier identification within third-party archives.

#### Copyright [yyyy] [name of copyright owner]

Licensed under the Apache License, Version 2.0 (the "License"); you may not use this file except in compliance with the License. You may obtain a copy of the License at

#### http://www.apache.org/licenses/LICENSE-2.0

Unless required by applicable law or agreed to in writing, software distributed under the License is distributed on an "AS IS" BASIS, WITHOUT WARRANTIES OR CONDITIONS OF ANY KIND, either express or implied. See the License for the specific language governing permissions and limitations under the License.

### Energy Saving Control Function

The device comes equipped with a **Low Power Mode** where energy consumption is reduced after a certain amount of time elapses since the device was last used, as well as a **Sleep** where printer and fax functions remain in a waiting state but power consumption is still reduced to a minimum when there is no activity with the device within a set amount of time. In addition, the device comes equipped with a **Power Off Mode** where the device automatically turns off after a certain amount of time elapses the device was last used.

#### **Low Power Mode**

The device automatically enters Low Power Mode when 1 minute has passed since the device was last used. The amount of time of no activity that must pass before Low Power Mode is activated may be lengthened. For more information refer to [Low Power Mode and Auto Low Power Mode \(page 2-17\).](#page-58-0)

#### **Sleep**

The device automatically enters Sleep when 1 minute has passed since the device was last used. The amount of time of no activity that must pass before Sleep is activated may be lengthened. For more information see [Sleep and Auto Sleep](#page-60-0) [\(page 2-19\).](#page-60-0)

#### **Power Off Mode**

The device automatically turns its power off when 1 hour has passed since the device was last used. The amount of time of no activity that must pass before Power Off Mode is activated may be lengthened by changing the Power Off Timer setting. You can also select rules whether the machine enters Power Off Mode for functions individually. For more information see [Power Off Rule \(page 8-26\)](#page-274-0) and [Power Off Timer \(page 8-26\).](#page-274-1)

### Automatic 2-Sided Copy Function

This device includes 2-sided copying as a standard function. For example, by copying two 1-sided originals onto a single sheet of paper as a 2-sided copy, it is possible to lower the amount of paper used. For more information refer to [Duplex](#page-222-0) [\(page 6-17\).](#page-222-0)

Printing in duplex mode reduces paper consumption and contributes to the conservation of forest resources. Duplex mode also reduces the amount of paper that must be purchased, and thereby reduces cost. It is recommended that machines capable of duplex printing be set to use duplex mode by default.

### Resource Saving - Paper

For the preservation and sustainable use of forest resources, it is recommended that recycled as well as virgin paper certified under environmental stewardship initiatives or carrying recognised ecolabels, which meet EN 12281:2002<sup>\*</sup> or an equivalent quality standard, be used.

This machine also supports printing on 64  $q/m^2$  paper. Using such paper containing less raw materials can lead to further saving of forest resources.

\* : EN12281:2002 "Printing and business paper - Requirements for copy paper for dry toner imaging processes"

Your sales or service representative can provide information about recommended paper types.

### Environmental benefits of "Power Management"

To reduce power consumption when idle, this machine is equipped with a power management function that automatically activates energy-saving mode when the machine is idle for a certain period of time. Although it takes the machine a slight amount of time to return to READY mode when in energy-saving mode, a significant reduction in energy consumption is possible. It is recommended that the machine be used with the activation time for energy-saving mode set to the default setting.

### Energy Star (ENERGY STAR®) Program

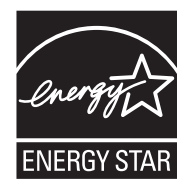

We have determined as a participating company in the International Energy Star Program that this product is compliant with the standards laid out in the International Energy Star Program.

ENERGY STAR® is a voluntary energy efficiency program with the goal of developing and promoting the use of products with high energy efficiency in order to help prevent global warming. By purchasing ENERGY STAR® qualified products, customers can help reduce emissions of greenhouse gases during product use and cut energy-related costs.

# $\mathbf 2$

# **Installing and Setting** up the Machine

This chapter provides information for the administrator of this machine, such as part names, cable connection, and software installation.

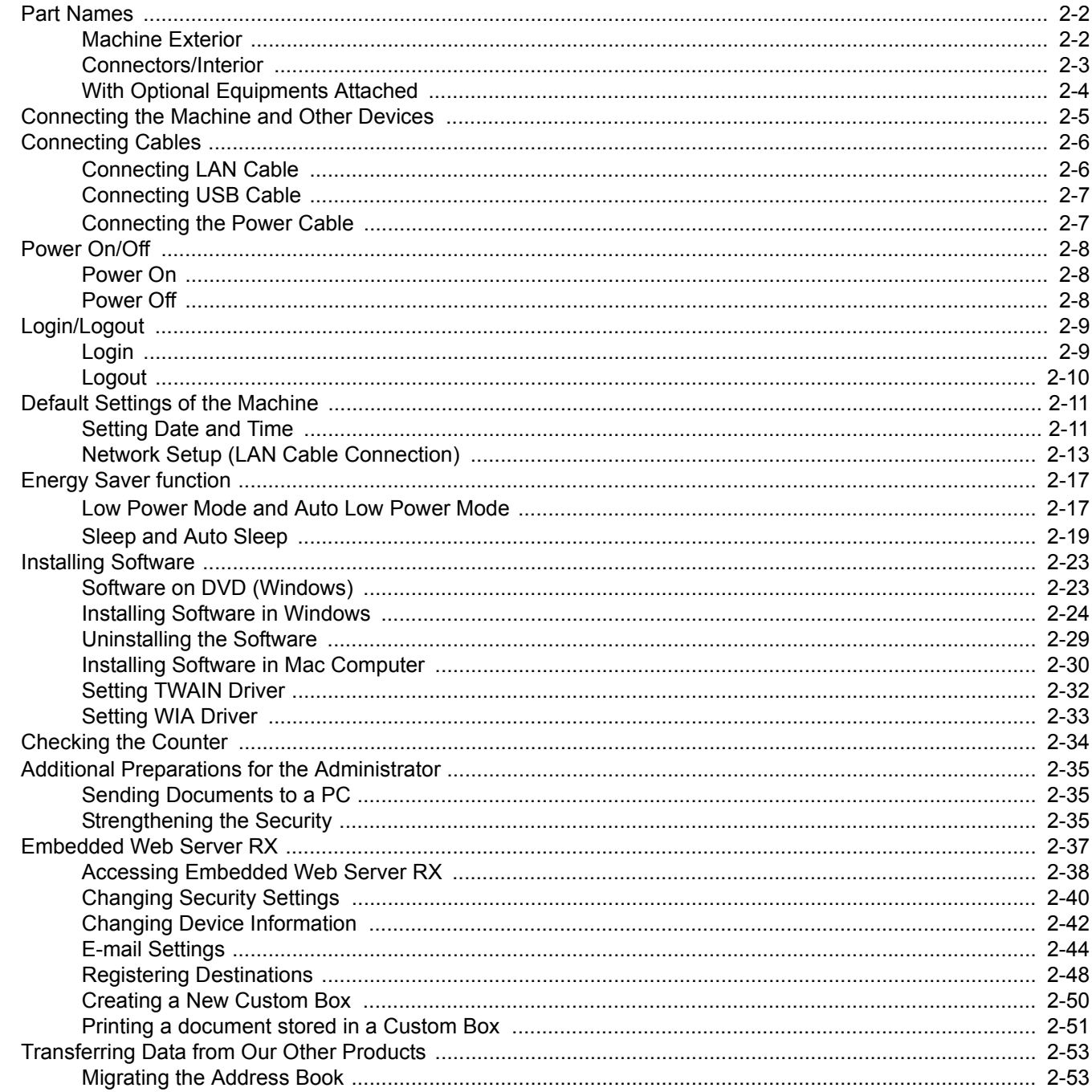

### <span id="page-43-0"></span>Part Names

### <span id="page-43-1"></span>Machine Exterior

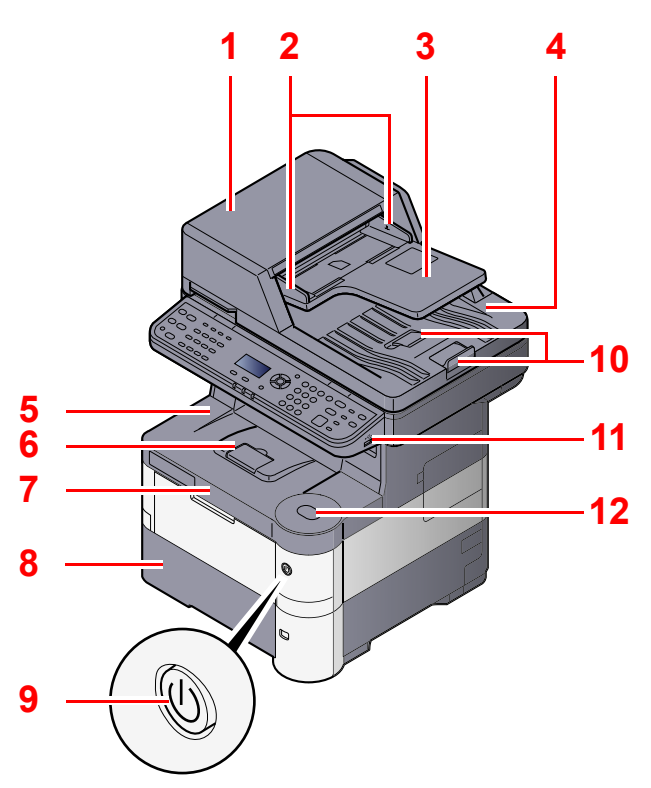

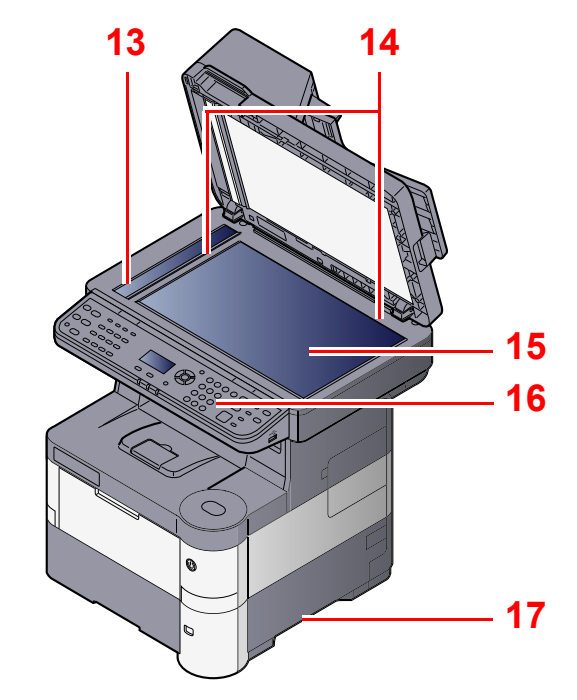

- <span id="page-43-2"></span>1 Document Processor
- <span id="page-43-3"></span>2 Original Width Guides
- <span id="page-43-4"></span>3 Original Table
- <span id="page-43-5"></span>4 Original Eject Table
- <span id="page-43-14"></span>5 Inner Tray
- <span id="page-43-18"></span>6 Paper Stopper
- <span id="page-43-12"></span>7 Front Cover
- <span id="page-43-16"></span>8 Cassette 1
- <span id="page-43-15"></span>9 Power Switch

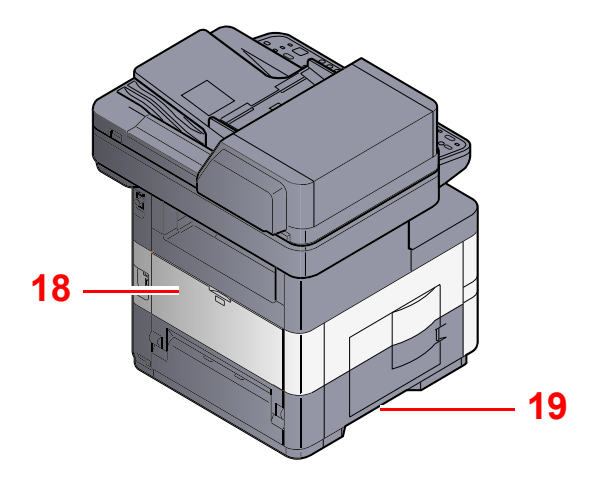

- <span id="page-43-6"></span>10 Original Stopper
- <span id="page-43-7"></span>11 USB Memory Slot
- <span id="page-43-13"></span>12 Front Cover Open Button
- <span id="page-43-8"></span>13 Slit Glass
- <span id="page-43-9"></span>14 Original Size Indicator Plates
- <span id="page-43-10"></span>15 Platen
- <span id="page-43-11"></span>16 Operation Panel
- <span id="page-43-17"></span>17 Handles
- <span id="page-43-19"></span>18 Rear Cover
- <span id="page-43-20"></span>19 Handles

[With Optional Equipments Attached \(page 2-4\)](#page-45-0)  $\mathbb{O}$ 

### <span id="page-44-0"></span>Connectors/Interior

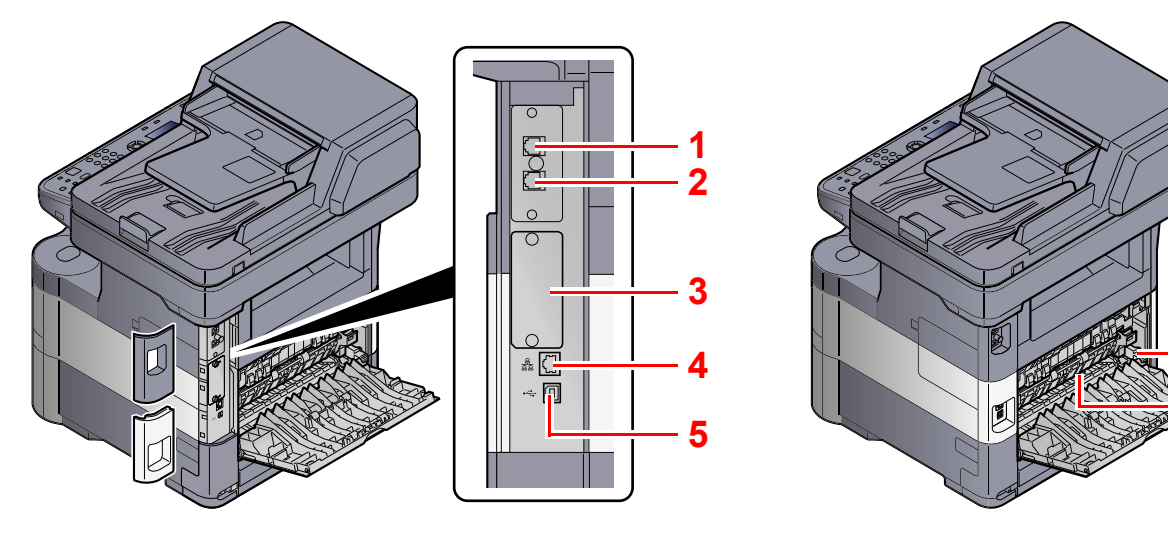

- <span id="page-44-14"></span>1 LINE Connector
- <span id="page-44-15"></span>2 TEL Connector
- <span id="page-44-2"></span>3 Option Interface
- <span id="page-44-1"></span>4 Network Interface Connector

<span id="page-44-3"></span>5 USB Interface Connector

**[6](#page-44-4)**

**[7](#page-44-5)**

- <span id="page-44-4"></span>6 Envelope Lever
- <span id="page-44-5"></span>7 Fuser Cover

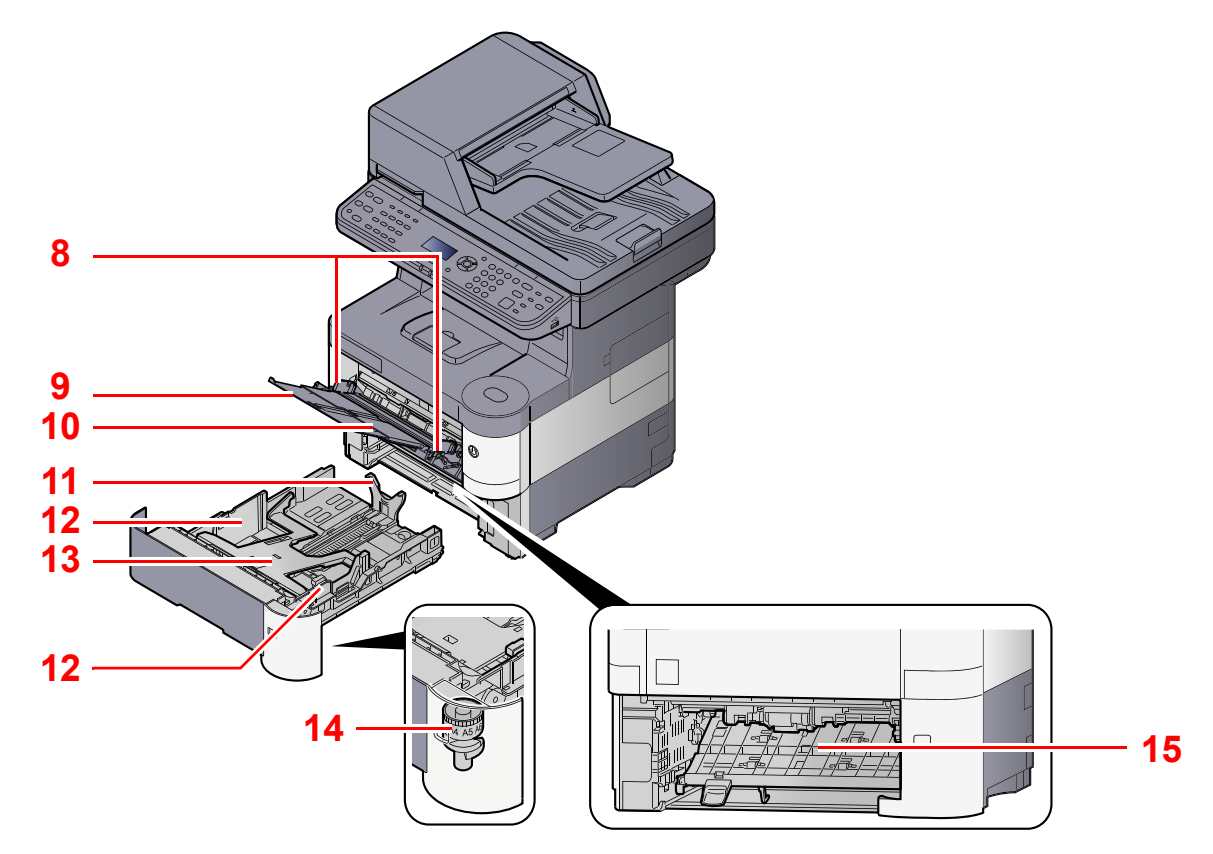

- <span id="page-44-6"></span>8 Paper Width Guides
- <span id="page-44-7"></span>9 Support Tray Section of the Multi Purpose Tray
- <span id="page-44-8"></span>10 Multi Purpose Tray
- <span id="page-44-10"></span>11 Paper Length Guide
- <span id="page-44-9"></span>12 Paper Width Guides
- <span id="page-44-13"></span>13 Bottom Plate
- <span id="page-44-11"></span>14 Size Dial
- <span id="page-44-12"></span>15 Duplex Cover

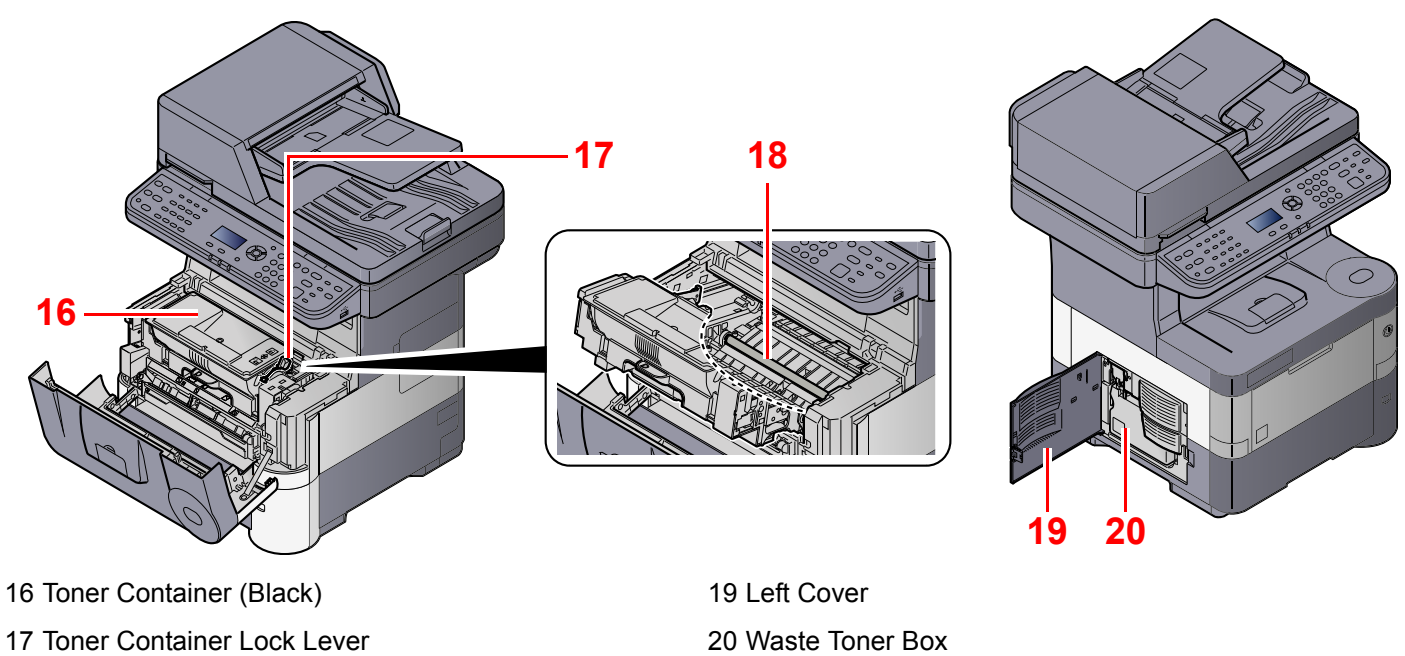

<span id="page-45-4"></span><span id="page-45-2"></span><span id="page-45-1"></span>18 Registration Roller

<span id="page-45-9"></span><span id="page-45-8"></span><span id="page-45-7"></span><span id="page-45-3"></span>

### <span id="page-45-0"></span>With Optional Equipments Attached

<span id="page-45-10"></span><span id="page-45-6"></span><span id="page-45-5"></span>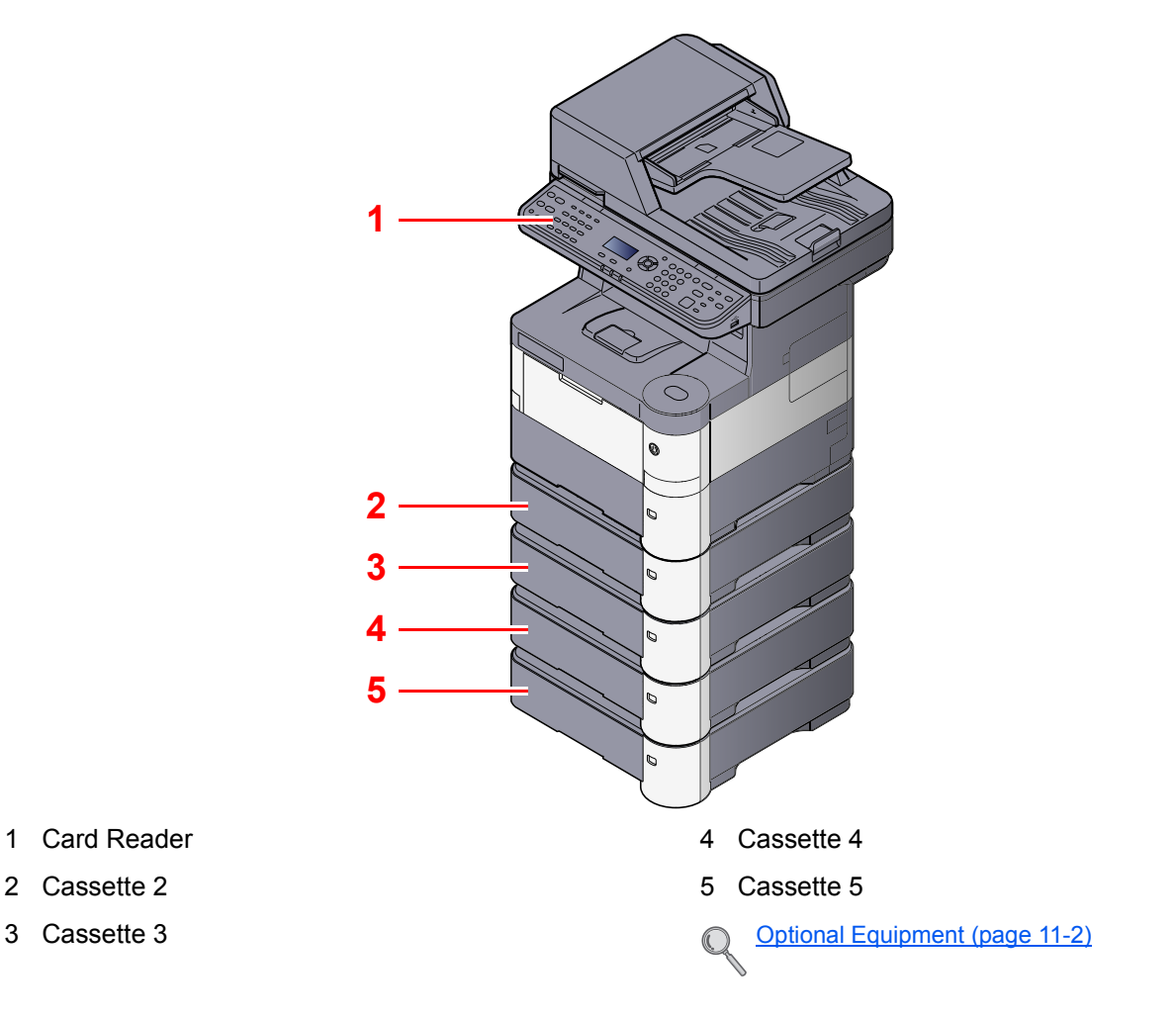

### <span id="page-46-0"></span>Connecting the Machine and Other Devices

Prepare the cables necessary to suit the environment and purpose of the machine use.

#### **When Connecting the Machine to the PC via USB**

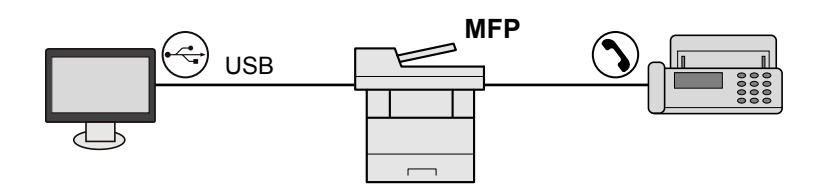

#### **When Connecting the Machine to the PC on the Network**

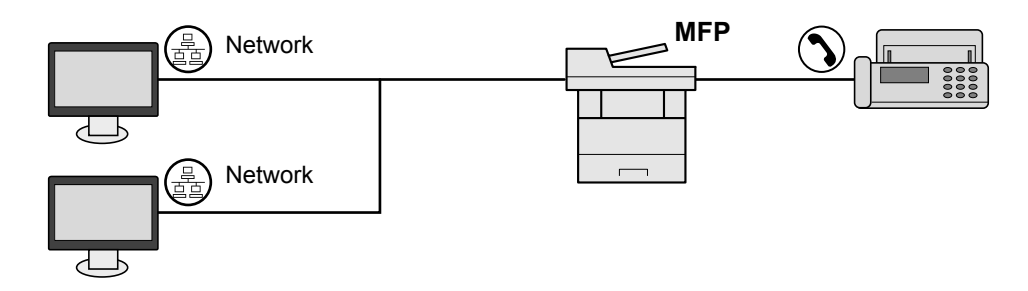

#### **<b>NOTE**

If you are using the machine with the optional wireless interface kit attached, you do not need to connect the LAN cable. To use a wireless LAN, it is necessary to change the default settings for the machine using the System Menu.

[Optional Network \(page 8-12\)](#page-260-0) C

#### **Cables that Can Be Used**

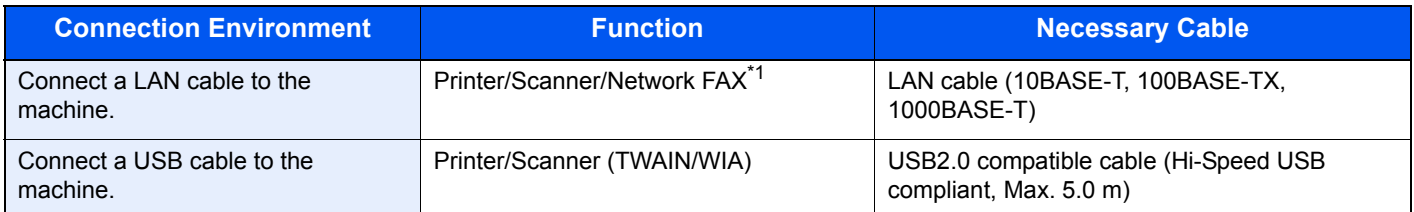

\*1 Only on products with the fax function installed.

## <span id="page-47-0"></span>Connecting Cables

### <span id="page-47-1"></span>Connecting LAN Cable

#### **IMPORTANT**

**If the power is on, turn the power switch off.**

[Power Off \(page 2-8\)](#page-49-2)  $\mathbb{Q}$ 

#### **1** Connect the cable to the machine.

1 Connect the LAN cable to the network interface connector.

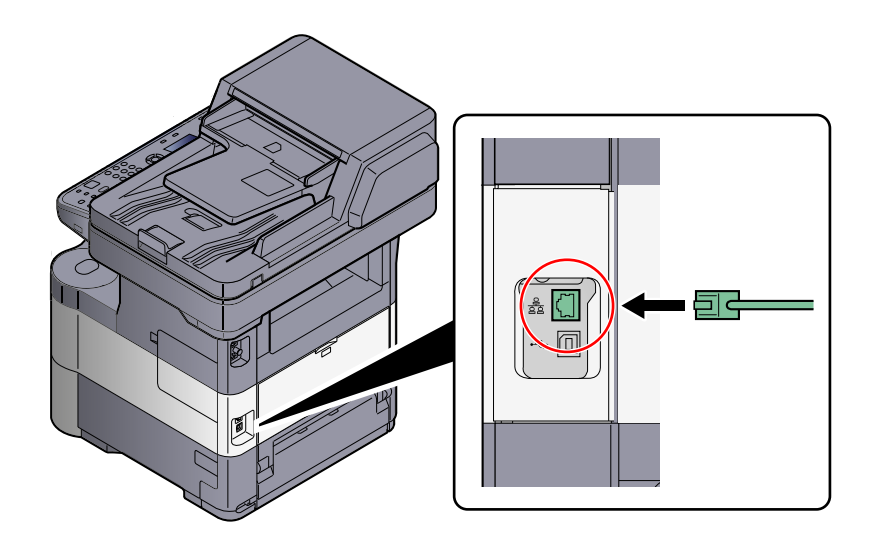

2 Connect the other end of the cable to the hub.

### 2 Set up the machine.

Power on the machine and configure the network.

For details, refer to [Network Setup \(LAN Cable Connection\) on page 2-13.](#page-54-0)  $\mathbb{C}$ 

### <span id="page-48-0"></span>Connecting USB Cable

**IMPORTANT**

**If the power is on, turn the power switch off.**

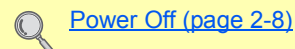

#### **1** Connect the cable to the machine.

1 Connect the USB cable to the USB interface connector located on the left side of the body.

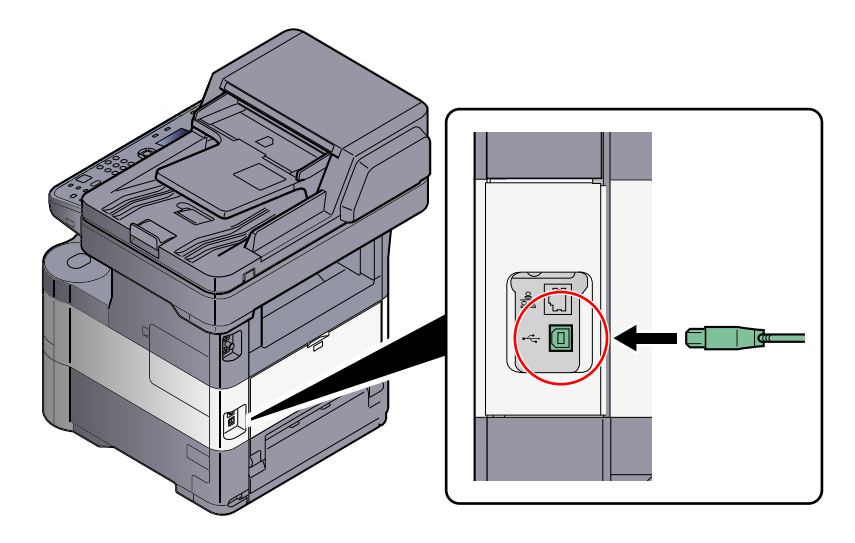

2 Connect the other end of the cable to the PC.

### <span id="page-48-1"></span>Connecting the Power Cable

#### Connect the cable to the machine.

1 Remove the cover.

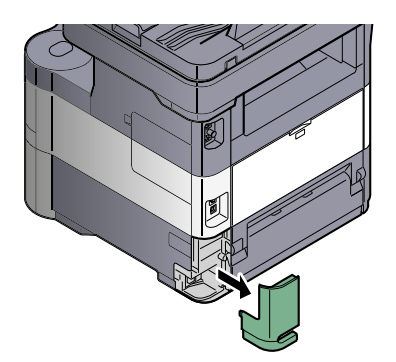

2 Connect one end of the supplied power cable to the machine and the other end to a power outlet.

#### **IMPORTANT**

**Only use the power cable that comes with the machine.** 

### <span id="page-49-0"></span>Power On/Off

### <span id="page-49-1"></span>Power On

Turn the power switch on.

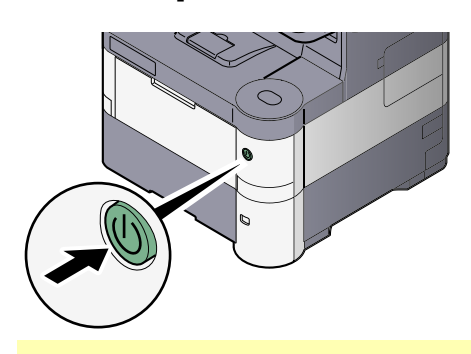

#### **IMPORTANT**

**When turning off the power switch, do not turn on the power switch again immediately. Wait more than 5 seconds, and then turn on the power switch.**

### <span id="page-49-2"></span>Power Off

#### **IMPORTANT**  $\odot$

**When the [Processing] indicator or [Memory] indicator is lit up or blinked, the machine is operating. Turning off the power switch while the machine is operating may cause it to malfunction.**

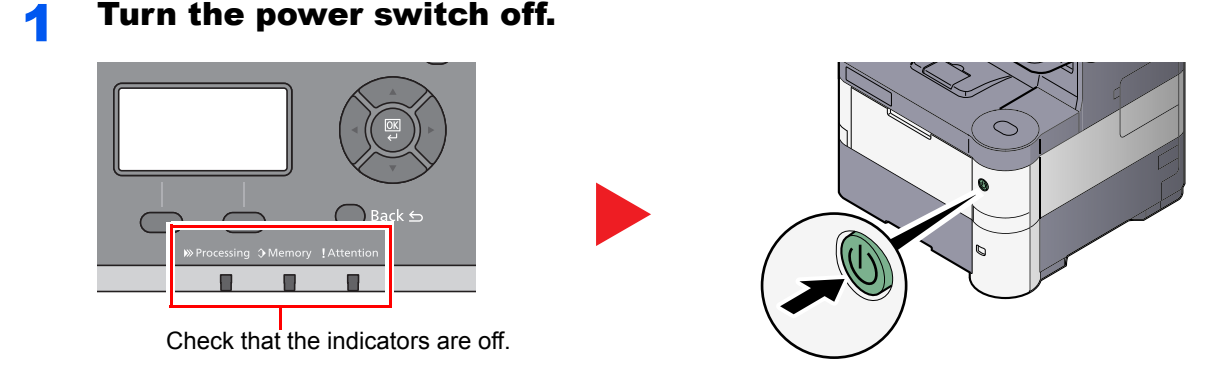

**In case of not using the machine for an extended period of time...**

## **CAUTION**

**If this machine will be left unused for an extended period (e.g. overnight), turn it off at the main power switch. If the machine will not be used for an even longer period of time (e.g. vacation), remove the power plug from the outlet as a safety precaution. If using the products equipped with the fax function, note that turning the machine off at the main power switch disables fax transmission and reception.**

#### **IMPORTANT**

**Remove paper from the cassettes and seal it in the paper storage bag to protect it from humidity.**

## <span id="page-50-0"></span>Login/Logout

If you are setting a function that requires administrator rights, or if user login administration is enabled, you must enter your login user name and login password.

### **QNOTE**

The factory default login user name and login password are set as shown below.

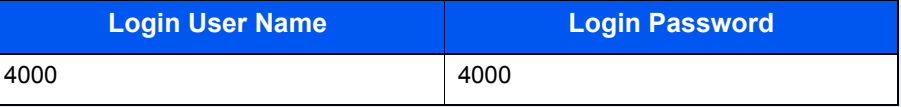

You will be unable to login if you forget your login user name or login password. In this event, login with administrator privileges and change your login user name or login password.

### <span id="page-50-1"></span>Login

#### **1** Enter the login user name.

1 If this screen is displayed during operations, press the [**OK**] key while the column for entering a login user name is selected.

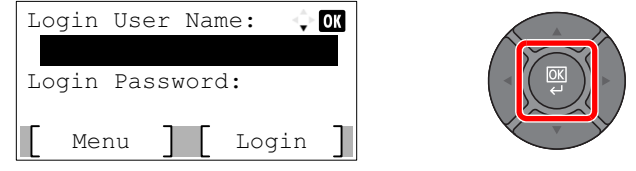

#### **QNOTE**

- If [Netwk Authentic.] is selected as the user authentication method, [Menu] is displayed. Press [Menu] and select [Login Type] and then it is possible to select the authentication destination as [Local Authentic.] or [Netwk Authentic.].
- Press [Menu] and select [Domain] and then it is possible to select from the domains registered.
- 2 Enter the login user name using the numeric keys and press the [**OK**] key.

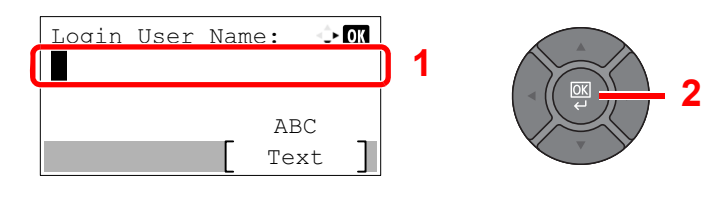

#### **QNOTE**

If "Login Operation" is [Select Character], then the screen is displayed to enter details by selecting from the characters on the message display. Refer to Login Operation on page [8-29.](#page-277-0)

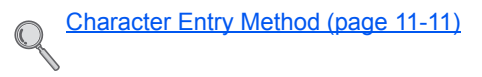

#### **2** Enter the login password.

1 Press the [**▼**] key to select the column for entering a login password and press the [**OK**] key.

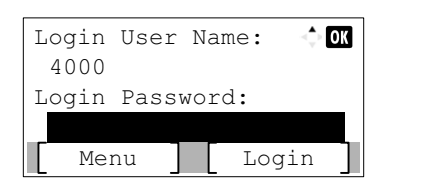

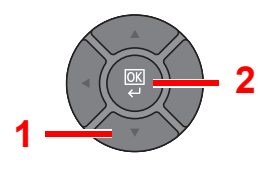

2 Enter the login password using the numeric keys and press the [**OK**] key.

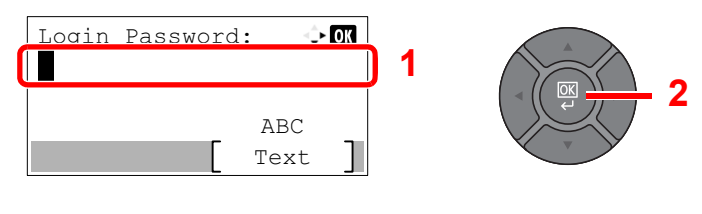

[Character Entry Method \(page 11-11\)](#page-367-0)  $\mathbb{C}$ 

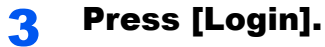

### <span id="page-51-0"></span>Logout

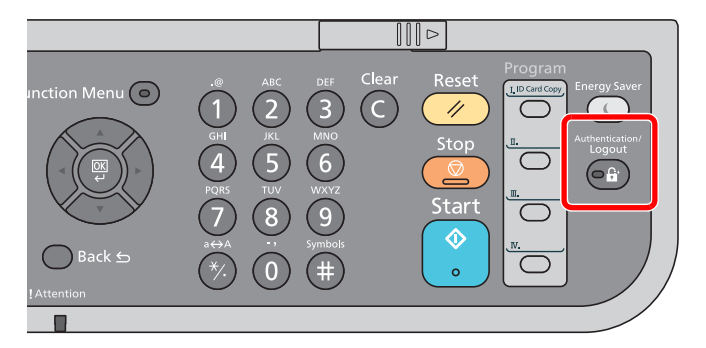

To logout from the machine, press the [**Authentication/Logout**] key to return to the login user name/login password entry screen.

Users are automatically logged out in the following circumstances:

- When the machine enters the low power or sleep state.
- When the auto panel reset function is activated.

### <span id="page-52-0"></span>Default Settings of the Machine

Before using this machine, configure such settings as date and time, network configuration, and energy saving functions as needed.

### **QNOTE**

The default settings of the machine can be changed in System Menu. For settings that are configurable from System Menu, refer to [Setup and Registration \(System Menu\) \(page 8-1\).](#page-249-0)

### <span id="page-52-1"></span>Setting Date and Time

Follow the steps below to set the local date and time at the place of installation.

When you send an E-mail using the transmission function, the date and time as set here will be printed in the header of the E-mail message. Set the date, time and time difference from GMT of the region where the machine is used.

#### **QNOTE**

• If user login administration is enabled, you can only change the settings by logging in with administrator privileges. If user login administration is disabled, the user authentication screen appears. Enter a login user name and password, and press [Login].

The factory default login user name and login password are set as shown below.

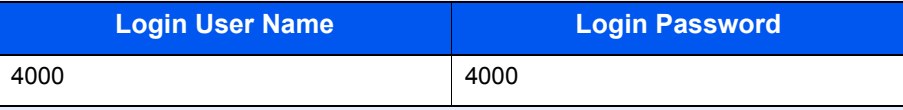

• Be sure to set the time difference before setting the date and time.

#### Display the screen.

1 Press the [**System Menu/Counter**] key.

System Menu/ Counter

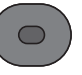

2 Press the [**▲**] or [**▼**] key to select [Common Settings], and press the [**OK**] key.

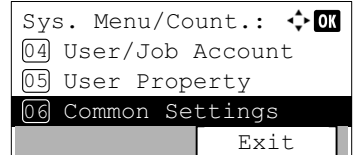

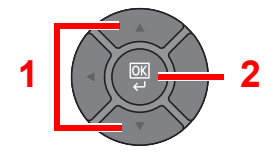

3 Press the [**▲**] or [**▼**] key to select [Date Setting], and press the [**OK**] key.

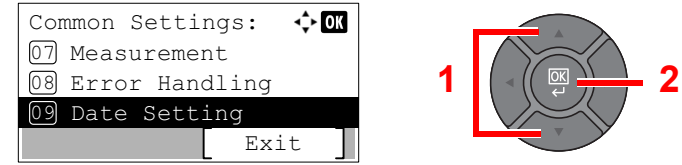

#### **2** Configure the settings.

1 Press the [**▲**] or [**▼**] key to select [Time Zone], and press the [**OK**] key.

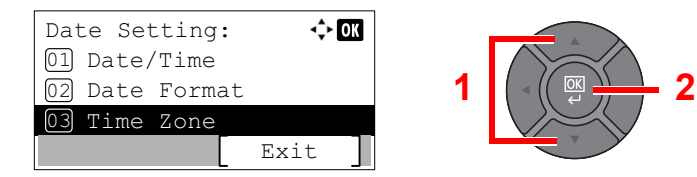

- 2 Press the [**▲**] or [**▼**] key to set the time zone, and press the [**OK**] key.
- 3 Press the [**▲**] or [**▼**] key to select [Summer Time], and press the [**OK**] key.

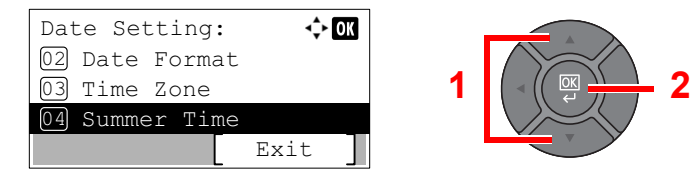

#### **QNOTE**

If you select a region that does not utilize summer time, the summer time setting screen will not appear.

4 Press the [**▲**] or [**▼**] key to select [Off] or [On], and press the [**OK**] key.

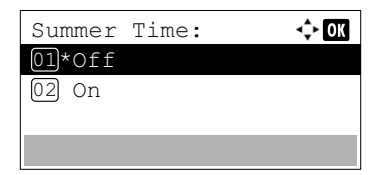

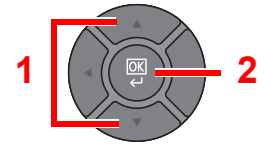

5 Press the [**▲**] or [**▼**] key to select [Date/Time], and press the [**OK**] key.

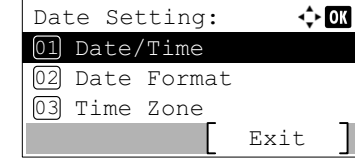

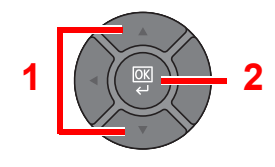

6 Press the [**▲**] or [**▼**] key to set the year, month, and day.

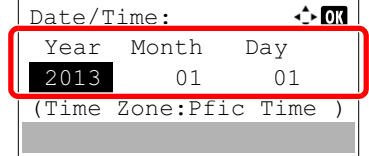

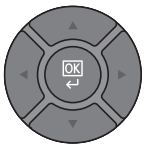

Press the [**◄**] and [**►**] key to move the cursor right and left.

- 7 Press the [**OK**] key.
- 8 Press the [**▲**] or [**▼**] key to set the hour, minute, and second.

| Date/Time:             |     | ← 0K             |  |
|------------------------|-----|------------------|--|
|                        |     | Hour Min. Second |  |
|                        | 10: |                  |  |
| (Time Zone: Pfic Time) |     |                  |  |
|                        |     |                  |  |

Press the [**◄**] and [**►**] key to move the cursor right and left.

9 Press the [**OK**] key.

### <span id="page-54-0"></span>Network Setup (LAN Cable Connection)

The machine is equipped with network interface, which is compatible with network protocols such as TCP/IP (IPv4), TCP/IP (IPv6), NetBEUI, and IPSec. It enables network printing on the Windows, Macintosh, UNIX and other platforms.

This section explains the procedure of IPv4 settings for TCP/IP settings. The default settings are "TCP/IP Protocol: On, DHCP: On, Auto-IP: On".

#### **A** NOTE

• If user login administration is enabled, you can only change the settings by logging in with administrator privileges. If user login administration is disabled, the user authentication screen appears. Enter a login user name and password, and press [Login].

The factory default login user name and login password are set as shown below.

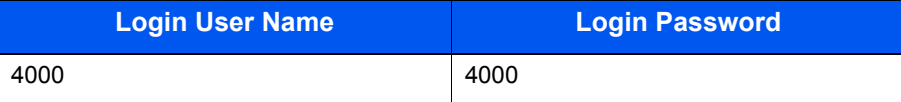

- Ask your network administrator for the IP address in advance, and have it ready when you configure this setting. In the following cases, set the IP address of DNS server on the Embedded Web Server RX.
	- When using the host name with "DHCP" setting set to "Off"
	- When using the DSN server with IP address that is not assigned by DHCP automatically.

Refer to the **Embedded Web Server RX User Guide**.

• For other network settings, refer to the [Network Setting on page 8-8](#page-256-0).

#### Display the screen.

1 Press the [**Status/System Menu/Counter**] key.

System Menu/ Counter

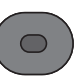

2 Press the [**▲**] or [**▼**] key to select [System/Network], and press the [**OK**] key.

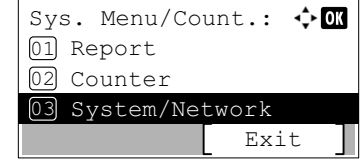

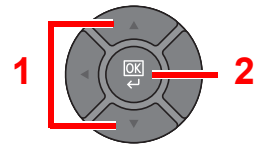

3 Press the [**▲**] or [**▼**] key to select [Network Setting], and press the [**OK**] key.

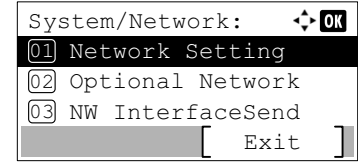

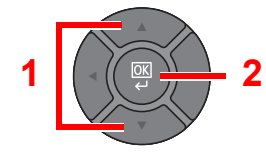

4 Press the [**▲**] or [**▼**] key to select [TCP/IP Settings], and press the [**OK**] key.

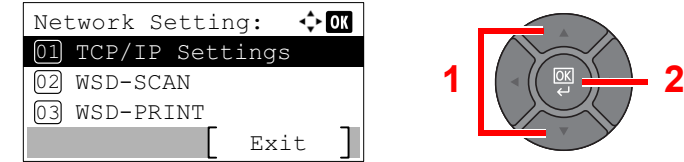

5 Press the [**▲**] or [**▼**] key to select [IPv4 Setting], and press the [**OK**] key.

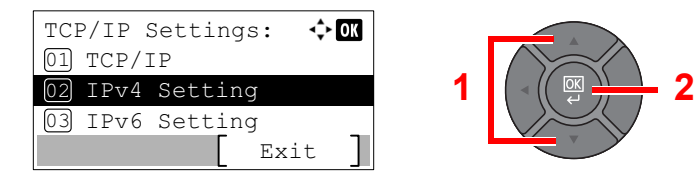

#### **2** Configure the settings.

#### **When setting the static IP address**

1 Press the [**▲**] or [**▼**] key to select [DHCP], and press the [**OK**] key.

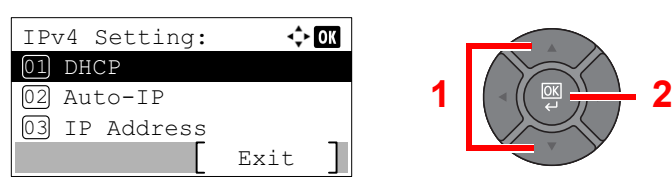

2 Press the [**▲**] or [**▼**] key to select [Off], and press the [**OK**] key.

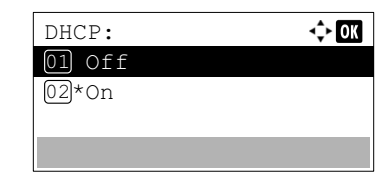

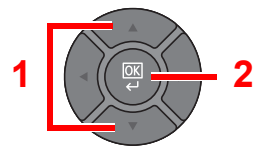

3 Press the [**▲**] or [**▼**] key to select [IP Address], and press the [**OK**] key.

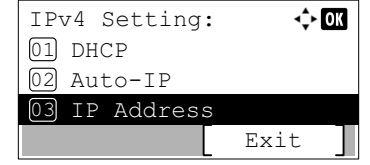

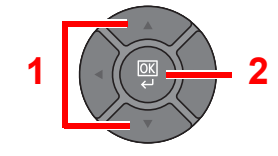

4 Use the numeric keys or press the [**▲**] or [**▼**] key to set the IP address.

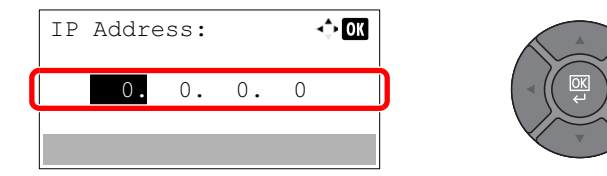

You can set any value between 000 and 255.

Increase or reduce the figures by pressing the [**▲**] or [**▼**] key. Use [**◄**] or [**►**] to move the position being entered, which is shown highlighted.

- 5 Press the [**OK**] key.
- 6 Press the [**▲**] or [**▼**] key to select [Subnet Mask], and press the [**OK**] key.

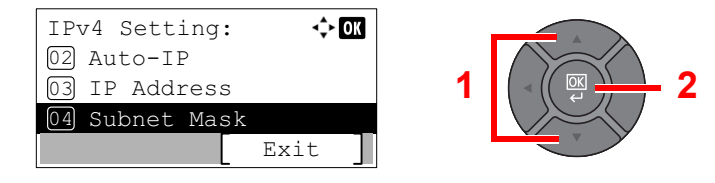

7 Use the numeric keys or press the [**▲**] or [**▼**] key to set the subnet mask.

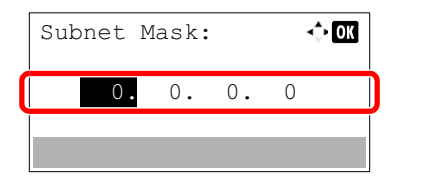

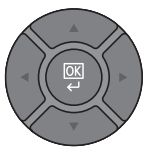

You can set any value between 000 and 255. The entry method is the same method as the IP address.

- 8 Press the [**OK**] key.
- 9 Press the [**▲**] or [**▼**] key to select [Default Gateway], and press the [**OK**] key.

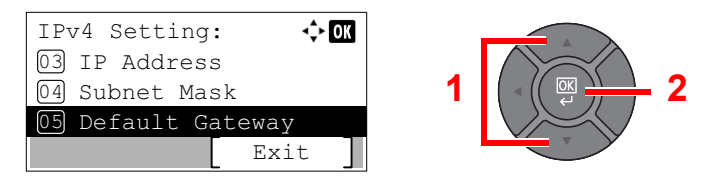

10 Use the numeric keys or press the [**▲**] or [**▼**] key to set the default gateway.

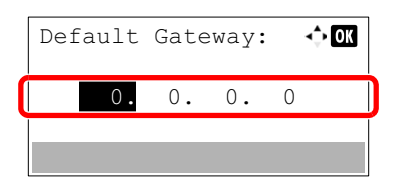

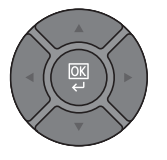

You can set any value between 000 and 255. The entry method is the same method as the IP address.

11 Press the [**OK**] key.

#### **IMPORTANT**

**After changing the setting, restart the network from System Menu, or turn the machine OFF and then ON.**

[Restart \(page 8-17\)](#page-265-0)  $\mathbb{C}$ 

#### **QNOTE**

The network can be configured from the computer by using Embedded Web Server RX. Refer to the **Embedded Web Server RX User Guide**.

#### **Wireless Network Settings**

When the optional Wireless Network Interface Kit (IB-51) is installed on the machine and the connection settings are configured, it is possible to print in a wireless network (wireless LAN) environment. The following is an introduction to the settings for connecting using the Quick Setup.

The following four settings can be configured in Quick Setup. Set the [Wireless Network](#page-261-0) by referring to Wireless Network [on page 8-13.](#page-261-0)

#### **Available Network**

Displays access points to which the machine can connect. Select the access point to connect to.

#### **Push Button**

If the access point supports the push button method, wireless settings can be configured using the push button. Press the automatic wireless network setup button on the access point, and the connection is started by pressing [Next].

#### **NOTE**

The push button method supports only the WPS (WiFi Protected Setup).

#### **PIN (Device)**

Starts connection using the machine's PIN code. Enter the PIN code into the access point. The PIN code of the machine is automatically generated.

#### **PIN (Terminal)**

Starts connection using the PIN code of the access point. Enter the PIN code of the access point.

### <span id="page-58-1"></span>Energy Saver function

If a certain period of time elapses after the machine is last used, the machine automatically enters Low Power Mode to reduce power consumption. If a further period of time elapses without the machine being used, the machine automatically enters sleep mode, which minimizes power consumption. If the machine is not used while in sleep mode, the power automatically turns off.

To use the Energy Saver function, configure the following settings:

- [Low Power Mode and Auto Low Power Mode \(page 2-17\)](#page-58-2)
- [Sleep and Auto Sleep \(page 2-19\)](#page-60-1)
- [Power Off Rule \(page 8-26\)](#page-274-0) and [Power Off Timer \(page 8-26\)](#page-274-1)

### <span id="page-58-2"></span><span id="page-58-0"></span>Low Power Mode and Auto Low Power Mode

#### **Low Power Mode**

If the machine is not operated for a certain period of time, the [**Energy Saver**] indicator will light up and the screen will become dark to reduce power consumption. This status is referred to as Low Power Mode. "Low power." will be displayed on the screen.

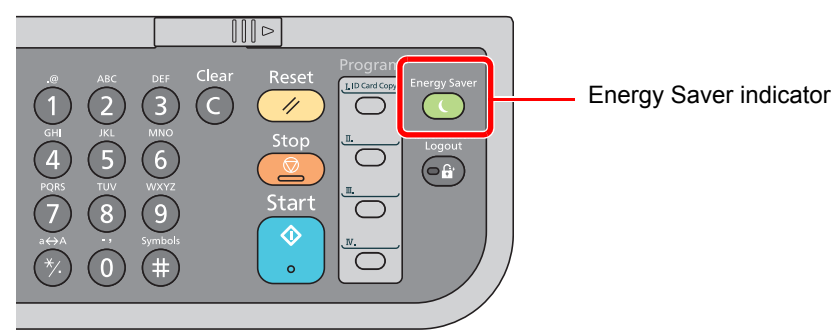

If print data is received during Low Power Mode, the machine automatically wakes up and starts printing. Also when fax data arrives while the machine is in Low Power Mode, the machine automatically wakes up and starts printing.

To resume, perform one of the following actions.

- Press any key on the operation panel.
- Open the document processor.
- Place originals in the document processor.

The machine will be ready to operate within 10 seconds.

Note that ambient environmental conditions, such as ventilation, may cause the machine to respond more slowly.

#### **Auto Low Power Mode**

Auto Low Power Mode automatically switches the machine into Low Power Mode if left idle for a preset time.

The default preset time is 1 minute.

To change the preset Low Power time, refer to [Low Power Timer on page 8-25](#page-273-0).

Follow the steps below to set the Low Power timer for the machine to go into Low Power mode when not in use.

#### **QNOTE**

If the Low Power Timer is equal to the Sleep Timer, a Sleep mode is preceded.

#### **NOTE**

If user login administration is enabled, you can only change the settings by logging in with administrator privileges. If user login administration is disabled, the user authentication screen appears. Enter a login user name and password, and press [Login].

The factory default login user name and login password are set as shown below.

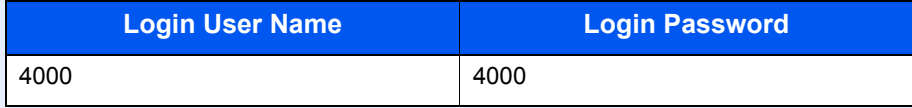

#### **1** Display the screen.

1 Press the [**System Menu/Counter**] key.

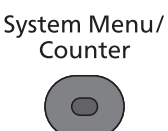

2 Press the [**▲**] or [**▼**] key to select [Common Settings], and press the [**OK**] key.

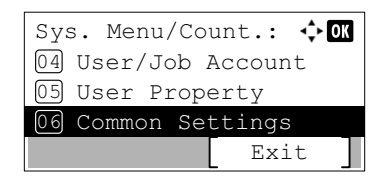

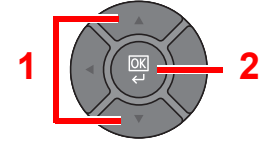

3 Press the [**▲**] or [**▼**] key to select [Timer Setting], and press the [**OK**] key.

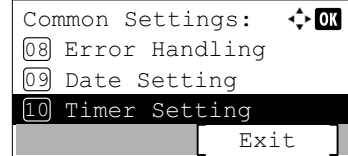

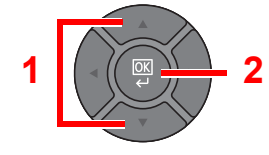

4 Press the [**▲**] or [**▼**] key to select [Low Power Timer], and press the [**OK**] key.

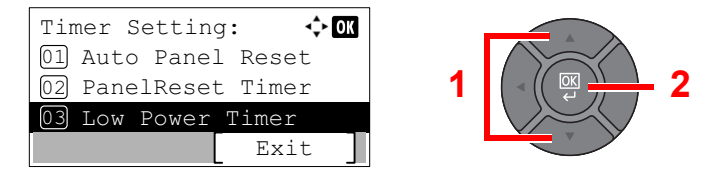

#### **2** Set the Low Power time.

Use the numeric key or press the [**▲**] or [**▼**] key to enter the Low Power time, and press the [**OK**] key.

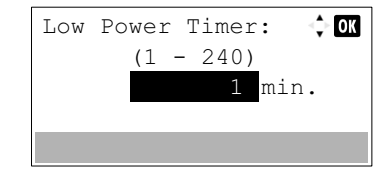

### <span id="page-60-1"></span><span id="page-60-0"></span>Sleep and Auto Sleep

#### **Sleep**

To enter Sleep, press the [**Energy Saver**] key. Message display and all indicators on the operation panel will go out to save a maximum amount of power except the [**Energy Saver**] indicator. This status is referred to as Sleep.

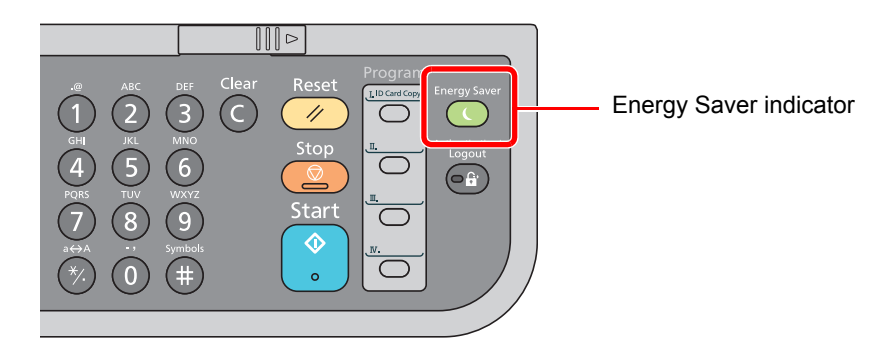

If print data is received during Sleep, the machine automatically wakes up and starts printing.

Also when fax data arrives while the machine is in Sleep Mode, the machine automatically wakes up and starts printing. To resume, perform the following actions.

• Press any key on the operation panel.

The machine will be ready to operate within 15 seconds.

Note that ambient environmental conditions, such as ventilation, may cause the machine to respond more slowly.

#### **Auto Sleep**

Auto Sleep automatically switches the machine into Sleep if left idle for a preset time in the Low Power Mode.

The default preset time is 1 minute.

To change the preset sleep time, refer to [Sleep Timer on page 8-26.](#page-274-2)

Follow the steps below to set the sleep timer for the machine to go into sleep mode when not in use.

#### **QNOTE**

If the Low Power Timer is equal to the Sleep Timer, a Sleep mode is preceded.

#### Display the screen.

1 Press the [**System Menu/Counter**] key.

System Menu/ Counter

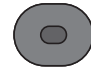

2 Press the [**▲**] or [**▼**] key to select [Common Settings], and press the [**OK**] key.

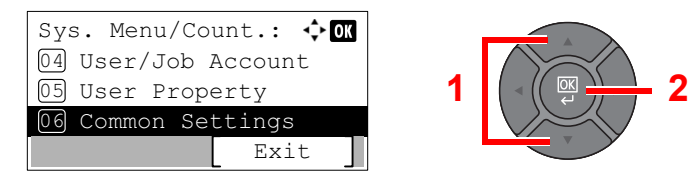

3 Press the [**▲**] or [**▼**] key to select [Timer Setting], and press the [**OK**] key.

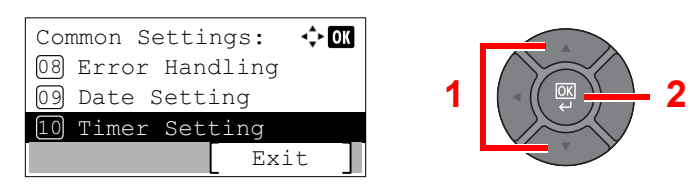

4 Press the [**▲**] or [**▼**] key to select [Sleep Timer], and press the [**OK**] key.

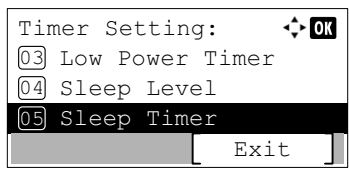

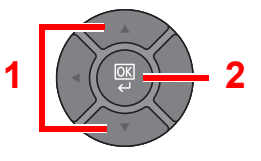

#### **2** Set the Sleep time.

Use the numeric key or press the [**▲**] or [**▼**] key to enter the Sleep time, and press the [**OK**] key.

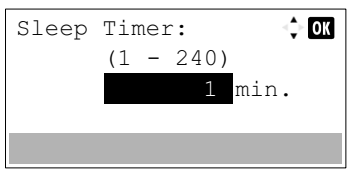

#### **Sleep Rules (models for Europe)**

You can set whether sleep mode operates for each function. When the machine enters sleep mode, the ID card cannot be recognized.

For more information on Sleep Rules settings, refer to [Sleep Rules \(models for Europe\) on page 8-26](#page-274-3).

Follow the steps below to use Sleep mode for each function.

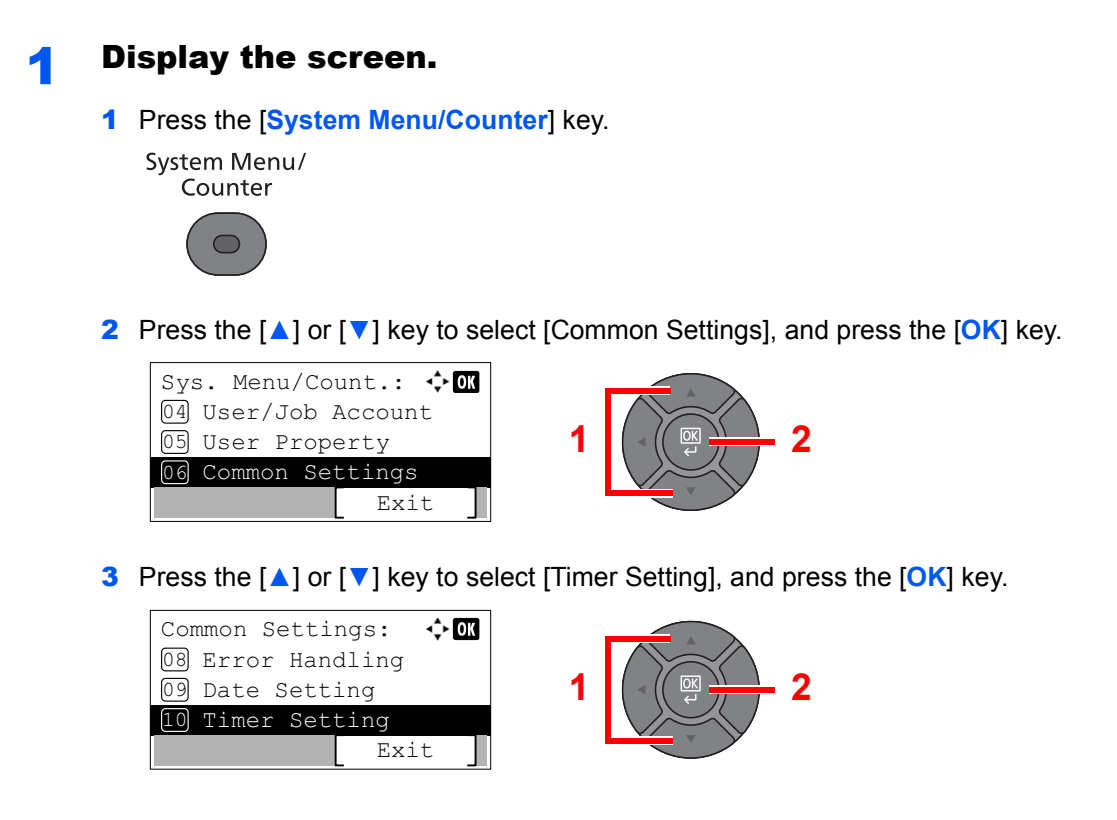

4 Press the [**▲**] or [**▼**] key to select [Sleep Rules], and press the [**OK**] key.

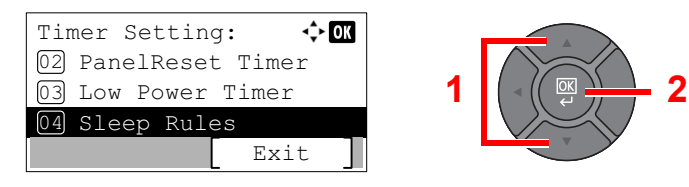

#### **2** Set the Sleep rule.

1 Press the [**▲**] or [**▼**] key to select the function to be set, and press the [**OK**] key.

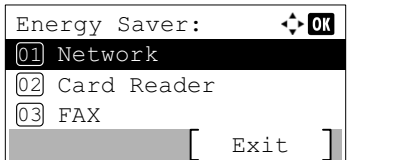

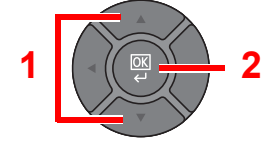

[Card Reader] is displayed when the optional Card Authentication Kit is installed. [FAX] is displayed only on products with the fax function installed.

2 Press the [**▲**] or [**▼**] key to select [Off] or [On], and press the [**OK**] key.

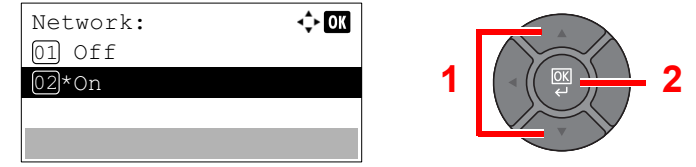

Repeat steps 2-1 to 2-2 to set for a different function.

#### **Sleep Level (Energy Saver and Quick Recovery) (models except for Europe)**

For sleep level, you can toggle between the following two modes: Energy Saver mode and Quick Recovery mode. The default setting is Energy Saver mode.

Energy Saver mode reduces power consumption even more than Quick Recovery mode, and allows Sleep Mode to be set separately for each function. The time required for the machine to wake up from power save mode and resume normal operation will be longer than for Quick Recovery mode. The ID card cannot be recognized.

#### **NOTE**

If the optional Network Interface Kit is installed, Energy Saver cannot be specified.

Quick Recovery mode recovers from sleep mode quicker than Energy Saver mode. To resume, press any key on the operation panel. If print data is received during Sleep, the machine automatically wakes up and starts printing.

For more information on Sleep Level settings, refer to [Sleep Level \(models except for Europe\) on page 8-25.](#page-273-1)

Follow the steps below to select the sleep level and use Energy Saver mode for each function.

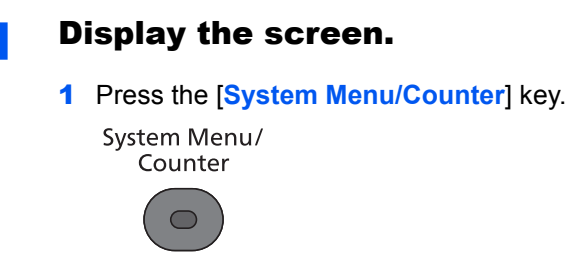

2 Press the [**▲**] or [**▼**] key to select [Common Settings], and press the [**OK**] key.

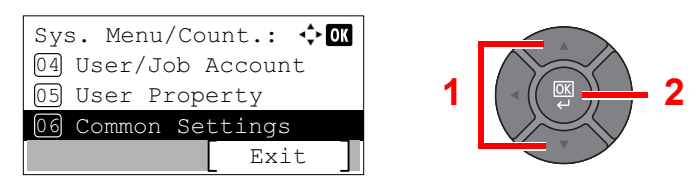

3 Press the [**▲**] or [**▼**] key to select [Timer Setting], and press the [**OK**] key.

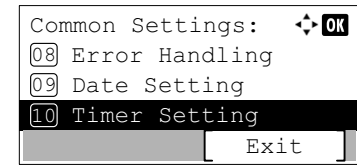

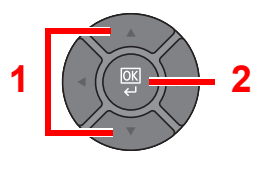

4 Press the [**▲**] or [**▼**] key to select [Sleep Level], and press the [**OK**] key.

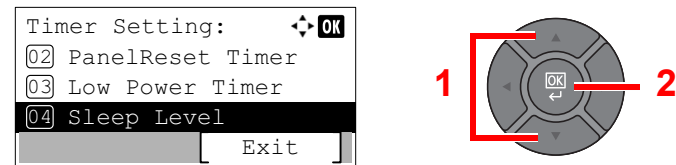

#### 2 Select the Sleep level.

Press the [**▲**] or [**▼**] key to select [Quick Recovery] or [Energy Saver], and press the [**OK**] key.

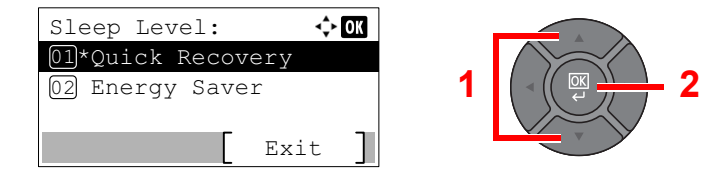

When [Energy Saver] is set, next go on to set whether or not to use Energy Saver mode for each function.

#### 3 Set the Sleep rule.

1 Press the [**▲**] or [**▼**] key to select the function to be set, and press the [**OK**] key.

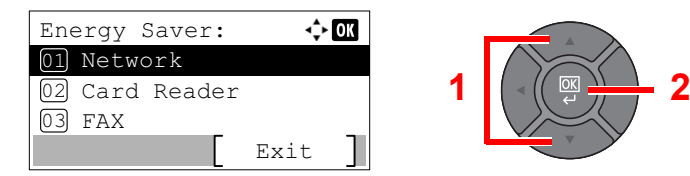

[Card Reader] is displayed when the optional Card Authentication Kit is installed. [FAX] is displayed only on products with the fax function installed.

2 Press the [**▲**] or [**▼**] key to select [Off] or [On], and press the [**OK**] key.

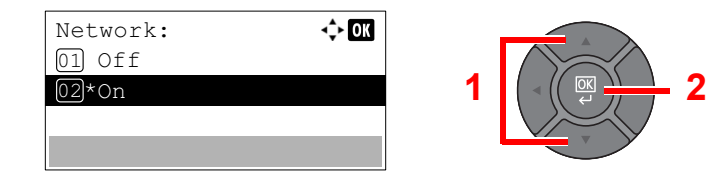

Repeat steps 3-1 to 3-2 to set for a different function.

### <span id="page-64-0"></span>Installing Software

Install appropriate software on your PC from the included DVD (Product Library) if you want to use the printer function of this machine or perform TWAIN / WIA transmission or Network FAX transmission from your PC.

### <span id="page-64-1"></span>Software on DVD (Windows)

You can use either [**Express Install**] or [**Custom Install**] can be selected for the installation method. [**Express Install**] is the standard installation method. To install components that cannot be installed by [**Express Install**], use [**Custom Install**]. For details on Custom Installation, refer to [Custom Install on page 2-26.](#page-67-0)

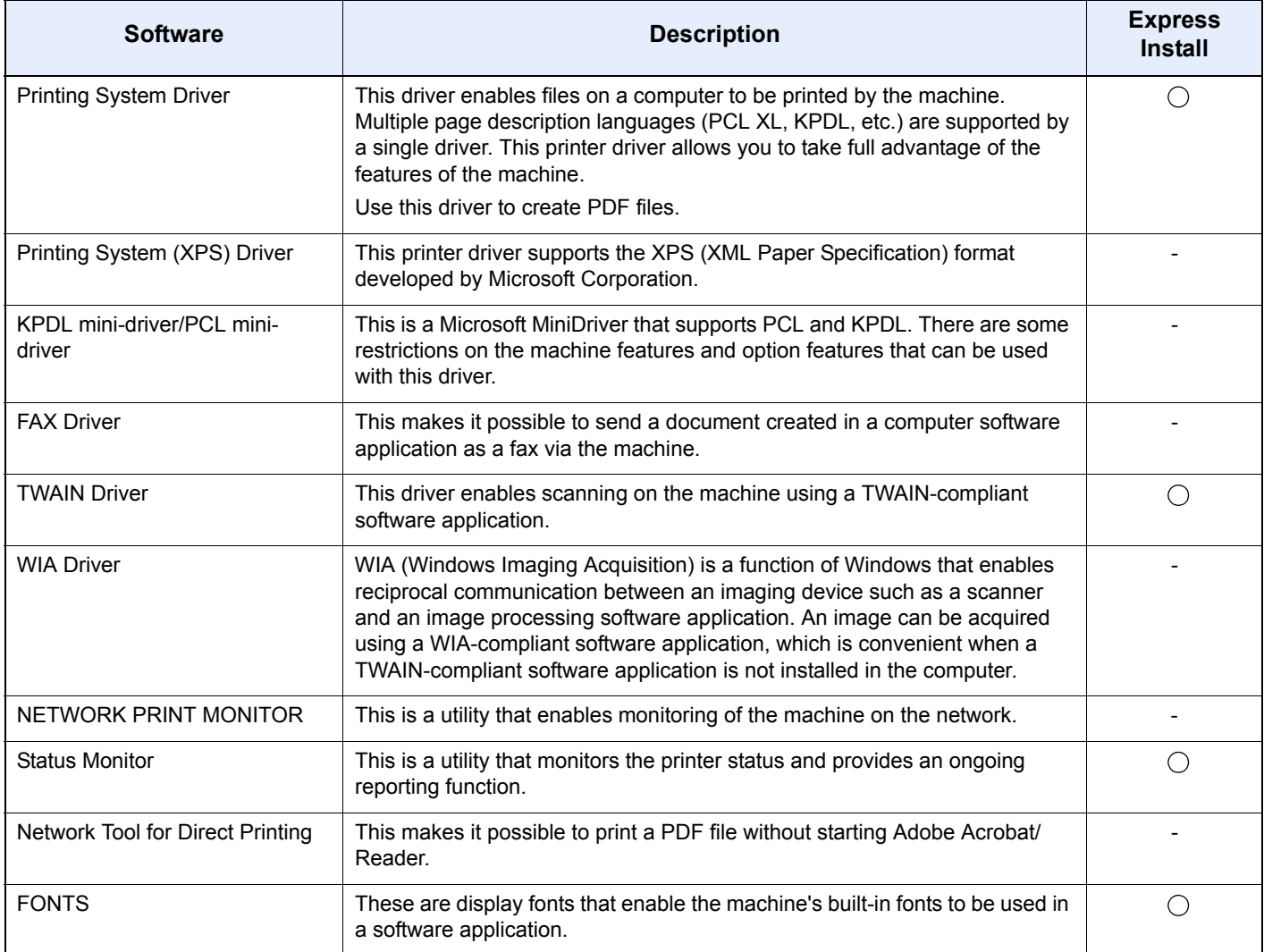

#### **NOTE**

- Installation on Windows must be done by a user logged on with administrator privileges.
- When connected by USB cable, Plug and Play is disabled on this device when in Sleep mode. To continue the installation, press the [**Energy Saver**] key to wake the device from Sleep before continuing.
- Fax functionality can only be used on products equipped with fax capability.
- WIA driver and Printing System (XPS) Driver cannot be installed on Windows XP.

### <span id="page-65-0"></span>Installing Software in Windows

#### **Express Install**

The following procedure is an example for installing the software in Windows 7 using [**Express Install**]. For details on Custom Installation, refer to [Custom Install on page 2-26.](#page-67-0)

#### **1** Insert the DVD.

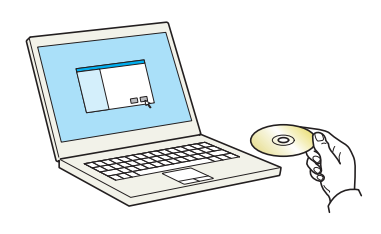

#### **QNOTE**

- Installation on Windows must be done by a user logged on with administrator privileges.
- If the "**Welcome to the Found New Hardware Wizard**" dialog box displays, select [**Cancel**].
- If the autorun screen is displayed, click [**Run setup.exe**].
- If the user account management window appears, click [**Yes**] ([**Allow**]).

#### **2** Display the screen.

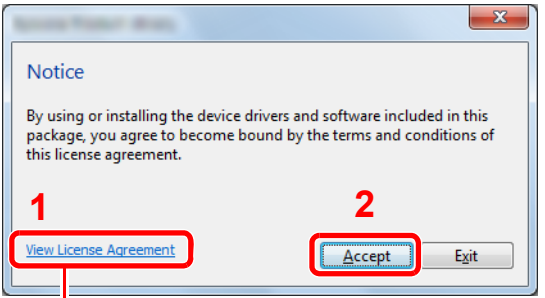

Click [**View License Agreement**] and read the License Agreement.

#### 3 Install using [Express Install].

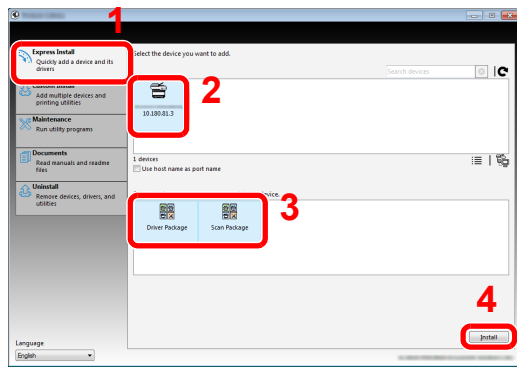

You can also select [Use host name for port name] and set to use the host name of the standard TCP/IP port. (A USB connection cannot be used.)

#### **NOTE**

- The machine cannot be detected unless it is on. If the computer fails to detect the machine, verify that it is connected to the computer via a network or USB cable and that it is turned on and click  $\mathbf C$  (Reload).
- If the Windows security window appears, click [**Install this driver software anyway**].

#### **A** Finish the installation.

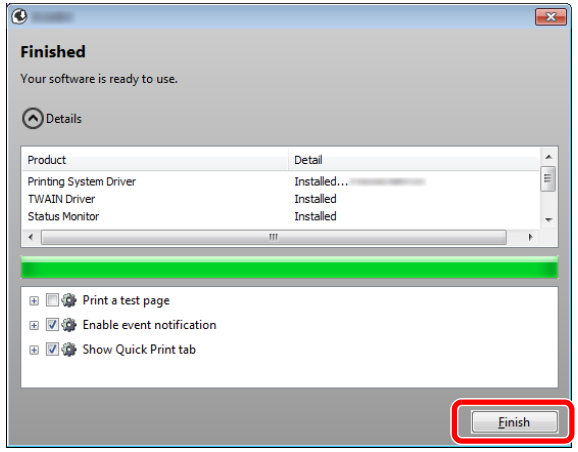

When "**Your software is ready to use**" appears, you can use the software. To print a test page, click the "**Print a test page**" checkbox and select the machine.

Click [**Finish**] to exit the wizard.

#### **<b>NOTE**

When you have selected [**Device settings**] in Windows XP, the dialog box for device setting will appear after [**Finish**] is clicked. Configure the settings for options installed on the machine. Device settings can be configured after the installation is completed. For details, refer to the Device Settings in the **Printing System Driver User Guide** on the DVD.

If a system restart message appears, restart the computer by following the screen prompts. This completes the printer driver installation procedure.

If you are installing the TWAIN driver, continue by configuring the **Setting TWAIN Driver (page** [2-32\).](#page-73-0)

#### <span id="page-67-0"></span>**Custom Install**

The following procedure is an example for installing the software in Windows 7 using [**Custom Install**].

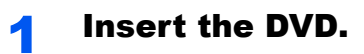

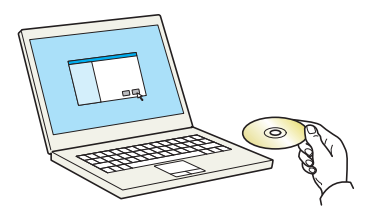

#### **NOTE**

- Installation on Windows must be done by a user logged on with administrator privileges.
- If the "**Welcome to the Found New Hardware Wizard**" dialog box displays, select [**Cancel**].
- If the autorun screen is displayed, click [**Run setup.exe**].
- If the user account management window appears, click [**Yes**] ([**Allow**]).

#### **2** Display the screen.

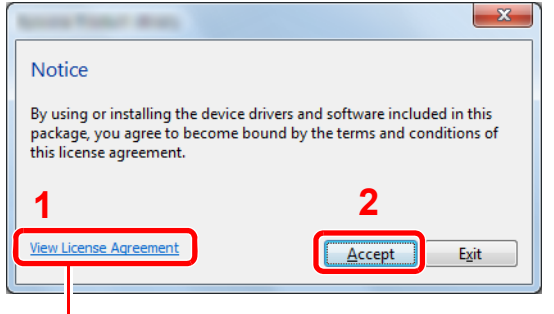

Click [**View License Agreement**] and read the License Agreement.

#### 3 Install using [Custom Install].

1 Select the device to be installed.

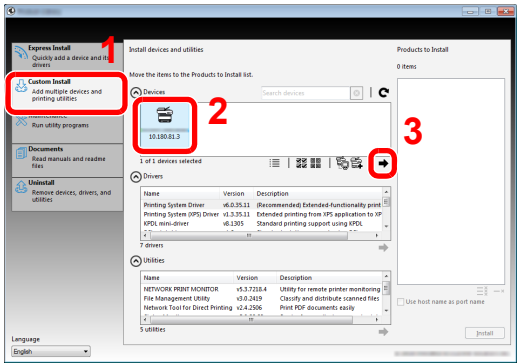

The following buttons can be used.

 $\equiv$  : This changes the display to icon and text display.

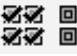

**必必** 回回 : Use this to select multiple items.

**Example 15**: If the desired device does not appear, press this button to directly select the device.

2 Select the driver to be installed.

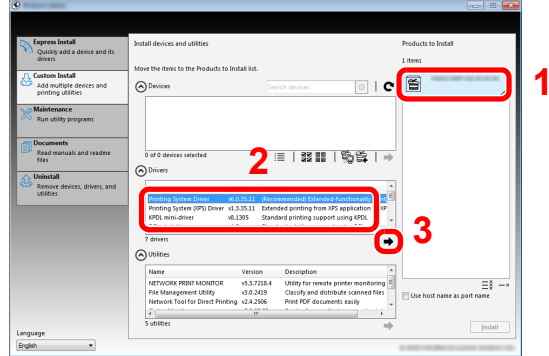

**3** Select the utility to be installed.

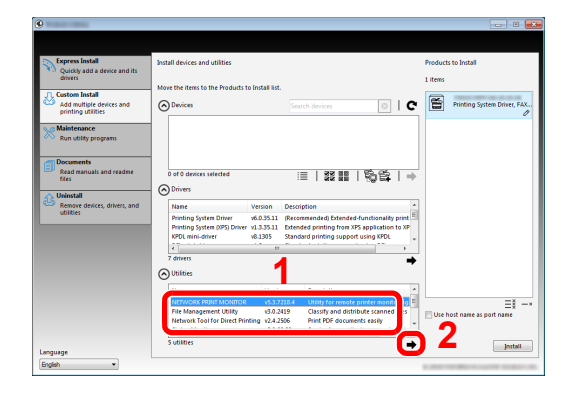

4 Click [**Install**].

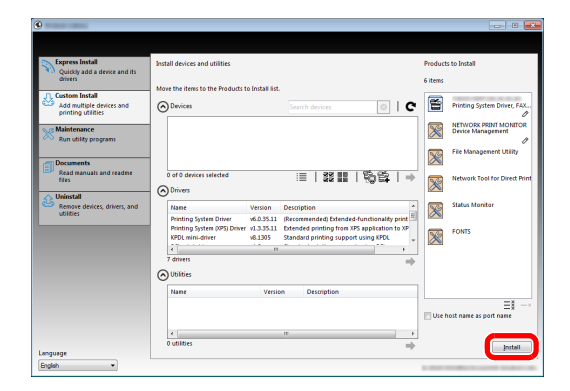

#### **A** Finish the installation.

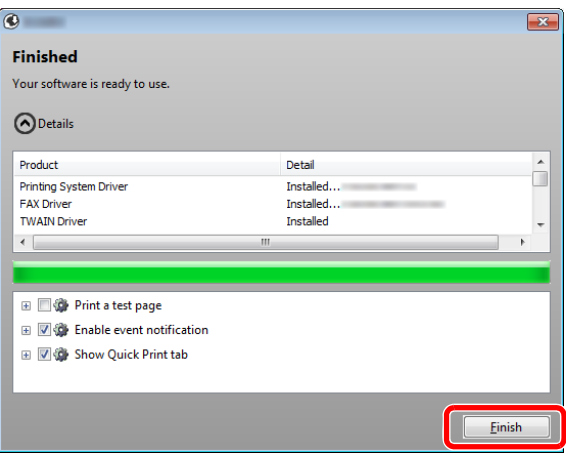

When "**Your software is ready to use**" appears, you can use the software. To print a test page, click the "**Print a test page**" checkbox and select the machine.

Click [**Finish**] to exit the wizard.

#### **QNOTE**

When you have selected [**Device settings**] in Windows XP, the dialog box for device setting will appear after [**Finish**] is clicked. Configure the settings for options installed on the machine. Device settings can be configured after the installation is completed. For details, refer to the Device Settings in the **Printing System Driver User Guide** on the DVD.

If a system restart message appears, restart the computer by following the screen prompts. This completes the printer driver installation procedure.

If you are installing the TWAIN driver, continue by configuring the **Setting TWAIN Driver (page** [2-32\).](#page-73-0)

### <span id="page-70-0"></span>Uninstalling the Software

Perform the following procedure to delete the Software from your computer.

#### **<b>Q**</u> NOTE

Uninstallation on Windows must be done by a user logged on with administrator privileges.

#### **1** Display the screen.

Click [**Start**] button on the Windows and then select [**All Programs**], [(name of offer company)], and [**Uninstall Product Library**] to display the Uninstall Wizard.

#### **<b>NOTE**

In Windows 8, click [**Search**] in charms, and enter "Uninstall Product Library" in the search box. Select [**Uninstall Product Library**] in the search list.

#### **2** Uninstall the software.

Place a check in the check box of the software to be deleted.

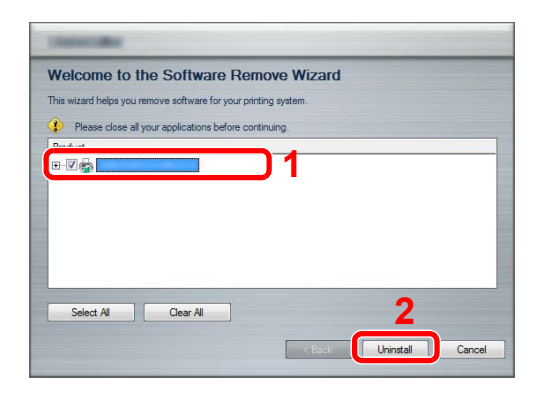

#### 3 Finish uninstalling.

If a system restart message appears, restart the computer by following the screen prompts. This completes the software uninstallation procedure.

#### **NOTE**

- The software can also be uninstalled using the Product Library.
- In the Product Library screen, click [**Uninstall**], and follow the on-screen instructions to uninstall the software.

### <span id="page-71-0"></span>Installing Software in Mac Computer

The machine's printer functionality can be used by a Mac computer.

#### $\mathbb{Q}$ **NOTE**

- Installation on MAC OS must be done by a user logged on with administrator privileges.
- When printing from a Mac computer, set the machine's emulation to [KPDL] or [KPDL(Auto)].

For details, refer to [Printer on page 8-33](#page-281-0).  $\mathbb{C}$ 

• If connecting by Bonjour, enable Bonjour in the machine's network settings.

For details, refer to **Bonjour on page 8-8**. C

• In the Authenticate screen, enter the name and password used to log in to the operating system.

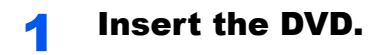

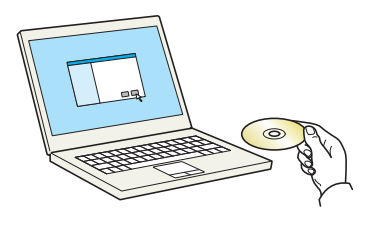

Double-click the [**GEN\_LIB**] icon.

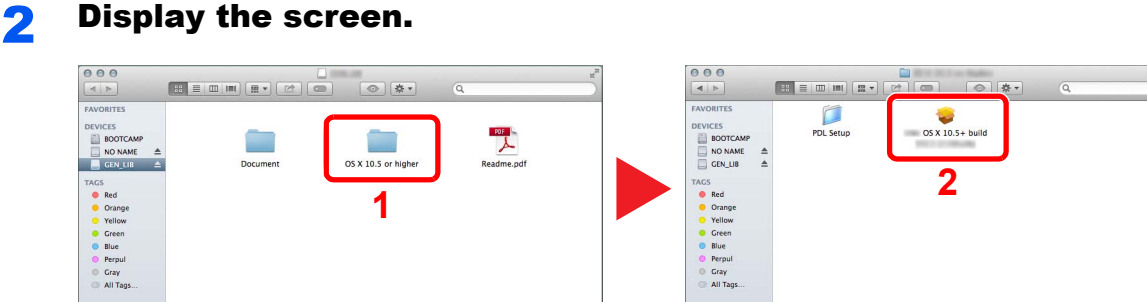

Double-click [(Brand Name) **OS X x.x**] depending on your Mac OS version.

#### **3** Install the Printer Driver.

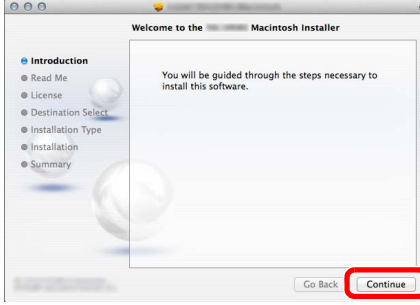

Install the printer driver as directed by the instructions in the installation software.

This completes the printer driver installation.

If a USB connection is used, the machine is automatically recognized and connected. If an IP connection is used, the settings below are required.
### **4** Configure the printer.

1 Display the window.

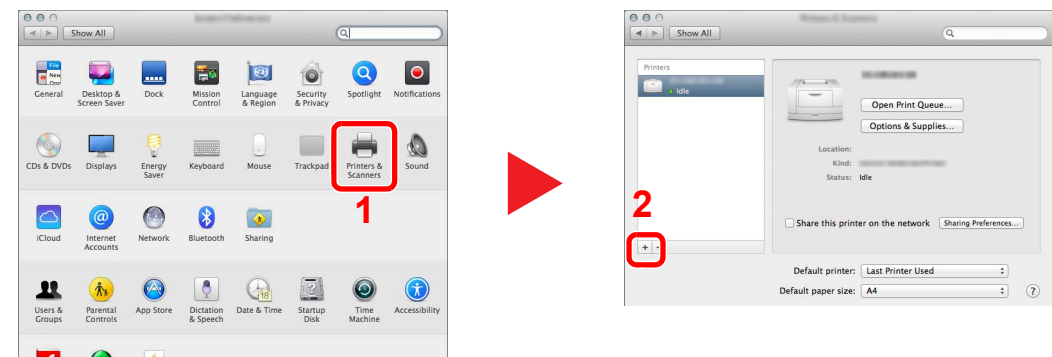

2 Select [**Default**] and click the item that appears in "Name".

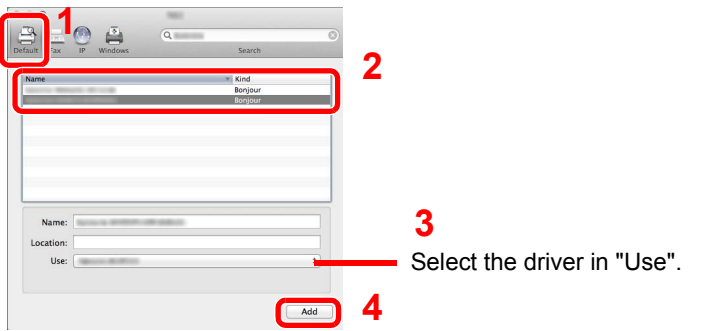

## **NOTE**

When using an IP connection, click the IP icon for an IP connection and then enter the IP address and printer name. The number entered in "Address" will automatically appear in "Name". Change if needed.

**3** Select the options available for the machine.

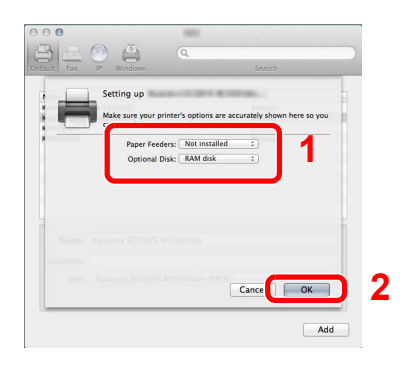

4 The selected machine is added.

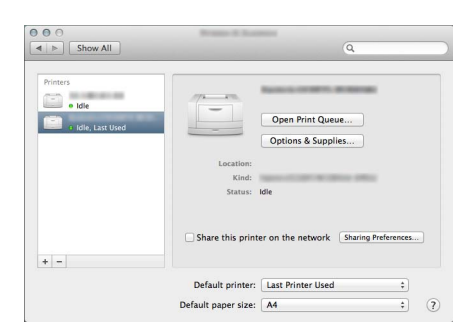

# Setting TWAIN Driver

Register this machine to the TWAIN Driver. Instructions are based on interface elements as they appear in Windows 7.

#### **1** Display the screen.

1 Select [**Start**] button on the Windows, [**All Programs**], [(Brand Name)] and then [**TWAIN Driver Setting**]. TWAIN Driver screen appears.

#### **<b>NOTE**

In Windows 8, click [**Search**] in charms, and enter "TWAIN Driver Setting" in the search box. Select [**TWAIN Driver Setting**] in the search list.

#### 2 Click [**Add**].

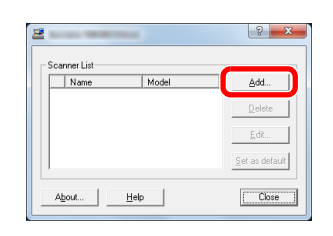

### **2** Configure TWAIN Driver.

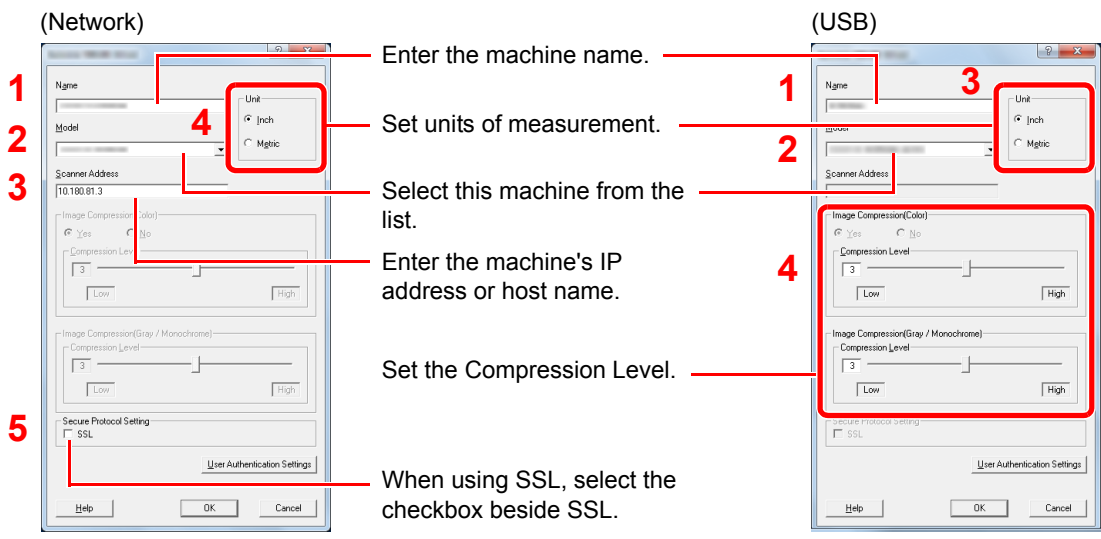

### **NOTE**

When the machine's IP address or host name is unknown, contact Administrator.

## 3 Finish registering.

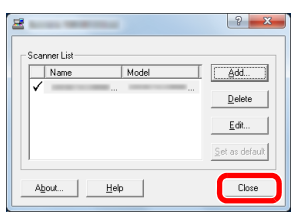

#### **<b>NOTE**

Click [**Delete**] to delete the added machine. Click [**Edit**] to change names.

# Setting WIA Driver

Register this machine to the WIA Driver. Instructions are based on interface elements as they appear in Windows 7.

### **1** Display the screen.

1 Click [**Start**] button on the Windows and enter [**Scanner**] in [**Program and File Search**]. Click [**View scanners and cameras**] in the search list then the Scanners and Cameras screen appears.

#### **<b>NOTE**

In Windows 8, click [**Search**] in charms, and enter "View scanners and cameras" in the search box. Select [**View scanners and cameras**] in the search list then the Scanners and Cameras screen appears.

2 Select the same name as this machine from WIA Drivers, and press [**Properties**].

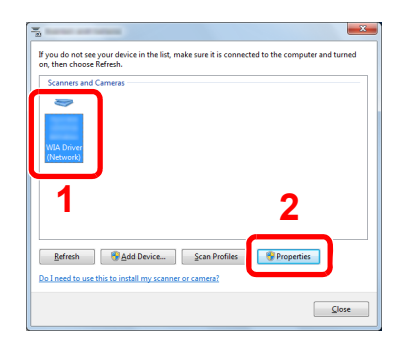

# **2** Configure WIA Driver.

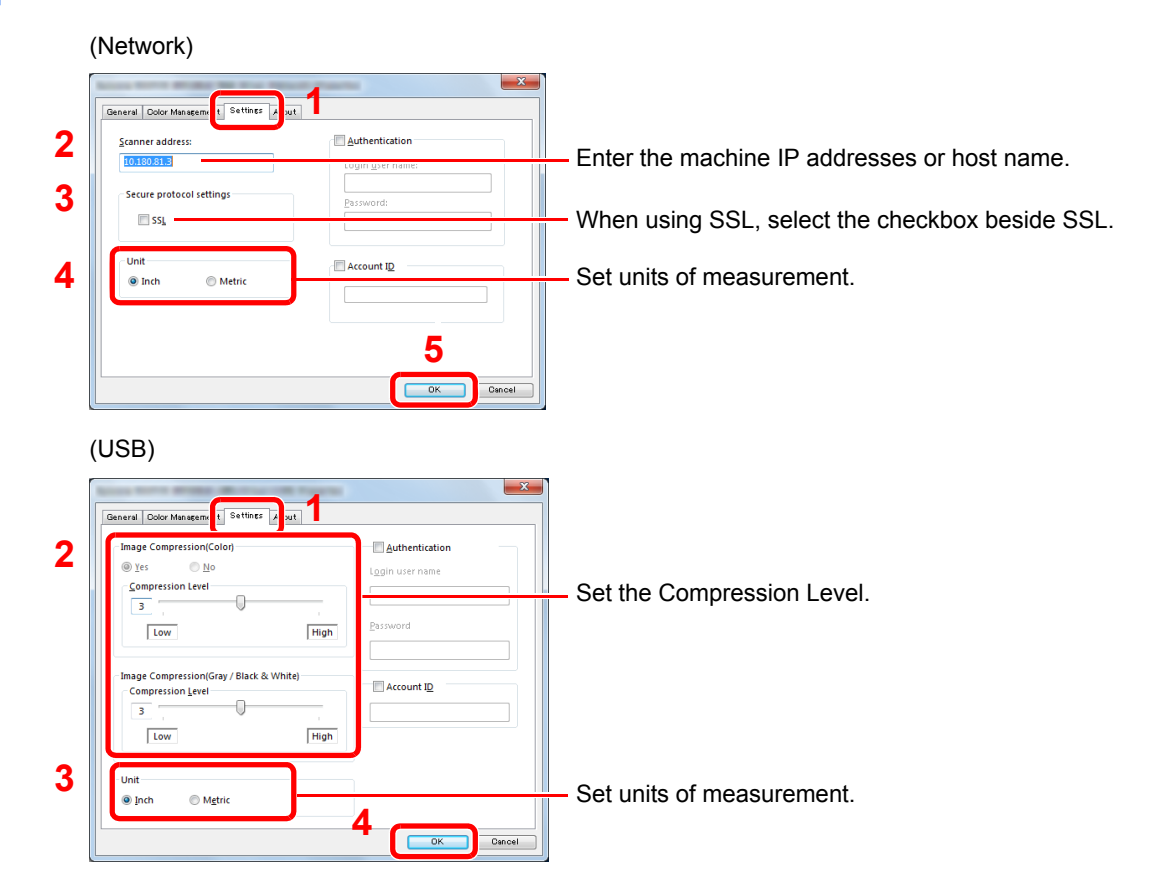

# Checking the Counter

Press the [**System Menu/Counter**] key to check the number of sheets printed and scanned.

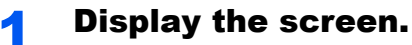

1 Press the [**System Menu/Counter**] key.

System Menu/ Counter

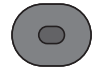

2 Press the [**▲**] or [**▼**] key to select [Counter], and press the [**OK**] key.

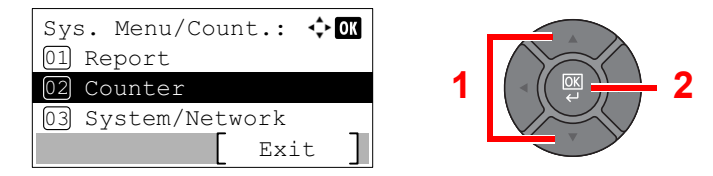

# 2 Check the counter.

Press the [**▲**] or [**▼**] key to select the item you want to check, and press the [**OK**] key.

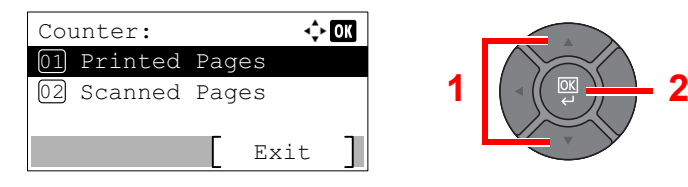

# Additional Preparations for the Administrator

In addition to the information provided in this chapter, the administrator of this machine should check the following, and configure the settings as needed.

# Sending Documents to a PC

### **To Send to a Shared Folder (Send to Folder (SMB))**

To send a document that has been loaded, you need to create a shared folder to receive the document on your computer. For details, refer to [Preparation for Sending a Document to a Shared Folder in a PC on page 3-20.](#page-117-0)

### **To E-mail Scanned Images (Send as E-mail)**

You can send a scanned original image as an E-mail attachment. For registration method, refer to E-mail Settings on [page 2-44.](#page-85-0)

# Strengthening the Security

This machine is shipped with two default users registered one with Machine Administrator rights, and another with Administrator rights. Logging in as this user will allow you to configure all settings; therefore, please change the login user name and password.

In addition, this machine is equipped with user authentication function, which can be configured to limit the access to this machine to only those who have a registered login name and password. For each setting procedure, refer to User [Authentication and Accounting \(User Login, Job Accounting\) \(page 9-1\)](#page-287-0).

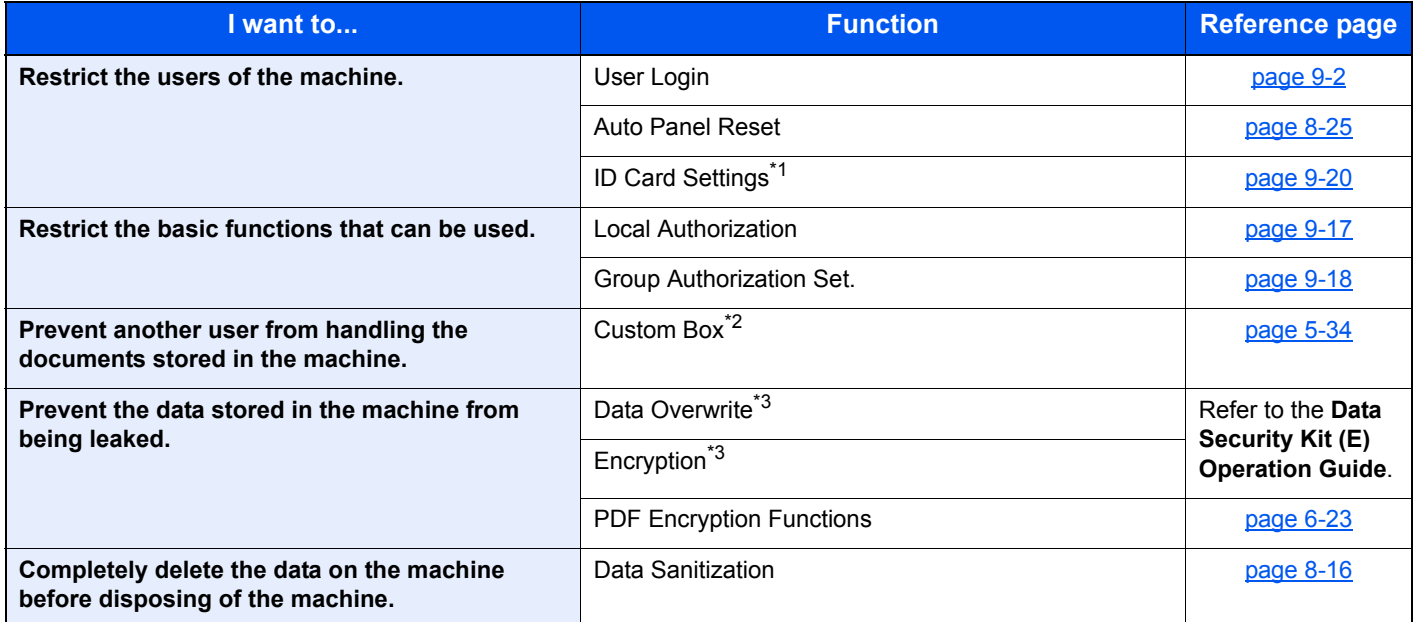

\*1 The optional Card Authentication Kit is required.

\*2 The optional SSD is required.

<span id="page-76-0"></span>\*3 The optional Data Security Kit is required.

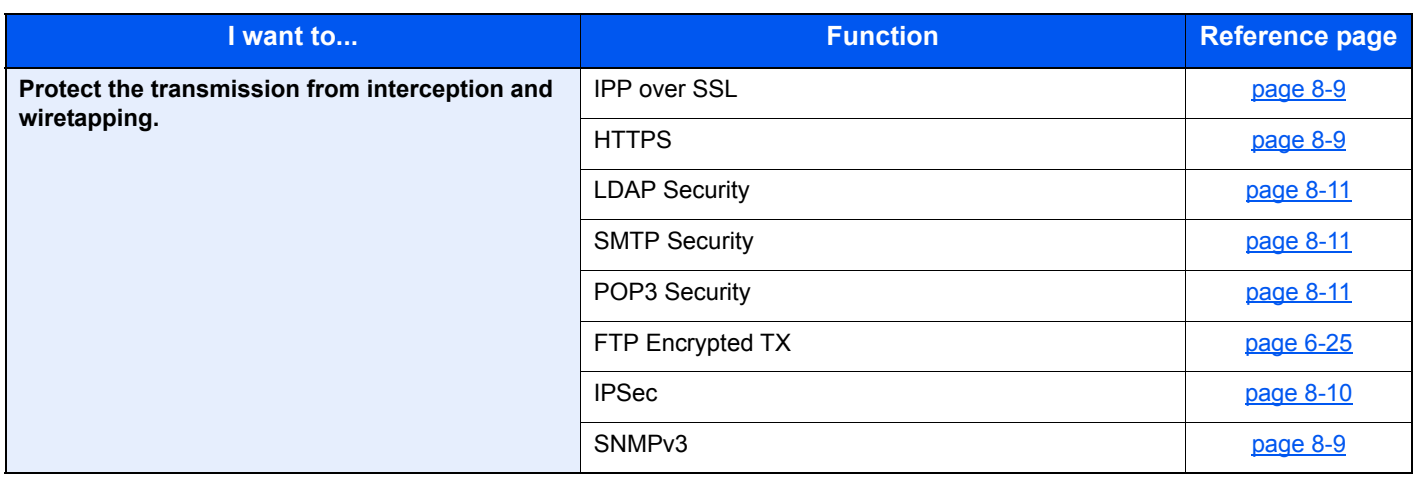

# Embedded Web Server RX

If the machine is connected to the network, you can configure various settings using Embedded Web Server RX.

This section explains how to access Embedded Web Server RX, and how to change security settings and the host name.

For details on Embedded Web Server RX, refer to the **Embedded Web Server RX User Guide**.

#### $\mathbb{Q}$ **NOTE**

To fully access the features of the Embedded Web Server RX pages, enter the User Name and Password and click [**Login**]. Entering the predefined administrator password allows the user to access all pages, including Document Box, Address Book, and Settings on the navigation menu. The factory default setting for the default user with administrator privileges is shown below.

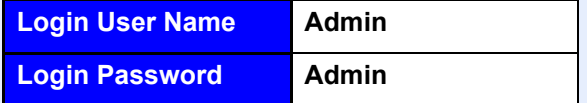

\* Upper case and lower case letters are distinguished (case sensitive).

Settings that the administrator and general users can configure in Embedded Web Server RX are as follows.

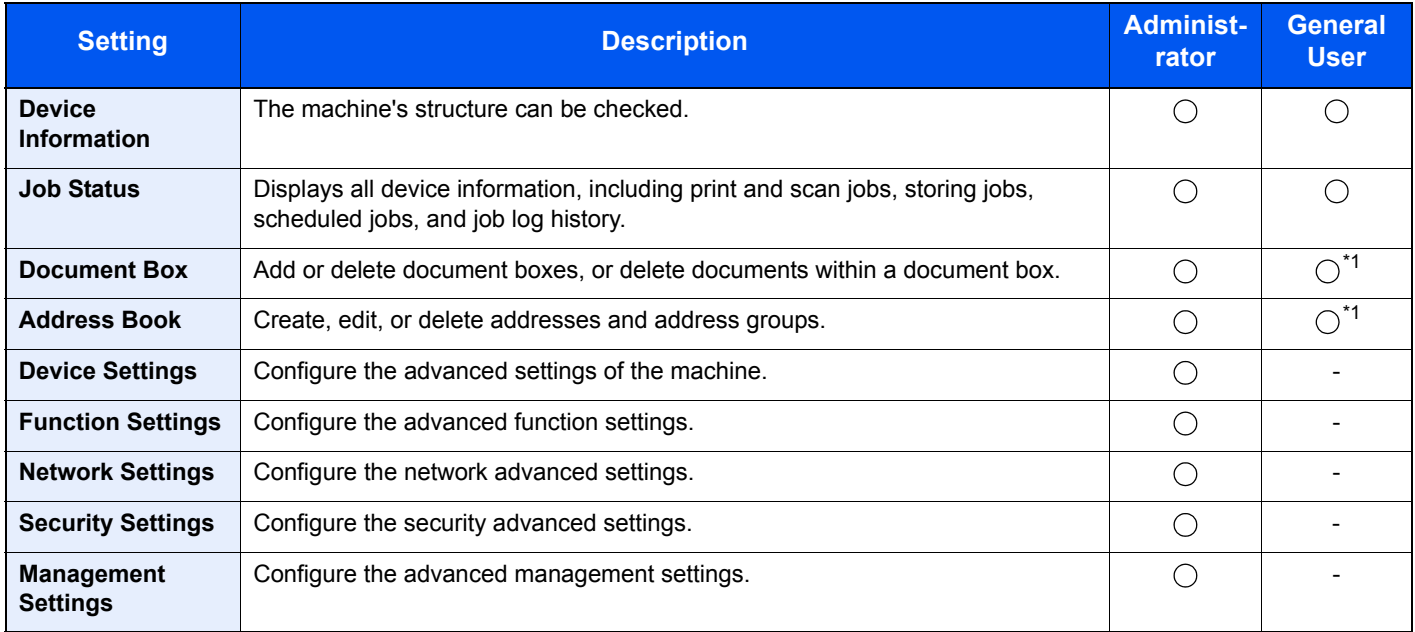

<span id="page-78-0"></span>\*1 The logged in user may not be able to configure some settings, depending on the permissions of the user.

# **QNOTE**

• FAX functions are available only on products with the fax function installed.

• Here, information on the FAX settings has been omitted. For more information on using the FAX, refer to the **FAX Operation Guide**.

# Accessing Embedded Web Server RX

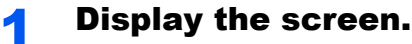

- 1 Launch your Web browser.
- 2 In the address or location bar, enter the machine's IP address or the host name.

Print the status page to check the machine's IP address and the host name. Press the [**System Menu/Counter**] key, [Report], [Report Print], [Status Page], and then press [Yes].

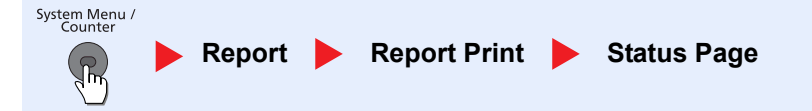

Examples: https://192.168.48.21/ (for IP address) https://MFP001 (if the host name is "MFP001")

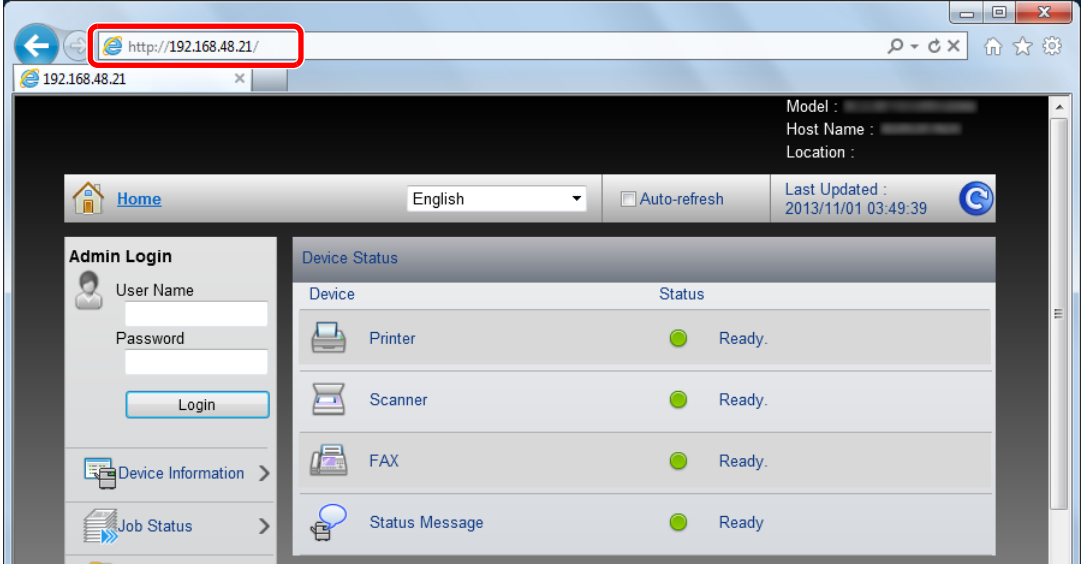

The web page displays basic information about the machine and Embedded Web Server RX as well as their current status.

#### **NOTE**

- If the screen "There is a problem with this website's security certificate." is displayed, configure the certificate. For details on Certificates, refer to the **Embedded Web Server RX User Guide**.
- You can also continue the operation without configuring the certificate.

### 2 Configure the function.

Select a category from the navigation bar on the left of the screen.

### **NOTE**

To fully access the features of the Embedded Web Server RX pages, enter the User Name and Password and click [**Login**]. Entering the predefined administrator password allows the user to access all pages, including Document Box, Address Book, and Settings on the navigation menu. The factory default setting for the default user with administrator privileges is shown below.

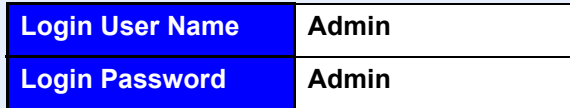

\* Upper case and lower case letters are distinguished (case sensitive).

# Changing Security Settings

This section explains how to change the security settings.

- Display the screen.
	- 1 Launch your Web browser.
	- 2 In the address or location bar, enter the machine's IP address or the host name.

Print the status page to check the machine's IP address and the host name. Press the [**System Menu/Counter**] key, [Report], [Report Print], [Status Page], and then press [Yes].

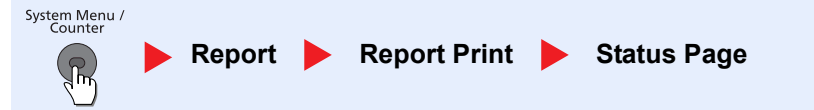

**3** Log in with administrator privileges.

The factory default setting for the default user with administrator privileges is shown below.

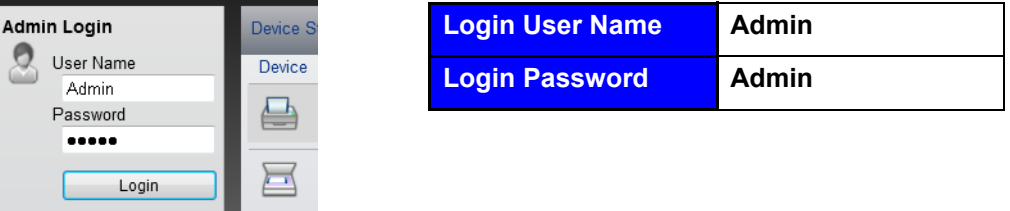

\* Upper case and lower case letters are distinguished (case sensitive).

4 Click [**Security Settings**].

# 2 Configure the Security Settings.

From the [**Security Settings**] menu, select the setting you want to configure.

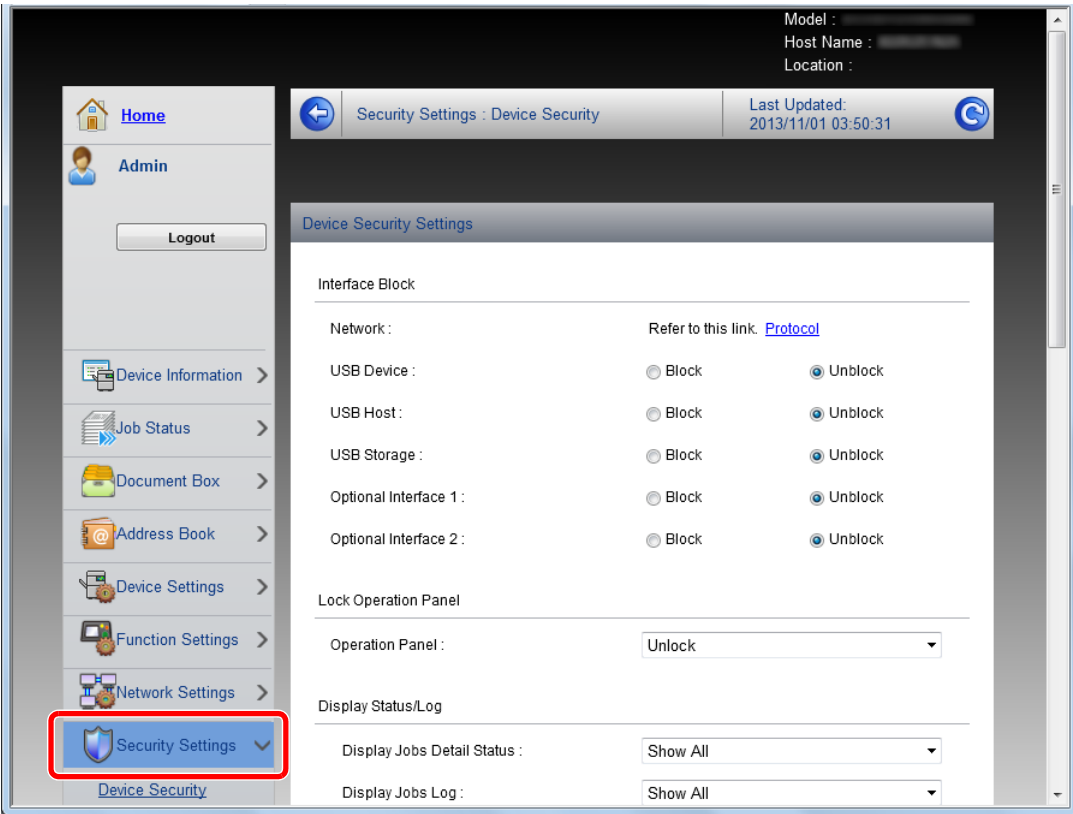

## **<b>NOTE**

- The configurable settings within [**Device Security**], [**Send Security**], and [**Network Security**] can also be configured from the machine's System Menu. For details, see [Setup and Registration \(System Menu\) \(page 8-1\).](#page-249-0)
- For details on settings related to certificates, refer to the **Embedded Web Server RX User Guide**.

# Changing Device Information

Change the device information of the machine.

#### Display the screen.

- 1 Launch your Web browser.
- 2 In the address or location bar, enter the machine's IP address or the host name.

Print the status page to check the machine's IP address and the host name. Press the [**System Menu/Counter**] key, [Report], [Report Print], [Status Page], and then press [Yes].

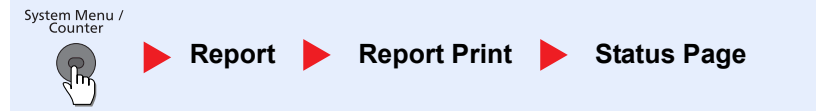

**3** Log in with administrator privileges.

The factory default setting for the default user with administrator privileges is shown below.

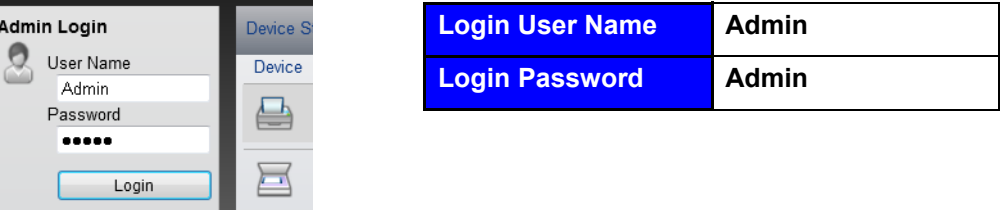

\* Upper case and lower case letters are distinguished (case sensitive).

4 From the [**Device Settings**] menu, select [**System**].

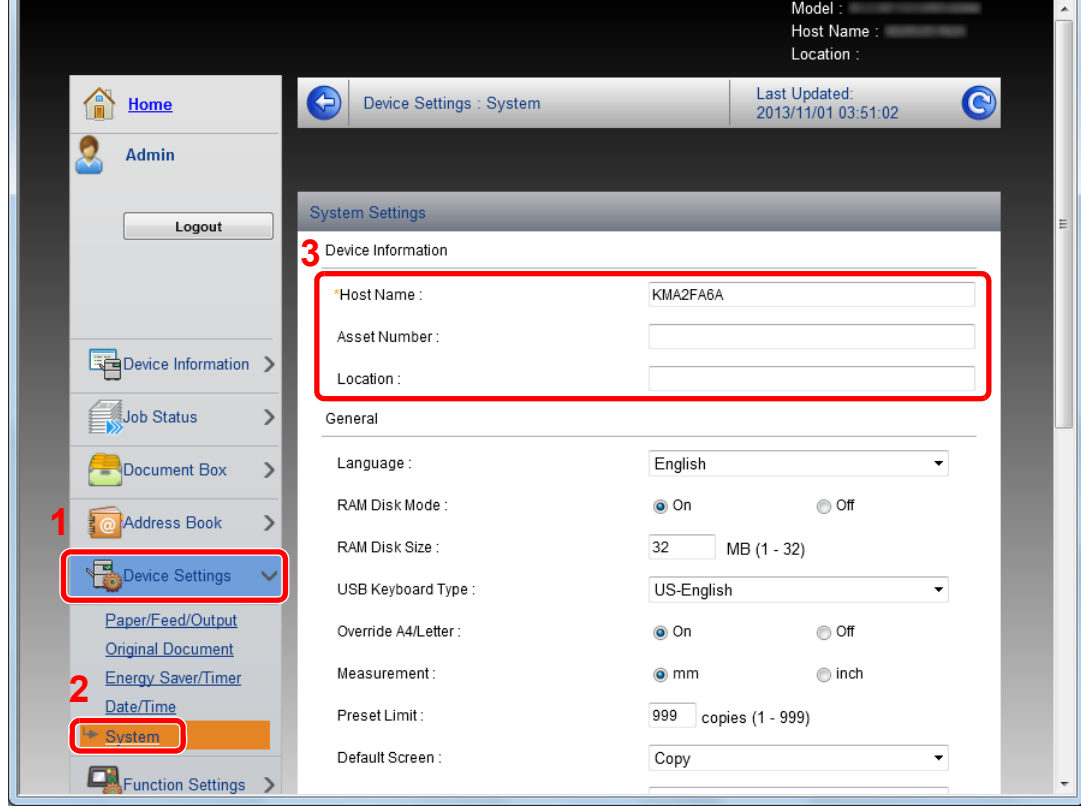

# 2 Specify the host name.

Enter the device information, and then click [**Submit**].

### **IMPORTANT**

**After changing the setting, restart the network or turn the machine OFF and then ON.**

**To restart the network interface card, click [Reset] in the [Management Settings] menu, and then click [Restart Network] in "Restart".**

# <span id="page-85-0"></span>E-mail Settings

By configuring the SMTP settings, it is possible to send the images scanned by the machine as E-mail attachments and to send E-mail notices when jobs have been completed.

To use this function, this machine must be connected to a mail server using the SMTP protocol.

In addition, configure the following.

- SMTP settings Item: "SMTP Protocol" and "SMTP Server Name" in "SMTP"
- The sender address when the machine sends E-mails Item: "Sender Address" in "E-mail Send Settings"
- The setting to limit the size of E-mails Item: "E-mail Size Limit" in "E-mail Send Settings"

The procedure for specifying the SMTP settings is explained below.

#### Display the screen.

Display the SMTP Protocol screen.

- 1 Launch your Web browser.
- 2 In the address or location bar, enter the machine's IP address or the host name.

Print the status page to check the machine's IP address and the host name. Press the [**System Menu/Counter**] key, [Report], [Report Print], [Status Page], and then press [Yes].

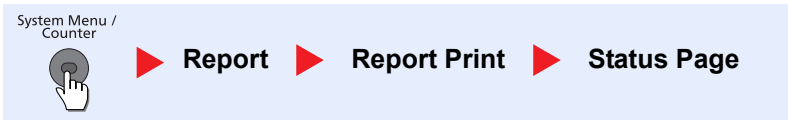

**3** Log in with administrator privileges.

The factory default setting for the default user with administrator privileges is shown below.

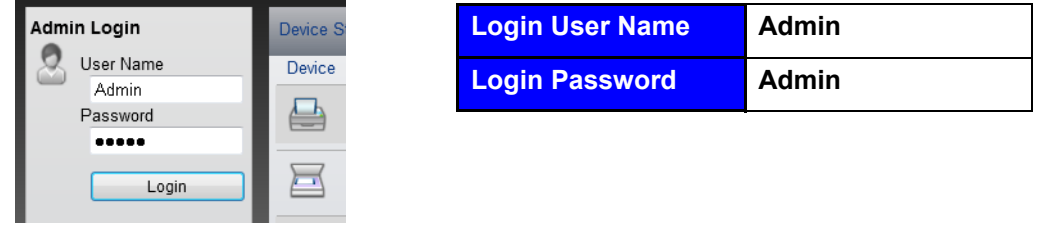

\* Upper case and lower case letters are distinguished (case sensitive).

4 From the [**Network Settings**] menu, click [**Protocol**].

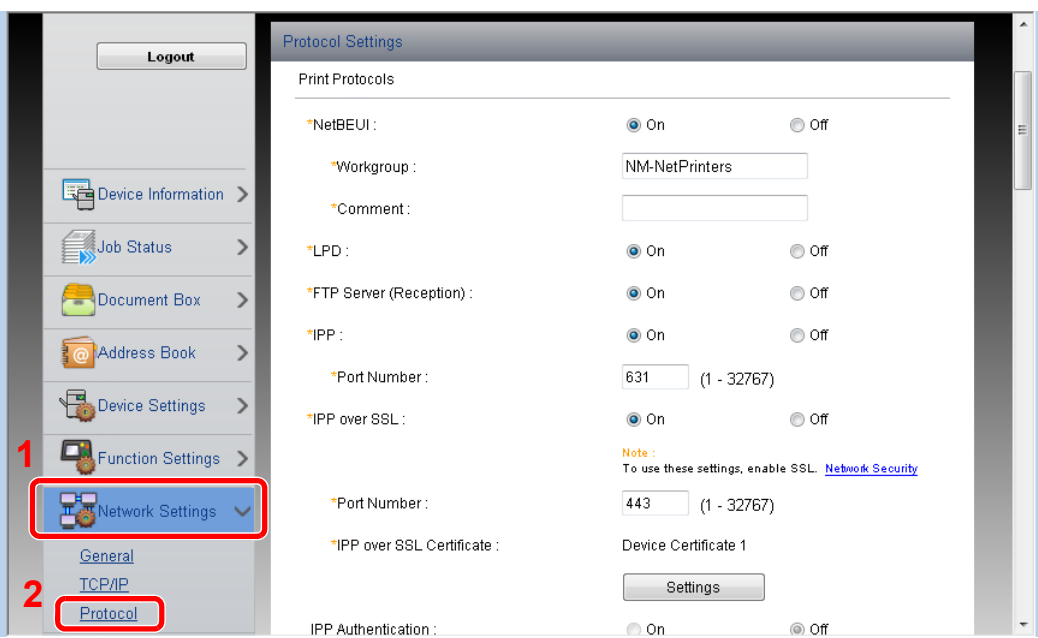

# 2 Configure the settings.

Set [**SMTP (E-mail TX)**] to [**On**] in the [**Send Protocols**].

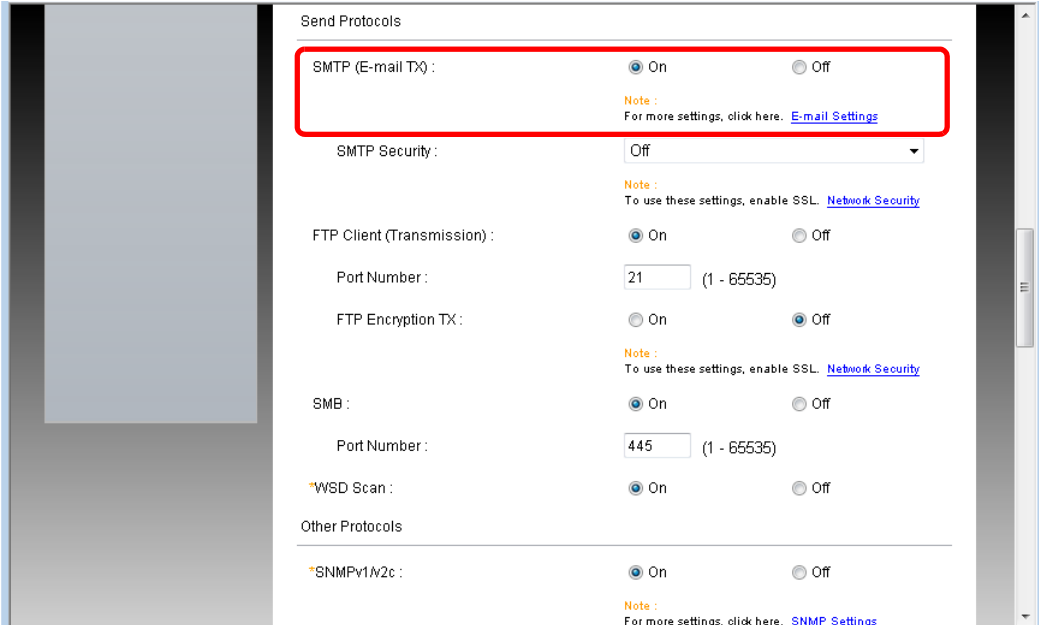

# 3 Display the screen.

Display the E-mail Settings screen.

From the [**Function Settings**] menu, click [**E-mail**].

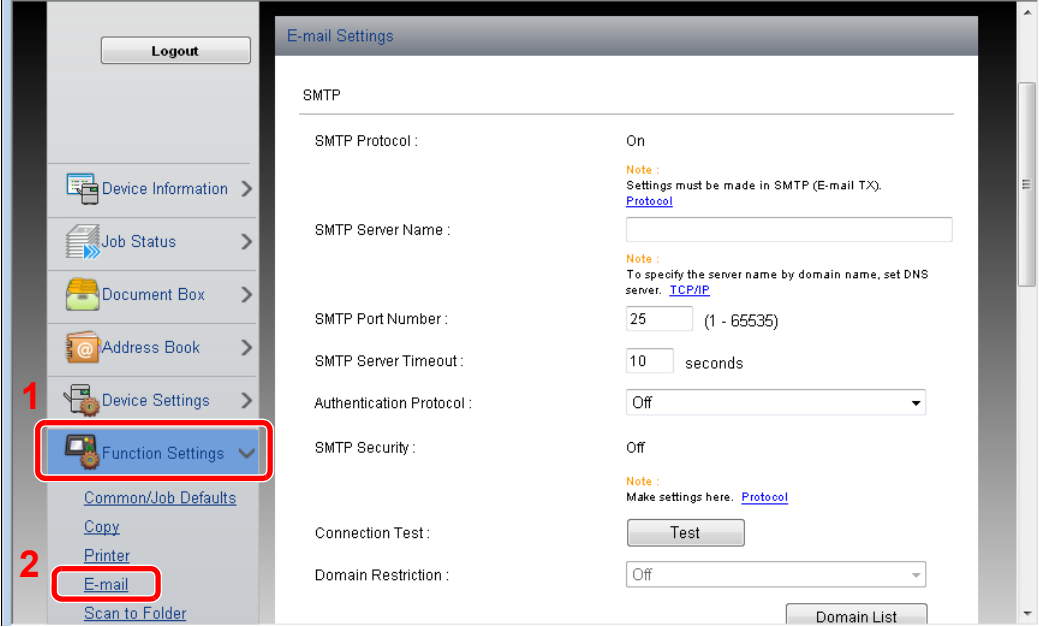

## **4** Configure the settings.

Enter [**SMTP**] and [**E-mail Send Settings**] items.

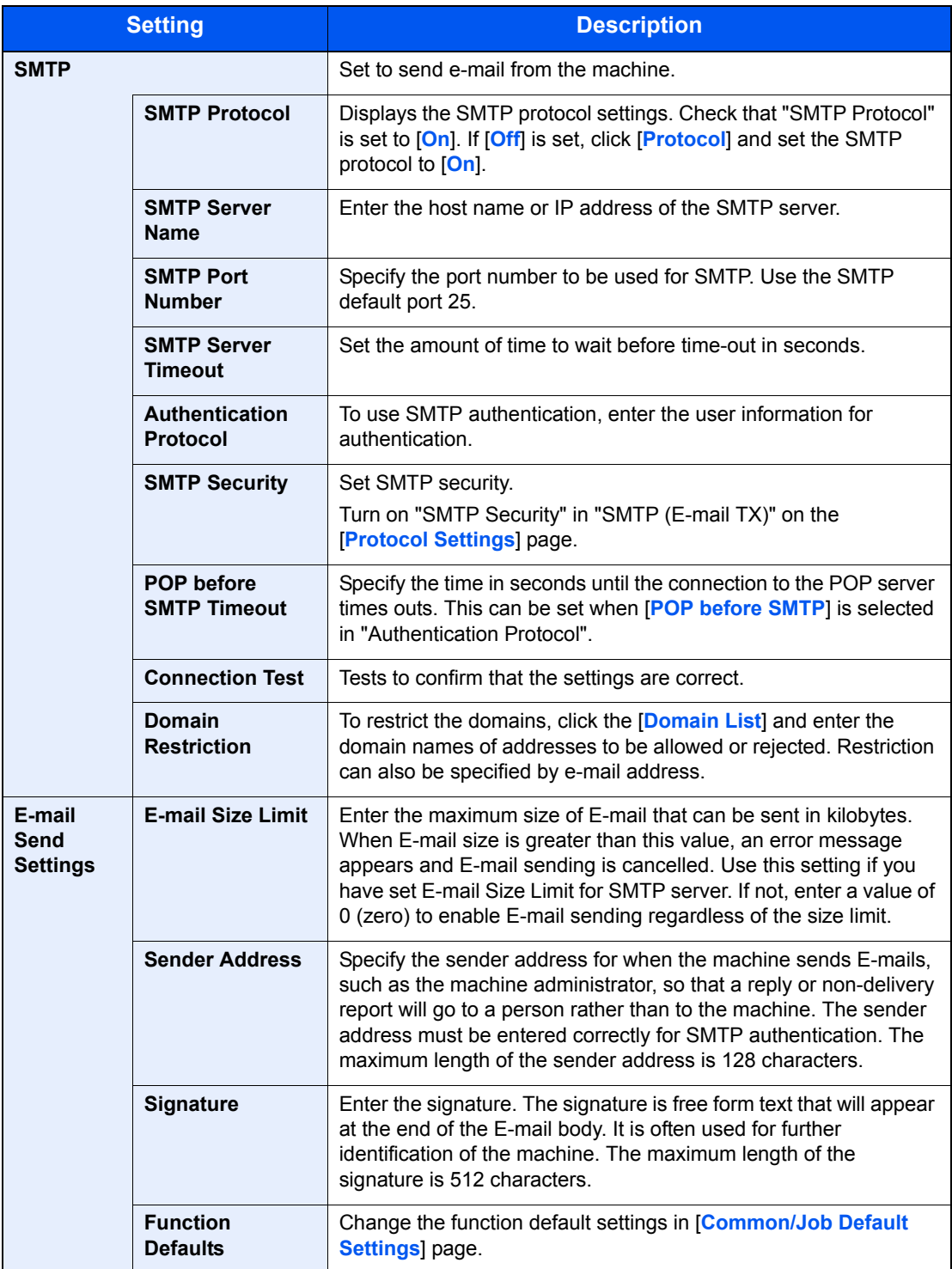

### **IMPORTANT**

**Be sure to enter the following items.**

- **[SMTP Server Name] in [SMTP]**
- **[Sender Address] in [E-mail Send Settings]**

# 5 Click [Submit].

# Registering Destinations

You can register destinations to the machine's Address Book, from Embedded Web Server RX.

#### Display the screen.

- 1 Launch your Web browser.
- 2 In the address or location bar, enter the machine's IP address or the host name.

Print the status page to check the machine's IP address and the host name. Press the [**System Menu/Counter**] key, [Report], [Report Print], [Status Page], and then press [Yes].

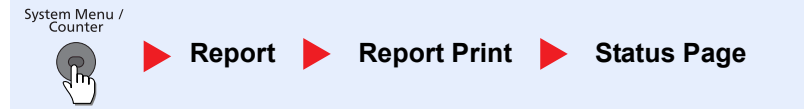

**3** Log in with administrator privileges.

The factory default setting for the default user with administrator privileges is shown below.

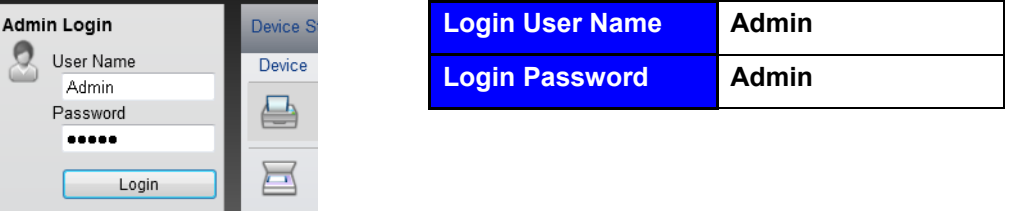

\* Upper case and lower case letters are distinguished (case sensitive).

4 From the [**Address Book**] menu, click [**Machine Address Book**].

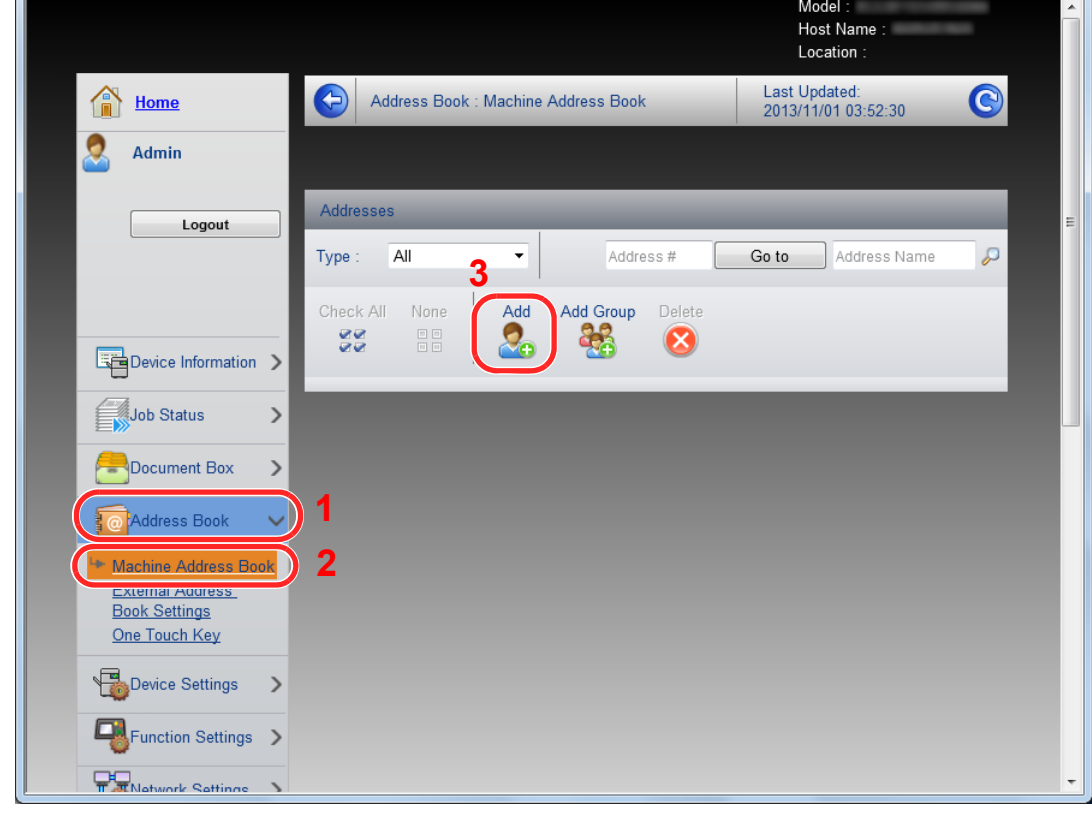

5 Click [**Add**].

# 2 Populate the fields.

**1** Enter the destination information.

Enter the information for the destination you want to register. The fields to populate are the same as when registering via operation panel.

[Registering Destinations in the Address Book \(page 3-30\)](#page-127-0)

2 Click [**Submit**].

# Creating a New Custom Box

You can register a custom box from Embedded Web Server RX.

## **NOTE**

To use Custom Box, an optional SSD must be installed in the machine.

### **1** Display the screen.

- 1 Launch your Web browser.
- 2 In the address or location bar, enter the machine's IP address or the host name.

Print the status page to check the machine's IP address and the host name. Press the [**System Menu/Counter**] key, [Report], [Report Print], [Status Page], and then press [Yes].

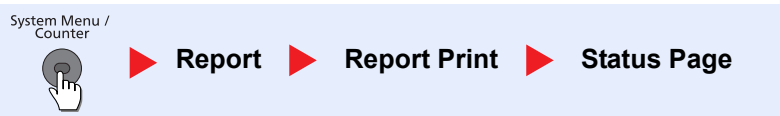

#### 3 From the [**Document Box**] menu, click [**Custom Box**].

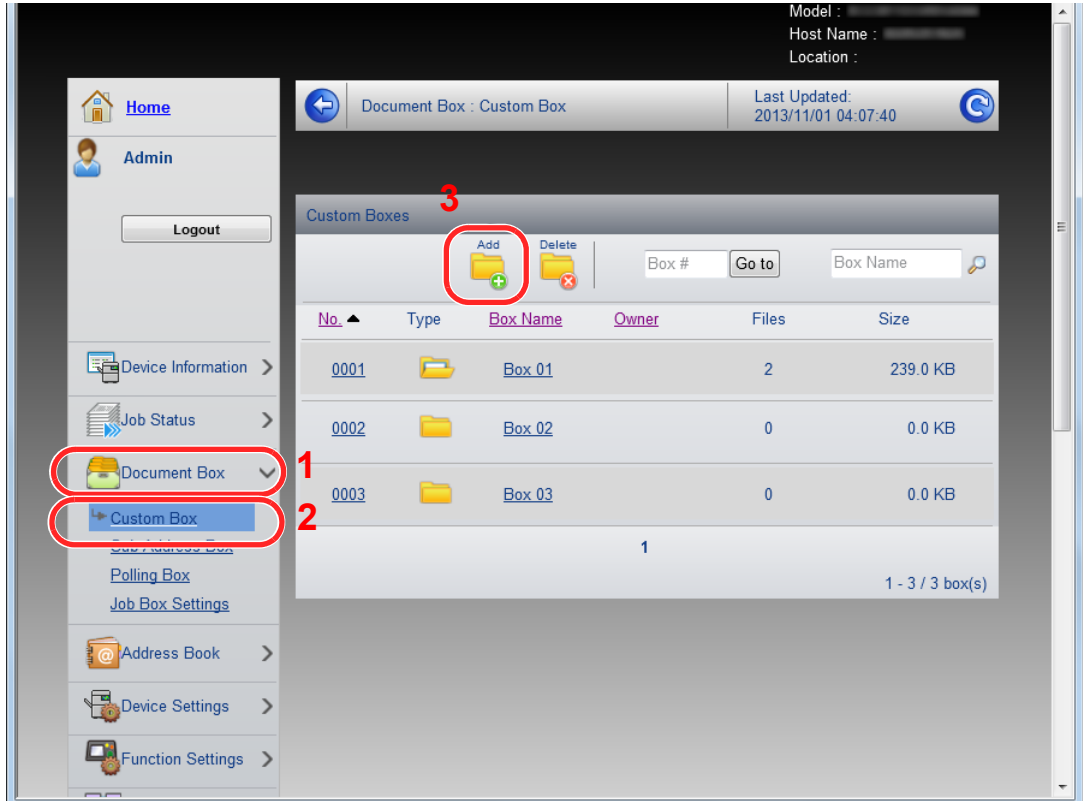

4 Click [**Add**].

### **2** Configure the Custom Box.

**1** Enter the box details.

Enter the information for the custom box you want to register. For details on the fields to populate, refer to **Embedded Web Server RX User Guide**.

2 Click [**Submit**].

# Printing a document stored in a Custom Box

A document stored in a Custom Box can be printed from Embedded Web Server RX.

### Display the screen.

- 1 Launch your Web browser.
- 2 In the address or location bar, enter the machine's IP address or the host name.

Print the status page to check the machine's IP address and the host name. Press the [**System Menu/Counter**] key, [Report], [Report Print], [Status Page], and then press [Yes].

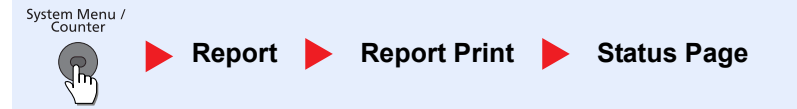

#### 3 From the [**Document Box**] menu, click [**Custom Box**].

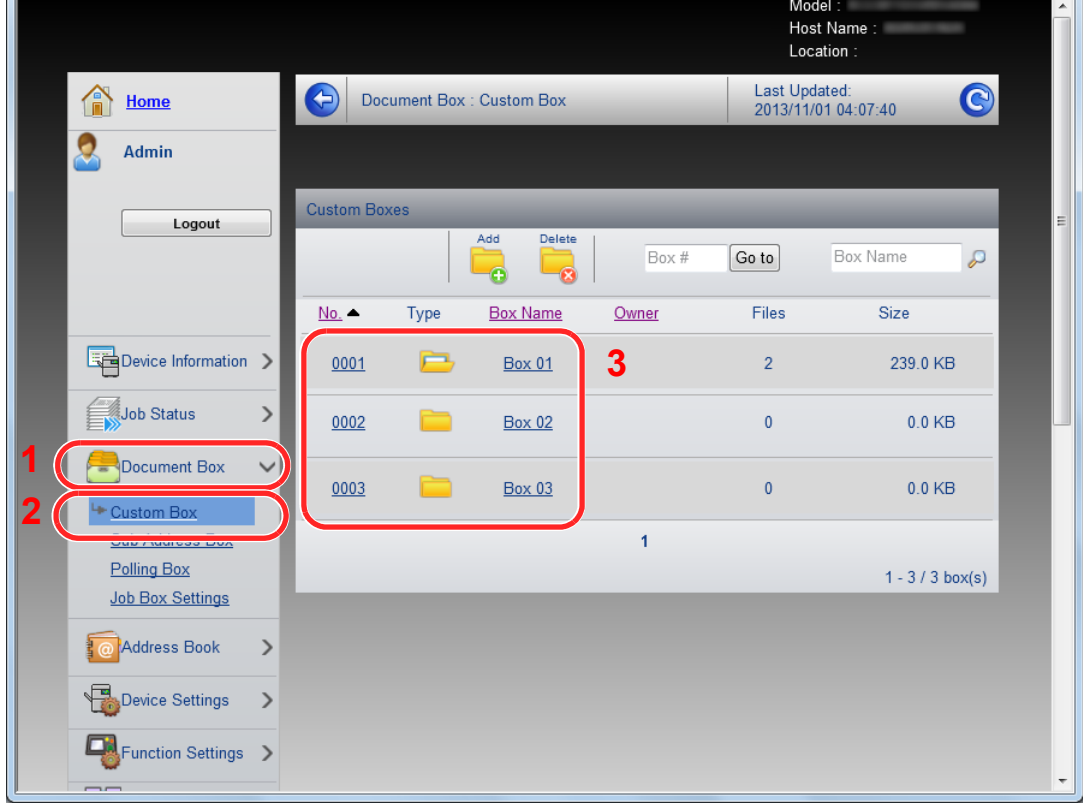

4 Click the number or name of the Custom Box in which the document is stored.

2 Print the document.

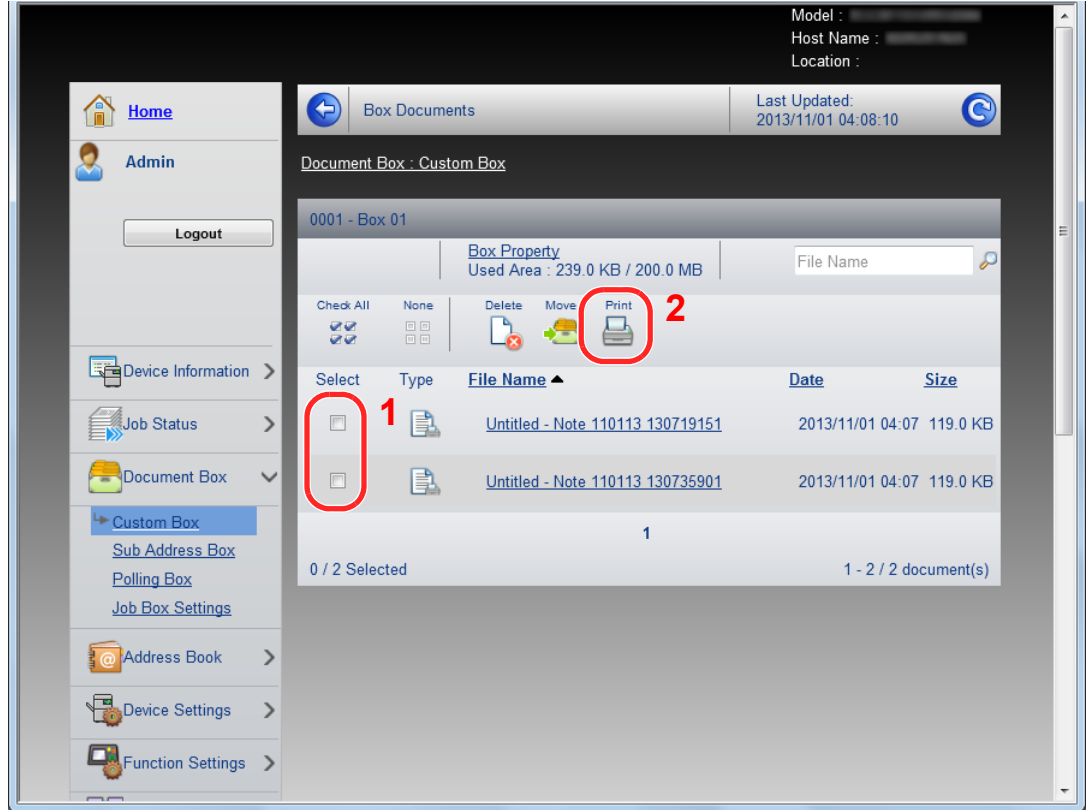

1 Select the document you wish to print.

Select the checkbox of the document to be printed.

2 Click [**Print**].

For settings that are configurable, refer to **Embedded Web Server RX User Guide**.

# Transferring Data from Our Other Products

By using the machine's utility, you can smoothly migrate address books when the machine is to be replaced.

This section explains how to transfer data between our products.

# Migrating the Address Book

The Address Book registered on the machine can be backed up or migrated using the NETWORK PRINT MONITOR on the included DVD.

For details on operating the NETWORK PRINT MONITOR, refer to the **NETWORK PRINT MONITOR User Guide**.

### **Backing Up Address Book Data to PC**

## **Launch the NETWORK PRINT MONITOR.**

### **2** Create a backup.

1 Right-click on the model name from which you want to back up the Address Book, and select [**Advanced**] - [**Set multiple devices**].

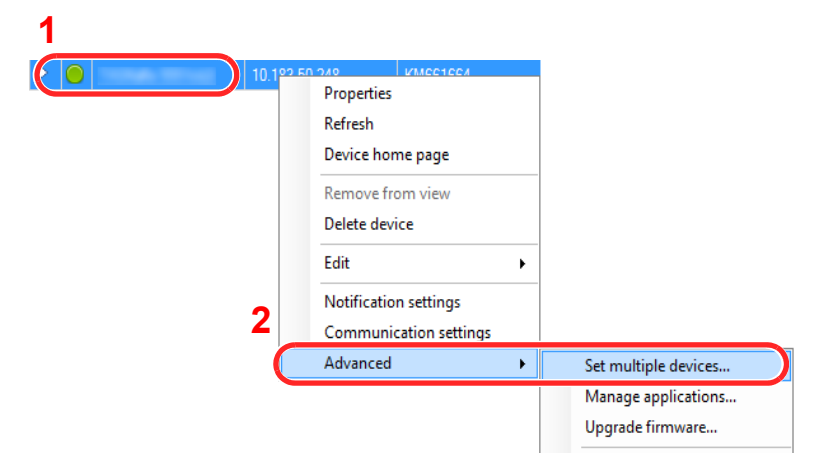

- 2 Click [**Next**].
- 3 Select [**Device Address Book**] and click [**Next**].

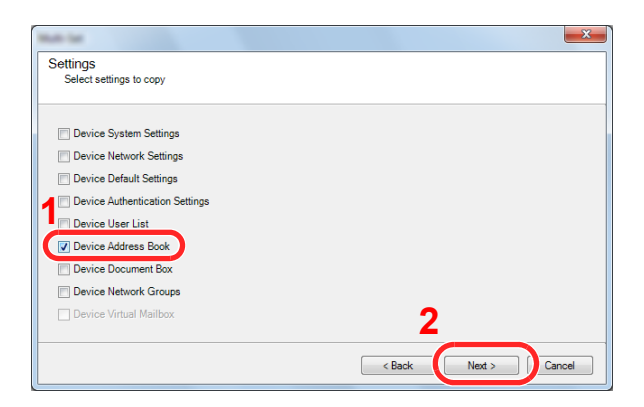

4 Select [Create from device] and remove the checkmark from [**Overwrite settings on target device**], and then click [**Next**].

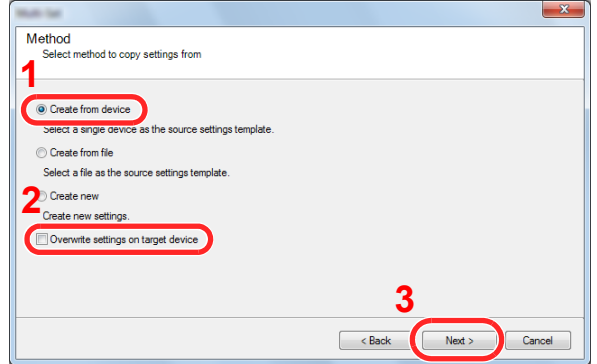

5 Select the model you want to back up, and click [**Next**].

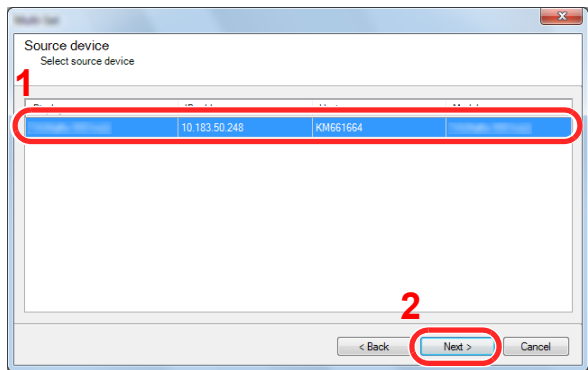

## **<b>NOTE**

If the "Admin Login" screen appears, enter the "Admin Login" and "Login Password", and then click [**OK**]. The default settings are as follows:

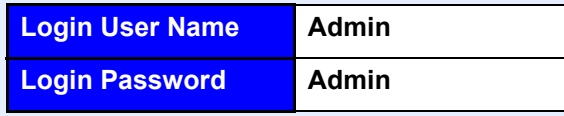

\* Upper case and lower case letters are distinguished (case sensitive).

#### 6 Click on [**Save to file**].

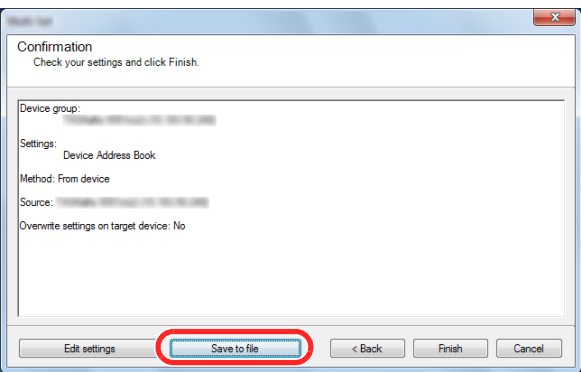

7 Specify the location to save the file, enter the file name, and then click [**Save**]. For "Save as type", make sure to select "XML File".

After saving the file, always click [**Cancel**] to close the screen.

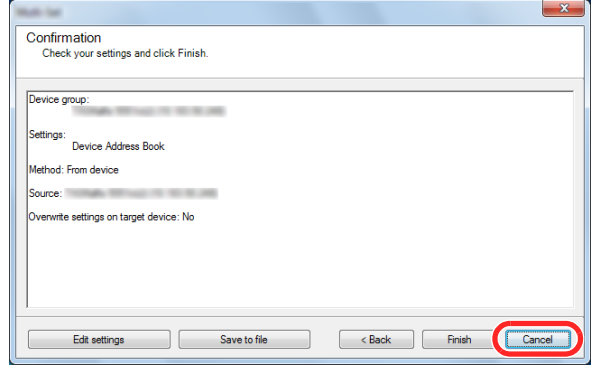

Please note that selecting [**Finish**] will write the data to the machine's Address Book.

#### **Writing Address Book Data to the Machine**

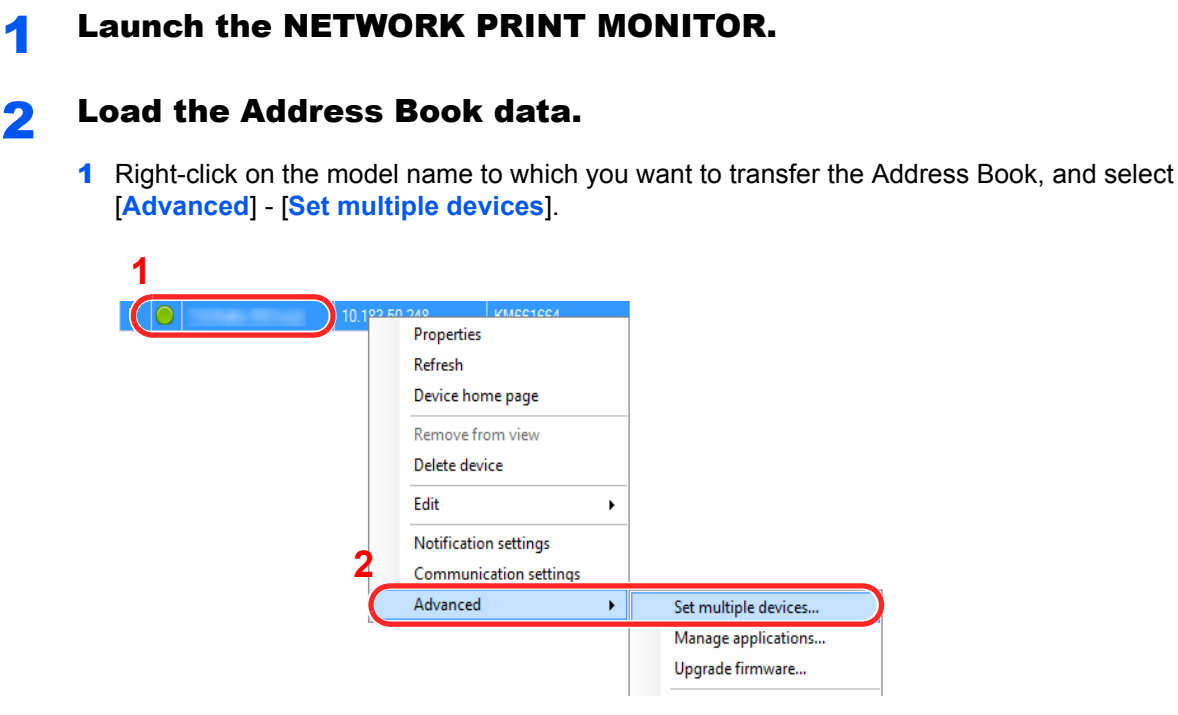

- Click [**Next**].
- Select [**Device Address Book**] and click [**Next**].

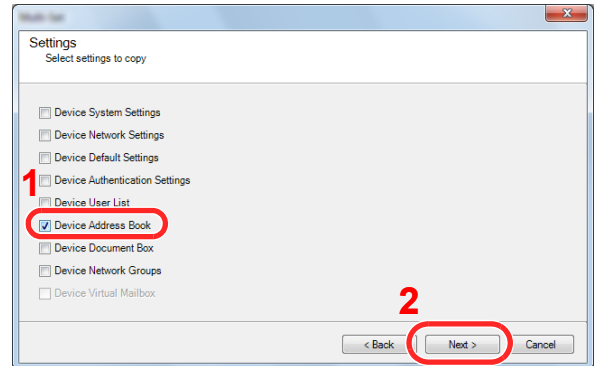

4 Select [**Create from file**] and remove the checkmark from [**Overwrite settings on target device**], and then click [**Next**].

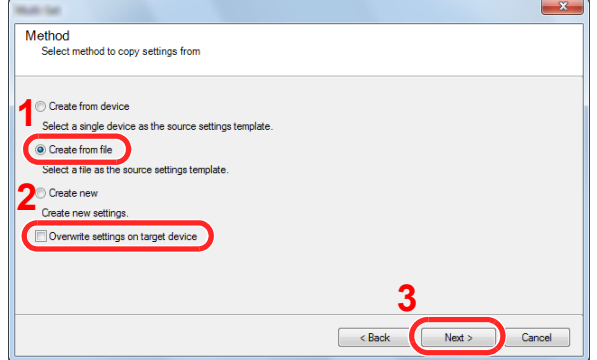

Selecting the [**Overwrite settings on target device**] checkbox will overwrite the machine's Address Book from entry No.1.

5 Click [**Browse**] and select the backup Address Book file, and then click [**Next**].

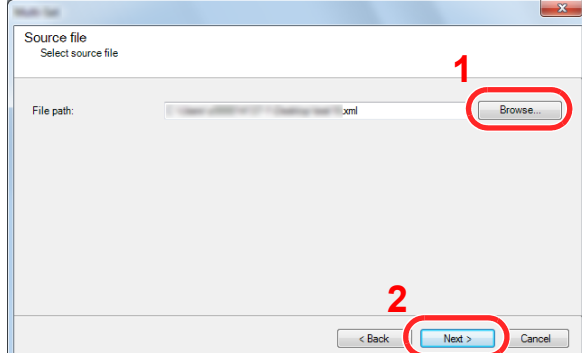

#### 6 Click [**Finish**].

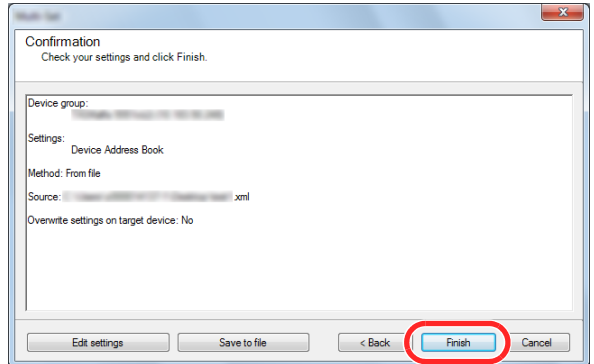

The write process of the Address Book data starts.

7 Once the write process is complete, click [**Close**].

# **Preparation before Use** 3

This chapter explains the following operations.

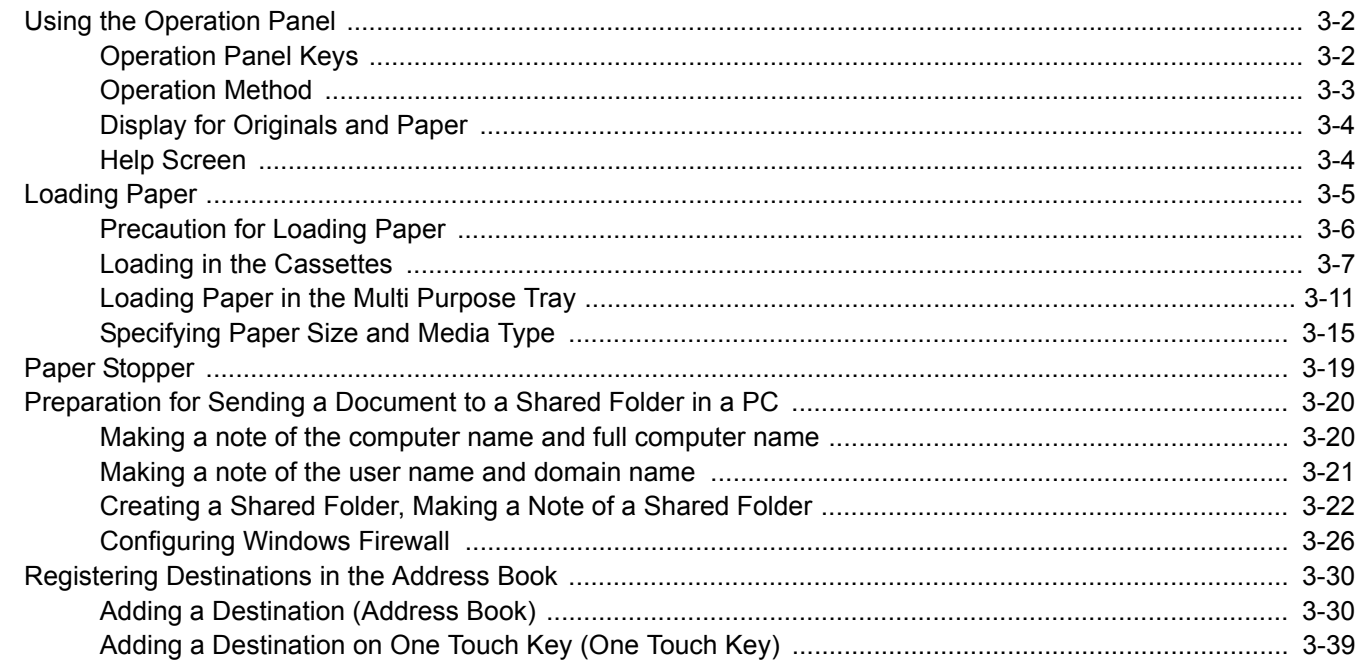

# <span id="page-99-1"></span>Using the Operation Panel

# <span id="page-99-0"></span>Operation Panel Keys

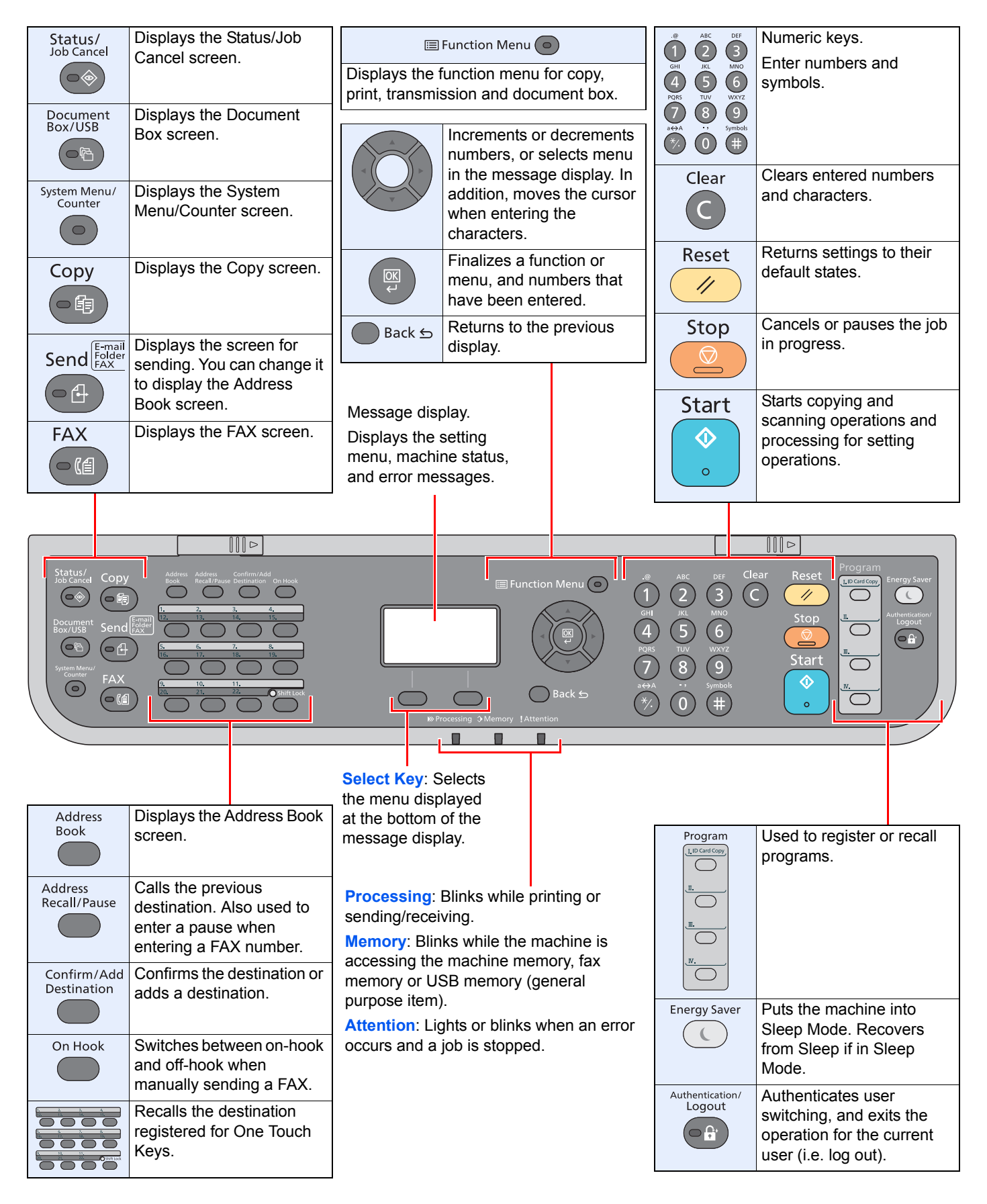

# <span id="page-100-0"></span>Operation Method

This section explains how to operate the setting menus on the message display.

# **Displaying the Menus and Configuring Settings**

Press the [**System Menu/Counter**] key or [**Function Menu**] key to display the setting menus. Press the [**▲**] key, [**▼**] key, [**◄**] key, [**►**] key, [**OK**] key, or [**Back**] key to select a menu, and perform settings.

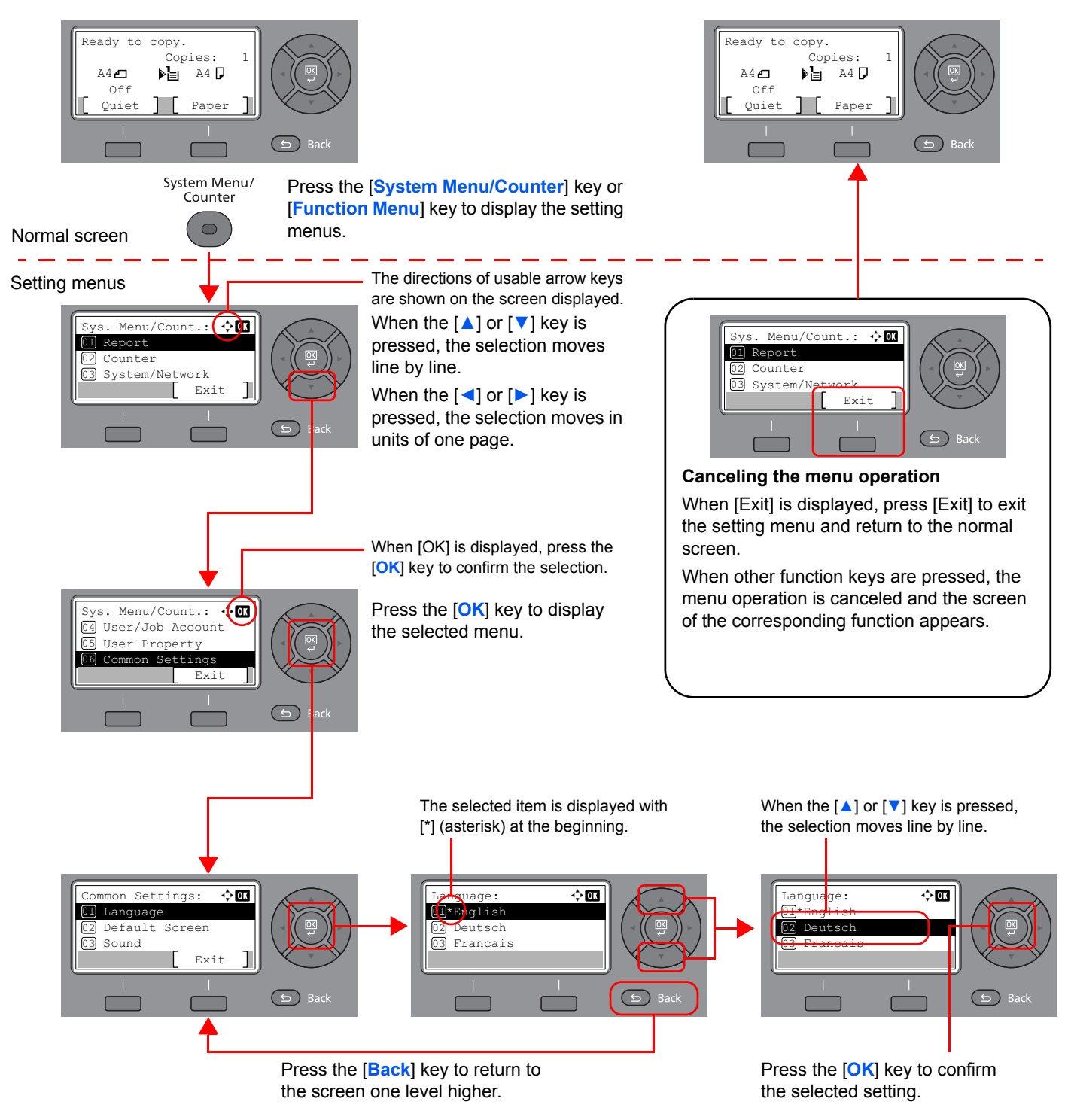

# <span id="page-101-0"></span>Display for Originals and Paper

The copy screen displays the selected paper source.

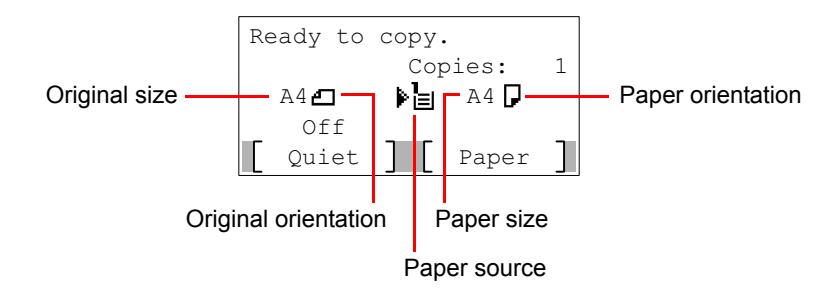

# <span id="page-101-1"></span>Help Screen

If you have difficulty operating the machine, you can check how to operate it using the operation panel.

When [Help] is displayed on the message display, press [Help] to display the Help screen. The Help screen shows machine operation.

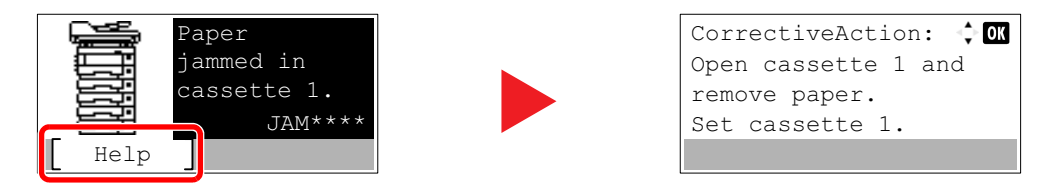

Press [**▼**] to display the next step or press [**▲**] to display the previous step.

Press the [**OK**] key to exit the Help screen.

# <span id="page-102-0"></span>Loading Paper

Load paper in the cassettes and multipurpose tray.

For the paper load methods for each cassette, refer to the page below.

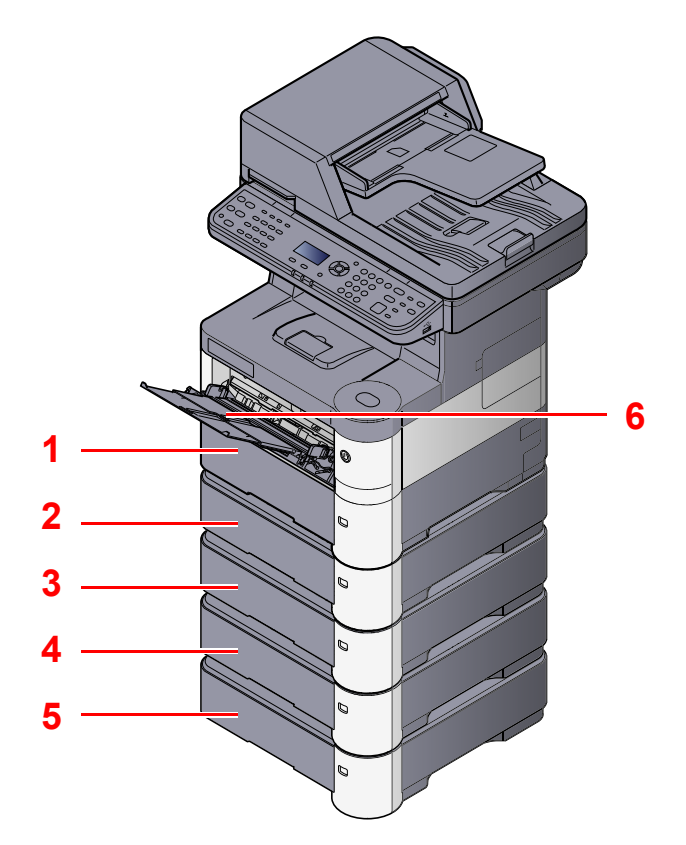

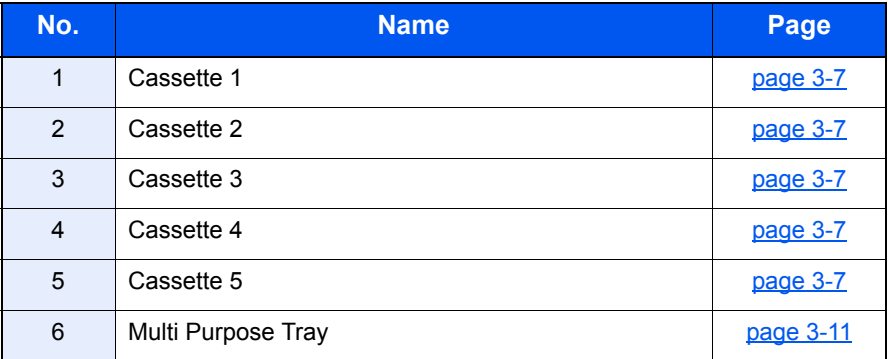

#### **NOTE**  $\mathbb{Q}$

- The number of sheets that can be held varies depending on your environment and paper type.
- You should not use inkjet printer paper or any paper with a special surface coating. (Such paper may cause paper jams or other faults.)

# <span id="page-103-0"></span>Precaution for Loading Paper

When you open a new package of paper, fan the sheets to separate them slightly prior to loading in the following steps.

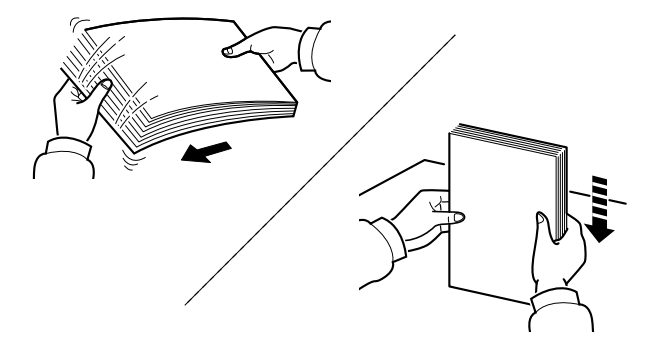

Fan the paper, then tap it on a level surface.

In addition, note the following points.

- If the paper is curled or folded, straighten it before loading. Paper that is curled or folded may cause a jam.
- Avoid exposing opened paper to high temperatures and high humidity as dampness can be a cause of problems. Seal any remaining paper after loading in the multi purpose tray or cassettes back in the paper storage bag.
- If the machine will not be used for a prolonged period, protect all paper from humidity by removing it from the cassettes and sealing it in the paper storage bag.

#### **IMPORTANT**

**If you copy onto used paper (paper already used for printing), do not use paper that is stapled or clipped together. This may damage the machine or cause poor image quality.**

### **QNOTE**

Note that some paper types have a tendency to curl and may jam in the paper eject unit. If you use special paper such as letterhead, paper with holes or paper with pre-prints like logo or company name, refer to [Paper on page 11-16.](#page-372-0)

# <span id="page-104-0"></span>Loading in the Cassettes

The cassettes can hold plain paper, recycled paper or color paper.

Cassette 1 to 5 hold up to 500 sheets of plain paper (80  $q/m^2$ ).

For details of the supported paper sizes, refer to [Choosing the Appropriate Paper on page 11-17](#page-373-0). For the paper type setting, refer to [Media Type Set. \(Media Type Settings\) on page 8-23](#page-271-0).

#### **IMPORTANT**  $\bigcirc$

- **The cassettes can hold paper with weight between 60 120 g/m2.**
- **Do not load thick paper that is heavier than 120 g/m2 in the cassettes. Use the multi purpose tray for paper that is heavier than 120 g/m2.**

### Pull the cassette completely out of the machine.

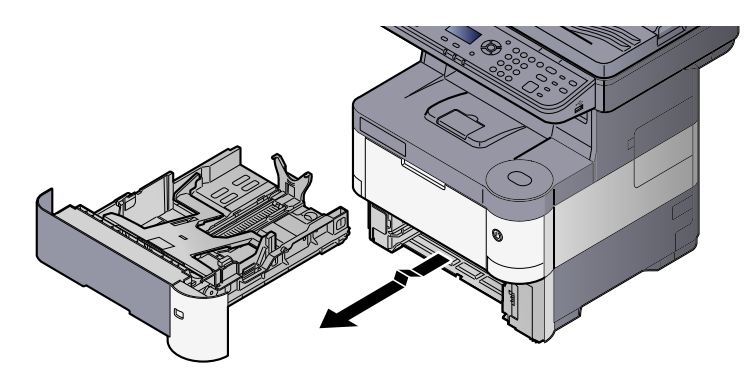

### **K** NOTE

When pulling the cassette out of the machine, ensure it is supported and does not fall out.

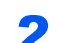

### **2** Press the bottom plate down until it locks.

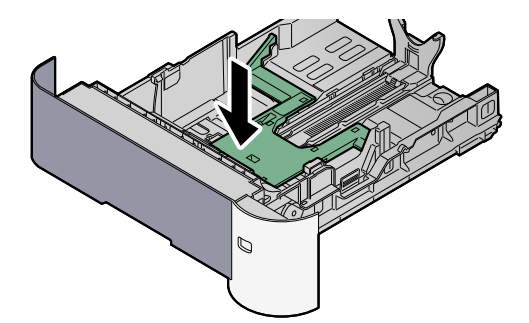

### **3** Adjust the cassette size.

1 Adjust the position of the paper width guides located on the left and right sides of the cassette. Press the paper width adjusting tab and slide the guides to the paper size required.

Paper sizes are marked on the cassette.

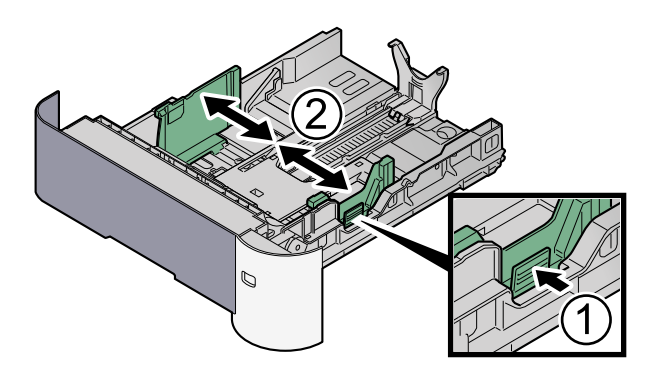

2 Adjust the paper length guide to the paper size required. Press the paper length adjusting tab and slide the guides to the paper size required.

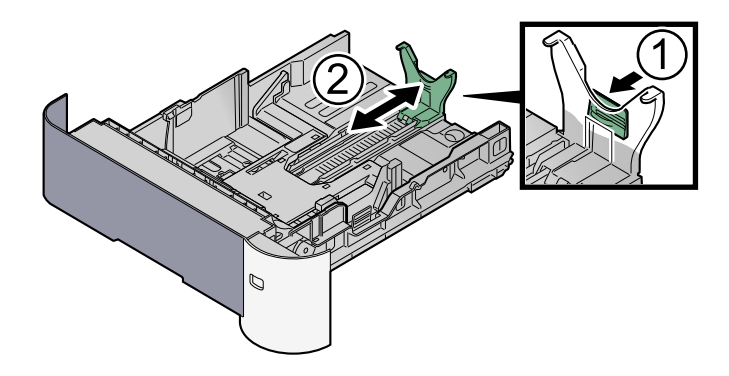

### **<b>NOTE**

If you are going to use paper that is longer than A4, pull out the paper length guide backwards.

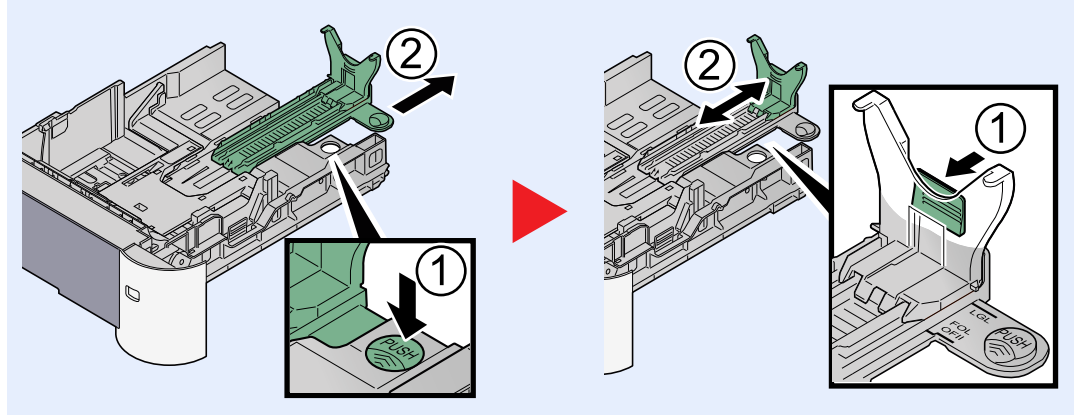

**3** Turn the size dial so that the size of the paper you are going to use appears in the paper size window.

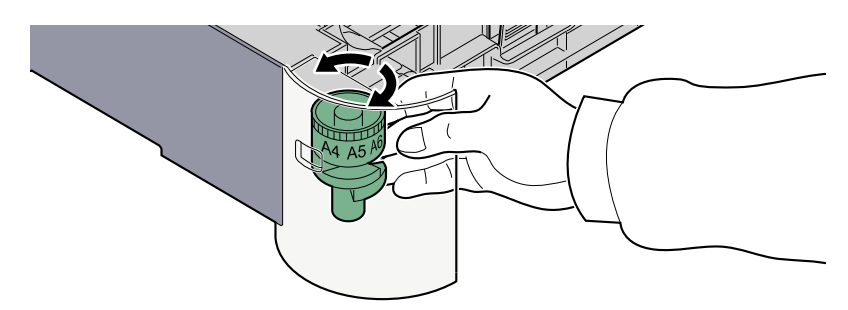

# **<b>NOTE**

When the size dial is set to "Other" the paper size must be set into the machine on the operation panel. Refer to Specifying Paper Size and Media Type for the Cassettes on [page 3-15](#page-112-1).

## **A** Load paper.

- 1 Fan the paper, then tap it on a level surface to avoid paper jams or skewed printing.
- 2 Load the paper in the cassette.

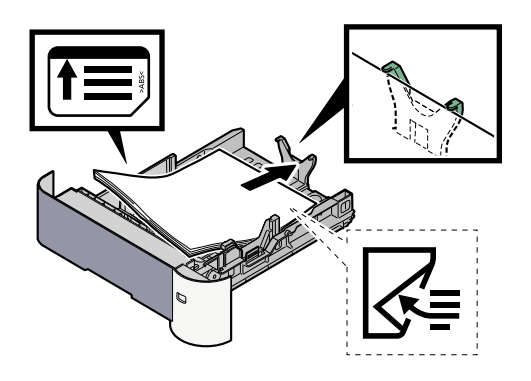

#### **IMPORTANT**

- **Load the paper with the print side facing down.**
- **After removing new paper from its packaging, fan the paper before loading it in the multi-purpose tray. (Refer to [Precaution for Loading Paper on page 3-6](#page-103-0).)**
- **Before loading the paper, be sure that it is not curled or folded. Paper that is curled or folded may cause paper jams.**
- **Ensure that the loaded paper does not exceed the level indicator (see illustration above).**
- **If paper is loaded without adjusting the paper length guide and paper width guide, the paper may skew or become jammed.**

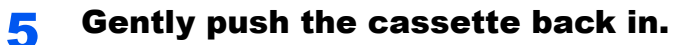

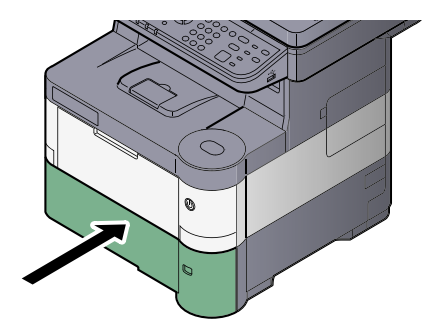

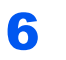

**6** Specify the type of paper loaded in the cassette using the operation panel.

[Specifying Paper Size and Media Type for the Cassettes \(page 3-15\)](#page-112-1) $\mathbb{C}$
## Loading Paper in the Multi Purpose Tray

The multi purpose tray will hold up to 100 sheets of plain paper (80  $q/m^2$ ).

For details of the supported paper sizes, refer to [Choosing the Appropriate Paper on page 11-17](#page-373-0). For the paper type setting, refer to [Media Type Set. \(Media Type Settings\) on page 8-23](#page-271-0). Be sure to use the multi purpose tray when you print on any special paper.

#### **IMPORTANT**

**If you are using a paper weight of 106 g/m2 or more, set the media type to Thick and set the weight of the paper you are using.**

The capacity of the multi purpose tray is as follows.

- Plain paper (80 g/m<sup>2</sup>), recycled paper or color paper: 100 sheets
- Thick paper (106 to 220 g/m<sup>2</sup>): 5 sheets
- Hagaki: 1 sheet
- Envelope DL, Envelope C5, Envelope #10 (Commercial #10), Envelope #9 (Commercial #9), Envelope #6 (Commercial #6), Envelope Monarch, Youkei 4, Youkei 2: 5 sheets
- OHP film: 1 sheet

#### **A** NOTE

When you load custom size paper, enter the paper size by referring to Specifying Paper Size and Media Type for the [Multi Purpose Tray \(MP Tray Setting\) on page 3-17.](#page-114-0)

When you use special paper such as transparencies or thick paper, select the media type by referring to Specifying [Paper Size and Media Type for the Multi Purpose Tray \(MP Tray Setting\) on page 3-17](#page-114-0).

#### Open the multi purpose tray.

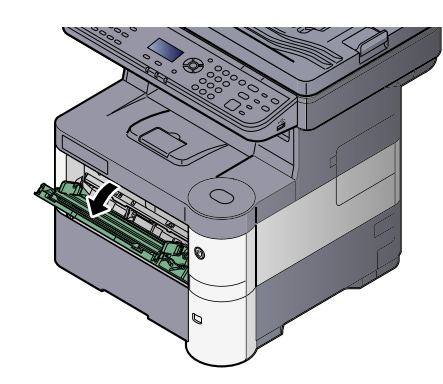

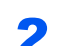

**2** Pull out the support tray section of the MP tray.

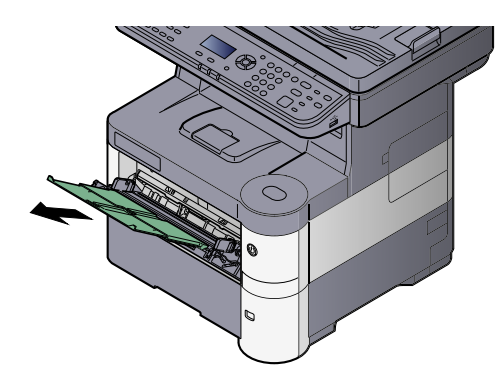

#### **3** Adjust the multi purpose tray size.

Paper sizes are marked on the multi purpose tray.

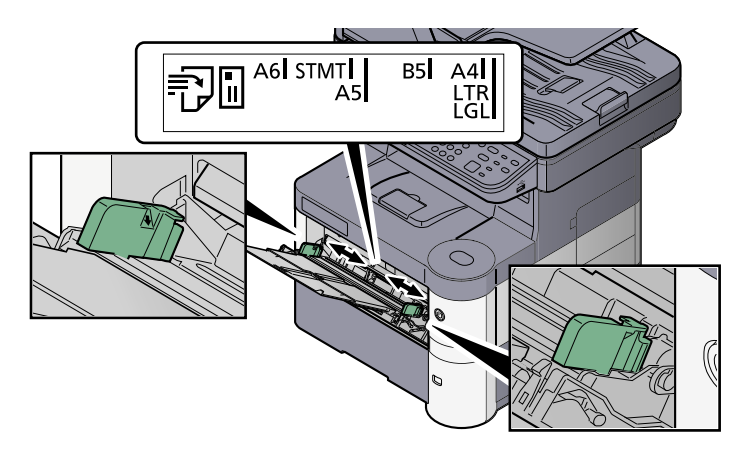

#### **Load paper.**

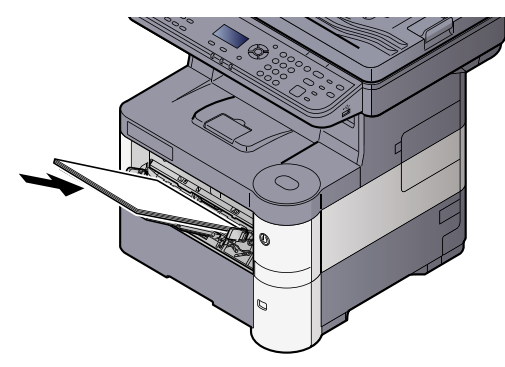

Insert the paper along the paper width guides into the tray until it stops.

After removing new paper from its packaging, fan the paper before loading it in the multi purpose tray.

[Precaution for Loading Paper \(page 3-6\)](#page-103-0)

#### **IMPORTANT**

- **When loading the paper, keep the print side facing up.**
- **Curled paper must be uncurled before use.**
- **When loading paper into the multi purpose tray, check that there is no paper left over in the tray from a previous job before loading the paper. If there is just a small amount of paper left over in the multi purpose tray and you want to add more, first remove the left-over paper from the tray and include it with the new paper before loading the paper back into the tray.**
- **If there is a gap between the paper and the paper width guides, readjust the guides to fit the paper in order to prevent skewed feeding and paper jams.**
- **Ensure that the loaded paper does not exceed the level indicator (see illustration above).**

#### **5** Specify the type of paper loaded in the multi purpose tray using the operation panel.

[Specifying Paper Size and Media Type for the Multi Purpose Tray \(MP Tray Setting\) \(page 3-17\)](#page-114-0)

#### <span id="page-110-0"></span>**When you load envelopes or cardstock in the multi purpose tray**

#### **Switching to Envelop Mode**

To print on an envelope, follow the procedure below to switch to envelope mode.

### **QNOTE**

When the printing on envelopes is completed, return the envelope lever to its original position (at the bottom).

Open the rear cover.

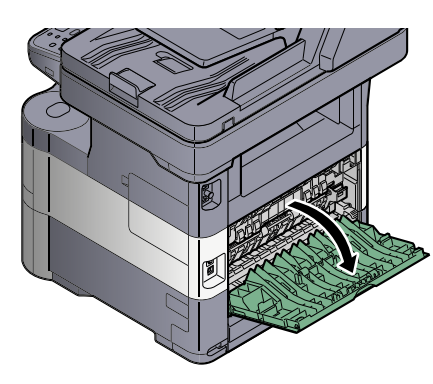

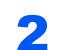

**2** Raise the envelope lever.

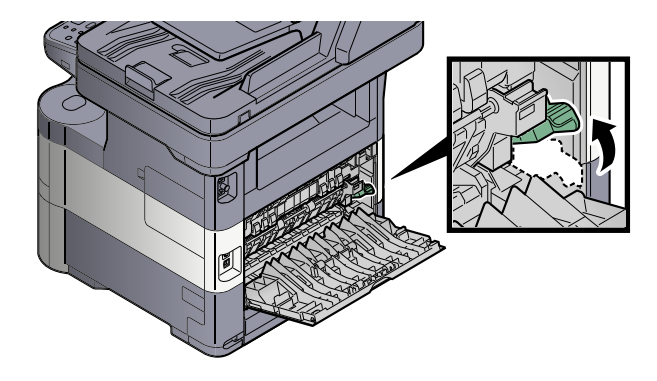

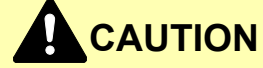

**The fuser unit inside the machine is hot. Do not touch it with your hands as it may result in burn injury.**

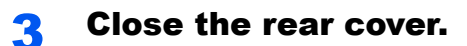

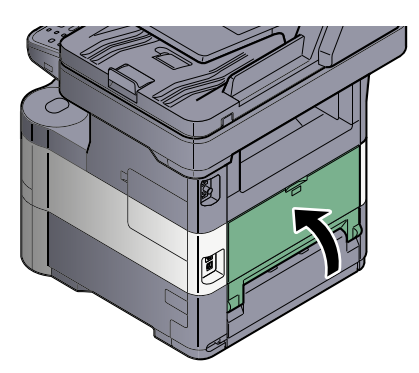

#### **Loading Envelopes or Cardstock**

Load the paper with the print side facing up. For the procedure for printing, refer to the **Printing System Driver User Guide**.

Example: When printing the address.

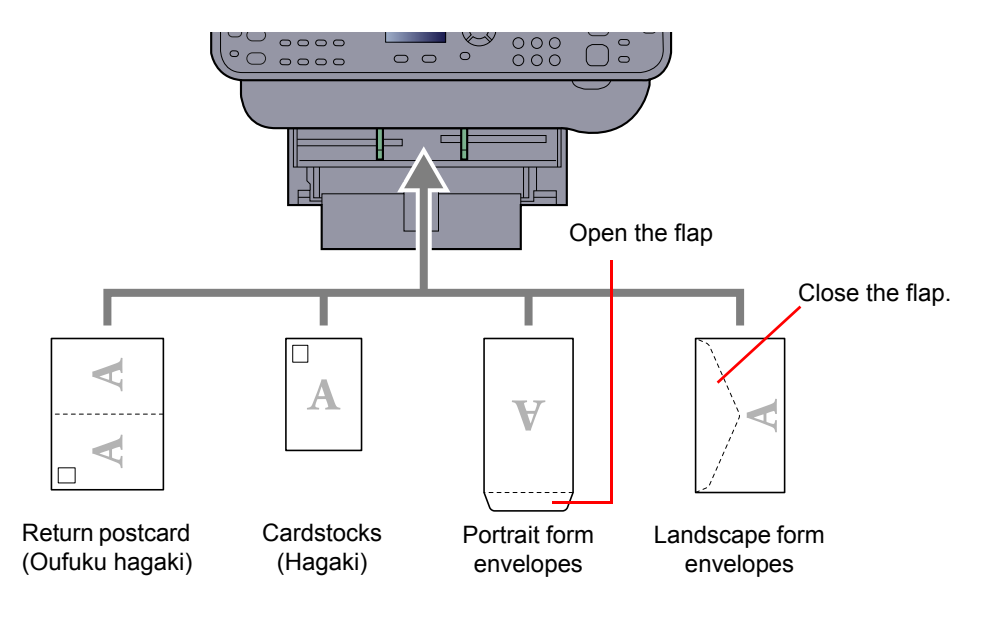

#### **IMPORTANT**  $\odot$

- **Use unfolded return postcard (Oufuku hagaki).**
- **How to load envelopes (orientation and facing) will differ depending on the type of envelope. Be sure to load it in correctly, otherwise printing may be done in the wrong direction or on the wrong face.**

#### **NOTE**

When you load envelopes in the multi purpose tray, select the envelope type by referring to Specifying Paper Size and [Media Type for the Multi Purpose Tray \(MP Tray Setting\) on page 3-17](#page-114-0).

## Specifying Paper Size and Media Type

The default paper size setting for cassette 1, for the multi purpose tray and for the optional paper feeder (cassettes 2 to 5) is "A4" or "Letter", and the default media type setting is "Plain".

To change the type of paper to be used in cassettes, specify the paper size and media type setting. (Refer to Specifying [Paper Size and Media Type for the Cassettes on page 3-15.](#page-112-0)) To change the type of paper to be used in multi purpose tray, specify the paper size and media type setting. (Refer to [Specifying Paper Size and Media Type for the Multi](#page-114-0)  [Purpose Tray \(MP Tray Setting\) on page 3-17.](#page-114-0))

#### <span id="page-112-2"></span><span id="page-112-0"></span>**Specifying Paper Size and Media Type for the Cassettes**

Specify the paper size and media type of paper to be used in cassettes.

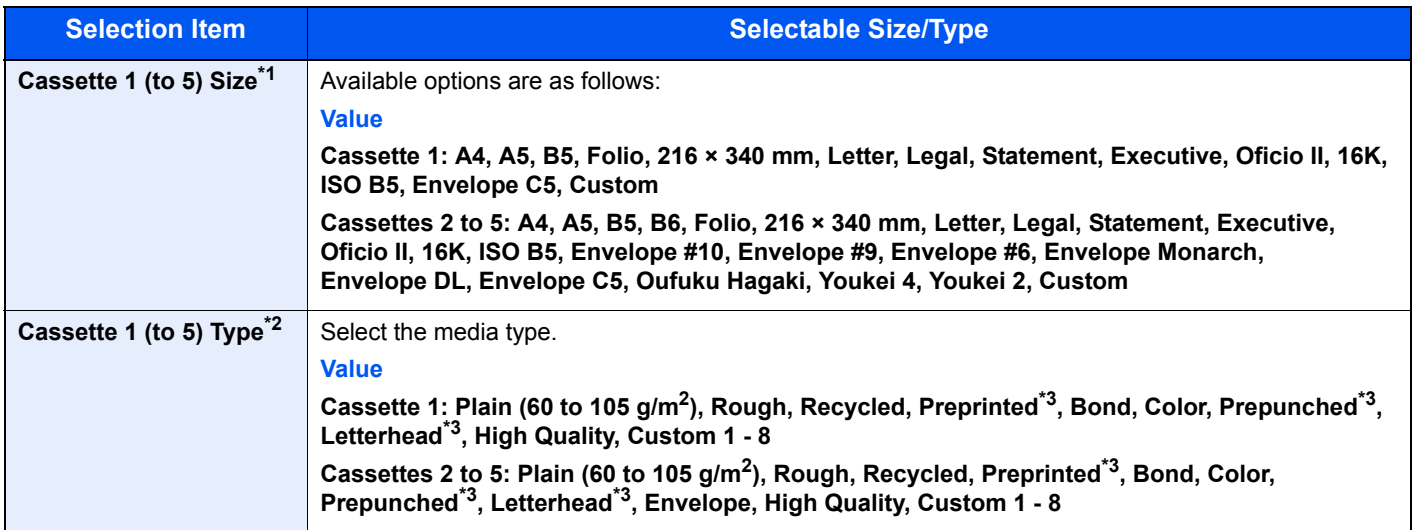

\*1 Only set this when the size dial on the cassette is set to "Other".

\*2 To change to a media type other than Plain, refer to [MP Tray Set. \(MP Tray Settings\) on page 8-22](#page-270-0). When a paper weight that cannot be loaded in the cassette is set for a media type, that media type does not appear.

<span id="page-112-1"></span>\*3 To print on preprinted or prepunched paper or on letterhead, refer to [SpcialPaper Act. on page 8-21](#page-269-0).

#### **NOTE**

- The available media types for printing received faxes are as shown below. Plain, Recycled, Bond, Color, Envelope, Thick, High Quality, Rough and Custom 1 to 8
- Set the paper size of the cassette used for fax reception as follows: Inch models: Letter, Legal, Statement Metric models: A4, B5, A5, Folio If the above setting is changed, it will not be possible to print faxes.

Display the screen.

- 1 Press the [**System Menu/Counter**] key.
	- System Menu/ Counter

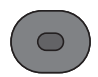

2 Press the [**▲**] or [**▼**] key to select [Common Settings], and press the [**OK**] key.

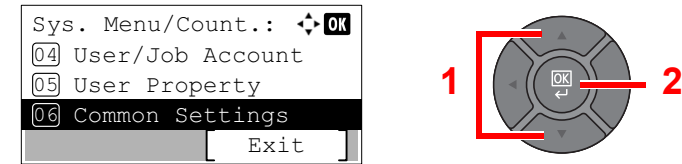

Press the [**▲**] or [**▼**] key to select [Orig./Paper Set.], and press the [**OK**] key.

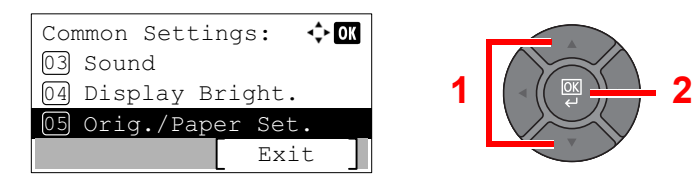

Press the [**▲**] or [**▼**] key to select [Cassette 1 (to 5) Set.], and press the [**OK**] key.

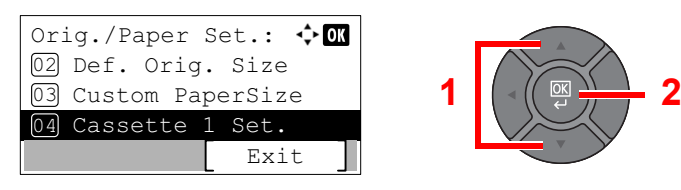

#### **K** NOTE

[Cassette 2] to [Cassette 5] are shown when the optional paper feeder is installed.

#### 2 Specify the paper size.

Press the [**▲**] or [**▼**] key to select [Cassette 1 (to 5) Size], and press the [**OK**] key.

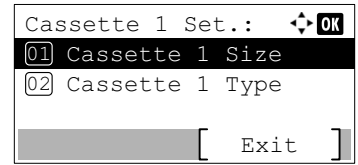

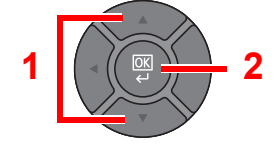

Press the [**▲**] or [**▼**] key to select the paper size, and press the [**OK**] key.

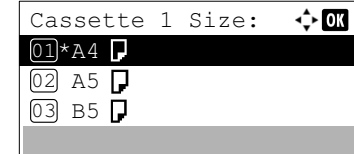

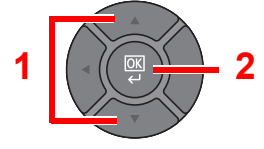

#### Specify the media type.

Press the [**▲**] or [**▼**] key to select [Cassette 1 (to 5) Type], and press the [**OK**] key.

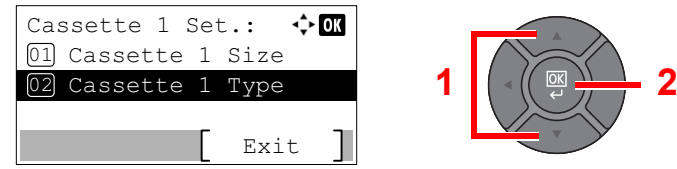

Press the [**▲**] or [**▼**] key to select the media type, and press the [**OK**] key.

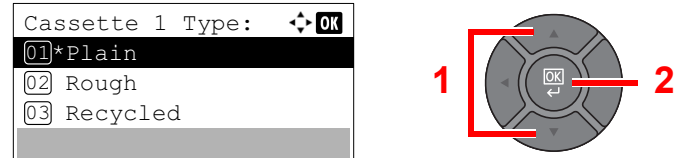

#### <span id="page-114-0"></span>**Specifying Paper Size and Media Type for the Multi Purpose Tray (MP Tray Setting)**

Specify the paper size and media type of paper to be used in the multi purpose tray.

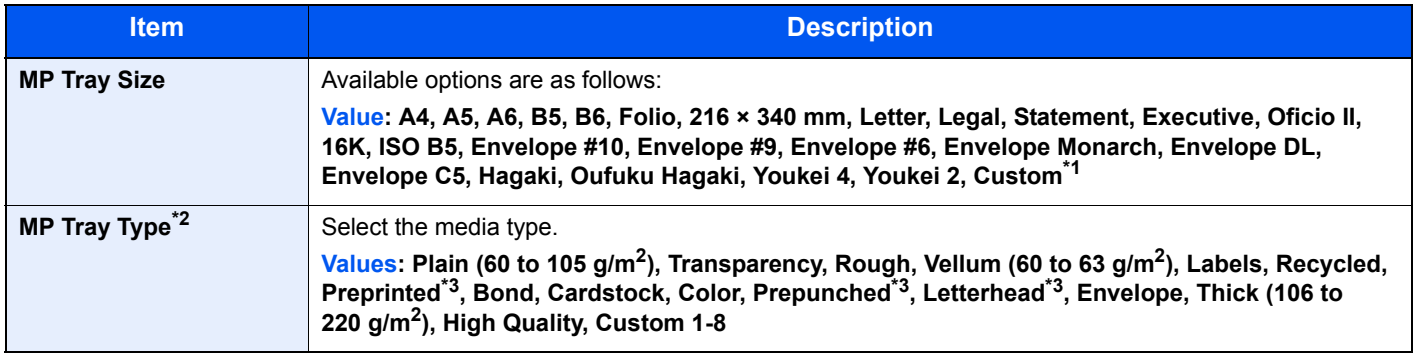

\*1 For instructions on how to specify the custom paper size, refer to [Custom PaperSize on page 8-20](#page-268-0).

\*2 To change to a media type other than "Plain", refer to [MP Tray Set. \(MP Tray Settings\) on page 8-22.](#page-270-0)

<span id="page-114-1"></span>\*3 To print on preprinted or prepunched paper or on letterhead, refer to [SpcialPaper Act. on page 8-21](#page-269-0).

#### **QNOTE**

• The available media types for printing received faxes are as shown below. Plain, Label, Recycled, Bond, Vellum, Color, Envelope, Cardstock, Thick, High Quality, Rough and Custom 1 to 8

• Set the paper size of the cassette used for fax reception as follows: Inch models: Letter, Legal, Statement Metric models: A4, B5, A5, Folio If the above setting is changed, it will not be possible to print faxes.

#### Display the screen.

1 Press the [**System Menu/Counter**] key.

System Menu/ Counter

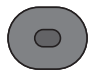

2 Press the [**▲**] or [**▼**] key to select [Common Settings], and press the [**OK**] key.

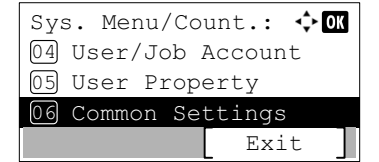

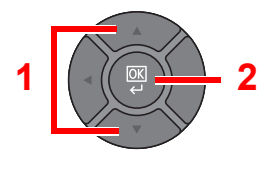

3 Press the [**▲**] or [**▼**] key to select [Orig./Paper Set.], and press the [**OK**] key.

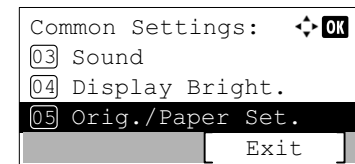

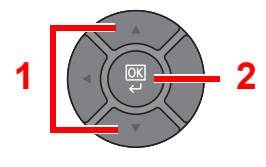

4 Press the [**▲**] or [**▼**] key to select [MP Tray Set.], and press the [**OK**] key.

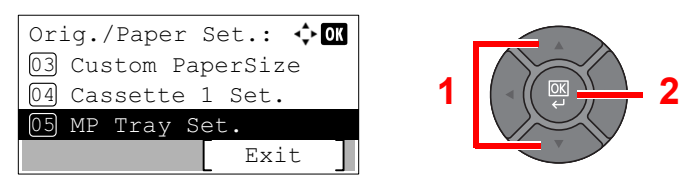

#### 2 Specify the paper size.

1 Press the [**▲**] or [**▼**] key to select [MP Tray Size], and press the [**OK**] key.

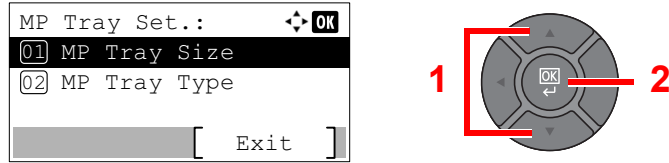

2 Press the [**▲**] or [**▼**] key to select the paper size, and press the [**OK**] key.

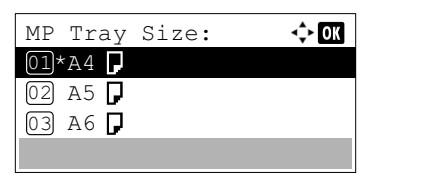

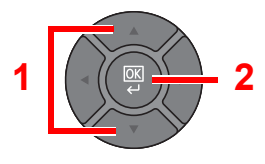

### 3 Specify the media type.

1 Press the [**▲**] or [**▼**] key to select [MP Tray Type], and press the [**OK**] key.

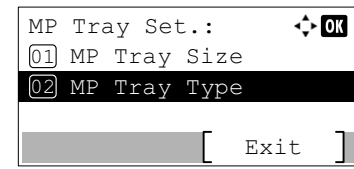

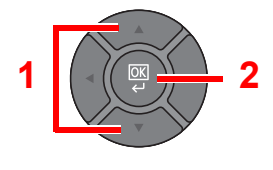

2 Press the [**▲**] or [**▼**] key to select the media type, and press the [**OK**] key.

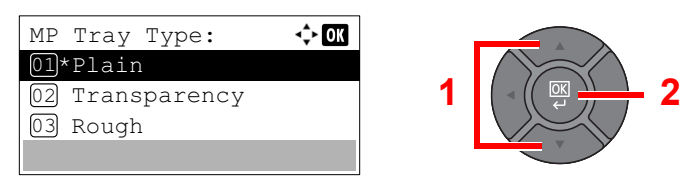

# Paper Stopper

When using paper large than A4/Letter, open the paper stopper shown in the figure.

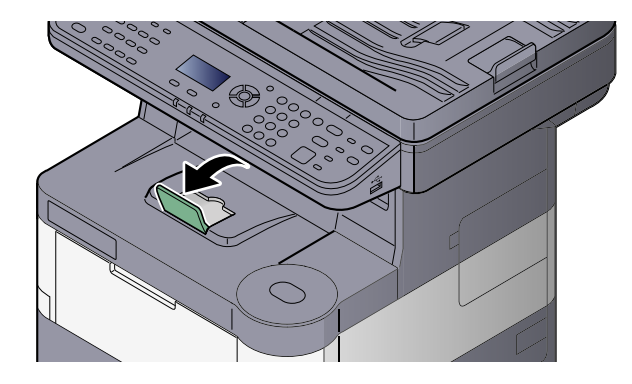

# <span id="page-117-1"></span>Preparation for Sending a Document to a Shared Folder in a PC

Check the information that needs to be set on the machine and create a folder to receive the document on your computer. Screens of Windows 7 are used in the following explanation. The details of the screens will vary in other versions of Windows.

#### **QNOTE**

Log on to Windows with administrator privileges.

## <span id="page-117-0"></span>Making a note of the computer name and full computer name

Check the name of the computer name and full computer name.

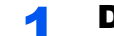

#### **1** Display the screen.

From [**Start**] button on the Windows, select [**Computer**] and then [**System Properties**].

#### **NOTE**

In Windows XP, right-click [**My Computer**] and select [**Properties**]. The [**System Properties**] dialog box appears. Click the [**Computer Name**] tab in the window that appears.

In Windows 8, select the desktop in the Start screen, right-click [**Computer**] from [**Libraries**], and then select [**Properties**].

In Windows 8.1, select the desktop in the Start screen, right-click [**PC**] from the desktop [**Explorer**] and select [**Properties**]. Or, right-click the Window icon and select [**System**].

#### **2** Check the computer name.

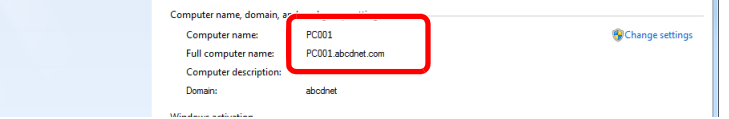

Check the computer name and full computer name.

Screen example:

Computer name: PC001 Full computer name: PC001.abcdnet.com

#### **Windows XP:**

If the full computer name does not have a dot (.), the full computer name and the computer name are the same.

If the full computer name has a dot (.), the text string in front of the dot (.) in the full computer name is the computer name.

Example: PC001.abcdnet.com PC001 is the computer name PC001.abcdnet.com is the full computer name

After checking the computer name, click the **[XIIII]** [Close] button to close the "**System Properties**" screen.

In Windows XP, after checking the computer name, click the [**Cancel**] button to close the "**System Properties**" screen.

## <span id="page-118-0"></span>Making a note of the user name and domain name

Check the domain name and user name for logging onto Windows.

#### **1** Display the screen.

From [**Start**] button on the Windows, select [**All Programs**] (or [**Programs**]), [**Accessories**] and then [**Command Prompt**]. In Windows 8, display [**Apps**] on [**Search**] in charms on the Start screen, and select

[**Command Prompt**].

The Command Prompt window appears.

#### **2** Check the domain name and user name.

At the Command Prompt, enter "net config workstation" and then press [**Enter**].

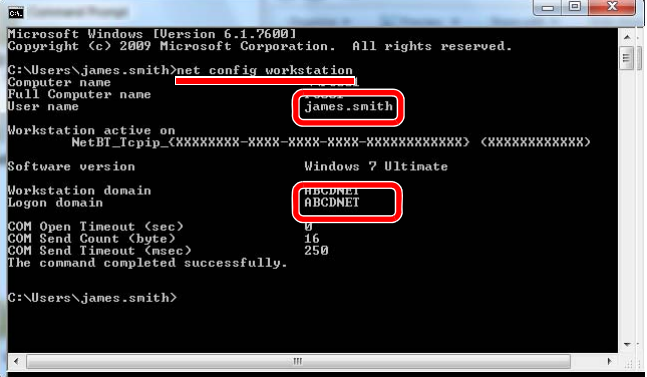

Check the user name and domain name.

Screen example: User Name: james.smith Domain Name: ABCDNET

## Creating a Shared Folder, Making a Note of a Shared Folder

Create a shared folder to receive the document in the destination computer.

#### **<b>NOTE**

If there is a workgroup in System Properties, configure the settings below to limit folder access to a specific user or group.

1 From [**Start**] button on the Windows, select [**Control Panel**], [**Appearance and Personalization**], and then [**Folder Options**].

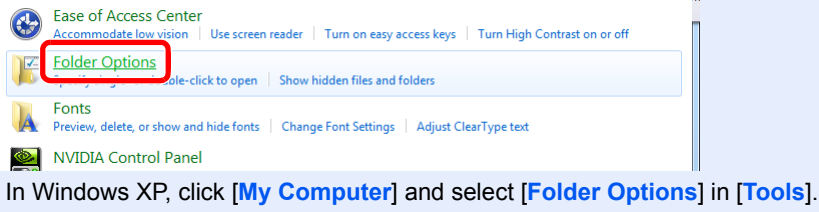

In Windows 8, select [**Settings**] in charms on Desktop, and select [**Control Panel**], [**Appearance and Personalization**], and then [**Folder Options**].

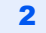

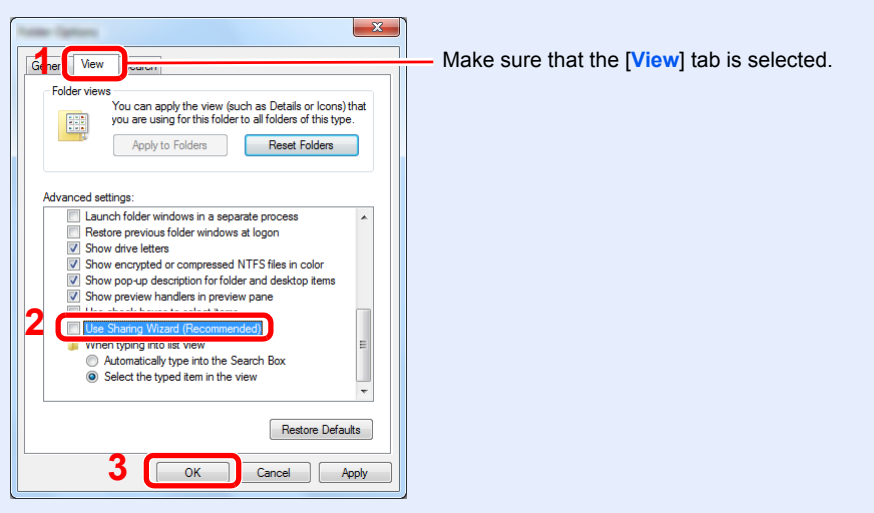

Remove the checkmark from [**Use Sharing Wizard (Recommended)**] in "Advanced settings".

In Windows XP, click the [**View**] tab and remove the checkmark from [**Use Simple File Sharing (Recommended)**] in "Advanced settings".

#### **1** Create a folder.

**1** Create a folder on your computer.

For example, create a folder with the name "scannerdata" on the desktop.

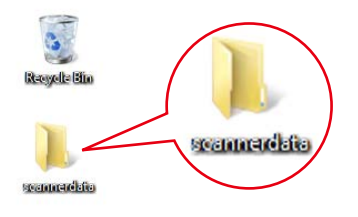

2 Right-click the "scannerdata" folder and click [**Share**] and [**Advanced sharing**]. Click the [**Advanced Sharing**] button.

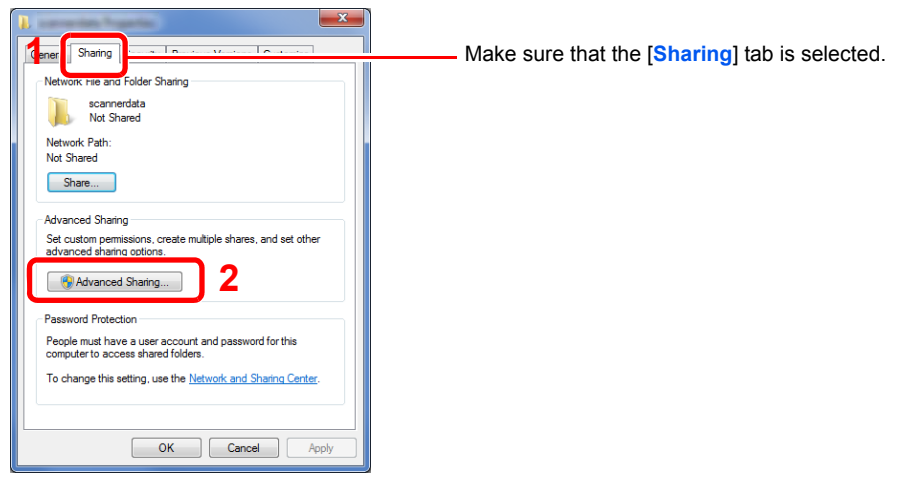

In Windows XP, right-click the "scannerdata" folder and select [**Sharing and Security**] (or [**Sharing**]).

#### <span id="page-120-0"></span>**2** Configure permission settings.

1 Select the [**Share this folder**] checkbox and click the [**Permissions**] button.

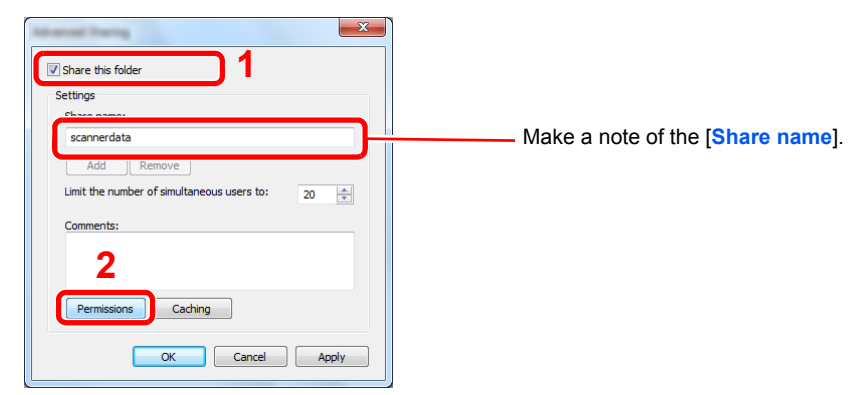

In Windows XP, select [**Share this folder**] and click the [**Permissions**] button.

2 Click the [**Add**] button.

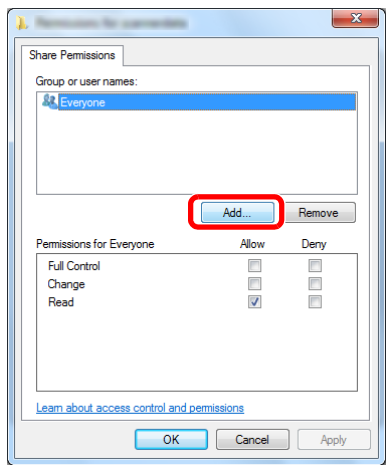

**3** Specify the location.

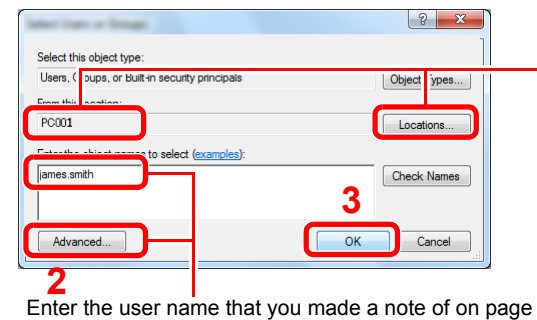

[Making a note of the user name and domain name on](#page-118-0)  [page 3-21](#page-118-0) in the text box, and click the [**OK**] button.

Also the user name can be made by clicking the [**Advanced**] button and selecting a user.

**1** If the computer name that you made a note of on page [Making a note of the computer name and](#page-117-0)  [full computer name on page 3-20](#page-117-0) is the same as the domain name:

If the computer name is not shown in "From this location", click the [**Locations**] button, select the computer name, and click the [**OK**] button. Example: PC001

If the computer name that you made a note of on page Making a note of the computer name and full [computer name on page 3-20](#page-117-0) is not the same as the domain name:

If the text after the first dot (.) in the full computer name that you made a note of does not appear in "From this location", click the [**Locations**] button, select the text after the dot (.), and click the [**OK**] button.

Example: abcdnet.com

4 Set the access permission for the user selected.

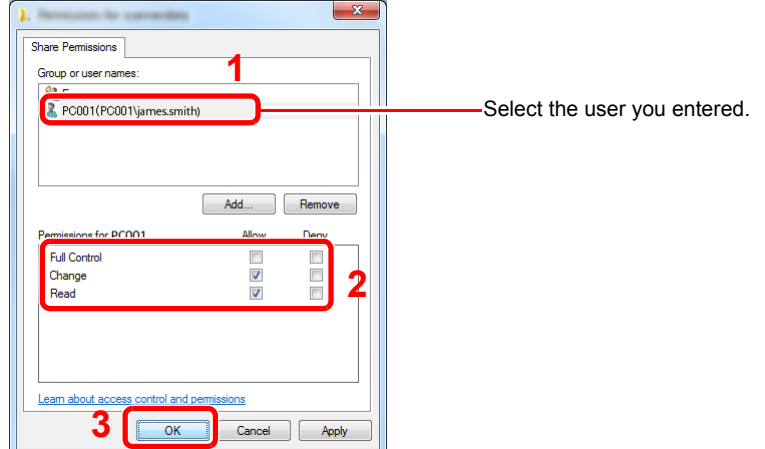

Select the [**Allow**] checkbox of the "**Change**" and "**Read**" permissions and press [**OK**].

In Windows XP, go to step 6.

#### **<b>NOTE**

"**Everyone**" gives sharing permission to everyone on the network. To strengthen security, it is recommended that you select "**Everyone**" and remove the "**Read**" [**Allow**] checkmark.

5 Click the [**OK**] button in the "**Advanced Sharing**" screen to close the screen.

6 Check the details set in the [**Security**] tab.

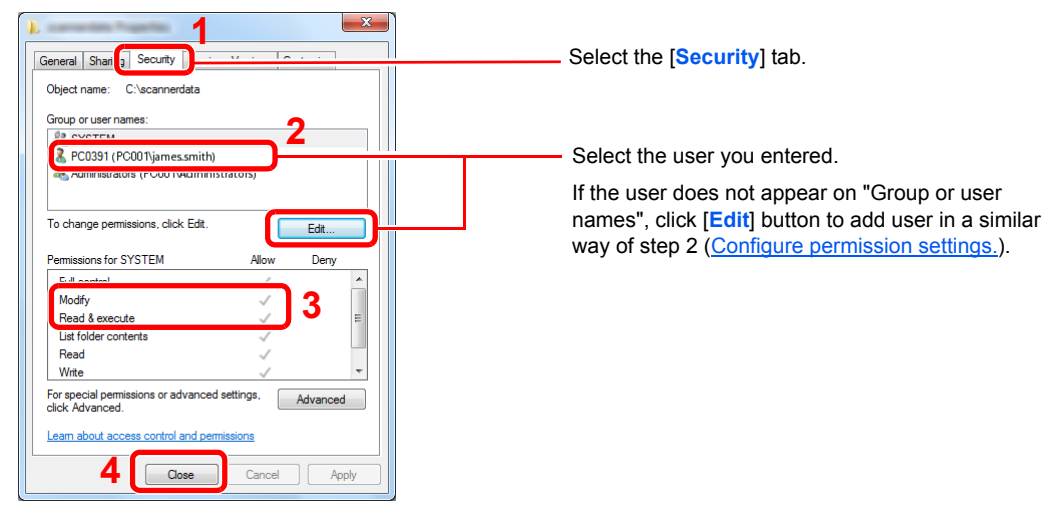

Make sure that checkmarks appear on [**Allow**] checkbox for the "**Modify**" and "**Read & execute**" permissions, and click the [**Close**] button.

In Windows XP, make sure that checkmarks appear on [**Allow**] checkbox for the "**Modify**" and "**Read & execute**" permissions, and click the [**OK**] button.

## <span id="page-123-0"></span>Configuring Windows Firewall

Permit sharing of files and printers and set the port used for SMB transmission.

#### **NOTE**

Log on to Windows with administrator privileges.

#### **1** Check file and printer sharing.

1 From [**Start**] button on the Windows, select [**Control Panel**], [**System and Security**], and [**Allow a program through Windows Firewall**].

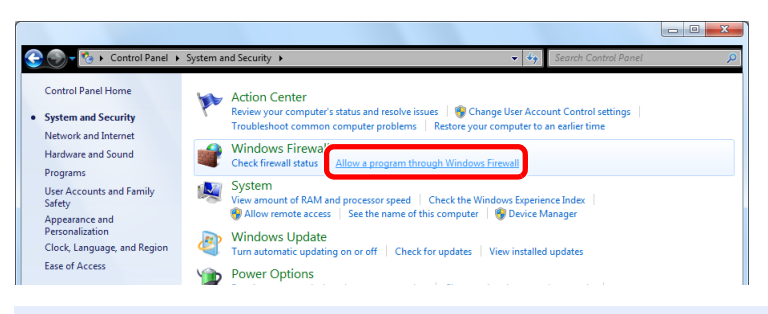

#### **<b>NOTE**

If the User Account Control dialog box appears, click the [**Continue**] button.

2 Select the [**File and Printer Sharing**] checkbox.

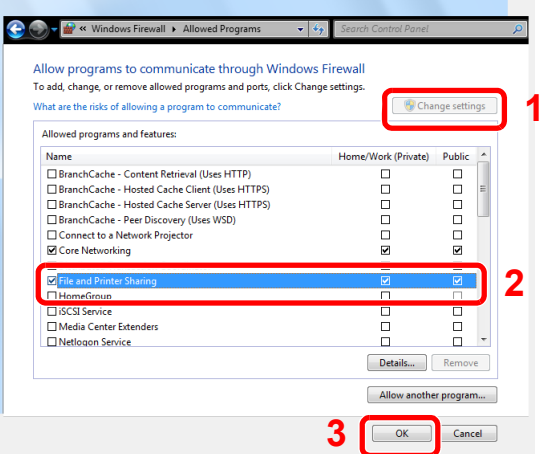

#### 2 Add a port.

1 From [**Start**] button on the Windows, select [**Control Panel**], [**System and Security**], and [**Check firewall status**].

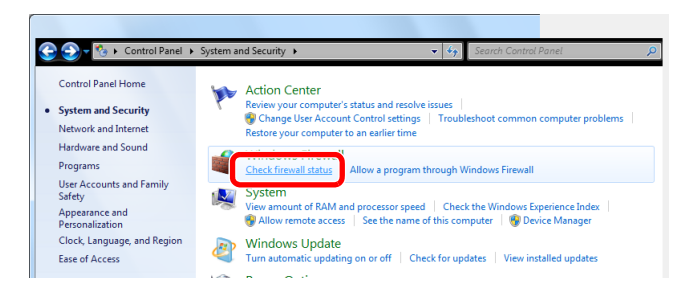

Select [**Advanced settings**].

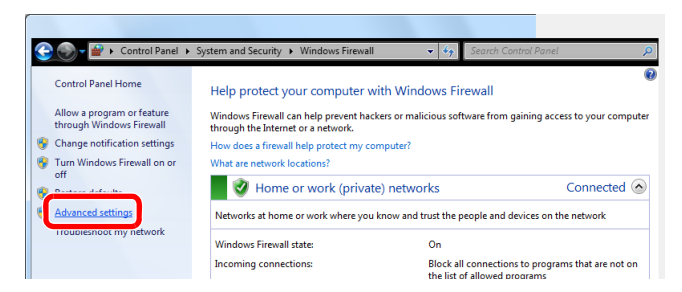

Select [**Inbound Rules**].

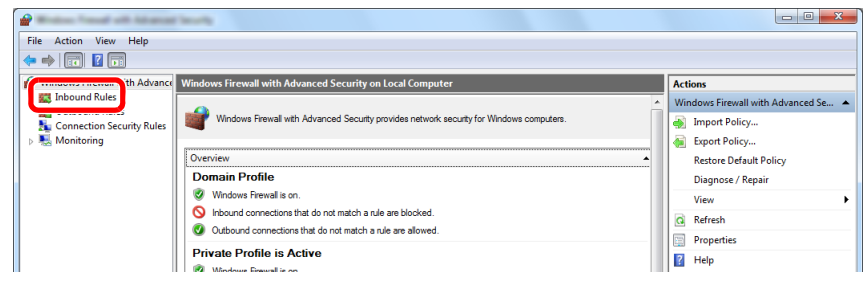

Select [**New Rules**].

| all sold before                                                                                                    |                                                                                                    |                                |         |         |                |                |                          | $-10$ |
|----------------------------------------------------------------------------------------------------|----------------------------------------------------------------------------------------------------|--------------------------------|---------|---------|----------------|----------------|--------------------------|-------|
| View Help<br>File:<br>Action                                                                                                    |                                                                                                    |                                |         |         |                |                |                          |       |
| $\Rightarrow$ 2 $\Box$ 2 $\Box$                                                                                                    |                                                                                                    |                                |         |         |                |                |                          |       |
| <b>Windows Firewall with Advance Inbound Rules</b><br><b>ER Inbound Rules</b><br><b>DES</b> Outbound Rules<br>Connection Security Rules<br>Monitoring |                                                                                                    |                                |         |         |                | <b>Actions</b> |                          |       |
|                                                                                                    | Name                                                                                                    | Group                          | Profile | Enabled | <b>Action</b>  |                | A. Laboured Dulse        |       |
|                                                                                                    | BranchCache Content Retrieval (HTTP-In)                                                                                                    | BranchCache - Content Retr All |         | No      | Allow          |                | New Rule                 |       |
|                                                                                                    | BranchCache Hosted Cache Server (HTT                                                                                                    | BranchCache - Hosted Cach All  |         | No      | Allow          |                | <b>Fliter by Profile</b> |       |
|                                                                                                    | BranchCache Peer Discovery (WSD-In)                                                                                                    | BranchCache - Peer Discove All |         | No      | Allow          |                | Filter by State          |       |
|                                                                                                    | Connect to a Network Projector (TCP-In) Connect to a Network Proje Private No<br>Connect to a Network Projector (TCP-In) Connect to a Network Proje Domain |                                |         | No      | Allow<br>Allow |                | Filter by Group          |       |
|                                                                                                    | Connect to a Network Projector (WSD Ev Connect to a Network Proje Private No                                                                               |                                |         |         | Allow          |                | <b>View</b>              |       |
|                                                                                                    | Connect to a Network Projector (WSD Ev Connect to a Network Proje Domain No                                                                                |                                |         |         | Allow          | a.             | Refresh                  |       |
|                                                                                                    | Connect to a Network Projector (WSD Ev Connect to a Network Proje Private No                                                                               |                                |         |         | Allow          |                |                          |       |
|                                                                                                    | Connect to a Network Projector (WSD Ev Connect to a Network Proje Domain                                                                                   |                                |         | No      | Allow          | <b>B</b>       | Export List              |       |
|                                                                                                    | Connect to a Network Projector (WSD-In) Connect to a Network Proje All                                                                                     |                                |         | No      | <b>Allow</b>   |                | $H$ Help                 |       |
|                                                                                                    | Conce Manufacturer - Programmation House also - - Conce Manufacturer                                                                                       |                                |         | $M =$   | All and        |                |                          |       |

#### Select [**Port**].

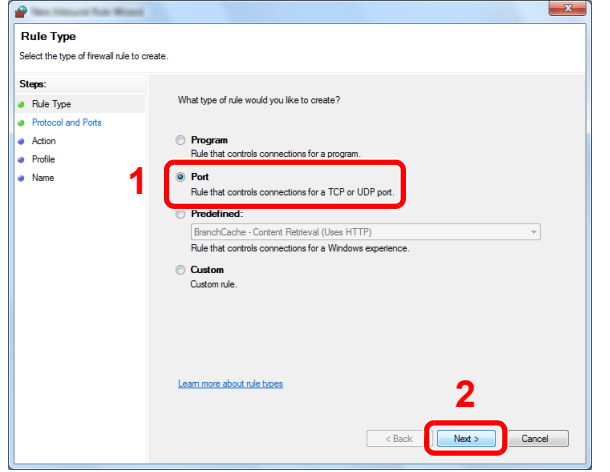

 Select [**TCP**] as the port to apply the rule to. Then select [**Specific local ports**] and enter "445" then click [**Next**].

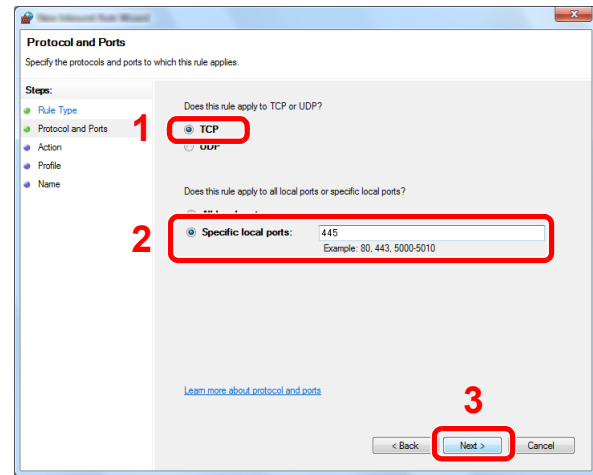

Select [**Allow the connection**] and click the [**Next**] button.

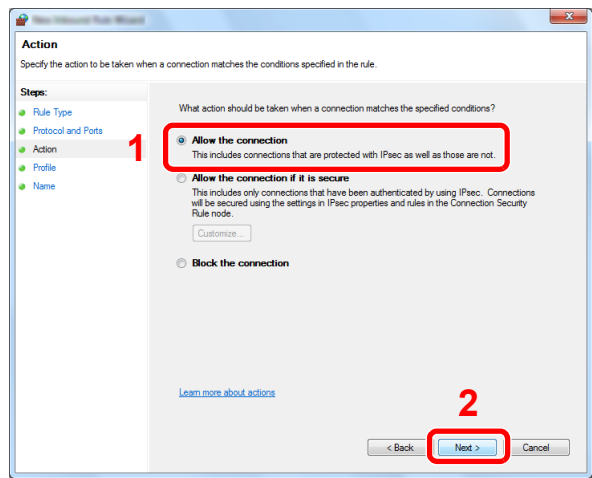

Make sure all checkboxes are selected and click the [**Next**] button.

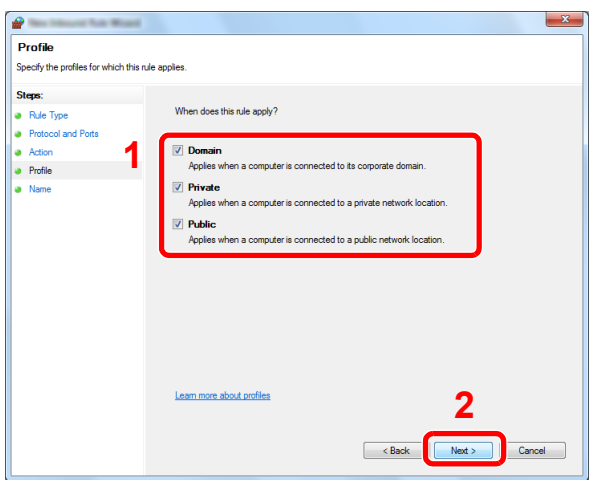

9 Enter "Scan to SMB" in "**Name**" and click [**Finish**].

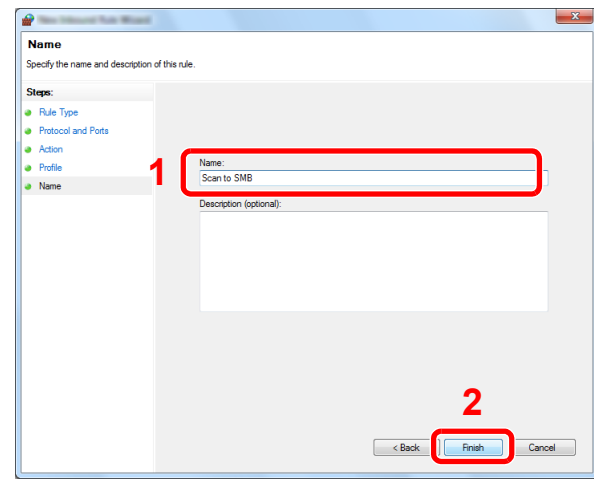

#### **In Windows XP or Windows Vista**

- 1 In Windows XP, from [**Start**] button on the Windows, select [**Control Panel**], and then [**Windows Firewall**]. In Windows Vista, from [**Start**] button on the Windows, select [**Control Panel**], [**Security**], and then [**Turn Windows Firewall on or off**]. If the User Account Control dialog box appears, click the [**Continue**] button.
- 2 Click the [**Exceptions**] tab and then the [**Add port...**] button.
- 3 Specify Add a Port settings. Enter any name in "**Name**" (example: Scan to SMB). This will be the name of the new port. Enter "445" in "**Port Number**". Select [**TCP**] for "**Protocol**".
- 4 Click [**OK**] button.

#### **In Windows 8**

- 1 In charms on Desktop, click [**Settings**], [**Control Panel**], [**System and Security**], and then [**Windows Firewall**]. If the User Account Control dialog box appears, click the [**Continue**] button.
- 2 Configure the settings, refer to [Configuring Windows Firewall on page 3-26.](#page-123-0)

# Registering Destinations in the Address Book

Save frequently used destinations to the Address Book or One Touch Keys. The saved destinations can be changed. The destinations are available for Send as E-mail, Send to Folder, and Fax Transmission (only on products with the fax function installed).

## **QNOTE**

Registering and editing of the Address Book can also be done in Embedded Web Server RX.

[Registering Destinations \(page 2-48\)](#page-89-0)  $\mathbb{C}$ 

## Adding a Destination (Address Book)

Add a new destination to the Address Book. There are two registering methods, contacts and groups. When adding a group, enter the group name and select group members from the Address Book.

#### **NOTE**

If user login administration is enabled, you can only edit destinations in the Address Book by logging in with administrator privileges.

#### <span id="page-127-0"></span>**Contact**

A maximum of 200 contact addresses can be registered. Each address can include the information such as destination name, E-mail address, FTP server folder path, computer folder path, and FAX No. (only on products with the fax function installed).

#### Display the screen.

1 Press the [**System Menu/Counter**] key.

System Menu/ Counter

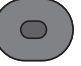

2 Press the [**▲**] or [**▼**] key to select [Edit Destination], and press the [**OK**] key.

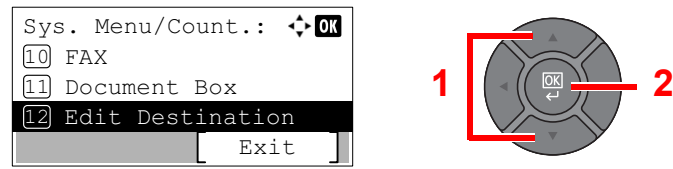

3 Press the [**▲**] or [**▼**] key to select [Address Book], and press the [**OK**] key.

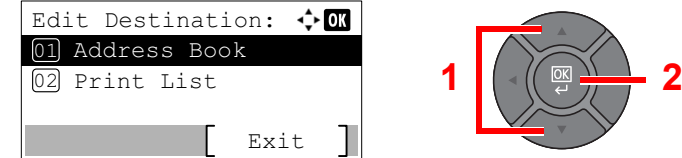

4 Press [Menu].

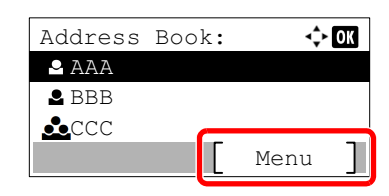

5 Press the [**▲**] or [**▼**] key to select [Add Address], and press the [**OK**] key.

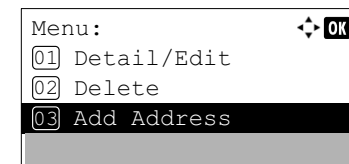

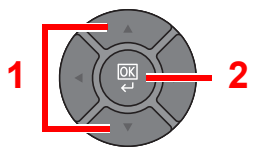

**1**

6 Press the [**▲**] or [**▼**] key to select [Contact], and press the [**OK**] key.

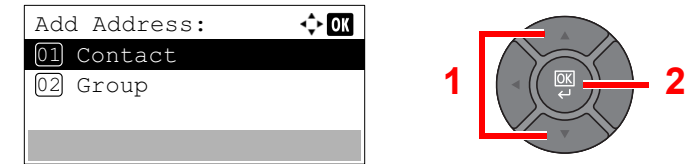

#### **2** Add the name.

1 Press the [**◄**] or [**►**] key to select [Contact Name], and press [Edit].

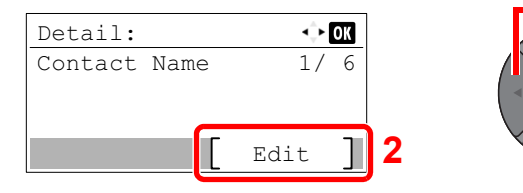

2 Enter the destination name displayed on the Address Book and press the [**OK**] key. Up to 32 characters can be entered.

## **NOTE**

Refer to the [Character Entry Method on page 11-11](#page-367-0) for details on entering characters.

### Add the address.

#### **E-mail Address**

1 Press the [**◄**] or [**►**] key to select [E-mailAddress], and press [Edit].

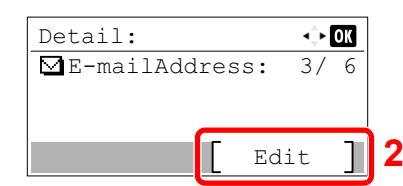

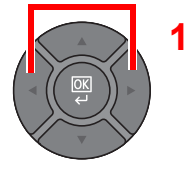

2 Enter the E-mail address and press the [**OK**] key.

Up to 128 characters can be entered.

#### **QNOTE**

Refer to the [Character Entry Method on page 11-11](#page-367-0) for details on entering characters.

#### **The Folder (SMB) Address**

1 Press the [**◄**] or [**►**] key to select [Folder (SMB)], and press [Edit].

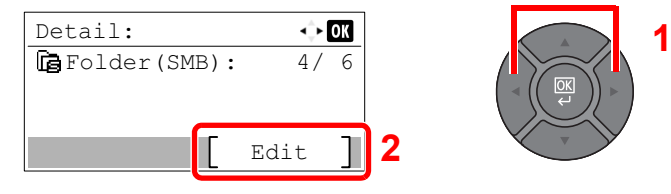

2 Set "Host Name (SMB)", "Path", "Login User Name" and "Login Password". Enter the information for each item and press the [**OK**] key.

The table below explains the items to be entered.

#### **<b>NOTE**

For the computer name, share name, domain name, and user name, enter the information that you noted when you created the shared folder. For details on creating shared folders, refer to [Preparation for Sending a Document to a Shared Folder in a PC](#page-117-1) [on page 3-20](#page-117-1).

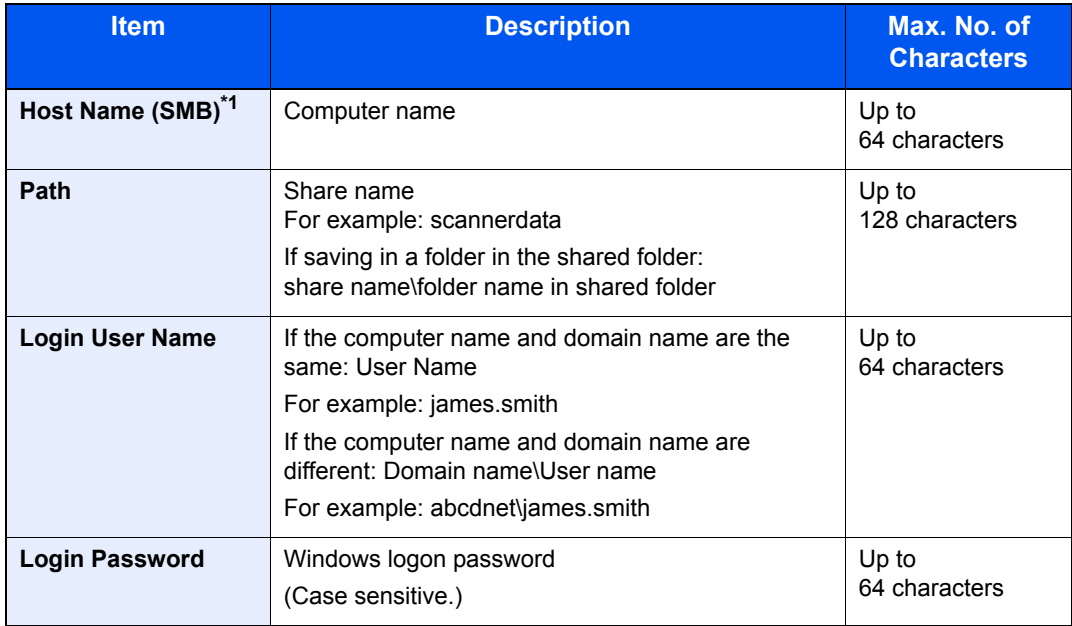

\*1 To specify a port number different from the default (445), enter using the format "Host name: port number" (Example: SMBhostname:140). To enter the IPv6 address, enclose the address in brackets [ ]. (Example: [3ae3:9a0:cd05:b1d2:28a:1fc0:a1:10ae]:140)

#### **<b>Q**<br>**NOTE**

Refer to the [Character Entry Method on page 11-11](#page-367-0) for details on entering characters.

3 The connection confirmation screen appears. Press [Yes] to check the connection and [No] to not check it.

"Connected." appears when connection to the destination is correctly established. If "Cannot connect." appears, review the entry.

#### **The Folder (FTP) Address**

1 Press the [**◄**] or [**►**] key to select [Folder (FTP)], and press [Edit].

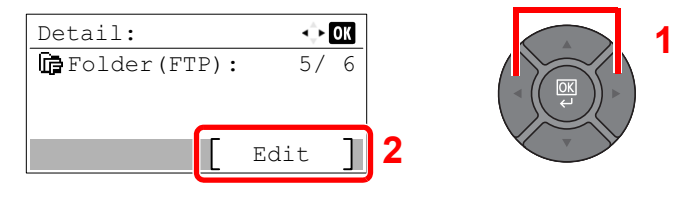

2 Set "Host Name (FTP)", "Path", "Login User Name" and "Login Password". Enter the information for each item and press the [**OK**] key.

The table below explains the items to be entered.

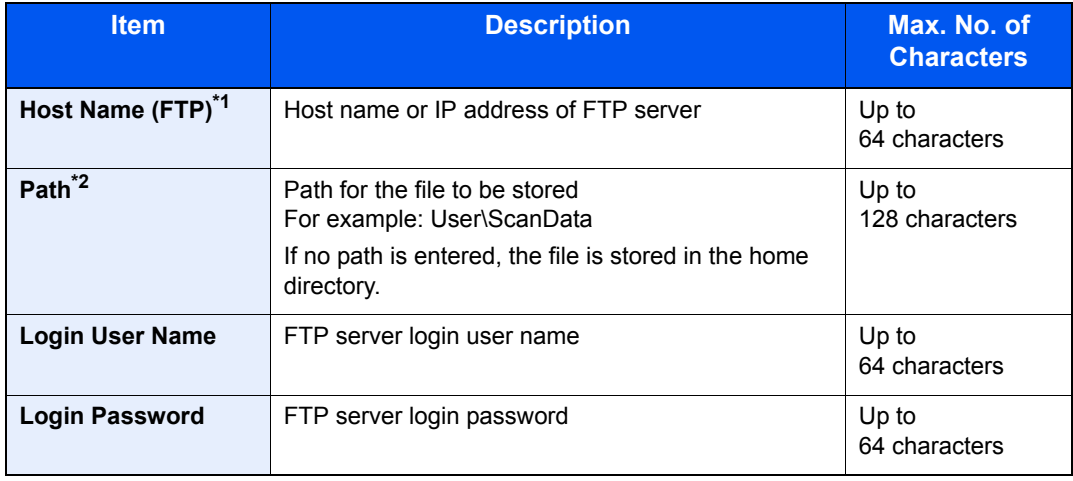

\*1 If you specify a port number other than the default (21), use the "Host name: port number" (Example: FTPhostname:140).

To enter the IPv6 address, enclose the address in brackets [ ].

(Example: [3ae3:9a0:cd05:b1d2:28a:1fc0:a1:10ae]:140)

\*2 When the FTP server is based on Linux/UNIX, the path including the sub-folder is combined by the slash "/" not using the back-slash.

#### **QNOTE**

Refer to the [Character Entry Method on page 11-11](#page-367-0) for details on entering characters.

3 The connection confirmation screen appears. Press [Yes] to check the connection and [No] to not check it.

"Connected." appears when connection to the destination is correctly established. If "Cannot connect." appears, review the entry.

#### **A** Specify the address number.

1 Press the [**◄**] or [**►**] key to select [Address Number], and press [Edit].

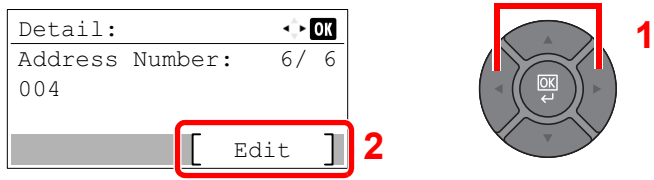

2 Use the [**▲**] or [**▼**] key or the numeric keys to enter an address number (1 to 250).

#### *NOTE*

Address Number is an ID for a destination. You can select any available number out of 200 numbers for contacts and 50 numbers for groups.

If you specify an address number that is already in use, an error message appears when you press the [**OK**] key and the number cannot be registered.

#### **5** Check if the destination entry is correct and press the [OK] key.

The destination is added to the Address Book.

#### <span id="page-131-0"></span>**Group**

Compile two or more contacts into a group. Designations in the group can be added at the same time. When adding a group, a maximum of 50 groups can be added in the Address Book.

#### **A** NOTE

To add a group, you need individually added destinations. Register one or more individual destinations as needed before proceeding. Up to 100 individually registered destinations and a combined total of up to 5 SMB and FTP destination folders can be registered in a single group.

#### Display the screen.

1 Press the [**System Menu/Counter**] key.

System Menu/ Counter

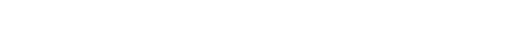

2 Press the [**▲**] or [**▼**] key to select [Edit Destination], and press the [**OK**] key.

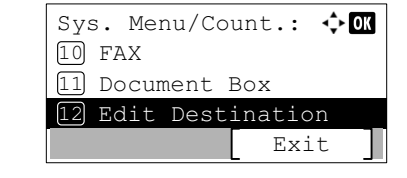

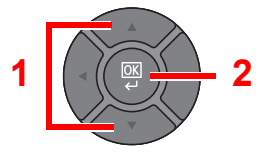

3 Press the [**▲**] or [**▼**] key to select [Address Book], and press the [**OK**] key.

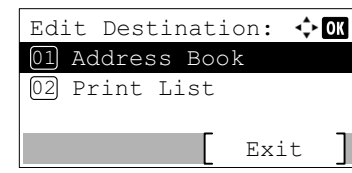

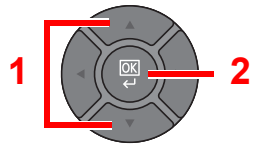

4 Press [Menu].

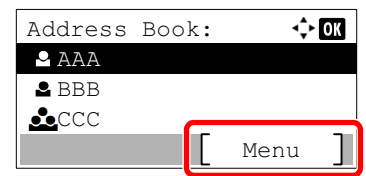

5 Press the [**▲**] or [**▼**] key to select [Add Address], and press the [**OK**] key.

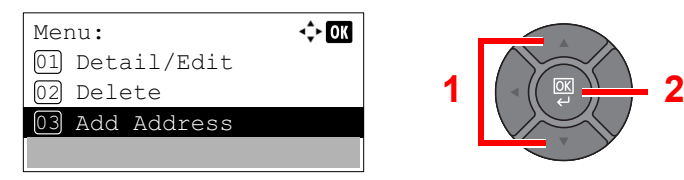

6 Press the [**▲**] or [**▼**] key to select [Group], and press the [**OK**] key.

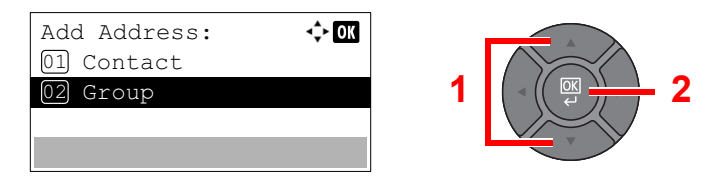

#### Add the name.

1 Press the [**◄**] or [**►**] key to select [Group Name], and press [Edit].

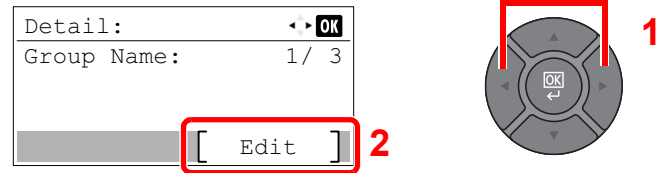

2 Enter the group name displayed on the Address Book and press the [**OK**] key. Up to 32 characters can be entered.

### **QNOTE**

Refer to the [Character Entry Method on page 11-11](#page-367-0) for details on entering characters.

#### **3** Select the members (destinations).

1 Press the [**◄**] or [**►**] key to select [Group Member], and press [Edit].

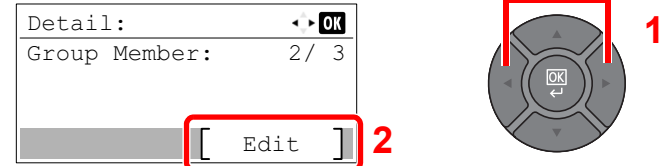

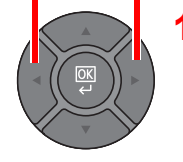

2 Press [Menu].

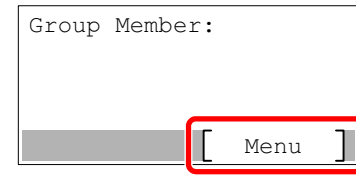

3 Press the [**▲**] or [**▼**] key to select [Add Member], and press the [**OK**] key.

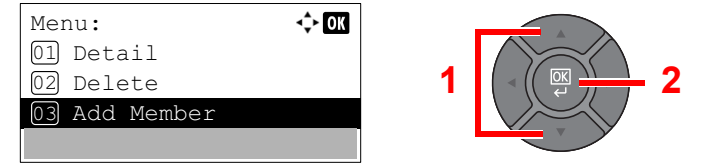

4 Press the [**▲**] or [**▼**] key to select the member you want to add, and press the [**OK**] key.

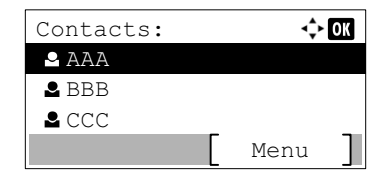

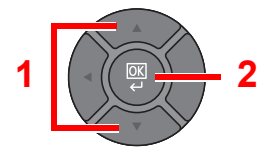

5 Select the destination to be registered in the group from the destinations registered in the contact addresses and press the [**OK**] key.

The selected member is added to group member.

Members can be added by repeating steps 3-2 to 3-5.

#### **NOTE**

Press [Menu] and select [Search(Name)] to search using a name.

6 Press the [**Back**] key.

#### **A** Specify the address number.

1 Press the [**◄**] or [**►**] key to select [Address Number], and press [Edit].

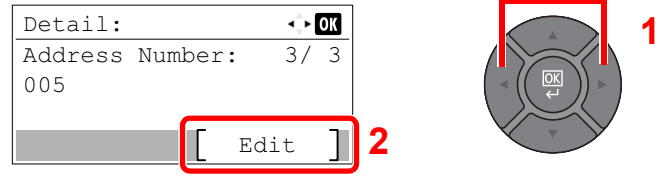

2 Use the [**▲**] or [**▼**] key or the numeric keys to enter an address number (1 to 250).

#### **<b>NOTE**

- Address Number is an ID for a destination. You can select any available number out of 200 numbers for contacts and 50 numbers for groups.
- If you specify an address number that is already in use, an error message appears when you press the [**OK**] key and the number cannot be registered.

#### 5 Press the [OK] key.

The group is added to the Address Book.

#### **Editing and Deleting Address Book Entries**

Edit and delete the destinations (contacts) you added to the Address Book.

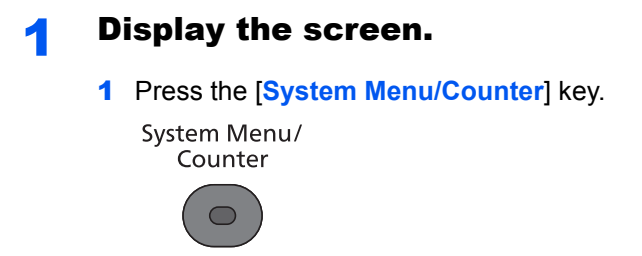

2 Press the [**▲**] or [**▼**] key to select [Edit Destination], and press the [**OK**] key.

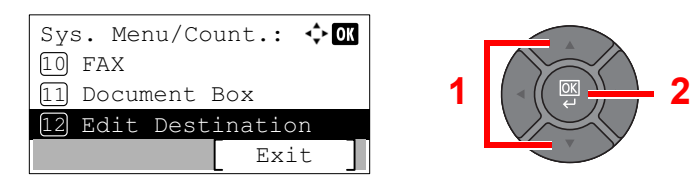

3 Press the [**▲**] or [**▼**] key to select [Address Book], and press the [**OK**] key.

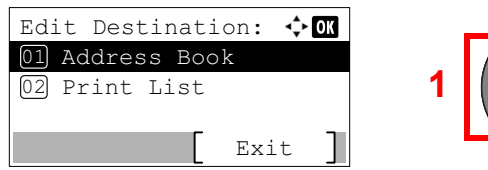

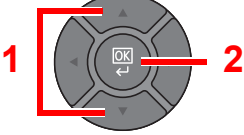

**2** Edit or delete the destination.

#### **Editing a Contact**

1 Press the [**▲**] or [**▼**] key to select the destination (contacts) to edit, and press the [**OK**] key.

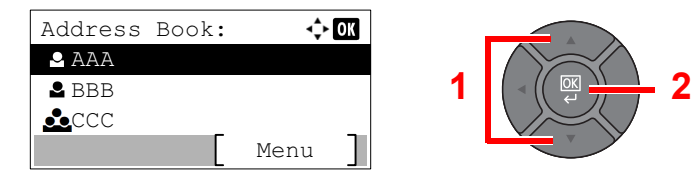

#### **NOTE**

Press [Menu] and select [Search(Name)] to search using a name.

- 2 Change "Contact Name", destination type and address, and "Address Number". Refer to [Contact on page 3-30](#page-127-0) for the details.
- 3 After you have completed the changes, press the [**OK**] key.
- 4 Press [Yes] in the change confirmation screen to register the changed destination.

#### **Editing a Group**

1 Press the [**▲**] or [**▼**] key to select the group to edit, and press the [**OK**] key.

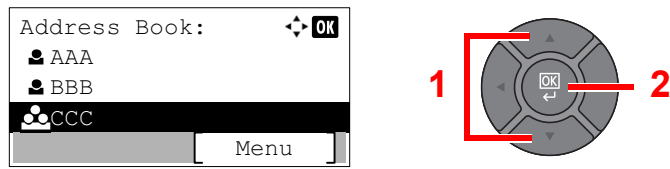

- 2 Change "Group Name" and "Address Number". Refer to [Group on page 3-34](#page-131-0) for the details.
- 3 Press the [**◄**] or [**►**] key to select [Group Member], and press [Edit].

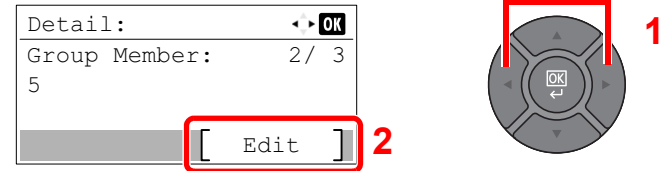

4 To delete the destination from the group, press the [**▲**] or [**▼**] key to select the destination, and press [Menu].

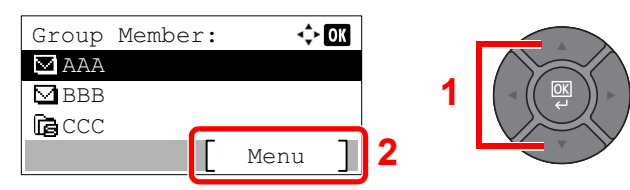

#### *<b>NOTE*

Select the destination and press the [**OK**] key to show the detailed information of the destination.

5 Press the [**▲**] or [**▼**] key to select [Delete], and press the [**OK**] key.

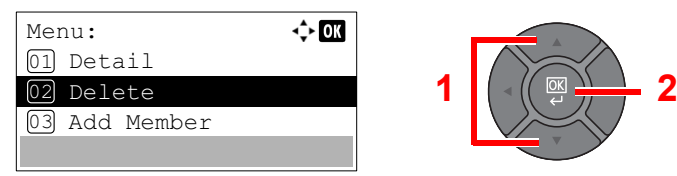

To add the destination, select [Add Member]. Refer to [Group on page 3-34](#page-131-0) for the details.

- **6** Press [Yes] on the screen to confirm the deletion.
- 7 After you have completed the changes, press the [**OK**] key.
- 8 Press [Yes] in the change confirmation screen to register the changed group.

#### **Deleting a Contact or Group**

1 Press the [**▲**] or [**▼**] key to select the destination (contacts) or group to delete, and press [Menu].

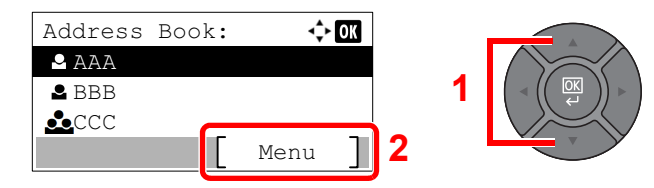

2 Press the [**▲**] or [**▼**] key to select [Delete], and press the [**OK**] key.

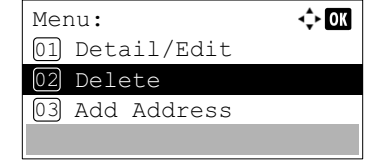

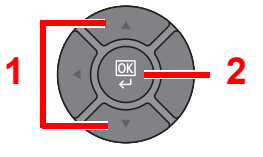

**3** Press [Yes] on the screen to confirm the deletion.

## Adding a Destination on One Touch Key (One Touch Key)

Assign a new destination (contact or group) to an one touch key. A maximum of 22 destinations can be registered.

#### $\mathbb{Q}$ **NOTE**

- Numbers 1 to 11 are the One Touch Key numbers while the [**Shift Lock**] indicator is switched off. Numbers 12 to 22 are the One Touch Key numbers while the [**Shift Lock**] indicator is switched on by pressing the [**Shift Lock**] key.
- Refer to [Specifying Destination on page 5-16](#page-173-0) for use of One Touch Key.
- You can add One Touch keys and change their settings on Embedded Web Server RX.

[Registering Destinations \(page 2-48\)](#page-89-0)  $\mathbb{C}$ 

#### Select the One Touch Key to be registered.

1 In the Send or FAX screen, press the One Touch Key that you want to register and hold it (2 seconds or more).

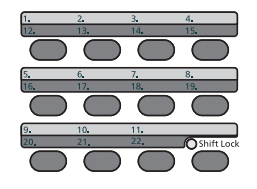

2 Press the [**▲**] or [**▼**] key to select a key number, and press the [**OK**] key.

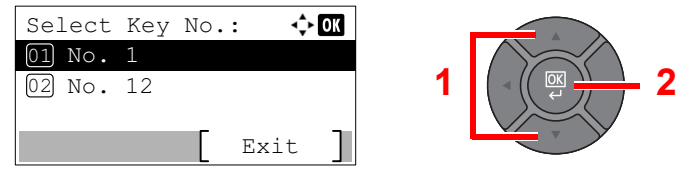

Select a One Touch Key number with no registered destination.

#### **Select the destinations.**

1 Press the [**▲**] or [**▼**] key to select the destination (contact or group) you want to register to the One touch key from the Address Book.

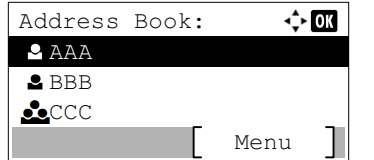

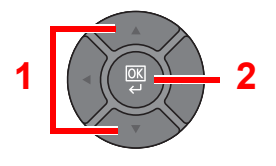

#### **QNOTE**

Press [Menu] and select [Search(Name)] to search using a name.

- 2 Select the destination to be registered to the One touch key from the destinations registered in the addresses and press the [**OK**] key.
- 3 Press the [**OK**] key.

The destination will be added to the One Touch Key.

#### **Editing and Deleting One Touch Key**

Edit/delete the destinations you added to One Touch Key.

#### Select the One Touch Key to edit or delete.

1 Press the One Touch Key to edit or delete and hold it (2 seconds or more).

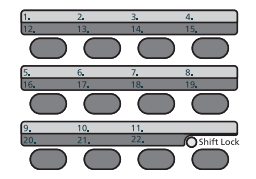

2 Press the [**▲**] or [**▼**] key to select a key number, and press the [**OK**] key.

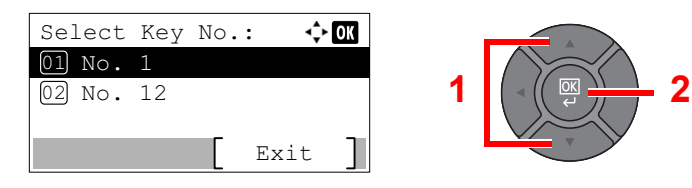

When an unregistered One Touch Key number is selected, the Address Book appears. The One Touch Key can be registered by selecting the destination from the Address Book.

#### **2** Edit or delete the destination.

#### **Changing the Registered Information**

1 Press the [**▲**] or [**▼**] key to select [Edit], and press the [**OK**] key.

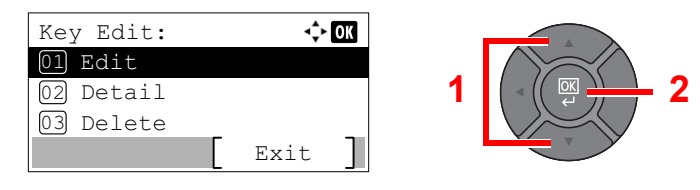

#### **NOTE**

Select [Detail] and press the [**OK**] key to show the detailed information of the destination.

- 2 Press the [**▲**] or [**▼**] key to select the new destination, and press the [**OK**] key.
- **3** Press [Yes] in the change confirmation screen to register the changed destination.

#### **Deleting the Registered Information**

1 Press the [**▲**] or [**▼**] key to select [Delete], and press the [**OK**] key.

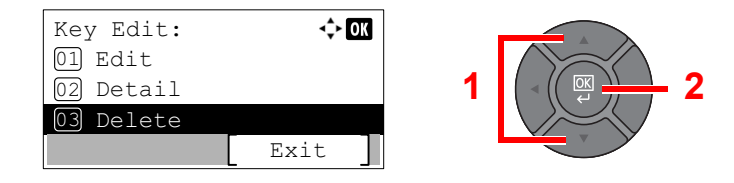

2 Press [Yes] on the screen to confirm the deletion of the data registered in the One Touch Key.

# **Printing from PC**  $\overline{\mathbf{4}}$

#### This chapter explains the following topics:

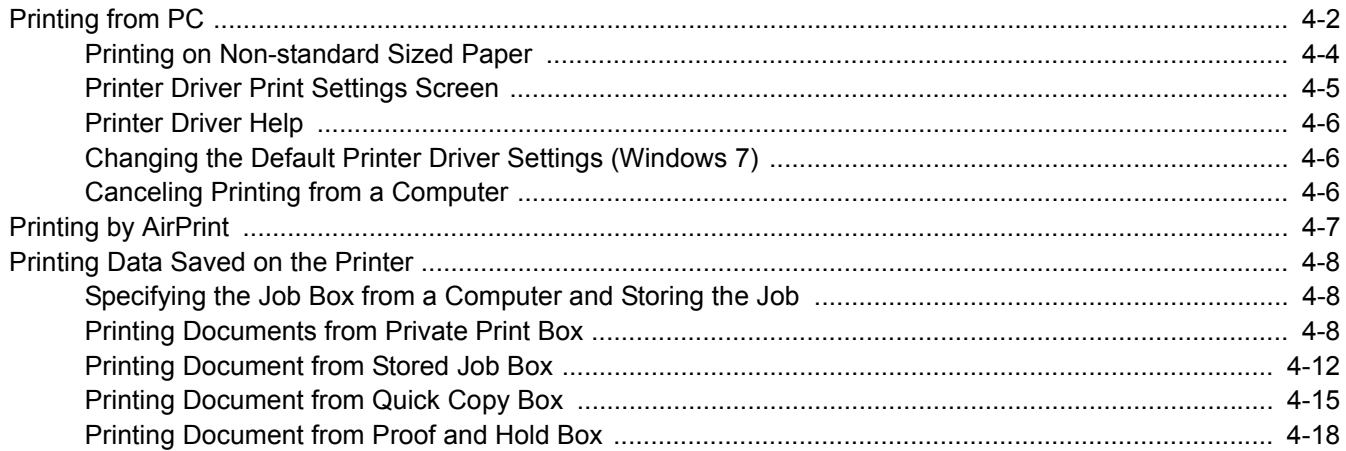

# <span id="page-139-0"></span>Printing from PC

Follow the steps below to print documents from applications.

This section provides the printing method using the Printing System Driver.

#### $\mathbb{Q}$ **NOTE**

- To print the document from applications, install the printer driver on your computer from the supplied DVD (Product Library).
- In some environments, the current settings are displayed at the bottom of the printer driver.

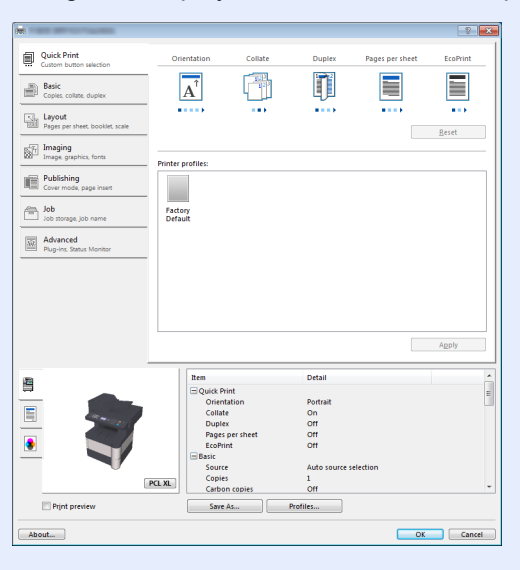

• When printing the cardstock or envelopes, load the cardstock or envelopes before performing the following procedure.

(Refer to [When you load envelopes or cardstock in the multi purpose tray on page 3-13](#page-110-0).)

**1** Display the screen.

Click [**File**] and select [**Print**] in the application.

#### **2** Configure the settings.

1 Select the machine from the "Name" menu and click the [**Properties**] button.

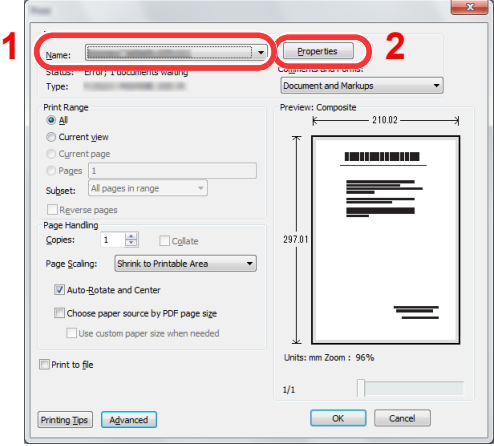

- 2 Select the [**Basic**] tab.
- 3 Click "Print size" men8u and select the paper size to use for printing.

To load the paper of size that is not included in print sizes of the machine such as cardstock or envelopes, the paper size needs to be registered.

[Printing on Non-standard Sized Paper \(page 4-4\)](#page-141-0) $\mathbb{Q}$ 

To print on the special paper such as thick paper or transparency, click "Media type" menu and select the media type.

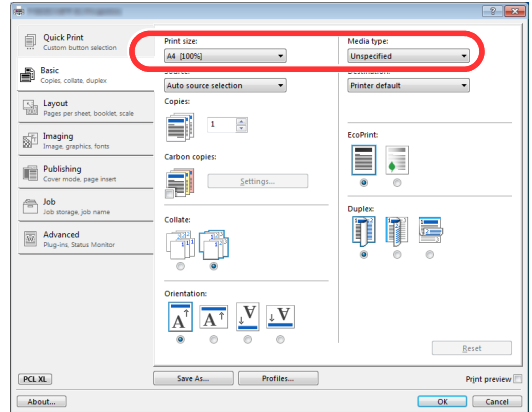

4 Click [**OK**] button to return to the Print dialog box.

### 3 Start printing.

Click the [**OK**] button.

## <span id="page-141-0"></span>Printing on Non-standard Sized Paper

If you loaded a paper size that is not included in the print sizes of the machine, register the paper size in the [**Basic**] tab of the print settings screen of the printer driver.

The registered size can be selected from the "Print size" menu.

## **QNOTE**

To execute printing at the machine, set the paper size and type in [Specifying Paper Size and Media Type for the](#page-112-2)  [Cassettes on page 3-15.](#page-112-2)

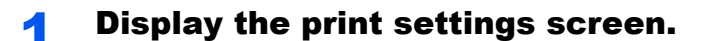

#### **2** Register the paper size.

- 1 Click the [**Basic**] tab.
- 2 Select [**Custom**] in the "Print size" menu.
- 3 Click the [**New**] button.
- 4 Enter the name of the paper.
- **5** Enter the paper size.
- 6 Click the [**OK**] button.
- 7 In the "Print size" menu, select the paper size (name) that you registered in steps 4 to 7.
- 8 Click [MP tray] in the "Source" menu.
- **9** Select the type of paper in the "Media type" menu.

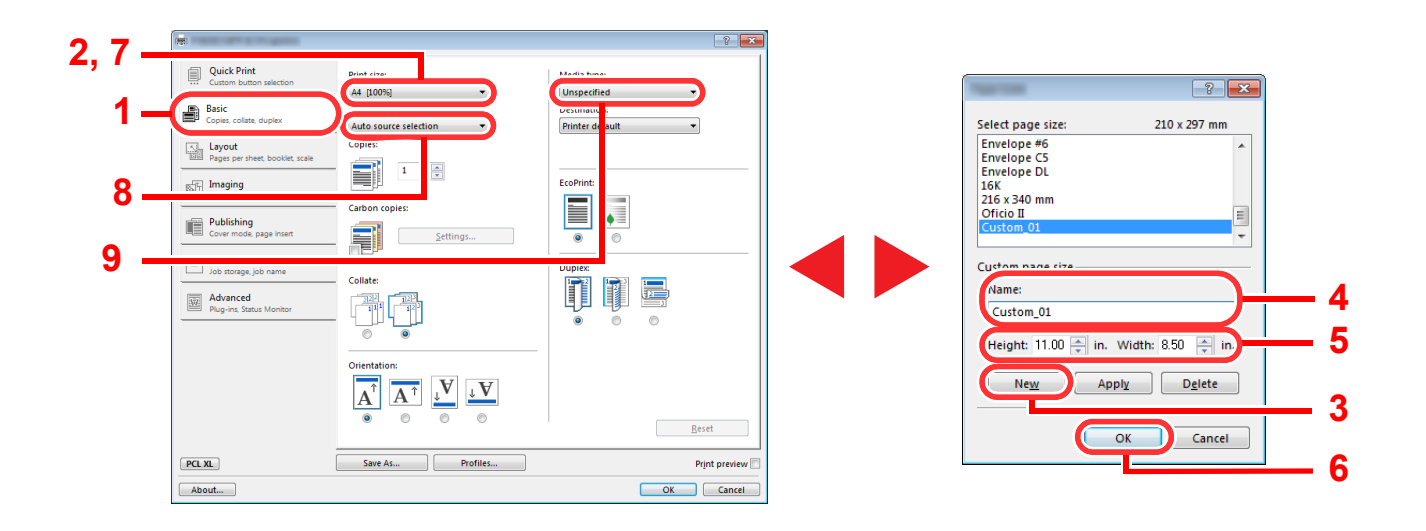

#### **NOTE**  $\widehat{\mathbb{Q}}$

If you loaded a postcard or envelope, select [**Cardstock**] or [**Envelope**] in the "Media type" menu.

# <span id="page-142-0"></span>Printer Driver Print Settings Screen

The printer driver print settings screen allows you to configure a variety of print-related settings. For more information, refer to the **Printing System Driver User Guide** on the DVD.

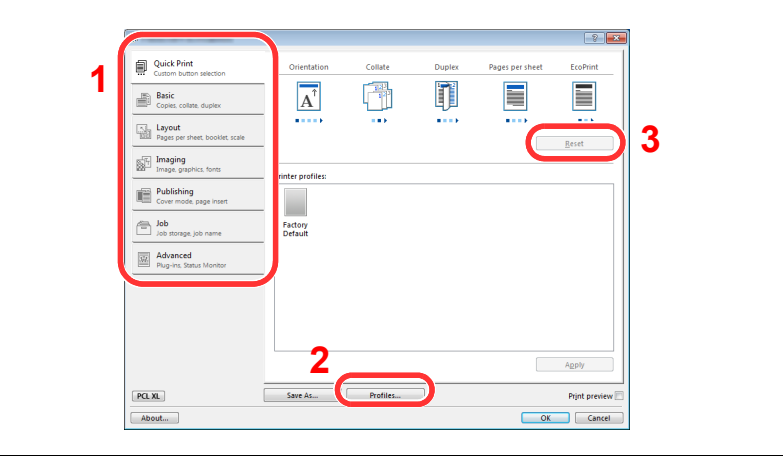

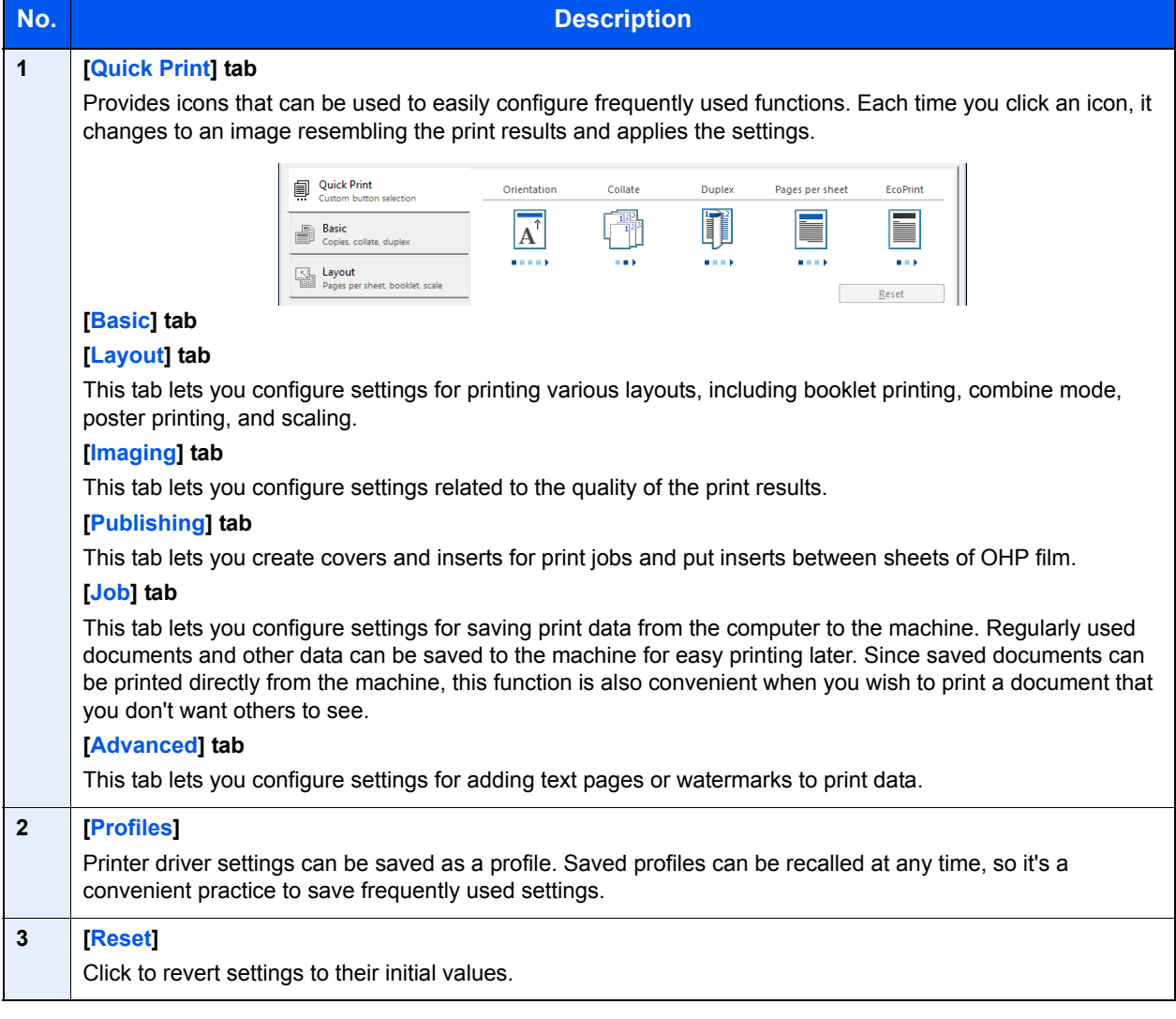

## <span id="page-143-0"></span>Printer Driver Help

The printer driver includes Help. To learn about print settings, open the printer driver print settings screen and display Help as explained below.

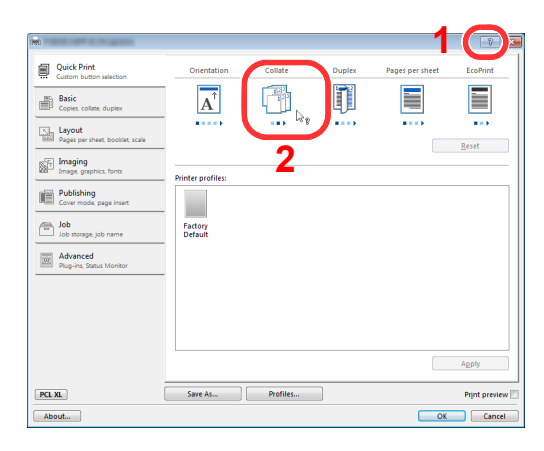

- Click the [**?**] button in the upper right corner of the screen and then click the item you want to know about.
- Click the item you want to know about and press the [**F1**] key on your keyboard.

## <span id="page-143-1"></span>Changing the Default Printer Driver Settings (Windows 7)

The default printer driver settings can be changed. By selecting frequently used settings, you can omit steps when printing. For the settings, refer to **Printing System Driver User Guide**.

- 1 Click [**Start**] button on the Windows, and then click [**Devices and Printers**].
- 2 Right-click the printer driver icon of the machine, and click the [**Printer properties**] menu of the printer driver.
- 3 Click the [**Basic**] button on the [**General**] tab.
- 4 Select the default settings and click the [**OK**] button.

## <span id="page-143-2"></span>Canceling Printing from a Computer

To cancel a print job executed using the printer driver before the printer begins printing, do the following:

#### **Q** NOTE

When canceling printing from this machine, refer to [Canceling Jobs on page 5-12.](#page-169-0)

- 1 Double-click the printer icon  $($   $)$  displayed on the taskbar at the bottom right of the Windows desktop to display a dialog box for the printer.
- 2 Click the file for which you wish to cancel printing and select [**Cancel**] from the "Document" menu.
# Printing by AirPrint

AirPrint is a printing function that is included standard in iOS 4.2 and later products, and Mac OS X 10.7 and later products.

This function enables you to connect and print to any AirPrint compatible device without installing a printer driver.

To allow the machine to be found when printing by AirPrint, you can set machine location information in Embedded Web Server RX.

For details, refer to the **Embedded Web Server RX User Guide**.

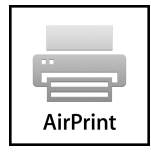

# Printing Data Saved on the Printer

If you configure settings in the [**Job**] tab of the printer driver and then print, the print job will be saved in the Job Box (memory) and printing can be executed at the machine.

Follow the work flow below when using Job Box.

Specifying the Job Box from a computer and sending the print job. ([page 4-8](#page-145-1))

Using the operation panel to specify a file within a Box and printing it.

You can print the documents from the following boxes.

- Private Print Box ([page 4-8](#page-145-0))
- Stored Job Box [\(page 4-12\)](#page-149-0)
- Quick Copy Box ([page 4-15\)](#page-152-0)
- Proof-and-Hold Box [\(page 4-18\)](#page-155-0)

# <span id="page-145-1"></span>Specifying the Job Box from a Computer and Storing the Job

Use the procedure below to store data in a Job Box.

- 1 Click [**File**] and select [**Print**] in the application. The Print dialog box displays.
- 2 Select the machine from the "Name" menu.
- 3 Click the [**Properties**] button. The Properties dialog box displays.
- 4 Click the [**Job**] tab and select the [**Job storage (e-MPS)**] check box to set the function.

#### **QNOTE**

- To use Stored Job Box and Quick Copy Box, an optional SSD must be installed in the machine.
- For information on how to use the printer driver software, refer to the **Printing System Driver User Guide**.

# <span id="page-145-0"></span>Printing Documents from Private Print Box

In Private Printing, you can specify that a job is not to be printed until you operate the machine. When sending the job from the application software, specify a 4-digit access code in the printer driver. The job is released for printing by entering the access code on the operation panel, ensuring confidentiality of the print job. The data will be deleted upon completion of the print job or after the power switch is turned off.

The following operations are possible:

- Printing the Documents ([page 4-9](#page-146-0))
- Deleting the Documents ([page 4-10\)](#page-147-0)

#### <span id="page-146-0"></span>**Printing the Documents**

Print the documents stored in a Private Print box. The procedure is as follows.

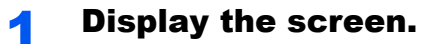

1 Press the [**Document Box/USB**] key.

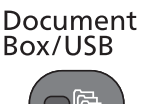

2 Press the [**▲**] or [**▼**] key to select [Job Box], and press the [**OK**] key.

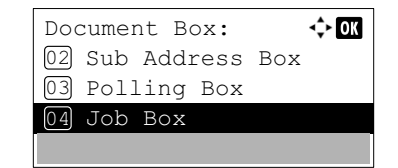

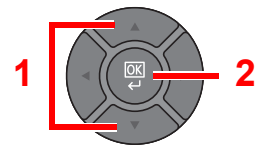

3 Press the [**▲**] or [**▼**] key to select [Private], and press the [**OK**] key.

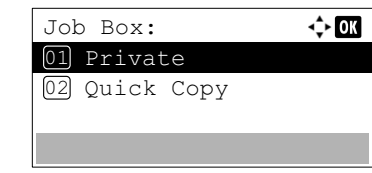

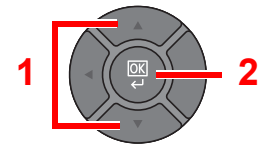

4 Press the [**▲**] or [**▼**] key to select the creator of the document, and press the [**OK**] key.

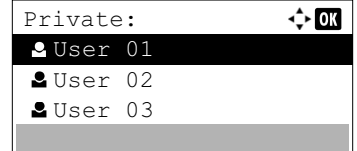

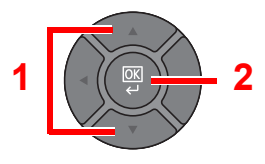

# **2** Print the document.

1 Press the [**▲**] or [**▼**] key to select the document to print, and press [Select].

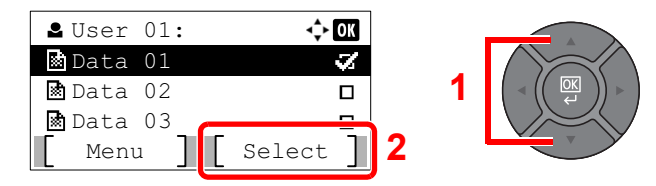

The file is selected. A checkmark will be placed on the right of the selected file.

Select the checkmarked file and press [Select] again to cancel the selection.

# **<b>NOTE**

Press [Menu] to perform the following operations.

- [Select All]: Select all files.
- [Clear All]: Cancel all the file selections.
- [Detail]: Display the details for the selected document.
- 2 Press the [**OK**] key.

3 Press the [**▲**] or [**▼**] key to select [Print], and press the [**OK**] key.

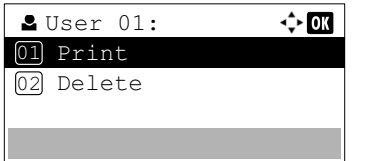

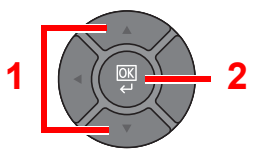

- 4 Specify the number of copies to print as desired, and press the [**OK**] key.
- **5** Press [Yes] in the confirmation screen.

Printing starts.

Upon completion of printing, the Private Print job is automatically deleted.

### **QNOTE**

If the document is protected by an access code, the password entry screen will be displayed. Enter the password using the numeric keys.

### <span id="page-147-0"></span>**Deleting the Documents**

Delete the documents stored in a Private Print box. The procedure is as follows.

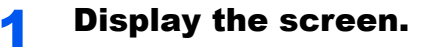

1 Press the [**Document Box/USB**] key.

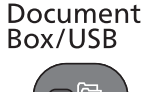

2 Press the [**▲**] or [**▼**] key to select [Job Box], and press the [**OK**] key.

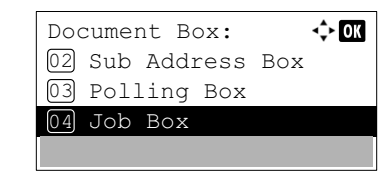

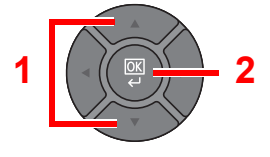

3 Press the [**▲**] or [**▼**] key to select [Private], and press the [**OK**] key.

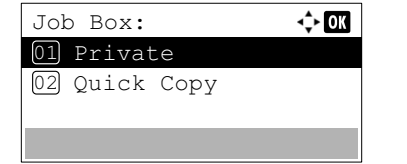

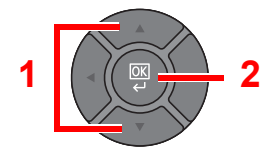

4 Press the [**▲**] or [**▼**] key to select the creator of the document, and press the [**OK**] key.

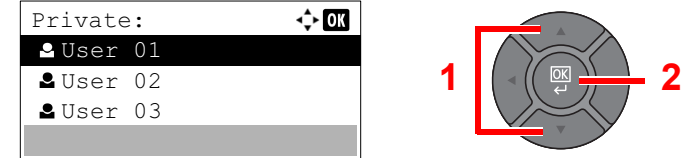

# **2** Delete the document.

1 Press the [**▲**] or [**▼**] key to select the document to delete, and press [Select].

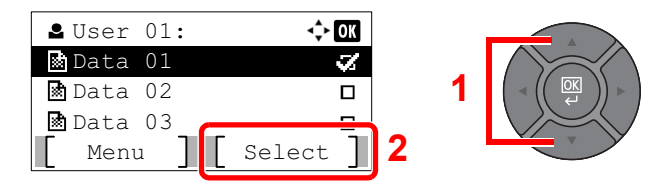

The file is selected. A checkmark will be placed on the right of the selected file.

Select the checkmarked file and press [Select] again to cancel the selection.

# **K** NOTE

Press [Menu] to perform the following operations.

- [Select All]: Select all files.
- [Clear All]: Cancel all the file selections.
- [Detail]: Display the details for the selected document.
- 2 Press the [**OK**] key.
- 3 Press the [**▲**] or [**▼**] key to select [Delete], and press the [**OK**] key.

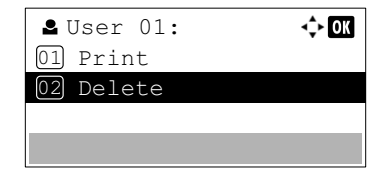

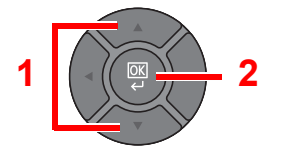

4 Press [Yes] in the confirmation screen.

The document is deleted.

### **<b>NOTE**

If the document is protected by an access code, the password entry screen will be displayed. Enter the password using the numeric keys.

# <span id="page-149-0"></span>Printing Document from Stored Job Box

In Stored Job, the print data sent from the application is saved to the machine. You can set up an access code as necessary. If you set up an access code, enter the access code when printing. Print data will be stored in the Stored Job Box after printing. This will allow printing of the same print data repeatedly.

The following operations are possible:

- Printing the Documents ([page 4-12\)](#page-149-1)
- Deleting the Documents ([page 4-13\)](#page-150-0)

#### <span id="page-149-1"></span>**Printing the Documents**

Print the documents stored in a Stored Job box. The procedure is as follows.

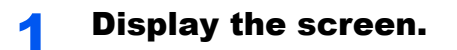

1 Press the [**Document Box/USB**] key.

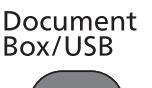

2 Press the [**▲**] or [**▼**] key to select [Job Box], and press the [**OK**] key.

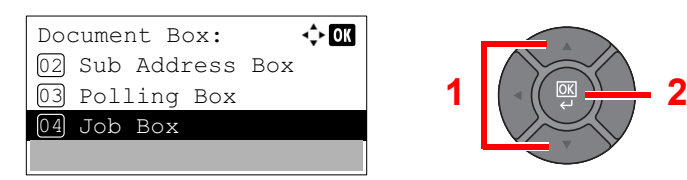

3 Press the [**▲**] or [**▼**] key to select [Private], and press the [**OK**] key.

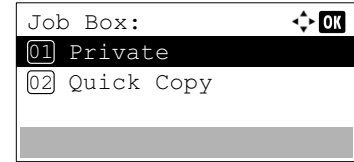

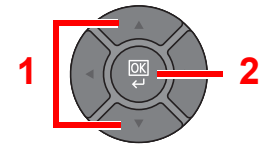

4 Press the [**▲**] or [**▼**] key to select the creator of the document, and press the [**OK**] key.

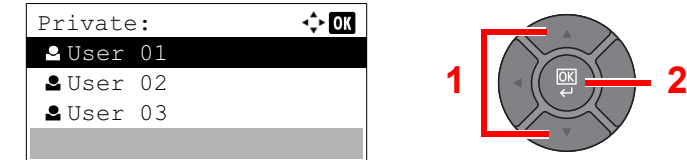

### **2** Print the document.

1 Press the [**▲**] or [**▼**] key to select the document to print, and press [Select].

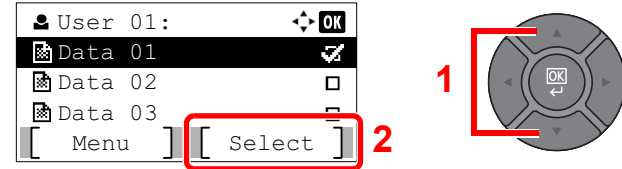

The file is selected. A checkmark will be placed on the right of the selected file.

Select the checkmarked file and press [Select] again to cancel the selection.

# **K** NOTE

Press [Menu] to perform the following operations.

- [Select All]: Select all files.
- [Clear All]: Cancel all the file selections.
- [Detail]: Display the details for the selected document.
- 2 Press the [**OK**] key.
- 3 Press the [**▲**] or [**▼**] key to select [Print], and press the [**OK**] key.

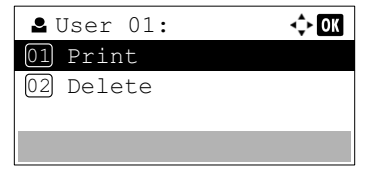

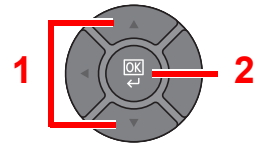

- 4 Specify the number of copies to print as desired, and press the [**OK**] key.
- **5** Press [Yes] in the confirmation screen.

Printing starts.

#### **QNOTE**

If the document is protected by an access code, the password entry screen will be displayed. Enter the password using the numeric keys.

#### <span id="page-150-0"></span>**Deleting the Documents**

Delete the documents stored in a Stored Job box. The procedure is as follows.

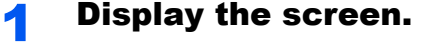

1 Press the [**Document Box/USB**] key.

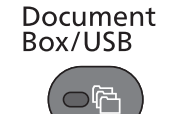

2 Press the [**▲**] or [**▼**] key to select [Job Box], and press the [**OK**] key.

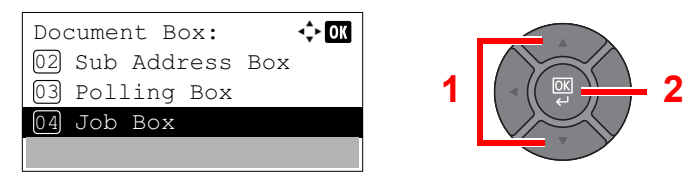

3 Press the [**▲**] or [**▼**] key to select [Private], and press the [**OK**] key.

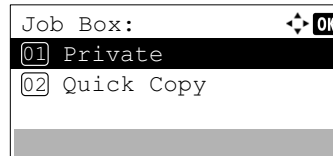

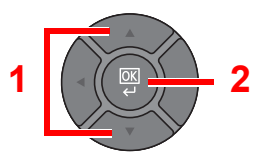

4 Press the [**▲**] or [**▼**] key to select the creator of the document, and press the [**OK**] key.

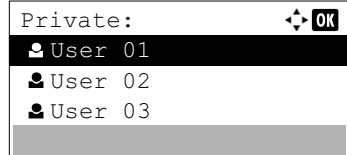

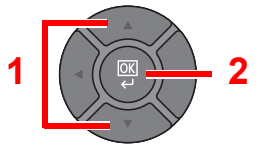

# **2** Delete the document.

1 Press the [**▲**] or [**▼**] key to select the document to delete, and press [Select].

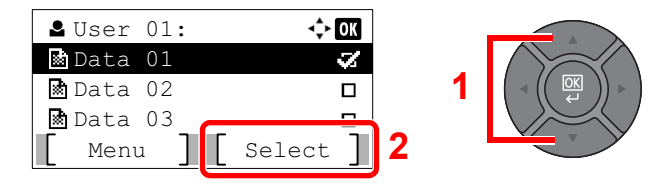

The file is selected. A checkmark will be placed on the right of the selected file.

Select the checkmarked file and press [Select] again to cancel the selection.

### *NOTE*

Press [Menu] to perform the following operations.

- [Select All]: Select all files.
- [Clear All]: Cancel all the file selections.
- [Detail]: Display the details for the selected document.
- 2 Press the [**OK**] key.
- 3 Press the [**▲**] or [**▼**] key to select [Delete], and press the [**OK**] key.

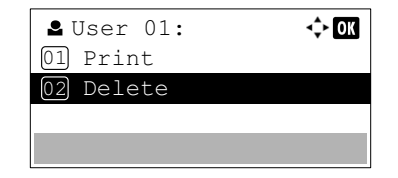

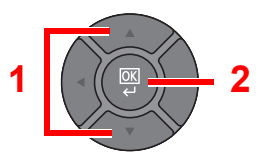

4 Press [Yes] in the confirmation screen.

The document is deleted.

#### **<b>NOTE**

If the document is protected by an access code, the password entry screen will be displayed. Enter the password using the numeric keys.

# <span id="page-152-0"></span>Printing Document from Quick Copy Box

Quick Copy feature facilitates additional prints of a document already printed. Activating Quick Copy and printing a document using the printer driver allow the print data to be stored in the Quick Copy Job Box. When additional copies are required, you can reprint the required number of copies from the operation panel. By default, up to 32 documents can be stored. When power is turned off, all stored jobs will be deleted.

# **NOTE**

- When the number of jobs reaches the limit, the oldest job will be overwritten by the new one.
- To maintain free space on the box, you can set the maximum number of stored jobs. For details, refer to [Quick Copy](#page-284-0)  [Jobs on page 8-36](#page-284-0).

The following operations are possible:

- Printing the Documents ([page 4-15\)](#page-152-1)
- Deleting the Documents ([page 4-16\)](#page-153-0)

#### <span id="page-152-1"></span>**Printing the Documents**

You can print the documents stored in the Quick Copy box. The procedure is as follows.

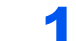

#### Display the screen.

1 Press the [**Document Box/USB**] key.

Document Box/USB

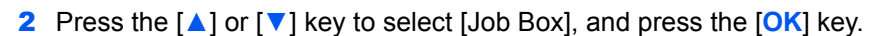

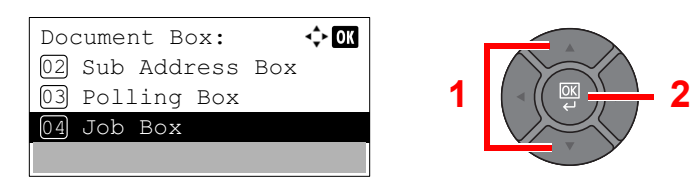

3 Press the [**▲**] or [**▼**] key to select [Quick Copy], and press the [**OK**] key.

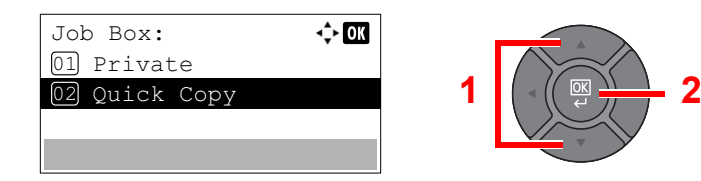

4 Press the [**▲**] or [**▼**] key to select the creator of the document, and press the [**OK**] key.

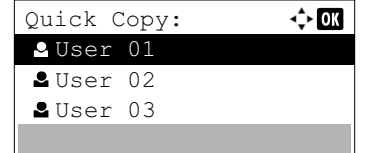

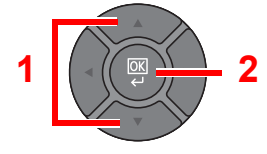

## **2** Print the document.

1 Press the [**▲**] or [**▼**] key to select the document to print, and press [Select].

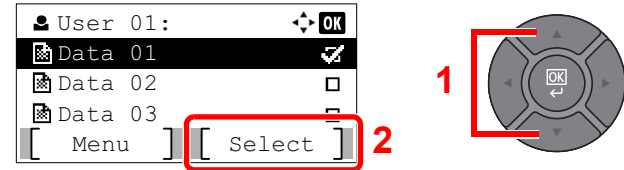

The file is selected. A checkmark will be placed on the right of the selected file.

Select the checkmarked file and press [Select] again to cancel the selection.

# **K** NOTE

Press [Menu] to perform the following operations.

- [Select All]: Select all files.
- [Clear All]: Cancel all the file selections.
- [Detail]: Display the details for the selected document.
- 2 Press the [**OK**] key.
- 3 Press the [**▲**] or [**▼**] key to select [Print], and press the [**OK**] key.

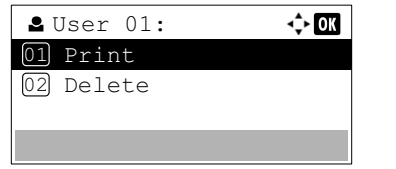

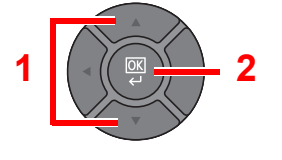

- 4 Specify the number of copies to print as desired, and press the [**OK**] key.
- **5** Press [Yes] in the confirmation screen.

Printing starts.

#### <span id="page-153-0"></span>**Deleting the Documents**

You can delete the documents stored in the Quick Copy box. The procedure is as follows.

Display the screen. 1 Press the [**Document Box/USB**] key. Document Box/USB 2 Press the [**▲**] or [**▼**] key to select [Job Box], and press the [**OK**] key. Document Box: ⊹om 02 Sub Address Box  $\blacksquare$   $\blacksquare$   $\blacksquare$   $\blacksquare$   $\rightarrow$  2 03 Polling Box04 Job Box

3 Press the [**▲**] or [**▼**] key to select [Quick Copy], and press the [**OK**] key.

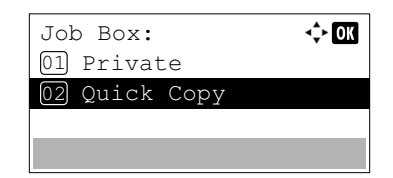

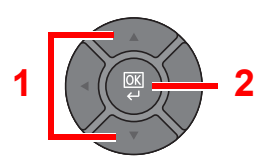

4 Press the [**▲**] or [**▼**] key to select the creator of the document, and press the [**OK**] key.

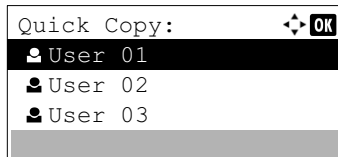

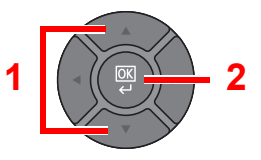

# **2** Delete the document.

1 Press the [**▲**] or [**▼**] key to select the document to delete, and press [Select].

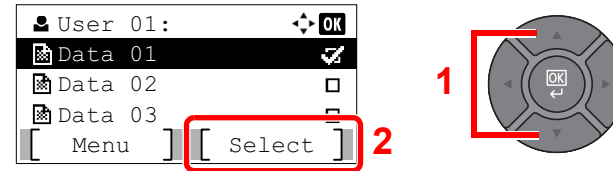

The file is selected. A checkmark will be placed on the right of the selected file.

Select the checkmarked file and press [Select] again to cancel the selection.

### **<b>NOTE**

Press [Menu] to perform the following operations.

- [Select All]: Select all files.
- [Clear All]: Cancel all the file selections.
- [Detail]: Display the details for the selected document.
- 2 Press the [**OK**] key.
- 3 Press the [**▲**] or [**▼**] key to select [Delete], and press the [**OK**] key.

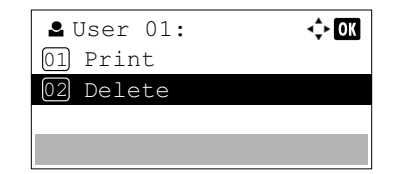

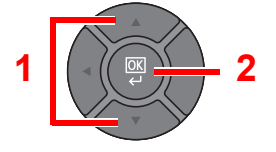

4 Press [Yes] in the confirmation screen.

The document is deleted.

# <span id="page-155-0"></span>Printing Document from Proof and Hold Box

The Proof and Hold feature produces only a single proof print of multiple-print job and holds printing of the remaining copies. Printing a multiple-print job in Proof and Hold using the printer driver allows only a single copy to be printed while maintaining the document data in the Job Box. To continue to print the remaining copies, use the operation panel. You can change the number of copies to print.

The following operations are possible:

- Printing the Documents ([page 4-18\)](#page-155-1)
- Deleting the Documents ([page 4-19\)](#page-156-0)

#### <span id="page-155-1"></span>**Printing the Documents**

You can print the documents stored in the Proof and Hold box. The procedure is as follows.

### **1** Display the screen.

1 Press the [**Document Box/USB**] key.

Document Box/USB

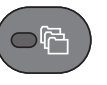

2 Press the [**▲**] or [**▼**] key to select [Job Box], and press the [**OK**] key.

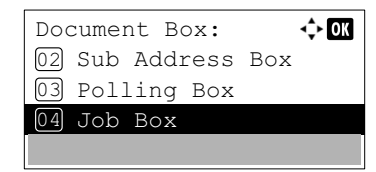

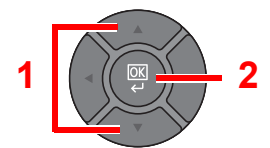

3 Press the [**▲**] or [**▼**] key to select [Quick Copy], and press the [**OK**] key.

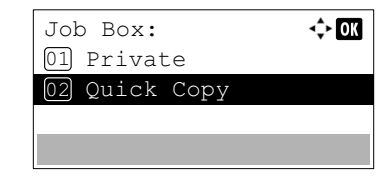

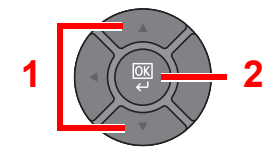

4 Press the [**▲**] or [**▼**] key to select the creator of the document, and press the [**OK**] key.

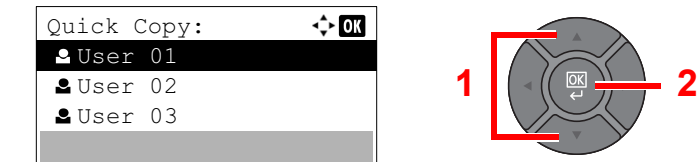

## **2** Print the document.

1 Press the [**▲**] or [**▼**] key to select the document to print, and press [Select].

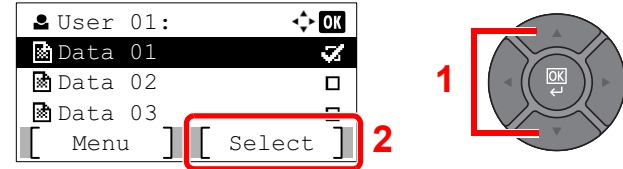

The file is selected. A checkmark will be placed on the right of the selected file.

Select the checkmarked file and press [Select] again to cancel the selection.

# **K** NOTE

Press [Menu] to perform the following operations.

- [Select All]: Select all files.
- [Clear All]: Cancel all the file selections.
- [Detail]: Display the details for the selected document.
- 2 Press the [**OK**] key.
- 3 Press the [**▲**] or [**▼**] key to select [Print], and press the [**OK**] key.

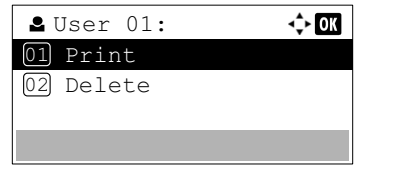

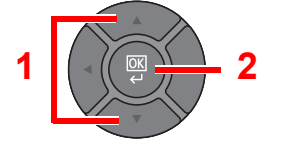

- 4 Specify the number of copies to print as desired, and press the [**OK**] key.
- **5** Press [Yes] in the confirmation screen.

Printing starts.

#### <span id="page-156-0"></span>**Deleting the Documents**

You can delete the documents stored in the Proof and Hold box. The procedure is as follows.

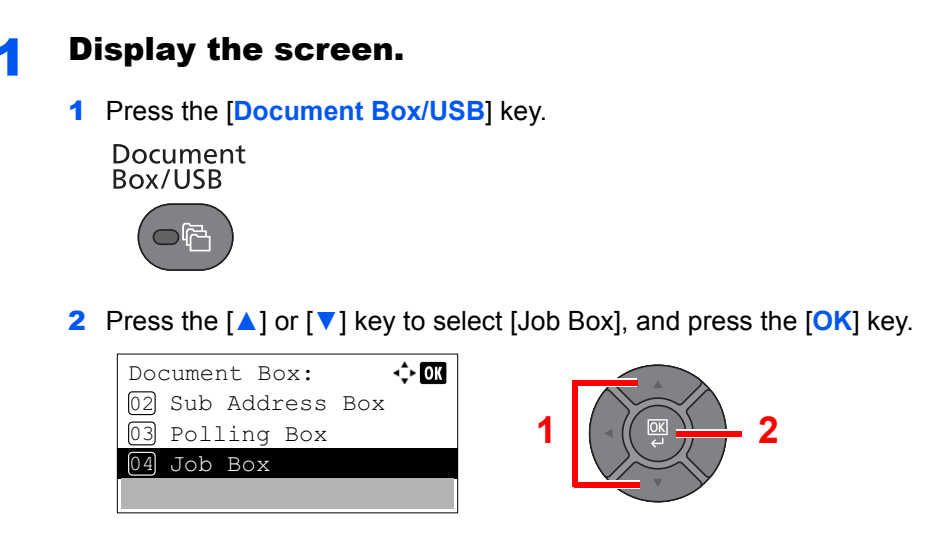

3 Press the [**▲**] or [**▼**] key to select [Quick Copy], and press the [**OK**] key.

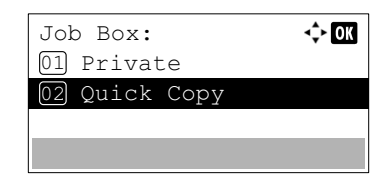

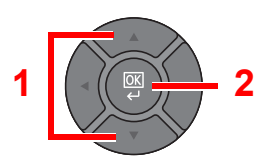

4 Press the [**▲**] or [**▼**] key to select the creator of the document, and press the [**OK**] key.

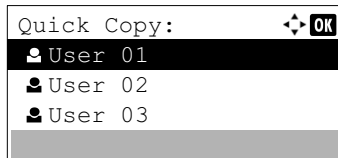

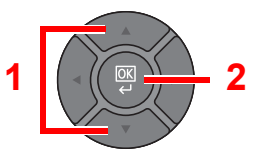

# **2** Delete the document.

1 Press the [**▲**] or [**▼**] key to select the document to delete, and press [Select].

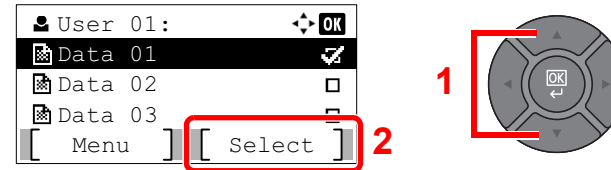

The file is selected. A checkmark will be placed on the right of the selected file.

Select the checkmarked file and press [Select] again to cancel the selection.

### **<b>NOTE**

Press [Menu] to perform the following operations.

- [Select All]: Select all files.
- [Clear All]: Cancel all the file selections.
- [Detail]: Display the details for the selected document.
- 2 Press the [**OK**] key.
- 3 Press the [**▲**] or [**▼**] key to select [Delete], and press the [**OK**] key.

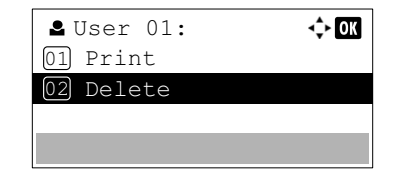

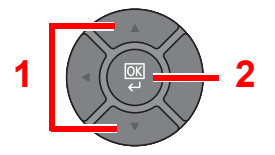

4 Press [Yes] in the confirmation screen.

The document is deleted.

# **Operation on the Machine** 5

#### This chapter explains the following topics:

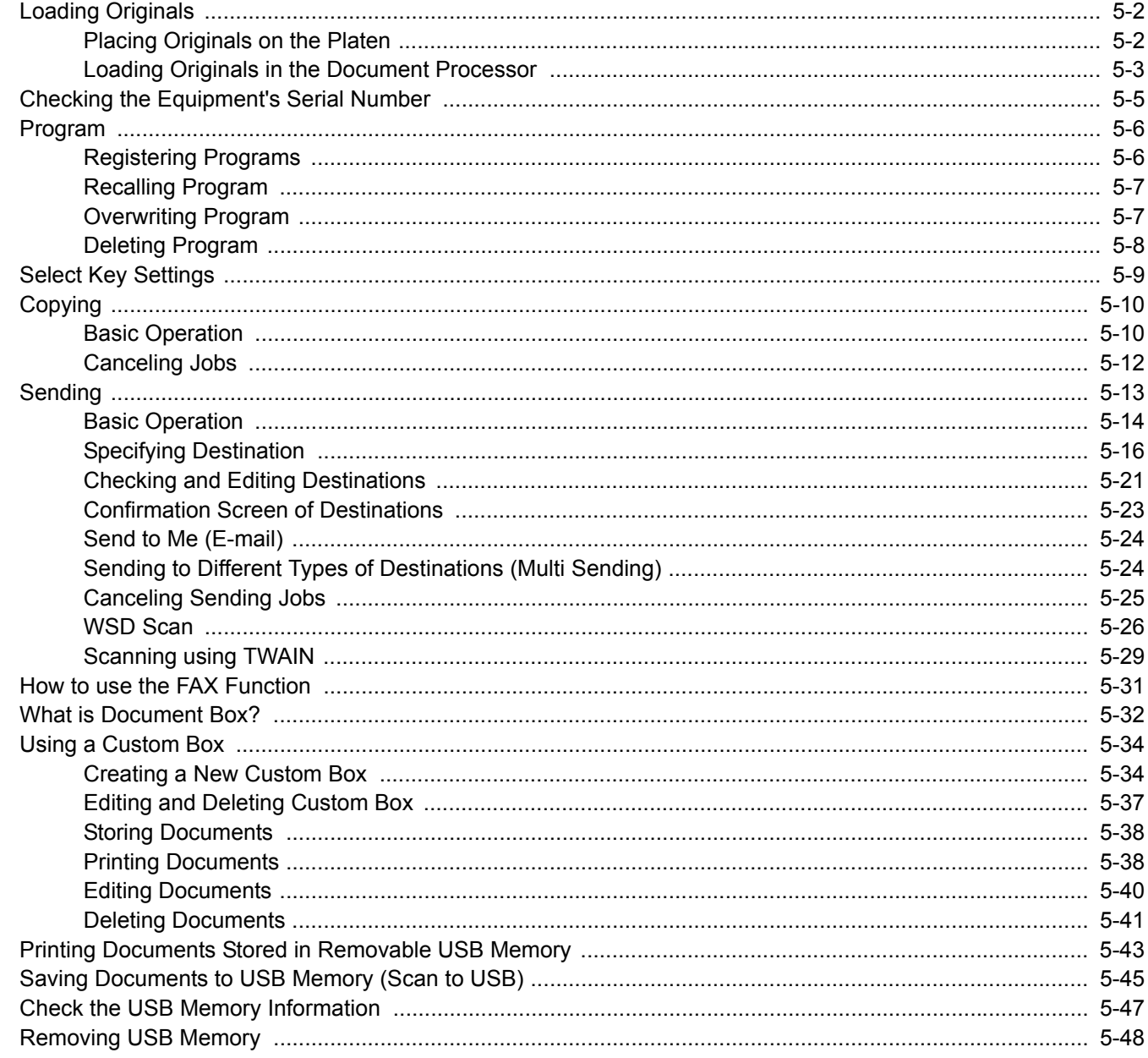

# <span id="page-159-0"></span>Loading Originals

# <span id="page-159-1"></span>Placing Originals on the Platen

You may place books or magazines on the platen in addition to ordinary sheet originals.

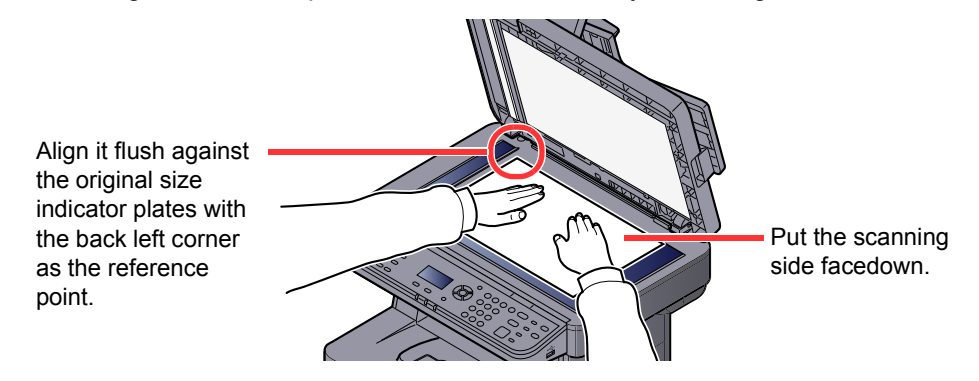

# **QNOTE**

For details on Original Orientation, refer to [Orig. Orientation \(Original Orientation\) on page 6-9.](#page-214-0)

#### **When you place envelopes or cardstock on the platen**

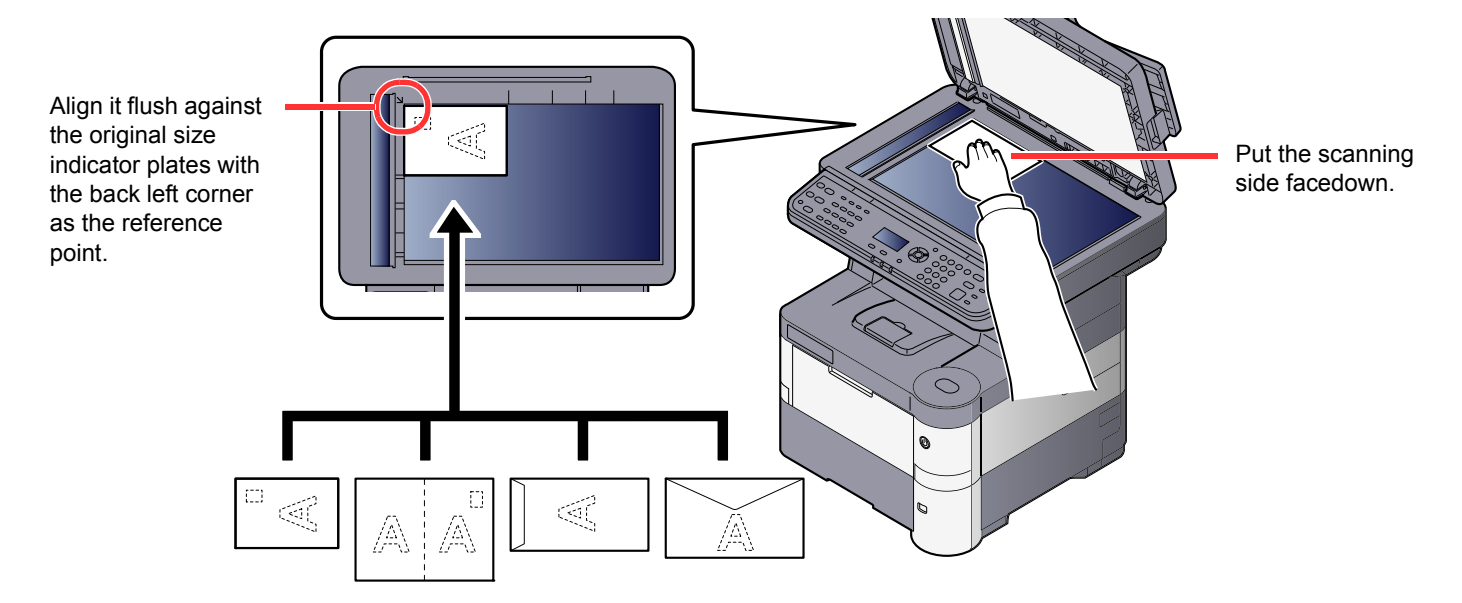

#### **Q NOTE**

For the procedure for feeding envelopes or cardstock, refer to When you load envelopes or cardstock in the multi [purpose tray on page 3-13](#page-110-0).

# **CAUTION**

**Do not leave the document processor open as there is a danger of personal injury.**

#### **IMPORTANT**  $\left(\bigvee\right)$

- **Do not push the document processor forcefully when you close it. Excessive pressure may crack the platen glass.**
- **When placing books or magazines on the machine, do so with the document processor in the open position.**

# <span id="page-160-0"></span>Loading Originals in the Document Processor

The document processor automatically scans each sheet of multiple originals. Both sides of two-sided originals are scanned.

#### **Originals Supported by the Document Processor**

The document processor supports the following types of originals.

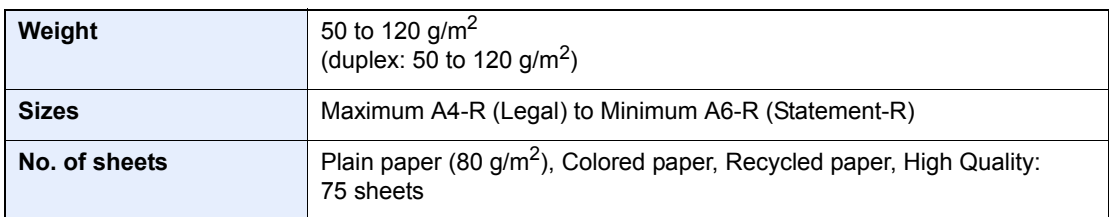

#### **Originals Not Supported by the Document Processor**

Do not use the document processor for the following types of originals. Otherwise, the originals may be jammed or the document processor may become dirty.

- Originals bound with clips or staples (Remove the clips or staples and straighten curls, wrinkles or creases before loading. Failure to do so may cause the originals to jam.)
- Originals with adhesive tape or glue
- Originals with cut-out sections
- Curled original
- Originals with folds (Straighten the folds before loading. Failure to do so may cause the originals to jam.)
- Carbon paper
- Crumpled paper

#### **How to Load Originals**

#### **IMPORTANT**

- **Before loading originals, be sure that there are no originals left on the original eject table. Originals left on the original eject table may cause the new originals to jam.**
- **Do not make an impact on the document processor top cover, such as aligning the originals on the top cover. It may cause an error in the document processor.**

#### Adjust the original width guides.

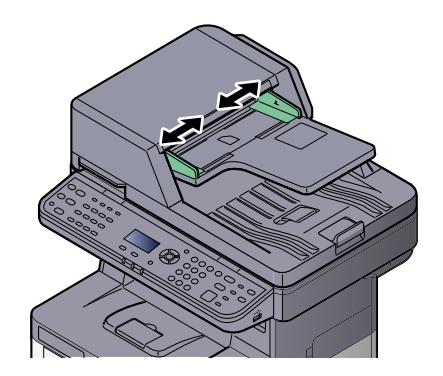

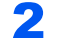

### **2** Place the originals.

1 Put the side to be scanned (or the first side of two-sided originals) face-up. Slide the leading edge into the document processor as far as it will go.

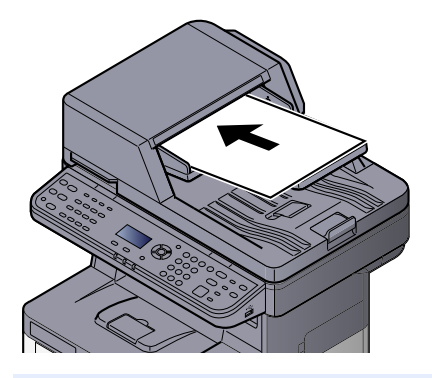

#### **<b>NOTE**

```
For details on Original Orientation, refer to Orig. Orientation (Original Orientation) on
page 6-9.
```
#### **IMPORTANT**

**• Confirm that the original width guides exactly fit the originals. If there is a gap, readjust the original width guides. The gap may cause the originals to jam.**

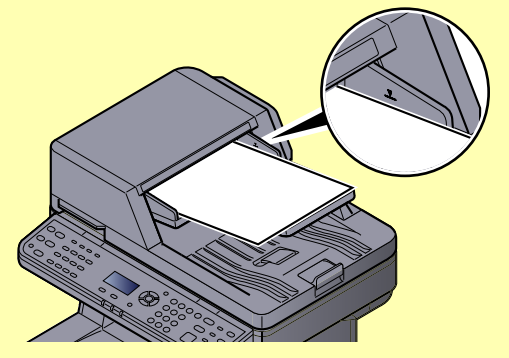

- **Ensure that loaded originals do not exceed the level indicator. Exceeding the maximum level may cause the originals to jam.**
- **Originals with punched holes or perforated lines should be placed in such a way that the holes or perforations will be scanned last (not first).**
- 2 Open the original stopper to fit the size of the original set.

A4, Letter, Legal B5 or less

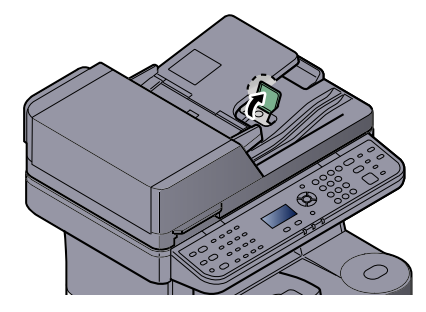

# <span id="page-162-0"></span>Checking the Equipment's Serial Number

The equipment's serial number is printed in the location shown in the figure.

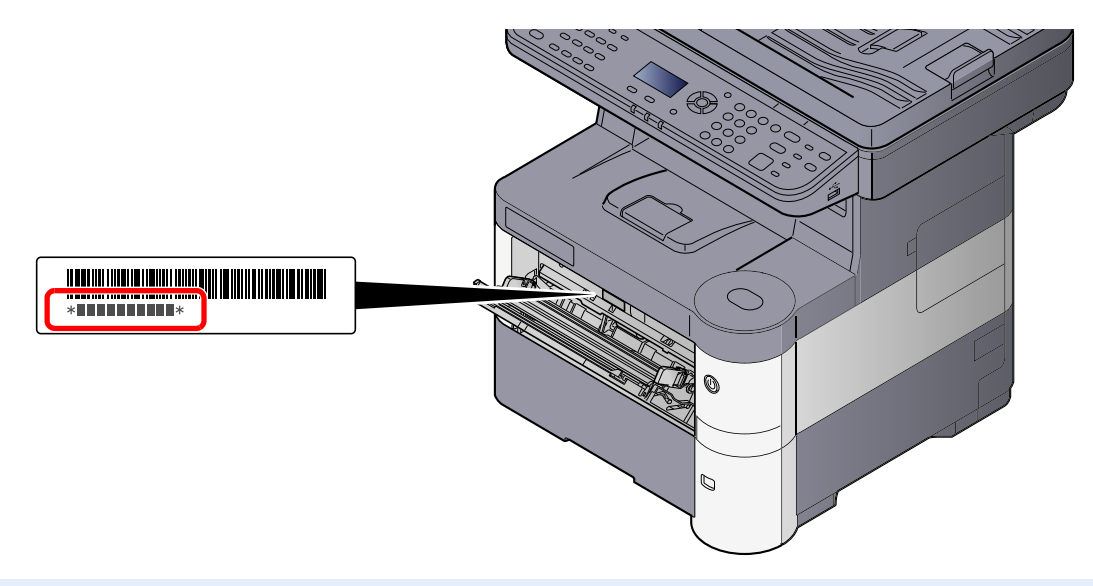

### **<b>NOTE**

You'll need the equipment's serial number when contacting your Service Representative. Please check the number before contacting your Service Representative.

# <span id="page-163-0"></span>Program

By registering sets of frequently used functions as a single program, you can simply press one of the [**Program I**] to [**Program IV**] keys as needed to recall those functions.

The following functions are already registered in [**Program I**] key. This function allows you to copy the front and back sides of ID card or other document that is smaller than Statement or A5 size onto a single page. Although the functions are deleted by overwriting [**Program I**] key, you can register the same settings using the [**Function Menu**] key.

- Paper Selection: Cassette 1
- Zoom: Auto
- Combine: 2 in 1
- Original Size: Statement (Inch models)/A5 (Metric models)
- Continuous Scan: On

[**ID Card Copy**] is printed on the [**Program I**] key.

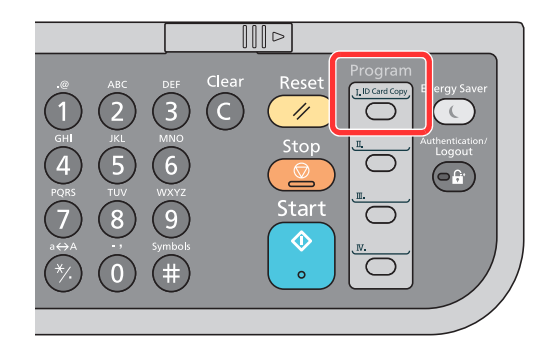

#### **QNOTE**

- It is possible to register the copy function, sending function and fax function in a program. (The fax function can be registered or recalled only on products with the fax function installed).
- If user login administration is enabled, you can only register functions by logging in with administrator privileges.

# <span id="page-163-1"></span>Registering Programs

Use the procedure below to register a program.

#### Configure the settings of the functions.

Configure the settings of the functions you want to register in a program.

For the settings of functions, refer to [Using Various Functions on page 6-1.](#page-206-0)

#### **NOTE**

In the case of the sending function and fax function, a destination is also registered in the program.

### **2** Register the program.

Press the one of the [**Program I**] to [**Program IV**] keys where you want to register the settings and hold it (2 seconds or more).

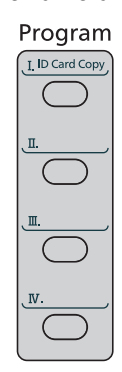

The current settings are registered to the selected program key.

# Confirming the Registered Program

The settings of the registered program can be confirmed by recalling the program. Refer to Recalling Program on page [5-7](#page-164-0).

# <span id="page-164-0"></span>Recalling Program

Press the one of the [**Program I**] to [**Program IV**] keys where the settings you want to recall are registered. The current settings of various functions are replaced with the registered settings.

Place the originals and press the [**Start**] key.

# <span id="page-164-1"></span>Overwriting Program

You can change program. Use the procedure below to edit the program.

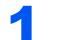

#### **1** Configure the settings of the functions.

Set the function to change.

For the settings of functions, refer to [Using Various Functions on page 6-1.](#page-206-0)

#### **QNOTE**

In the case of the sending function and fax function, a destination is also registered in the program.

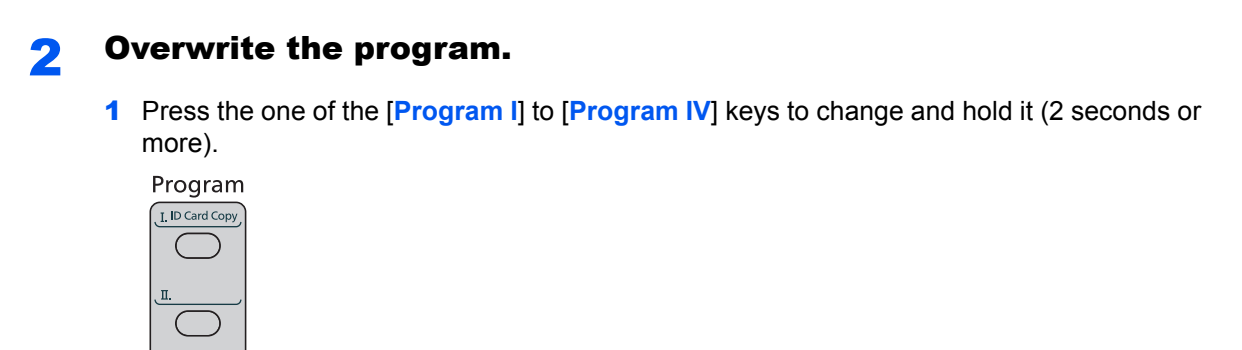

2 Press the [**▲**] or [**▼**] key to select [Overwrite], and press the [**OK**] key.

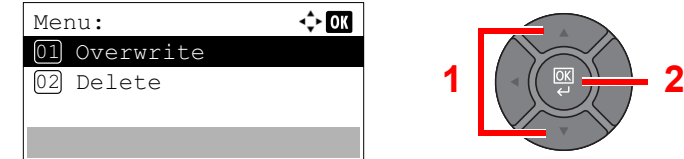

**3** Press [Yes] in the confirmation screen to register the changed program.

# <span id="page-165-0"></span>Deleting Program

You can delete program.

#### **1** Display the screen.

Press the one of the [**Program I**] to [**Program IV**] keys to delete and hold it (2 seconds or more).

### 2 Delete the program.

1 Press the [**▲**] or [**▼**] key to select [Delete], and press the [**OK**] key.

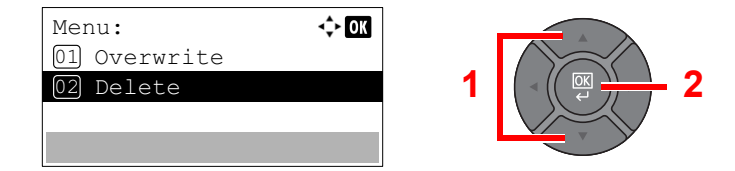

2 Press [Yes] on the screen to confirm the deletion.

# <span id="page-166-0"></span>Select Key Settings

Commonly used functions can be registered to the Select key. Functions can be easily configured by pressing the Select key.

The following functions are available:

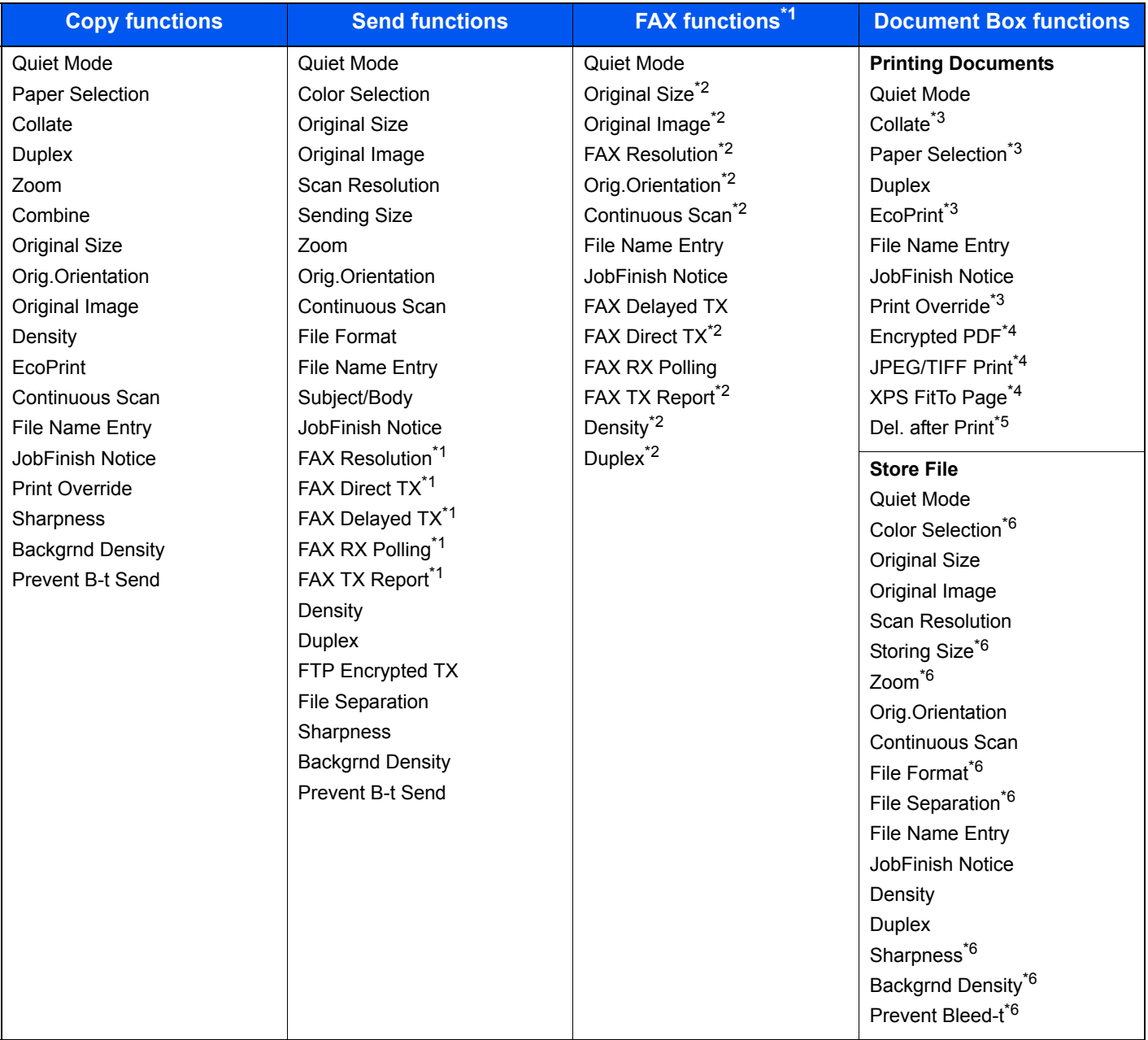

<span id="page-166-1"></span>\*1 Only on products with the fax function installed.

<span id="page-166-2"></span>\*2 Not displayed on the screen if polling reception is set.

<span id="page-166-3"></span>\*3 Only displayed when printing from USB memory and Custom Box.

<span id="page-166-5"></span>\*4 Only displayed when printing from USB memory.

\*5 Only displayed when printing from Sub Address Box.

<span id="page-166-4"></span>\*6 Not displayed when saving to Polling Box.

For information on registering functions, refer to [Select Key Set. on page 8-32](#page-280-0), [page 8-35,](#page-283-0) and [page 8-37](#page-285-0).

# <span id="page-167-1"></span>Copying

# <span id="page-167-0"></span>Basic Operation

Follow the steps as below for basic copying.

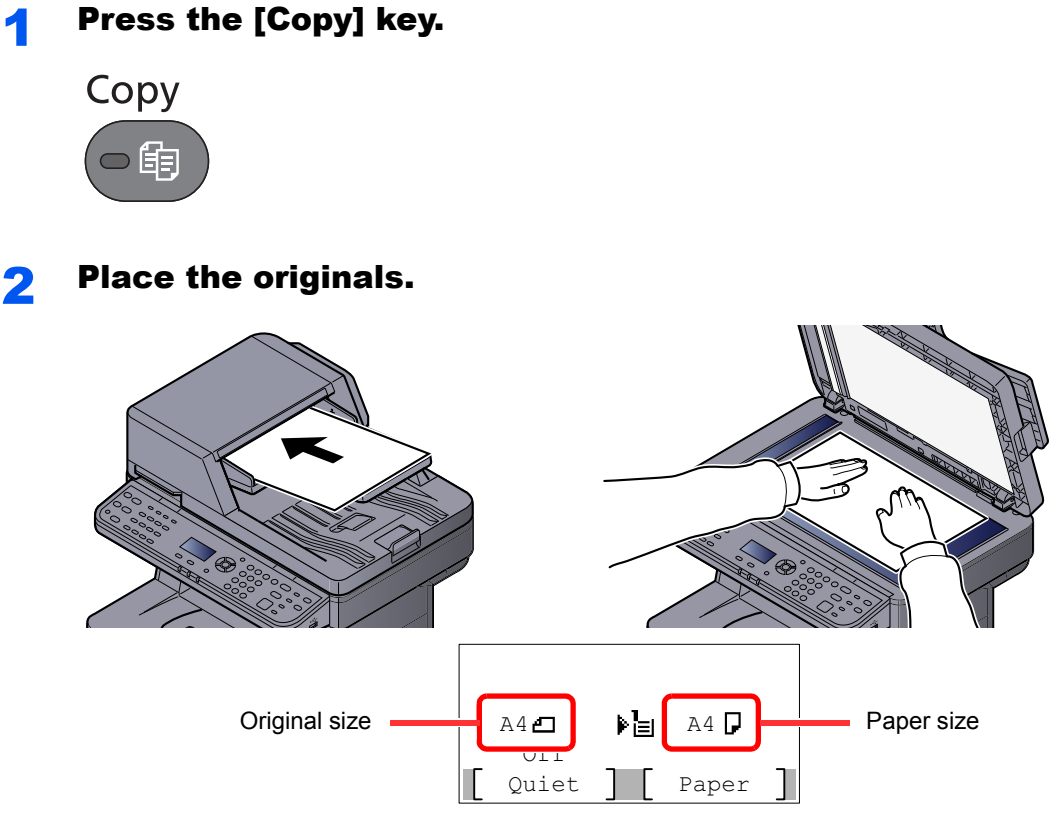

Check the original size and the paper size.

# **NOTE**

- For loading instructions, refer to [Loading Originals on page 5-2.](#page-159-0)
- For selecting the original size, refer to [Original Size on page 6-7.](#page-212-0) For selecting the paper source, refer to [Paper Selection on page 6-8](#page-213-0).

# 3 Select the functions.

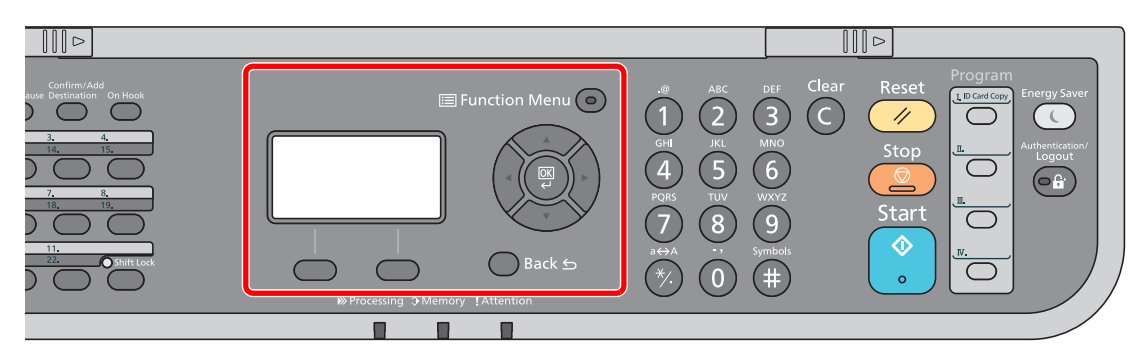

Press the [**Function Menu**] key to select the copier functions to use.

[Copy \(page 6-2\)](#page-207-0) €

# **4** Use the numeric keys to enter the copy quantity.

Specify the desired number up to 999.

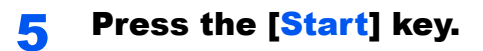

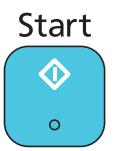

Copying begins.

# <span id="page-169-0"></span>Canceling Jobs

You can cancel jobs by pressing the [**Stop**] key.

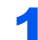

#### **1** Press the [Stop] key with the copy screen displayed.

The [Job Cancel List] menu appears. The current print job is temporarily interrupted.

# 2 Cancel jobs.

1 Press the [▲] or [▼] key to select [Print Job List] and press the [**OK**] key.

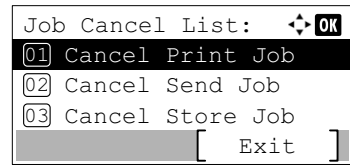

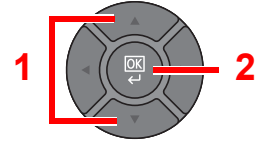

2 Press the [**▲**] or [**▼**] key to select the job to cancel, and press [Menu].

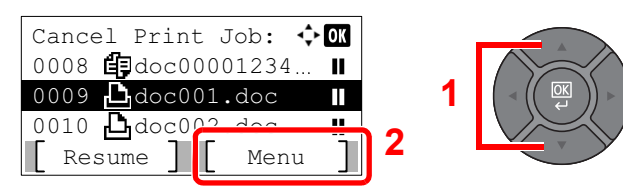

3 Press the [**▲**] or [**▼**] key to select [Cancel Job], and press the [**OK**] key.

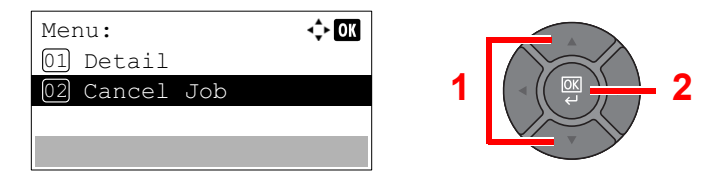

### **QNOTE**

Select [Detail] and press the [**OK**] key to show the detailed information of the job.

4 Press [Yes] in the confirmation screen.

The job is canceled.

# **NOTE**

During scanning, the job can be canceled by pressing the [**Stop**] key or [Cancel].

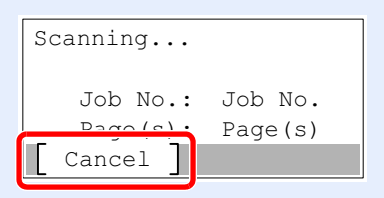

# <span id="page-170-0"></span>Sending

This machine can send a scanned image as an attachment of an E-mail message or to a PC linked to the network. In order to do this, it is necessary to register the sender and destination (recipient) address on the network.

A network environment which enables the machine to connect to a mail server is required in order to send E-mail. It is recommended that a Local Area Network (LAN) be used to assist with transmission speed and security issues.

Follow the steps below for basic sending. The following four options are available.

• Send as E-mail (E-mail Addr Entry): Sends a scanned original image as an E-mail attachment.

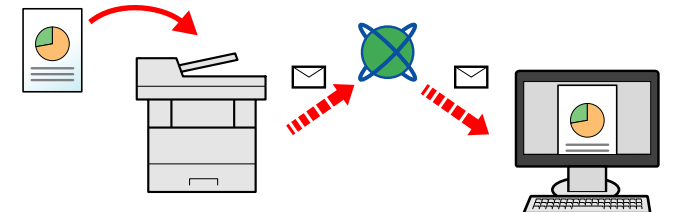

- Send to Folder (SMB): Stores a scanned original image in a shared folder of any PC. (Refer to [page 5-14](#page-171-0).)
- Send to Folder (FTP): Stores a scanned original image in a folder of an FTP server. (Refer to [page 5-14](#page-171-0).)

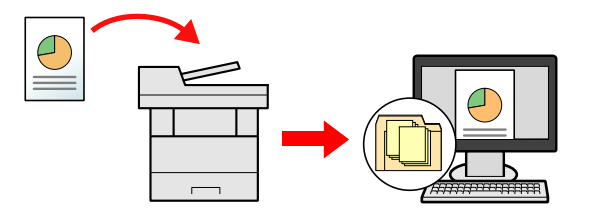

• Image Data Scanning with TWAIN / WIA: Scan the document using a TWAIN or WIA compatible application program. (Refer to [page 5-29.](#page-186-0))

# **QNOTE**

- Different sending options can be specified in combination. Refer to [Sending to Different Types of Destinations \(Multi](#page-181-1)  [Sending\) on page 5-24](#page-181-1).
- The fax function can be used on products equipped with fax capability. For details about this function, refer to the **FAX Operation Guide**.

# <span id="page-171-0"></span>Basic Operation

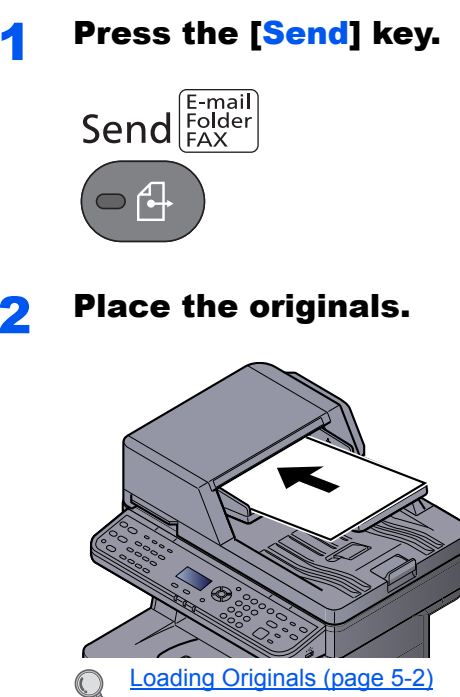

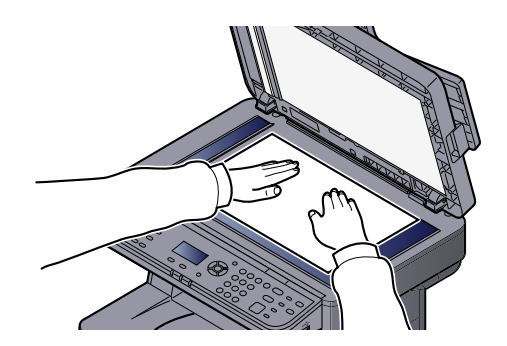

## 3 Specify the destination.

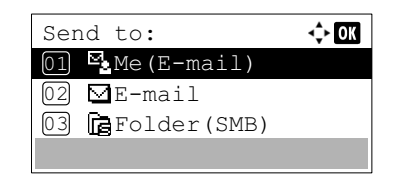

Select the destination to which to send an image.

[Specifying Destination \(page 5-16\)](#page-173-0)  $\mathbb{C}$ 

#### **Choosing a Destination from the External Address Book**

For details on the External Address Book, refer to **Embedded Web Server RX User Guide**.

#### **Choosing a Destination from the FAX**

For more information on using the FAX, refer to the **FAX Operation Guide**.

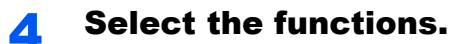

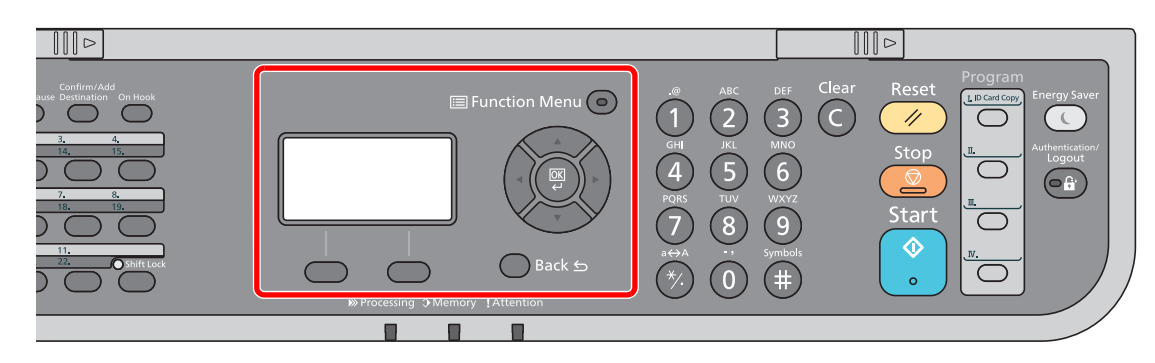

Press the [**Function Menu**] key to select the send functions to use.

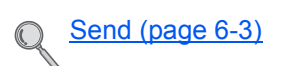

# 5 Press the [Start] key.

Sending starts.

# <span id="page-173-0"></span>Specifying Destination

Select the destination using either of the following methods:

- [Choosing from the Address Book \(page 5-16\)](#page-173-1)
- Choosing from the External Address Book
	- For details on the External Address Book, refer to **Embedded Web Server RX User Guide**.
- [Choosing from the One Touch Key \(page 5-18\)](#page-175-0)
- **[Entering an E-mail Address \(page 5-18\)](#page-175-1)**
- [Specifying a New PC Folder \(page 5-19\)](#page-176-0)
- Choosing from the FAX

For more information on using the FAX, refer to the **FAX Operation Guide**.

# **NOTE**

- You can set the machine up so that the address book screen appears when you press the [**Send**] key. For details, refer to **[Default Screen on page 8-18.](#page-266-0)**
- If you are using the products equipped with the fax function, you can specify the fax destination. Enter the other party number using the numeric keypad.

#### <span id="page-173-1"></span>**Choosing from the Address Book**

Select a destination registered in the Address Book.

For more information about how to register destinations in the Address Book, refer to [Registering Destinations in the](#page-127-0)  [Address Book on page 3-30.](#page-127-0)

# In the basic screen for sending, press the [Address Book] key. **Address Book 2** Select the destination. 1 Press the [**▲**] or [**▼**] key to select [Address Book], and press the [**OK**] key.

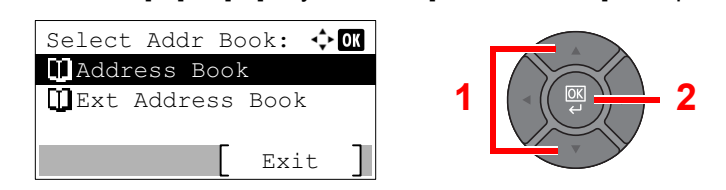

#### **QNOTE**

For details on the External Address Book, refer to **Embedded Web Server RX User Guide**.

2 Press the [**▲**] or [**▼**] key to select the destination.

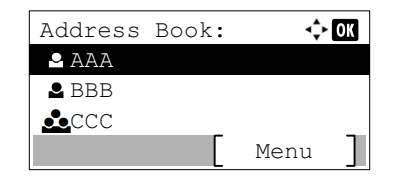

#### **<b>NOTE**

When checking information of the destination, press [Menu], select [Details], and then press the [**OK**] key.

#### **Destination Search**

The destination can be searched by name.

- 1 Press [Menu].
- 2 Press the [**▲**] or [**▼**] key to select [Search (Name)], and press the [**OK**] key.
- **3** Enter characters to search using the numeric keys.

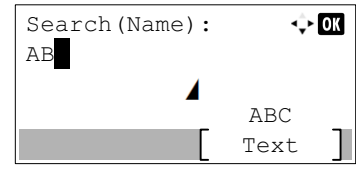

#### **K** NOTE

Refer to the [Character Entry Method on page 11-11](#page-367-0) for details on entering characters.

4 Press the [**OK**] key.

The searched destination is displayed.

#### **3** Press the [OK] key.

To send to multiple destinations, repeat steps 1 to 3. You can send to as many as 100 destinations at once.

Destinations can be changed later. Refer to [Checking and Editing Destinations on page 5-21.](#page-178-0)

# <span id="page-175-0"></span>**Choosing from the One Touch Key**

Select the destination using the One Touch Keys.

In the basic screen for sending, press the One Touch Keys where the destination is registered.

## **QNOTE**

Refer to [Adding a Destination on One Touch Key \(One Touch Key\) on page 3-39](#page-136-0) for more information on adding One Touch keys.

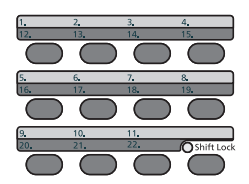

When selecting One Touch Key numbers 12 to 22, the One touch Key needs to be pressed after switching on the [**Shift Lock**] indicator by pressing the [**Shift Lock**] key.

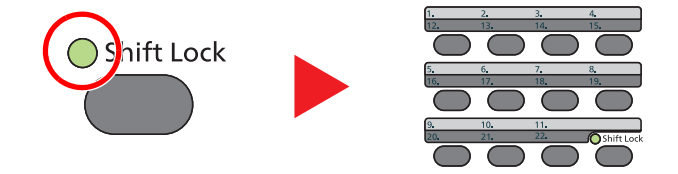

Destinations can be changed later. Refer to [Checking and Editing Destinations on page 5-21](#page-178-0).

### <span id="page-175-1"></span>**Entering an E-mail Address**

Enter the desired E-mail address.

# **NOTE**

To send an E-mail, configure the environment settings necessary. For details, refer to [E-mail Settings on page 2-44.](#page-85-0)

1 In the basic screen for sending, press the [**▲**] or [**▼**] key to select [E-mail] and press the [OK] key.

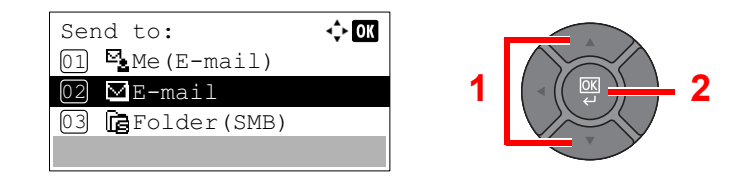

### **2** Enter destination E-mail address.

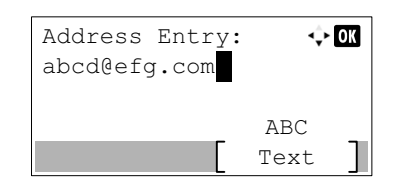

#### **QNOTE**

Refer to the [Character Entry Method on page 11-11](#page-367-0) for details on entering characters.

### **3** Press the [OK] key.

To send to multiple destinations, repeat steps 1 to 3. You can send to as many as 100 destinations at once.

Destinations can be changed later. Refer to [Checking and Editing Destinations on page 5-21.](#page-178-0)

#### **NOTE**

When selecting [On] for Entry Check for New Destination [\(Check New Dest. on page 8-35](#page-283-1)), the confirmation screen appears. Enter the same E-mail address again, and press the [**OK**] key.

#### <span id="page-176-0"></span>**Specifying a New PC Folder**

Specify either the desired shared folder on a computer or an FTP server as the destination.

### **<b>NOTE**

- Refer to [Preparation for Sending a Document to a Shared Folder in a PC on page 3-20](#page-117-0) for the method for setting a shared folder destination on a PC.
- Refer to [Creating a Shared Folder, Making a Note of a Shared Folder on page 3-22](#page-119-0) for details on how to share a folder.
- Be sure that SMB Protocol or FTP is On. For details, refer to [Protocol Detail on page 8-9.](#page-257-0)
	- 1 In the basic screen for sending, press the [**▲**] or [**▼**] key to select [Folder(SMB)] or [Folder(FTP)] and press the [OK] key.

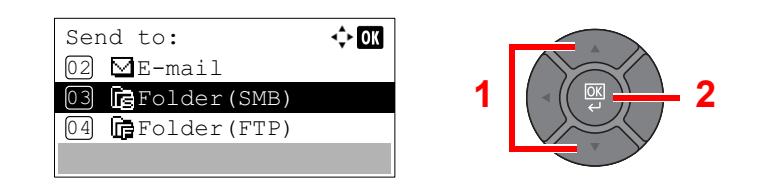

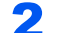

#### **2** Enter the destination information.

The table below explains the items to be entered. Enter the information for each item and press the [**OK**] key.

#### **QNOTE**

- For the computer name, share name, domain name, and user name, enter the information that you noted when you created the shared folder. For details on creating shared folders, refer to [Preparation for Sending a Document to a Shared Folder in a PC on page 3-20.](#page-117-0)
- Refer to the [Character Entry Method on page 11-11](#page-367-0) for details on entering characters.

#### **For send to folder (SMB)**

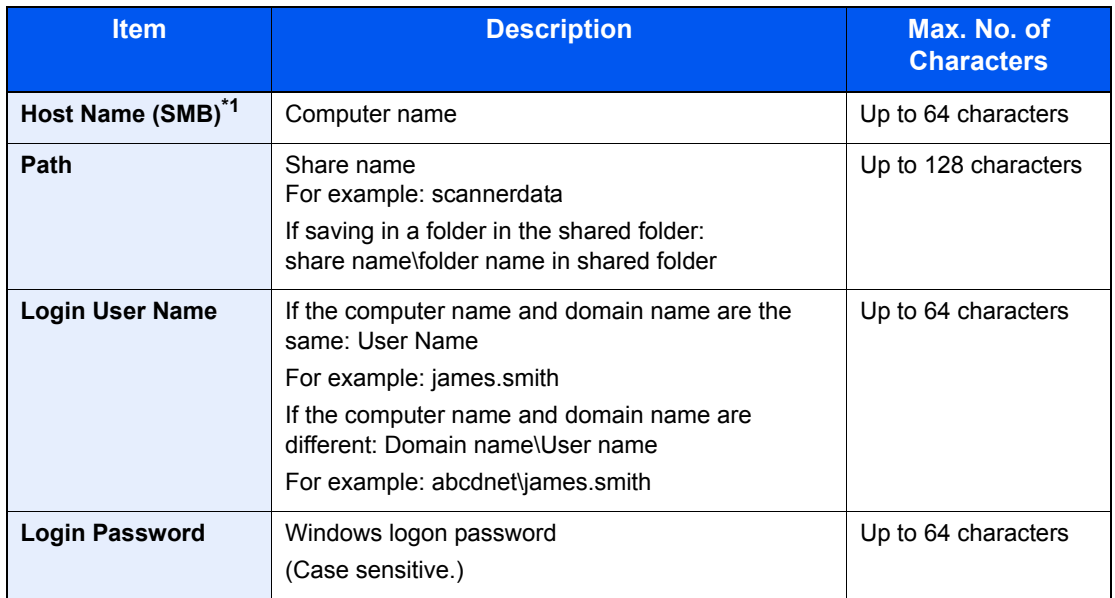

\*1 To specify a port number different from the default (445), enter using the format "Host name: port number" (Example: SMBhostname:140). To enter the IPv6 address, enclose the address in brackets [ ]. (Example: [3ae3:9a0:cd05:b1d2:28a:1fc0:a1:10ae]:140)

# **For send to folder (FTP)**

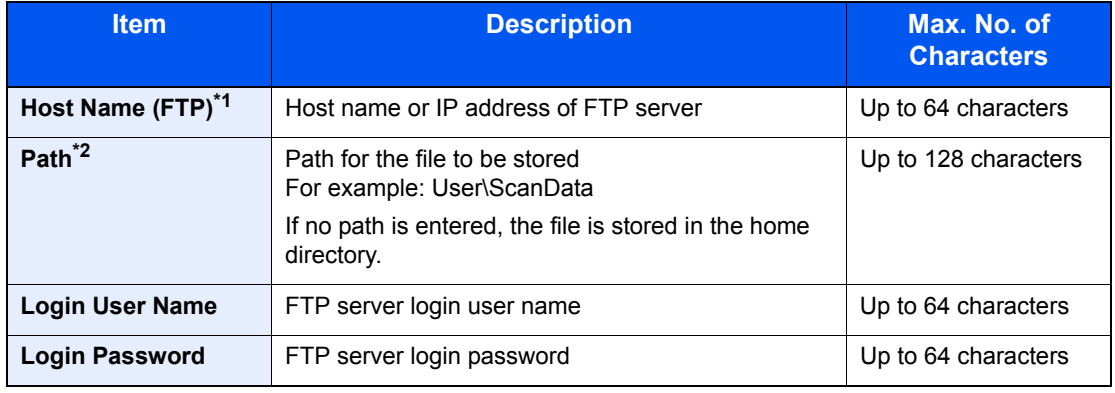

\*1 If you specify a port number other than the default (21), use the "Host name: port number" (Example: FTPhostname:140).

To enter the IPv6 address, enclose the address in brackets [ ].

(Example: [3ae3:9a0:cd05:b1d2:28a:1fc0:a1:10ae]:140)

\*2 When the FTP server is based on Linux/UNIX, the path including the sub-folder is combined by the slash "/" not using the back-slash.

### **NOTE**

When selecting [On] for Entry Check for New Destination [\(Check New Dest. on page 8-35](#page-283-1)), the confirmation screen appears. Enter the same host name and path again, and press the [**OK**] key.

#### **3** Confirm the information.

The connection confirmation screen appears. Press [Yes] to check the connection and [No] to not check it.

"Connected." appears when connection to the destination is correctly established. If "Cannot connect." appears, review the entry.

To send to multiple destinations, repeat steps 1 to 3.

Destinations can be changed later. Refer to [Checking and Editing Destinations on page 5-21.](#page-178-0)

# <span id="page-178-0"></span>Checking and Editing Destinations

Check and edit a selected destination.

#### **1** Display the screen.

Referring to [Specifying Destination on page 5-16](#page-173-0), specify the destination.

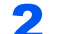

#### **2** Check and edit the destination.

Press the [**Confirm/Add Destination**] key.

Confirm/Add Destination

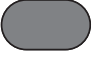

#### **Add the destination**

1 Press [Add].

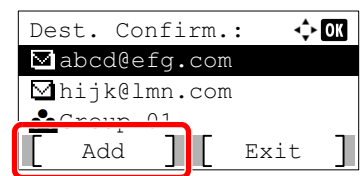

2 Refer to [Specifying Destination on page 5-16](#page-173-0) to set the destinations to be added.

#### **Edit the destination**

1 Press the [**▲**] or [**▼**] key to select the destination you want to edit, and press the [**OK**] key.

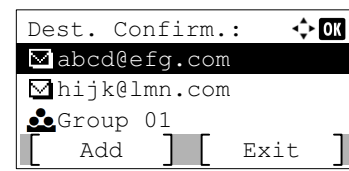

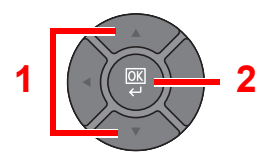

2 Press the [**▲**] or [**▼**] key to select [Edit], and press the [**OK**] key.

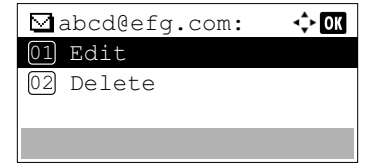

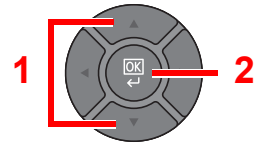

**3** Refer to [Specifying Destination on page 5-16](#page-173-0) to set the destinations to be added.

#### **Delete the destination**

1 Press the [**▲**] or [**▼**] key to select the destination you want to delete, and press the [**OK**] key.

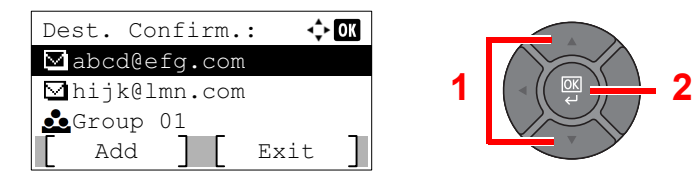

2 Press the [**▲**] or [**▼**] key to select [Delete], and press the [**OK**] key.

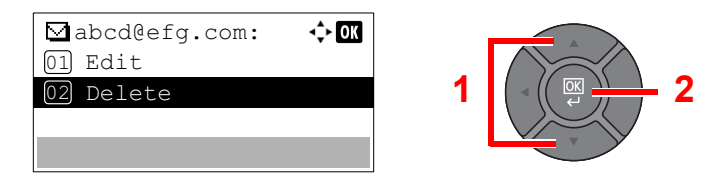

**3** Press [Yes] on the screen to confirm the deletion.

# 3 Press [Exit].

### **NOTE**

When selecting [On] for Destination Check before Send [\(Check beforeSend on page 8-35](#page-283-2)), the confirmation screen appears after pressing the [**Start**] key. For details, refer to [Confirmation Screen of Destinations on page 5-23.](#page-180-0)
### <span id="page-180-0"></span>Confirmation Screen of Destinations

When selecting [On] for Destination Check before Send ([Check beforeSend on page 8-35\)](#page-283-0), the confirmation screen of destinations appears after pressing the [**Start**] key.

Follow the steps below to confirm the destinations.

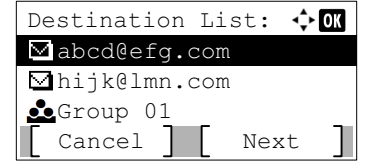

1 Press the [**▲**] or [**▼**] key to confirm all destination.

To show the detailed information of the destination, select the destination and press the [**OK**] key. Select [Detail] and press the [**OK**] key.

To delete the destination, select the destination you want to delete and press the [**OK**] key. Select [Delete], press the [**OK**] key, and press [Yes] in the confirmation screen. The destination is deleted.

2 Press [Next].

#### **QNOTE**

Be sure to confirm all destination by displaying them on the message display. You cannot press [Next] unless you have confirmed all destination.

### Recall

Recall is a function allowing you to send the last entered destination once again. When you want to send the image to the same destination, press the [**Address Recall/Pause**] key, and you can call the destination you sent on the destination list.

#### 1 Press the [**Address Recall/Pause**] key.

The destination you sent is displayed on the destination list.

**Address** Recall/Pause

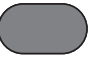

#### *<b>NOTE*

When the last sending included FAX, computers and e-mail destinations, they are also displayed. If necessary, add or delete the destination.

2 Press the [**Start**] key.

Sending starts.

#### **NOTE**

- When [On] is selected in "Check beforeSend", a destination confirmation screen is displayed when you press the [**Start**] key. For details, refer to [Confirmation Screen of](#page-180-0)  [Destinations on page 5-23.](#page-180-0)
- Recall information is canceled in the following conditions.
	- When you turn the power off
	- When you send a next image (new recall information is registered)
	- When you log out

# Send to Me (E-mail)

When user login is enabled, the document is sent to the E-mail address of the logged in user.

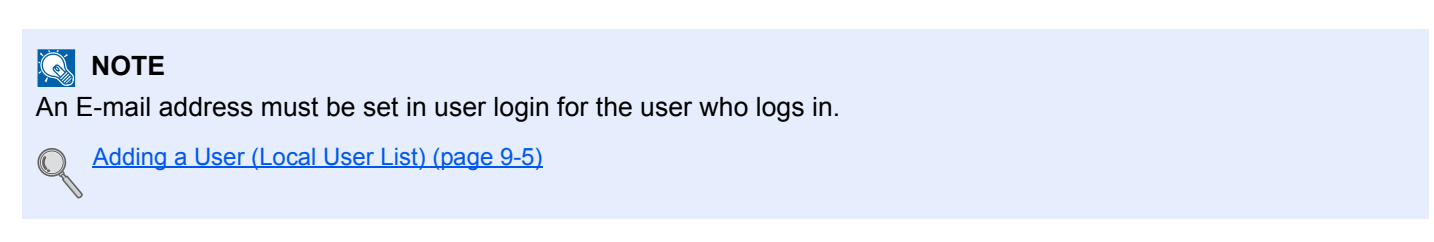

## Sending to Different Types of Destinations (Multi Sending)

You can specify destinations that combine E-mail addresses, folders (SMB or FTP) and fax numbers<sup>\*1</sup>. This is referred to as Multi Sending. This is useful for sending to different types of destination (E-mail addresses, folders, etc.) in a single operation.

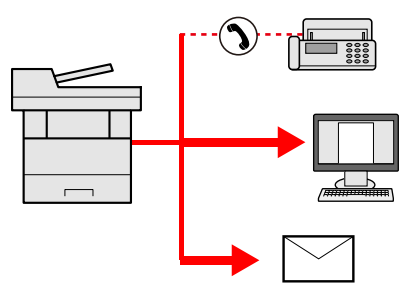

\*1 Fax functionality can only be used on products equipped with fax capability.

#### No. of broadcast items

E-mail: Up to 100

Folders (SMP, FTP): Total of 5 SMB and FTP

FAX: Up to 100

Procedures are the same as used in specifying the destinations of respective types. Continue to enter E-mail address or folder path so that they appear in the destination list. Press the [**Start**] key to start transmission to all destinations at one time.

#### **QNOTE**

If the destinations include a fax, the images sent to all destinations will be black and white.

# Canceling Sending Jobs

You can also cancel jobs by pressing the [**Stop**] key.

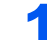

#### Press the [Stop] key with the send screen displayed.

The [Job Cancel List] menu appears.

#### **<b>NOTE**

Pressing the [**Stop**] key will not temporarily stop a job that you have already started sending.

#### 2 Cancel jobs.

1 Press the [▲] or [▼] key to select [Send Job List] and press the [**OK**] key.

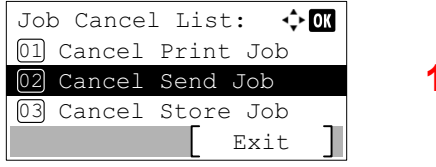

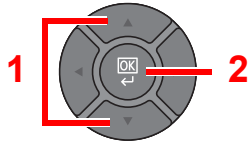

2 Press the [**▲**] or [**▼**] key to select the job to cancel, and press [Menu].

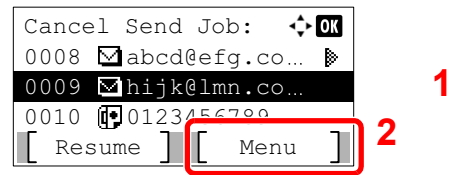

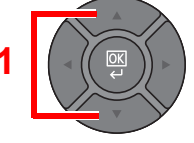

3 Press the [**▲**] or [**▼**] key to select [Cancel Job], and press the [**OK**] key.

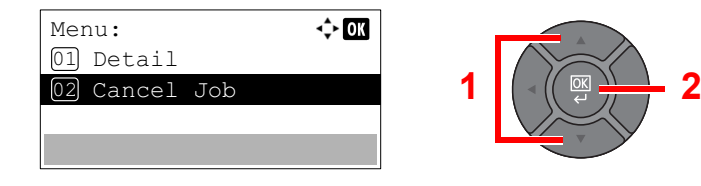

#### **QNOTE**

Select [Detail] and press the [**OK**] key to show the detailed information of the job.

4 Press [Yes] in the confirmation screen.

The job is canceled.

#### **NOTE**

During scanning, the job can be canceled by pressing the [**Stop**] key or [Cancel].

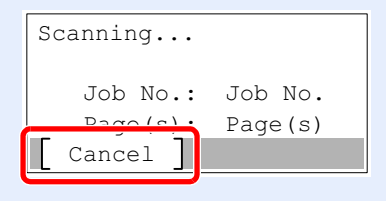

### WSD Scan

WSD Scan saves images of originals scanned on this machine as files on a WSD-compatible computer.

#### **NOTE**

To use WSD Scan, confirm that the computer used for WSD scanning and the machine is network-connected, and [WSD-SCAN on page 8-10](#page-258-0) is set to [On] in the network settings.

For information on operating the computer, refer to the computer's help or the operation guide of your software.

#### **Installing Driver Software (for Windows 7)**

#### Display [Network] in the Start menu.

Click [**Start**] button on the Windows and then select [**Network**].

#### **QNOTE**

When [**Network**] does not appear in the Start menu, perform the following procedure.

- 1 Right-click [**Start**] and click [**Property**] in the menu that appears.
- 2 Select the [**[Start] menu**] tab in the "**Task bar and [Start] menu properties**" screen, and click [**Customize**].
- 3 When the "**Customize [Start] menu**" screen appears, select the "**Network**" check box and click [**OK**].

#### **2** Install the driver.

Right-click the machine's icon (Brand Name: XXX:XXX) and then click [**Install**].

#### **<b>NOTE**

If the "**User Account Control**" window appears, click [**Continue**]. If the "**Found New Hardware**" window appears, click [**Cancel**].

During the installation, double-click the icon shown on the task bar to display the "**Driver Software Installation**" screen. When "**Your devices are ready to use**" is displayed on the [**Driver Software Installation**] screen, the installation is completed.

#### **Installing Driver Software (for Windows 8 and Microsoft Windows Server 2012)**

4 Click [Search] in charms, [Control Panel], and then [View devices and printers].

#### **2** Install the driver.

Click [**Add a device**]. Select the machine's icon (Brand Name: XXX:XXX) and then click [**Next**].

When the machine's icon (Brand Name: XXX:XXX) is displayed in "**Printers**" on the [**Devices and Printers**] screen, the installation is completed.

#### **WSD scan**

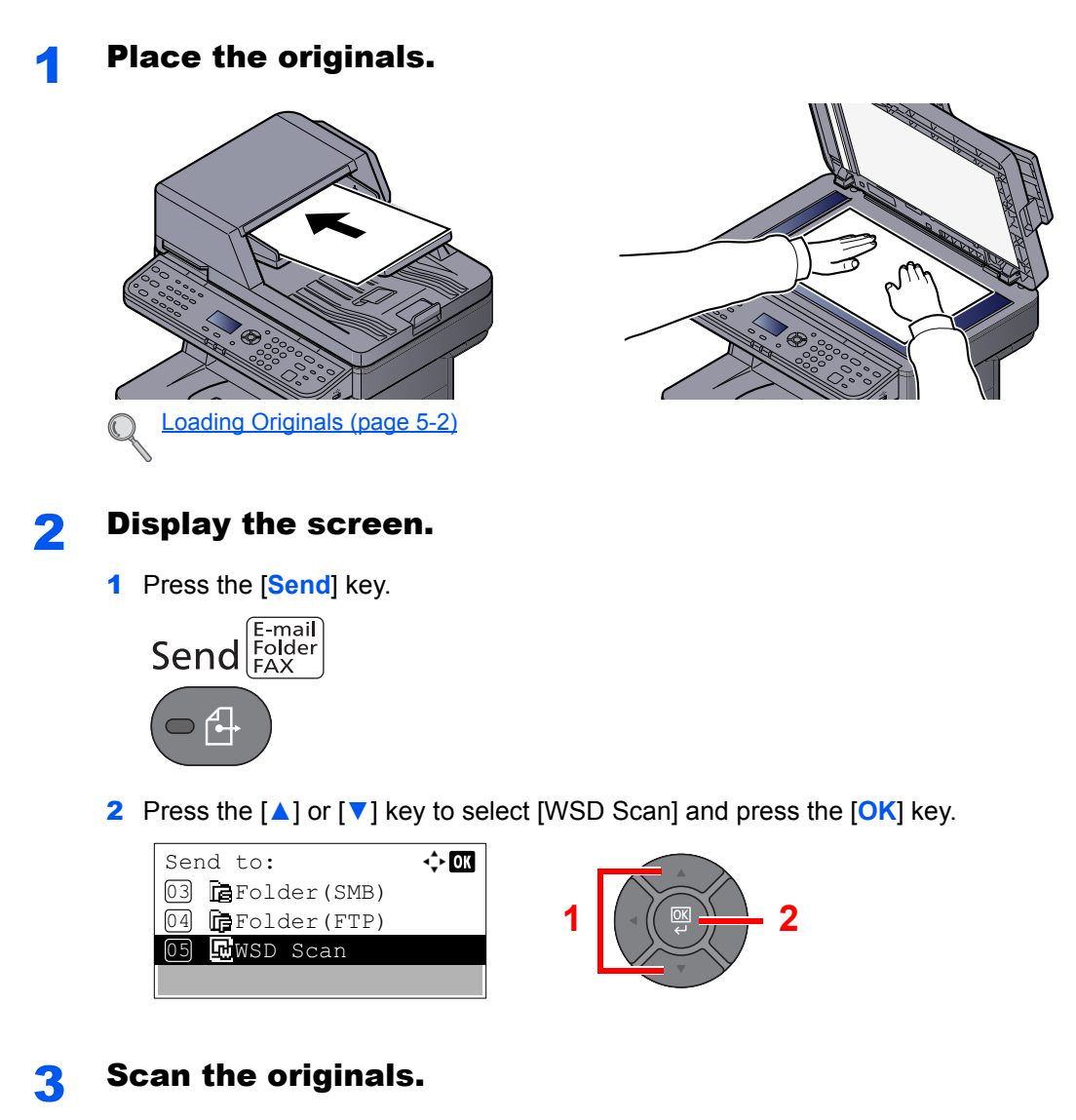

#### **Procedure using this machine**

1 Press the [▲] or [▼] key to select [From Oper. Panel], and press the [**OK**] key.

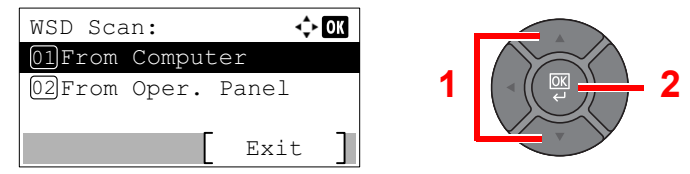

2 Press the [▲] or [▼] key to select the destination computer, and press the [**OK**] key.

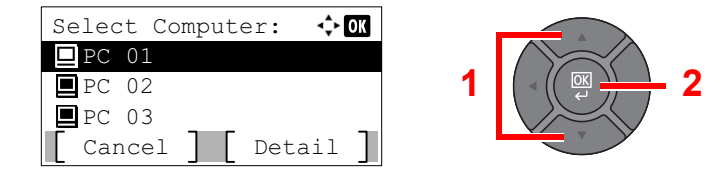

You can view information on the selected computer by pressing [Detail].

- 3 Press the [**Function Menu**] key to set the type of original, file format, etc., as desired.
- 4 Press the [**Start**] key.

Sending begins and the software installed on the computer is activated.

#### **Procedure from Your Computer**

- 1 Press the [▲] or [▼] key to select [From Computer], and press the [**OK**] key.
- 2 Use the software installed on the computer to send the images.

### Scanning using TWAIN

This section explains how to scan an original using TWAIN.

The procedure for scanning using the TWAIN driver is explained as an example. The WIA driver is used in the same way.

#### **1** Display the screen.

- 1 Activate the TWAIN compatible application software.
- 2 Select the machine using the application and display the TWAIN dialog box.

#### **<b>NOTE**

For selecting the machine, see the Operation Guide or Help for each application software.

#### **2** Configure the scan settings.

Select scanning settings in the TWAIN dialog box that opens.

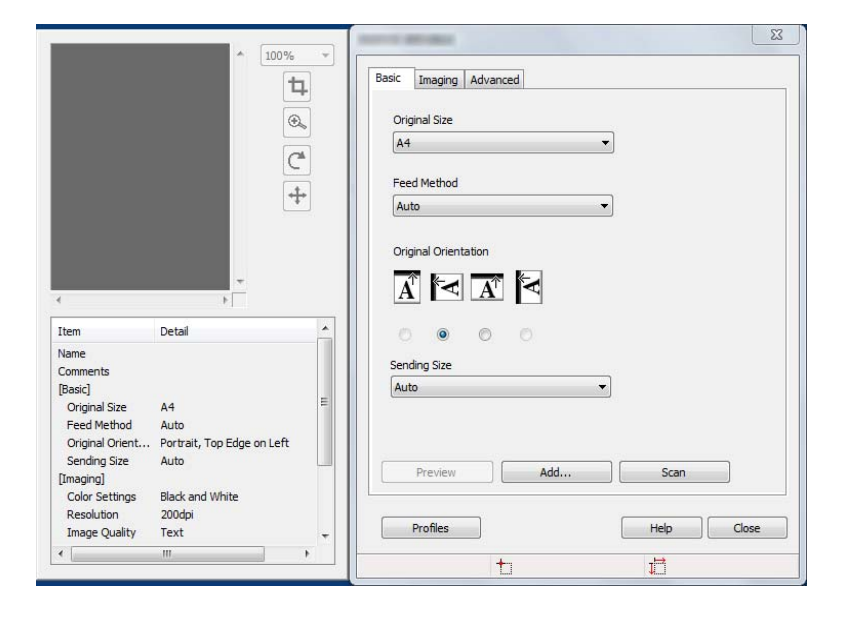

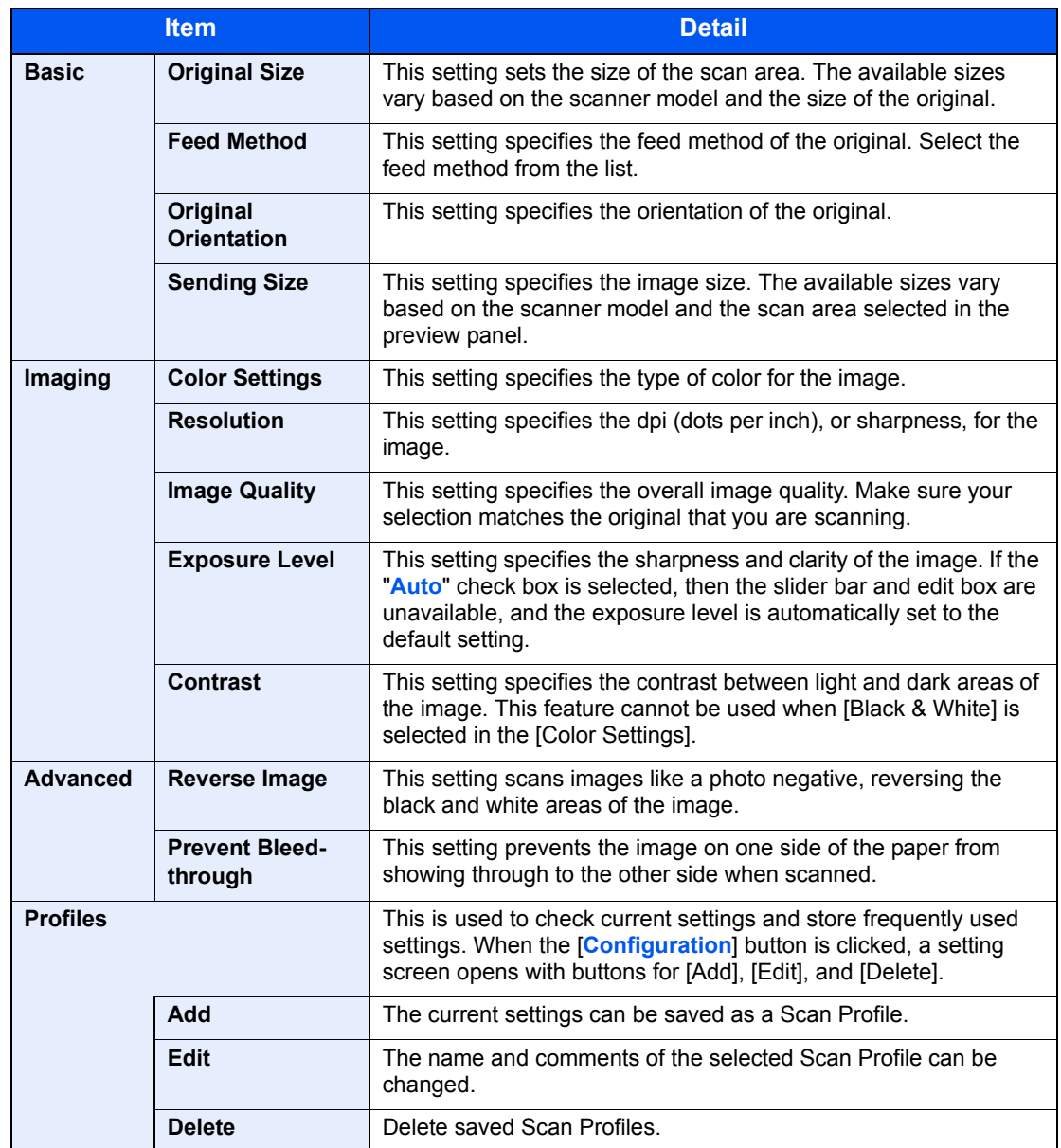

The settings that appear in the TWAIN dialog box are as follows.

#### **2** Place the originals.

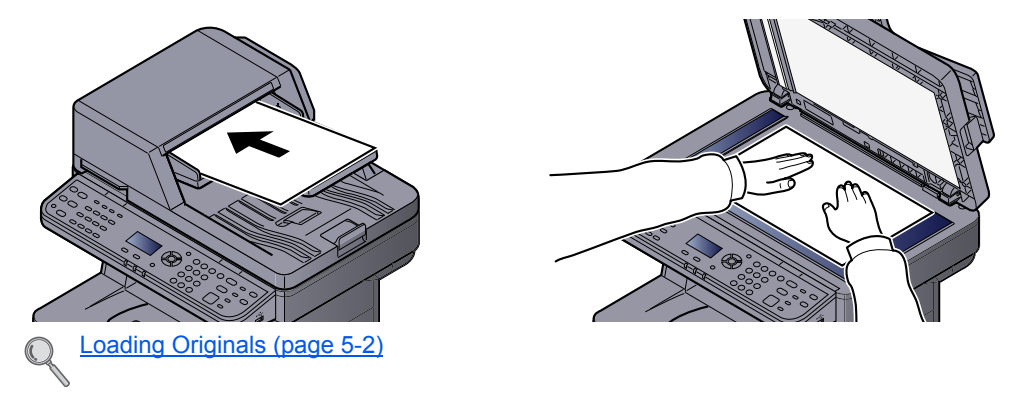

#### **4** Scan the originals.

Click the [**Scan**] button. The document data is scanned.

# How to use the FAX Function

On products with a FAX function, it is possible to use the FAX function. For details, refer to the **FAX Operation Guide**.

# What is Document Box?

Document Box contains four types of component boxes which provide the following functions.

The following types of document boxes are available.

#### **Custom Box ([page 5-34\)](#page-191-1)**

Custom Box is a component box which you can create within the Document Box and store data for later retrieval. You can create or delete a Custom Box, and manipulate data in various ways as described below:

[Creating a New Custom Box \(page 5-34\)](#page-191-0) [Storing Documents \(page 5-38\)](#page-195-0) [Printing Documents \(page 5-38\)](#page-195-1) [Editing Documents \(page 5-40\)](#page-197-0) [Deleting Documents \(page 5-41\)](#page-198-0)

#### **QNOTE**

To use Custom Box, an optional SSD must be installed in the machine.

#### **Job Box**

This is a box to save jobs executed from a PC.

#### **QNOTE**

- You can set up the machine so that temporary documents in job boxes are automatically deleted. For details, refer to [JobRet. Deletion on page 8-36.](#page-284-0)
- For details on operating the Job Box, refer to [Printing Data Saved on the Printer on page 4-8](#page-145-0).

#### **Private Print/Stored Job Box [\(page 4-8,](#page-145-1) [page 4-12](#page-149-0))**

In Private Printing, you can specify that a job is not to be printed until you operate the machine. When sending the job from the application software, specify a 4-digit access code in the printer driver. The job is released for printing by entering the access code on the operation panel, ensuring confidentiality of the print job. The data will be deleted upon completion of the print job or after the power switch is turned off.

In Stored Job, the print data sent from the application is saved to the machine. You can set up an access code as necessary. If you set up an access code, enter the access code when printing. Print data will be stored in the Job Box after printing. This will allow printing of the same print data repeatedly.

#### **Quick Copy/Proof and Hold Box ([page 4-15,](#page-152-0) [page 4-18\)](#page-155-0)**

Quick Copy feature facilitates additional prints of a document already printed. Activating Quick Copy and printing a document using the printer driver allow the print data to be stored in the Job Box. When additional copies are required, you can reprint the required number of copies from the operation panel. By default, up to 32 documents can be stored. When power is turned off, all stored jobs will be deleted.

#### **NOTE**

When you attempt to store documents in excess of the above maximum, the oldest document data will be overwritten by the latest document data.

The Proof and Hold feature produces only a single proof print of multiple-print job and holds printing of the remaining copies. Printing a multiple-print job in Proof and Hold using the printer driver allows only a single copy to be printed while maintaining the document data in the Job Box. To continue to print the remaining copies, use the operation panel. You can change the number of copies to print.

#### **Removable Memory Box ([page 5-43\)](#page-200-0)**

A USB memory stick can be connected to the USB port on the machine to print a saved PDF file. You can print PDF data directly from the USB memory without a PC. Image files scanned using this machine can also be saved to USB memory in the PDF, TIFF, JPEG, XPS or high compression PDF format (Scan to USB).

#### **Sub Address Box/Polling Box**

Sub Address Box/Polling Box store the fax data. For details, refer to the **FAX Operation Guide**.

# <span id="page-191-1"></span>Using a Custom Box

Custom Box is a component box which you can create within the Document Box and store data for later retrieval. You can create or delete a Custom Box, and manipulate data in various ways as described below:

[Creating a New Custom Box \(page 5-34\)](#page-191-0) [Storing Documents \(page 5-38\)](#page-195-0) [Printing Documents \(page 5-38\)](#page-195-1) [Editing Documents \(page 5-40\)](#page-197-0) [Deleting Documents \(page 5-41\)](#page-198-0)

#### **<b>NOTE**

The operation on Custom Box you perform from operation panel can also be made using Embedded Web Server RX. For details on Embedded Web Server RX, refer to **Embedded Web Server RX User Guide**.

### <span id="page-191-0"></span>Creating a New Custom Box

#### **QNOTE**

- To use Custom Box, an optional SSD must be installed in the machine.
- If user login administration is enabled, you can only change the settings by logging in with administrator privileges. The factory default login user name and login password are set as shown below.

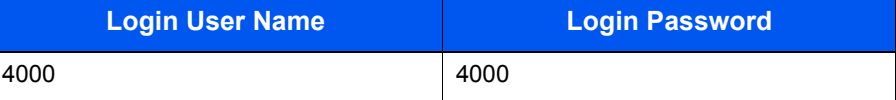

- If user login administration is enabled, log in with administrator privileges to perform the following operations. They cannot be performed with user privileges.
	- Creating a box
	- Deleting a box of which owner is another user.

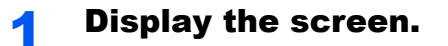

1 Press the [**System Menu/Counter**] key.

System Menu/ Counter

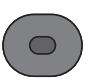

2 Press the [**▲**] or [**▼**] key to select [Document Box], and press the [**OK**] key.

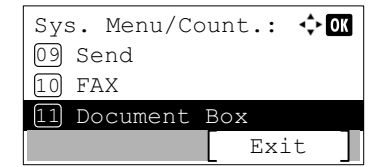

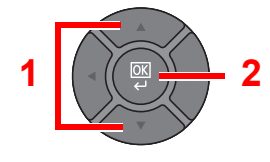

3 Press the [**▲**] or [**▼**] key to select [Custom Box], and press the [**OK**] key.

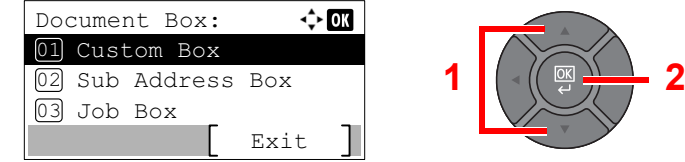

4 Press the [**▲**] or [**▼**] key to select [Detail/Edit], and press the [**OK**] key.

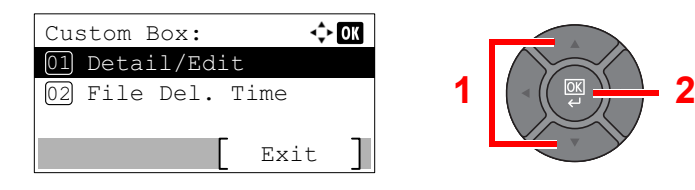

#### 5 Press [Menu].

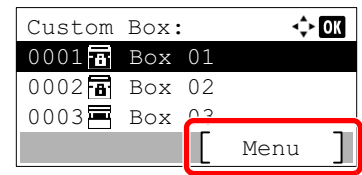

#### Create a custom box.

1 Press the [**▲**] or [**▼**] key to select [Add Box], and press the [**OK**] key.

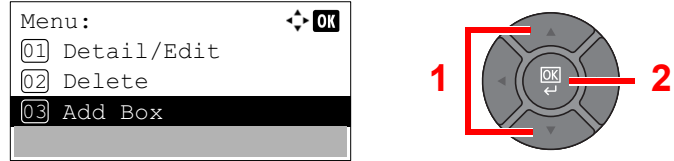

2 Enter the box name and press the [**OK**] key.

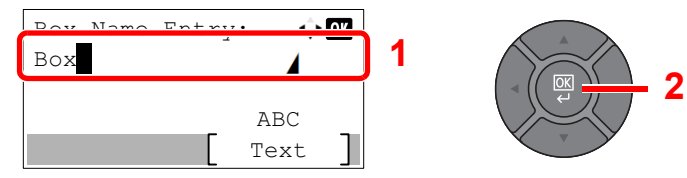

Up to 32 characters can be entered.

#### **NOTE**

Refer to the [Character Entry Method on page 11-11](#page-367-0) for details on entering characters.

3 Use the [**▲**] or [**▼**] key or the numeric keys to enter a box number (0001 to 1000).

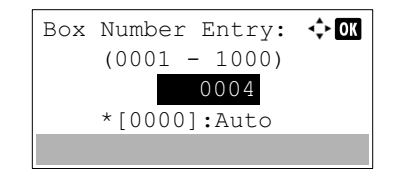

To have the number assigned automatically, enter "0000".

#### **<b>NOTE**

If you specify a box number that is already in use, an error message appears when you press the [**OK**] key and the number cannot be registered. If you enter 0000, the smallest number available will be automatically assigned.

4 To complete the box registration, press the [**▲**] or [**▼**] key to select [Exit] and then press the [**OK**] key. The Custom Box is created.

To register further Box information, press the [**▲**] or [**▼**] key to select [Detail] and then press the [**OK**] key. Proceed to next step.

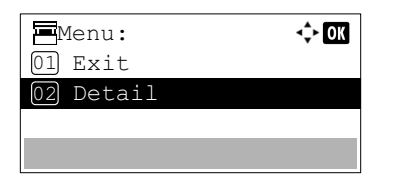

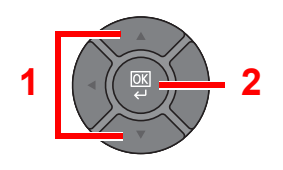

#### 3 Enter the box information.

Press [Edit] or [Change] on each item and enter the information then press the [**OK**] key.

Press the [**►**] key to view the next screen. Press the [**◄**] key to return to the previous screen. The table below lists the items to be set.

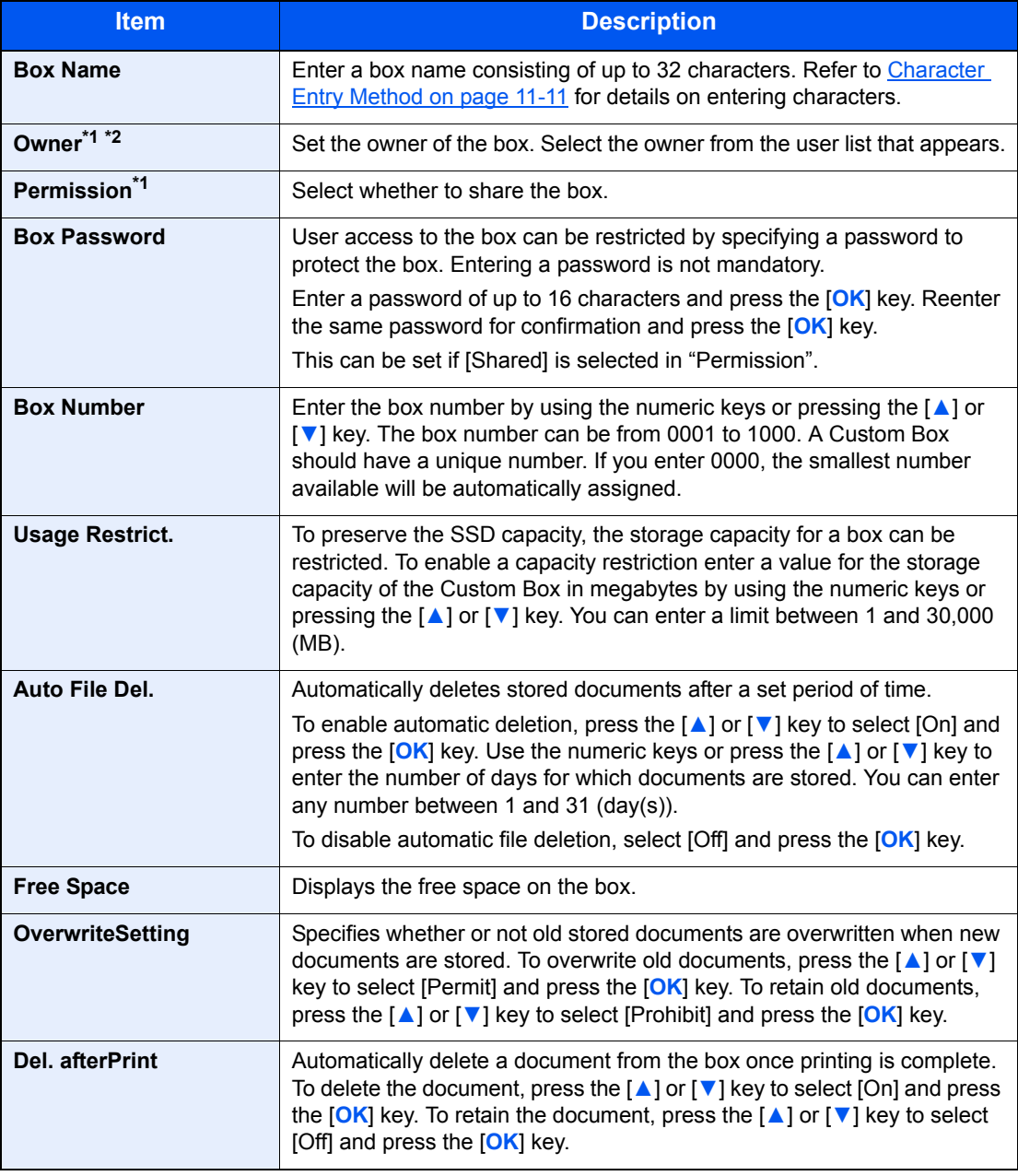

<span id="page-193-0"></span>\*1 Displayed when the user login administration is enabled.

\*2 Displayed when the user has logged in as administrator.

# Editing and Deleting Custom Box

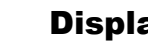

#### Display the screen.

1 Press the [**System Menu/Counter**] key. System Menu/ Counter

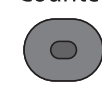

2 Press the [**▲**] or [**▼**] key to select [Document Box], and press the [**OK**] key.

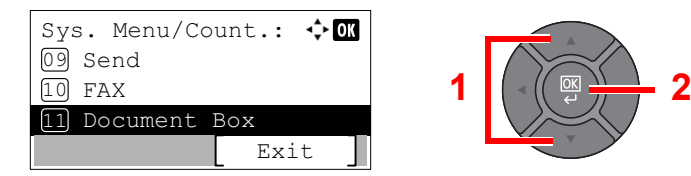

3 Press the [**▲**] or [**▼**] key to select [Custom Box], and press the [**OK**] key.

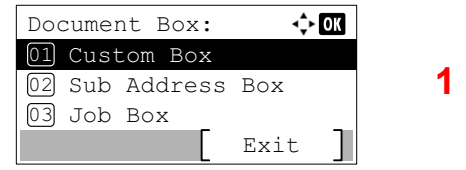

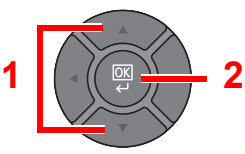

4 Press the [**▲**] or [**▼**] key to select [Detail/Edit], and press the [**OK**] key.

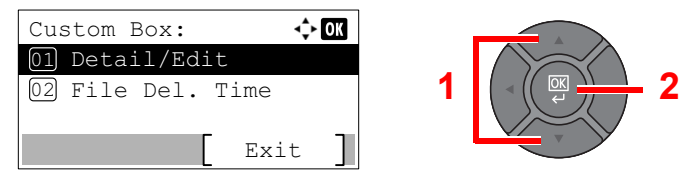

#### **2** Edit or delete the custom box.

#### **Editing the custom box**

1 Press the [**▲**] or [**▼**] key to select the box you want edit and press the [**OK**] key.

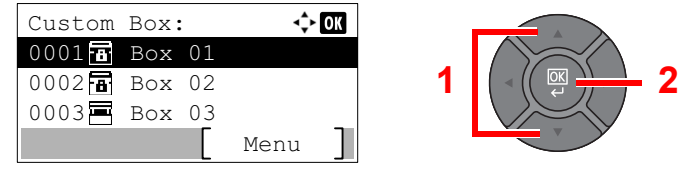

#### **QNOTE**

- When you have logged in as a user, you can only edit the box whose owner is set to that user.
- When you have logged in as administrator, you can edit all boxes.
- If a custom box is protected by a password, enter the correct password.
- 2 Refer to [Creating a New Custom Box on page 5-34](#page-191-0) to change the box information.

#### **Deleting the custom box**

1 Press the [**▲**] or [**▼**] key to select the box you want delete and press [Menu].

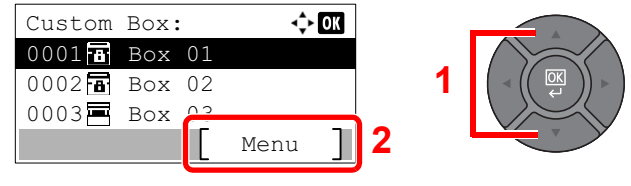

#### **QNOTE**

- When you have logged in as a user, you can only delete the box whose owner is set to that user.
- When you have logged in as administrator, you can delete all boxes.
- 2 Press the [**▲**] or [**▼**] key to select [Delete], and press the [**OK**] key.

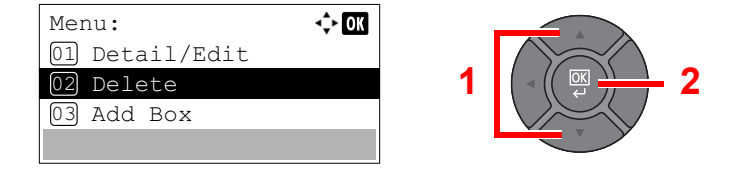

#### **QNOTE**

If a custom box is protected by a password, enter the correct password.

**3** Press [Yes] on the screen to confirm the deletion.

### <span id="page-195-0"></span>Storing Documents

Custom Box stores the print data which is sent from a PC. Refer to the **Printing System Driver User Guide** for the operation of the printing from the PC.

### <span id="page-195-1"></span>Printing Documents

The procedure for printing documents in a custom box is explained below.

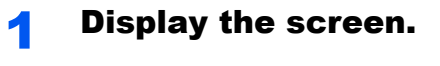

1 Press the [**Document Box/USB**] key.

Document Box/USB

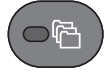

2 Press the [**▲**] or [**▼**] key to select [Custom Box], and press the [**OK**] key.

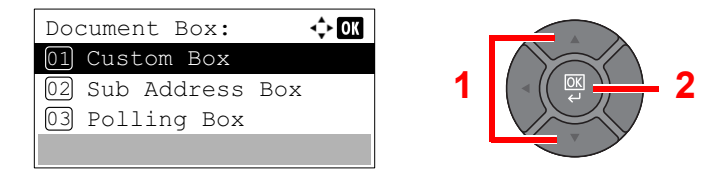

3 Press the [**▲**] or [**▼**] key to select the box containing the document you want to print, and press the [**OK**] key.

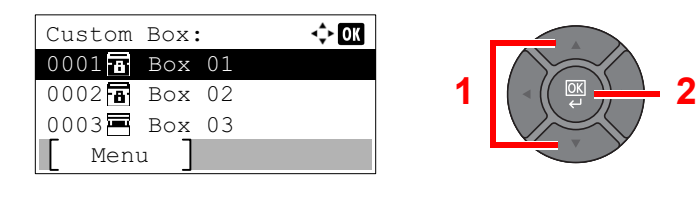

#### **A** NOTE

- If a custom box is protected by a password, enter the correct password.
- Press [Menu] to perform the following operations.
- [Open]: Open the selected box.
- [Detail]: Display the details for the selected box.
- [Sort(No.)], [Sort(Name)]: Sort the boxes.
- [Search(No.)], [Search(Name)]: Search using the box number or the box name.

#### **2** Print the document.

1 Press the [**▲**] or [**▼**] key to select the document you want to print, and press [Select].

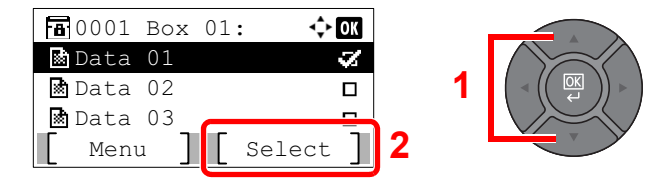

A checkmark will be placed on the right of the selected file.

Select the checkmarked file and press [Select] again to cancel the selection.

#### **NOTE**

Press [Menu] to perform the following operations.

- [Select All]: Select all files.
- [Clear All]: Cancel all the file selections.
- [Search(Name)]: Search using a file name.
- [Detail]: Display the details for the selected file.
- 2 Press the [**OK**] key.
- 3 To use the settings used at the time of printing (when the document was saved), press the [**▲**] or [**▼**] key to select [Print], and press the [**OK**] key.

To change the print settings, press the [**▲**] or [**▼**] key to select [Print(ChangeSet)], and press the [**OK**] key.

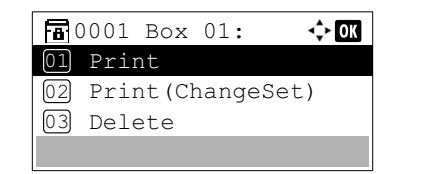

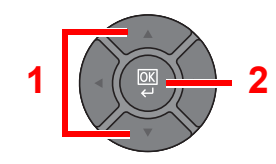

If [Print] is selected, change the number of copies to print as necessary.

If [Print (ChangeSet)] is selected, change the print settings. For the features that can be selected, refer to [Custom Box \(Printing\) on page 6-4\)](#page-209-0).

#### 4 Press the [**Start**] key.

Printing of the selected document begins.

### <span id="page-197-0"></span>Editing Documents

This function allows you to move documents stored in custom boxes into other boxes. The procedure for moving documents is explained below.

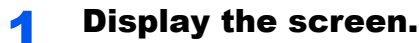

1 Press the [**Document Box/USB**] key.

Document Box/USB

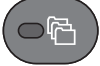

2 Press the [**▲**] or [**▼**] key to select [Custom Box], and press the [**OK**] key.

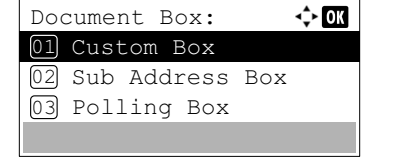

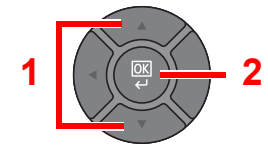

3 Press the [**▲**] or [**▼**] key to select the box containing the document you want to move, and press the [**OK**] key.

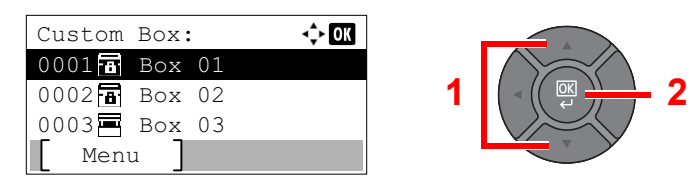

#### **QNOTE**

- If a custom box is protected by a password, enter the correct password.
- Press [Menu] to perform the following operations.
	- [Open]: Open the selected box.
	- [Detail]: Display the details for the selected box.
- [Sort(No.)], [Sort(Name)]: Sort the boxes.
- [Search(No.)], [Search(Name)]: Search using the box number or the box name.

#### **2** Move documents.

1 Press the [**▲**] or [**▼**] key to select the document you want to move, and press [Select].

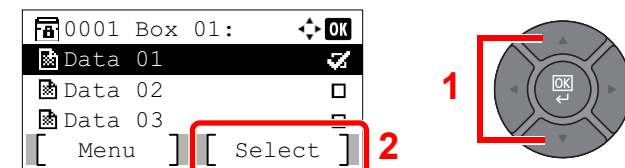

A checkmark will be placed on the right of the selected file.

Select the checkmarked file and press [Select] again to cancel the selection.

#### **NOTE**

Press [Menu] to perform the following operations.

- [Select All]: Select all files.
- [Clear All]: Cancel all the file selections.
- [Search(Name)]: Search using a file name.
- [Detail]: Display the details for the selected file.

2 Press the [**OK**] key.

3 Press the [**▲**] or [**▼**] key to select [Move], and press the [**OK**] key.

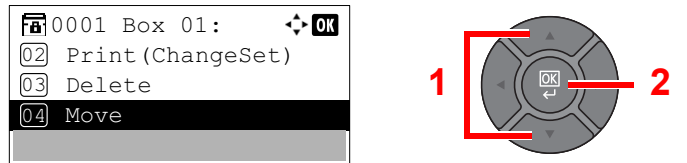

4 Press the [**▲**] or [**▼**] key to select the destination box, and press the [**OK**] key.

#### **<b>NOTE**

If a custom box is protected by a password, enter the correct password.

The selected document is moved.

### <span id="page-198-0"></span>Deleting Documents

The procedure for deleting documents in a custom box is explained below.

#### **1** Display the screen.

1 Press the [**Document Box/USB**] key.

Document Box/USB

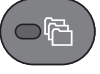

2 Press the [**▲**] or [**▼**] key to select [Custom Box], and press the [**OK**] key.

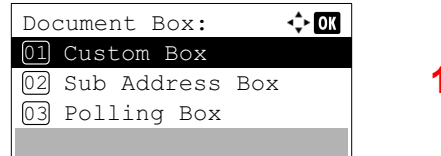

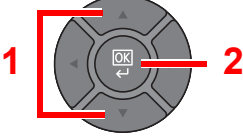

3 Press the [**▲**] or [**▼**] key to select the box containing the document you want to delete, and press the [**OK**] key.

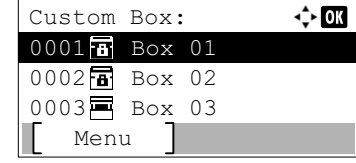

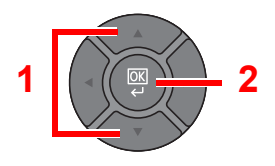

#### **NOTE**

- If a custom box is protected by a password, enter the correct password.
- Press [Menu] to perform the following operations.
	- [Open]: Open the selected box.
	- [Detail]: Display the details for the selected box.
- [Sort(No.)], [Sort(Name)]: Sort the boxes.
- [Search(No.)], [Search(Name)]: Search using the box number or the box name.

#### 2 Delete the document.

1 Press the [**▲**] or [**▼**] key to select the document you want to delete, and press [Select].

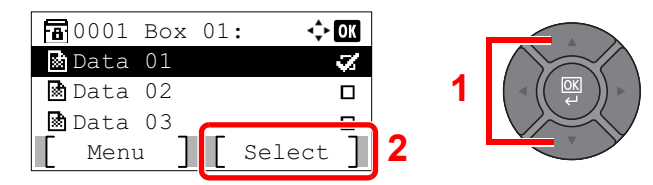

A checkmark will be placed on the right of the selected file.

Select the checkmarked file and press [Select] again to cancel the selection.

#### **K** NOTE

Press [Menu] to perform the following operations.

- [Select All]: Select all files.
- [Clear All]: Cancel all the file selections.
- [Search(Name)]: Search using a file name.
- [Detail]: Display the details for the selected file.
- 2 Press the [**OK**] key.
- 3 Press the [**▲**] or [**▼**] key to select [Delete], and press the [**OK**] key.

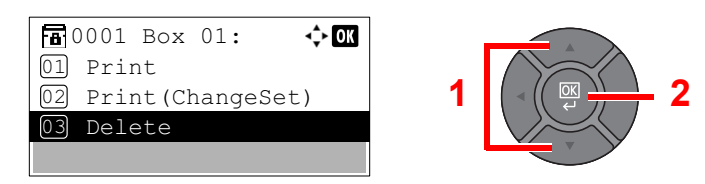

4 Press [Yes] on the screen to confirm the deletion.

# <span id="page-200-0"></span>Printing Documents Stored in Removable USB Memory

Plugging USB memory directly into the machine enables you to quickly and easily print the files stored in the USB memory without having to use a computer.

The following file types can be printed:

- PDF file (Version 1.7 or older)
- TIFF file (TIFF V6/TTN2 format)
- JPEG file
- XPS file
- Encrypted PDF file
- PDF files you wish to print should have an extension (.pdf).
- Files to be printed should be saved no further down than the top 3 folder levels, including the root folder.
- Use USB memory properly formatted by this machine.
- Plug the USB memory directly into the USB Port.

#### **1** Plug the USB memory.

Plug the USB memory into the USB Memory Slot.

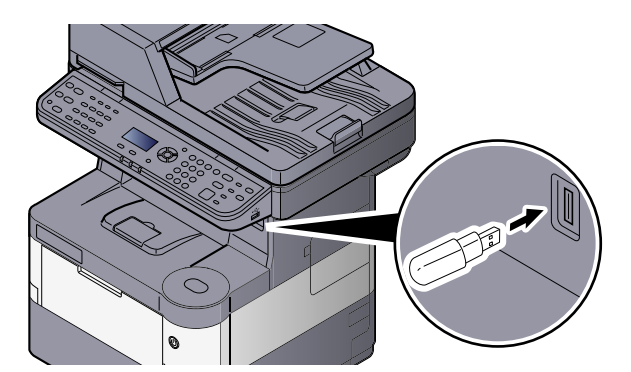

#### 2 Display the screen.

1 Press the [**Document Box/USB**] key.

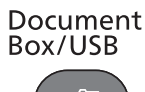

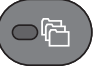

2 Press the [**▲**] or [**▼**] key to select [USB Memory], and press the [**OK**] key.

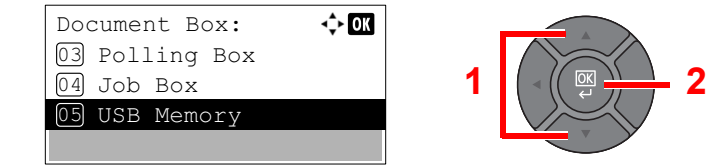

#### 3 Print the document.

1 Press the [**▲**] or [**▼**] key to select the folder containing the file to be printed, and press the [**OK**] key.

The machine will display documents in the top 3 folder levels, including the root folder.

#### **QNOTE**

- 1,000 documents can be displayed.
- To return to a higher level folder, press the [**Back**] key.
- 2 Press the [**▲**] or [**▼**] key to select the document you want to print, and press [Select].

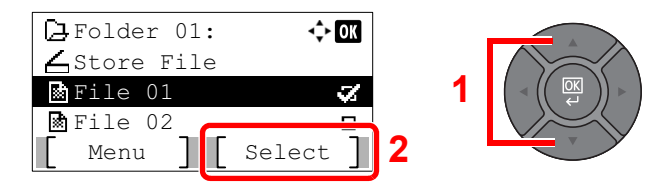

A checkmark will be placed on the right of the selected file.

Select the checkmarked file and press [Select] again to cancel the selection.

#### **<b>NOTE**

Press [Menu] to perform the following operations.

- [Select All]: Select all files.
- [Clear All]: Cancel all the file selections.
- [Detail]: Display the details for the selected file.
- 3 Press the [**OK**] key.
- 4 Press the [**▲**] or [**▼**] key to select [Print], and press the [**OK**] key.

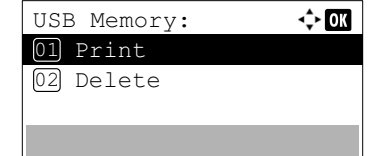

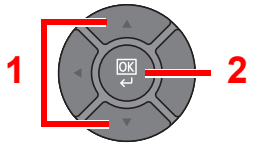

5 Change the number of copies, duplex printing, etc. as desired.

For the features that can be selected, refer to [Removable Memory \(Store File, Printing Documents\)](#page-210-0) [\(page 6-5\).](#page-210-0)

6 Press the [**Start**] key.

Printing of the selected file begins.

# Saving Documents to USB Memory (Scan to USB)

This function allows you to store scanned image files in USB memory connected to the machine. You can store files in PDF, TIFF, JPEG, XPS or high-compression PDF format.

### **QNOTE**

The maximum number of the storable files is 1,000.

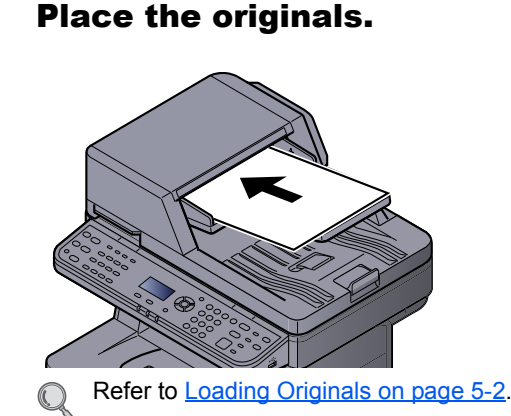

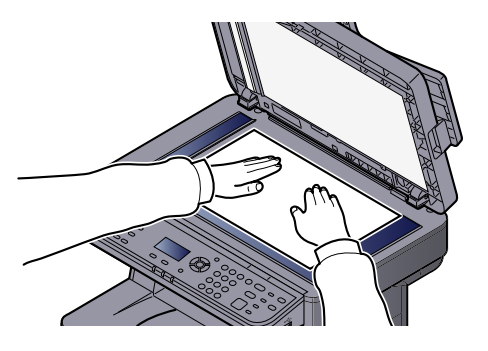

#### 2 Plug the USB memory.

Plug the USB memory into the USB Memory Slot.

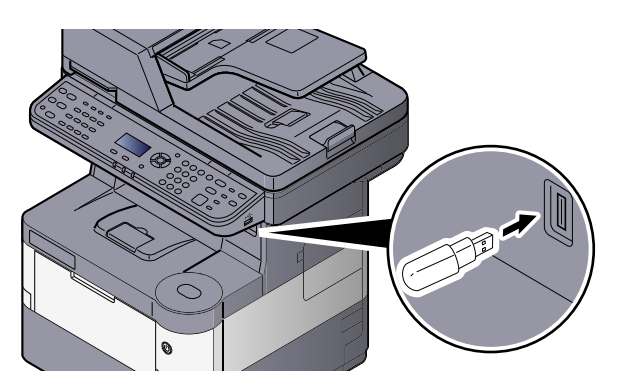

### **3** Display the screen.

1 Press the [**Document Box/USB**] key.

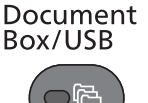

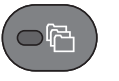

2 Press the [**▲**] or [**▼**] key to select [USB Memory], and press the [**OK**] key.

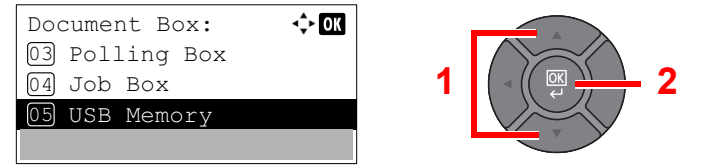

#### **A** Store the document.

1 Press the [**▲**] or [**▼**] key to select the folder where the file will be stored, and press the [**OK**] key.

The machine will display the top 3 folder levels, including the root folder.

2 Press the [**▲**] or [**▼**] key to select [Store File], and press the [**OK**] key.

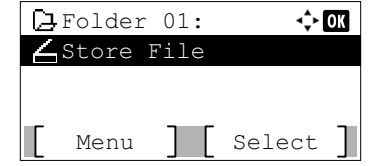

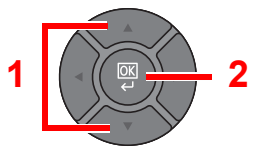

3 Set the type of original, file format, etc., as desired.

For the features that can be set, refer to Removable Memory (Store File, Printing Documents) (page [6-5\).](#page-210-0)

4 Press the [**Start**] key.

The original is scanned and the data is stored in the USB memory.

# Check the USB Memory Information

You can check the USB memory information.

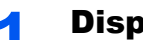

- **1** Display the screen.
	- 1 Press the [**Document Box/USB**] key.

Document Box/USB

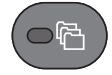

2 Press the [**▲**] or [**▼**] key to select [USB Memory], and press the [**OK**] key.

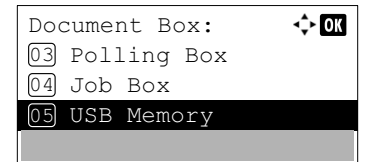

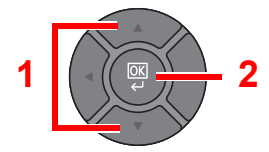

#### 3 Press [Menu].

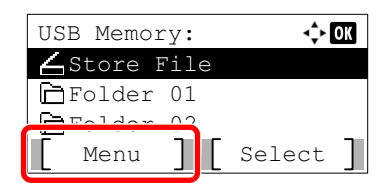

4 Press the [**▲**] or [**▼**] key to select [Memory Detail], and press the [**OK**] key.

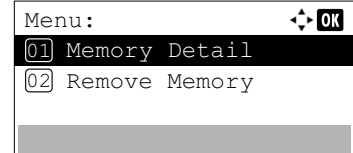

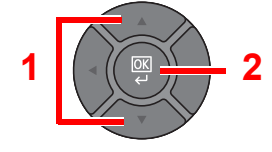

#### **2** Check the information.

Press the [**►**] key to view the next screen. Press the [**◄**] key to return to the previous screen.

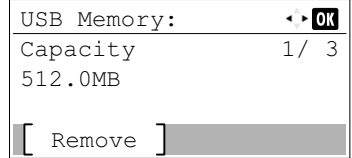

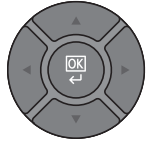

Once you confirm the information, press the [**OK**] key.

# Removing USB Memory

Follow the steps below to remove the USB memory.

#### **IMPORTANT**

**Be sure to follow the proper procedure to avoid damaging the data or USB memory.**

**1** Display the screen.

1 Press the [**Document Box/USB**] key.

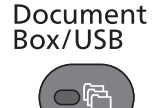

2 Press the [**▲**] or [**▼**] key to select [USB Memory], and press the [**OK**] key.

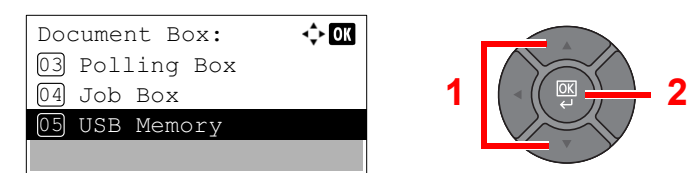

#### 2 Select [Remove Memory].

1 Press [Menu].

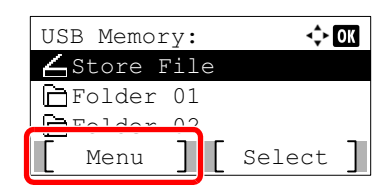

2 Press the [**▲**] or [**▼**] key to select [Remove Memory], and press the [**OK**] key.

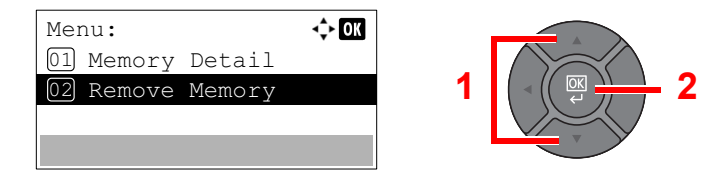

#### **3** Remove the USB memory.

Remove the USB memory after "USB memory can be safely removed." is displayed.

#### **<b>NOTE**

USB memory can also be removed after checking the status of the device. Refer to [Checking Device Status on page 7-15](#page-247-0).

# **Using Various Functions** 6

#### This chapter explains the following topics:

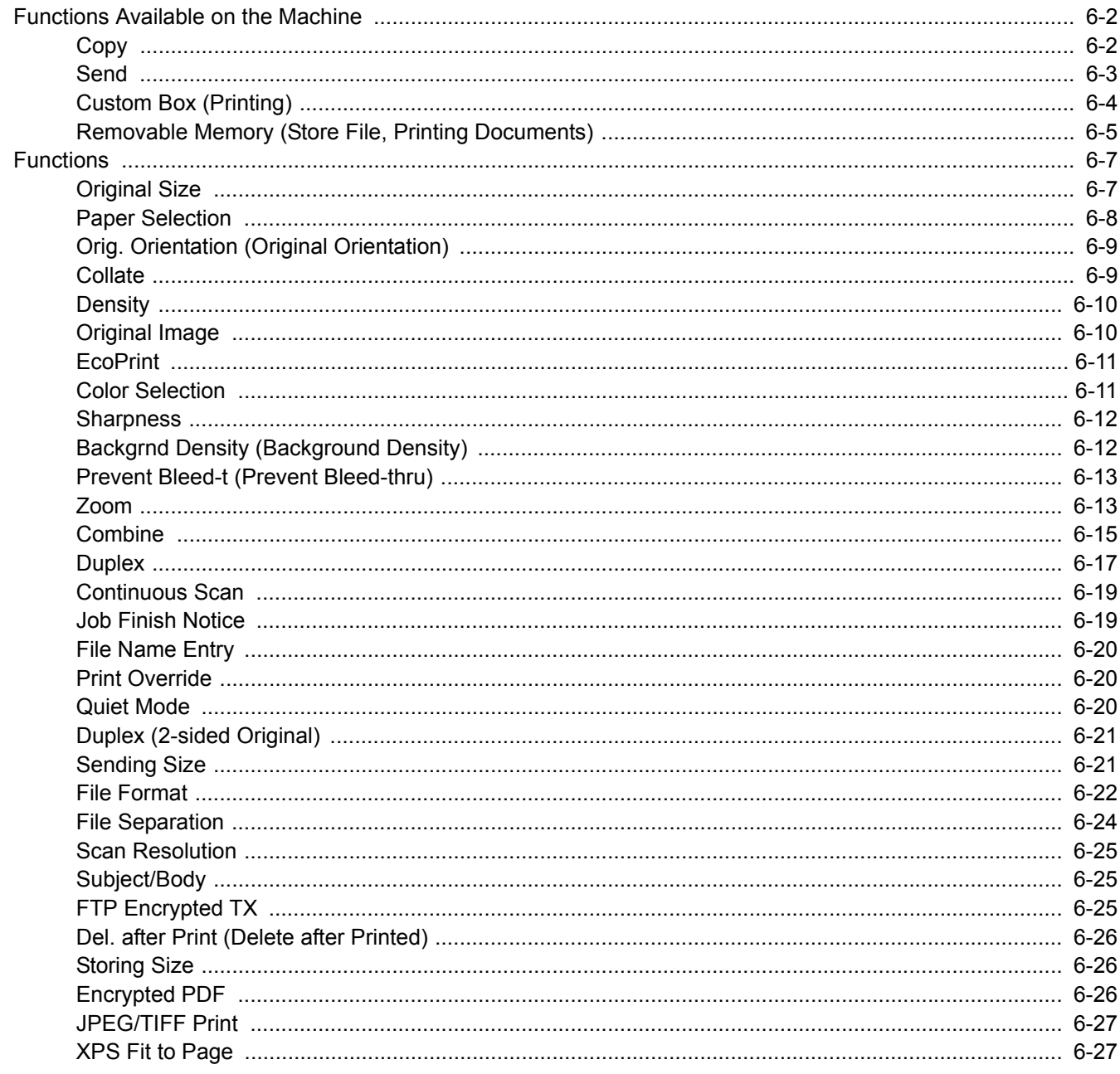

# <span id="page-207-0"></span>Functions Available on the Machine

To configure the settings for functions, press the [**Function Menu**] key to select from the functions displayed on the message display.

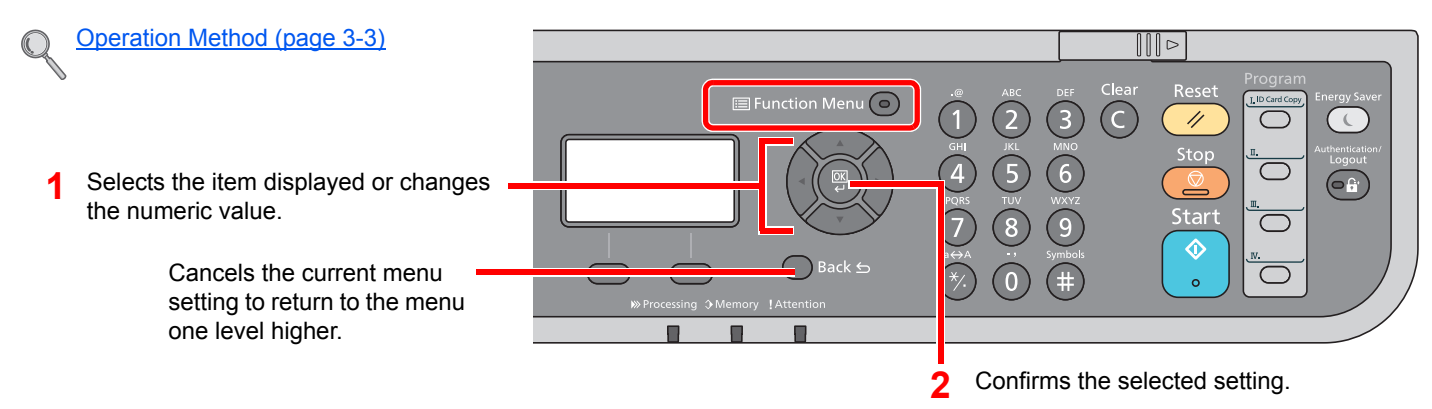

# <span id="page-207-1"></span>**Copy**

For details on each function, see the table below.

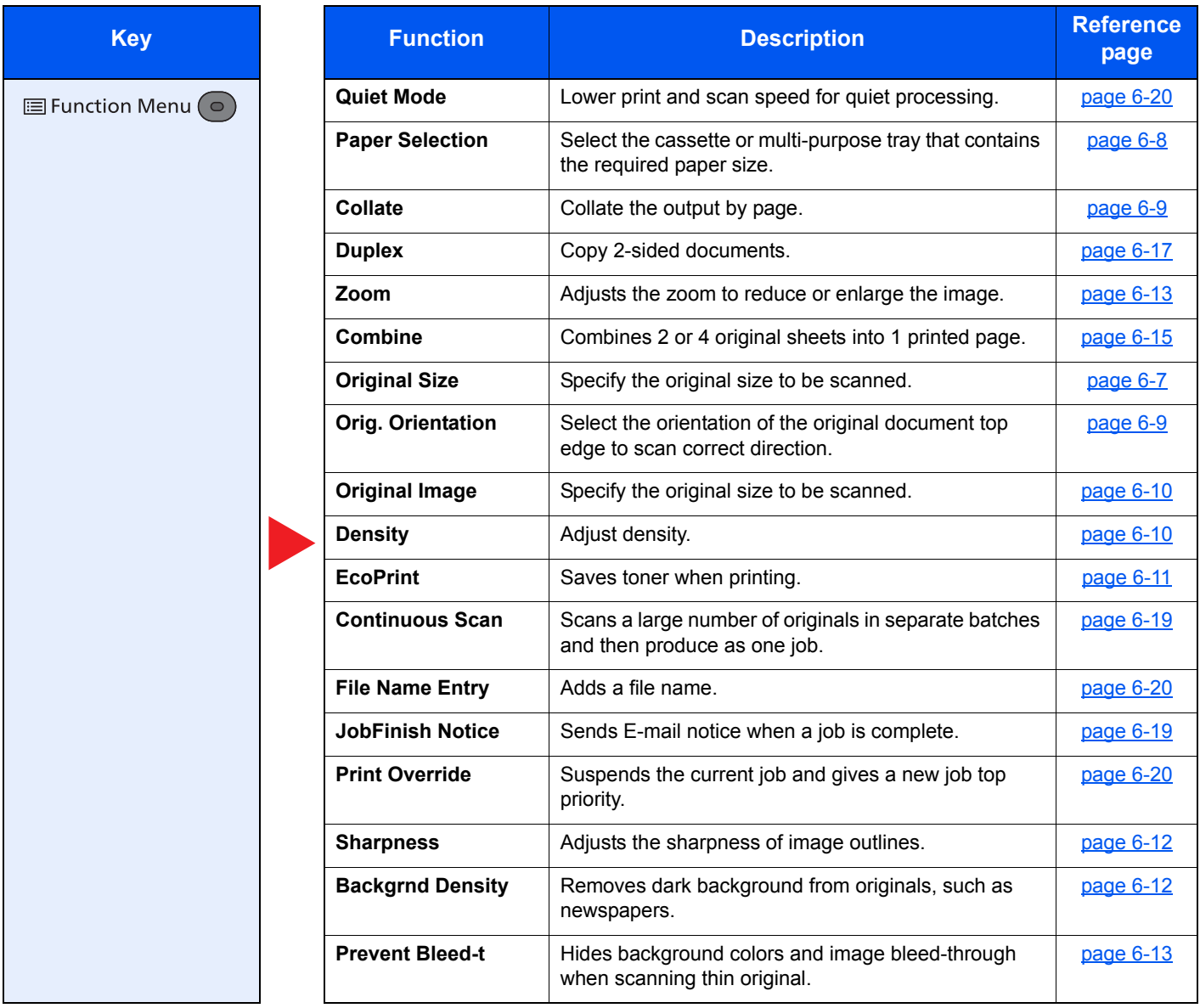

# <span id="page-208-0"></span>**Send**

For details on each function, see the table below.

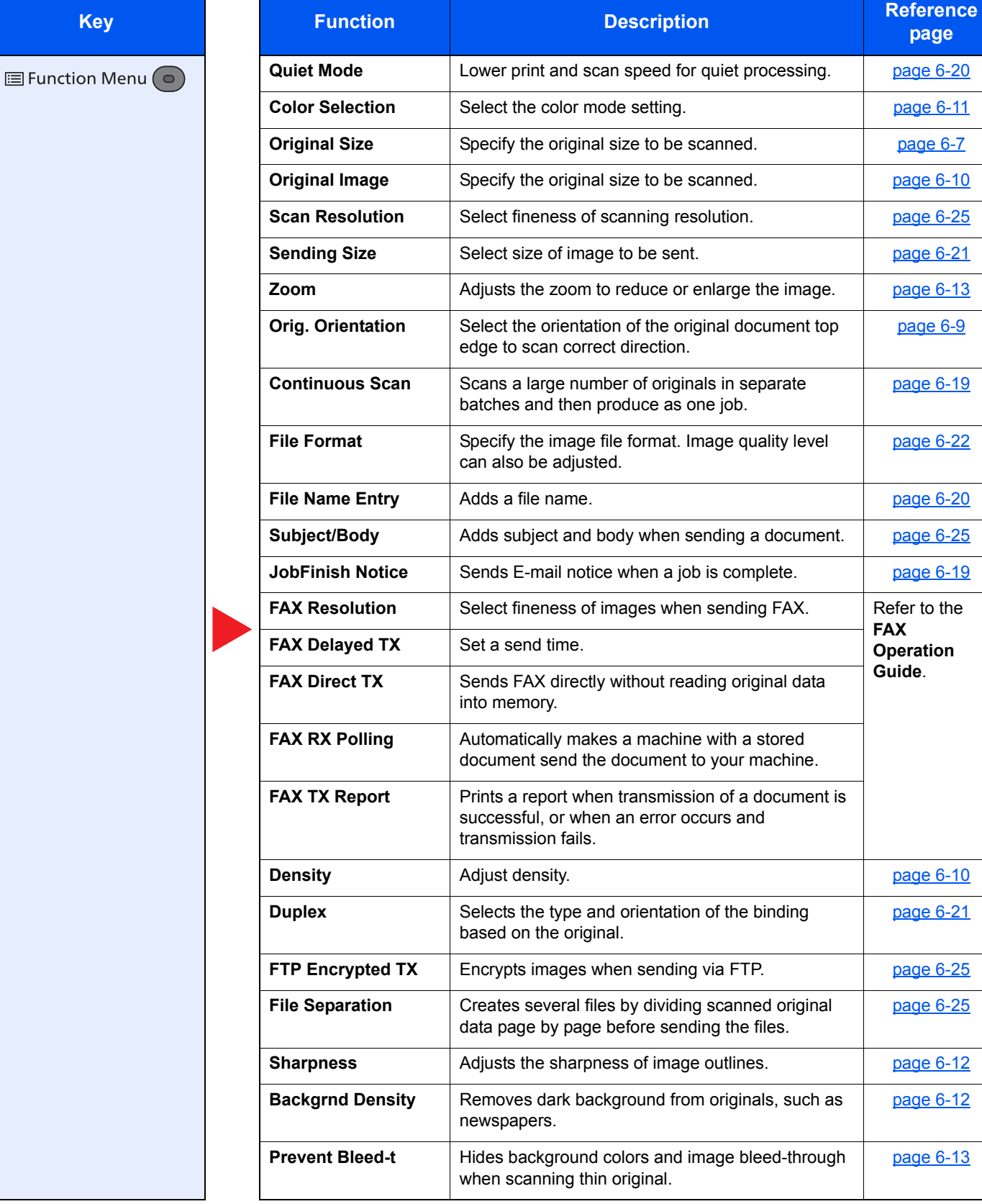

# <span id="page-209-1"></span><span id="page-209-0"></span>Custom Box (Printing)

For details on each function, see the table below.

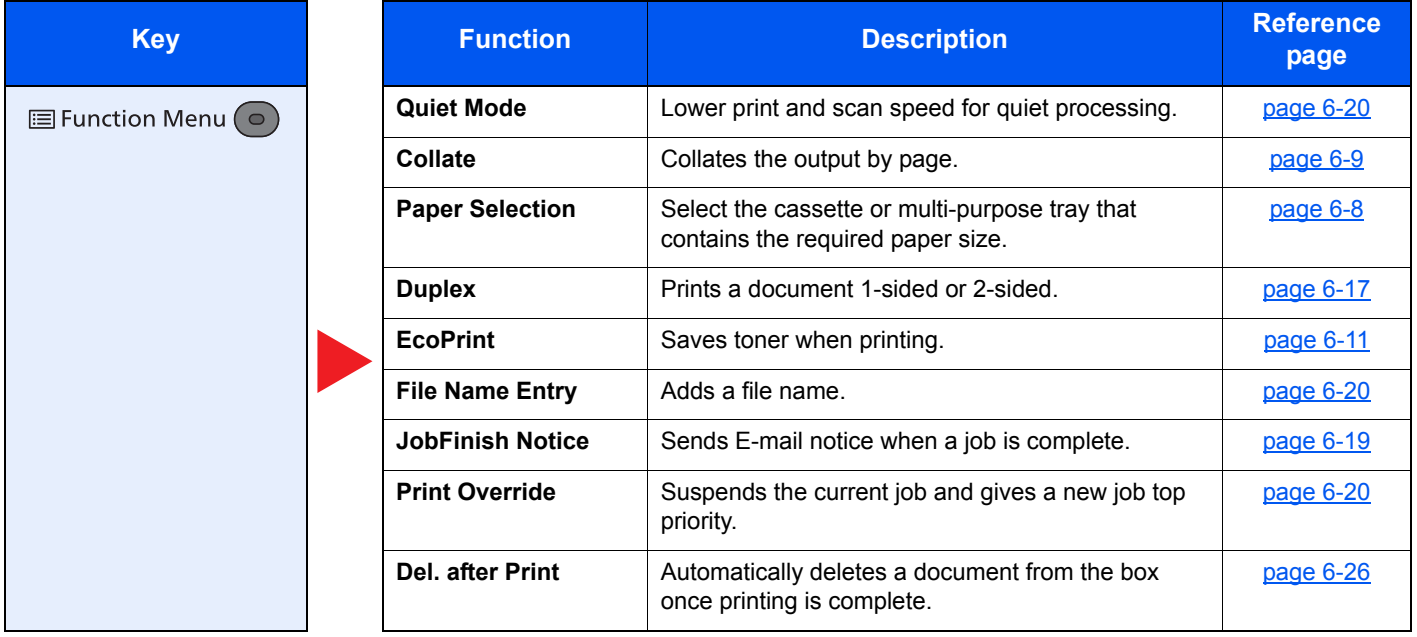

# <span id="page-210-1"></span><span id="page-210-0"></span>Removable Memory (Store File, Printing Documents)

For details on each function, see the table below.

#### **Store File**

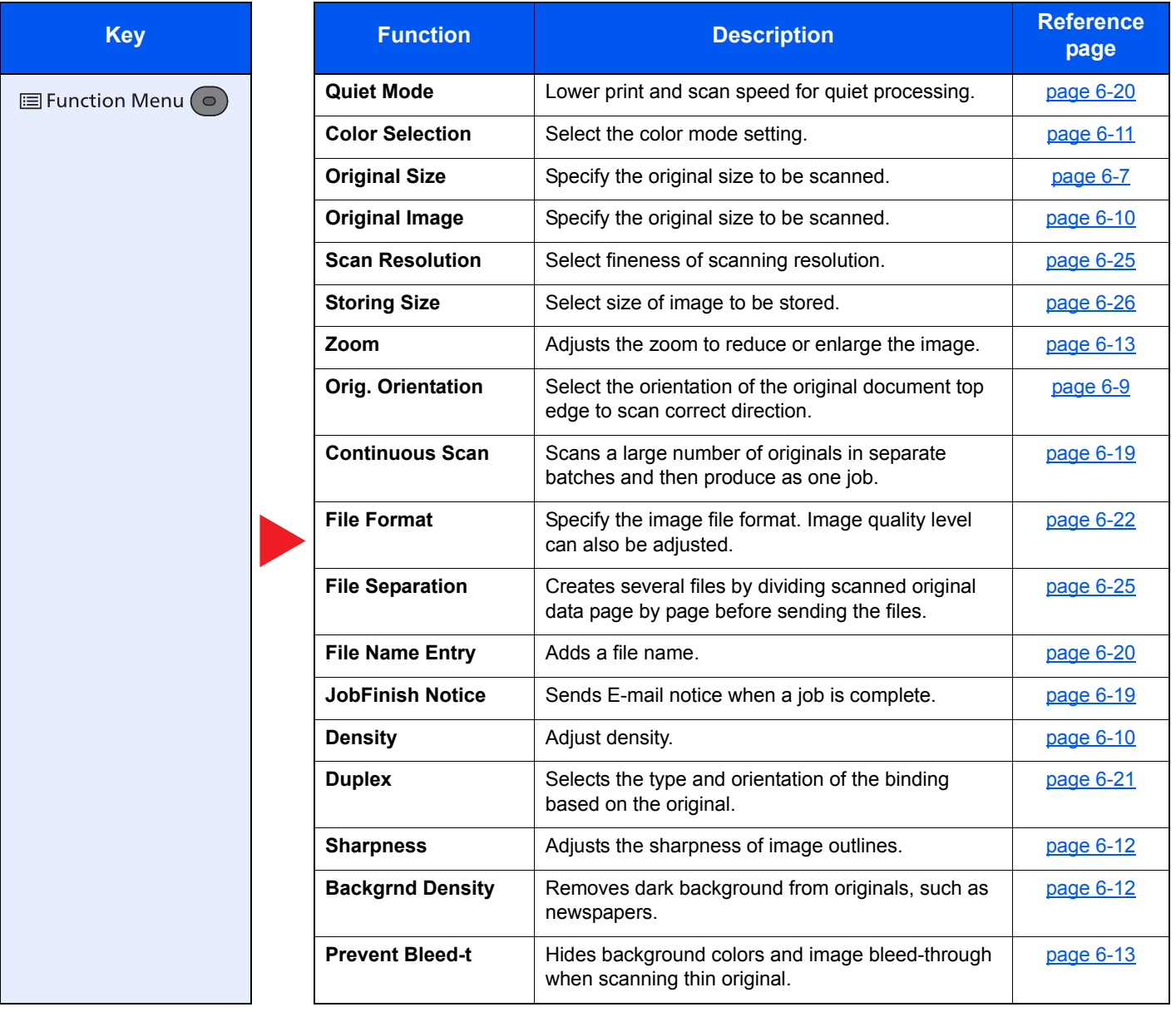

#### **Printing Documents**

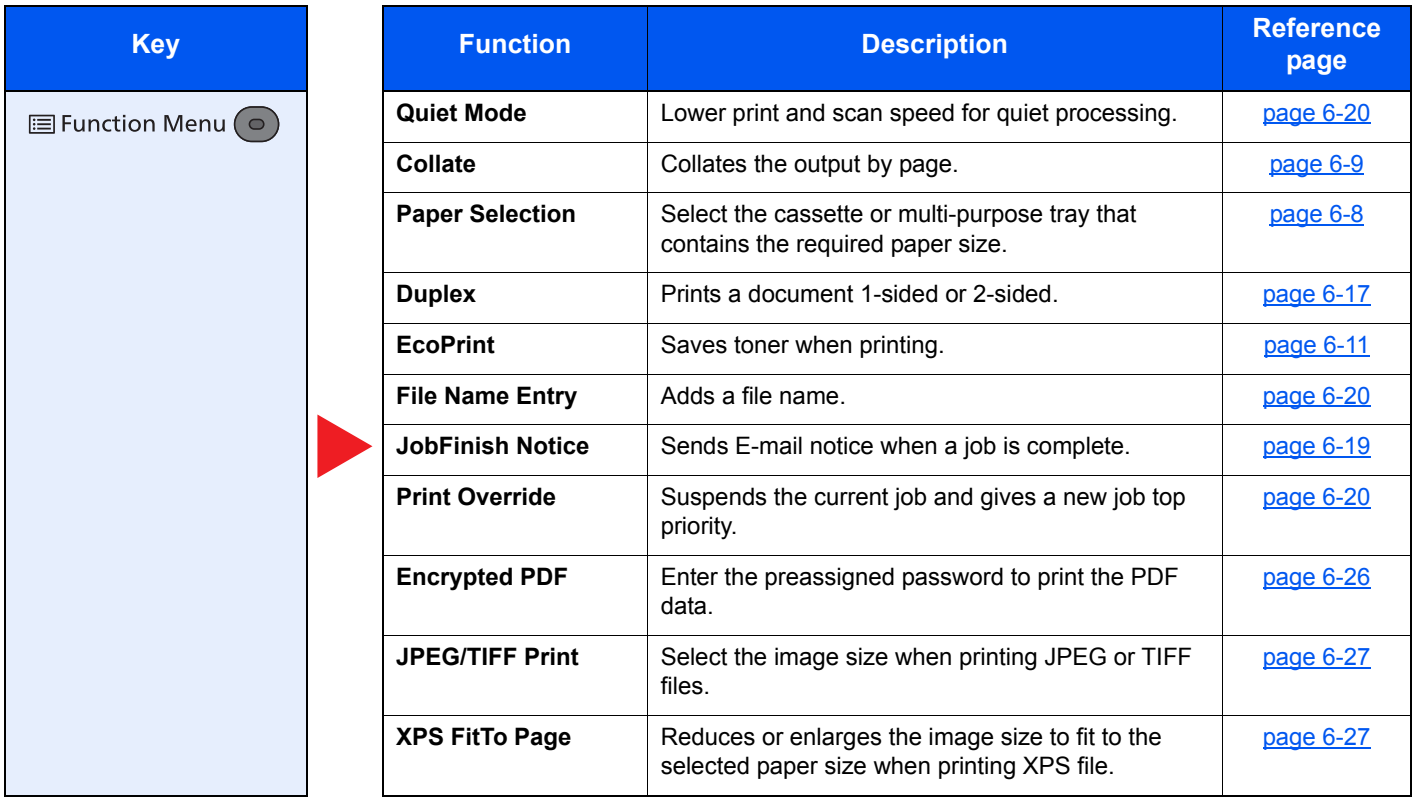

# <span id="page-212-0"></span>Functions

# <span id="page-212-1"></span>**Original Size**

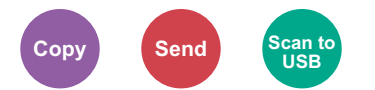

Specify the original size to be scanned.

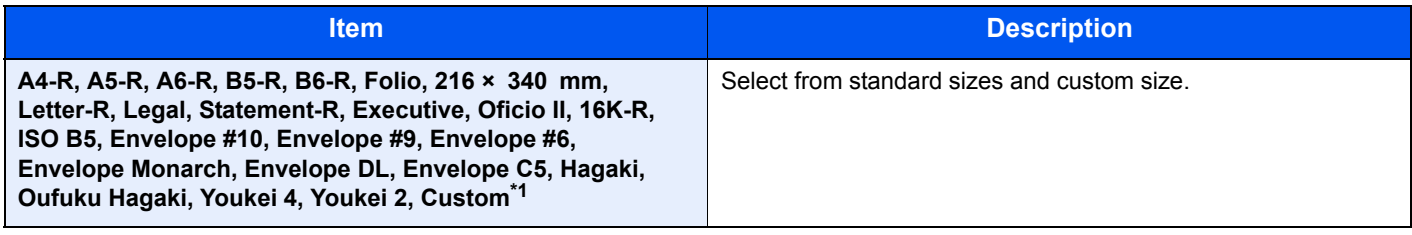

\*1 For instructions on how to specify the custom original size, refer to [Custom Orig.Size on page 8-20.](#page-268-0)

#### **NOTE**

Be sure to always specify the original size when using custom size originals.

# <span id="page-213-0"></span>Paper Selection

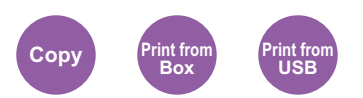

Select the cassette or multi-purpose tray that contains the required paper size.

Select from [1] (Cassette 1) to [5] (Cassette 5) to use the paper contained in that cassette.

#### **NOTE**

- Specify in advance the size and type of the paper loaded in the cassette (refer to Cassette 1 (to 5) Set. (Cassette 1 (to 5) [Settings\) on page 8-22](#page-270-0) and [MP Tray Set. \(MP Tray Settings\) on page 8-22](#page-270-1)).
- Cassettes 2 to 5 are displayed when the optional paper feeder is installed.

Before selecting [MP Tray], you need to select [MP Tray Set.] and specify the paper size and media type. The available paper sizes and media types are shown in the table below.

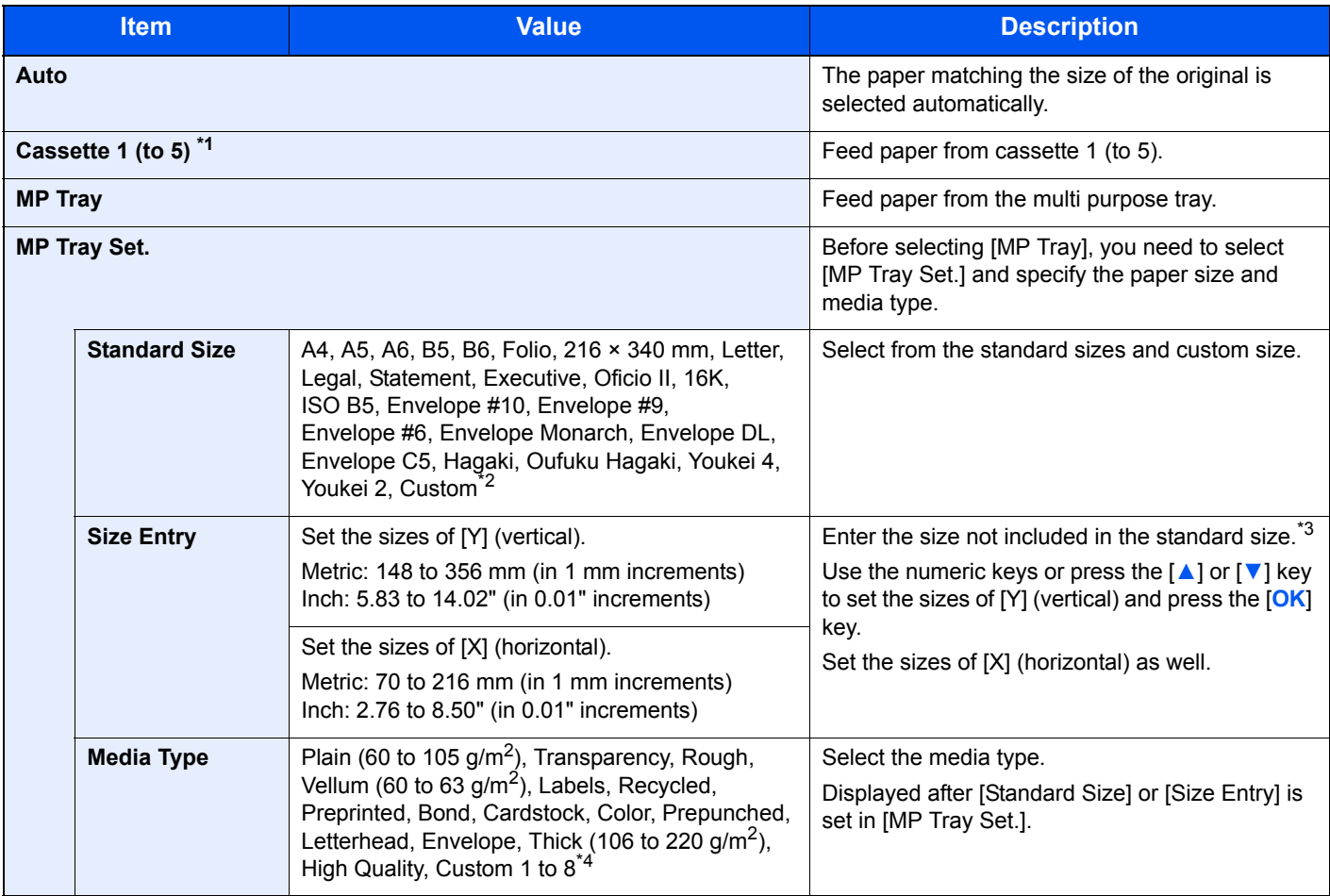

\*1 Cassette 2 to Cassette 5 are displayed when the optional paper feeder is installed.

\*2 For instructions on how to specify the custom paper sizes, refer to [Custom PaperSize on page 8-20.](#page-268-1)

\*3 The input units can be changed in System Menu. For details, refer to [Measurement on page 8-24.](#page-272-0)

\*4 For instructions on how to specify the custom paper types 1 to 8, refer to [Media Type Set. \(Media Type Settings\) on page 8-23.](#page-271-0) To print on preprinted or prepunched paper or on letterhead, refer to [SpcialPaper Act. on page 8-21](#page-269-0).

### **<b>NOTE**

- You can conveniently select in advance the size and type of paper that will be used often and set them as default (refer to [MP Tray Set. \(MP Tray Settings\) on page 8-22](#page-270-1)).
- If the specified size of paper is not loaded in the paper source cassette or multi purpose tray, a confirmation screen appears. Load the required paper in the multi purpose tray and press [Continue] to start copying.

# <span id="page-214-0"></span>Orig. Orientation (Original Orientation)

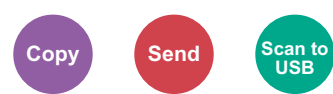

Select the orientation of the original document top edge to scan correct direction.

To use any of the following functions, the document's original orientation must be set.

- Duplex
- Combine
- Duplex (2-sided Original)

Select original orientation from [Top Edge on Top] or [Top Edge on Left].

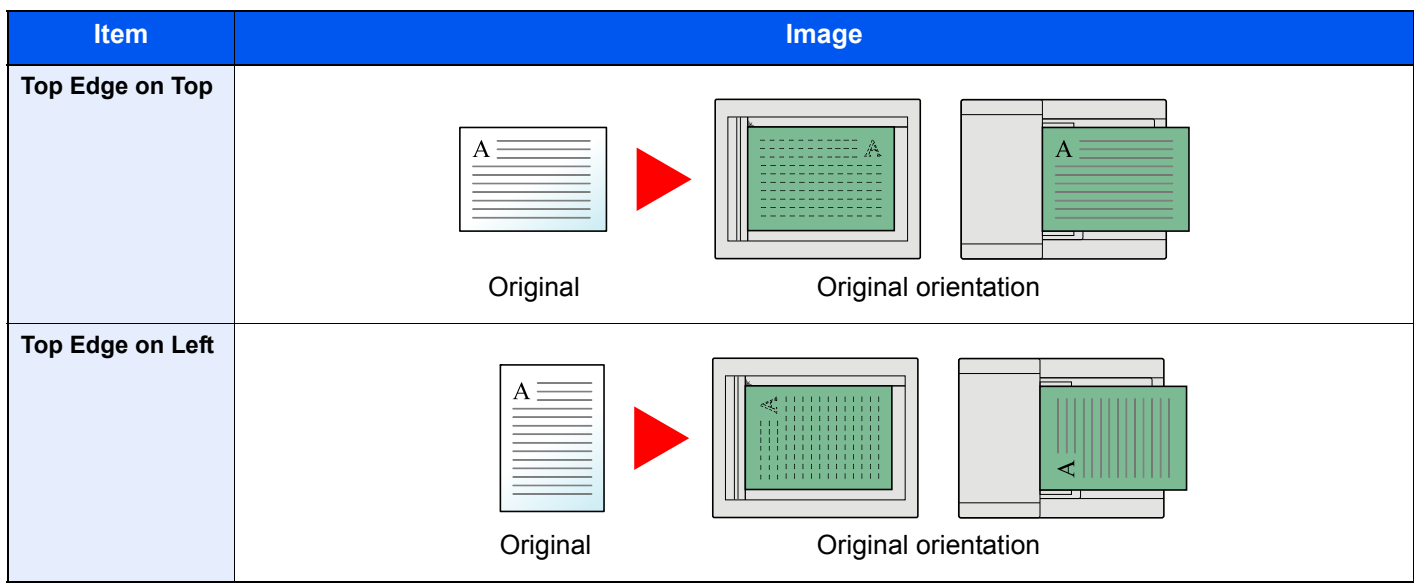

#### *C* NOTE

The default setting for Original Orientation can be changed. Refer to [Orig. Orientation on page 8-27](#page-275-0) for details.

# <span id="page-214-1"></span>**Collate**

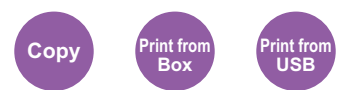

Collate the output by page. (**Value**: [Off] / [On])

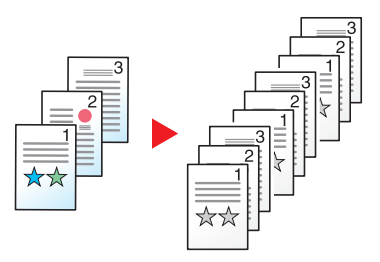

### <span id="page-215-0"></span>**Density**

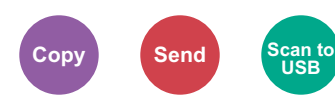

Adjust density using 9 levels.

Adjust density pressing [Lighter -4] to [Darker +4].

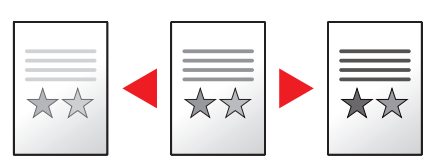

# <span id="page-215-1"></span>Original Image

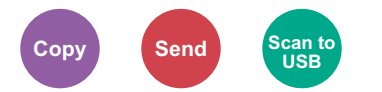

Select original image type for best results.

#### **Copying/Printing**

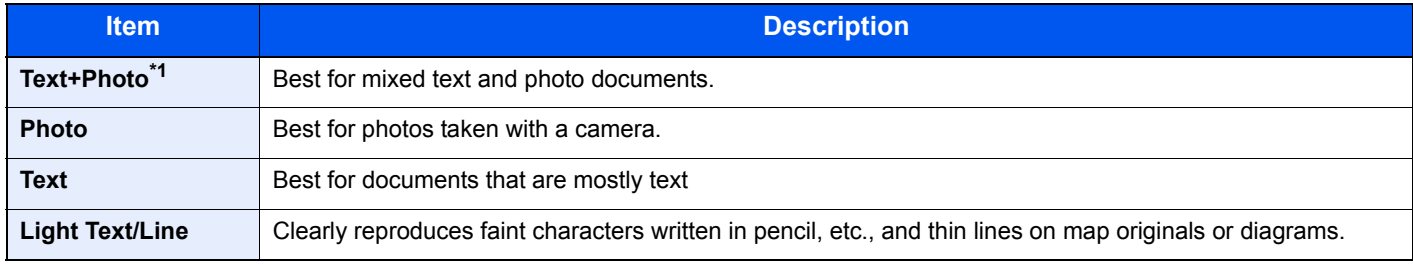

\*1 If gray text is not printed completely using [Text + Photo], selecting [Text] may improve the result.

#### **Sending/Storing**

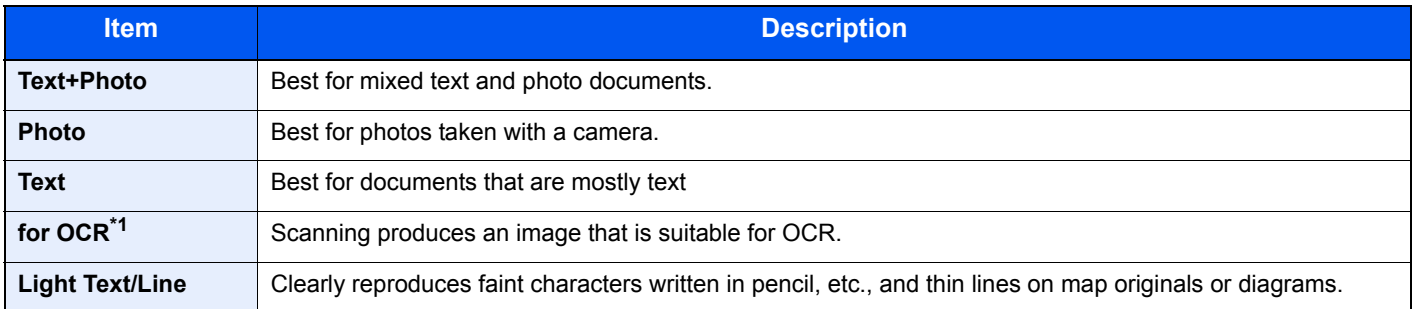

\*1 This function is only available when Color Selection is set to Black and White. For details, refer to [Color Selection on page 6-11](#page-216-0).
### **EcoPrint**

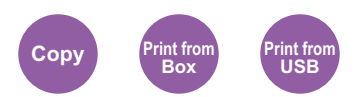

EcoPrint saves toner when printing. Use this function for test prints or any other occasion when high quality print is not required.

(**Value**: [Off] / [On])

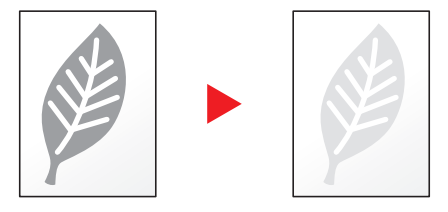

### Color Selection

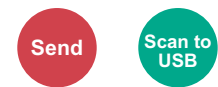

Select the color mode setting.

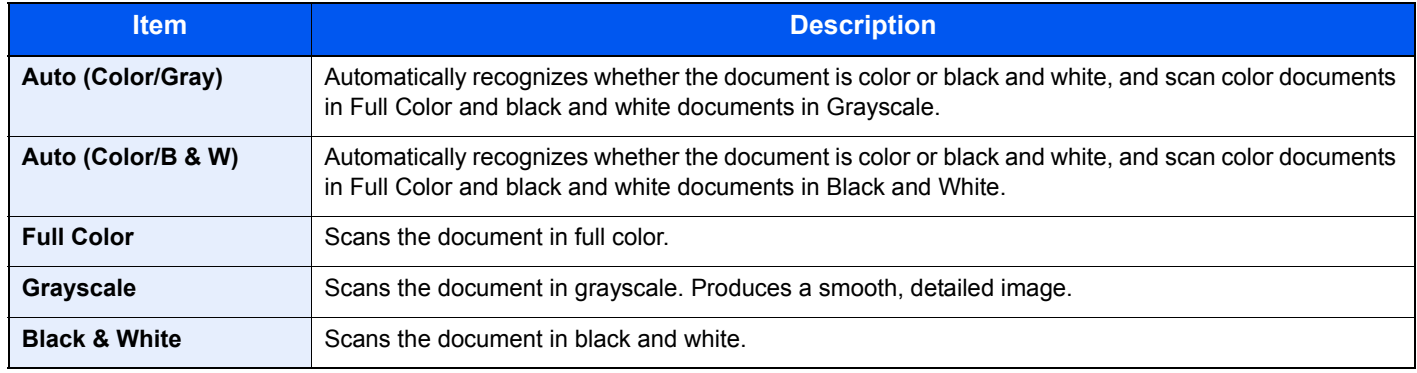

### **Sharpness**

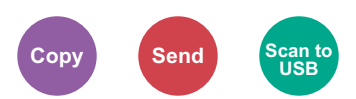

Adjusts the sharpness of image outlines.

When copying penciled originals with rough or broken lines, clear copies can be taken by adjusting sharpness toward "Sharpen". When copying images made up of patterned dots such as magazine photos, in which moire<sup>\*1</sup> patterns appear, edge softening and weakening of the moire effect can be obtained by setting the sharpness toward "Blur".

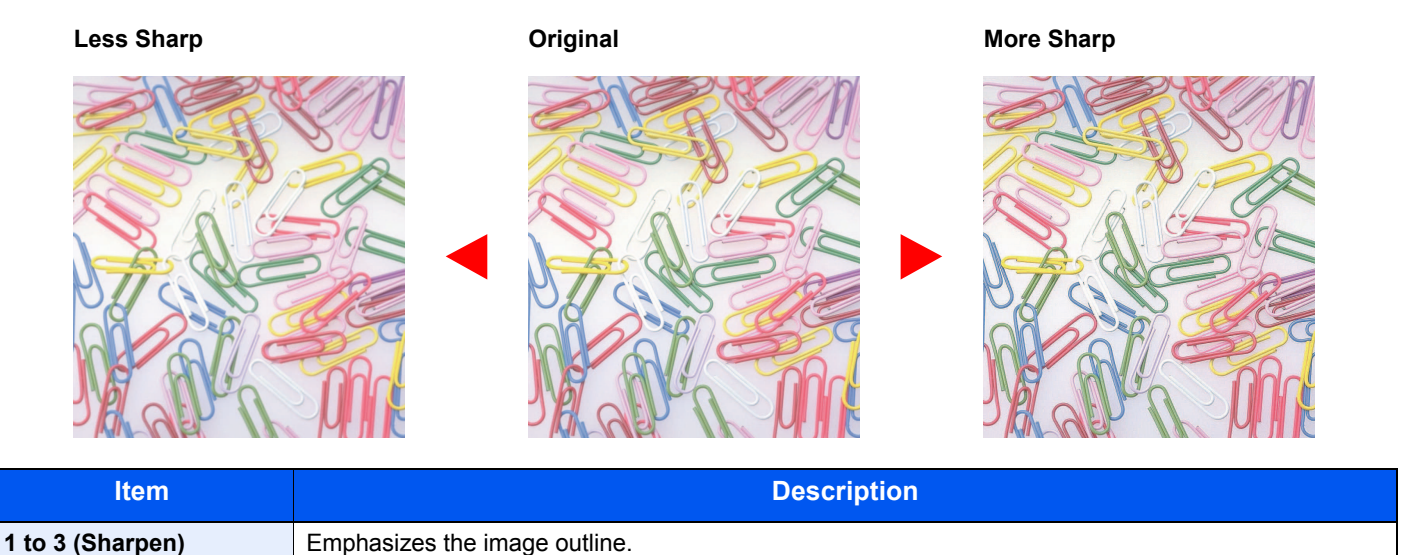

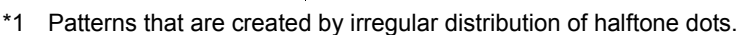

**-1 to -3 (Unsharpen)** Blurs the image outline. Can weaken a Moire<sup>\*1</sup> effect.

### Backgrnd Density (Background Density)

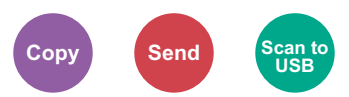

Removes dark background from originals, such as newspapers. This feature is used with full color and auto color. Background Density Adjust is disabled if Auto Color detects black and white originals.

If the ground color is obtrusive, select [Auto]. If [Auto] does not remove the ground color, select [Manual] and adjust the density of the ground color.

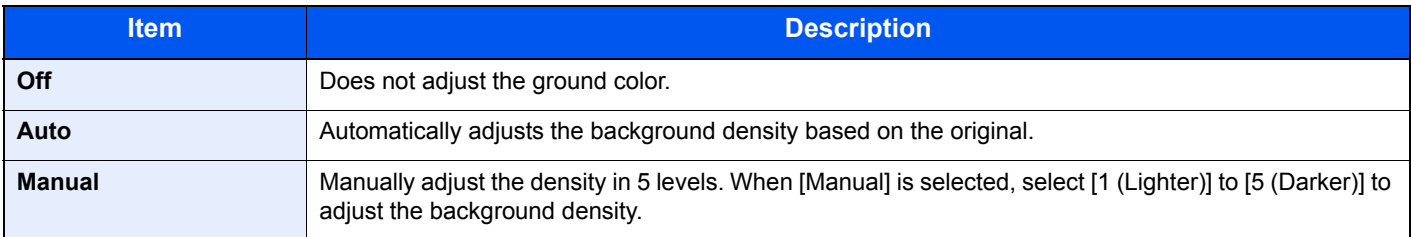

### Prevent Bleed-t (Prevent Bleed-thru)

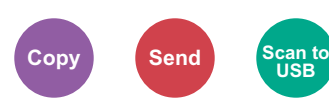

Hides background colors and image bleed-through when scanning thin original. (**Value**: [Off] / [On])

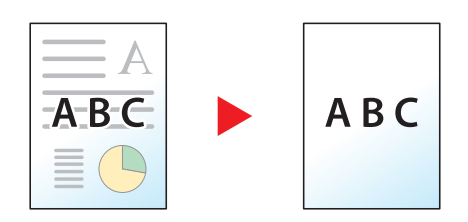

### <span id="page-218-0"></span>Zoom

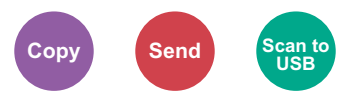

Adjust the zoom to reduce or enlarge the image.

#### **Copying**

The following zoom options are available.

#### **Auto**

Adjusts the image to match the paper size.

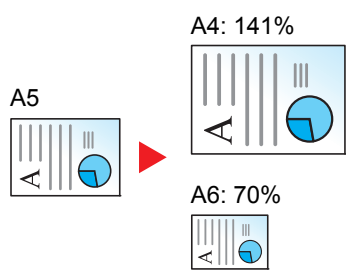

#### **Standard Zoom**

Reduces or enlarges at preset magnifications. Press the [**▲**] or [**▼**] key to select the desired magnification.

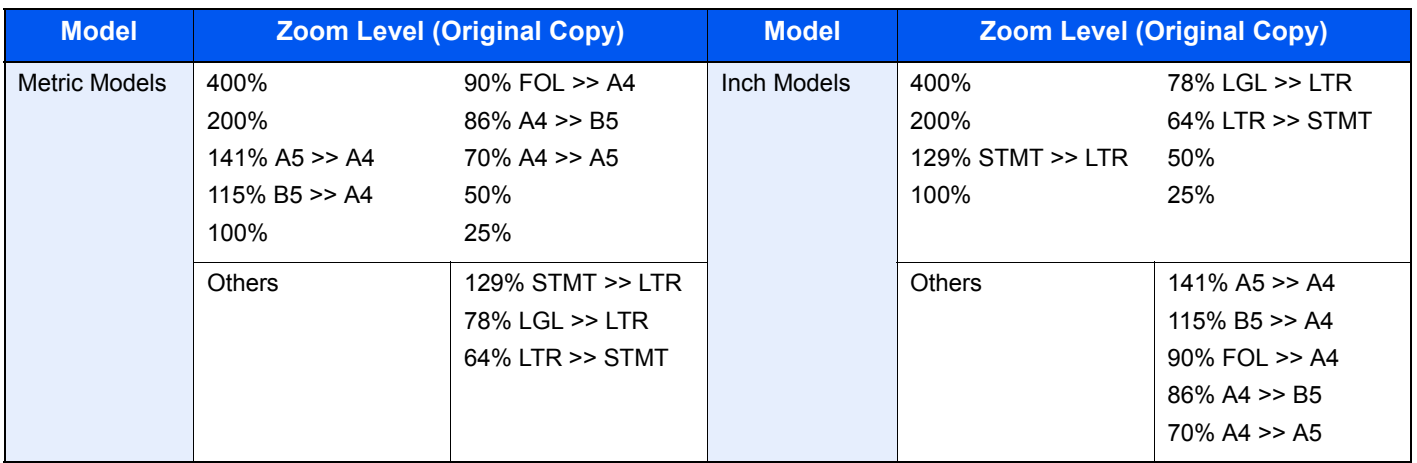

#### **Zoom Entry**

Manually reduces or enlarges the original image in 1% increments between 25% and 400%. Use the numeric keys or press the [**▲**] or [**▼**] key to enter the any magnification.

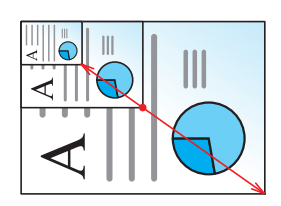

#### **Sending/Storing**

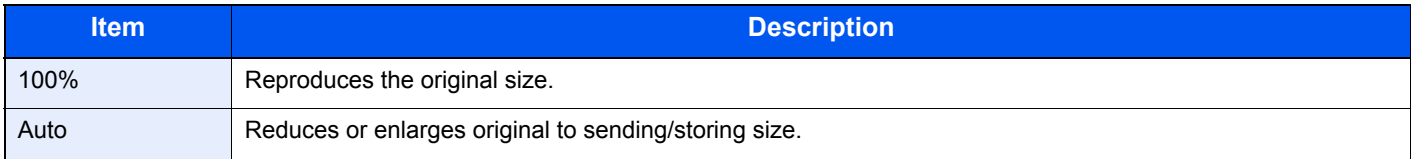

#### **<b>Q NOTE**

To reduce or enlarge the image, select the paper size, sending size, or storing size.

[Paper Selection \(page 6-8\)](#page-213-0)  $\mathbb{C}$ **CONTRACTOR** [Sending Size \(page 6-21\)](#page-226-0) [Storing Size \(page 6-26\)](#page-231-0)

### Combine

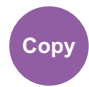

Combines 2 or 4 original sheets into 1 printed page. You can select the page layout and the type of boundary lines around the pages.

The following types of the boundary lines are available.

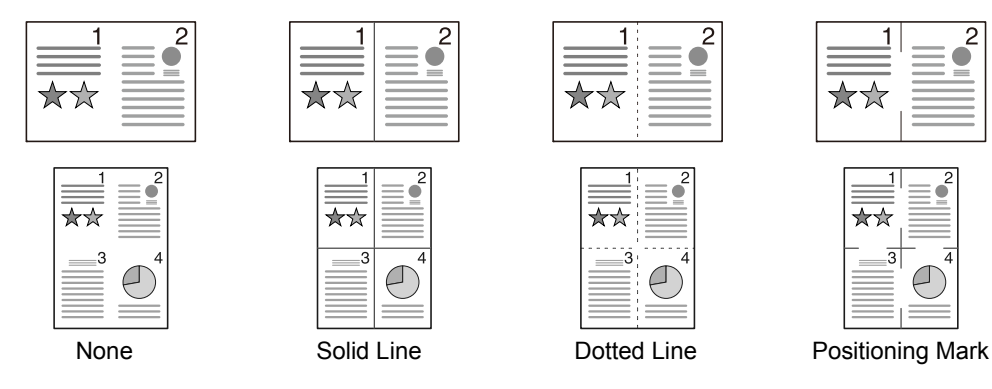

Select [2 in 1] or [4 in 1], and select the page layout from "Layout".

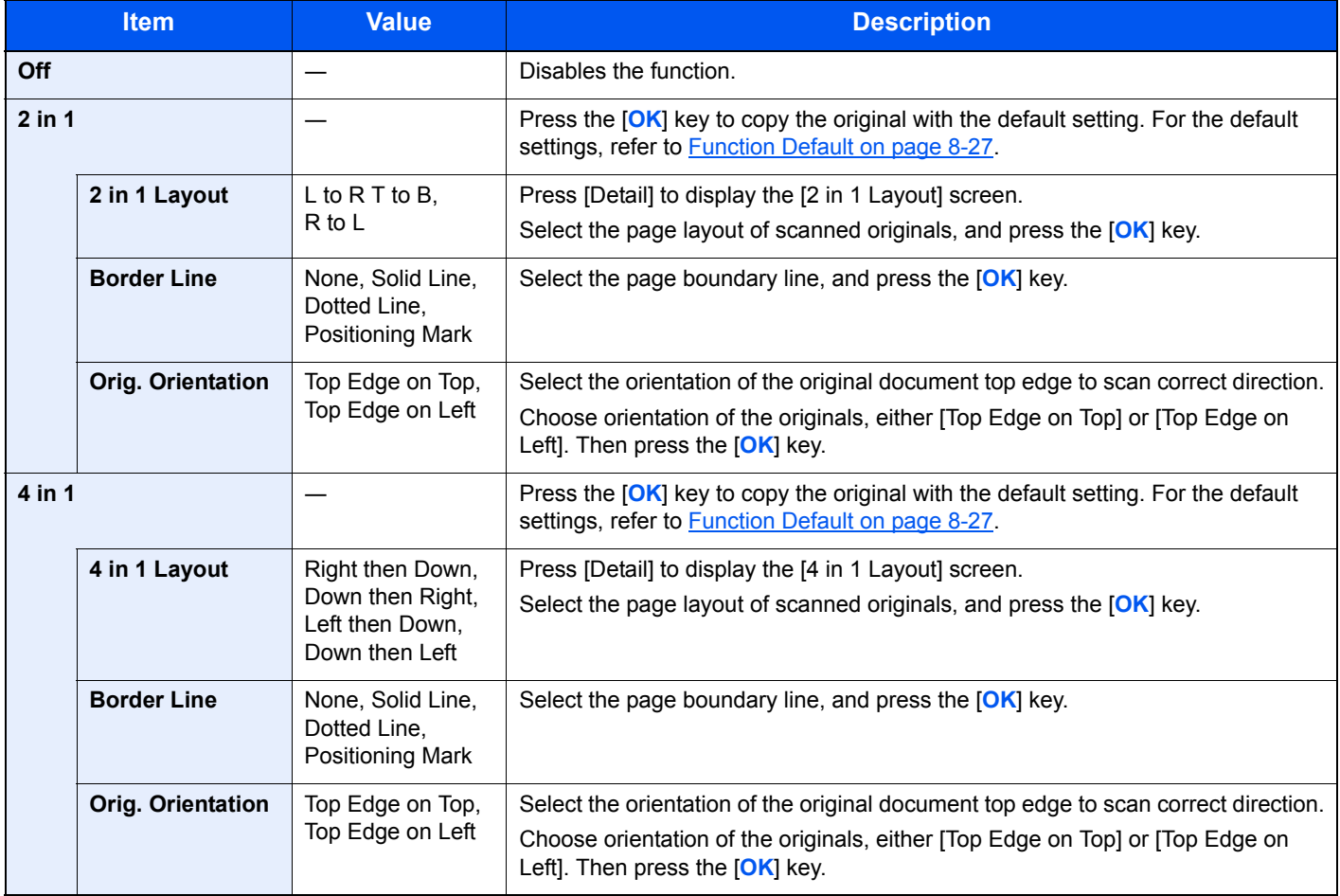

#### **Layout image**

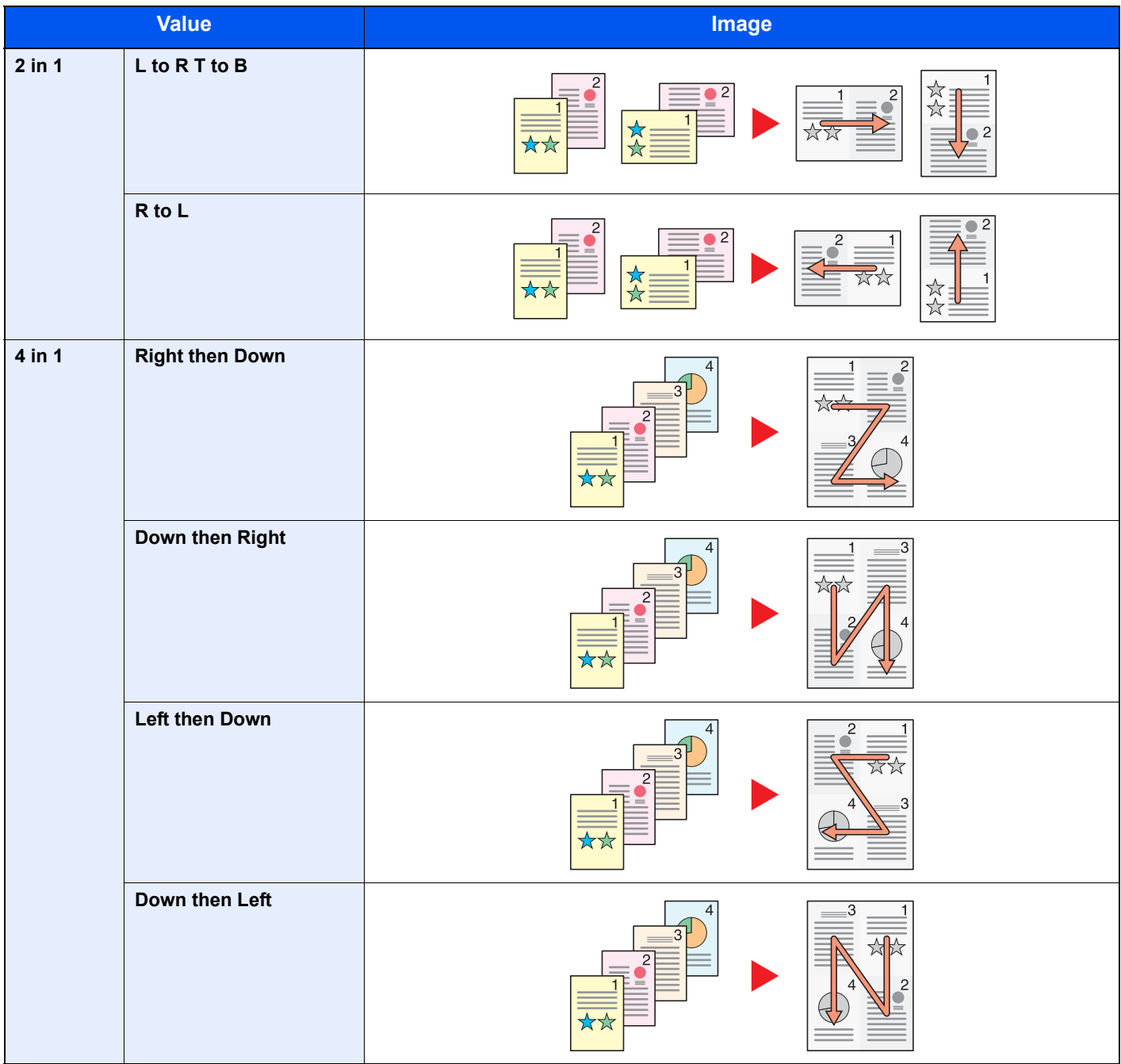

#### **<b>NOTE**

• The paper sizes supported in Combine mode are A4, A5, B5, Folio, 216 x 340 mm, Letter, Legal, Statement, Oficio II, and 16K.

• When placing the original on the platen, be sure to copy the originals in page order.

### **Duplex**

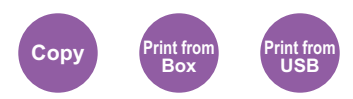

Produces two-sided copies.

The following modes are available.

#### **One-sided to Two-sided**

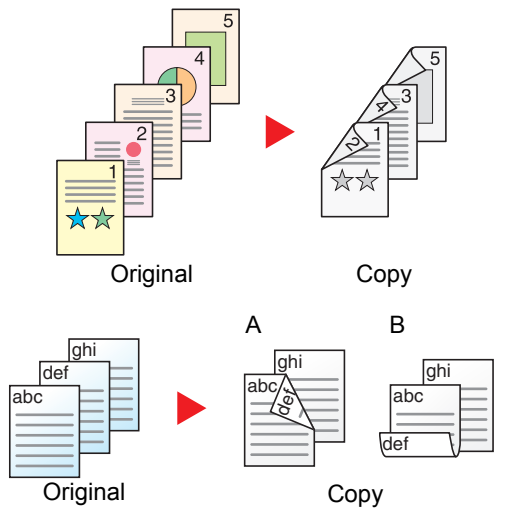

Produces two-sided copies from one-sided originals. In case of an odd number of originals, the back side of the last copy will be blank.

The following binding options are available.

- A Original Left/Right to Binding Left/Right: Images on the second sides are not rotated.
- B Original Left/Right to Binding Top: Images on the second sides are rotated 180 degrees. Copies can be bound on the top edge, facing the same orientation when turning the pages.

#### **Two-sided to One-sided**

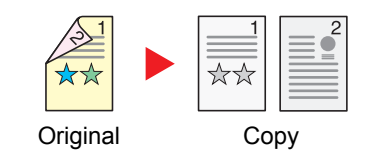

Copies each side of a two-sided original onto two individual sheets. The following binding options are available.

- Binding Left/Right: Images on the second sides are not rotated.
- Binding Top: Images on the second sides are rotated 180 degrees.

#### **Two-sided to Two-sided**

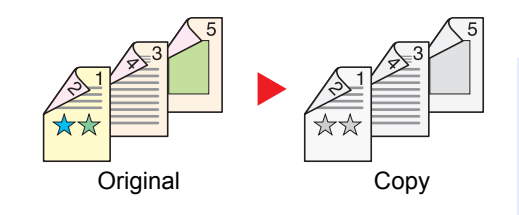

Produces two-sided copies from two-sided originals.

#### **<b>NOTE**

The paper sizes supported in Two-sided to Two-sided mode are A4, B5, A5, Legal, Letter, Executive, Statement, Oficio II, 216 × 340 mm, Folio, Envelope C5, and 16K.

#### **Copying**

Prints 1-sided originals to 2-sided, or 2-sided originals to 1-sided. Select the binding orientation for original and finished documents.

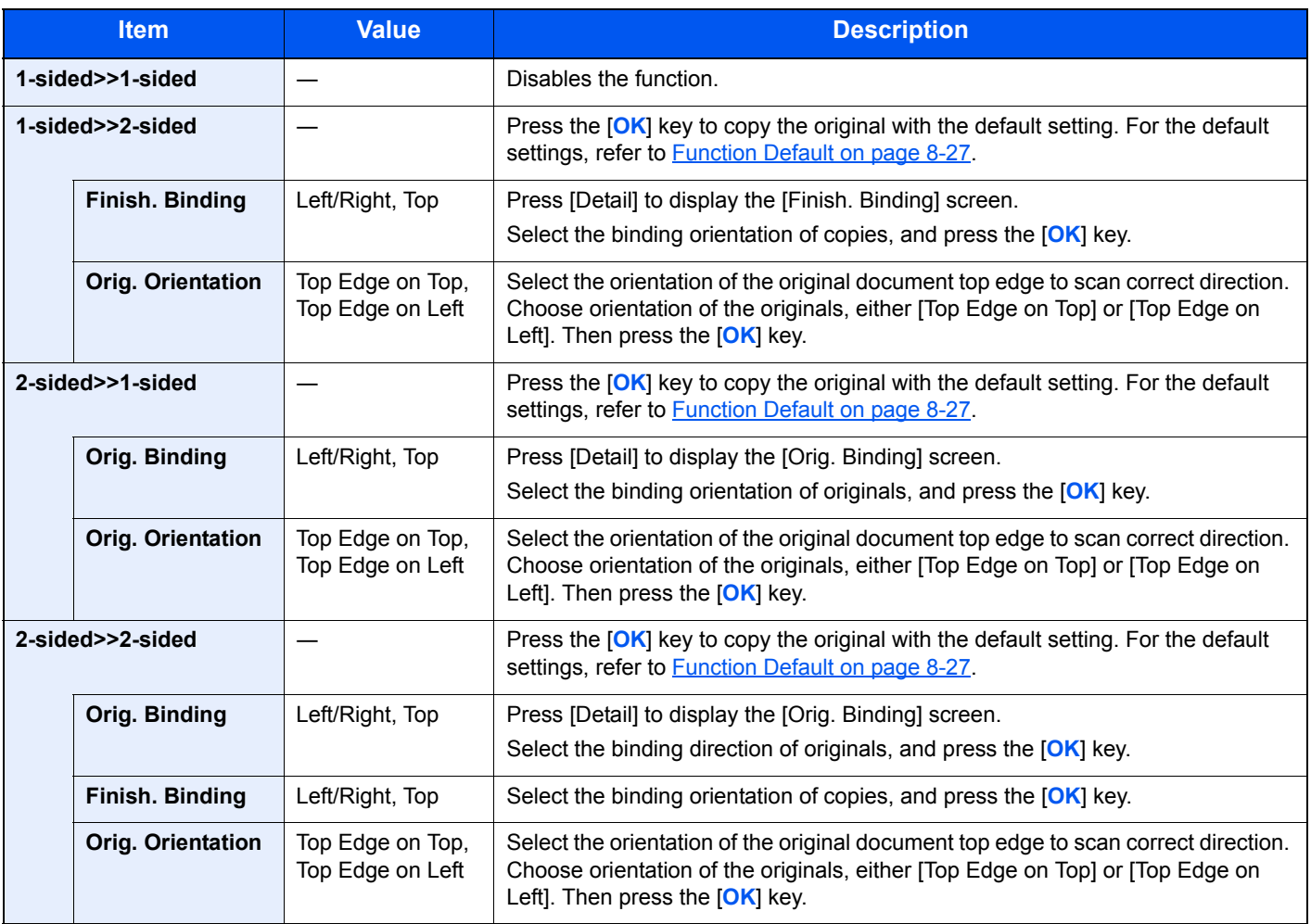

When placing the original on the platen, consecutively replace each original and press the [**Start**] key.

After scanning all originals, press [End Scan] to start copying.

#### **Printing**

Print a document to 1-sided or 2-sided sheets.

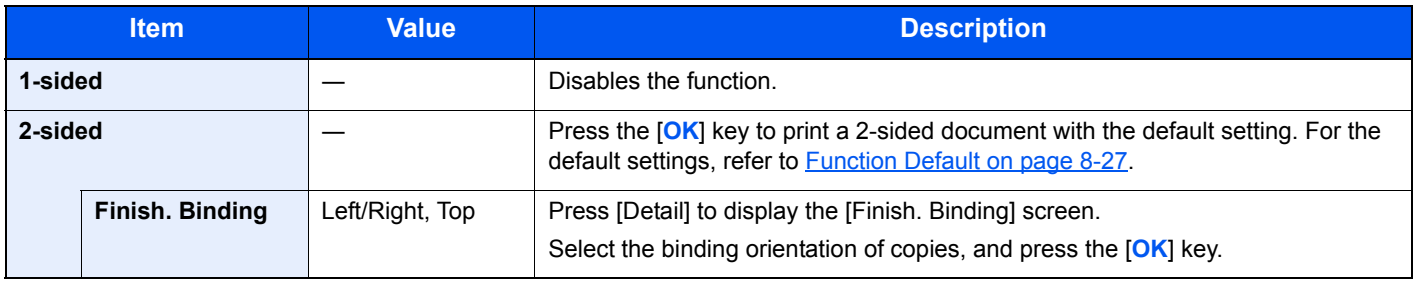

### Continuous Scan

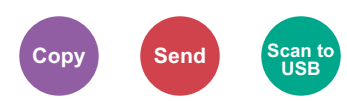

Scans a large number of originals in separate batches and then produce as one job. Originals will be scanned continuously until you press [End Scan].

(**Value**: [Off] / [On])

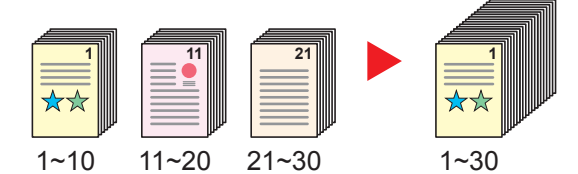

### Job Finish Notice

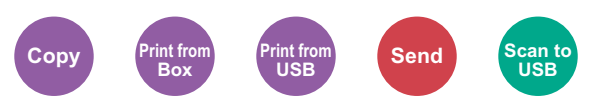

Sends E-mail notice when a job is complete.

Users can be notified of the completion of a job while working at a remote desk, saving the time spent waiting beside the machine to finish.

#### **Example of Job Finish Notice:**

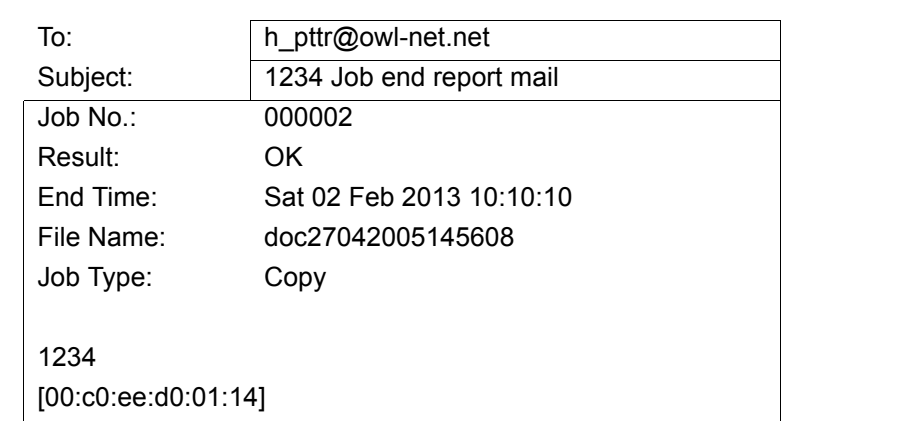

#### **<b>NOTE**

- PC should be configured in advance so that E-mail can be used. For details, refer to **Embedded Web Server RX on** [page 2-37](#page-78-0).
- E-mail can be sent to a single destination.

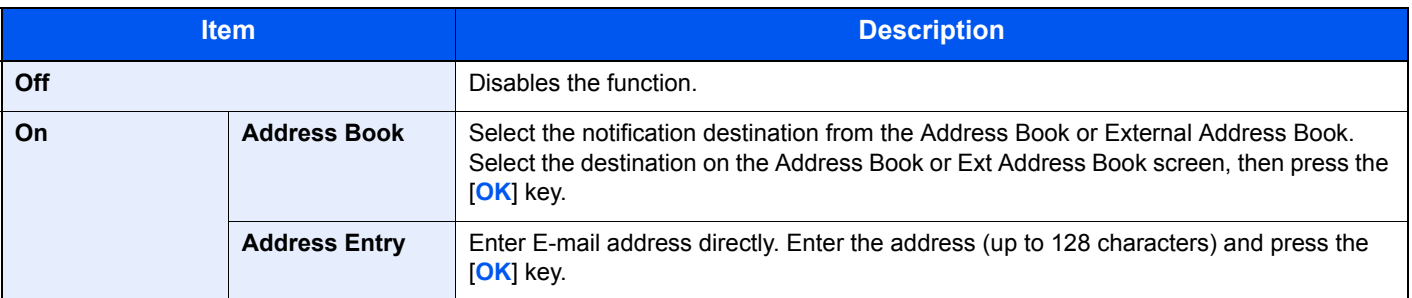

### File Name Entry

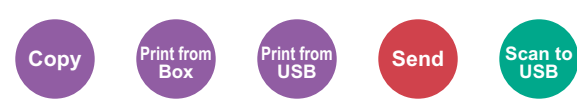

Adds a file name. Additional information such as job number and date and time can also be set. You can check a job history or job status using the file name, date and time, or job number specified here.

Enter the file name (up to 32 characters), and press the [**OK**] key.

To add date and time, select [Date]. To add job number, select [Job No.]. To add both, select [Job No. + Date] or [Date + Job No.]. Then press the [**OK**] key.

### Print Override

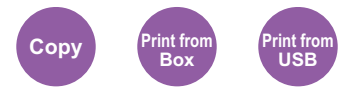

Suspends the current job and gives a new job top priority. The suspended job resumes after the other job is finished. (**Value**: [Off] / [On])

#### **QNOTE**

- This function is not available if current job was an override.
- Print override may not be available depending on the status of the current print job and memory usage.

### Quiet Mode

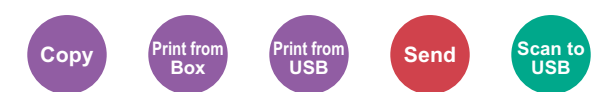

Lower print and scan speed for quiet processing. Select this mode when the running noise is uncomfortable.

It is possible to set the use of Quiet Mode for each function, such as copying and sending.

(**Value**: [Off] / [On])

#### **NOTE**

- The processing speed will be slower than normal when in Quiet Mode.
- This cannot be used when [Prohibit] is set for **Each Job on page 8-38**.

## Duplex (2-sided Original)

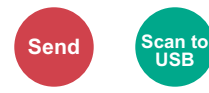

Select the type and orientation of the binding based on the original.

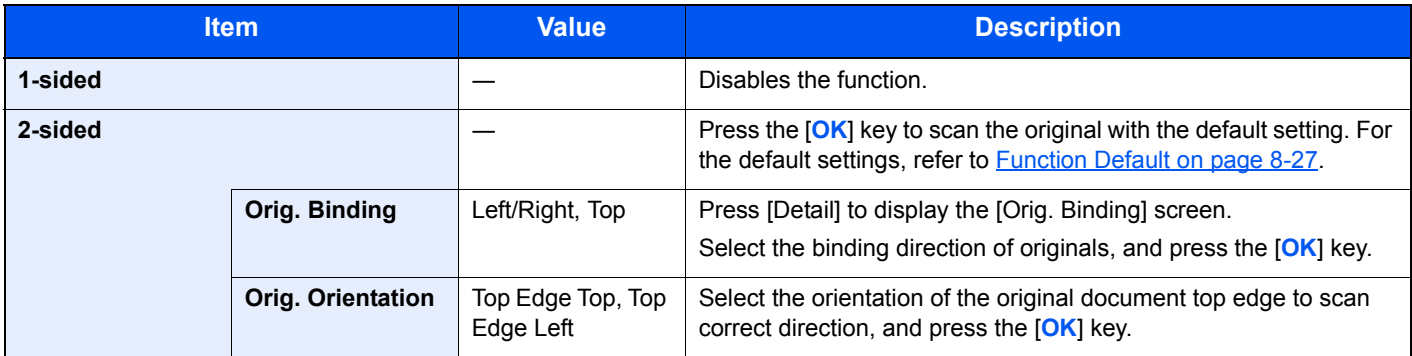

#### **Sample image**

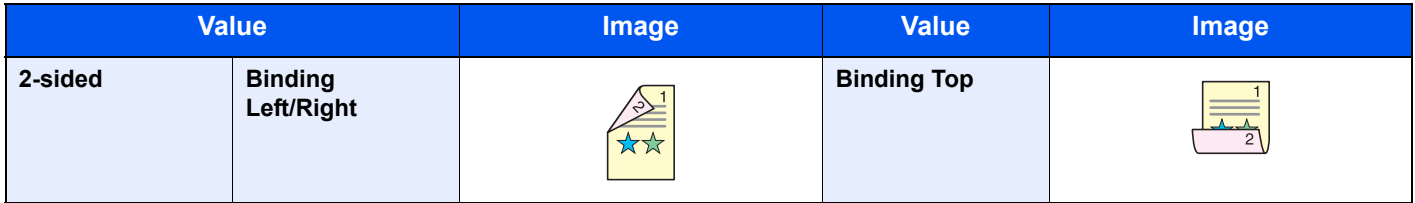

### <span id="page-226-0"></span>**Sending Size**

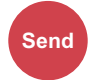

Select size of image to be sent.

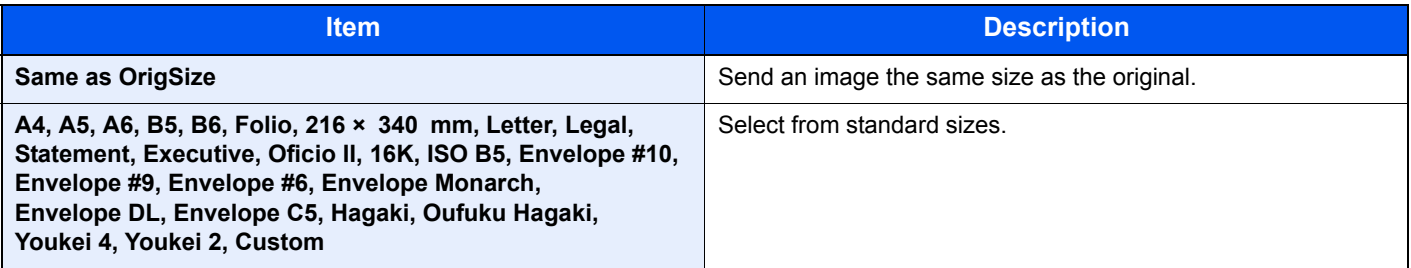

#### **Relationship between Original Size, Sending Size, and Zoom**

[Original Size \(page 6-7\),](#page-212-0) Sending Size, and [Zoom \(page 6-13\)](#page-218-0) are related to each other. For details, see the table below.

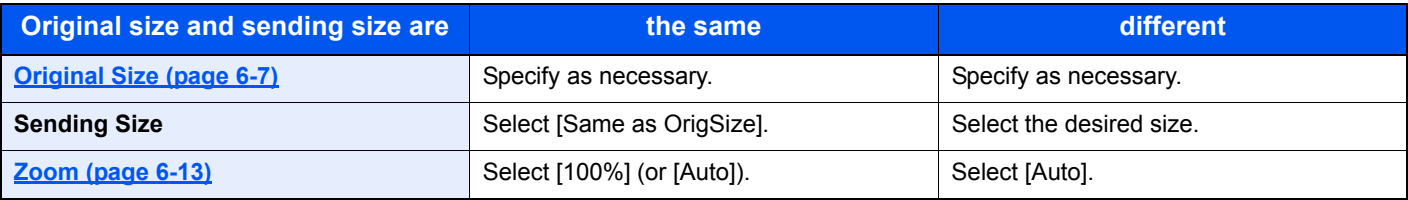

#### **<b>A** NOTE

When you specify the sending size that is different from the original size, and select the zoom of [100%], you can send the image as the actual size (No Zoom).

### File Format

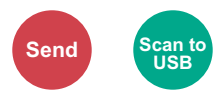

Specify the image file format. Image quality level can also be adjusted. Select the file format from [PDF], [TIFF], [JPEG], [XPS], and [High Comp. PDF].

When the color mode in scanning has been selected for Grayscale or Full Color, set the image quality.

If you selected [PDF] or [High Comp. PDF], you can specify encryption or PDF/A settings.

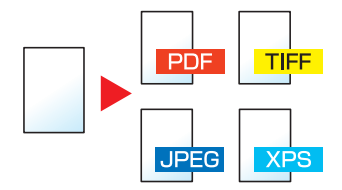

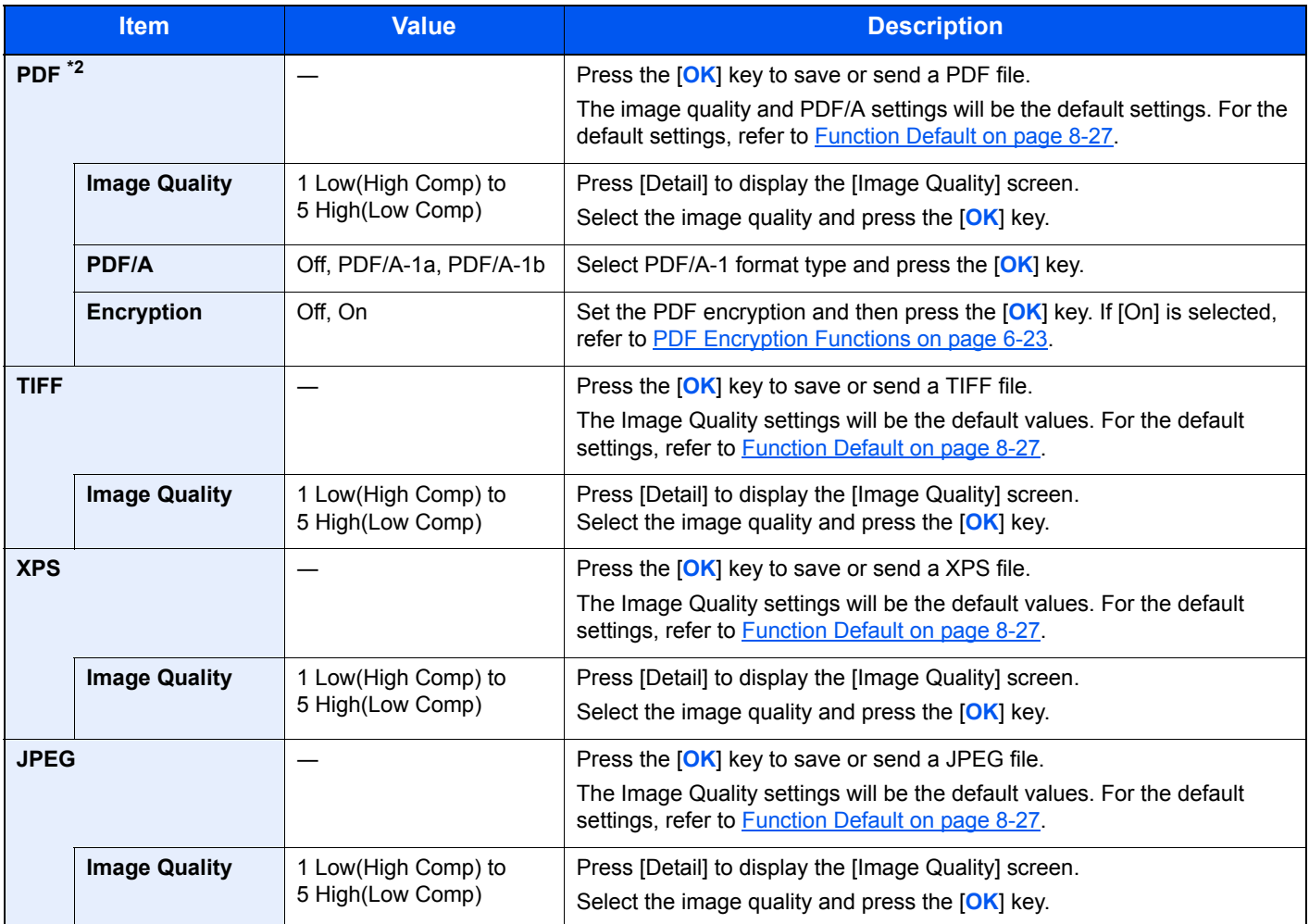

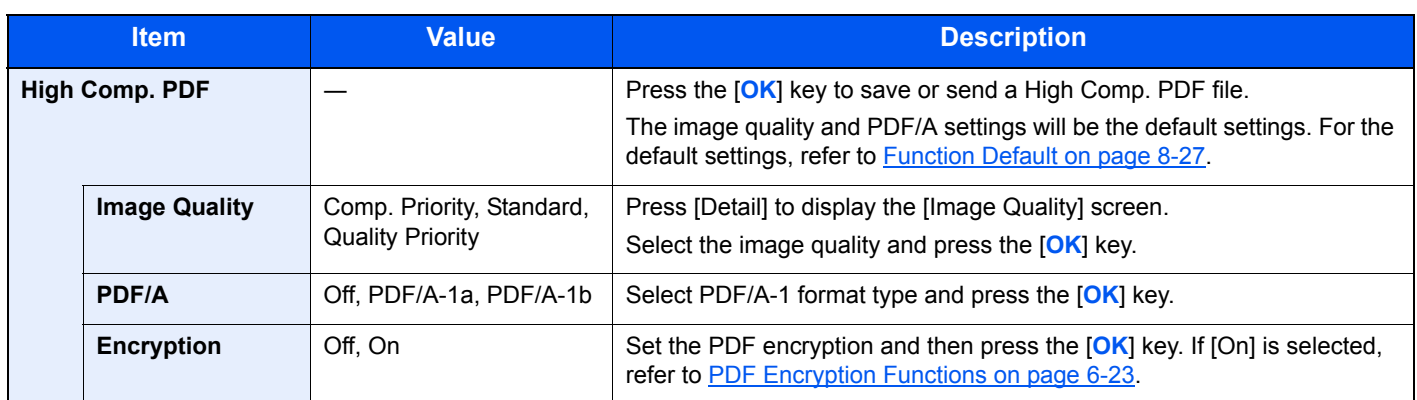

#### **<b>NOTE**

- You can use PDF encryption functions. For details, refer to **[PDF Encryption Functions on page 6-23](#page-228-0).**
- If encryption is enabled, PDF/A settings cannot be specified.

#### <span id="page-228-0"></span>**PDF Encryption Functions**

If you have selected PDF or High Comp. PDF for file format, you can restrict the access level for displaying, printing, and editing PDF's by assigning a secure password.

Items that can be set vary depending on the setting selected in "Compatibility".

#### **When [Acrobat3.0&Later] is selected in "Compatibility"**

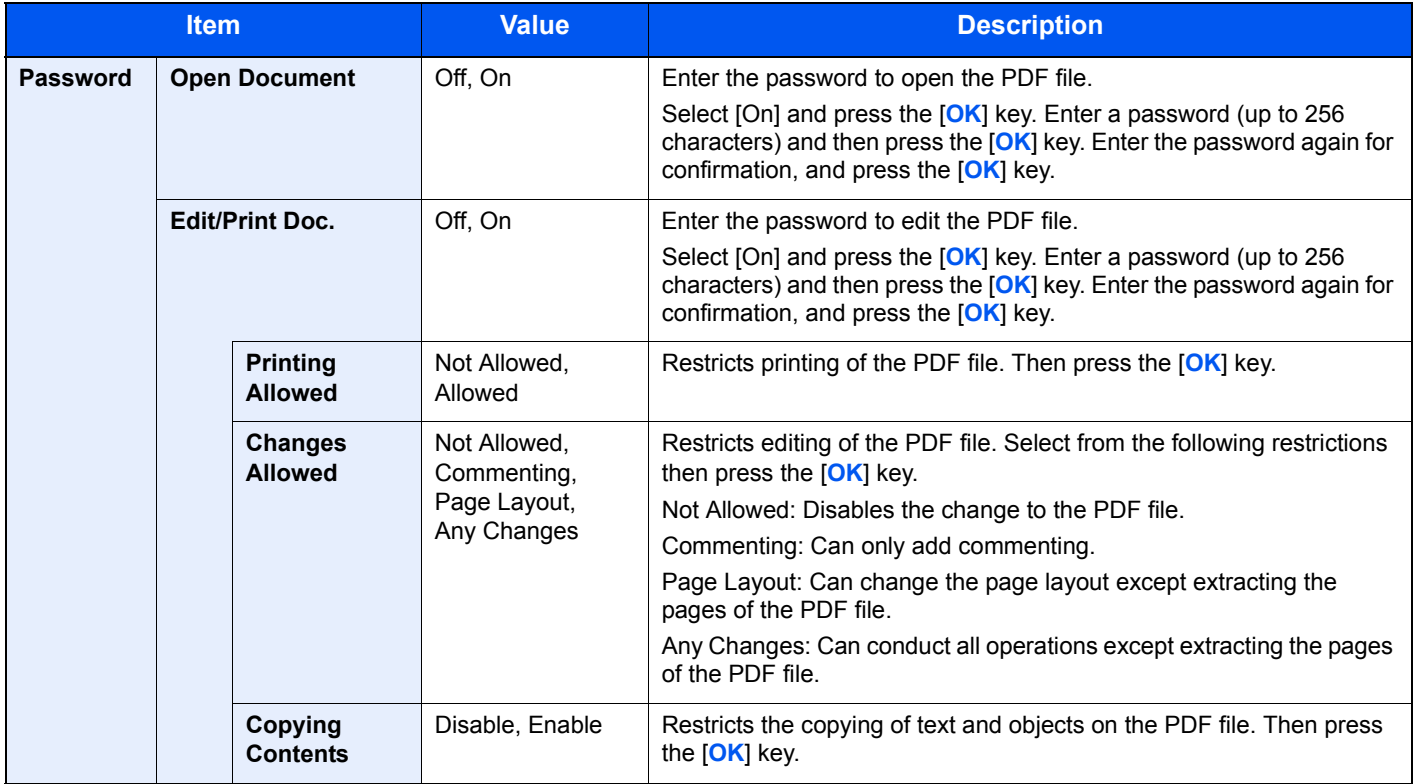

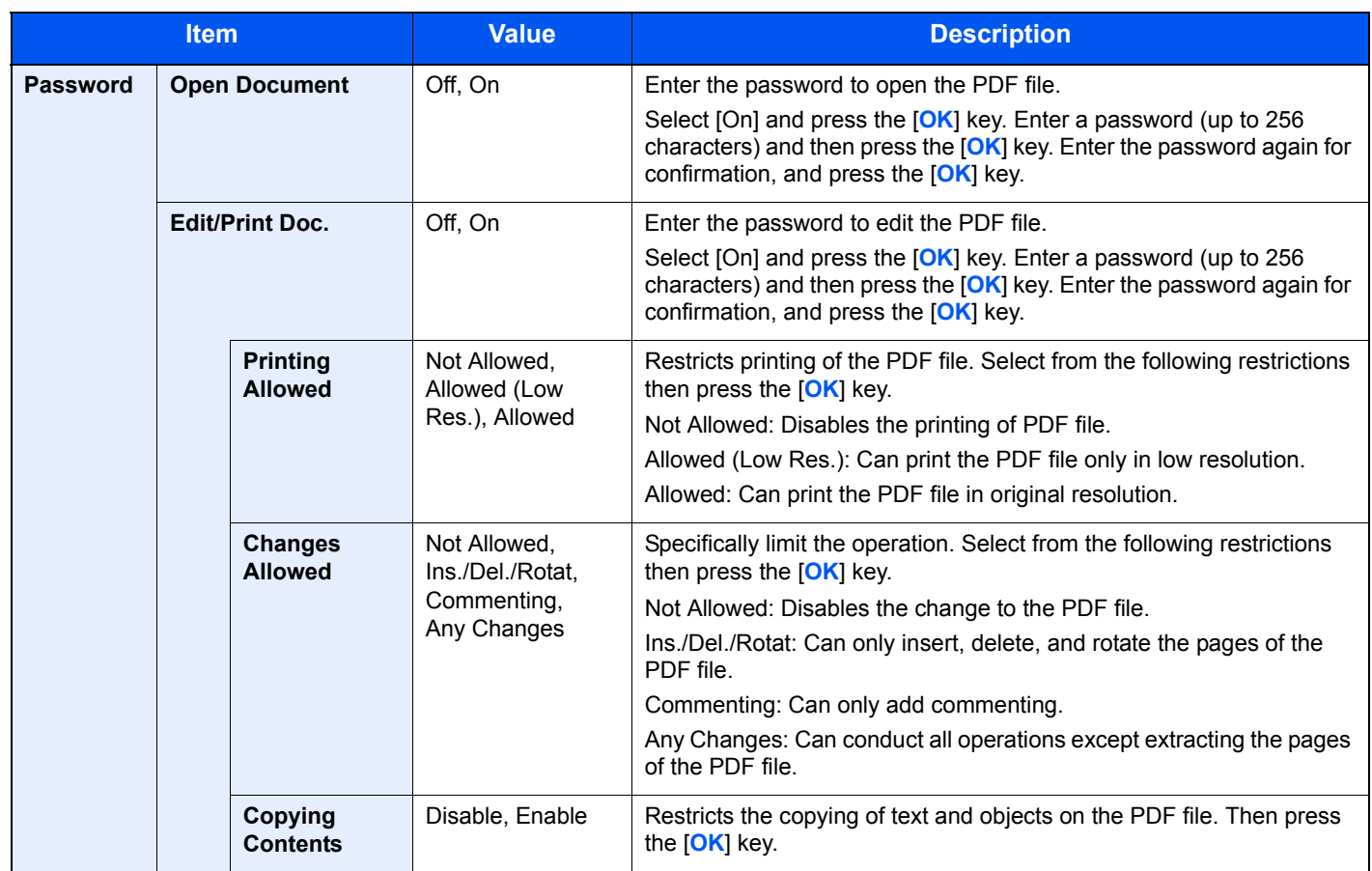

#### **When [Acrobat5.0&Later] is selected in "Compatibility"**

### File Separation

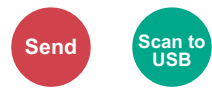

Creates several files by dividing scanned original data page by page, and sends the files.

(**Value**: [Off] / [Each Page])

Select [Each Page] to set File Separation.

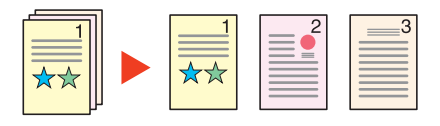

#### **<b>NOTE**

A three-digit serial number such as "abc\_001.pdf, abc\_002.pdf..." is attached to the end of the file name.

### Scan Resolution

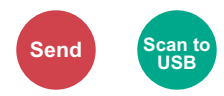

Select fineness of scanning resolution.

The selectable resolution is  $[200 \times 100$  dpi Norm.],  $[200 \times 200$  dpi Fine],  $[300 \times 300$  dpi],  $[200 \times 400$  dpi S.Fin], [400 × 400 dpi U.Fin], or [600 × 600dpi].

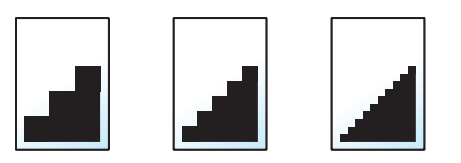

#### **NOTE** Q

The larger the number, the better the image resolution. However, better resolution also means larger file sizes and longer send times.

### Subject/Body

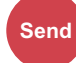

Adds subject and body when sending a document.

Enter the E-mail subject and press the [**OK**] key, and then enter the E-mail body and press the [**OK**] key.

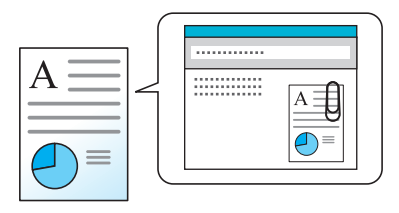

#### **QNOTE**

The subject can include up to 60 characters, and the body can include up to 500 characters.

### FTP Encrypted TX

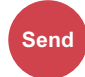

Encrypts images when sending via FTP. Encryption secures the document transmission.

(**Value**: [Off] / [On])

#### **NOTE**

• You can only change the settings by logging in with administrator privileges. The factory default login user name and login password are set as shown below.

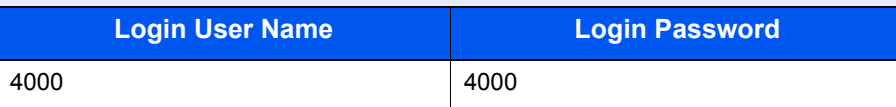

• Be sure that "SSL" of Secure Protocol Settings is [On]. For details, refer to [SSL on page 8-11](#page-259-0).

### Del. after Print (Delete after Printed)

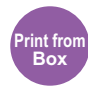

Automatically deletes a document from the box once printing is complete.

(**Value**: [Off] / [On])

### <span id="page-231-0"></span>**Storing Size**

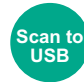

Select size of image to be stored.

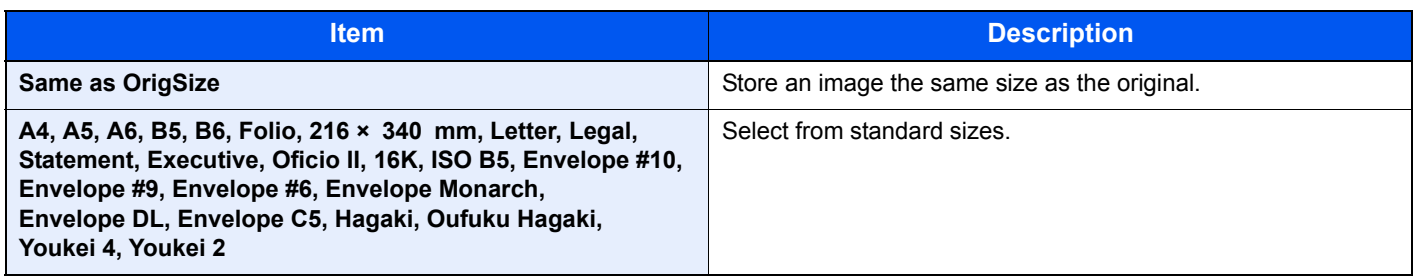

#### **Relationship between Original Size, Storing Size, and Zoom**

[Original Size \(page 6-7\)](#page-212-0), Storing Size, and [Zoom \(page 6-13\)](#page-218-0) are related to each other. For details, see the table below.

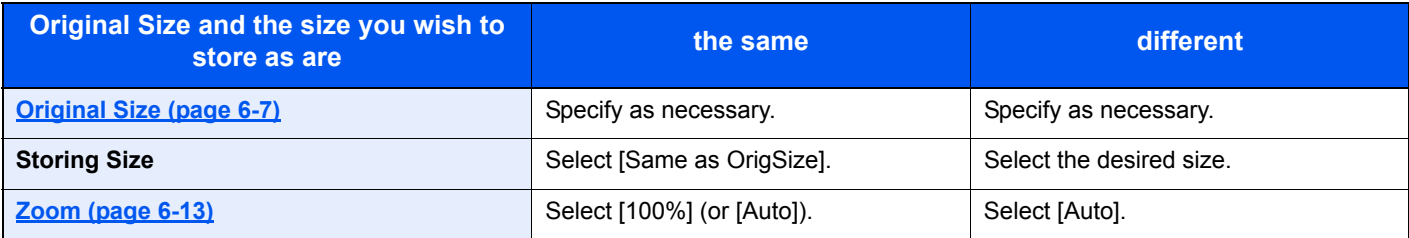

#### **<b>NOTE**

When you select Storing Size that is different from Original Size, and select the Zoom [100%], you can store the image as the actual size (No Zoom).

### Encrypted PDF

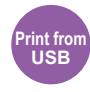

Enter the preassigned password to print the PDF data.

Enter the Password, and press the [**OK**] key.

#### **QNOTE**

For details on entering the password, refer to [Character Entry Method on page 11-11](#page-367-0).

## JPEG/TIFF Print

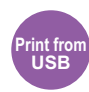

Select the image size when printing JPEG or TIFF files.

Select [Paper Size], [Image Resolution] or [Print Resolution].

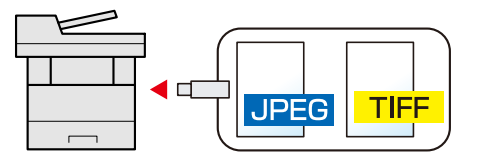

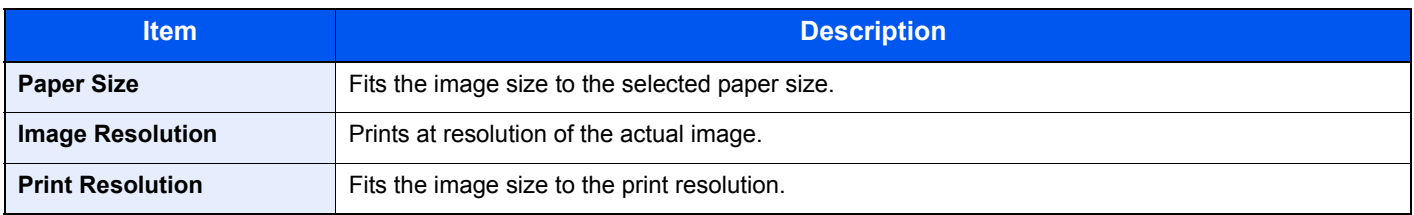

### XPS Fit to Page

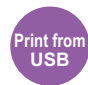

Reduces or enlarges the image size to fit to the selected paper size when printing XPS file. (**Value**: [Off] / [On])

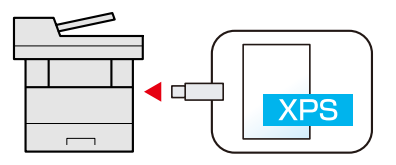

### $\overline{7}$ **Status/Job Cancel**

#### This chapter explains the following topics:

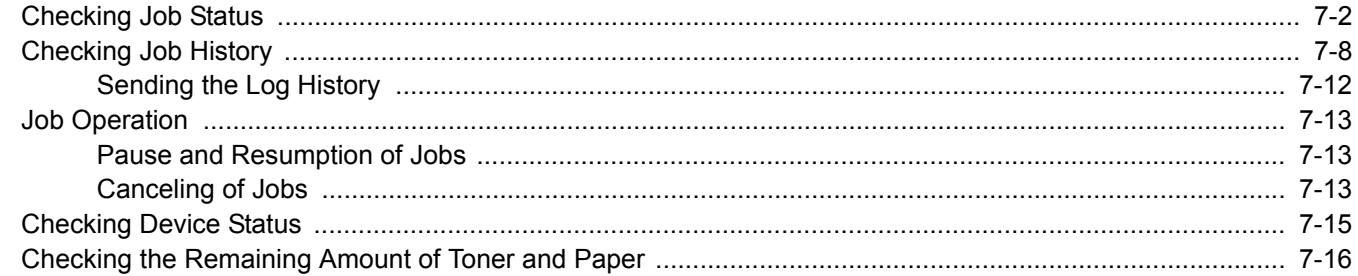

## <span id="page-234-0"></span>Checking Job Status

Check the status of jobs being processed or waiting to be printed.

#### **Available Status Screens**

The processing and waiting statuses of jobs are displayed as a list on the message display in four different screens - Printing Jobs, Sending Jobs, Storing Jobs, and Scheduled Jobs.

The following job statuses are available.

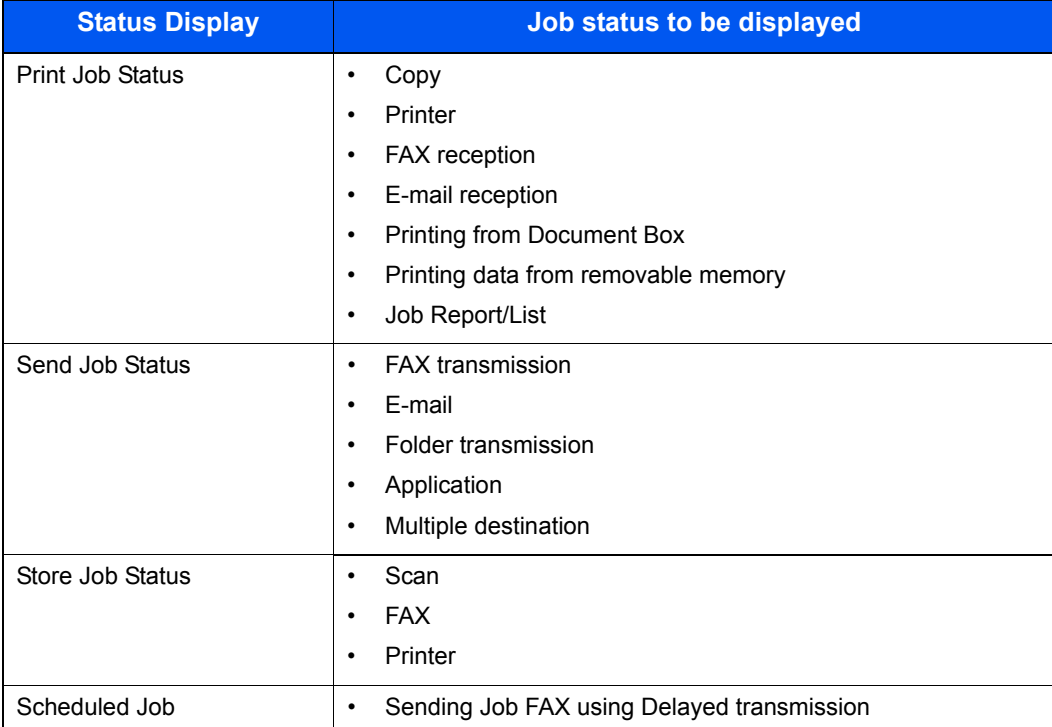

#### **Displaying Status Screens**

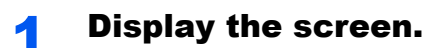

1 Press the [**Status/Job Cancel**] key.

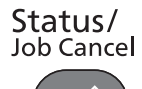

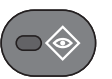

2 Press the [**▲**] or [**▼**] key to select [Print Job Status], [Send Job Status], [Store Job Status] or [Scheduled Job], and press the [**OK**] key.

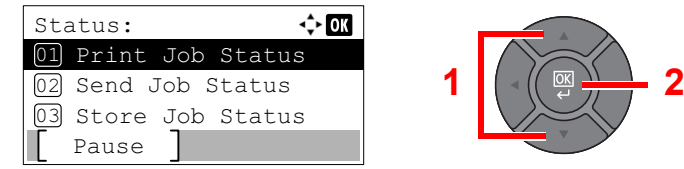

#### **2** Select the job you want to check.

1 Press the [**▲**] or [**▼**] key to select the job you want to check, and press [Menu].

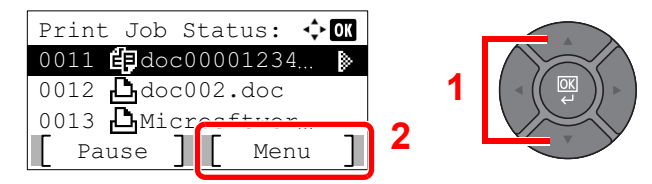

#### **K** NOTE

You can show the job statuses of all users, or only the statuses of your own jobs. For details, refer to [Disp. Status/Log \(Display Status/Log\) on page 8-31.](#page-279-0) This setting can also be changed from Embedded Web Server RX. For details, refer to the **Embedded Web Server RX User Guide**.

2 Press the [**▲**] or [**▼**] key to select [Detail], and press the [**OK**] key.

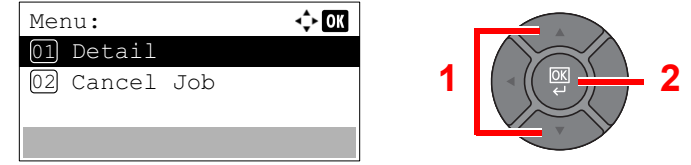

Jobs Detail Status is displayed.

#### **<b>NOTE**

- If a FAX job is selected in [Send Job Status] then [PriorityOverride] is displayed. Select [PriorityOverride] and press the [**OK**] key to suspend the current job and gives the selected job top priority.
- For [Scheduled Job], [Start Now] is displayed. Select [Start Now] and press the [**OK**] key to send the selected job immediately.

#### **3** Check the status.

Press the [**►**] key to view the next screen. Press the [**◄**] key to return to the previous screen.

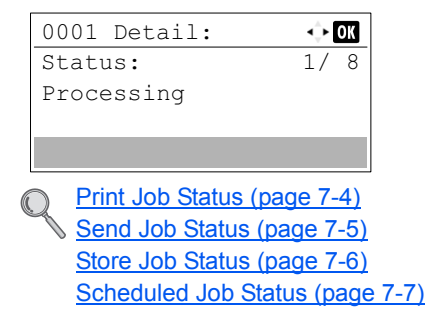

#### <span id="page-236-0"></span>**Print Job Status**

<span id="page-236-1"></span>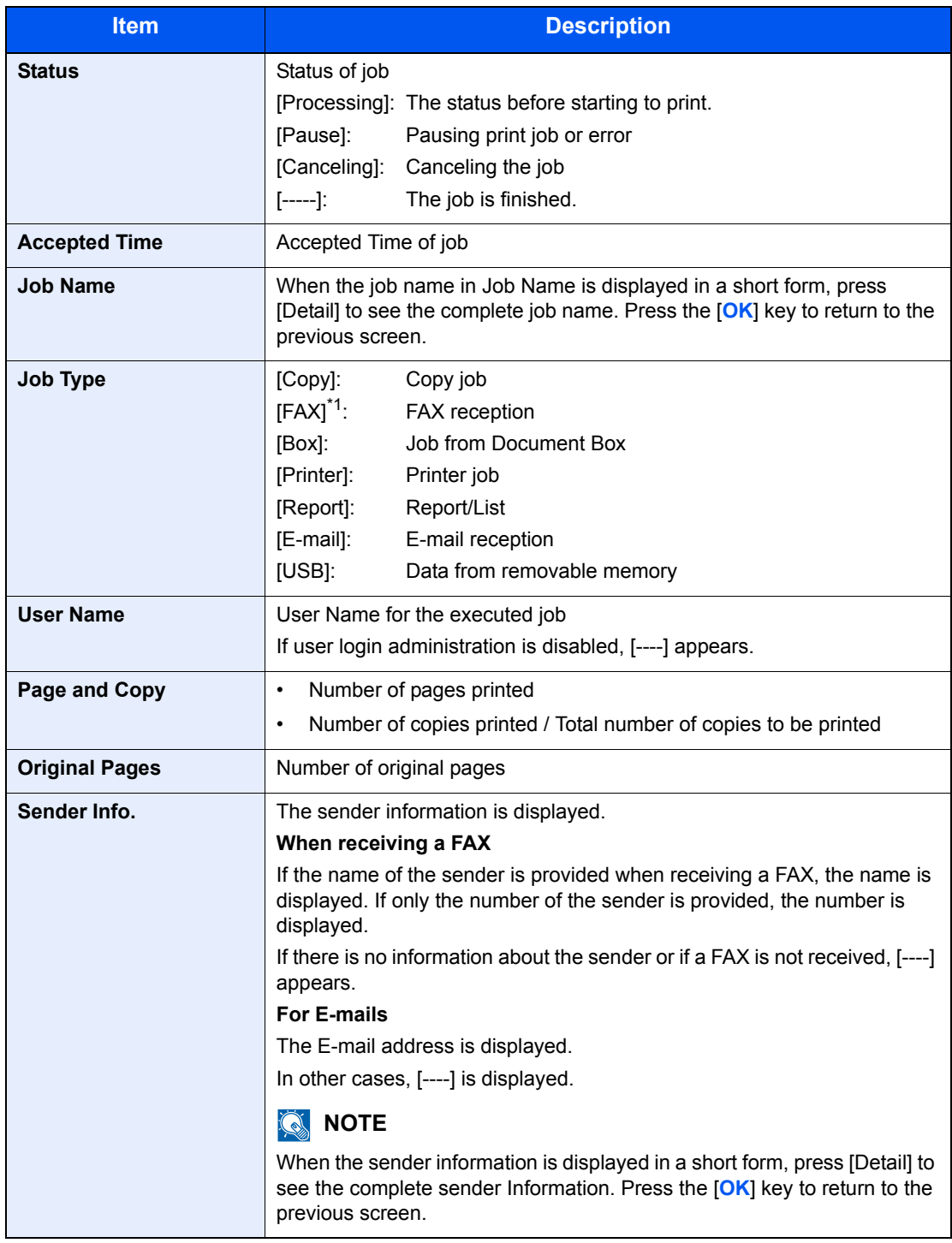

#### <span id="page-237-0"></span>**Send Job Status**

<span id="page-237-1"></span>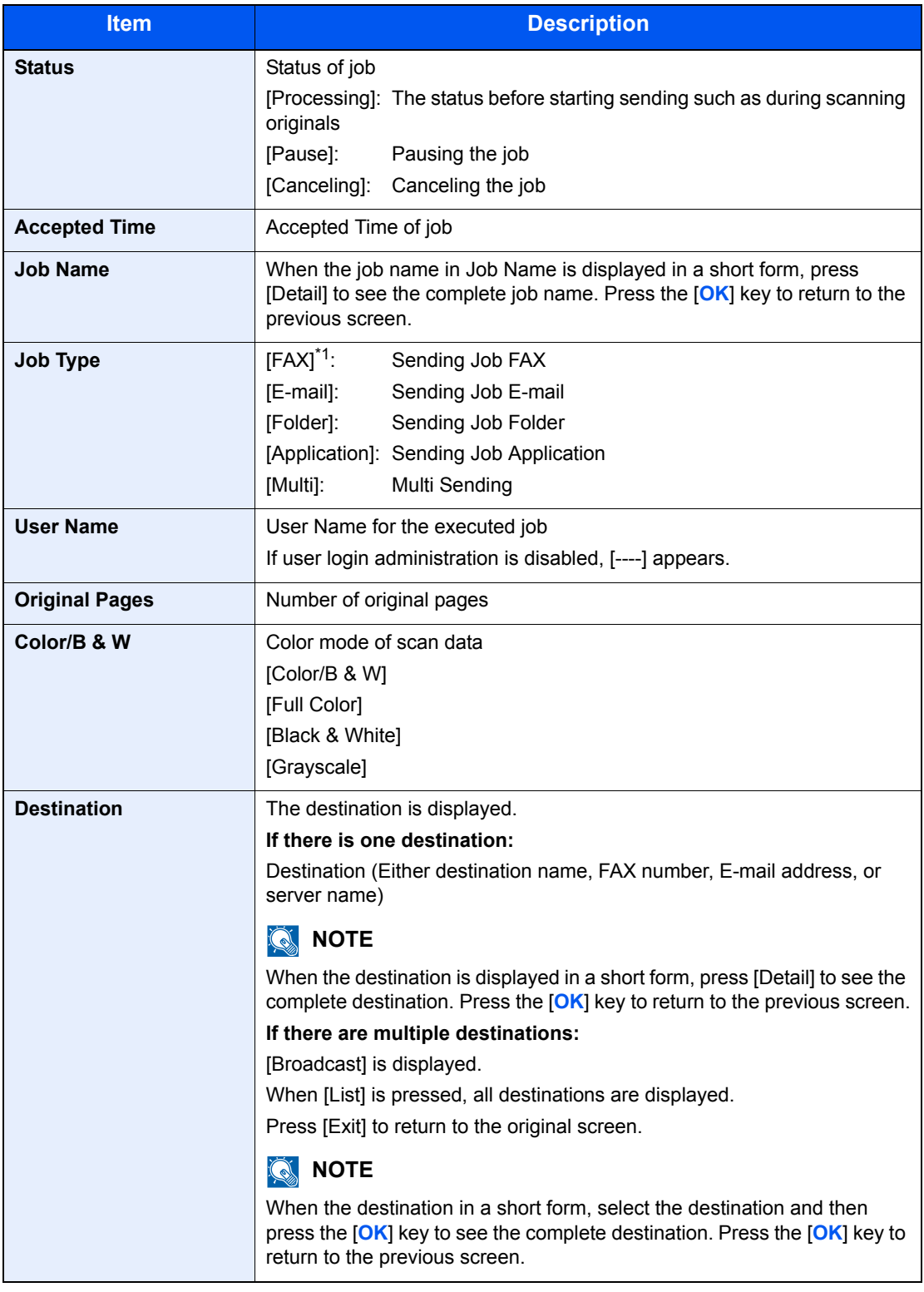

<span id="page-238-1"></span>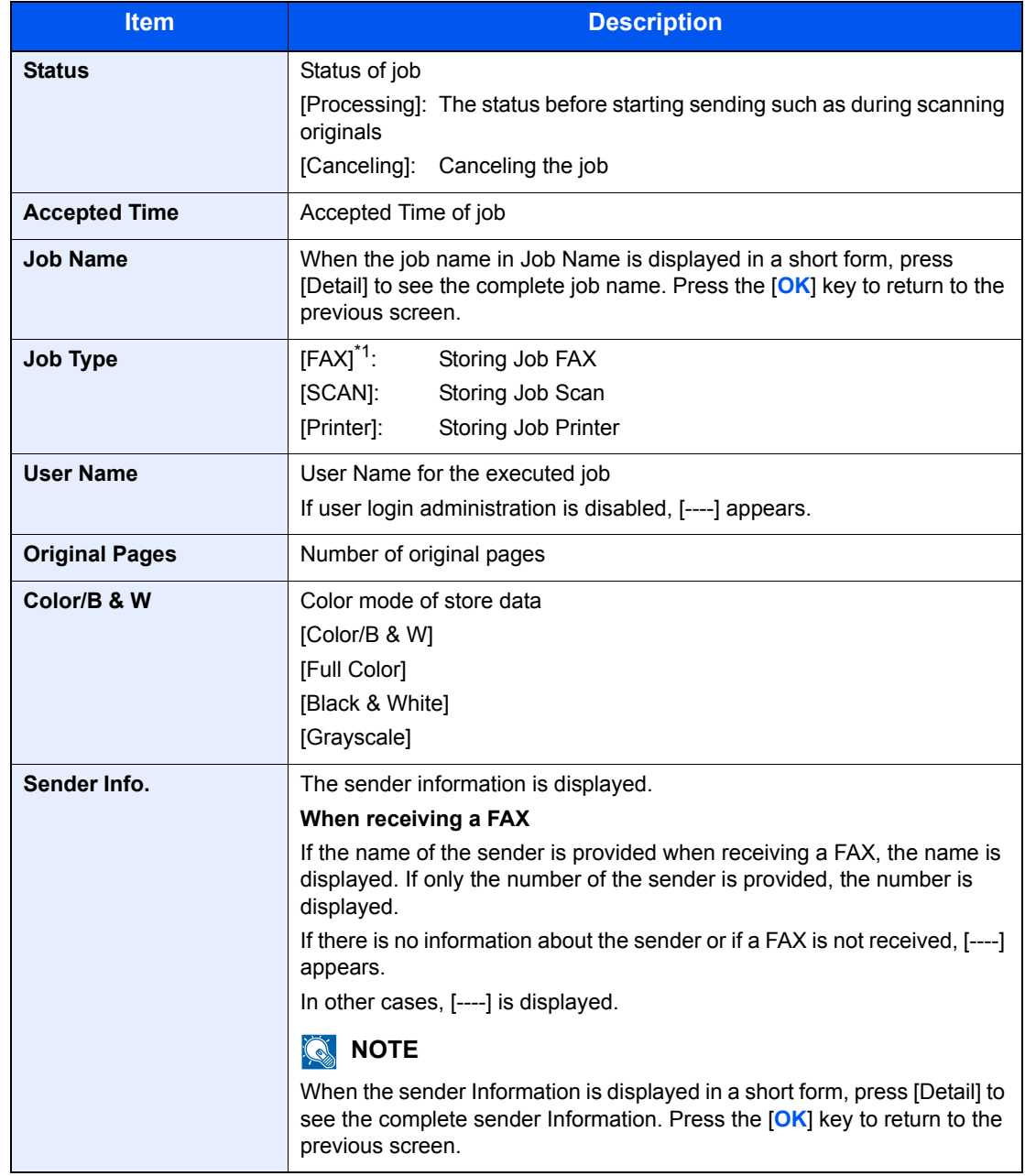

#### <span id="page-238-0"></span>**Store Job Status**

#### <span id="page-239-0"></span>**Scheduled Job Status**

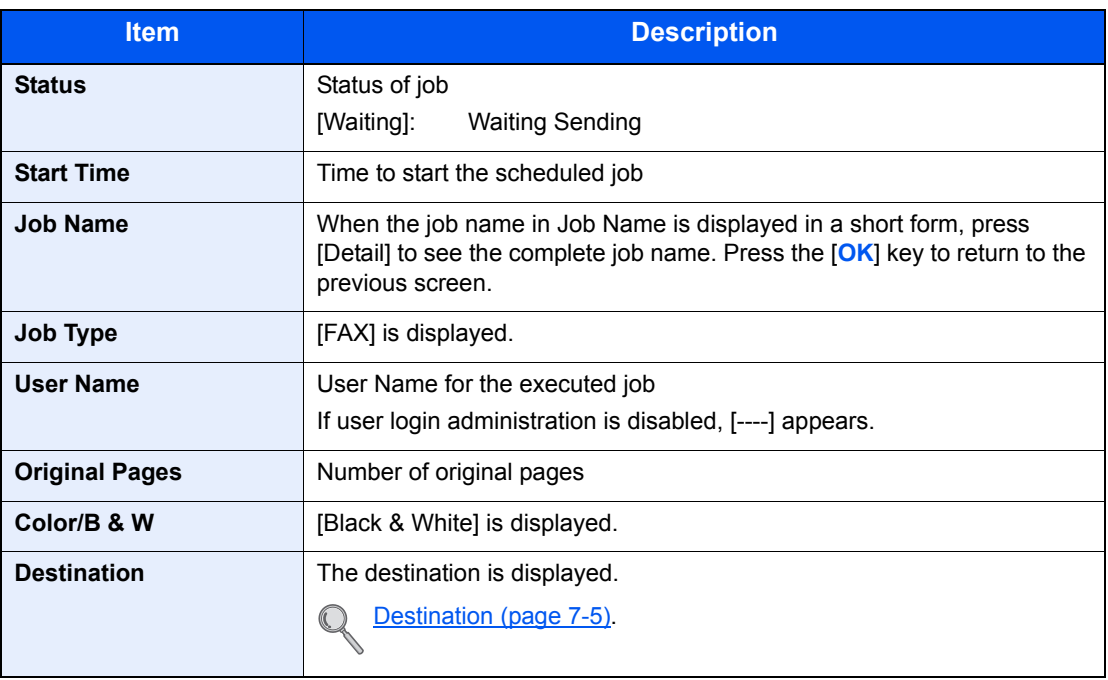

## <span id="page-240-0"></span>Checking Job History

Check the history of completed jobs.

#### **QNOTE**

Job history is also available by Embedded Web Server RX or NETWORK PRINT MONITOR from the computer.

#### **Available Job History Screens**

The job histories are displayed separately in four screens - Printing Jobs, Sending Jobs, Storing Jobs and FAX Jobs. The following job histories are available.

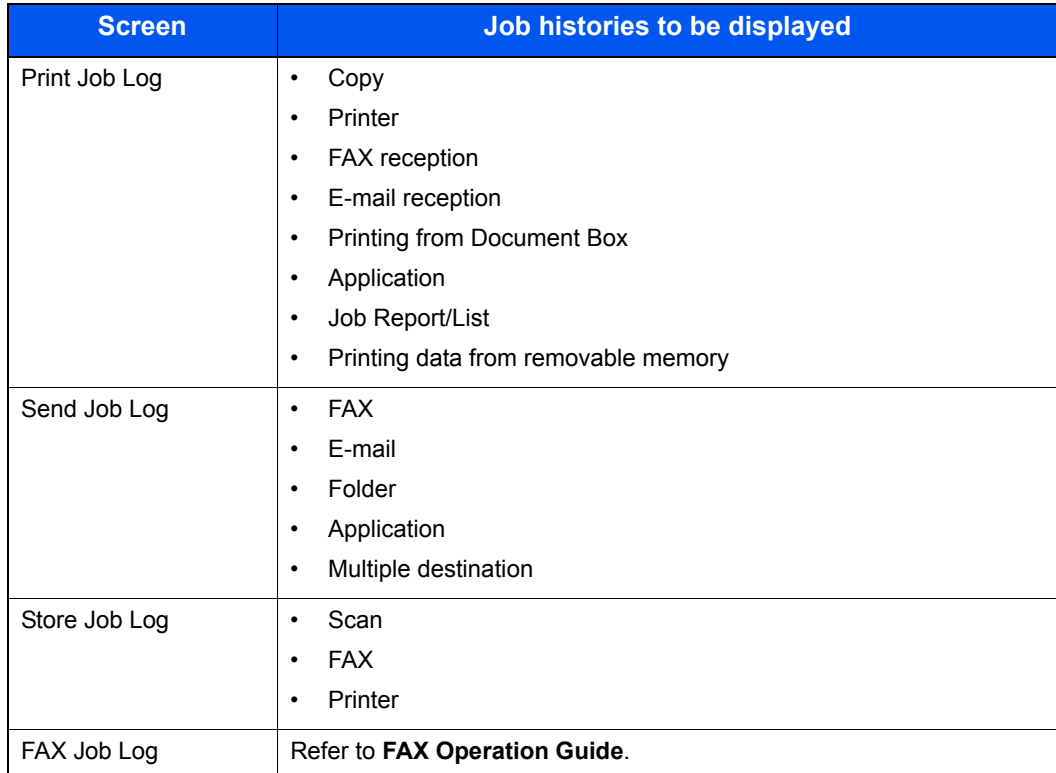

#### **Displaying Job History Screen**

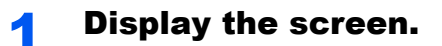

1 Press the [**Status/Job Cancel**] key.

Status/ Job Cancel 2 Press the [**▲**] or [**▼**] key to select [Print Job Log], [Send Job Log], [Store Job Log] or [FAX Job Log], and press the [**OK**] key.

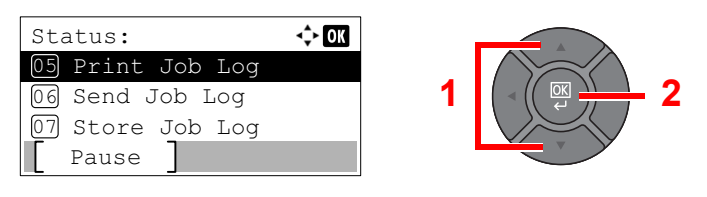

#### **QNOTE**

[FAX Job Log] is displayed only on products with the fax function installed. For details, refer to the **FAX Operation Guide**.

#### **2** Select the job you want to check.

Press the [**▲**] or [**▼**] key to select the job you want to check, and press [Detail].

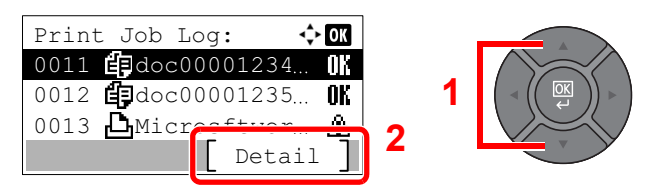

A job result icon is displayed on the extreme right of each job.

- $\mathbf{0}$ : The job has been completed.
- $\triangle$  : An error has occurred.
- $\bigcirc$  : The job has been canceled.

#### **<b>NOTE**

You can show the job log of all users, or only your own job log. For details, refer to Disp. [Status/Log \(Display Status/Log\) on page 8-31](#page-279-0). This setting can also be changed from Embedded Web Server RX. For details, refer to the **Embedded Web Server RX User Guide**.

#### **3** Check the job history.

Press the [**►**] key to view the next screen. Press the [**◄**] key to return to the previous screen.

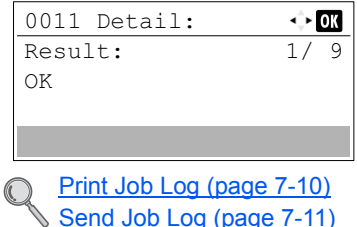

[Store Job Log \(page 7-12\)](#page-244-1)

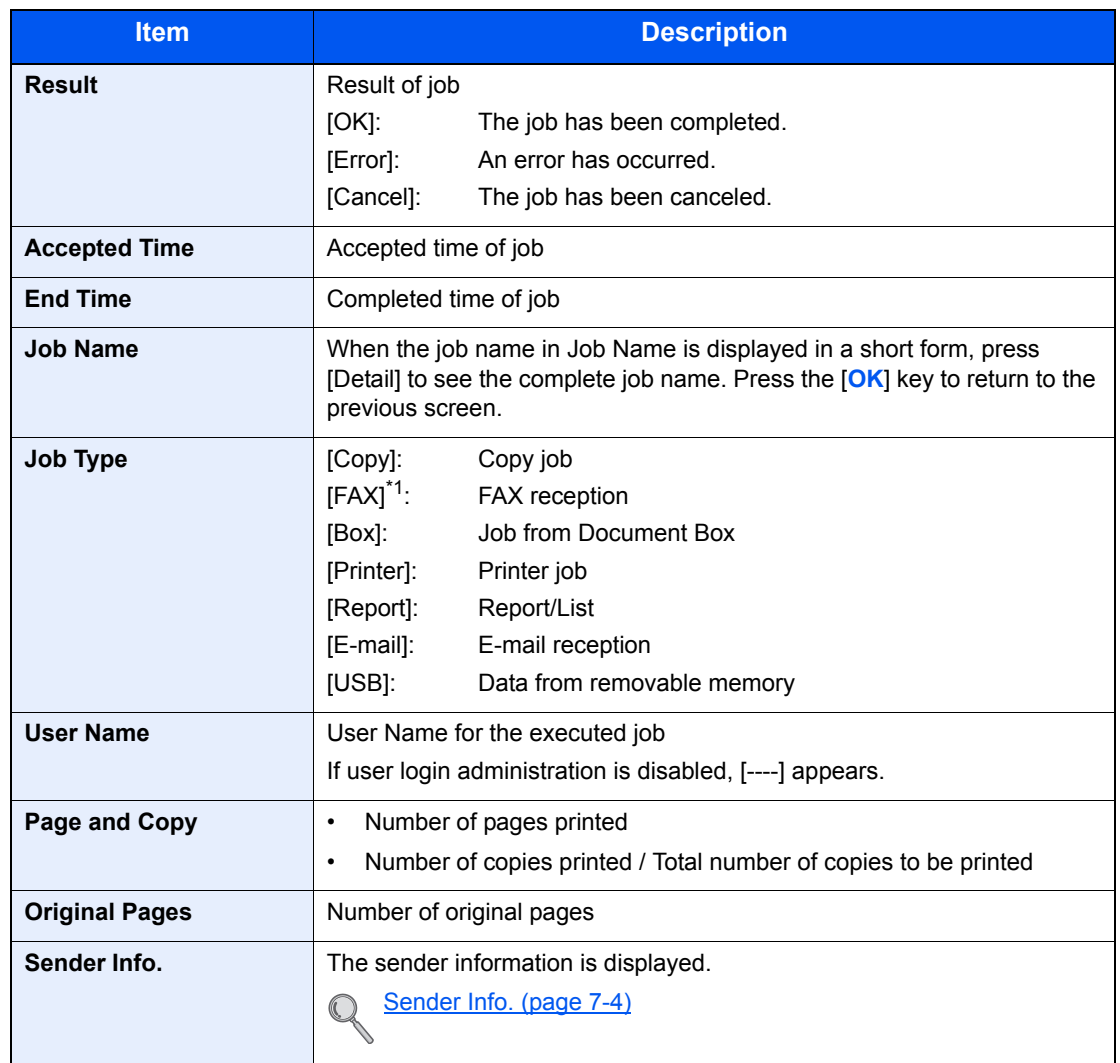

#### <span id="page-242-0"></span>**Print Job Log**

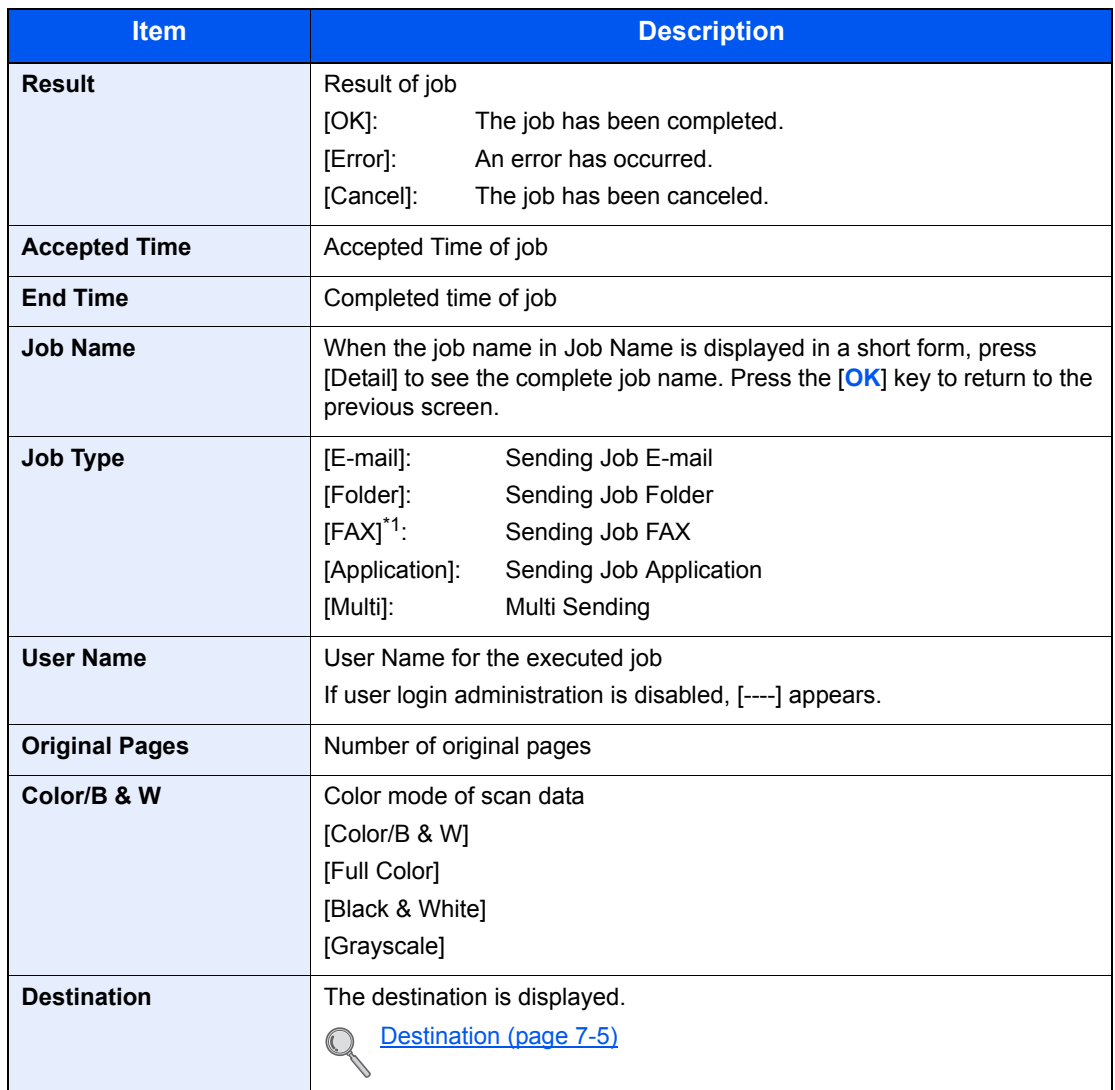

#### <span id="page-243-0"></span>**Send Job Log**

\*1 Displayed only on products with the fax function installed.

#### **<b>NOTE**

If the login user name entry screen appears during operations, log in by referring to Login on [page 2-9.](#page-50-0)

The factory default login user name and login password are set as shown below.

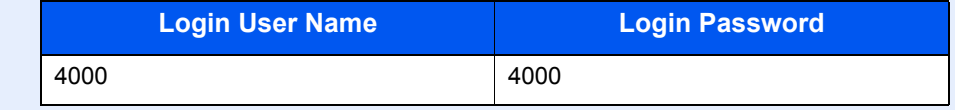

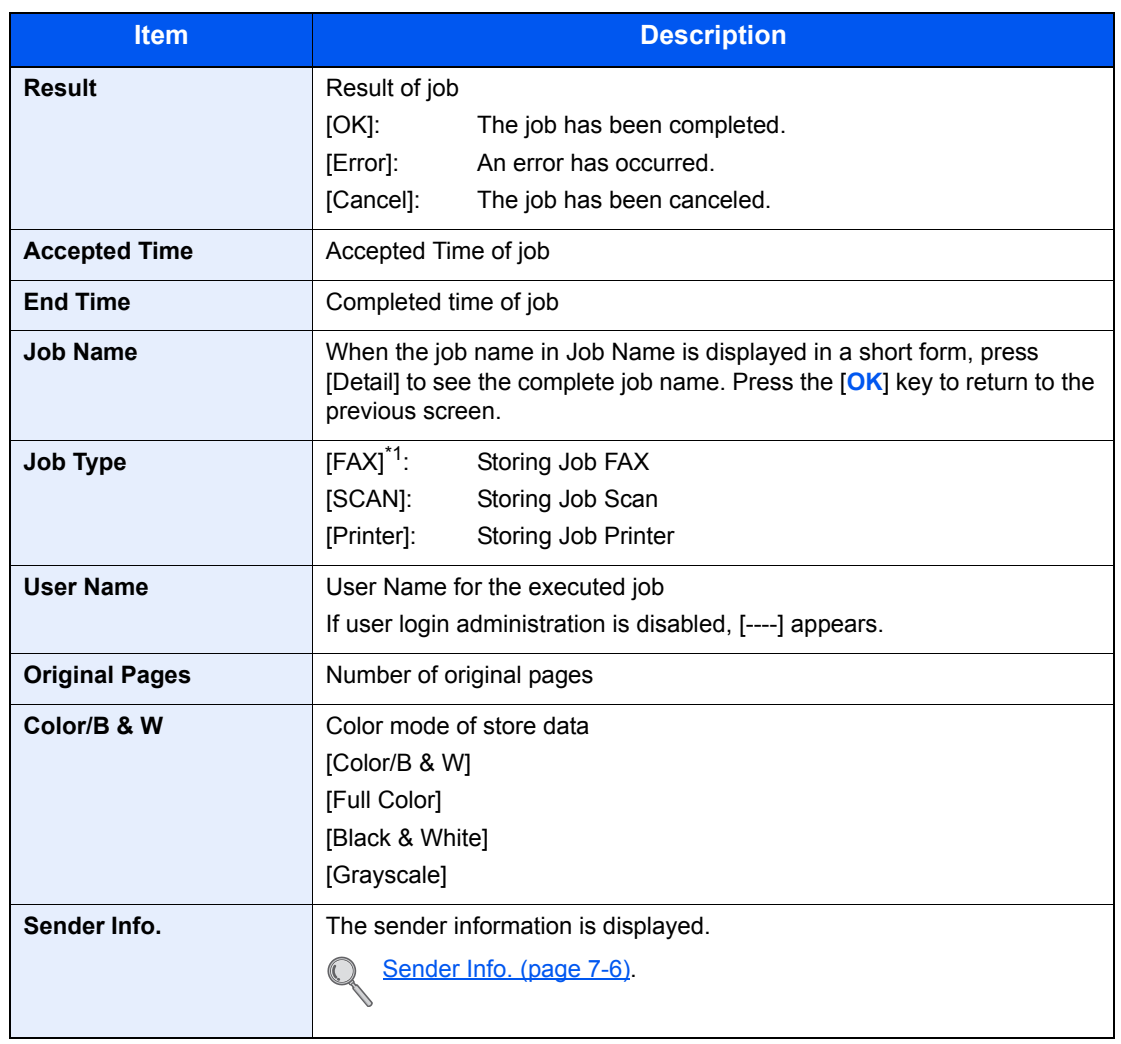

#### <span id="page-244-1"></span>**Store Job Log**

\*1 Displayed only on products with the fax function installed.

### <span id="page-244-0"></span>Sending the Log History

You can send the log history by E-mail. You can either send it manually as needed or have it sent automatically whenever a set number of jobs is reached. For details, refer to **Send History on page 8-7**.

## <span id="page-245-2"></span>Job Operation

### <span id="page-245-0"></span>Pause and Resumption of Jobs

Pause/resume all printing jobs in printing/waiting.

**1** Display the screen. Press the [**Status/Job Cancel**] key. Status/ **Job Cancel** 

#### 2 Press [Pause].

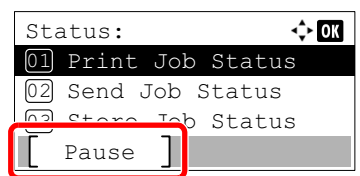

Printing is paused.

When resuming the printing of jobs that have been paused, press [Resume].

#### **<b>NOTE**

If the [**Back**] key or other function key, such as the [**Copy**] key, is pressed during Pause, [Resume paused job] appears. If [Yes] is selected and then the [**OK**] key is pressed, the job is resumed and the following screen appears. If [No] is selected and then the [**OK**] key is pressed, the following screen appears while the job is paused.

### <span id="page-245-1"></span>Canceling of Jobs

A job in printing/waiting status can be canceled.

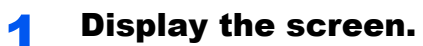

1 Press the [**Status/Job Cancel**] key.

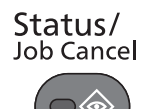

2 Press the [**▲**] or [**▼**] key to select [Print Job Status], [Send Job Status], [Store Job Status] or [Scheduled Job], and press the [**OK**] key.

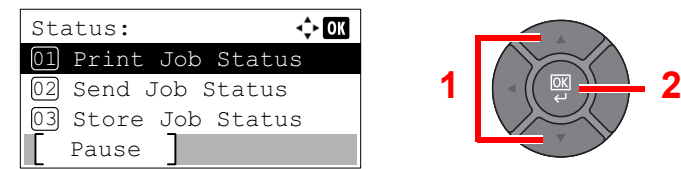

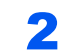

#### 2 Cancel a job.

**Print Job Status** 

1 Press the [**▲**] or [**▼**] key to select the job to be canceled, and press [Menu].

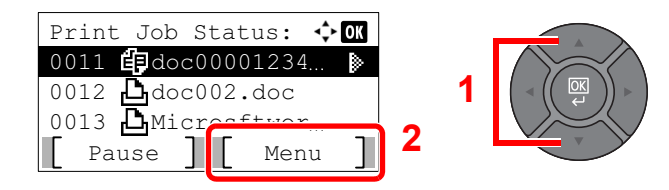

2 Press the [**▲**] or [**▼**] key to select [Cancel Job], and press the [**OK**] key.

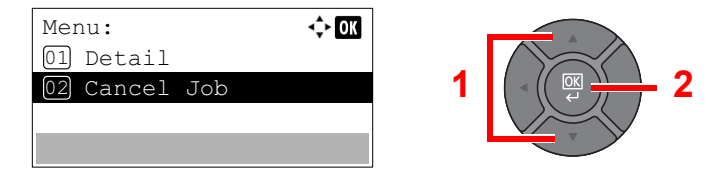

#### **<b>NOTE**

When FAX reception job is selected, [Cannot delete FAX reception jobs.] is displayed and the job cannot be canceled.

**3** Press [Yes] in confirmation screen.

#### **Send Job Status, Store Job Status or Scheduled Job Status**

1 Press the [**▲**] or [**▼**] key to select the job to be canceled, and press [Cancel].

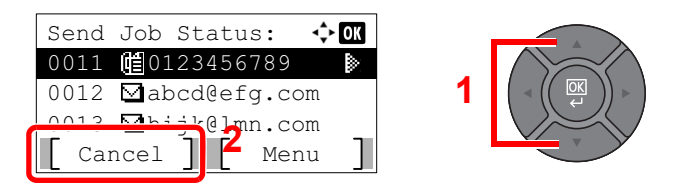

#### **NOTE**

A job can be canceled by pressing [Menu], selecting [Cancel Job] and then pressing the [**OK**] key.

2 Press [Yes] in confirmation screen.

## <span id="page-247-0"></span>Checking Device Status

Configure the devices/lines installed or connected to this machine or check their status.

#### **1** Display the screen.

Press the [**Status/Job Cancel**] key.

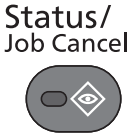

#### 2 Check the status.

Press the [**▲**] or [**▼**] key to select the items you want to check. Then, press the [**OK**] key to show the status of the selected device.

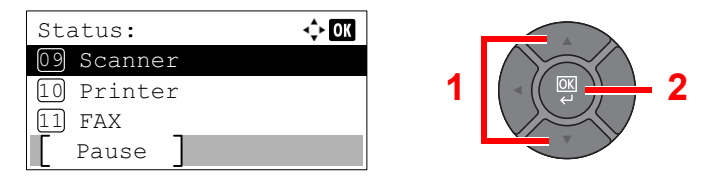

The items you can check are described below.

#### **"Scanner"**

The status of an original scanning or the error information (paper jam, opened cover, etc.) is displayed.

#### **"Printer"**

Error information such as paper jam, out of toner, or out of paper, and status such as waiting or printing are displayed.

#### **"FAX"**

- The information such as sending/receiving and dialing is displayed.
- Press [Line Off] to cancel a fax in sending/receiving.

For details, refer to the **FAX Operation Guide**.

#### **"USB Memory"**

- The usage and capacity of the external media connected to this machine are displayed.
- Press [Remove] to safely remove the external media.

#### **"SSD"**

The status of the optional SSD is displayed.

#### **"USB Keyboard"**

The status of the optional USB Keyboard is displayed.

#### **"Wireless Network"**

The connection status of the optional Wireless Network Interface Kit is displayed.

## <span id="page-248-0"></span>Checking the Remaining Amount of Toner and Paper

Check the remaining amount of toner and paper on the message display.

#### Display the screen.

Press the [**Status/Job Cancel**] key.

Status/ Job Cancel

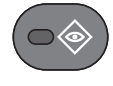

#### **2** Check the status.

Press the [**▲**] or [**▼**] key to select [Toner Status] or [Paper Status], and press the [**OK**] key.

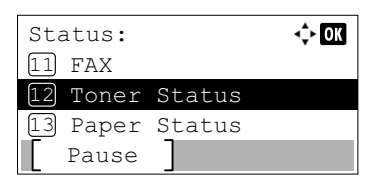

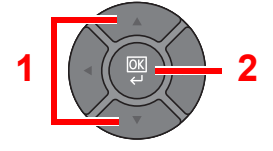

The items you can check are described below.

#### **"Toner Status"**

You can check the remaining amount of toner level from 100 to 0% (10% increments).

#### **"Paper Status"**

The status of the source is displayed. Press the [**►**] key to view the next source. Press the [**◄**] key to return to the previous screen.

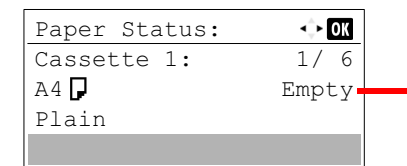

 $Empty$  If paper has run out or the cassette is not installed, [Empty] is displayed.

#### **<b>NOTE**

- If the paper size is unclear, [-----] appears.
- [Cassette 2 (to 5)] are displayed when the optional paper feeder is installed.

## 8

S

# **Setup and Registration (System Menu)**

This chapter explains the following topics:

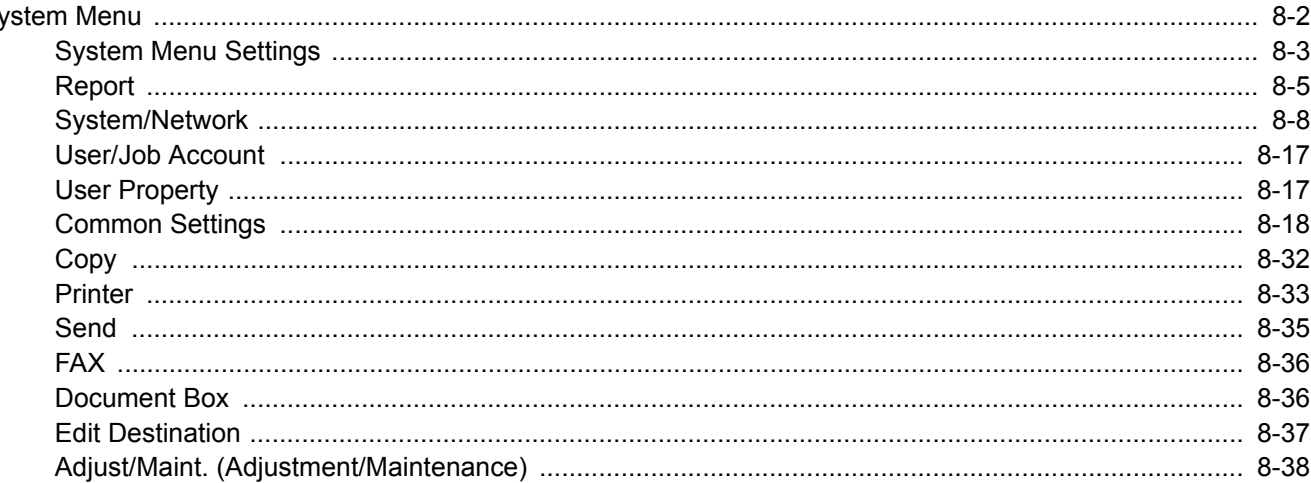

## <span id="page-250-0"></span>System Menu

Configure settings related to overall machine operation.

Press the [**System Menu/Counter**] key to show the settings on the message display. Then, select from the settings displayed.

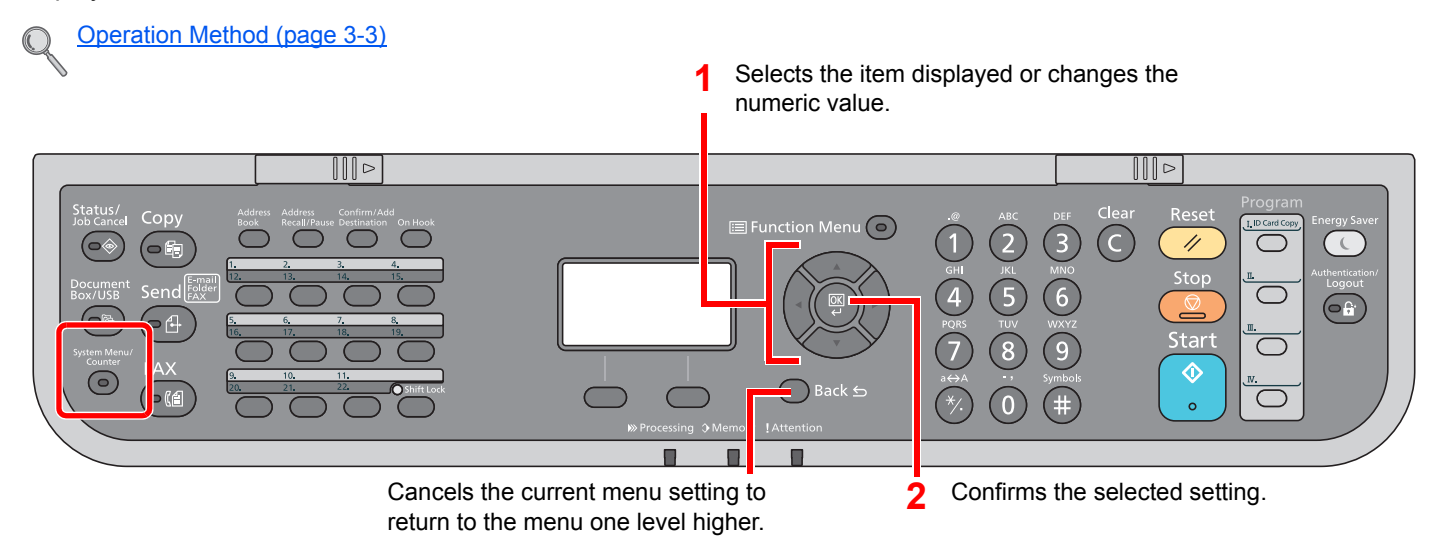

#### **<b>NOTE**

- If user login administration is enabled, you can only change the settings by logging in with administrator privileges. If user login administration is disabled, the user authentication screen appears. Enter a login user name and password, and press [Login].
- The factory default login user name and login password are set as shown below.

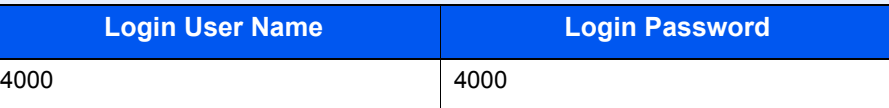

• If settings are changed, the changes are immediately reflected when the [**Reset**] key is pressed.

Refer to [System Menu Settings](#page-251-0) on the following page and configure as needed.

### <span id="page-251-0"></span>System Menu Settings

This section explains the functions that can be configured in System Menu. To configure the settings, select the item in System Menu and press the setting item. For details on each function, see the table below.

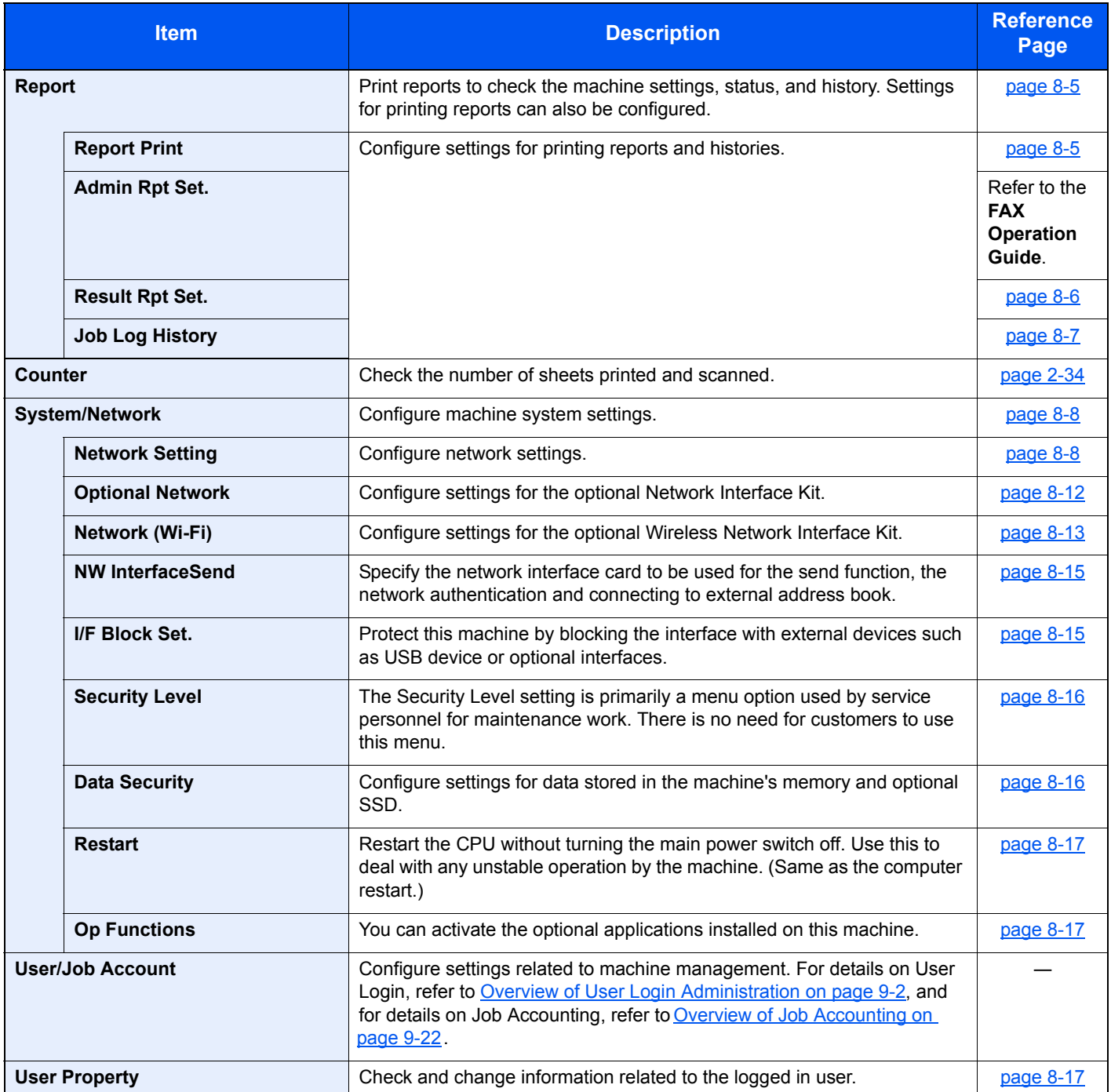
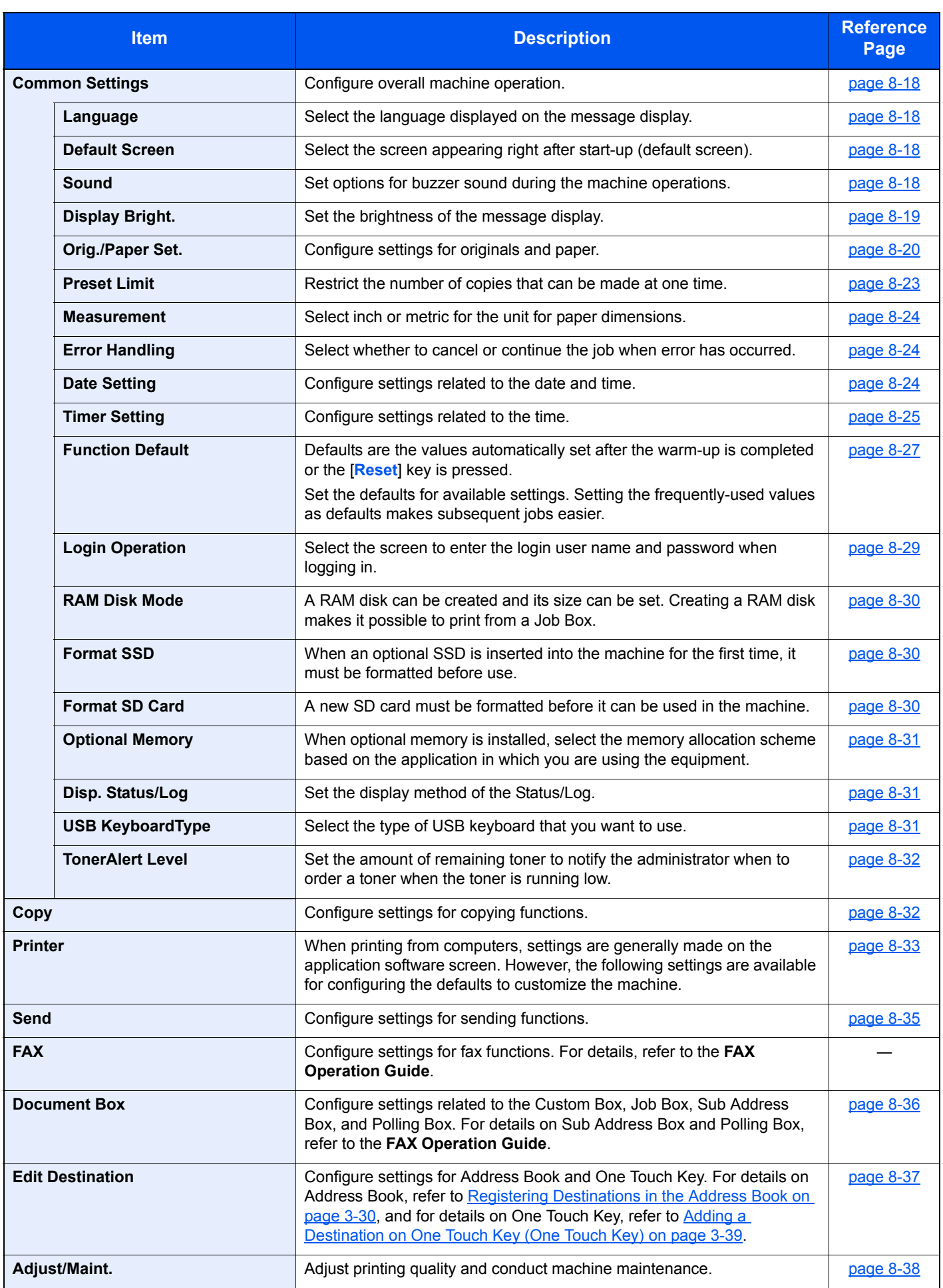

# Report

Print reports to check the machine settings and status.

### **Report Print**

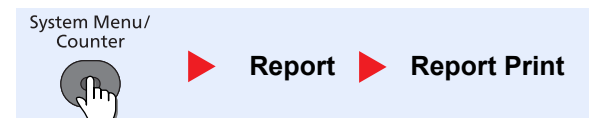

If the system menu is operated without a login (account ID is not entered) while job accounting is enabled, the account ID must be entered before the report can be printed.

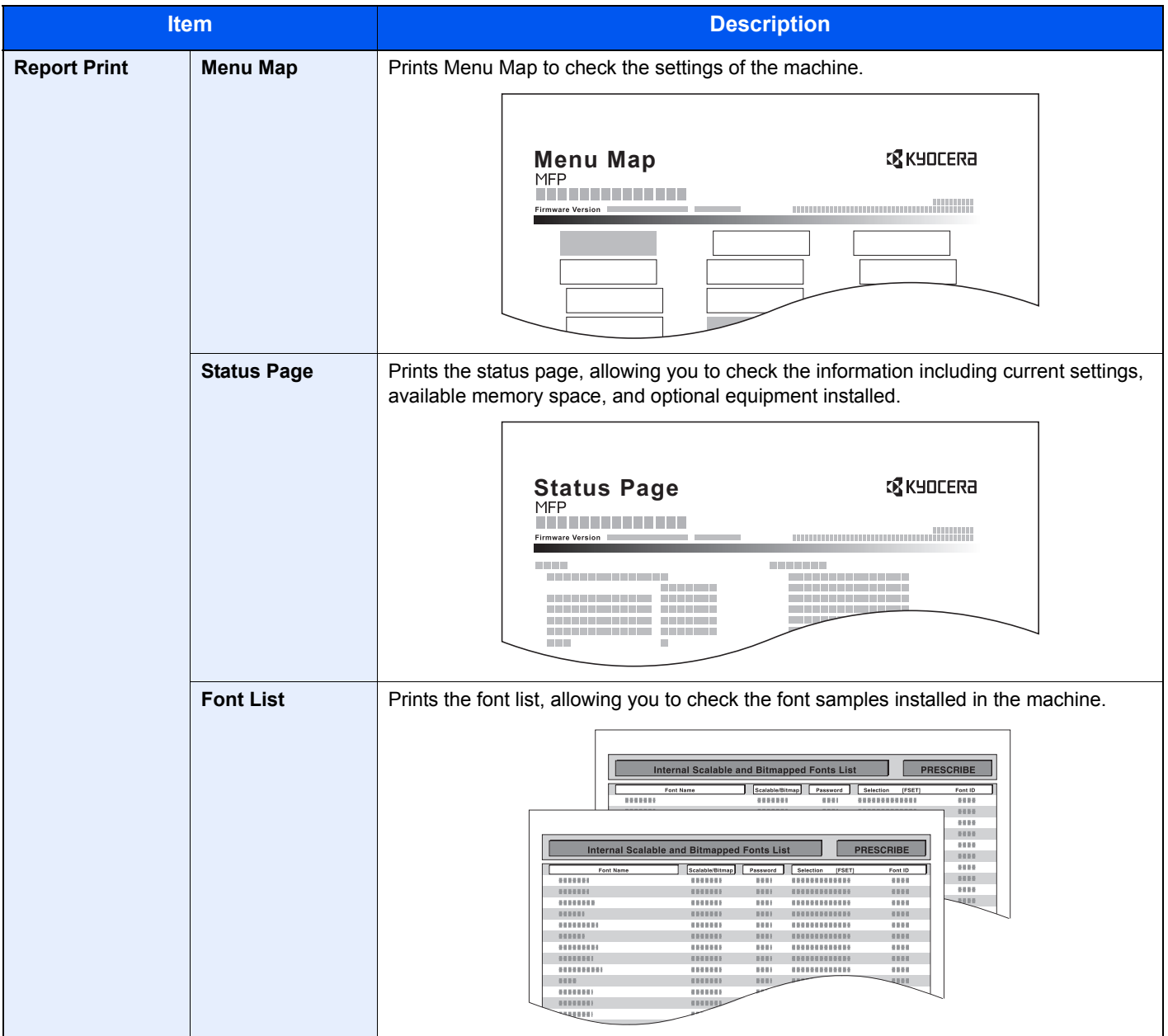

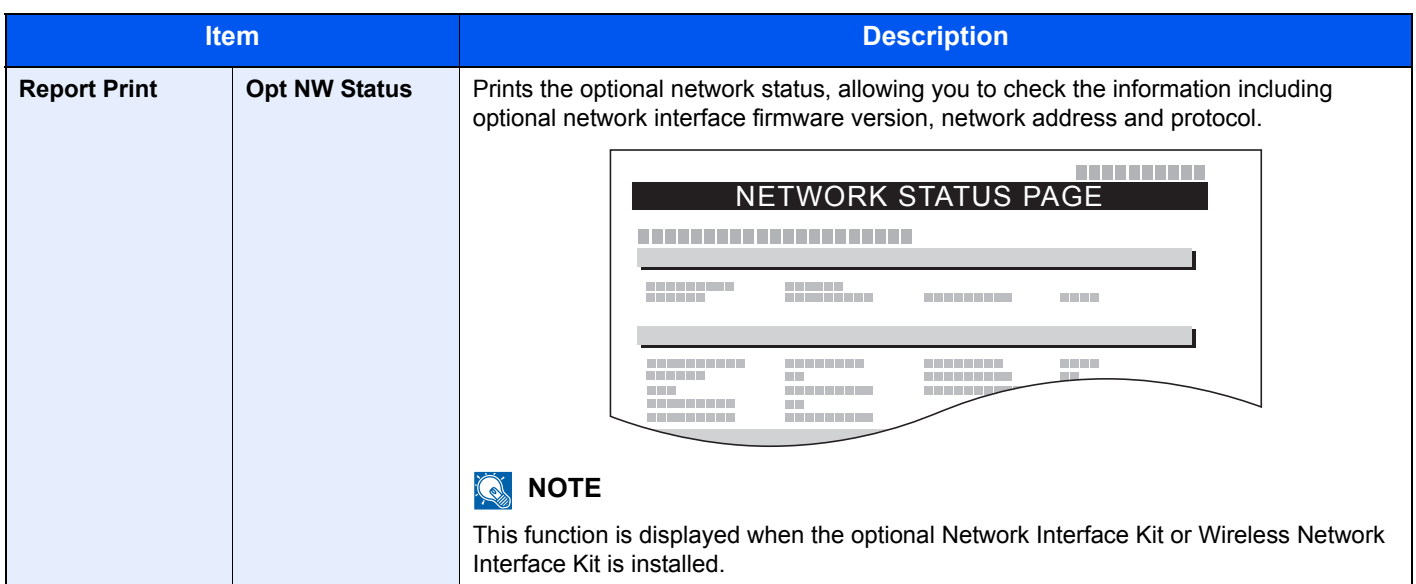

### **Admin Rpt Set. (Admin Report Settings)**

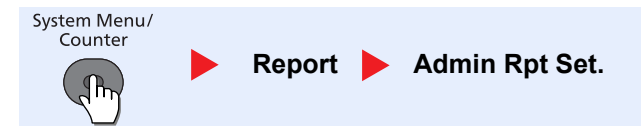

Configure settings for fax functions. For details, refer to the **FAX Operation Guide**.

### **Result Rpt Set. (Result Report Settings)**

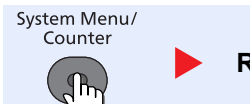

Report **Result Rpt Set.** 

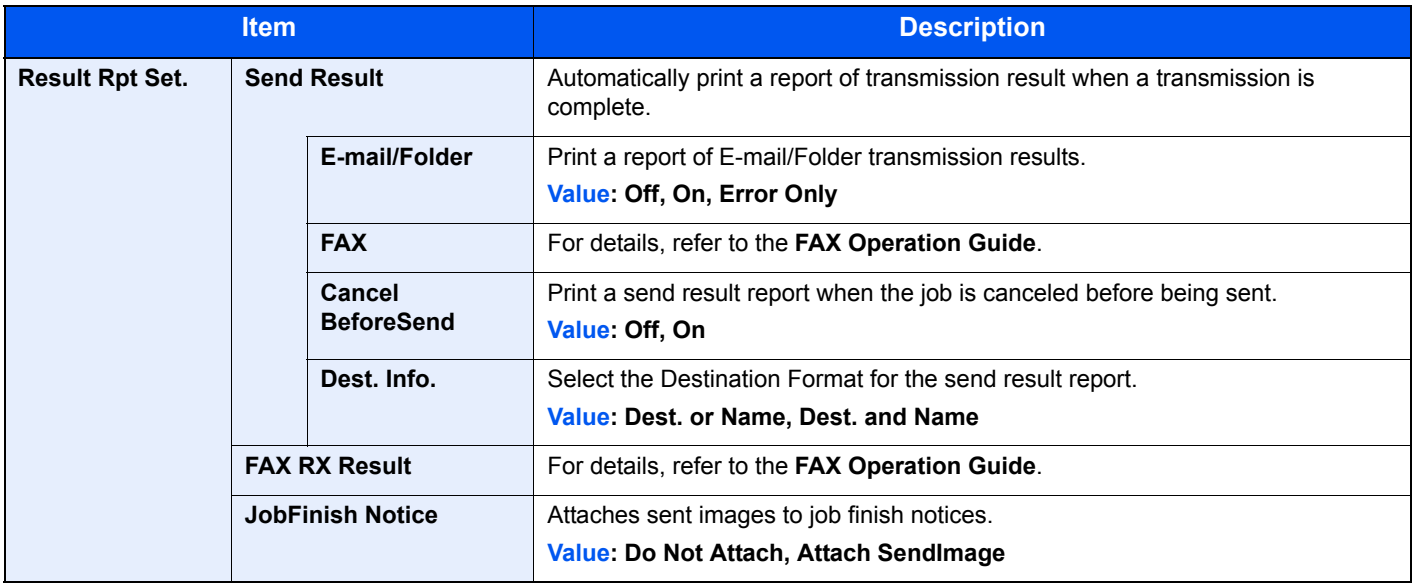

### **Job Log History**

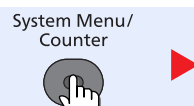

**Report** Job Log History

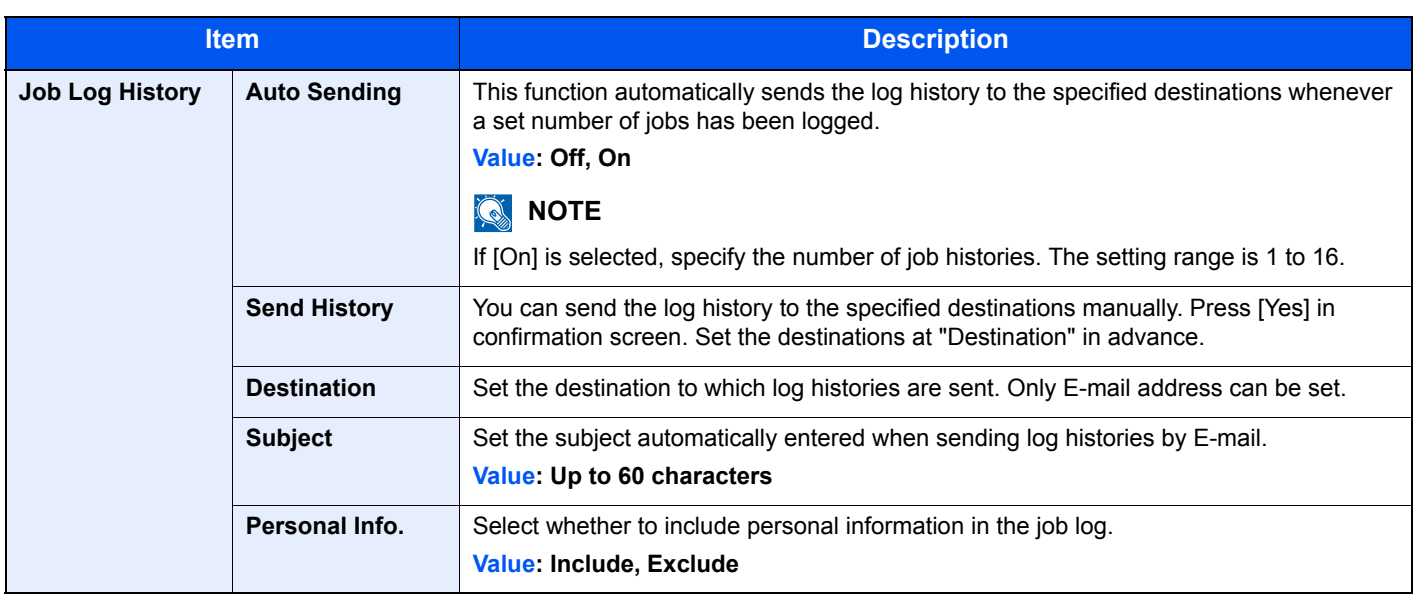

# System/Network

Configure machine system settings.

### **Network Setting**

Configure network settings.

### **<b>NOTE**

This function is displayed when the optional Network Interface Kit is installed.

#### <span id="page-256-0"></span>**TCP/IP Settings**

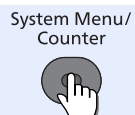

System/Network Network Setting TCP/IP Settings Þ

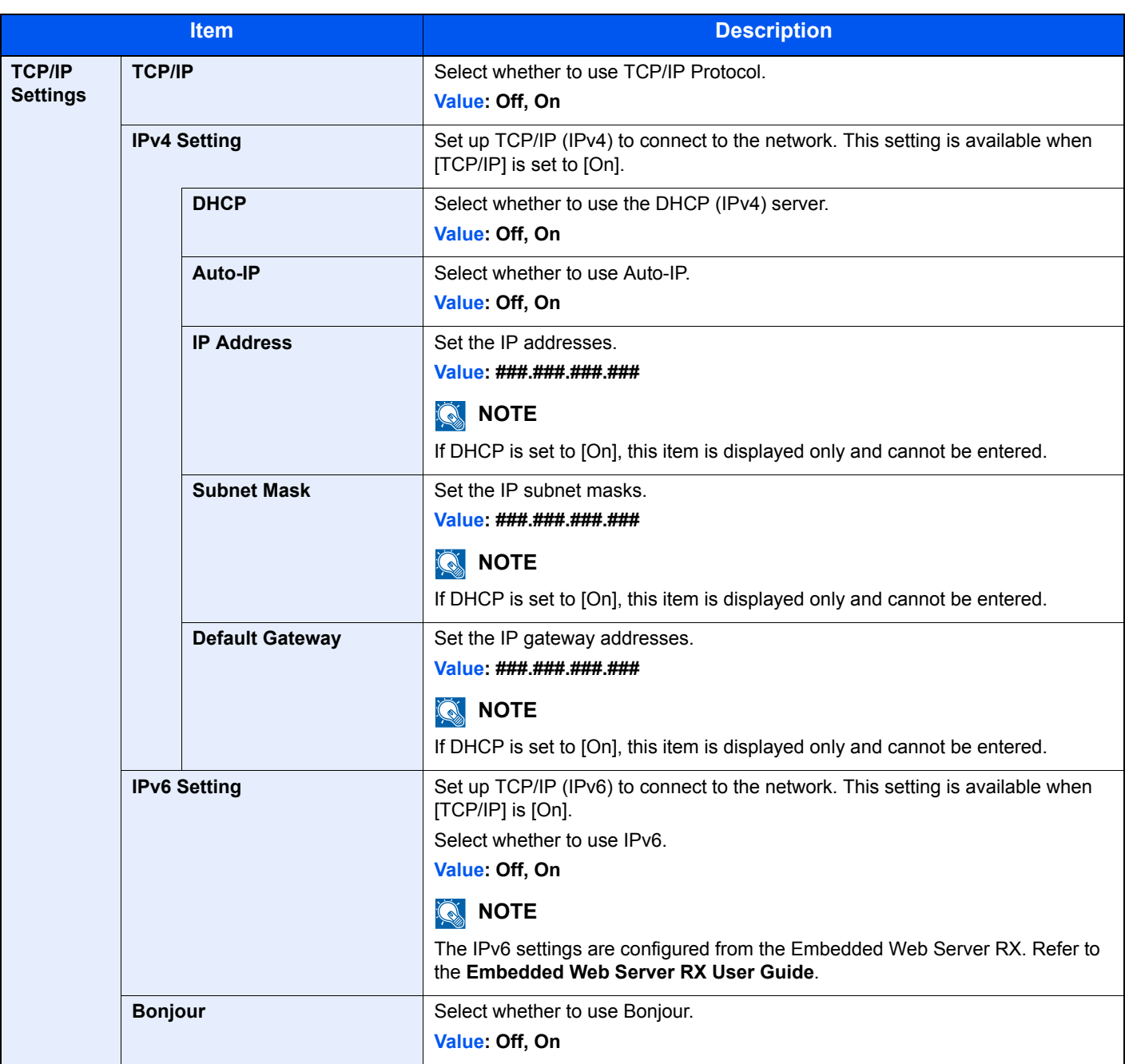

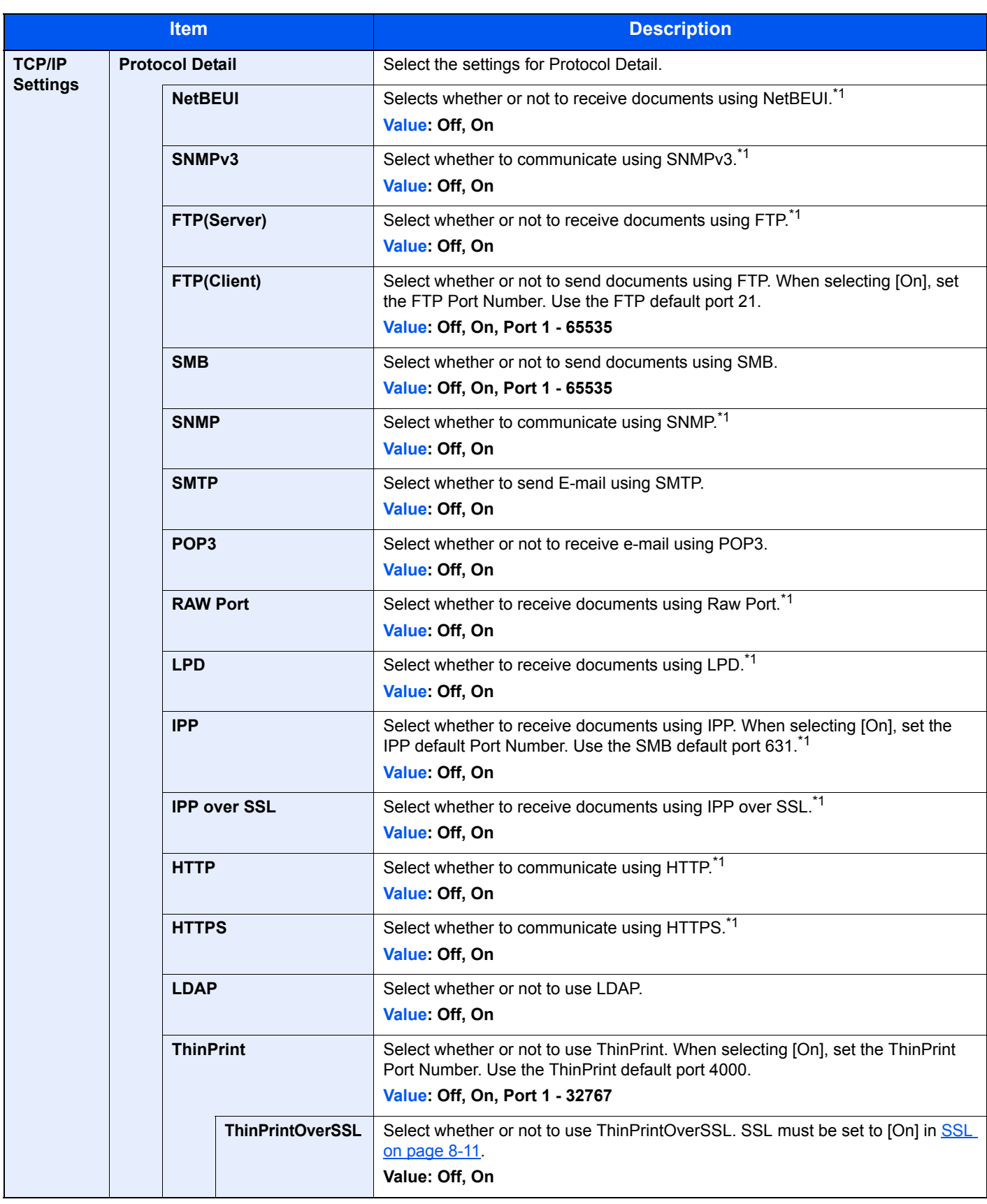

<span id="page-257-0"></span>\*1 The setting will be changed after restarting the device or the network for the machine.

### **IMPORTANT**

**After changing the setting, restart the network or turn the machine OFF and then ON.**

#### **WSD-SCAN**

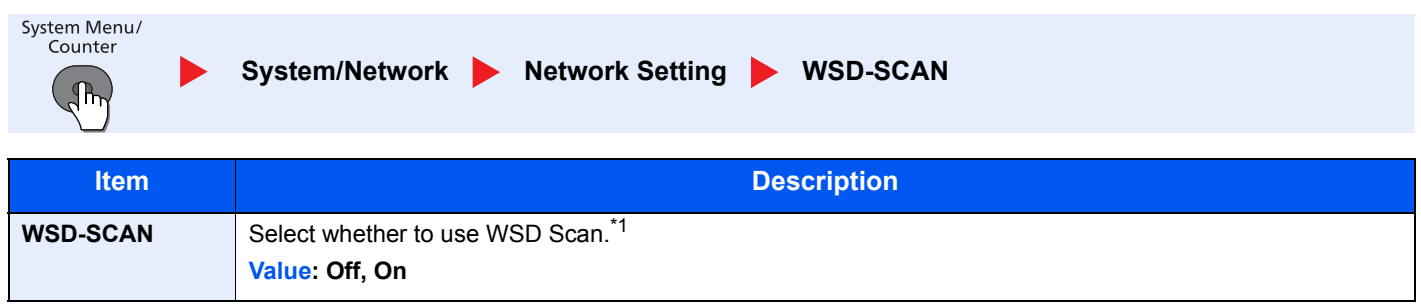

\*1 The setting will be changed after restarting the device or the network for the machine.

### **WSD-PRINT**

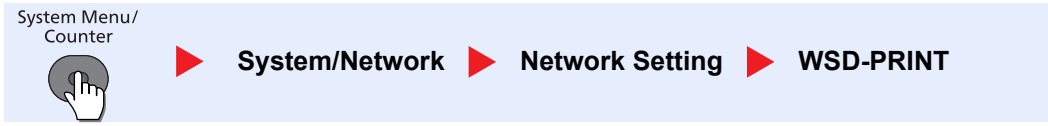

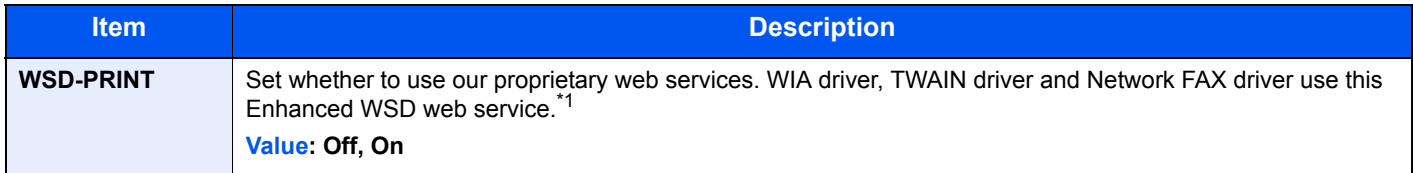

\*1 The setting will be changed after restarting the device or the network for the machine.

### **IPSec**

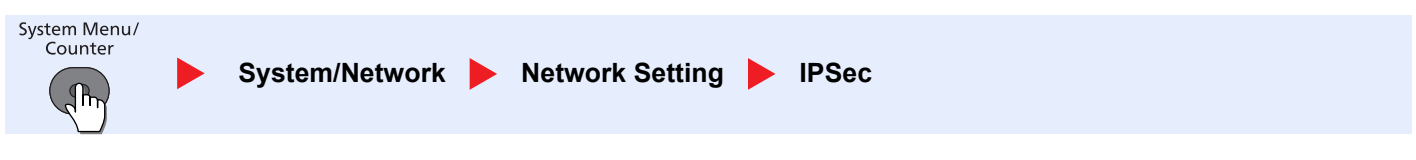

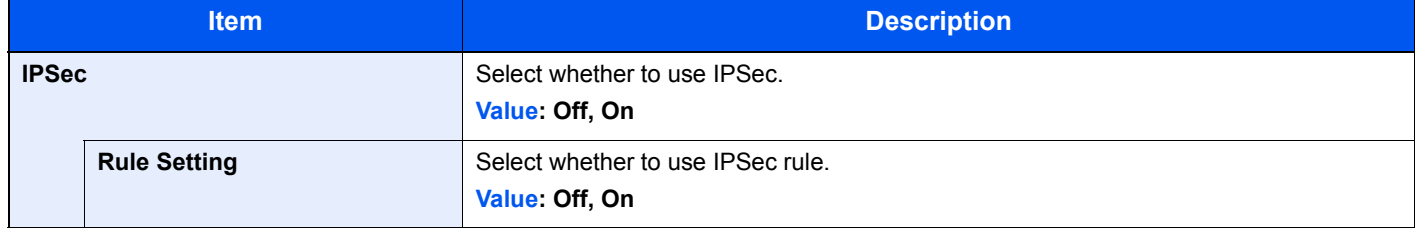

### **Secure Protocol**

<span id="page-259-0"></span>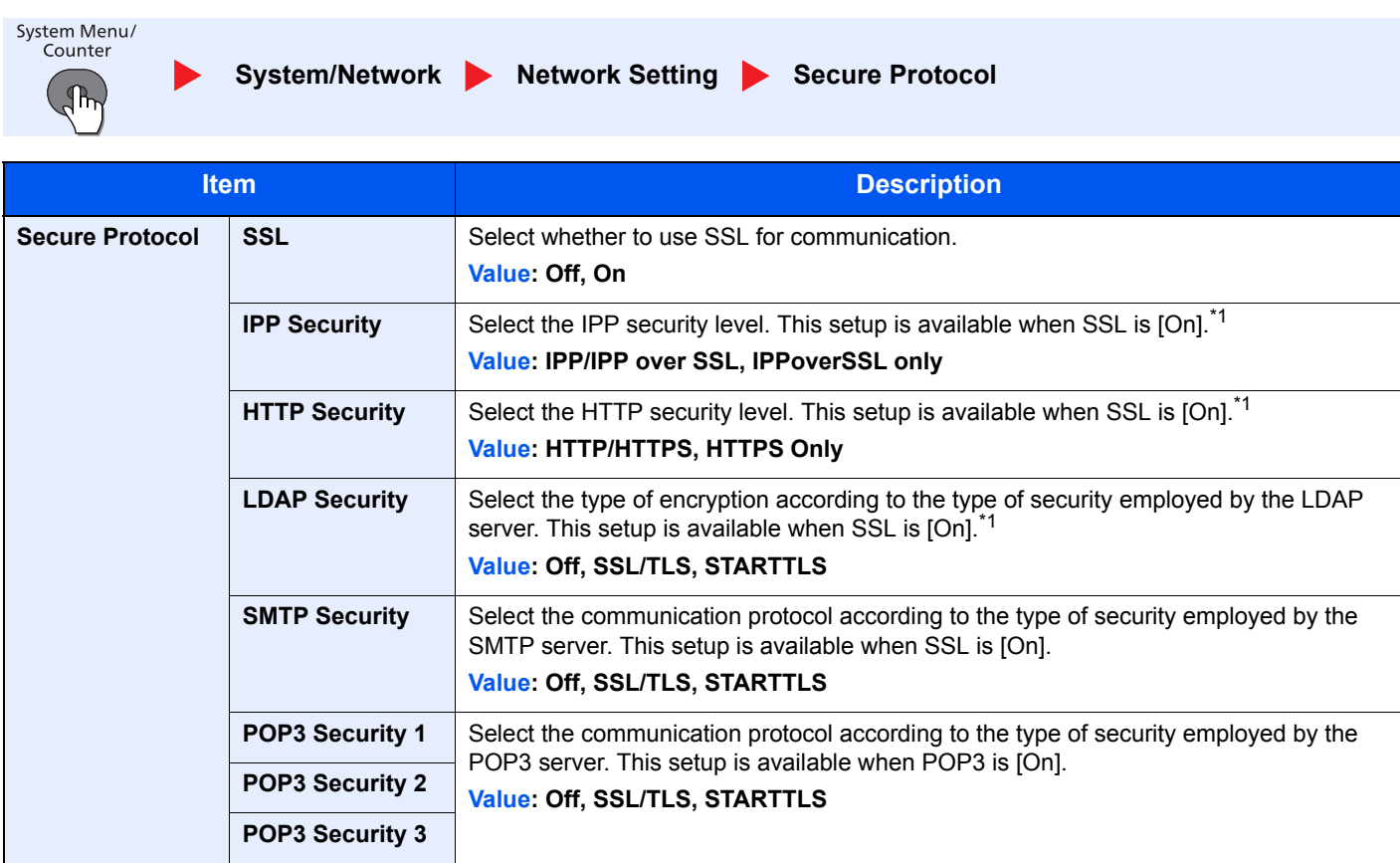

<span id="page-259-1"></span>\*1 The setting will be changed after restarting the device or the network for the machine.

#### **Host Name**

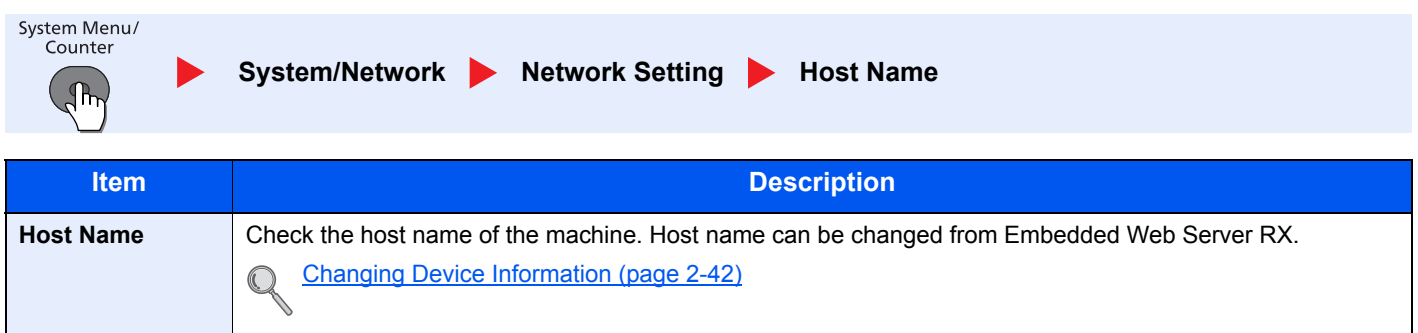

### **LAN Interface**

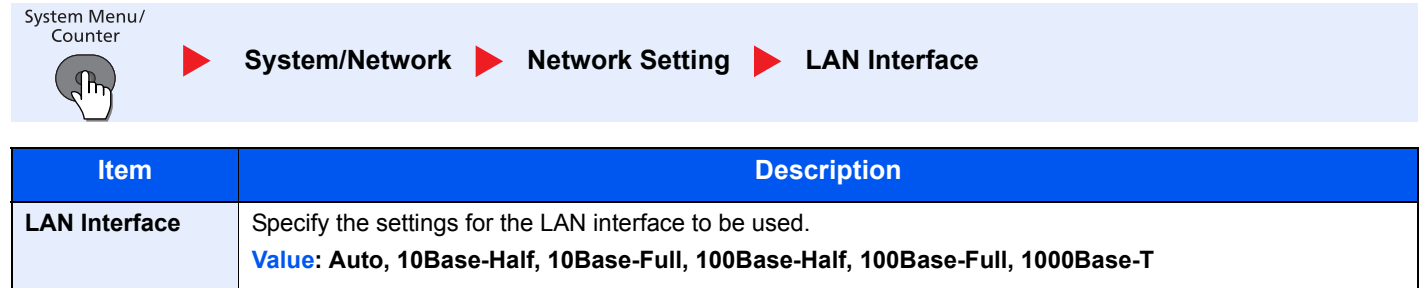

### **IMPORTANT**

**After changing the setting, restart the network or turn the machine OFF and then ON.**

#### **Restart Network**

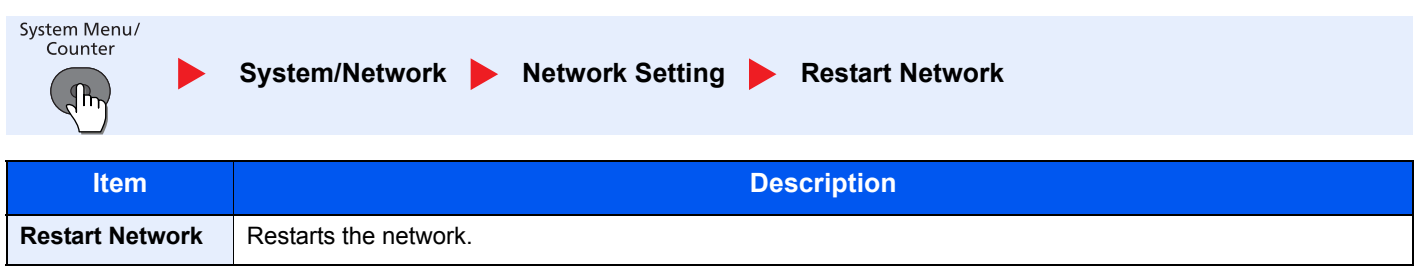

### **Optional Network**

### **NOTE**

This function is displayed when the optional Network Interface Kit is installed.

#### <span id="page-260-0"></span>**Basic** i.

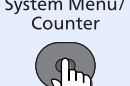

 $\blacktriangleright$ 

System/Network **Optional Network Basic** 

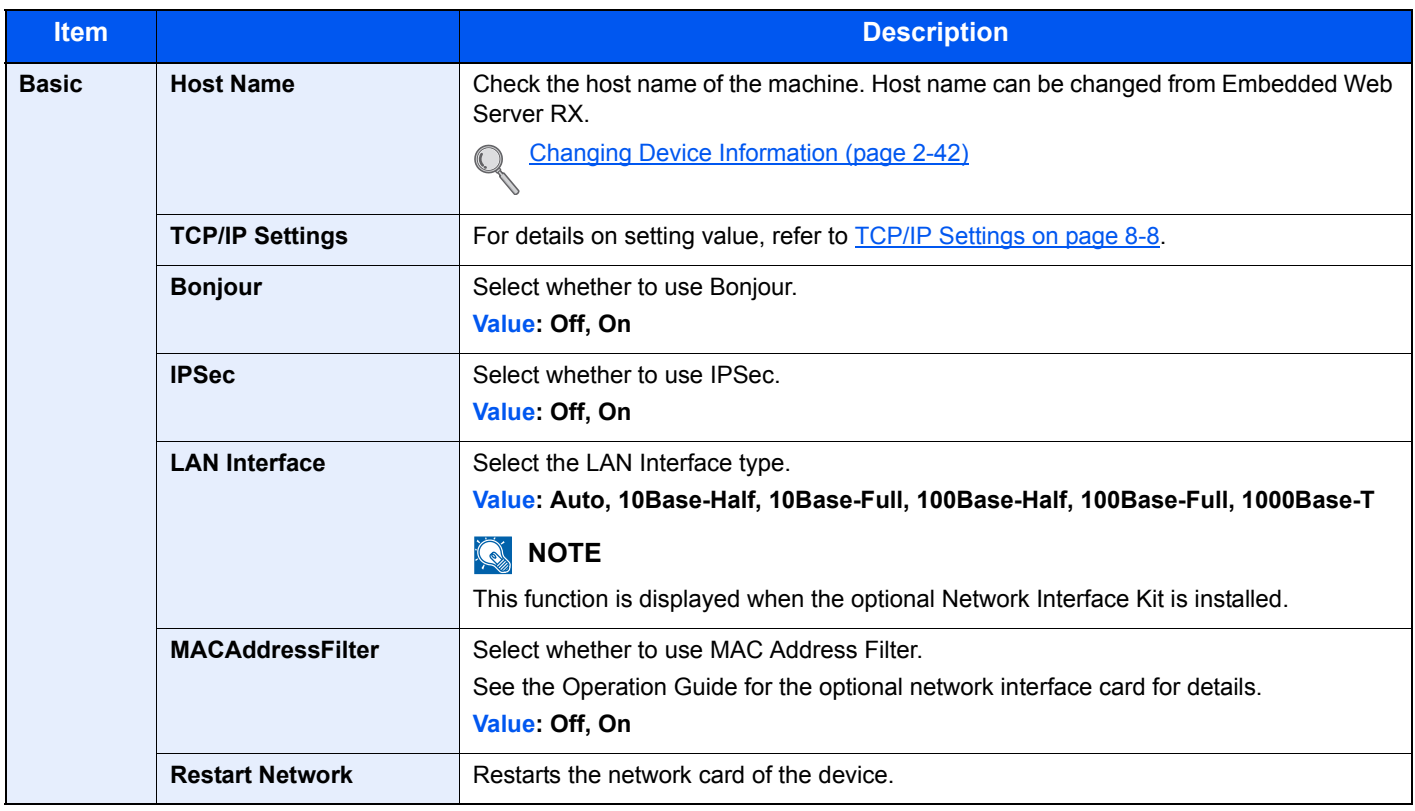

### **Network (Wi-Fi)**

### **<b>NOTE**

This function is displayed when the optional Wireless Network Interface Kit is installed.

#### **Wireless Network**

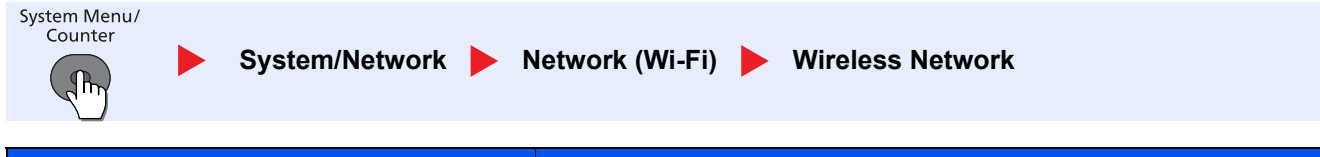

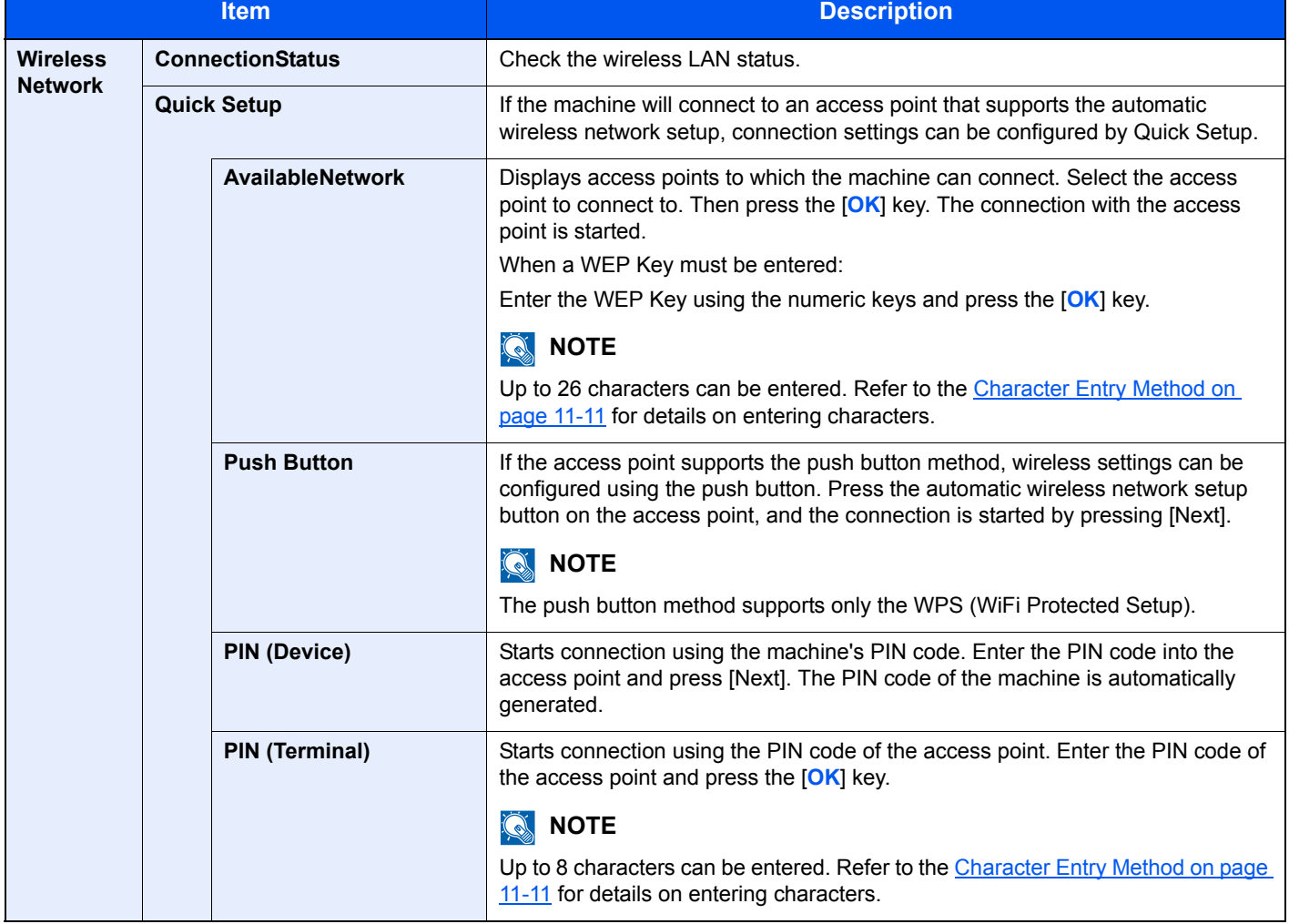

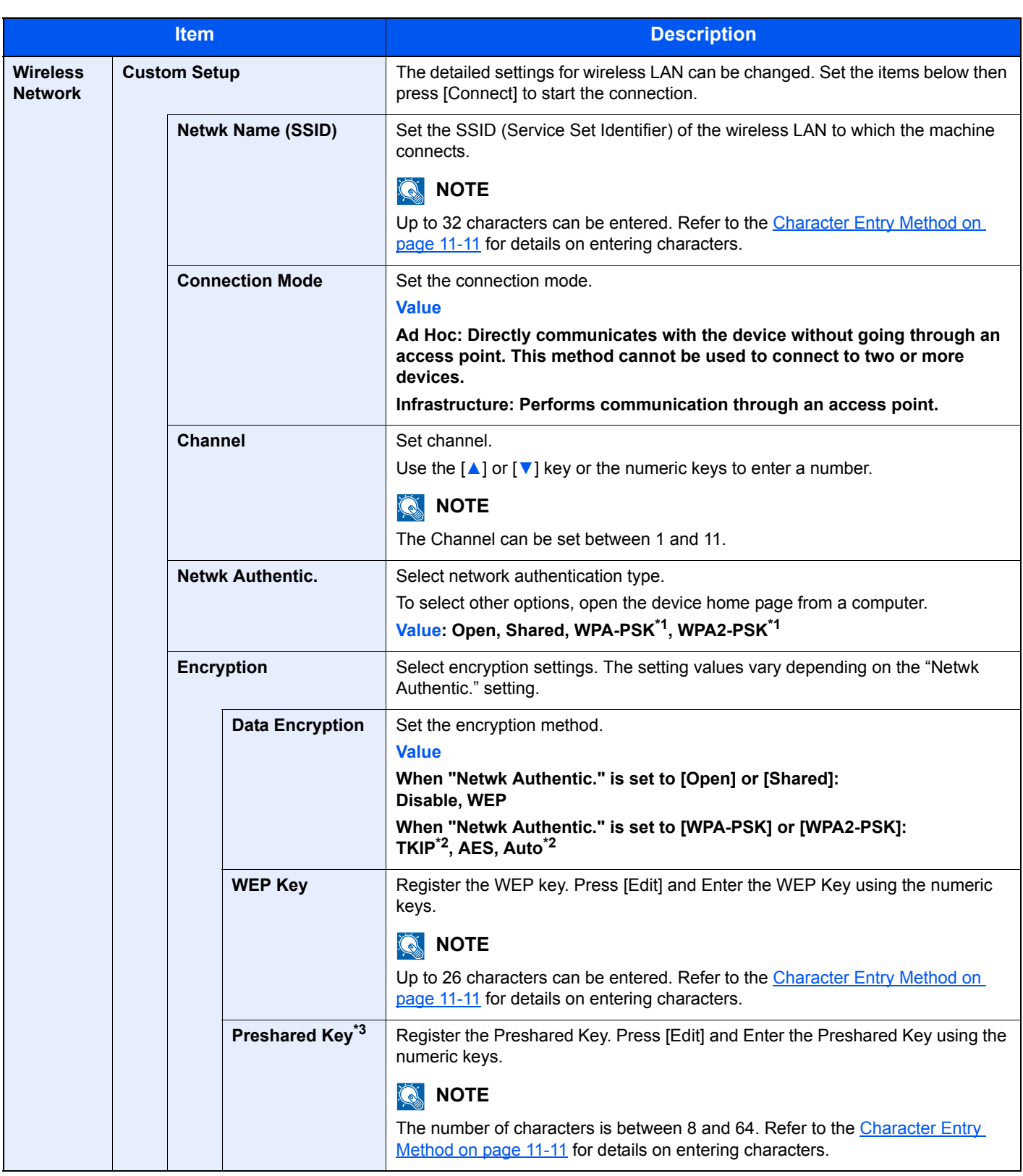

<span id="page-262-0"></span>\*1 Not displayed if you selected [Ad Hoc] for "Connection Mode".

<span id="page-262-1"></span>\*2 Not displayed if you selected [WPA2-PSK] for "Netwk Authentic.".

\*3 Displayed if you selected [WPA-PSK] or [WPA2-PSK] for "Netwk Authentic.".

#### **Basic**

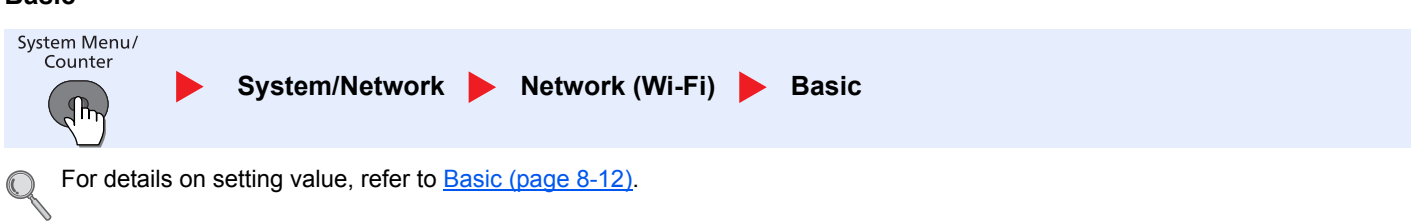

### **NW InterfaceSend (Network Interface (Send))**

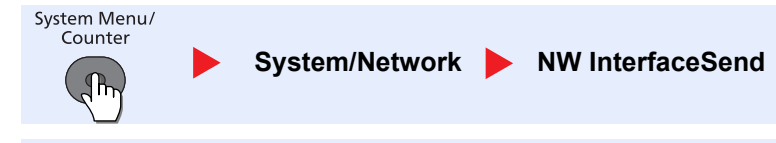

### **QNOTE**

This function is displayed when the optional Network Interface Kit or Wireless Network Interface Kit is installed.

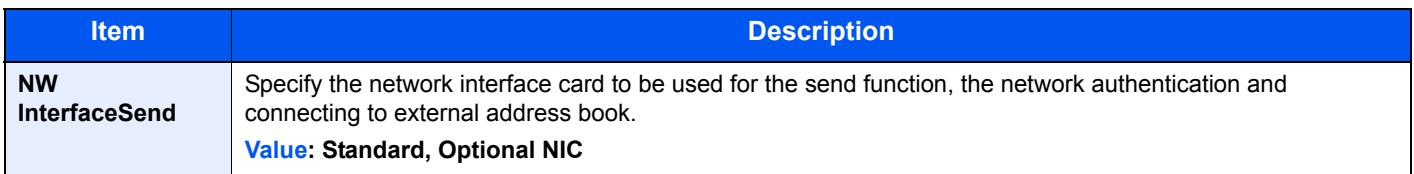

### **I/F Block Set. (Interface Block Setting)**

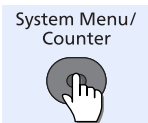

System/Network **I/F Block Set.** 

Protect this machine by blocking the interface with external devices such as USB device or optional interfaces.

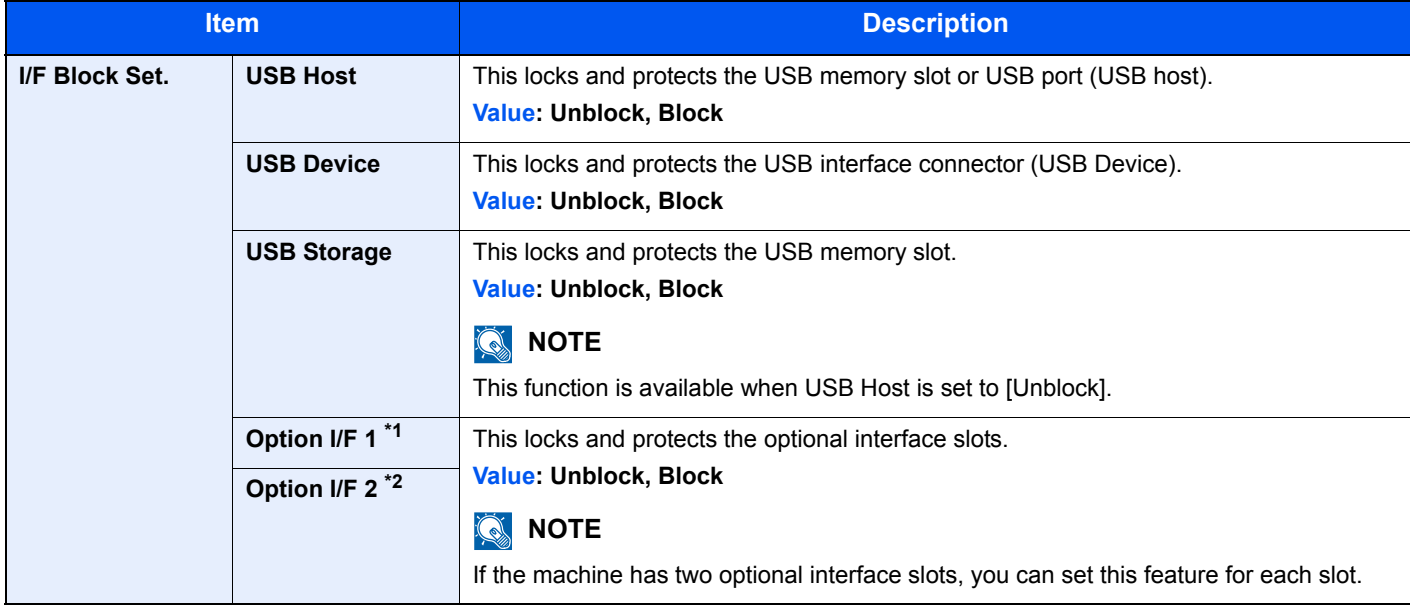

\*1 [Option I/F] is displayed on P-4030 MFP.

\*2 Only on products with the fax function installed.

### **IMPORTANT**

**After changing the setting, restart the system or turn the machine OFF and then ON.**

### **Security Level**

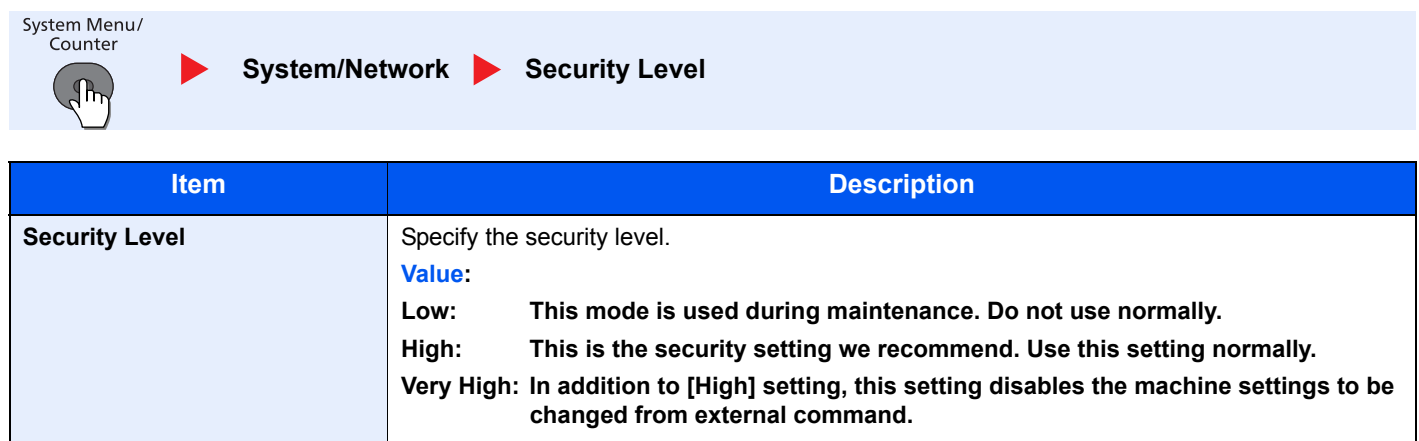

### **Data Security**

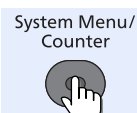

**System/Network Data Security**  $\blacktriangleright$ 

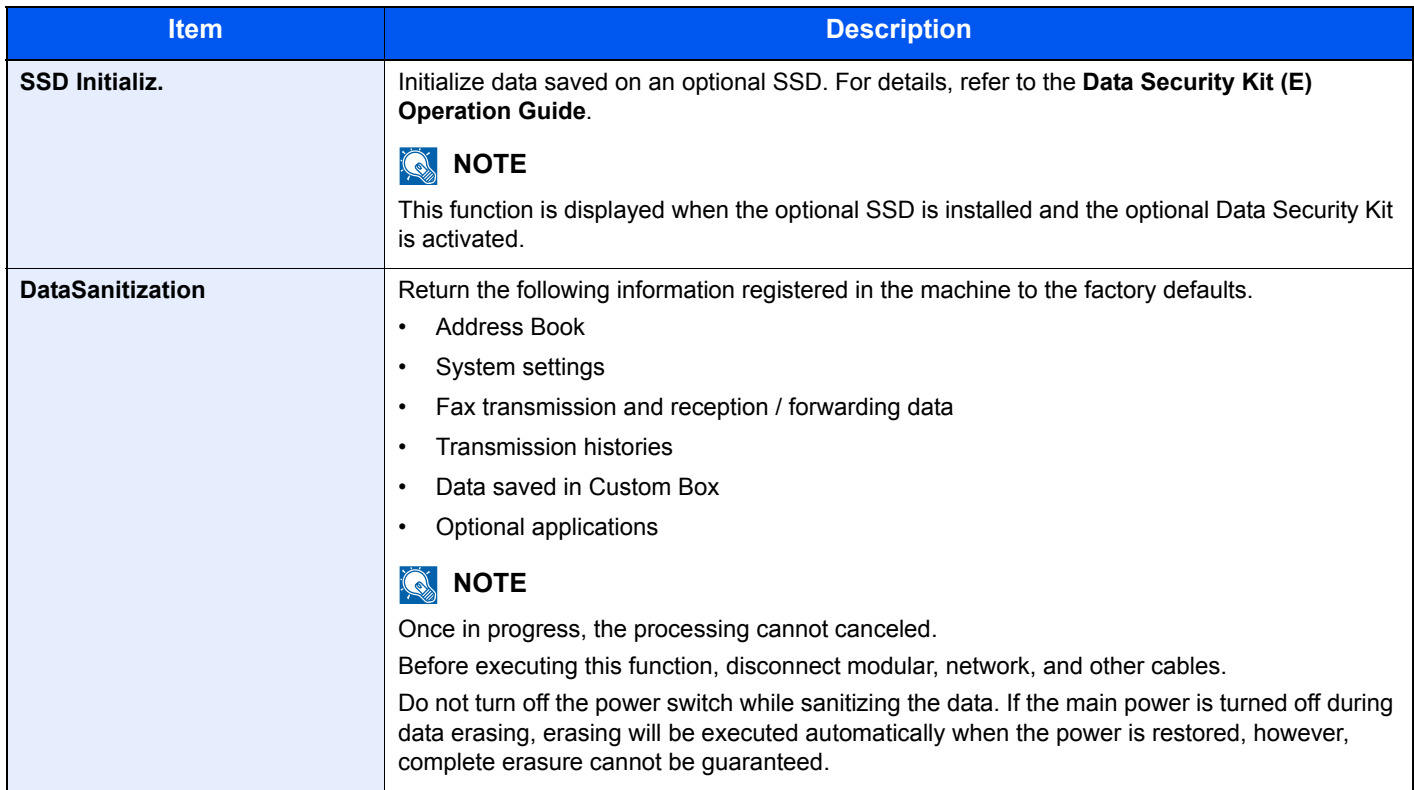

machine. (Same as the computer restart.)

### **Restart**

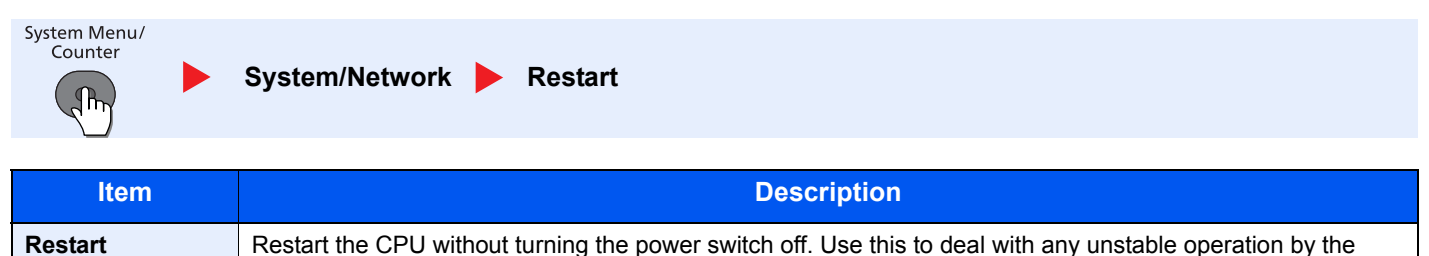

### **Op Functions (Optional Functions)**

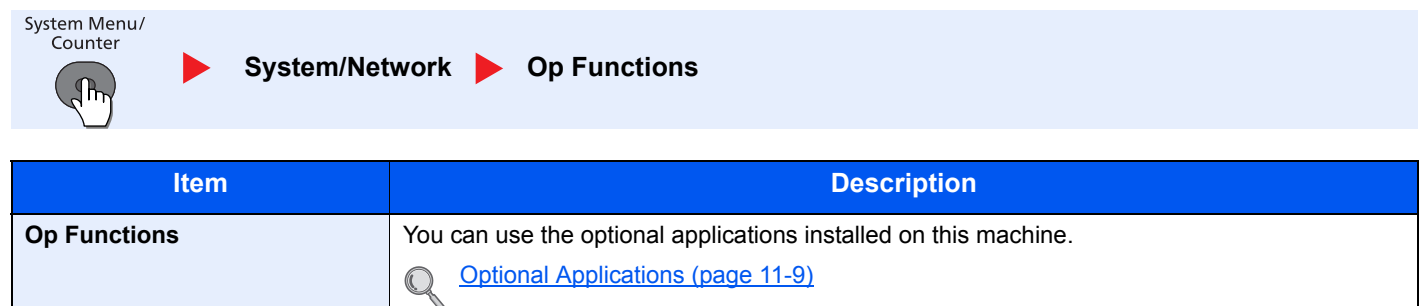

# User/Job Account

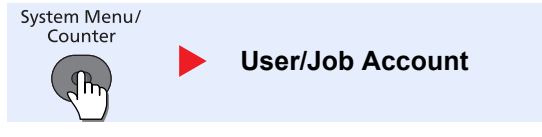

Configure settings related to machine management.

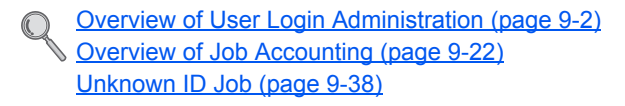

# User Property

System Menu/<br>Counter **User Property**  $\mathbb{R}$ 

Allows you to view information about logged in users and edit some of that information.

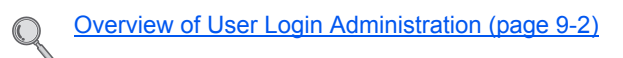

# <span id="page-266-0"></span>Common Settings

Configure overall machine operation.

### <span id="page-266-1"></span>**Language**

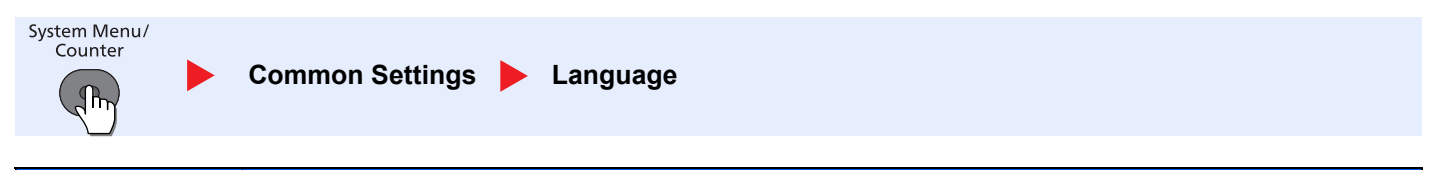

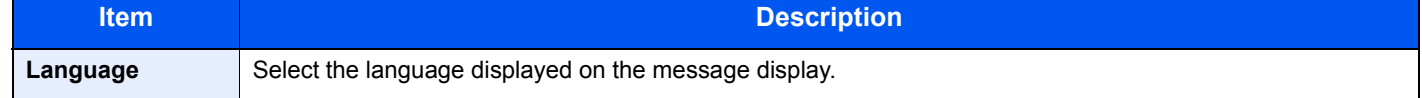

### <span id="page-266-2"></span>**Default Screen**

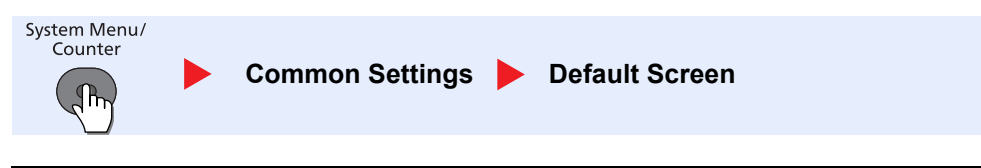

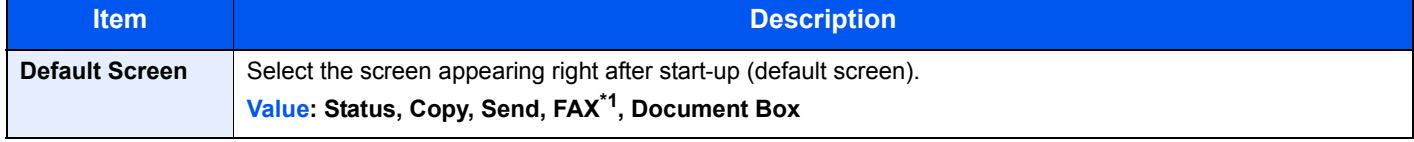

\*1 Displayed only on products with the fax function installed.

### <span id="page-266-3"></span>**Sound**

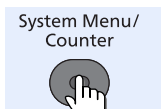

D

**Common Settings > Sound** 

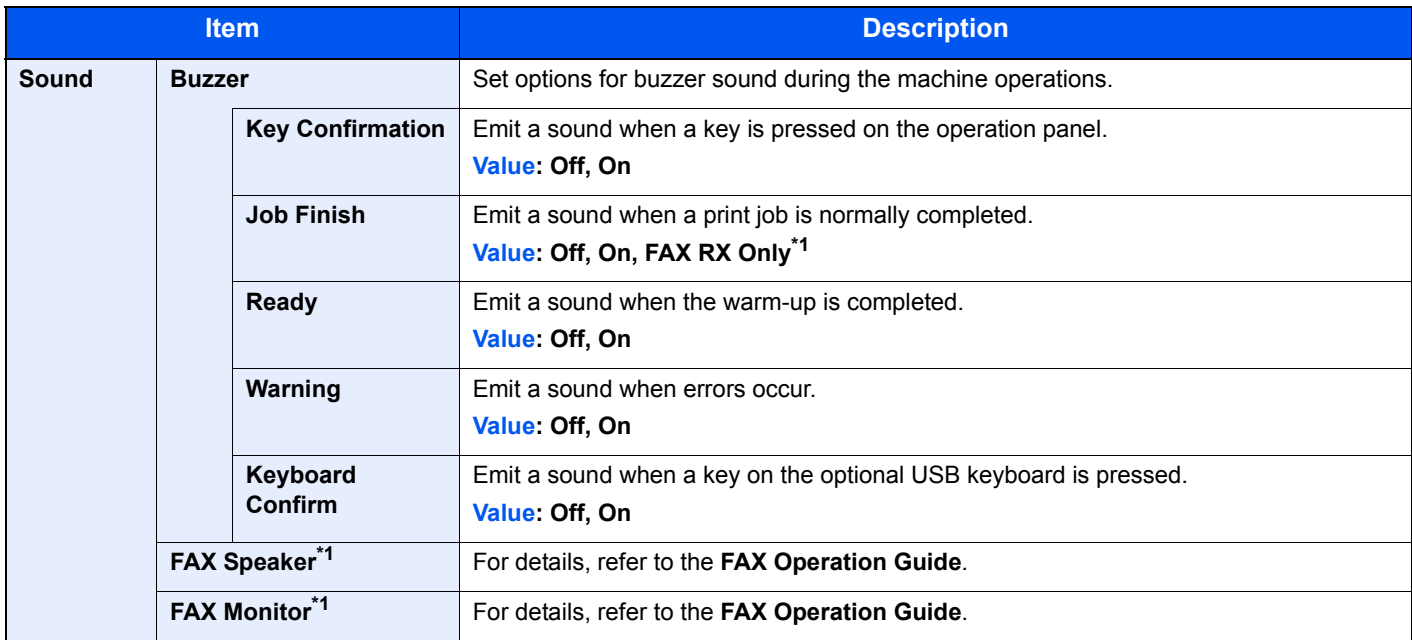

<span id="page-266-4"></span>\*1 Displayed only on products with the fax function installed.

### <span id="page-267-0"></span>**Display Bright. (Display Brightness)**

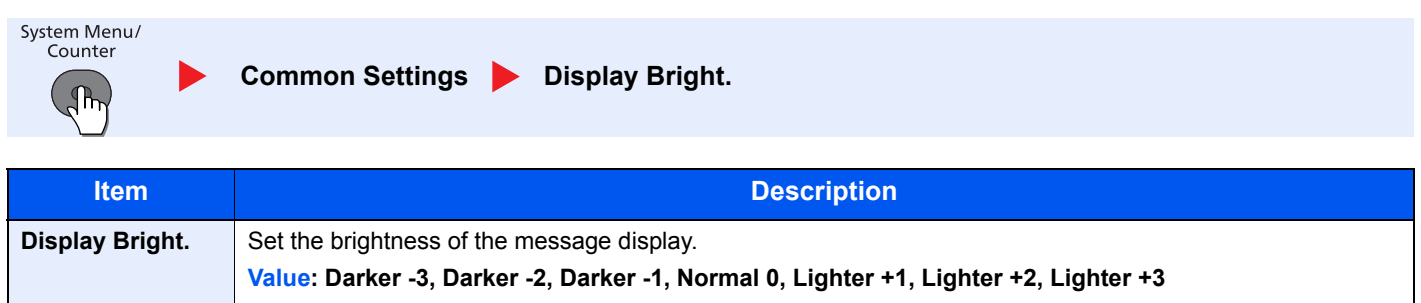

### <span id="page-268-0"></span>**Orig./Paper Set. (Original/Paper Settings)**

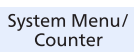

 $\binom{2}{n}$ 

Common Settings **Common Settings** Orig./Paper Set.

<span id="page-268-1"></span>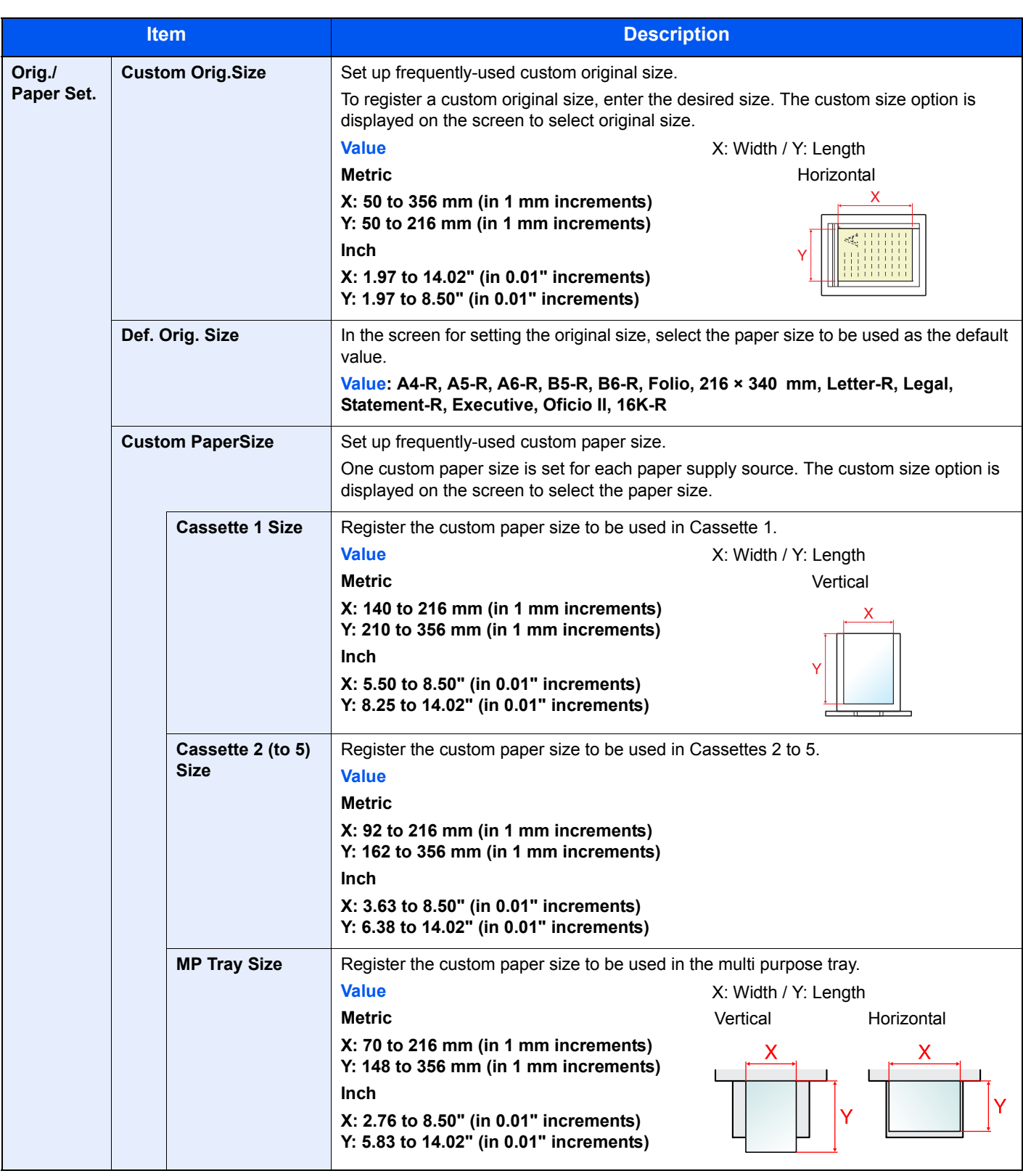

<span id="page-269-0"></span>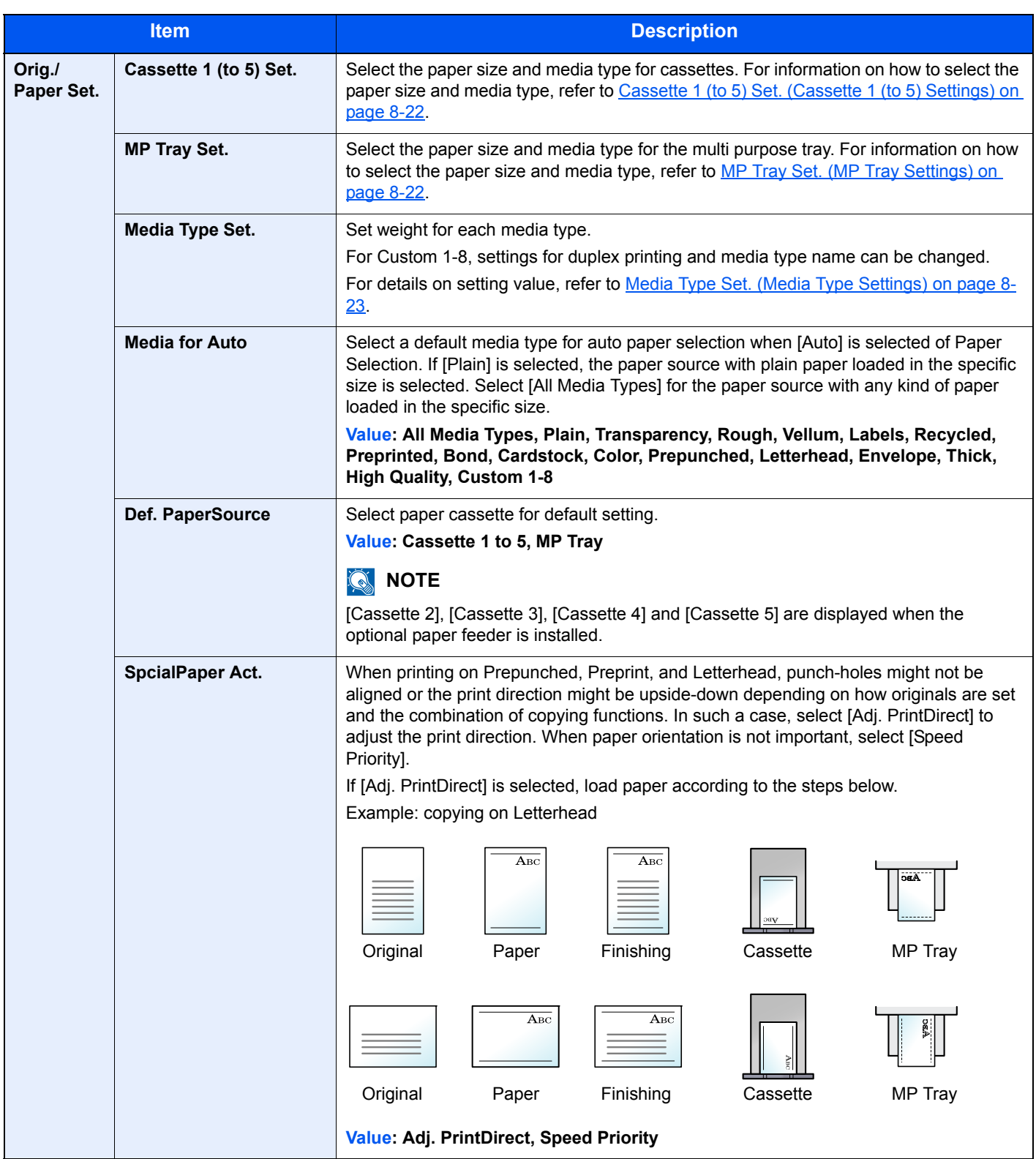

### <span id="page-270-0"></span>**Cassette 1 (to 5) Set. (Cassette 1 (to 5) Settings)**

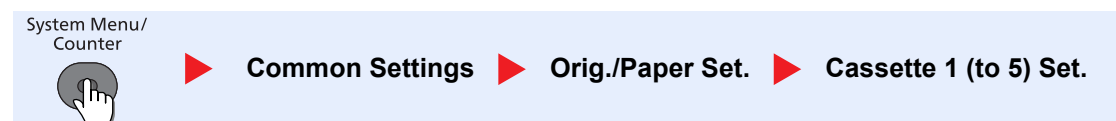

To fix the type of paper to be used in cassettes 1 or the optional paper feeders (cassettes 2 to 5), specify the paper size and media type.

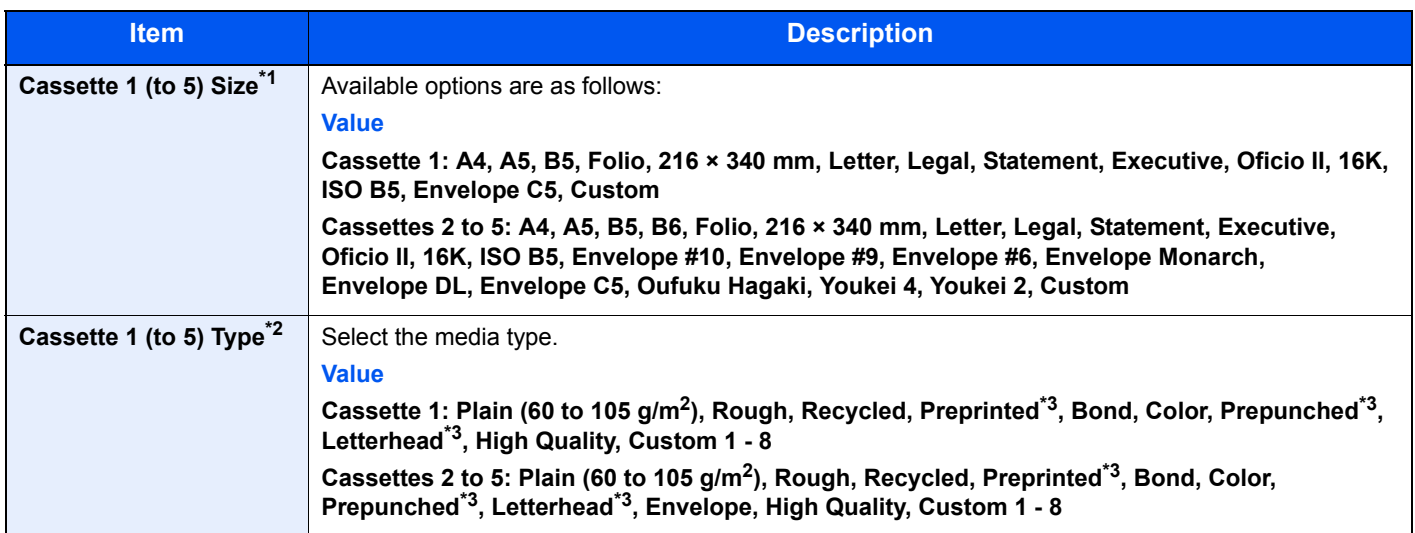

\*1 Only set this when the size dial on the cassette is set to "Other".

\*2 To change to a media type other than Plain, refer to [MP Tray Set. \(MP Tray Settings\) on page 8-22](#page-270-1). When a paper weight that cannot be loaded in the cassette is set for a media type, that media type does not appear.

<span id="page-270-3"></span>\*3 To print on preprinted or prepunched paper or on letterhead, refer to [SpcialPaper Act. on page 8-21](#page-269-0).

### <span id="page-270-1"></span>**MP Tray Set. (MP Tray Settings)**

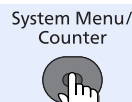

Common Settings **Orig./Paper Set. MP Tray Set.** 

To fix the type of paper to be used in the multi purpose tray, specify the paper size.

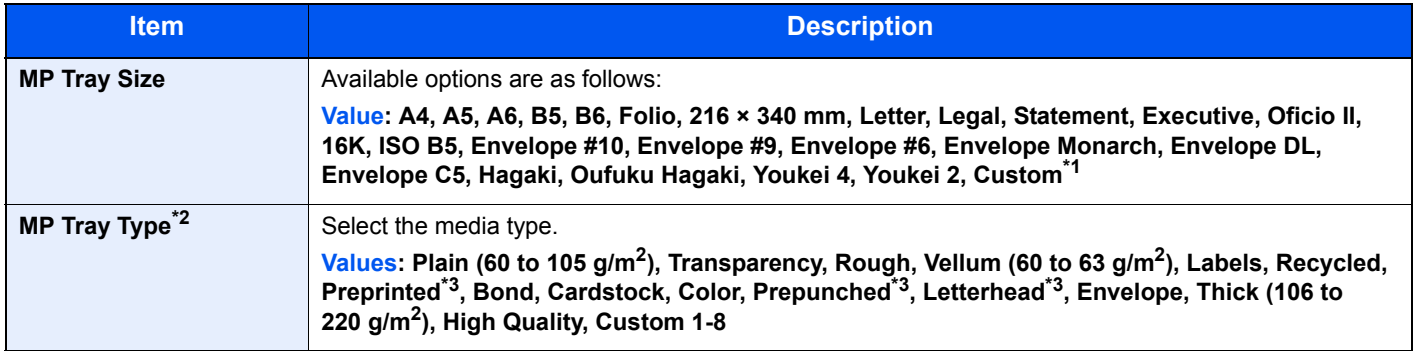

\*1 For instructions on how to specify the custom paper size, refer to [Custom PaperSize on page 8-20](#page-268-1).

\*2 To change to a media type other than "Plain", refer to [MP Tray Set. \(MP Tray Settings\) on page 8-22.](#page-270-1)

<span id="page-270-2"></span>\*3 To print on preprinted or prepunched paper or on letterhead, refer to [SpcialPaper Act. on page 8-21](#page-269-0).

### <span id="page-271-1"></span>**Media Type Set. (Media Type Settings)**

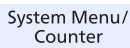

 $\mathbb{R}$ 

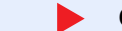

Common Settings **Common Settings** Orig./Paper Set. Media Type Set.

The following media type and paper weight combinations are available.

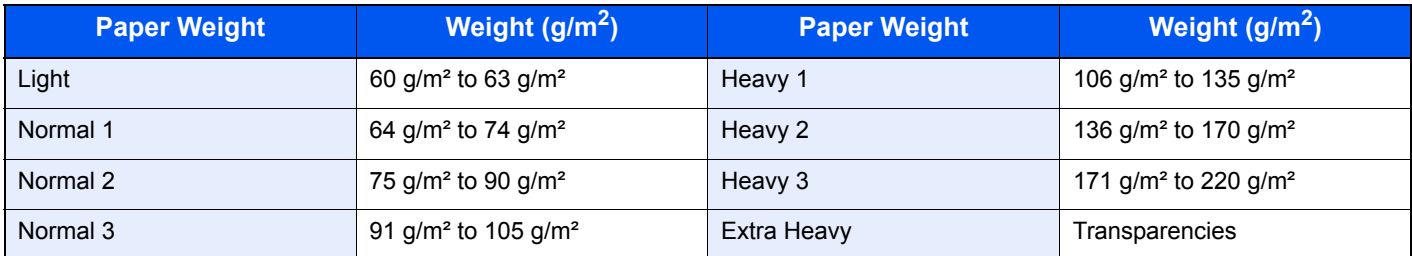

Each media type's default weight is indicated.

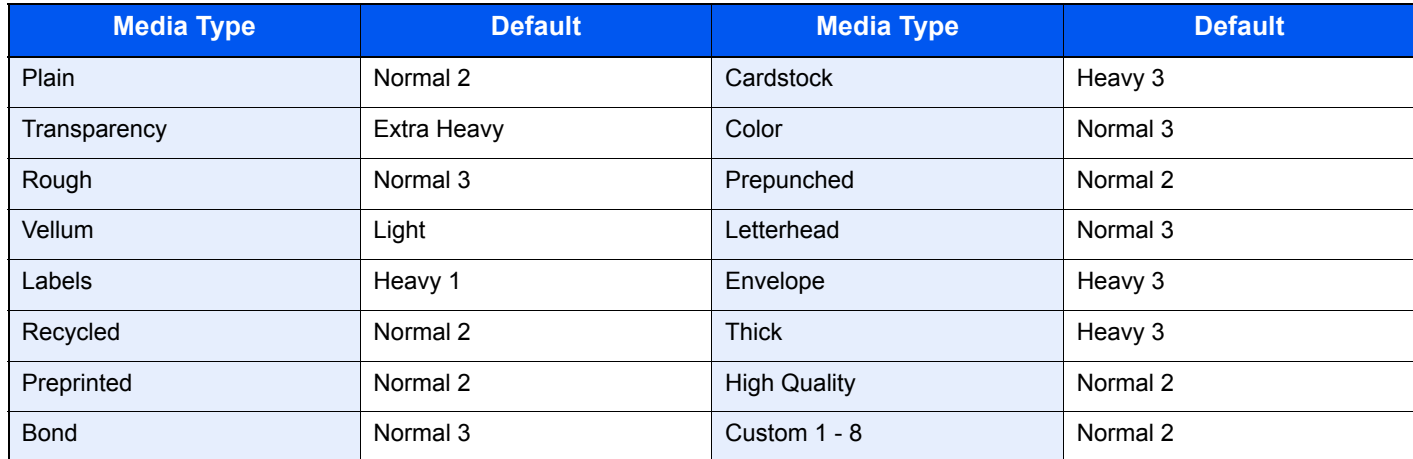

For Custom 1-8, settings for duplex printing and media type name can be changed.

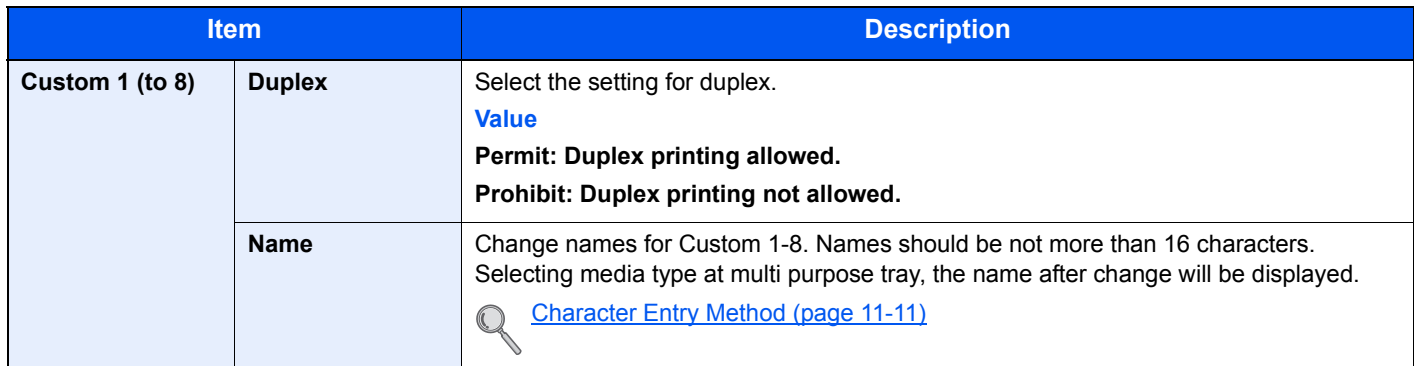

### <span id="page-271-0"></span>**Preset Limit**

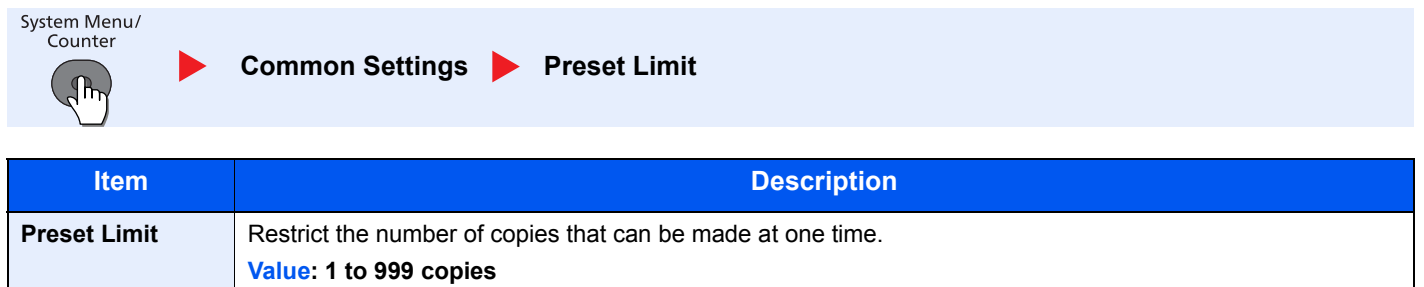

**Value: inch, mm**

### <span id="page-272-0"></span>**Measurement**

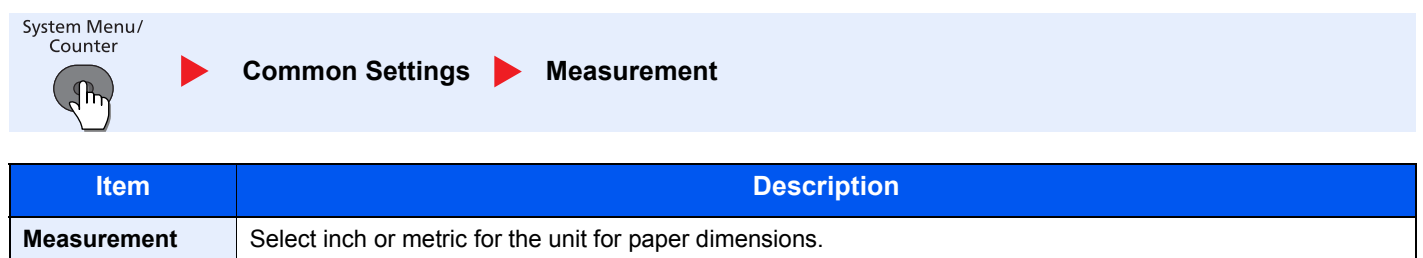

### <span id="page-272-1"></span>**Error Handling**

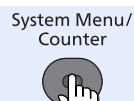

**Common Settings Error Handling** D

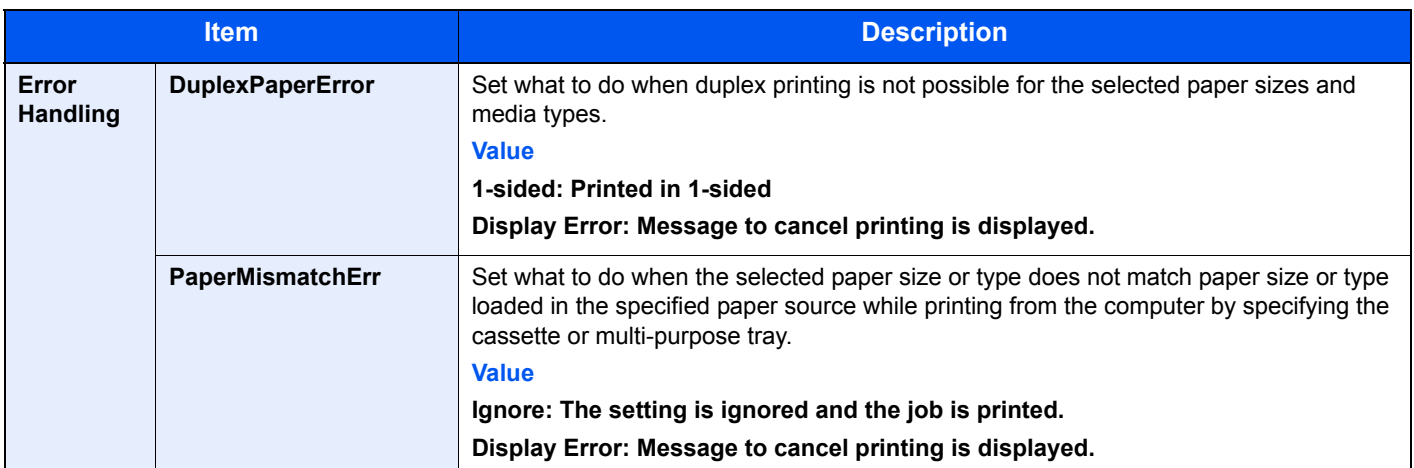

### <span id="page-272-2"></span>**Date Setting**

 $\blacktriangleright$ 

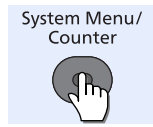

**Common Settings Date Setting** 

Configure settings related to the date and time.

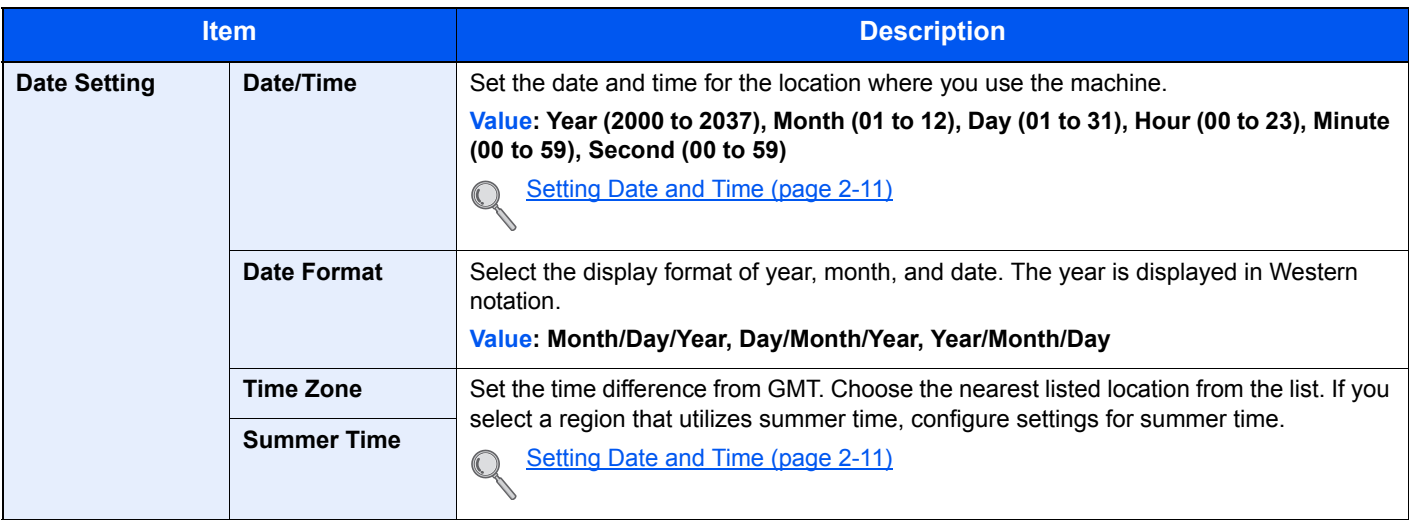

### <span id="page-273-0"></span>**Timer Setting**

System Menu/<br>Counter

 $\mathbb{R}$ 

D

**Common Settings > Timer Setting** 

Configure settings related to the time.

<span id="page-273-1"></span>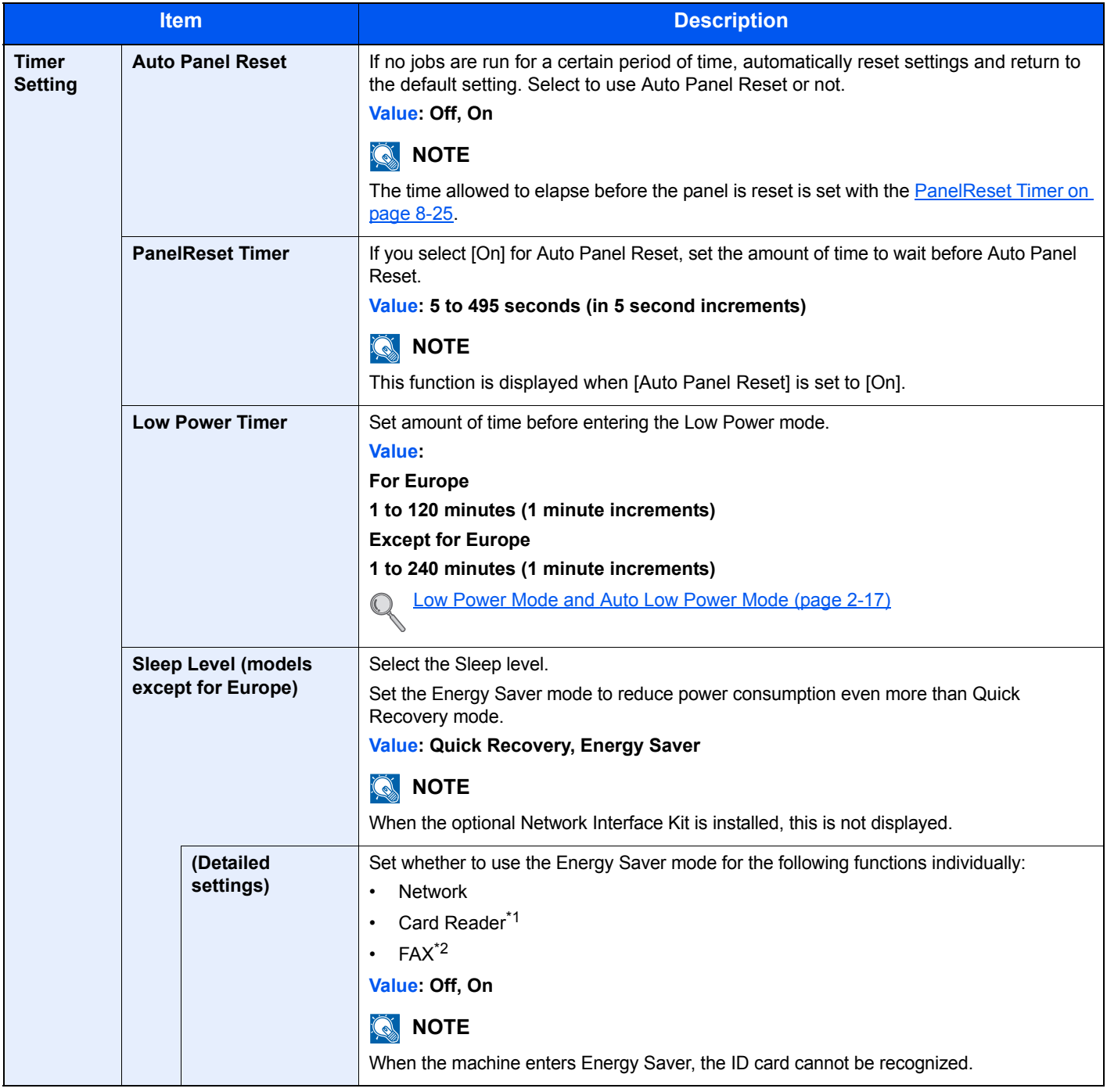

\*1 Displayed only when the optional Card Authentication Kit is installed.

\*2 Displayed only on products with the fax function installed.

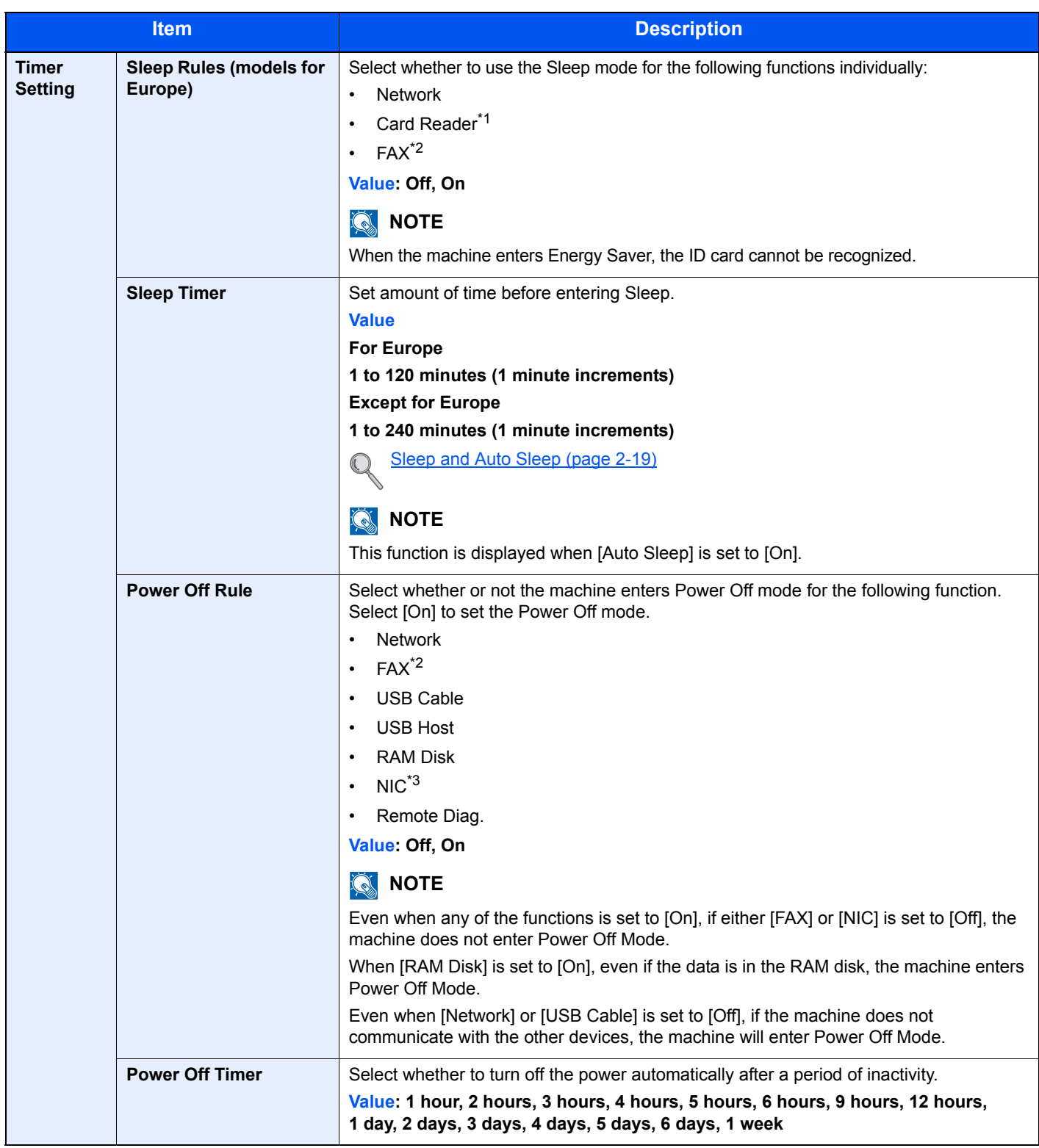

\*1 Displayed only when the optional Card Authentication Kit is installed.

<span id="page-274-0"></span>\*2 Displayed only on products with the fax function installed.

\*3 Displayed only when the optional Network Interface Kit or Wireless Network Interface Kit is installed.

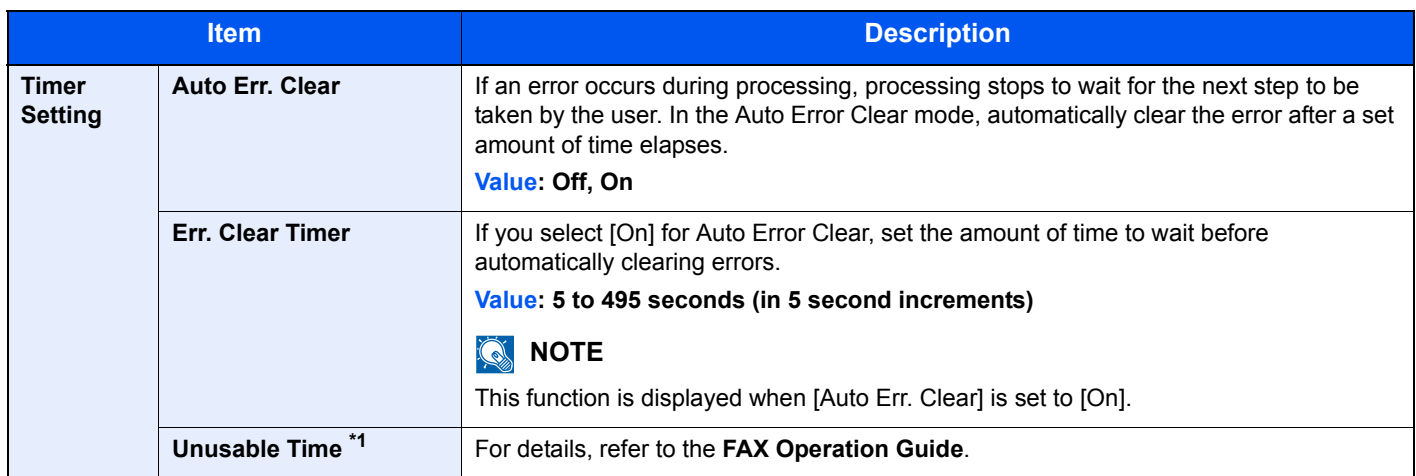

\*1 Displayed only on products with the fax function installed.

### <span id="page-275-0"></span>**Function Default**

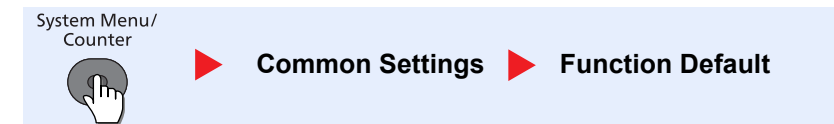

#### Set the defaults for the following functions.

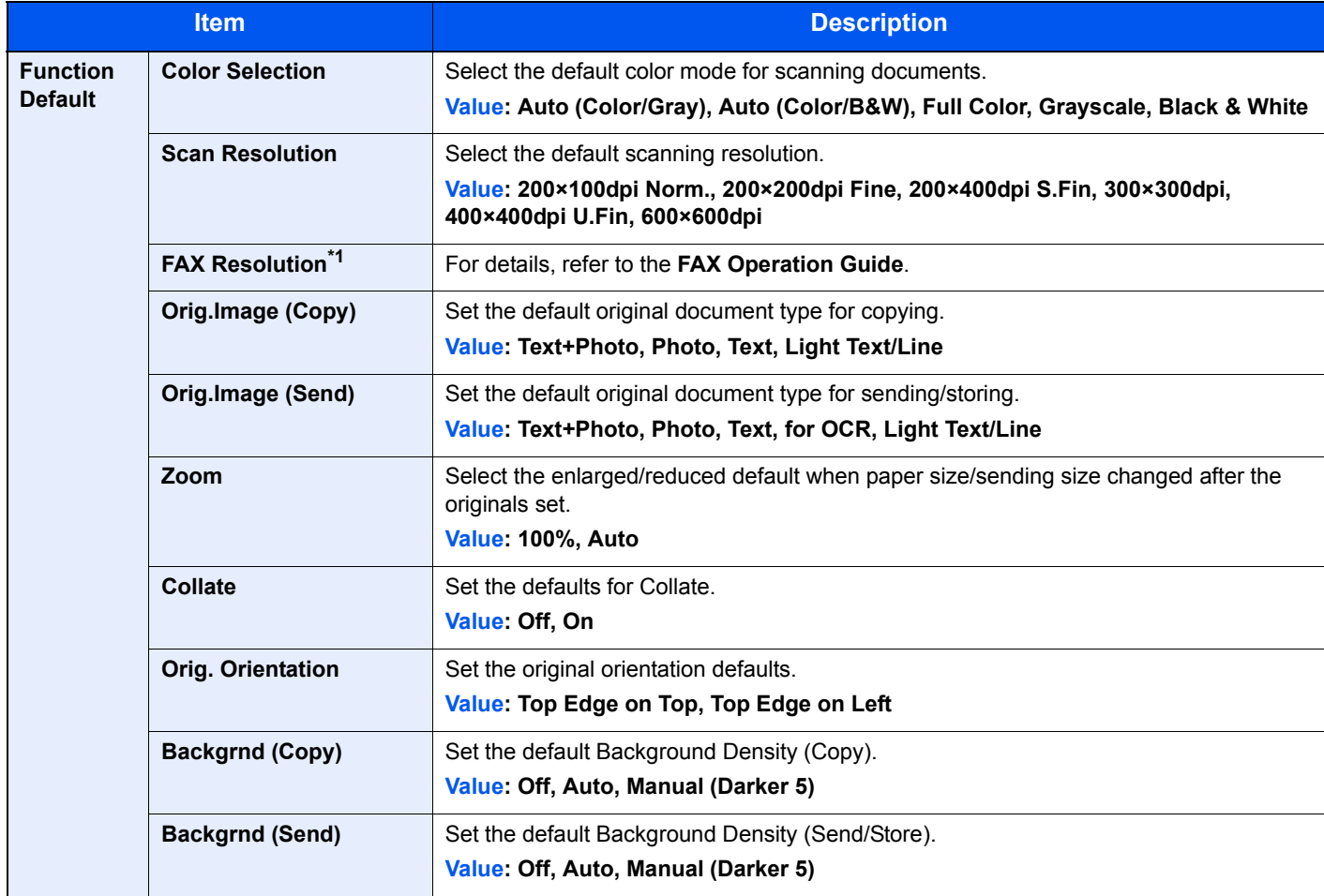

\*1 Displayed only on products with the fax function installed.

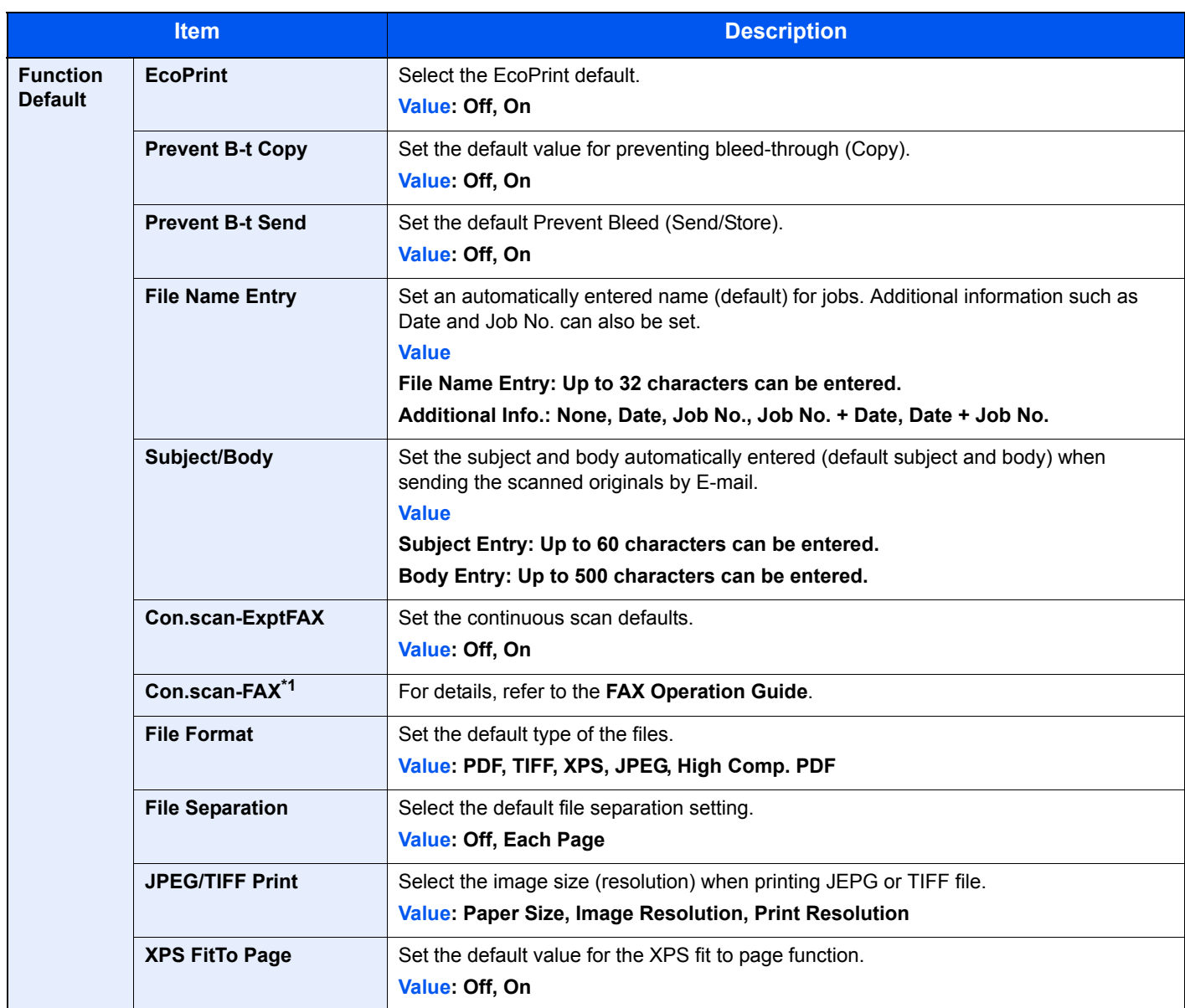

\*1 Displayed only on products with the fax function installed.

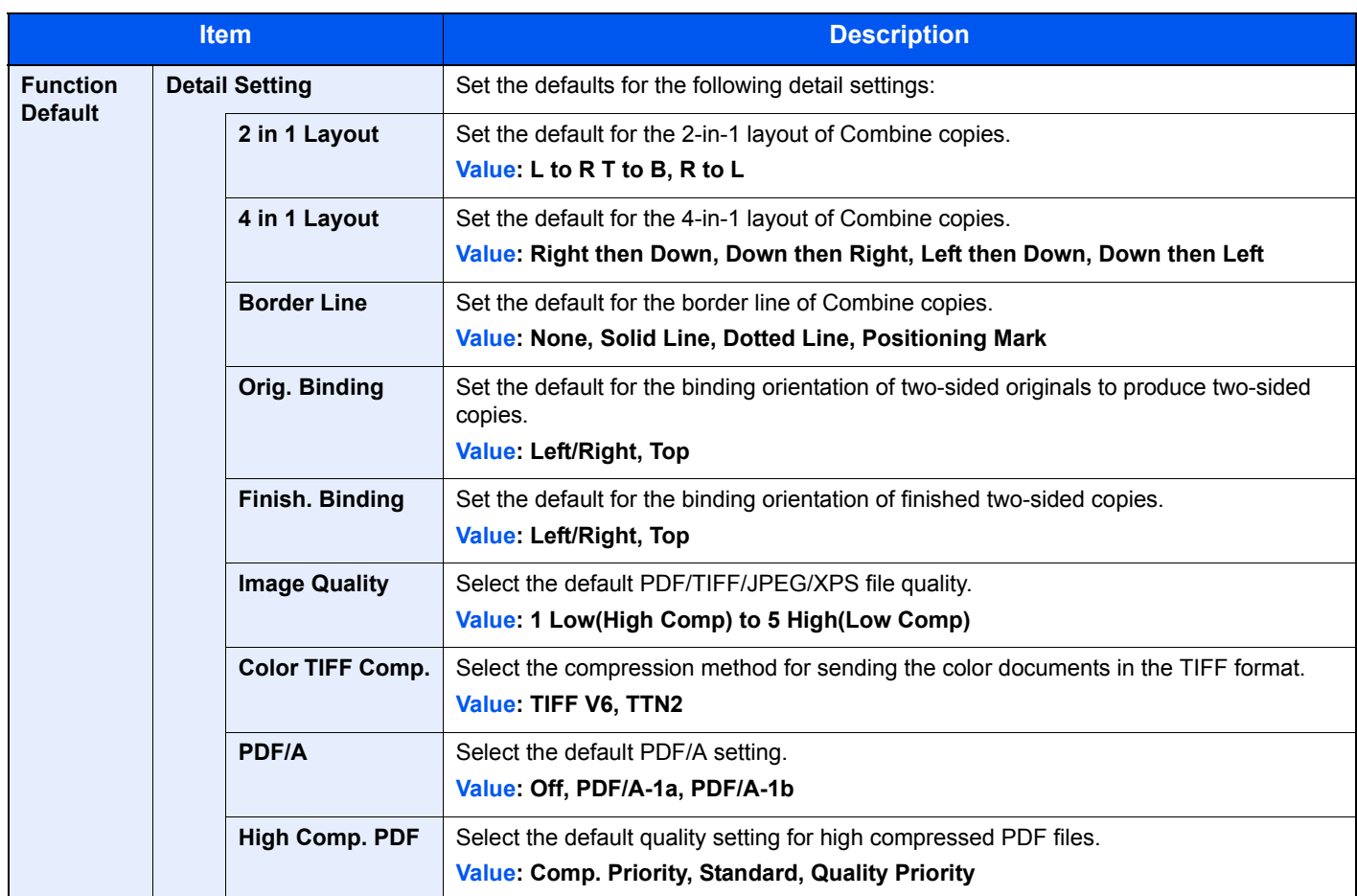

### <span id="page-277-0"></span>**Login Operation**

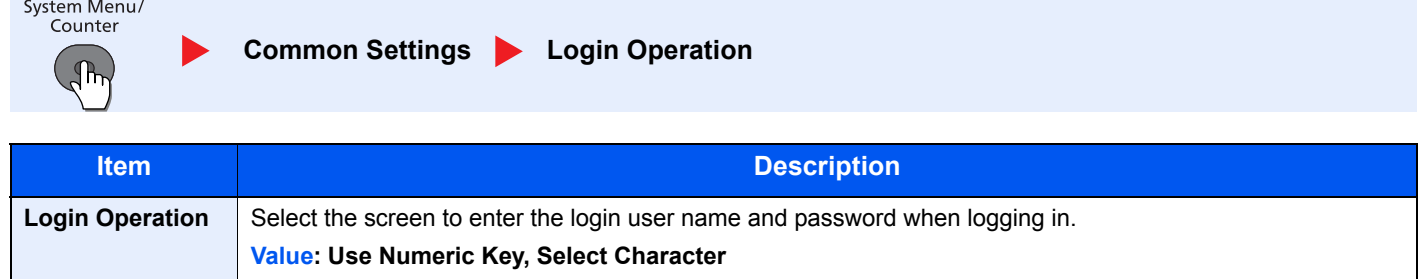

### <span id="page-278-0"></span>**RAM Disk Mode**

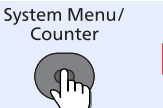

**Common Settings ARAM Disk Mode** 

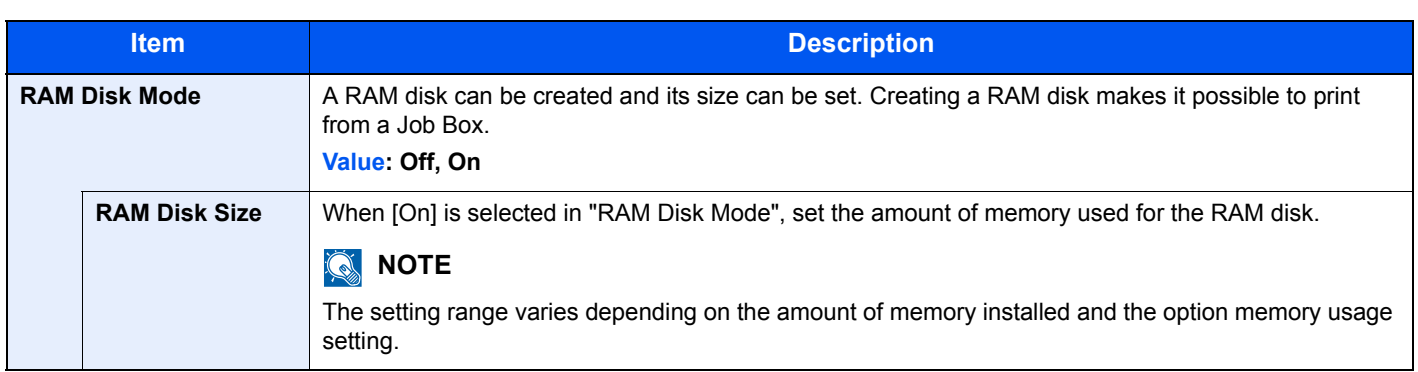

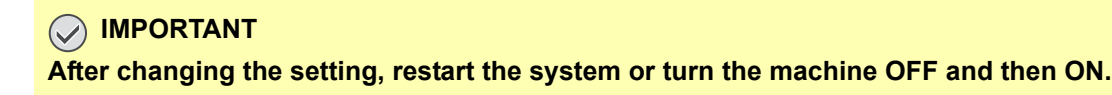

<span id="page-278-1"></span>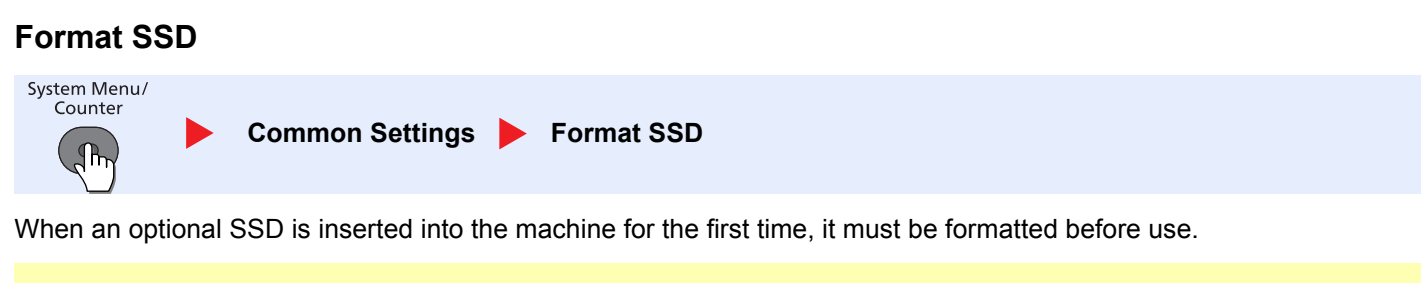

### **IMPORTANT**

**Formatting will destroy any existing data on a storage device including a used SSD.**

### **NOTE**

This function will not be displayed when the optional Data Security Kit is activated.

### <span id="page-278-2"></span>**Format SD Card**

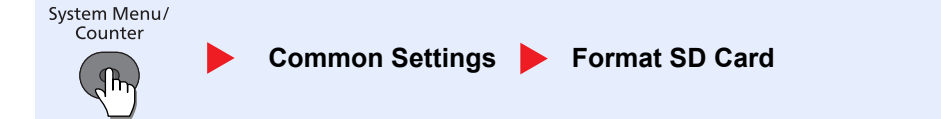

A new SD card must be formatted before it can be used in the machine.

### **IMPORTANT Formatting will destroy any existing data on a storage device including a used SD card.**

### <span id="page-279-0"></span>**Optional Memory**

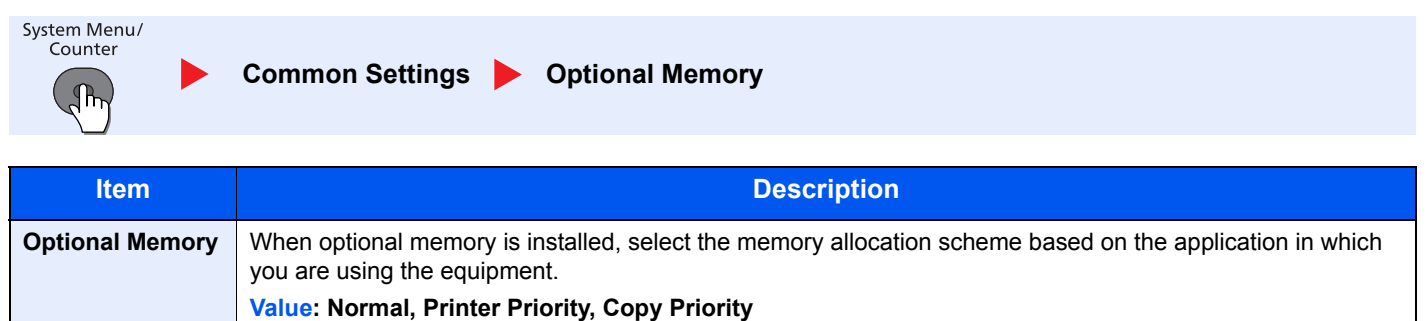

### **IMPORTANT**

**After changing the setting, restart the system or turn the machine OFF and then ON.**

### <span id="page-279-1"></span>**Disp. Status/Log (Display Status/Log)**

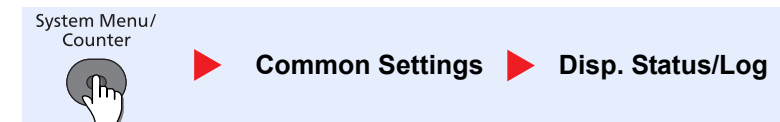

#### Set the display method of the Status/Log.

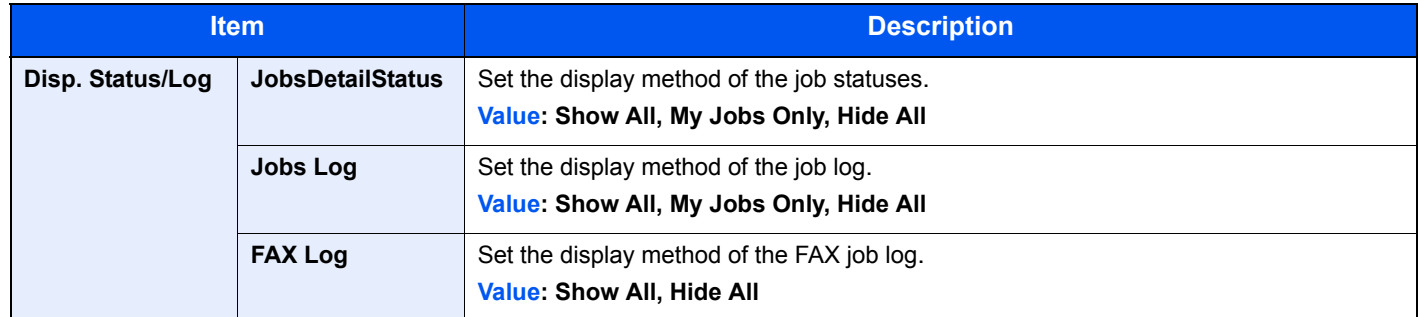

### <span id="page-279-2"></span>**USB KeyboardType**

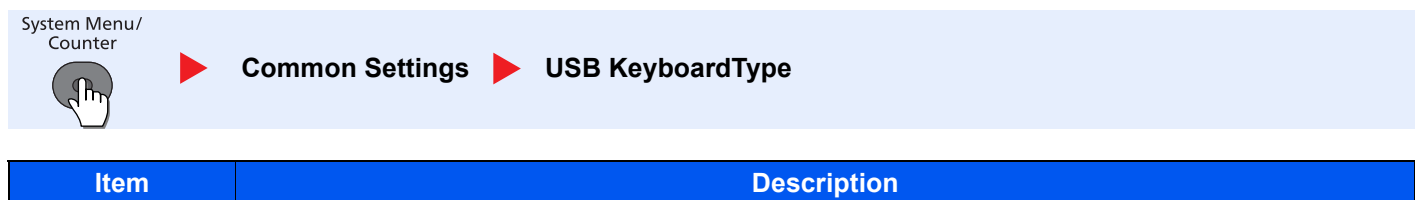

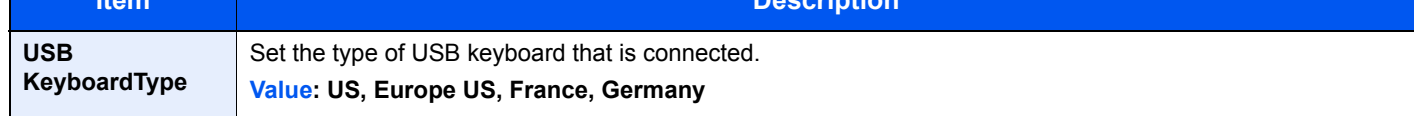

### <span id="page-280-1"></span>**TonerAlert Level**

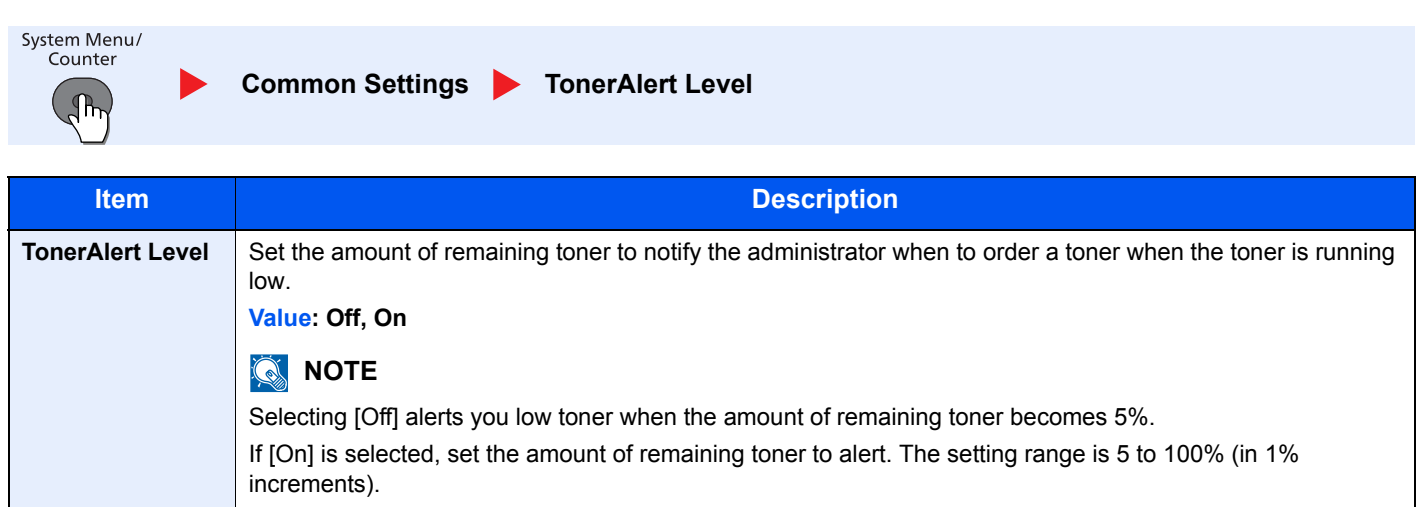

# <span id="page-280-0"></span>**Copy**

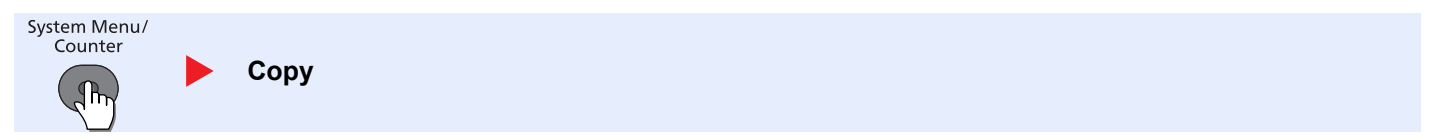

Configure settings for copying functions.

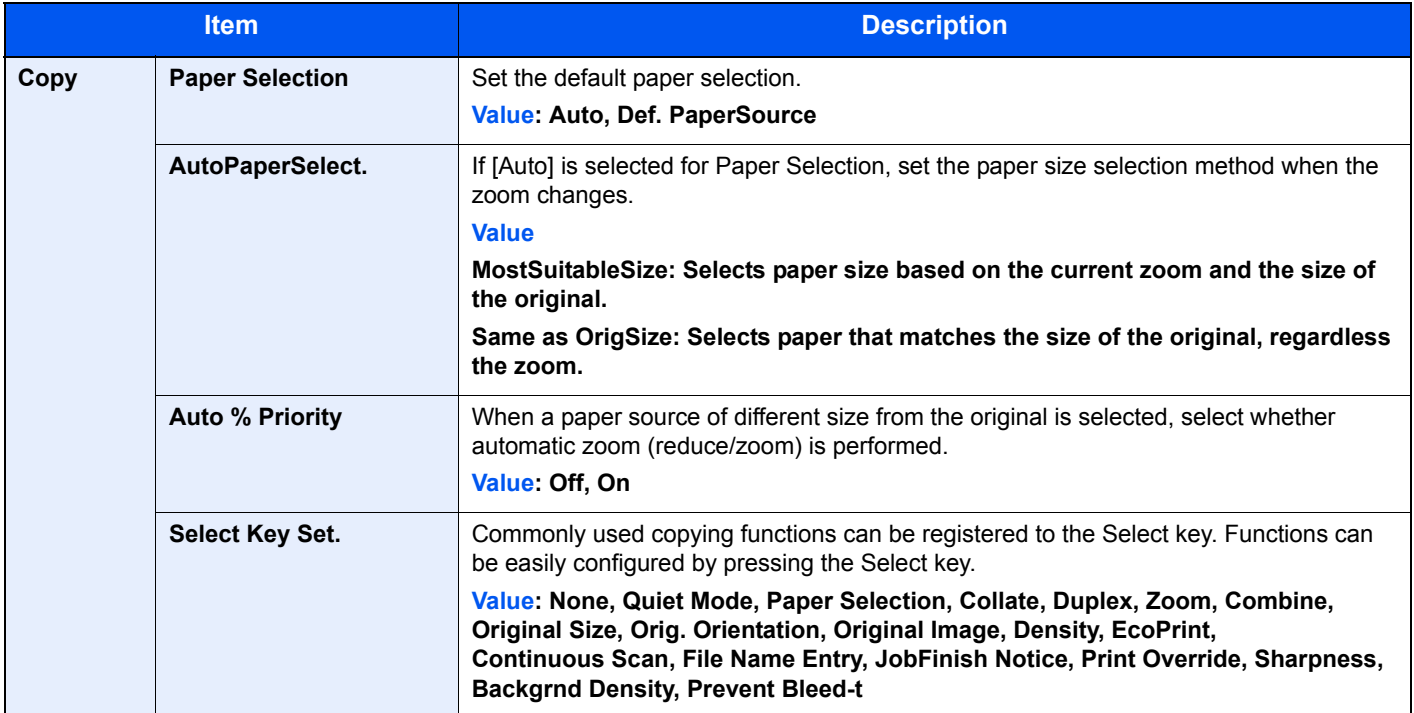

# <span id="page-281-0"></span>Printer

System Menu/<br>Counter

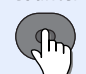

**Printer**  D

When printing from computers, settings are generally made on the application software screen. However, the following settings are available for configuring the defaults to customize the machine.

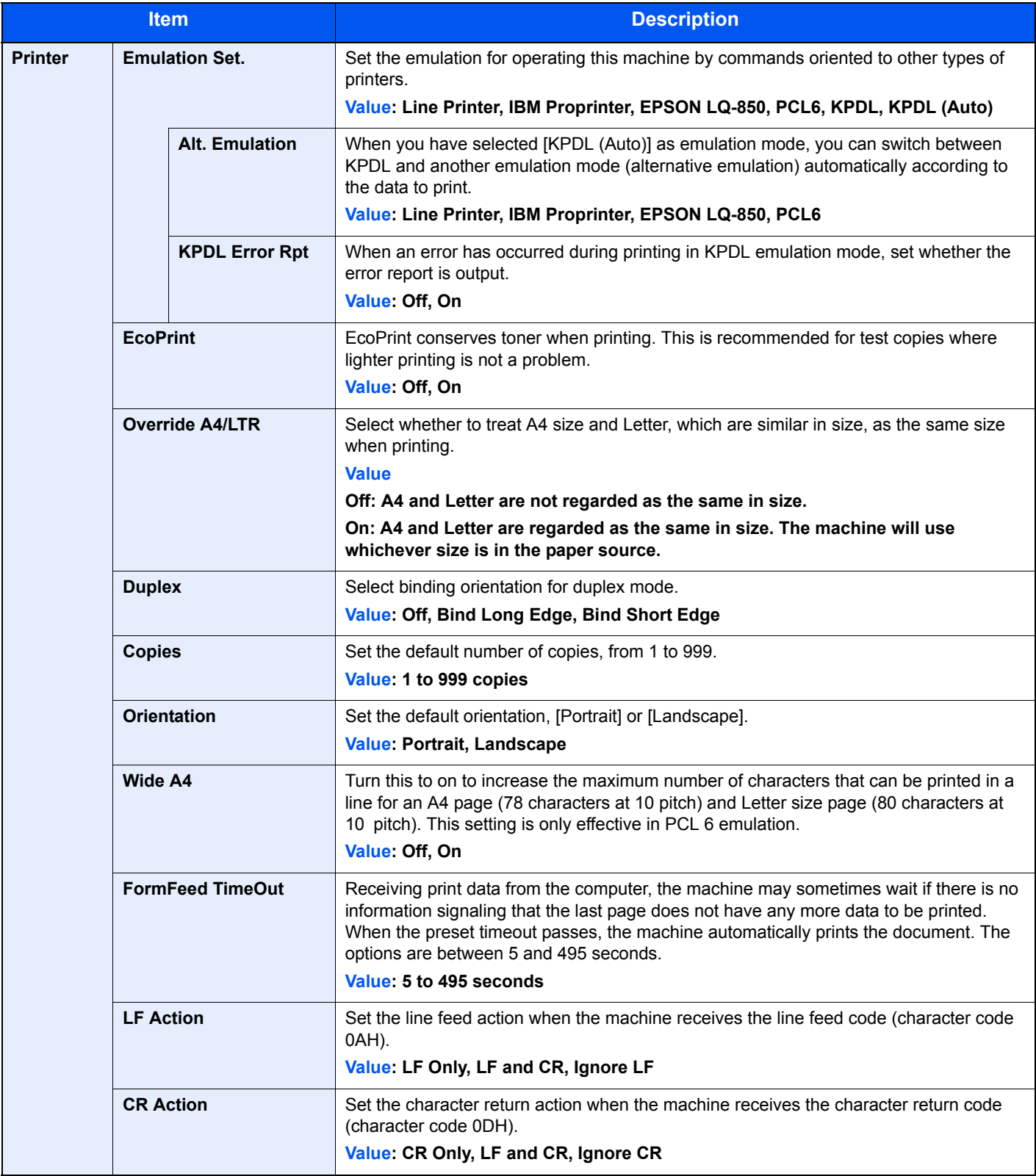

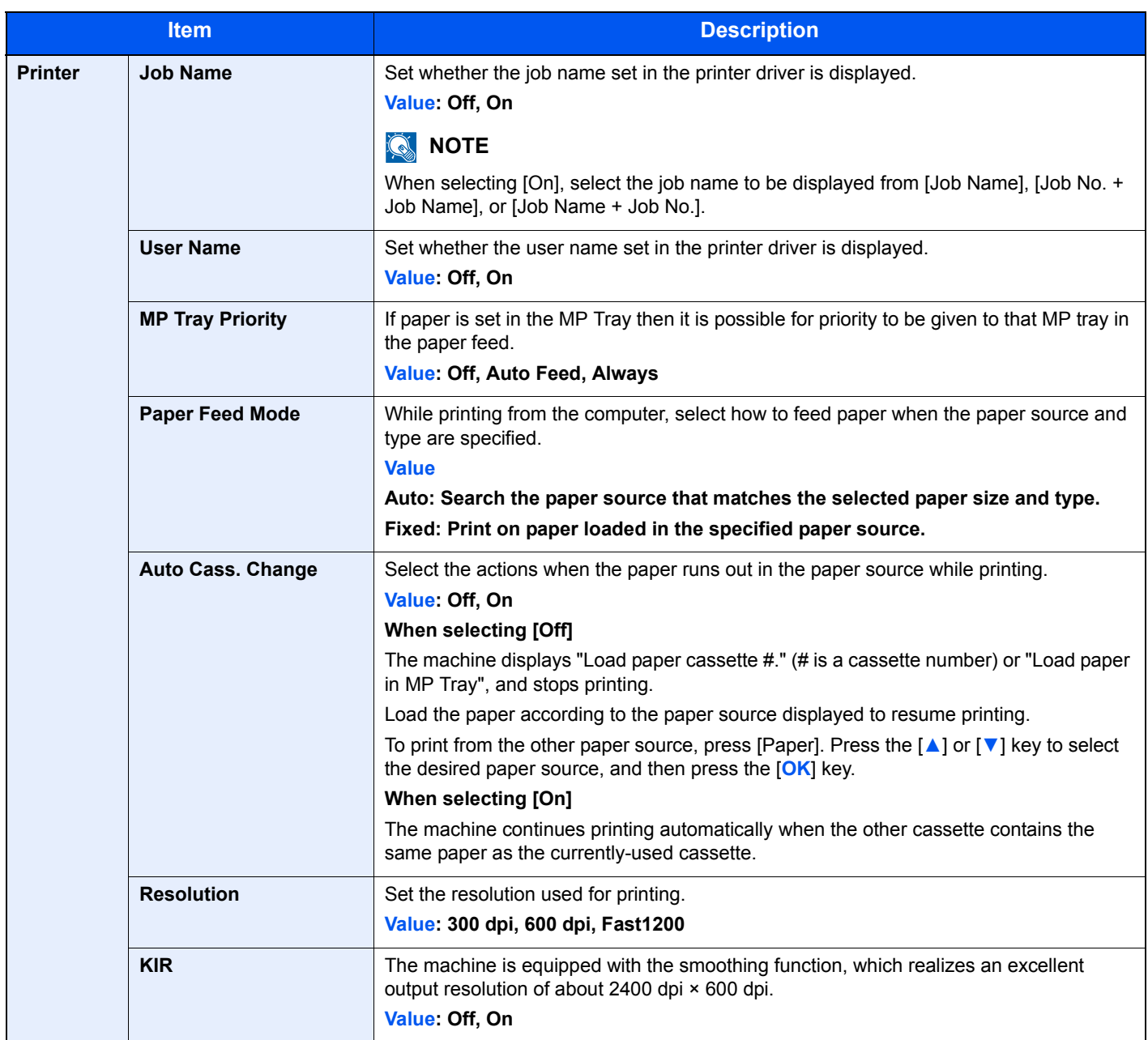

# <span id="page-283-0"></span>**Send**

System Menu/<br>Counter

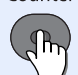

**Send** 

 $\blacktriangleright$ 

Configure settings for sending functions.

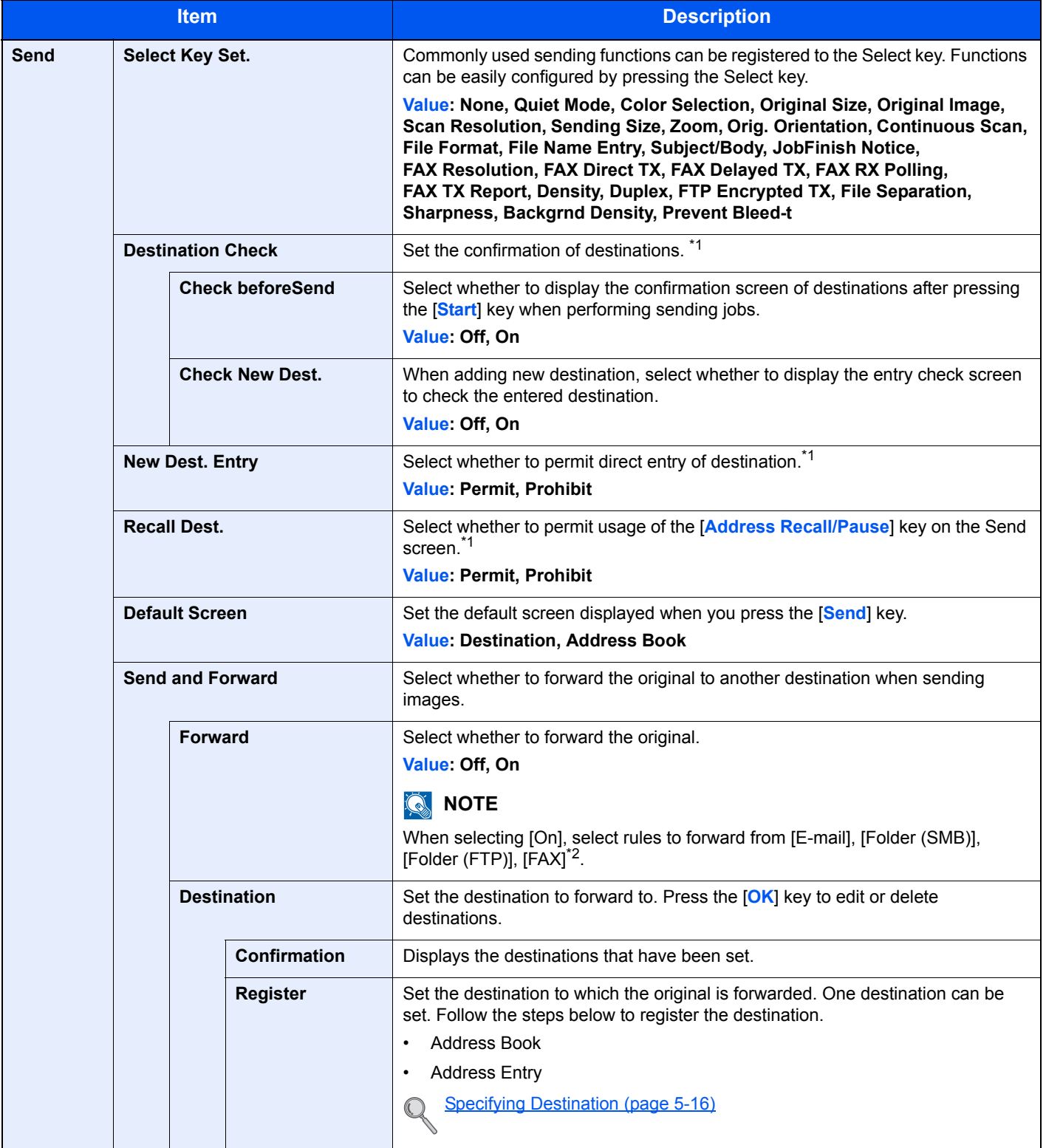

<span id="page-283-1"></span>\*1 Also applies when sending the fax.

\*2 Displayed only on products with the fax function installed.

# **FAX**

System Menu/<br>Counter  $\mathbb{R}^n$ 

 $\blacktriangleright$ **FAX** 

Configure settings for fax functions. For details, refer to the **FAX Operation Guide**.

# <span id="page-284-0"></span>Document Box

System Menu/<br>Counter  $\blacktriangleright$  $\mathbb{Q}_{\mathsf{h}}$ 

**Document Box** 

Configure settings for Document Box.

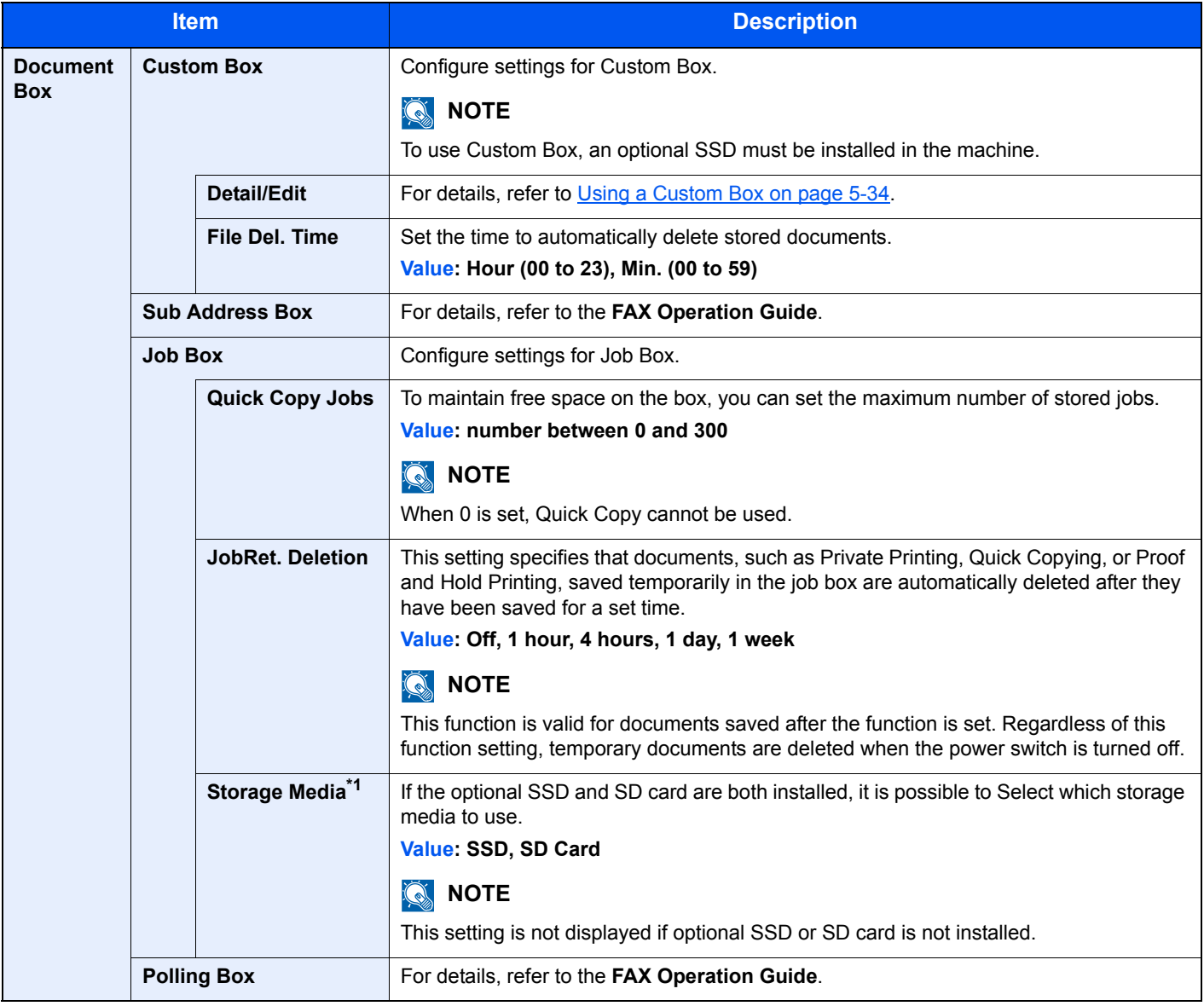

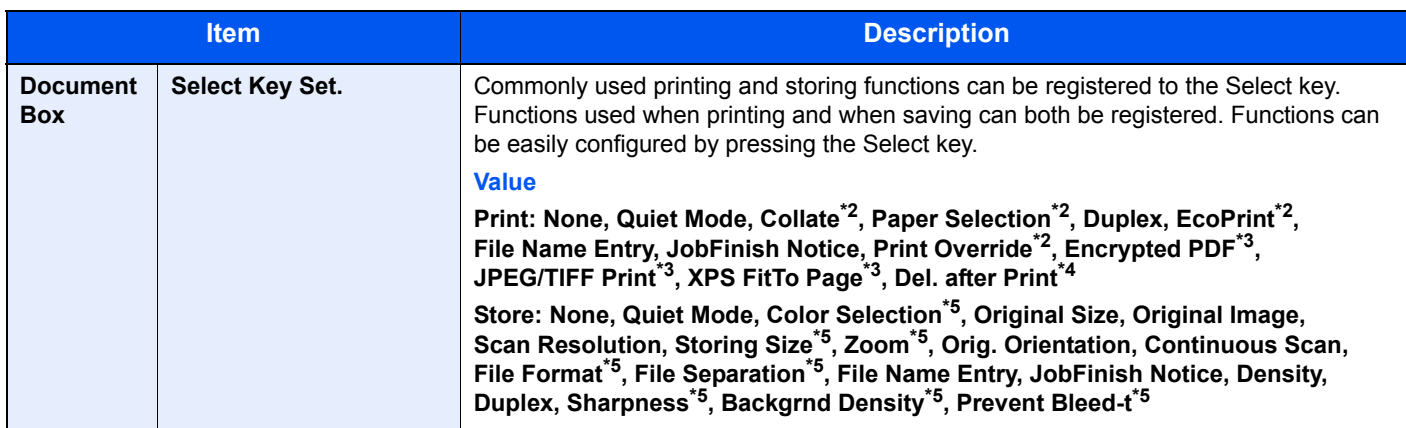

- \*1 Displayed only when the optional SSD or SD card is installed.
- <span id="page-285-2"></span>\*2 Only displayed when printing from USB memory and Custom Box.
- <span id="page-285-1"></span>\*3 Only displayed when printing from USB memory.
- \*4 Only displayed when printing from Sub Address Box.
- <span id="page-285-3"></span>\*5 Not displayed when saving to Polling Box.

# <span id="page-285-0"></span>Edit Destination

### **Address Book**

 $\overline{\mathbb{G}}$ 

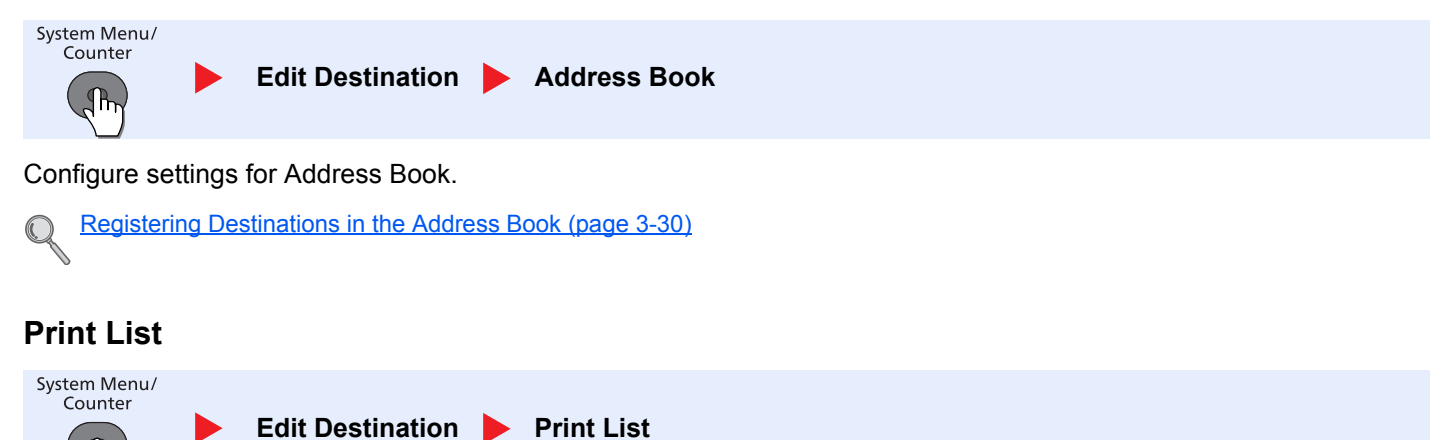

For details, refer to the **FAX Operation Guide**.

# <span id="page-286-0"></span>Adjust/Maint. (Adjustment/Maintenance)

System Menu/<br>Counter  $\mathbb{R}^n$ 

 $\blacktriangleright$ 

**Adjust/Maint.**

Adjust printing quality and conduct machine maintenance.

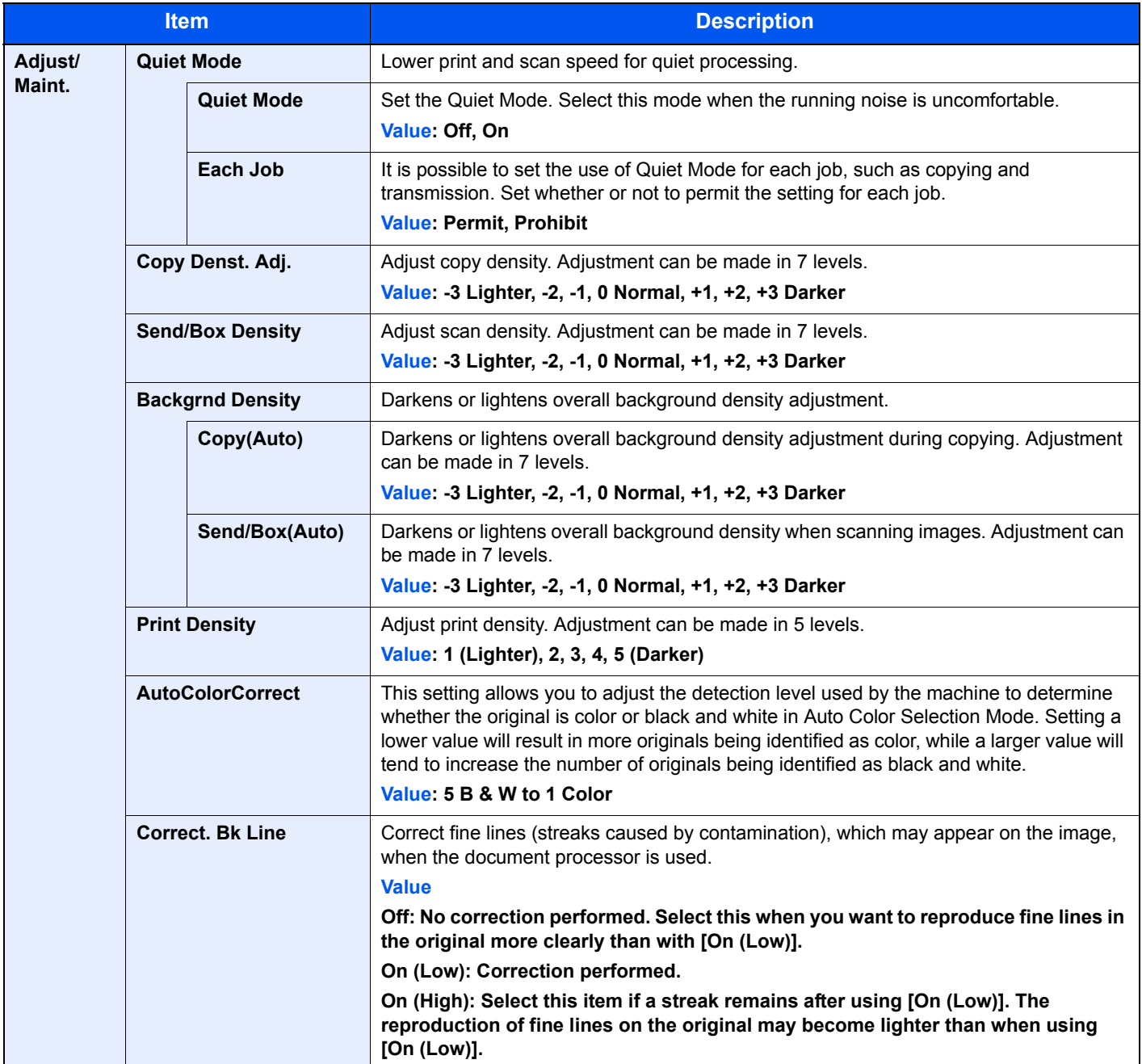

9

# **User Authentication and Accounting (User Login, Job Accounting)**

This chapter explains the following topics:

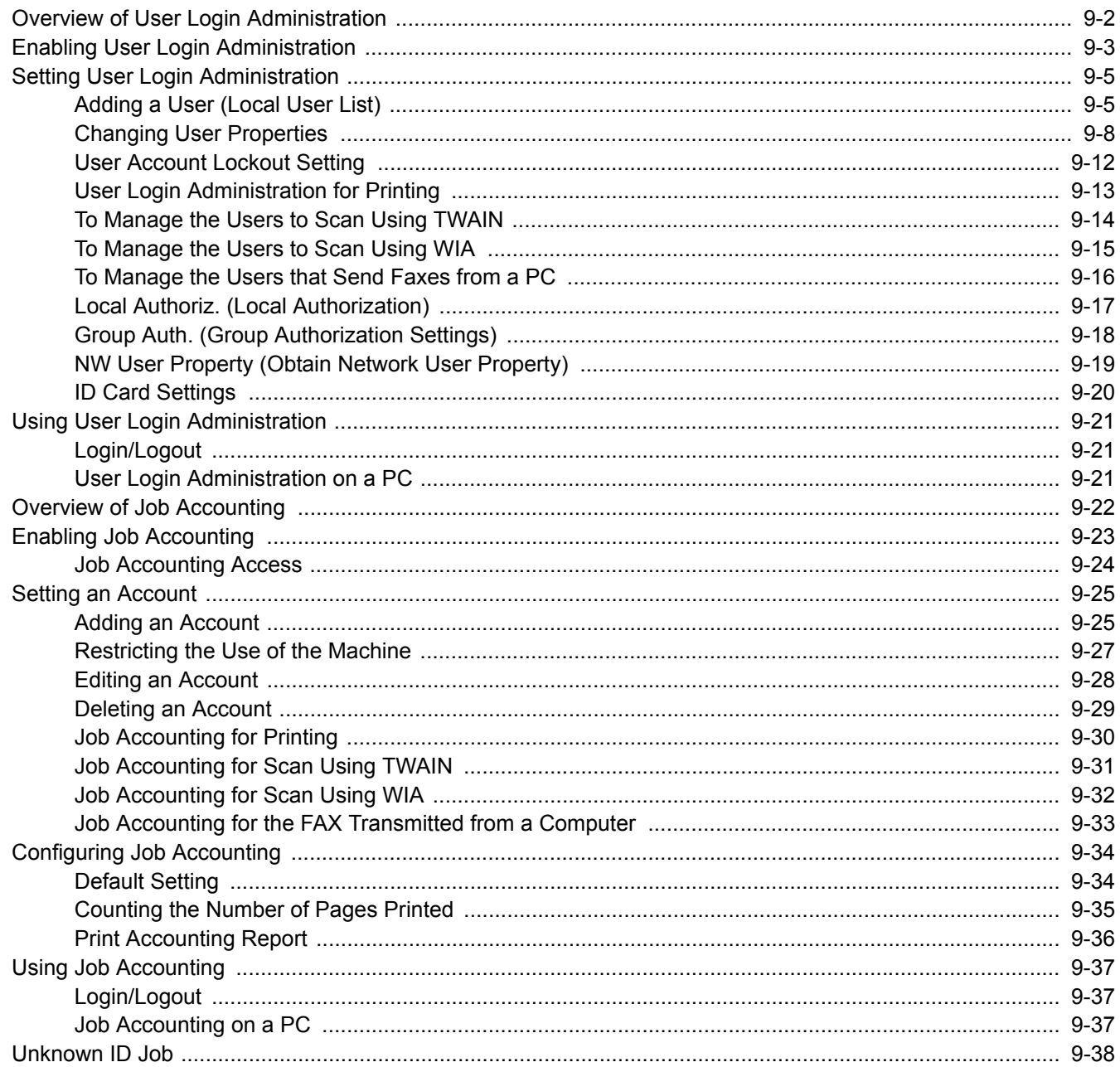
# Overview of User Login Administration

User login administration specifies how the user access is administered on this machine. Enter a correct login user name and password for user authentication to login.

- **1** Enable User Login Administration [\(page 9-3](#page-289-0))
- 
- **2** Set the user [\(page 9-5\)](#page-291-0) **3** Enter the login user name and password and execute the job [\(page 9-21\)](#page-307-1)

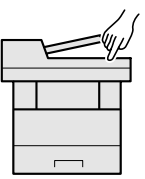

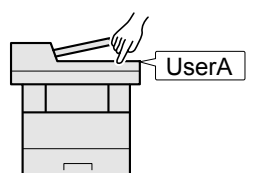

Access are in three levels - "User", "Administrator", and "Machine Administrator". The security levels can be modified only by the "Machine Administrator".

**2** Print [\(page 9-21\)](#page-307-0)

## **To manage the job account from PC**

In addition to the above settings, the following are necessary to manage the job account from PC.

#### **To Manage the Users to Print from PCs**

Printer driver settings are necessary to manage the users that print on the machine from PCs.

**1** Set the User Login Administration on the printer driver ([page 9-13](#page-299-0))

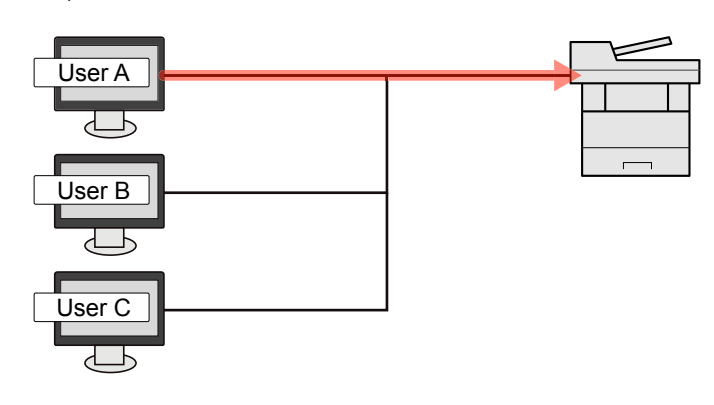

#### **To Manage the Users to Use TWAIN for Scanning**

TWAIN driver settings on the PC are necessary to manage the users that use TWAIN for scanning. (Refer to To Manage [the Users to Scan Using TWAIN on page 9-14.](#page-300-0))

#### **To Manage the Users to Use WIA for Scanning**

WIA driver settings on the PC are necessary to manage the users that use WIA for scanning. (Refer to To Manage the [Users to Scan Using WIA on page 9-15](#page-301-0).)

#### **To Manage the Users to Send Faxes from a PC\*1**

FAX driver settings on the PC are necessary to manage the users that send faxes from a PC. (Refer to To Manage the [Users that Send Faxes from a PC on page 9-16.](#page-302-0))

\*1 Only on products with the fax function installed.

# <span id="page-289-0"></span>Enabling User Login Administration

This enables user login administration. Select one of the following authentication methods:

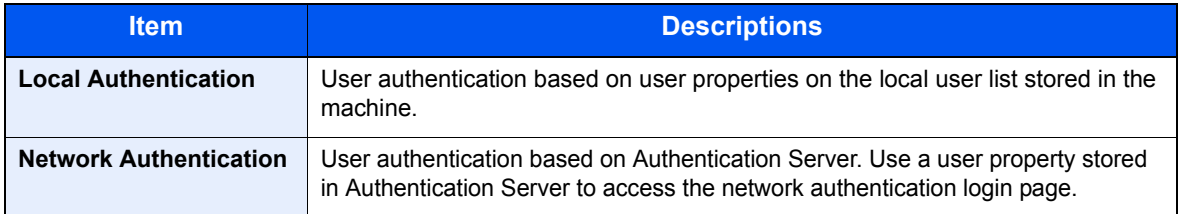

#### **1** Display the screen.

1 Press the [**System Menu/Counter**] key.

System Menu/ Counter

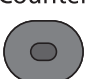

2 Press the [**▲**] or [**▼**] key to select [User/Job Account], and press the [**OK**] key.

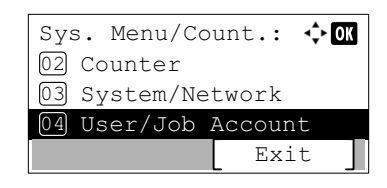

### **QNOTE**

If the login user name entry screen appears during operations, enter a login user name and password, and press [Login].

The factory default login user name and login password are set as shown below.

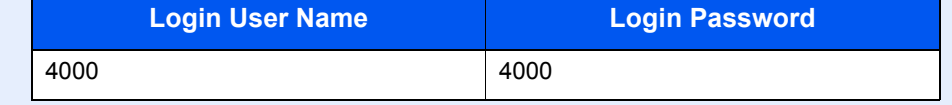

3 Press the [**▲**] or [**▼**] key to select [User Login Set.], and press the [**OK**] key.

### **2** Enable user login administration.

- 1 Press the [**▲**] or [**▼**] key to select [User Login], and press the [**OK**] key.
- 2 Press the [**▲**] or [**▼**] key to select [Local Authentic.] or [Netwk Authentic.], and press the [**OK**] key.

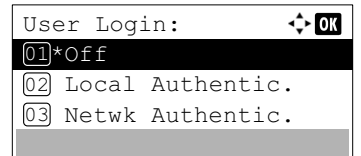

#### **QNOTE**

Select [Off] to disable user login administration.

#### **When selecting [Netwk Authentic.]**

- 1 Press the [**▲**] or [**▼**] key to select [NTLM], [Kerberos] or [Ext.] as the server type, and press the [**OK**] key.
- 2 Enter the host name (64 characters or less) for the Authentication Server and press the [**OK**] key.
- 3 Press the [**▲**] or [**▼**] key to select the domain name for the Authentication Server, and press the [**OK**] key.

If the domain has not been set, select the number where "---------------" is displayed and press [Menu]. Select [Edit] and press the [**OK**] key then enter the domain name (in 256 characters or less). Press the [**OK**] key and the domain will be registered.

To edit or delete a domain name that has already been registered, select that domain name and press [Menu].

#### **NOTE**

Up to 10 domain names can be registered.

4 When selecting [Ext.] as the server type, enter the port number and press the [**OK**] key.

#### **QNOTE**

If the login user name and password are rejected, check the following settings.

- Network Authentication setting of the machine
- User property of the Authentication Server
- Date and time setting of the machine and the Authentication Server

If you cannot login because of the setting of the machine, login with any administrator registered in the local user list and correct the settings.

User Authentication and Accounting (User Login, Job Accounting) > Setting User Login Administration

# <span id="page-291-0"></span>Setting User Login Administration

This registers, alters and deletes users and configures the settings for User Login Administration.

## <span id="page-291-1"></span>Adding a User (Local User List)

This adds a new user. You can add up to 100 users (including the default login user name).

## **A** NOTE

By default, one of each default user with machine administrator rights and administrator privileges is already stored. Each user's properties are:

#### **Machine Administrator**

User Name: DeviceAdmin Login User Name: 4000 Login Password: 4000 Access Level: Machine Administrator **Administrator** User Name: Admin Login User Name: Admin Login Password: Admin

Access Level: Administrator

\* Upper case and lower case letters are distinguished (case sensitive).

It is recommended to periodically change the user name, login user name and login password regularly for your security.

### Display the screen.

1 Press the [**System Menu/Counter**] key.

System Menu/ Counter

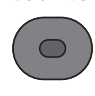

2 Press the [**▲**] or [**▼**] key to select [User/Job Account], and press the [**OK**] key.

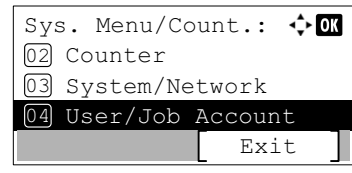

### **NOTE**

If the login user name entry screen appears during operations, enter a login user name and password, and press [Login].

The factory default login user name and login password are set as shown below.

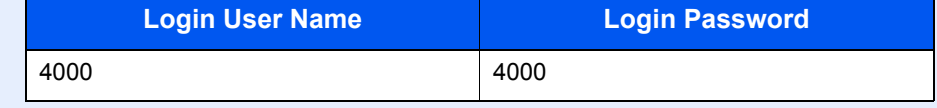

- 3 Press the [**▲**] or [**▼**] key to select [User Login Set.], and press the [**OK**] key.
- 4 Press the [**▲**] or [**▼**] key to select [Local User List], and press the [**OK**] key.
- 5 Press [Menu].
- 6 Press the [**▲**] or [**▼**] key to select [Add User], and press the [**OK**] key.

#### **2** Enter the user information.

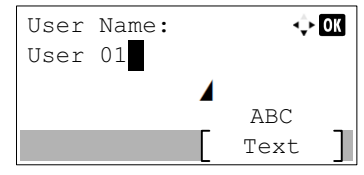

1 Enter the name displayed on the user list (up to 32 characters). and press the [**OK**] key.

#### **K** NOTE

Refer to the [Character Entry Method \(page 11-11\)](#page-367-0) for details on entering characters.

2 Enter the login user name to login (up to 64 characters) and press the [**OK**] key.

**<b>NOTE** 

The same login user name cannot be registered.

3 To enter detailed user information, press the [**▲**] or [**▼**] key to select [Detail] and then press the [**OK**] key.

To exit the operation, press the [**▲**] or [**▼**] key to select [Exit] and press the [**OK**] key.

4 Enter the detailed user information.

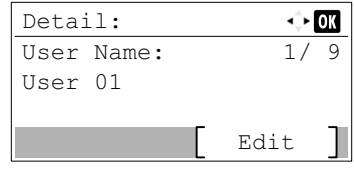

Press [Edit], [Change] or [Detail] on each item, enter the information and then press the [**OK**] key. Press the [**►**] key to view the next screen. Press the [**◄**] key to return to the previous screen. The table below explains the user information to be registered.

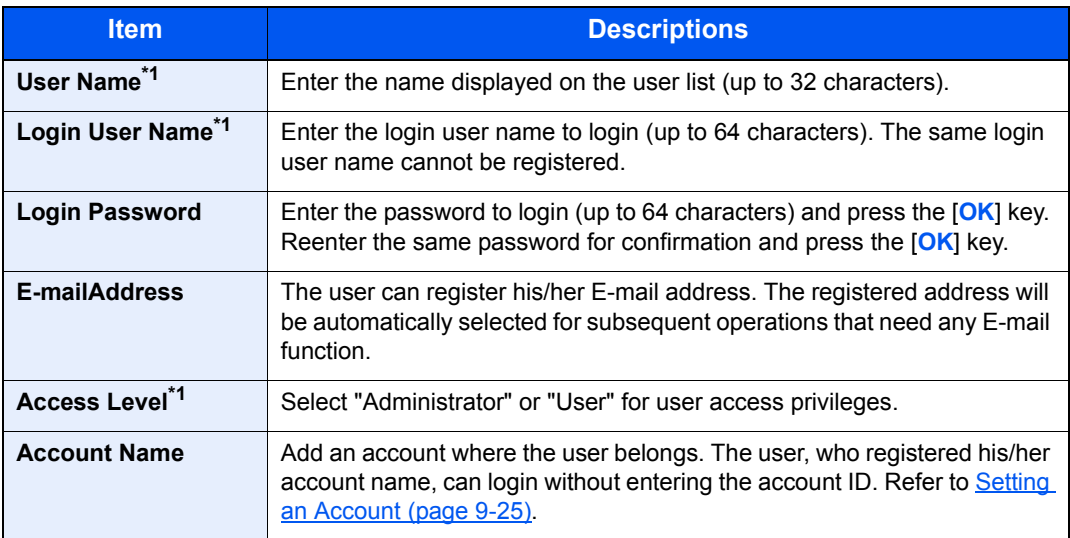

<span id="page-293-2"></span>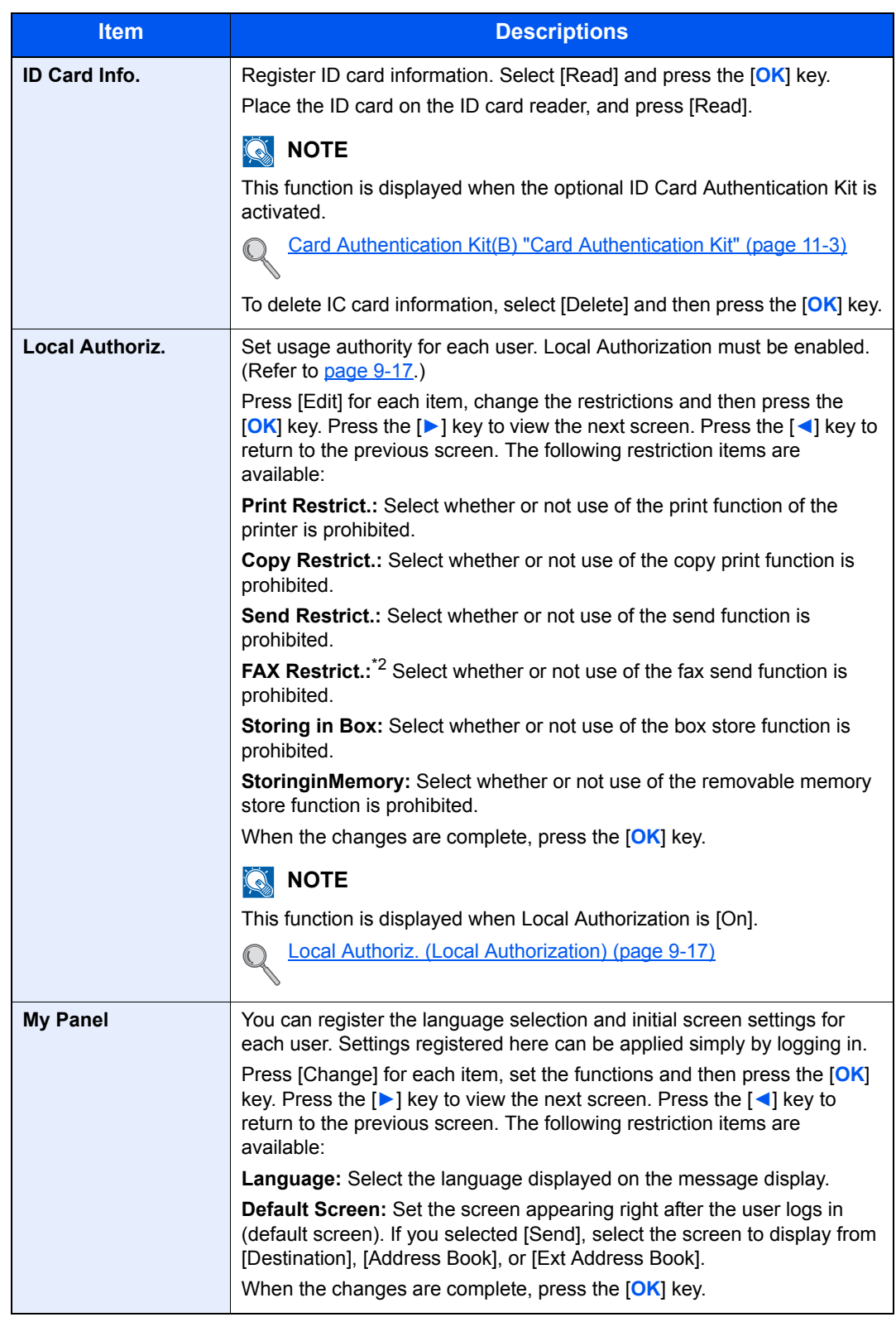

<span id="page-293-1"></span><span id="page-293-0"></span>\*1 Mandatory at user registration.

\*2 Displayed only on products with the fax function installed.

5 Press the [**OK**] key.

A new user is added on the local user list.

## Changing User Properties

User properties can be changed. Types of user properties that could be changed may be different depending on user access privilege.

#### **NOTE**  $\mathbb{Q}$

To change the user information of the machine administrator, you must log in with machine administrator authority. You can only view user information if you log in as a regular user.

The factory default login user name and login password are set as shown below.

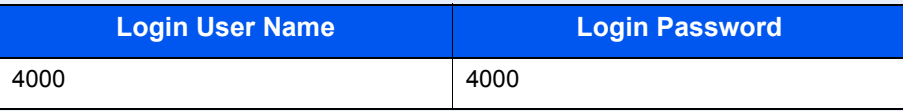

### **For a user with administrator rights who logs in**

User properties can be changed and users can be deleted. The items, which can be added, are all able to be changed.

### Display the screen.

1 Press the [**System Menu/Counter**] key.

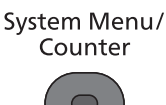

2 Press the [**▲**] or [**▼**] key to select [User/Job Account], and press the [**OK**] key.

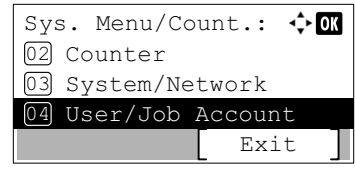

#### **<b>NOTE**

If the login user name entry screen appears during operations, enter a login user name and password, and press [Login].

The factory default login user name and login password are set as shown below.

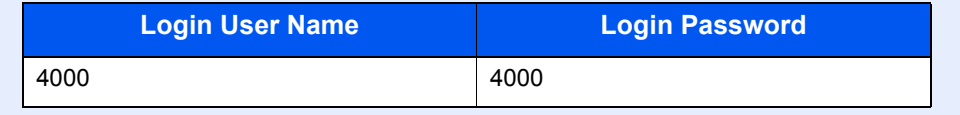

- 3 Press the [**▲**] or [**▼**] key to select [User Login Set.], and press the [**OK**] key.
- 4 Press the [**▲**] or [**▼**] key to select [Local User List], and press the [**OK**] key.

#### **2** Change the user properties.

**Changing user properties**

1 Press the [**▲**] or [**▼**] key to select the user whose properties you wish to change, and press the [**OK**] key.

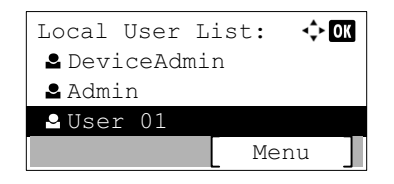

- 2 Refer to step 2-4 of [Adding a User \(Local User List\)](#page-291-1) to change a user property.
- 3 Press the [**OK**] key.
- 4 Press [Yes] in the registration confirmation screen.

The user information is changed.

#### **Deleting a user**

- 1 Press the [**▲**] or [**▼**] key to select the user whose properties you wish to delete, and press [Menu].
- 2 Press the [**▲**] or [**▼**] key to select [Delete], and press the [**OK**] key.
- **3** Press [Yes] in the deletion confirmation screen.

The selected user will be deleted.

**NOTE** The default user with administrator rights cannot be deleted.

## **To change the user information of logged in user (User Property)**

These users can partially change their own user properties including user name, login password, and E-mail address. Although "Login User Name", "Access Level", or "Account Name" cannot be changed, the users can check the present status.

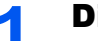

#### Display the screen.

1 Press the [**System Menu/Counter**] key.

System Menu/ Counter

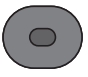

2 Press the [**▲**] or [**▼**] key to select [User Property], and press the [**OK**] key.

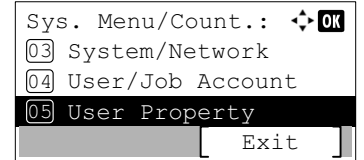

## 2 Change the user properties.

1 Refer to step 2-4 of [Adding a User \(Local User List\)](#page-291-1) to change a user property.

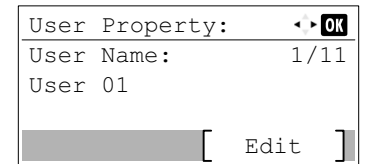

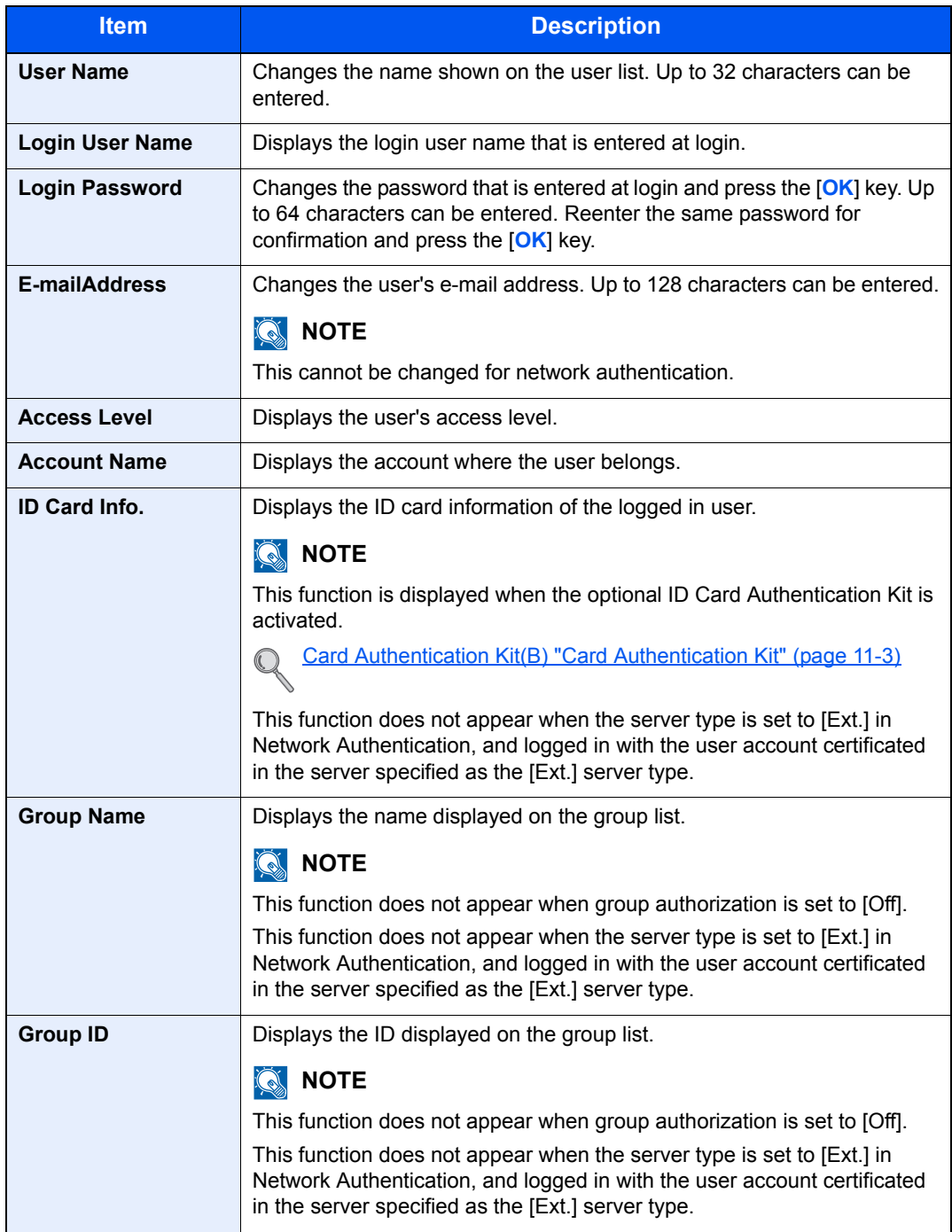

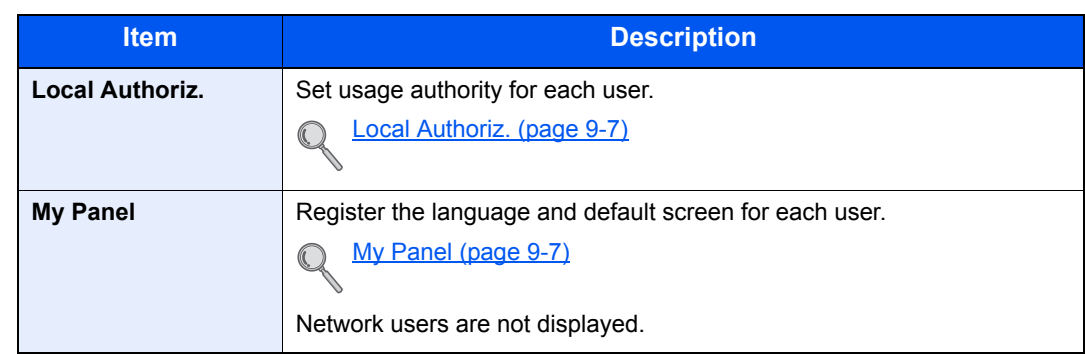

- 2 Press the [**OK**] key.
- **3** Press [Yes] in the registration confirmation screen.

The user information is changed.

## User Account Lockout Setting

Configure these settings to restrict the operation for the user being authenticated.

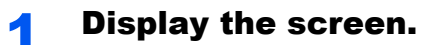

1 Press the [**System Menu/Counter**] key.

System Menu/ Counter

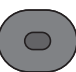

2 Press the [**▲**] or [**▼**] key to select [User/Job Account], and press the [**OK**] key.

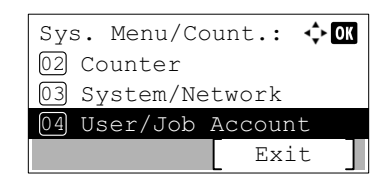

### **QNOTE**

If the login user name entry screen appears during operations, enter a login user name and password, and press [Login].

The factory default login user name and login password are set as shown below.

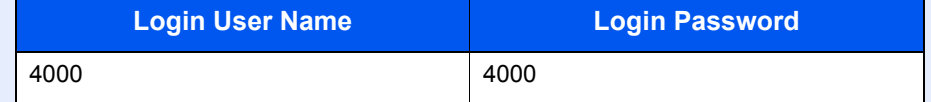

3 Press the [**▲**] or [**▼**] key to select [User Login Set.], and press the [**OK**] key.

### 2 Configure the settings.

Press the [**▲**] or [**▼**] key to select [Account Lockout], and press the [**OK**] key.

The following settings can be selected.

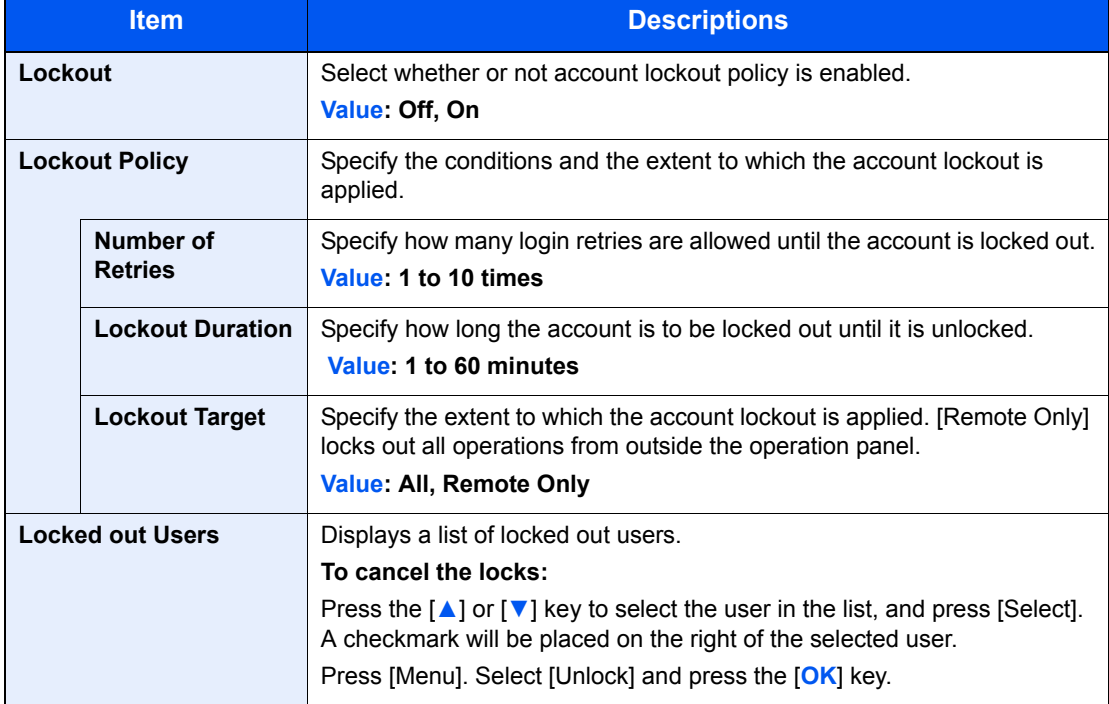

User Authentication and Accounting (User Login, Job Accounting) > Setting User Login Administration

## <span id="page-299-0"></span>User Login Administration for Printing

It is possible to manage the users that print on this machine from a PC.

## **Setting Printer Driver**

To manage the users that print on this machine from a PC, the following settings are necessary in the printer driver.

#### Display the screen.

1 Click [**Start**] button on the Windows, and then click [**Devices and Printers**].

#### **QNOTE**

In Windows 8, select [**Settings**] in charms on Desktop, and select [**Control Panel**], and then [**Devices and Printers**].

- 2 Right-click the printer driver icon of the machine, and click the [**Printer properties**] menu of the printer driver.
- 3 Click [**Administrator**] on the [**Device Settings**] tab.

#### **2** Configure the settings.

1 Select [**User Login**] on the [**User Login**] tab.

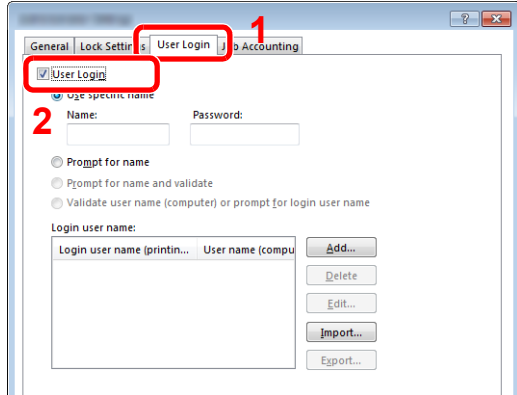

2 Set the User Login Administration.

[**Use specific name**]: This option can be used to specify a user name and password to use the same User login for every print job. If this option is selected, the user does not have to type the name and password for each print job.

[**Prompt for name**]: A screen for entering the user name and password will be displayed when attempting a printing. The user name and password must be entered each time a printing is attempted.

[**Prompt for name and validate**]: A screen for entering the user name and password will be displayed when attempting a printing. The user name and password stored in the Login user name list needs to be entered. The user name and password must be entered each time a printing is attempted.

[**Validate user name (computer) or prompt for login user name**]: When printing, the Windows user name is searched in the "Login user names" and printing is possible if the name is registered. If the name is not registered, the printing will be canceled for users with only user authority. If the user has administrator privileges, the screen to enter the user name and password will appear.

3 Click [**OK**].

#### **NOTE**

For other settings of job accounting, refer to **Printing System Driver User Guide**.

## <span id="page-300-0"></span>To Manage the Users to Scan Using TWAIN

It is possible to manage the users that scan using TWAIN.

### **Setting TWAIN Driver**

To manage the users that scan using TWAIN, the following settings are necessary in the TWAIN driver.

#### **1** Display the screen.

1 Select [**Start**] button on the Windows, [**All Programs**], [(Brand Name)] and then [**TWAIN Driver Setting**]. TWAIN Driver screen appears.

#### **QNOTE**

In Windows 8, select [**Search**] in charms, [**Apps**], and then [**TWAIN Driver Setting**].

2 Click [**Edit**].

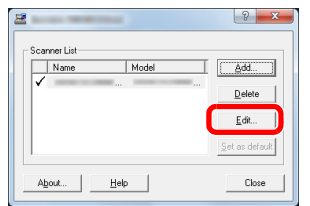

#### **2** Configure the settings.

- 1 Click [**User Authentication Settings**].
- 2 Select the checkbox beside [**Authentication**], and enter Login User Name and Password.

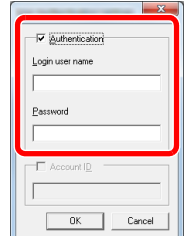

## <span id="page-301-0"></span>To Manage the Users to Scan Using WIA

It is possible to manage the users that scan using WIA.

## **Setting WIA Driver**

To manage the users that scan using WIA, the following settings are necessary in the WIA driver.

### **1** Display the screen.

1 Click [**Start**] button on the Windows and enter [**Scanner**] in [**Program and File Search**]. Click [**View scanners and cameras**] in the search list then the Scanners and Cameras screen appears.

#### **NOTE**

In Windows 8, click [**Search**] in charms, and then [**Settings**], and enter "Scanner" in the search box. Click [**View scanners and cameras**] in the search list then the Scanners and Cameras screen appears.

2 Select the same name as this machine from WIA Drivers, and press [**Properties**].

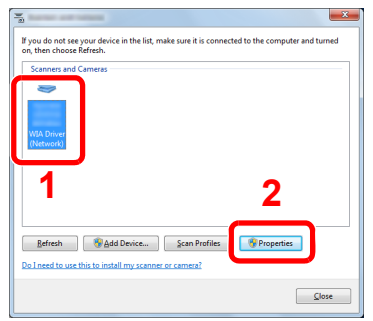

### **2** Configure the settings.

1 Select the checkbox beside [**Authentication**] on the [**Settings**] tab, and enter Login User Name and Password.

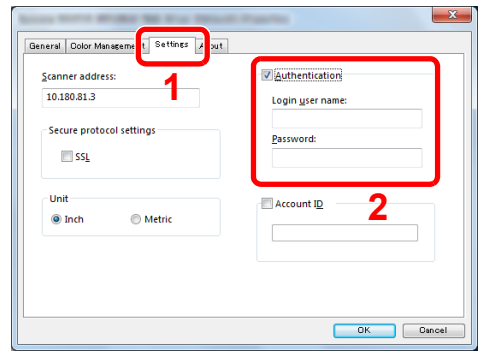

## <span id="page-302-0"></span>To Manage the Users that Send Faxes from a PC

It is possible to manage the users that send faxes from a PC.

## **Setting FAX Driver**

To manage the users that send faxes from a PC, the following settings are necessary in the FAX driver.

### Display the screen.

1 Click [**Start**] button on the Windows, and then click [**Devices and Printers**].

#### **NOTE**

In Windows 8, select [**Settings**] in charms on Desktop, and select [**Control Panel**], and then [**Devices and Printers**].

- 2 Right-click the printer driver icon of the machine, and click the [**Printer properties**] menu of the printer driver.
- 3 Click [**FAX TX Setting**] on the [**Printing Preferences**] window.

### **2** Configure the settings.

1 Select [**User Login**] on the [**Authentication**] tab.

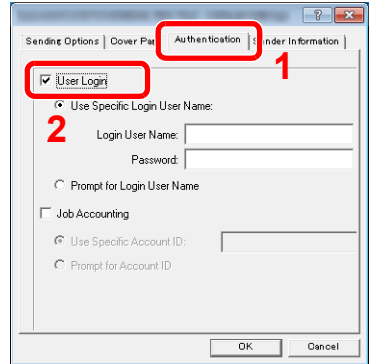

2 Set the User Login Administration.

[**Use Specific Login User Name**]: This option can be used to specify a user name and password to use the same User login for every FAX job. If this option is selected, the user does not have to type the name and password for each FAX job.

[**Prompt for Login User Name**]: A screen for entering the user name and password will be displayed when attempting a transmission. The user name and password must be entered each time a transmission is attempted.

## <span id="page-303-0"></span>Local Authoriz. (Local Authorization)

Select whether or not to use Local Authorization.

## **<b>NOTE**

When using Local Authorization, the user authentication type must be set to [Local Authentic.]. For details, refer to [Enabling User Login Administration on page 9-3](#page-289-0).

**1** Display the screen.

1 Press the [**System Menu/Counter**] key.

System Menu/ Counter

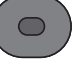

2 Press the [**▲**] or [**▼**] key to select [User/Job Account], and press the [**OK**] key.

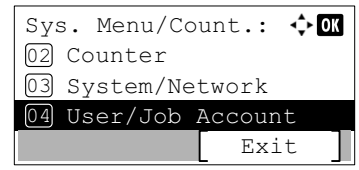

### **K** NOTE

If the login user name entry screen appears during operations, enter a login user name and password, and press [Login].

The factory default login user name and login password are set as shown below.

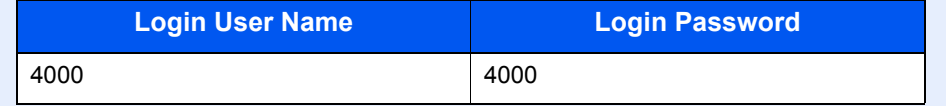

3 Press the [**▲**] or [**▼**] key to select [User Login Set.], and press the [**OK**] key.

## **2** Configure the setting.

- 1 Press the [**▲**] or [**▼**] key to select [Local Authoriz.], and press the [**OK**] key.
- 2 Press the [**▲**] or [**▼**] key to select [Off] or [On], and press the [**OK**] key.

## Group Auth. (Group Authorization Settings)

Set restrictions of the machine usage by each individual group registered in the authentication server.

#### $\mathbb{Q}$ **NOTE**

- To use the group authorization settings, [Netwk Authentic.] must be selected for the authentication method in [Enabling User Login Administration on page 9-3.](#page-289-0) Select "On" for "LDAP" in [Protocol Detail on page 8-9.](#page-257-0)
- Setting to use group authorization is performed from the operation panel. The groups should be registered with Embedded Web Server RX. For details, refer to the **Embedded Web Server RX User Guide**.

#### Display the screen.

1 Press the [**System Menu/Counter**] key.

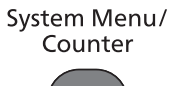

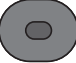

2 Press the [**▲**] or [**▼**] key to select [User/Job Account], and press the [**OK**] key.

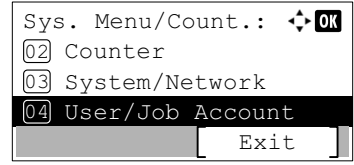

#### **QNOTE**

If the login user name entry screen appears during operations, enter a login user name and password, and press [Login].

The factory default login user name and login password are set as shown below.

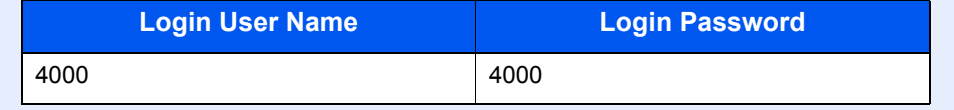

3 Press the [**▲**] or [**▼**] key to select [User Login Set.], and press the [**OK**] key.

### **2** Configure the setting.

- 1 Press the [**▲**] or [**▼**] key to select [Group Auth.], and press the [**OK**] key.
- 2 Press the [**▲**] or [**▼**] key to select [Off] or [On], and press the [**OK**] key.

## NW User Property (Obtain Network User Property)

Set the required information to obtain the network user property from the LDAP server. The user name and E-mail address obtained with this setting is shown in the user information, the status confirmation screen, and the header of E-mail.

## **QNOTE**

- To obtain the network user property from the LDAP server, [Netwk Authentic.] must be selected for the authentication method in [Enabling User Login Administration on page 9-3.](#page-289-0) Select "On" for "LDAP" in [Protocol Detail](#page-257-0) [on page 8-9.](#page-257-0)
- Setting to obtain network user information is performed from the operation panel. The details of the information to be obtained should be set with Embedded Web Server RX. For details, refer to the **Embedded Web Server RX User Guide**.

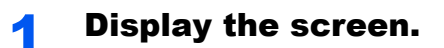

1 Press the [**System Menu/Counter**] key.

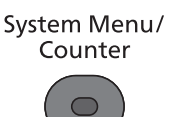

2 Press the [**▲**] or [**▼**] key to select [User/Job Account], and press the [**OK**] key.

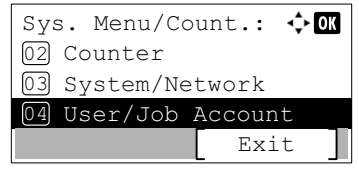

#### **NOTE**

If the login user name entry screen appears during operations, enter a login user name and password, and press [Login].

The factory default login user name and login password are set as shown below.

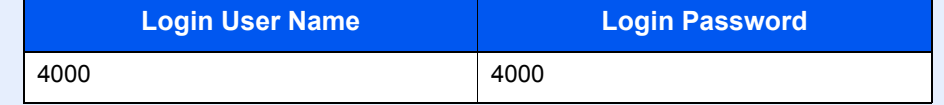

3 Press the [**▲**] or [**▼**] key to select [User Login Set.], and press the [**OK**] key.

### **2** Configure the setting.

- 1 Press the [**▲**] or [**▼**] key to select [NW User Property], and press the [**OK**] key.
- 2 Press the [**▲**] or [**▼**] key to select [Off] or [On], and press the [**OK**] key.

## ID Card Settings

If ID card authentication is enabled, select the authentication type.

## **NOTE**

This functions appears when the Card Authentication Kit is activated.

[Card Authentication Kit\(B\) "Card Authentication Kit" on page 11-3](#page-359-0)  $\mathbb{Q}$ 

This function does not appear when the user logs in as a network authentication user.

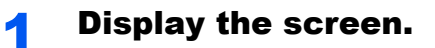

1 Press the [**System Menu/Counter**] key.

System Menu/ Counter

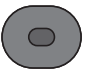

2 Press the [**▲**] or [**▼**] key to select [User/Job Account], and press the [**OK**] key.

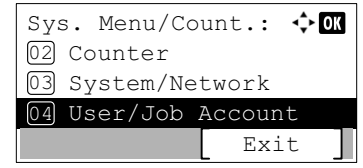

### **QNOTE**

If the login user name entry screen appears during operations, enter a login user name and password, and press [Login].

The factory default login user name and login password are set as shown below.

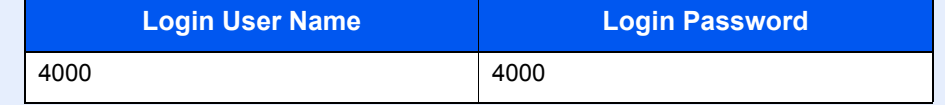

3 Press the [**▲**] or [**▼**] key to select [User Login Set.], and press the [**OK**] key.

### **2** Configure the settings.

Press the [**▲**] or [**▼**] key to select [ID Card Settings], and press the [**OK**] key.

The following settings can be selected.

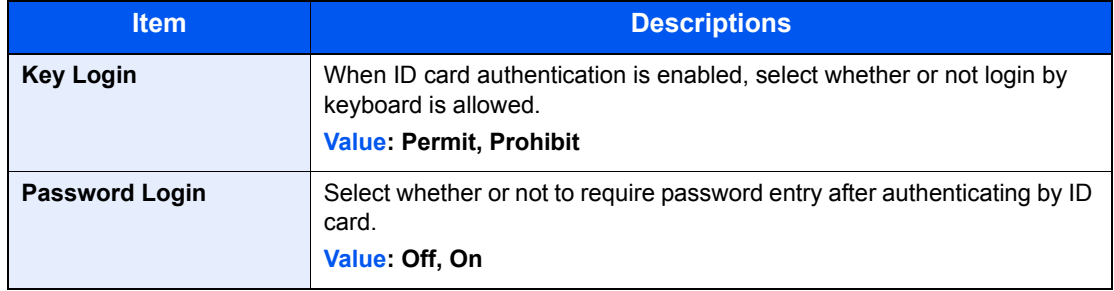

# <span id="page-307-1"></span>Using User Login Administration

This section explains procedures while setting job accounting.

## Login/Logout

If user login administration is enabled, the login user name and login password entry screen appears each time you use this machine.

Use the procedure below to login and logout.

## **Login**

If the login user name entry screen appears during operations, log in by referring to **Login/Logout on page 2-9.** 

## **Logout**

When the operations are complete, press the [**Authentication/Logout**] key to return to the login user name and login password entry screen.

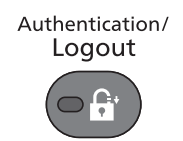

## <span id="page-307-0"></span>User Login Administration on a PC

If the following screen appears on your computer, enter the login user name and login password, and then click [**OK**].

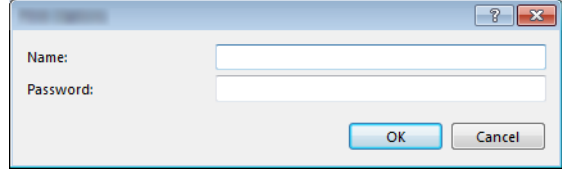

# Overview of Job Accounting

Job accounting manages the copy/print/scan/FAX count accumulated by individual accounts by assigning an ID to each account.

**1** Enable job accounting. (Refer to [page 9-23.](#page-309-0))

2 Setting an account. (Refer to [page 9-25](#page-311-0).)

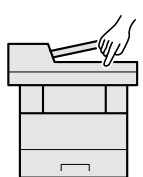

- **3** Enter the assigned account ID when performing the job. (Refer to [Using User Login](#page-307-1)  [Administration on page 9-21](#page-307-1).)
- **4** Count the number of pages copied, printed, scanned and faxed.

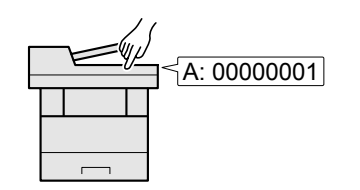

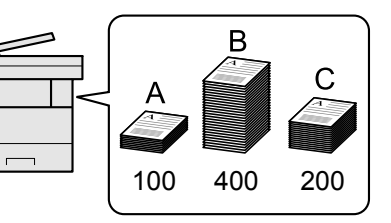

## **To manage the job account from PC**

In addition to the above settings, the following are necessary to manage the job account from PC.

#### **To Manage the Number of Sheets Used on Jobs Printed from a PC**

To manage the number of jobs to be printed from the PC on the network, you need to configure settings by using the printer driver on the PC.

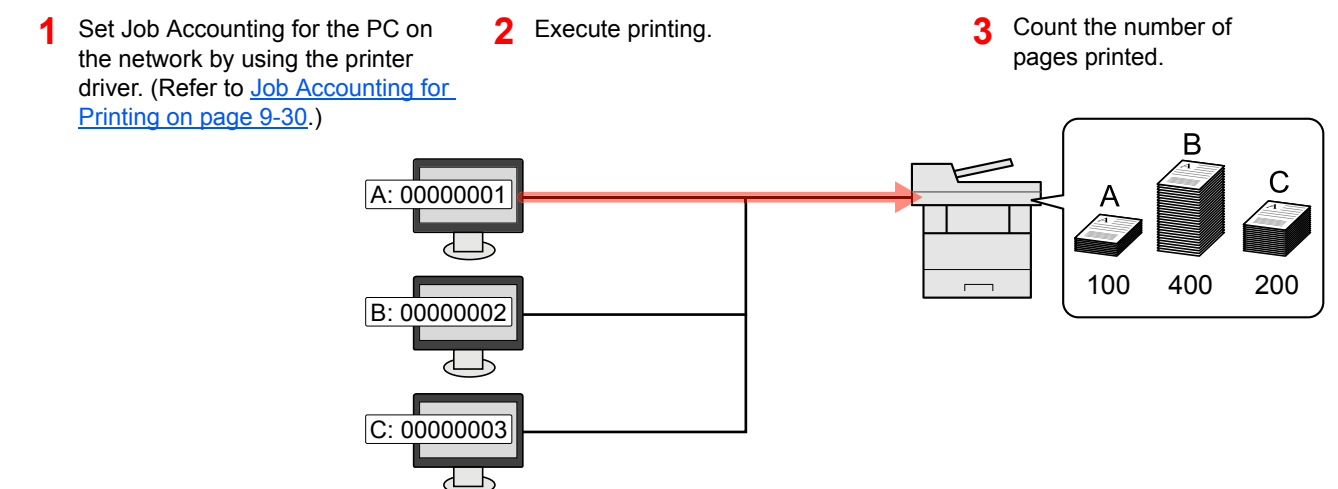

#### **To Manage the Scan Job Account by Using TWAIN**

To manage the scan job account by using TWAIN, you need to configure the TWAIN driver settings on the computer connected to the machine. (Refer to [Job Accounting for Scan Using TWAIN on page 9-31](#page-317-0).)

#### **To Manage the Scan Job Account by Using WIA**

To manage the scan job account by using WIA, you need to configure the WIA driver settings on the computer connected to the machine. (Refer to [Job Accounting for Scan Using WIA on page 9-32.](#page-318-0))

#### **To Manage the FAX Job Transmitted from a PC \*1**

To manage the number of FAX jobs transmitted from the PC, you need to configure the settings by using the FAX Driver on the PC. (Refer to [Job Accounting for the FAX Transmitted from a Computer on page 9-33](#page-319-0).)

\*1 Only on products with the fax function installed.

# <span id="page-309-0"></span>Enabling Job Accounting

Enable job accounting. Use the procedure below.

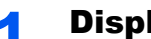

#### Display the screen.

1 Press the [**System Menu/Counter**] key.

System Menu/ Counter

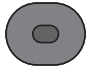

2 Press the [**▲**] or [**▼**] key to select [User/Job Account], and press the [**OK**] key.

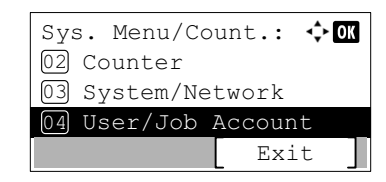

### **QNOTE**

If the login user name entry screen appears during operations, enter a login user name and password, and press [Login].

The factory default login user name and login password are set as shown below.

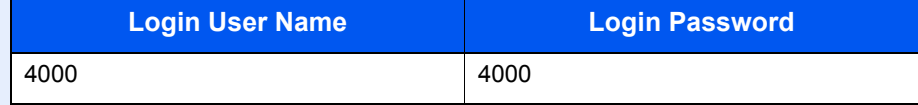

3 Press the [**▲**] or [**▼**] key to select [Job Account.Set.], and press the [**OK**] key.

### **2** Enable job accounting.

- 1 Press the [**▲**] or [**▼**] key to select [Job Accounting], and press the [**OK**] key.
- 2 Press the [**▲**] or [**▼**] key to select [On], and press the [**OK**] key.

#### **NOTE**

- To disable job accounting, select [Off].
- If job accounting setting is completed by selecting other function keys, such as the [**Copy**] key, a logout is automatically executed and the screen to enter the Account ID appears. To continue the operation, enter the Account ID.

## Job Accounting Access

Set the job accounting access.

Display the screen.

1 Press the [**System Menu/Counter**] key.

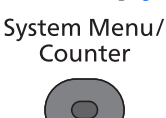

2 Press the [**▲**] or [**▼**] key to select [User/Job Account], and press the [**OK**] key.

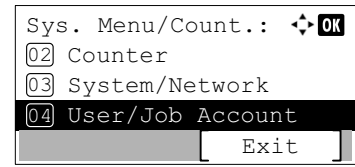

#### **QNOTE**

If the login user name entry screen appears during operations, enter a login user name and password, and press [Login].

The factory default login user name and login password are set as shown below.

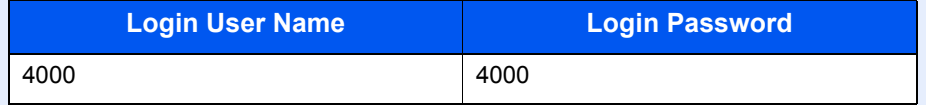

3 Press the [**▲**] or [**▼**] key to select [Job Account.Set.], and press the [**OK**] key.

### **2** Configure the settings.

- 1 Press the [**▲**] or [**▼**] key to select [AccountingAccess], and press the [**OK**] key.
- 2 Press the [**▲**] or [**▼**] key to select [Local] or [Network] and press the [**OK**] key.

#### **<b>NOTE**

To select [Network], network authentication must be enabled and [Ext.] must be selected for server type.

# <span id="page-311-0"></span>Setting an Account

You can add, change and delete an account and set the restriction for each account.

## <span id="page-311-1"></span>Adding an Account

Up to 100 individual accounts can be added. The following entries are required.

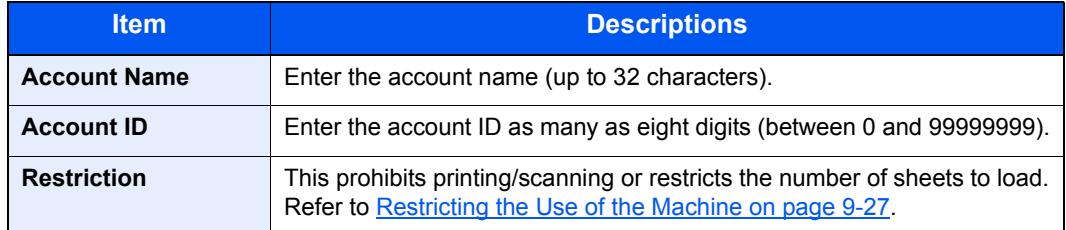

#### **1** Display the screen.

1 Press the [**System Menu/Counter**] key.

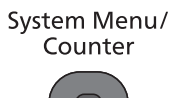

- 
- 2 Press the [**▲**] or [**▼**] key to select [User/Job Account], and press the [**OK**] key.

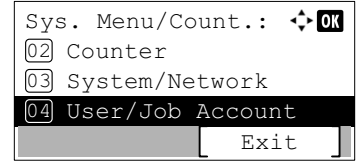

### **<b>NOTE**

If the login user name entry screen appears during operations, enter a login user name and password, and press [Login].

The factory default login user name and login password are set as shown below.

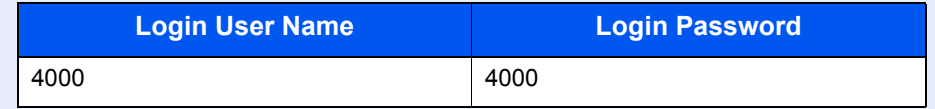

- 3 Press the [**▲**] or [**▼**] key to select [Job Account.Set.], and press the [**OK**] key.
- 4 Press the [**▲**] or [**▼**] key to select [Account. List], and press the [**OK**] key.
- 5 Press [Menu].
- 6 Press the [**▲**] or [**▼**] key to select [Add Account], and press the [**OK**] key.

**2** Enter the account information.

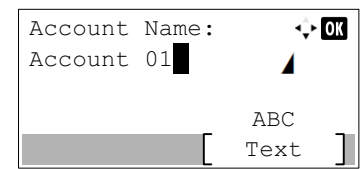

1 Enter the account name and press the [**OK**] key.

#### **QNOTE**

Refer to the [Character Entry Method on page 11-11](#page-367-0) for details on entering characters.

2 Enter the account ID and press the [**OK**] key.

#### **NOTE**

Any "Account ID" that has already registered cannot be used. Enter any other account ID.

3 To apply restriction to the account ID, press the [**▲**] or [**▼**] key to select [Detail] and press the [**OK**] key.

```
To exit the operation, press the [▲] or [▼] key to select [Exit] and press the [OK] key.
```
4 Check the account name and account ID and set the use restrictions.

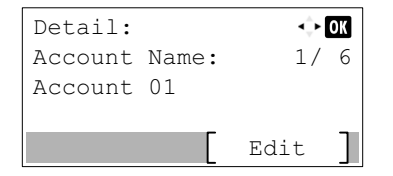

To change the details, press [Edit], enter the information and then press the [**OK**] key. Press the [**►**] key to view the next screen. Press the [**◄**] key to return to the previous screen.

[Restricting the Use of the Machine \(page 9-27\)](#page-313-0)  $\mathbb{O}$ 

5 Press the [**OK**] key.

A new account is added on the account list.

## <span id="page-313-0"></span>Restricting the Use of the Machine

This section explains how to restrict the use of the machine by account or the number of sheets available. The items that can be restricted differ depending on whether [Split] or [Total] is selected for [Copy/Print Count on page 9-34](#page-320-0).

#### **Restriction Items**

• [Split] selected for "Copy/Printer Count"

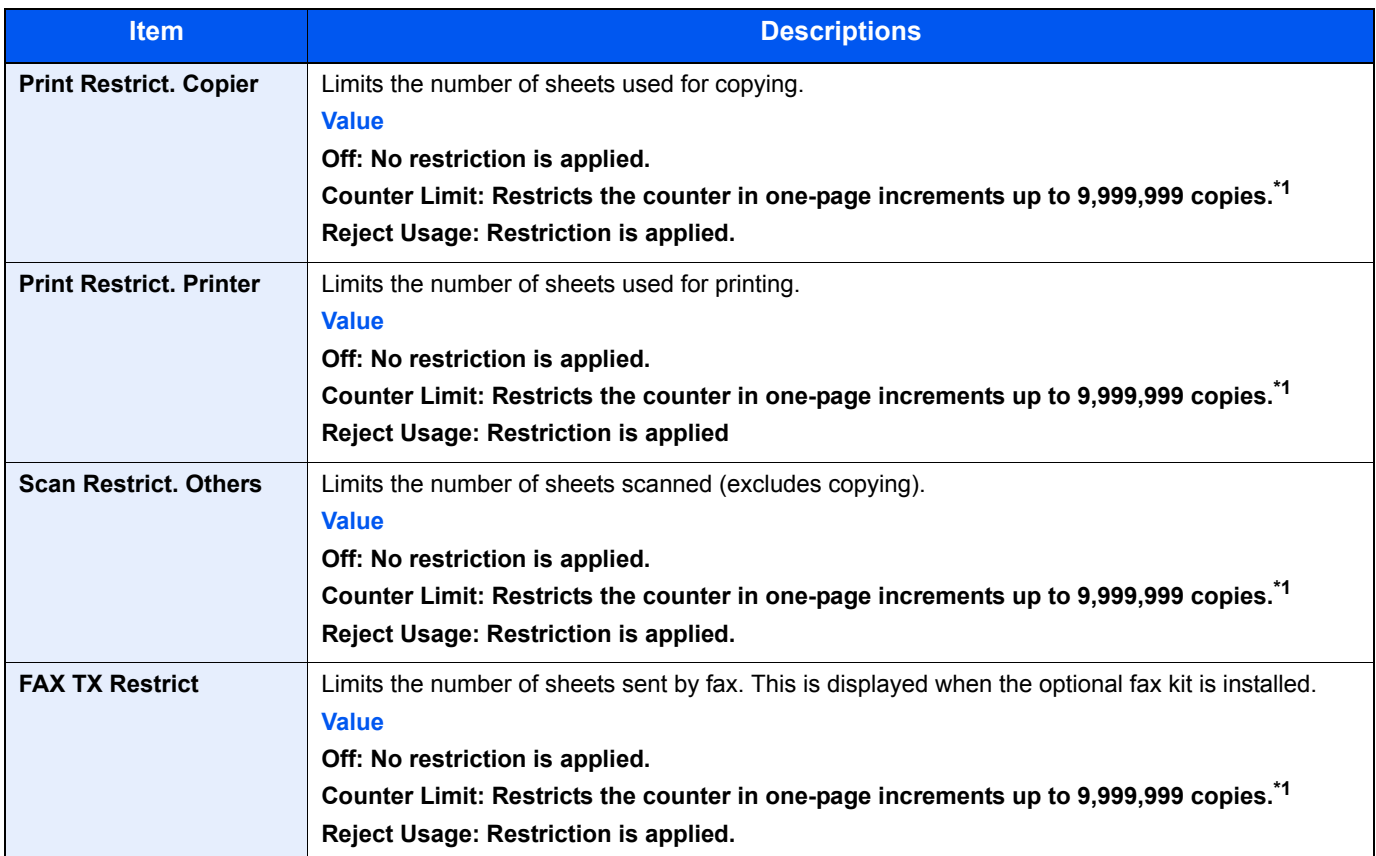

• [Total] selected for "Copy/Printer Count"

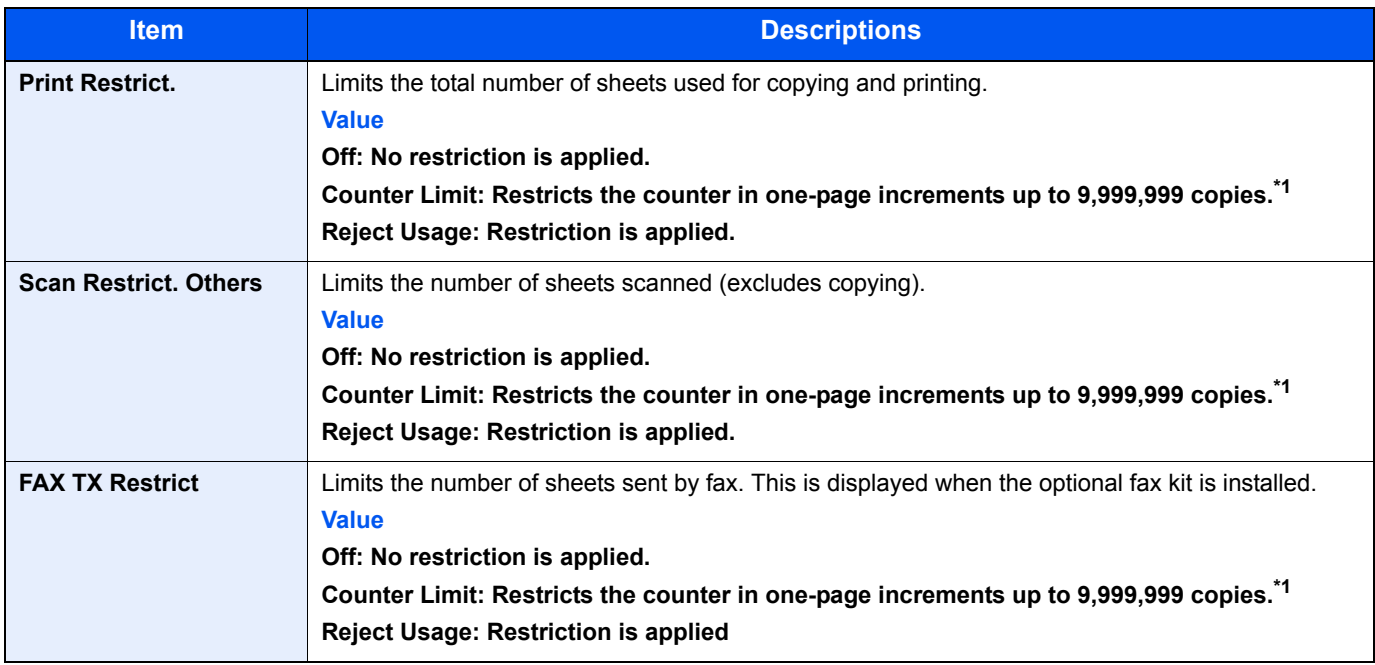

<span id="page-313-1"></span>\*1 If [Counter Limit] is selected, the [Limit Pages] screen appears after the [**OK**] key is pressed. Enter a counter limit on pages using the numeric keys, and press the [**OK**] key.

## Editing an Account

This changes the registered account information.

Display the screen.

1 Press the [**System Menu/Counter**] key.

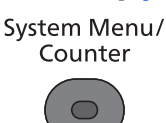

2 Press the [**▲**] or [**▼**] key to select [User/Job Account], and press the [**OK**] key.

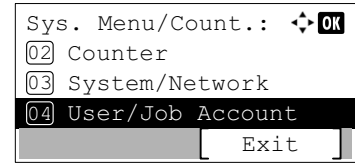

#### **QNOTE**

If the login user name entry screen appears during operations, enter a login user name and password, and press [Login].

The factory default login user name and login password are set as shown below.

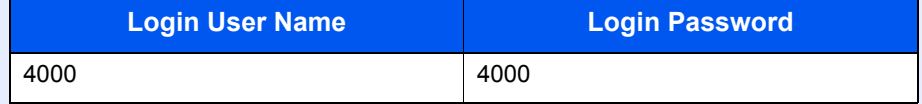

- 3 Press the [**▲**] or [**▼**] key to select [Job Account.Set.], and press the [**OK**] key.
- 4 Press the [**▲**] or [**▼**] key to select [Account. List], and press the [**OK**] key.

#### **2** Change account information.

1 Press the [**▲**] or [**▼**] key to select the account you want to change and press the [**OK**] key.

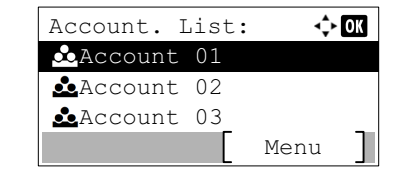

#### **NOTE**

The account information can be changed by pressing [Menu], selecting [Detail/Edit] and then pressing the [**OK**] key.

- 2 Refer to step 2 of [Adding an Account](#page-311-1) and [Restricting the Use of the Machine](#page-313-0) to change account information.
- 3 Press the [**OK**] key.
- 4 Press [Yes] in the registration confirmation screen.

The account information is changed.

## Deleting an Account

This deletes the account.

Display the screen. 1 Press the [**System Menu/Counter**] key. System Menu/ Counter 2 Press the [**▲**] or [**▼**] key to select [User/Job Account], and press the [**OK**] key. Sys. Menu/Count.:  $\div$  OK

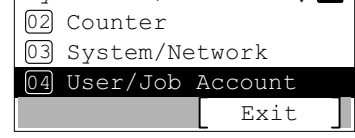

#### **QNOTE**

If the login user name entry screen appears during operations, enter a login user name and password, and press [Login].

The factory default login user name and login password are set as shown below.

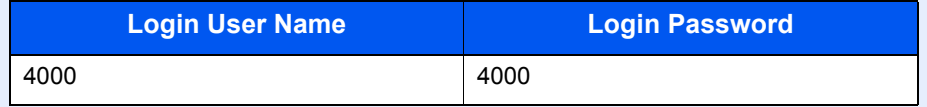

- 3 Press the [**▲**] or [**▼**] key to select [Job Account.Set.], and press the [**OK**] key.
- 4 Press the [**▲**] or [**▼**] key to select [Account. List], and press the [**OK**] key.

### **2** Delete an account.

- 1 Press the [**▲**] or [**▼**] key to select the account you want to delete and press [Menu].
- 2 Press the [**▲**] or [**▼**] key to select [Delete], and press the [**OK**] key.
- **3** Press [Yes] in the deletion confirmation screen.

The account is deleted.

## <span id="page-316-0"></span>Job Accounting for Printing

The number of jobs to be printed from the computer can be managed by Job Accounting.

### **Setting Printer Driver**

To manage the number of jobs to be printed from the PC on the network, you need configure the following settings by using the printer driver on the PC.

#### Display the screen.

1 Click [**Start**] button on the Windows, and then click [**Devices and Printers**].

#### **QNOTE**

In Windows 8, select [**Settings**] in charms on Desktop, and select [**Control Panel**], and then [**Devices and Printers**].

- 2 Right-click the printer driver icon of the machine, and click the [**Printer properties**] menu of the printer driver.
- 3 Click [**Administrator**] on the [**Device Settings**] tab.

#### **2** Configure the settings.

1 Select [**Job accounting**] on the [**Job Accounting**] tab.

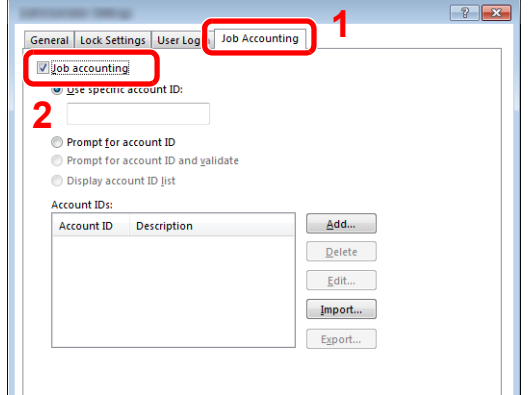

2 Set the Job Accounting.

[**Use specific account ID**]: Enter the Account ID. Printing will be performed using the entered Account ID.

[**Prompt for account ID**]: A screen for entering the Account ID will be displayed when attempting a printing. The Account ID must be entered each time a printing is attempted.

[**Prompt for account ID and validate**]: A screen for entering the Account ID will be displayed when attempting a printing. The Account ID stored in the Account ID list needs to be entered. The Account ID must be entered each time a printing is attempted.

[**Display account ID list**]: The Account ID list is displayed when printing. The Account ID to be used needs to be selected from the list.

3 Click [**OK**].

#### **NOTE**

For other settings of job accounting, refer to **Printing System Driver User Guide**.

## <span id="page-317-0"></span>Job Accounting for Scan Using TWAIN

The number of jobs scanned by using TWAIN can be managed by Job Accounting.

## **Setting TWAIN Driver**

To manage the number of jobs scanned by using TWAIN, you need to configure the following settings by using the TWAIN Driver on the computer.

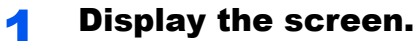

1 Select [**Start**] button on the Windows, [**All Programs**], [(Brand Name)] and then [**TWAIN Driver Setting**]. TWAIN Driver screen appears.

#### **NOTE**

In Windows 8, select [**Search**] in charms, [**Apps**], and then [**TWAIN Driver Setting**].

2 Click [**Edit**].

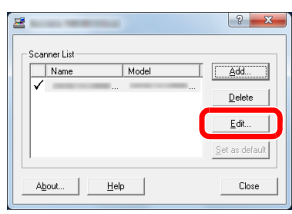

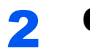

#### **2** Configure the settings.

- 1 Click [**User Authentication Settings**].
- 2 Select the checkbox beside [**Account**], and enter the account ID.

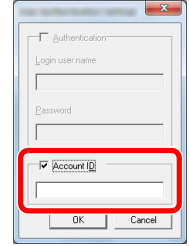

## <span id="page-318-0"></span>Job Accounting for Scan Using WIA

The number of jobs scanned by using WIA can be managed by Job Accounting.

## **Setting WIA Driver**

To manage the number of jobs scanned by using WIA, you need to configure the following settings by using the WIA Driver on the computer.

#### Display the screen.

1 Click [**Start**] button on the Windows and enter [**Scanner**] in [**Program and File Search**]. Click [**View scanners and cameras**] in the search list then the Scanners and Cameras screen appears.

#### **QNOTE**

In Windows 8, click [**Search**] in charms, and then [**Settings**], and enter "Scanner" in the search box. Click [**View scanners and cameras**] in the search list then the Scanners and Cameras screen appears.

2 Select the same name as this machine from WIA Drivers, and press [**Properties**].

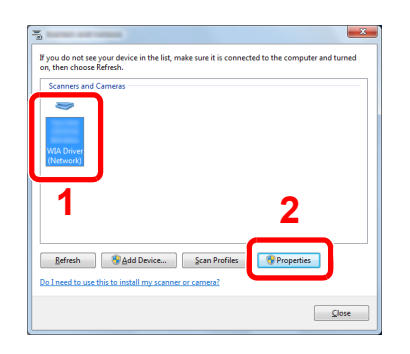

## **2** Configure WIA Driver.

1 Select the checkbox beside [**Account ID**] on the [**Settings**] tab, and enter the Account ID.

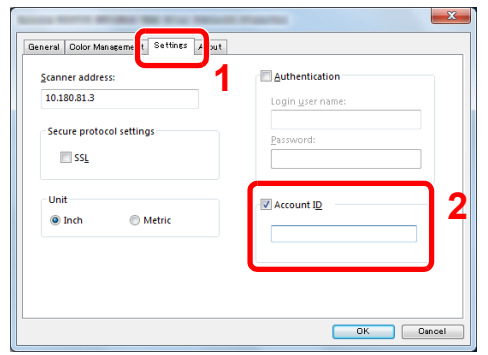

## <span id="page-319-0"></span>Job Accounting for the FAX Transmitted from a Computer

The number of FAX jobs transmitted from the computer can be managed by Job Accounting.

## **A** NOTE

FAX functions are available only on products with the fax function installed.

## **Setting FAX Driver**

To manage the number of FAX jobs transmitted from the computer, you need to configure the following settings by using the FAX Driver on the computer.

### Display the screen.

1 Click [**Start**] button on the Windows, and then click [**Devices and Printers**].

#### **QNOTE**

In Windows 8, select [**Settings**] in charms on Desktop, and select [**Control Panel**], and then [**Devices and Printers**].

- 2 Right click the name of the machine to be used as the FAX Driver and select [**Printing preferences**] from the resulting pull-down menu.
- 3 Click [**FAX TX Setting**] in the [**Printing Preferences**] window.

## **2** Configure the settings.

1 Select [**Job Accounting**] on the [**Authentication**] tab.

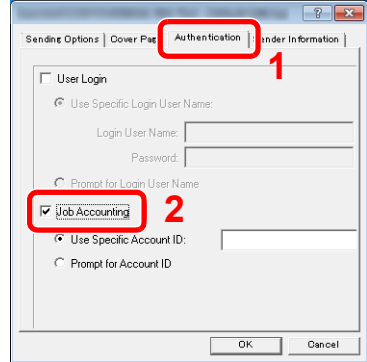

2 Set the Job Accounting.

[**Use Specific Account ID**]: Enter the Account ID. Transmission will be performed using the entered Account ID.

[**Prompt for Account ID**]: A screen for entering the Account ID will be displayed when attempting a transmission. The Account ID must be entered each time a transmission is attempted.

# Configuring Job Accounting

## Default Setting

Set the defaults for job accounting. To configure the settings, select the item in Default Setting and press the setting item.

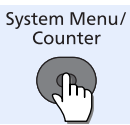

User/Job Account **D** Job Account.Set. Default Setting ь

For details on each function, see the table below.

<span id="page-320-0"></span>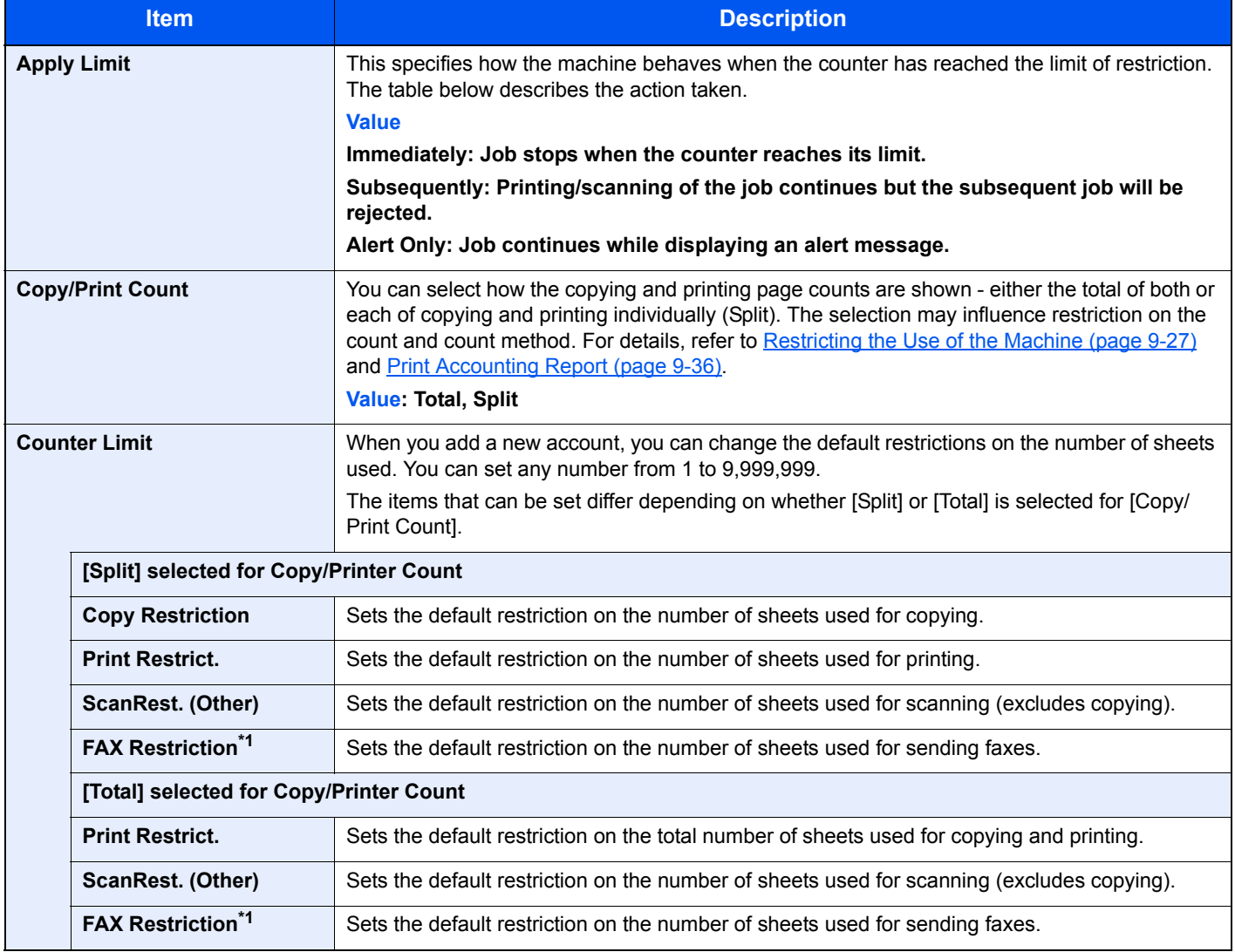

<span id="page-320-1"></span>\*1 Only on products with the fax function installed.

## Counting the Number of Pages Printed

This counts the number of pages printed. Counts are classified into Total Job Accounting and Each Job Accounting. A new count can also be started after resetting the count data which was stored for a certain period of time.

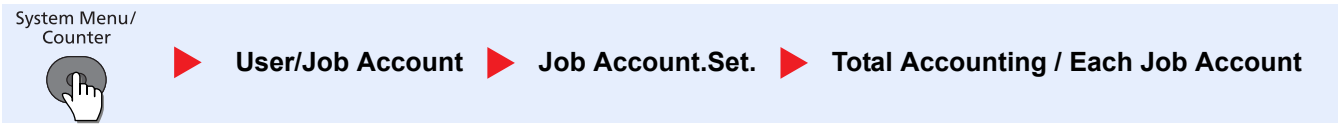

#### **Total Accounting**

This counts the number of pages for all accounts and resets the counts for those accounts together at the same time.

#### **Each Job Account**

This counts the number of pages for each account and resets the counts by account. When checking Each Job Accounting, select the account for which you want to check the count.

Types of the counts are as follows.

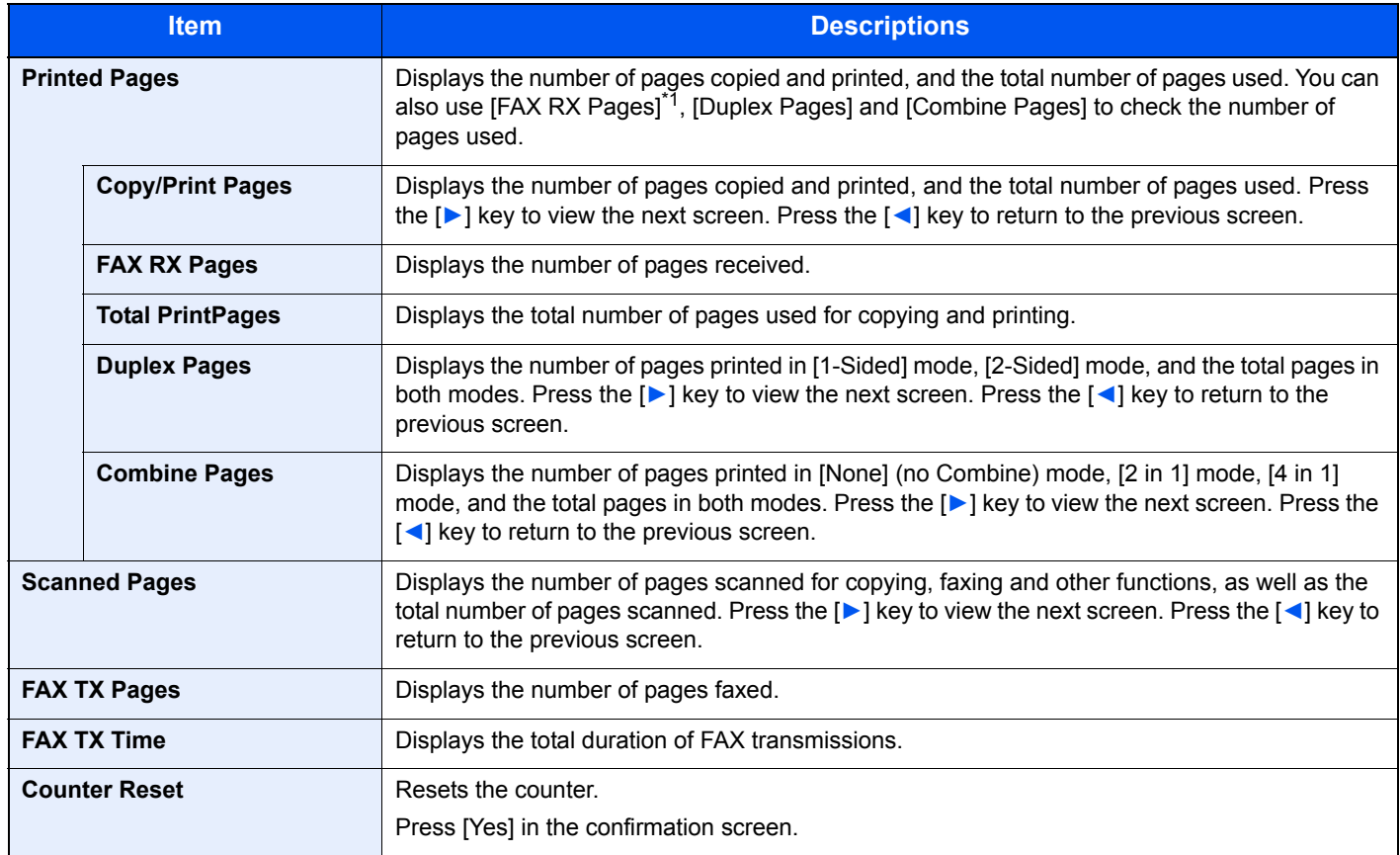

\*1 Only on products with the fax function installed.

To check other items, press the [**OK**] key to return to the screen one level higher.

## <span id="page-322-0"></span>Print Accounting Report

The total pages counted of all relevant accounts can be printed as an accounting report.

Reports have different formats depending on how the count of copiers and printers is administered.

#### **When [Split] is selected for Managing the Copy/Printer Count**

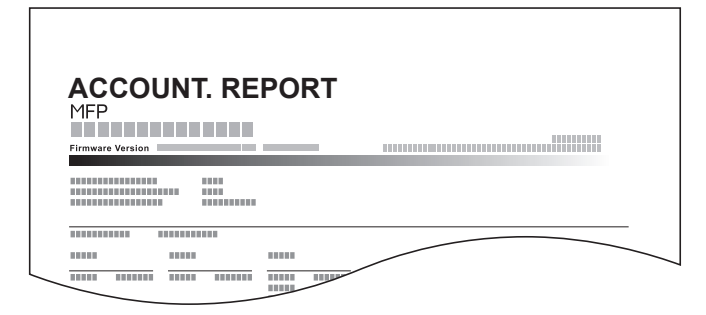

Use the procedure below to print a job accounting report.

#### Display the screen.

1 Press the [**System Menu/Counter**] key.

System Menu/ Counter

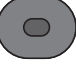

2 Press the [**▲**] or [**▼**] key to select [User/Job Account], and press the [**OK**] key.

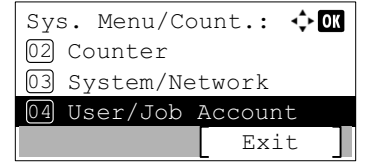

#### **NOTE**

If the login user name entry screen appears during operations, enter a login user name and password, and press [Login].

The factory default login user name and login password are set as shown below.

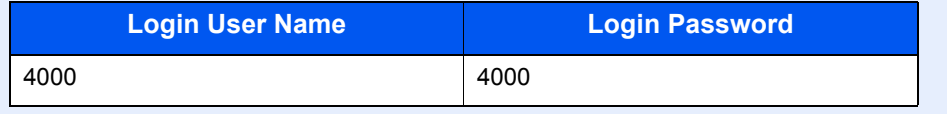

3 Press the [**▲**] or [**▼**] key to select [Job Account.Set.], and press the [**OK**] key.

### **2** Print the report.

- 1 Press the [**▲**] or [**▼**] key to select [Account. Report], and press the [**OK**] key.
- 2 Press [Yes] in confirmation screen.

Accounting report is printed.

# Using Job Accounting

This section explains procedures while setting job accounting.

## Login/Logout

If job accounting is enabled, an account ID entry screen appears each time you use this machine.

Use the procedure below to login and logout.

## **Login**

1 In the screen below, enter the account ID using the numeric keys and press the [**OK**] key.

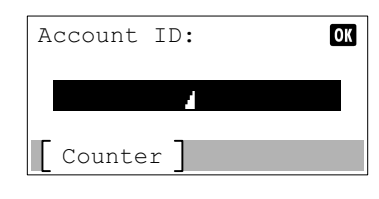

#### **QNOTE**

- If you entered a wrong character, press the [**Clear**] key and enter the account ID again.
- If the entered account ID does not match the registered ID, a warning beep will sound and login will fail. Enter the correct account ID.
- By pressing [Counter], you can refer to the number of pages printed and the number of pages scanned.
- **2** Proceed to complete the rest of the steps.

#### **When the screen to enter the login user name and password appears**

If user login administration is enabled, the screen to enter the login user name and password appears. Enter a login user name and password to login. (Refer to [Adding a User \(Local User](#page-291-1)  [List\) on page 9-5](#page-291-1).) If the user has already registered the account information, the account ID entry would be skipped. (Refer to [Adding a User \(Local User List\) on page 9-5.](#page-291-1))

## **Logout**

When the operations are complete, press the [**Authentication/Logout**] key to return to the account ID entry screen.

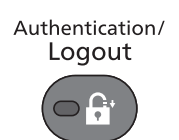

## Job Accounting on a PC

If the following account ID entry screen appears on your computer, enter the assigned Account ID and then click [**OK**].

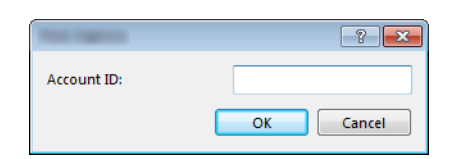
# Unknown ID Job

This specifies the behavior for handling the jobs sent with unknown or unsent login user names or User ID. If the User Login is set to invalid and Job Accounting is set to valid, follow the procedure when the Account ID is unknown. The setting items are as follows.

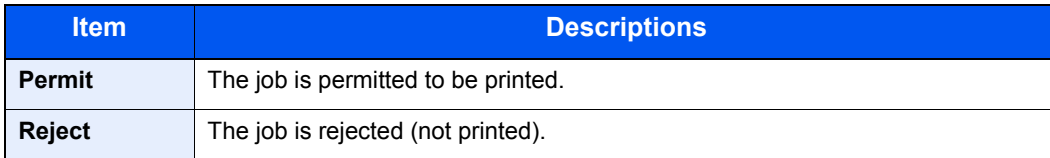

#### **1** Display the screen.

1 Press the [**System Menu/Counter**] key.

System Menu/ Counter

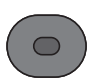

2 Press the [**▲**] or [**▼**] key to select [User/Job Account], and press the [**OK**] key.

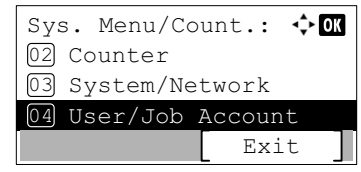

#### *C* NOTE

If the login user name entry screen appears during operations, enter a login user name and password, and press [Login].

The factory default login user name and login password are set as shown below.

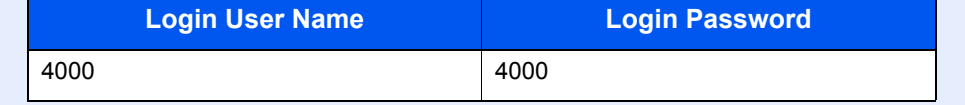

### 2 Configure the settings.

- 1 Press the [**▲**] or [**▼**] key to select [Unknown ID Job], and press the [**OK**] key.
- 2 Press the [**▲**] or [**▼**] key to select [Reject] or [Permit], and press the [**OK**] key.

# 10 Troubleshooting

#### This chapter explains the following topics:

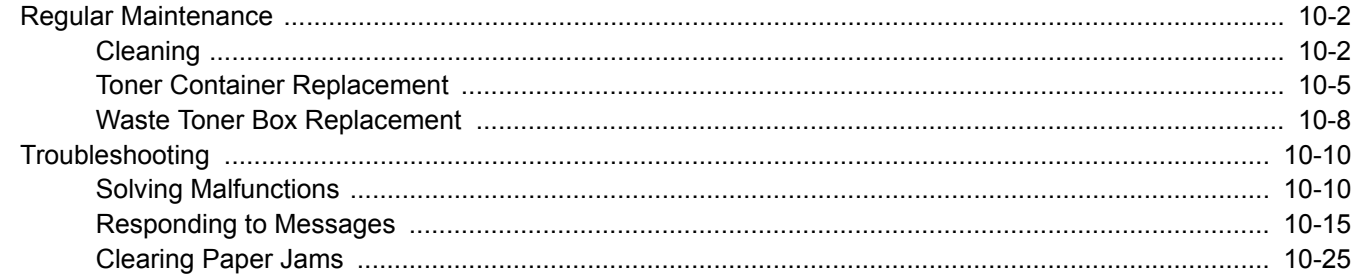

# <span id="page-326-0"></span>Regular Maintenance

# <span id="page-326-1"></span>**Cleaning**

Clean the machine regularly to ensure optimum printing quality.

# **CAUTION**

**For safety, always unplug the power cord before cleaning the machine.**

#### <span id="page-326-2"></span>**Glass Platen**

Wipe the inside of the document processor and the glass platen with a soft cloth dampened with alcohol or mild detergent.

#### **IMPORTANT**

**Do not use thinner or other organic solvents.**

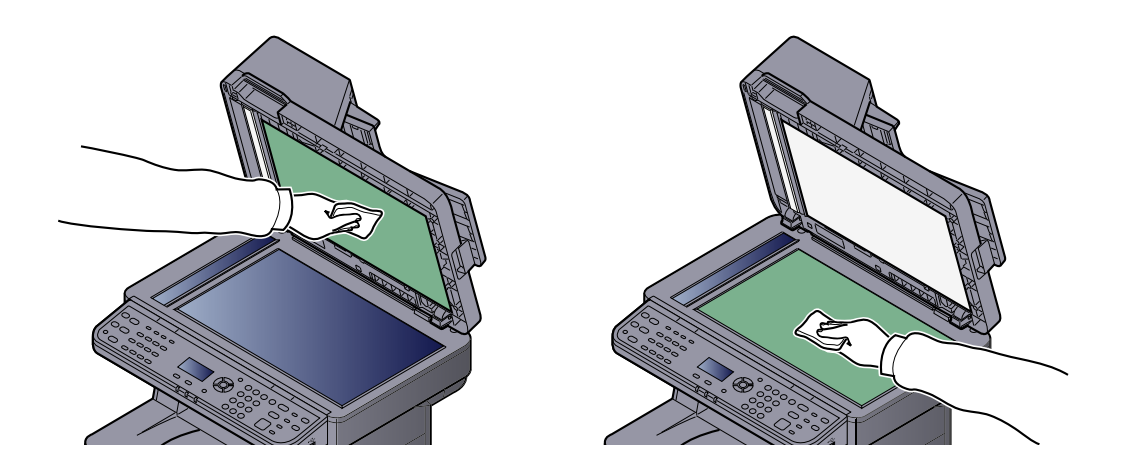

#### <span id="page-326-3"></span>**Slit Glass**

When using the document processor, clean the slit glass surface and the reading guide with the dry cloth.

#### **IMPORTANT**

**Do not use water, soap or solvents for cleaning.**

### **NOTE**

Dirt on the slit glass or the reading guide may cause black streaks to appear in the output.

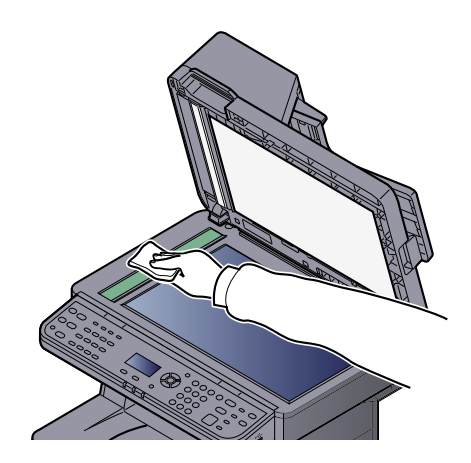

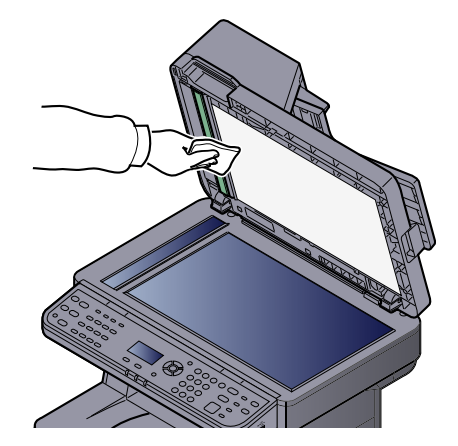

### <span id="page-327-0"></span>**Registration Roller**

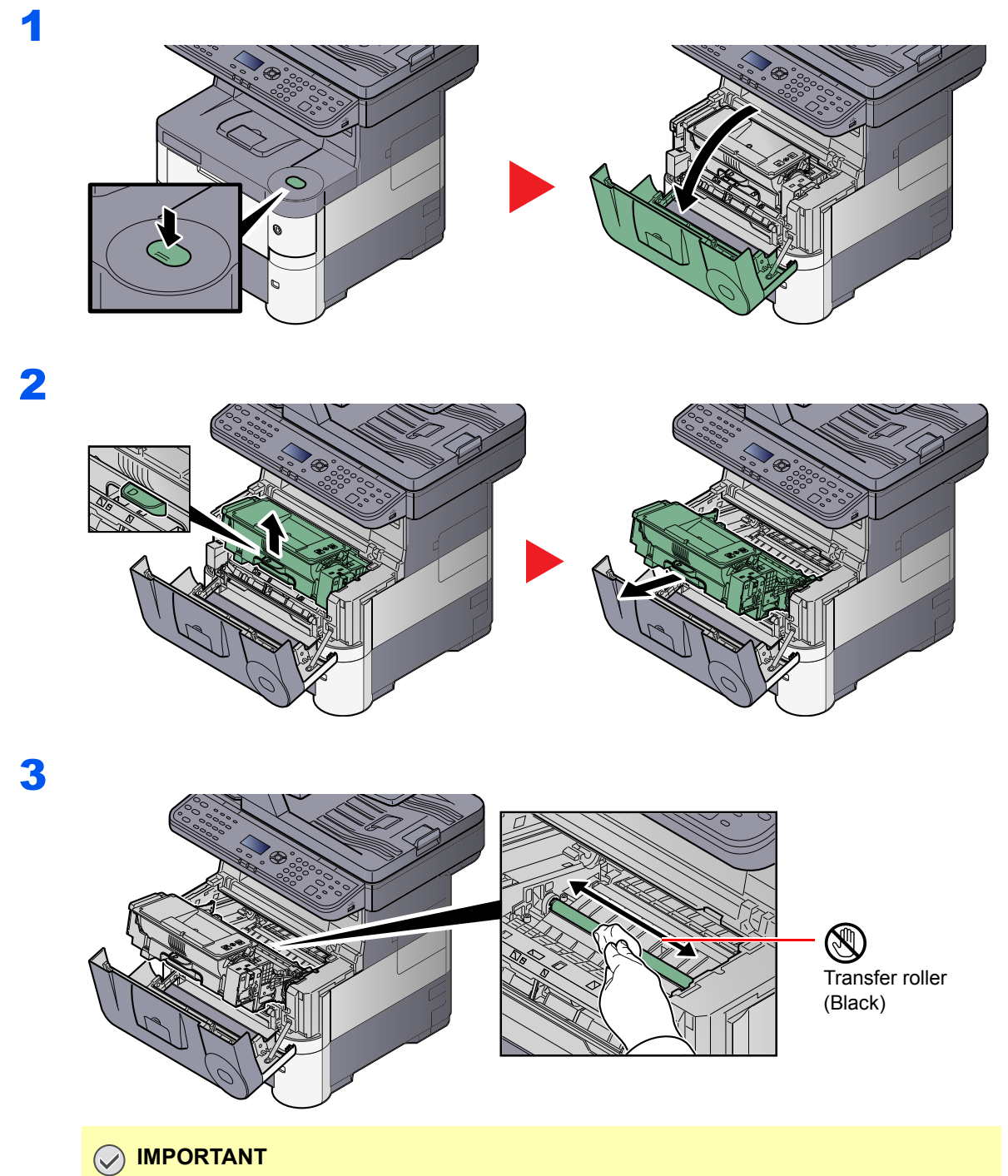

**Be careful not to touch the black transfer roller and brown transfer belt during cleaning as this may adversely affect print quality.**

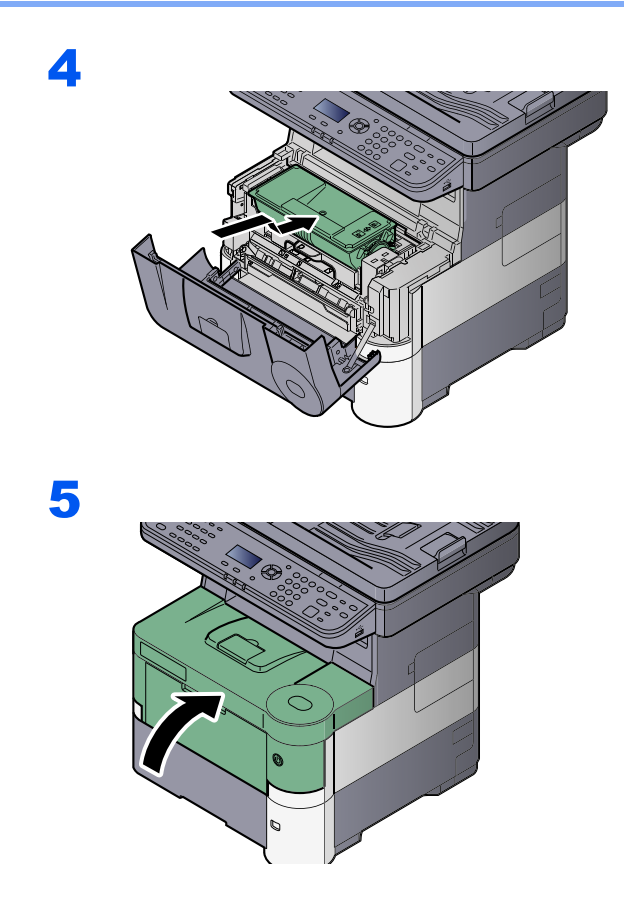

### **Vents**

Use a lint free cloth to clean dust and dirt away from the vents.

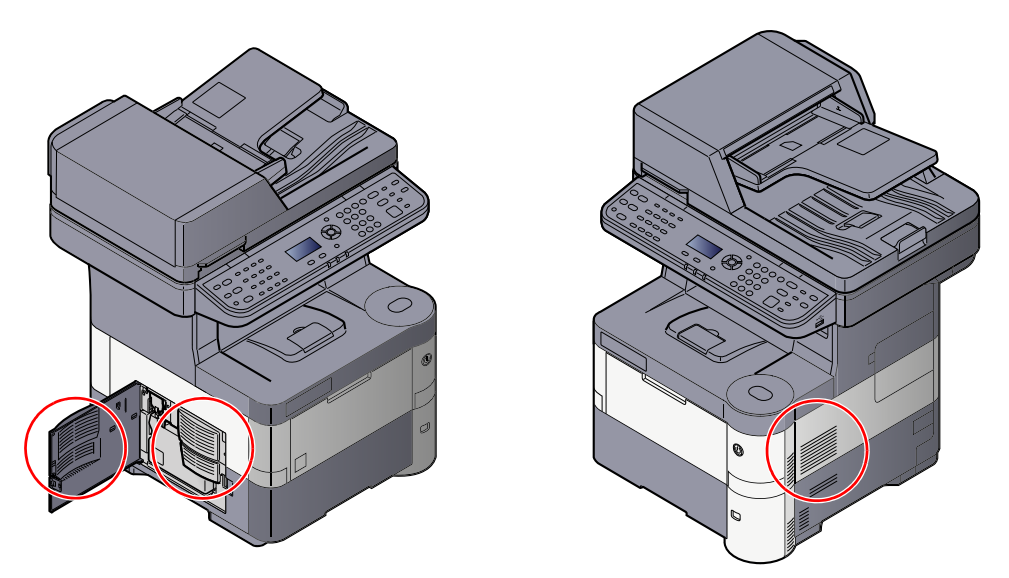

## <span id="page-329-0"></span>Toner Container Replacement

When toner runs low, [Toner is low. (Replace when empty.)] appears in the message display. Make sure you have a new toner container available for replacement.

When the message display shows [Add toner.], replace the toner.

### **QNOTE**

- For the toner container, always use a genuine toner container. Using a toner container that is not genuine may cause image defects and product failure.
- The memory chip in the toner container of this product stores information necessary for improving customer convenience, operation of the recycling system for used toner containers, and planning and development of new products. The stored information does not include information that makes it possible to identify individuals, and is only used anonymously for the above purposes.

**CAUTION**

**Do not attempt to incinerate parts which contain toner. Dangerous sparks may cause burns.**

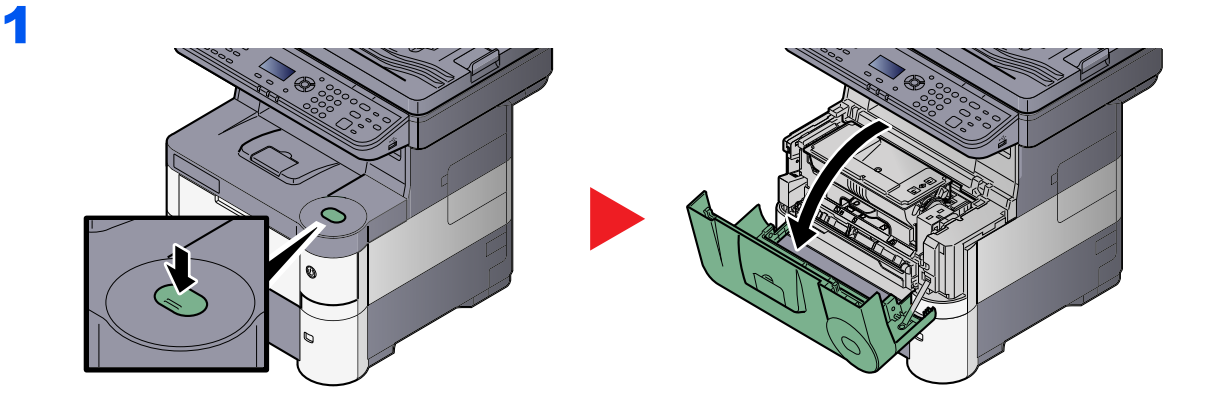

2

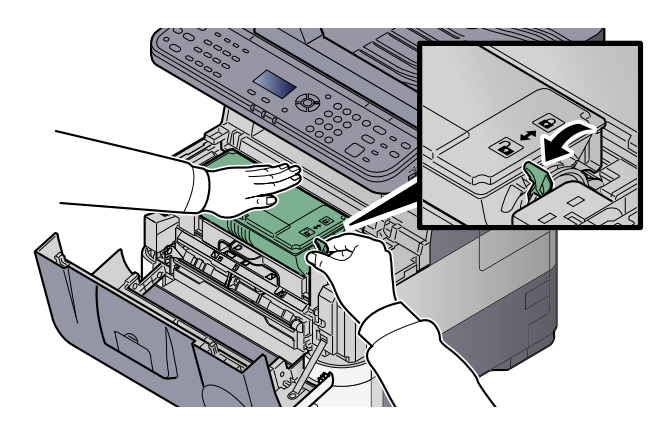

3

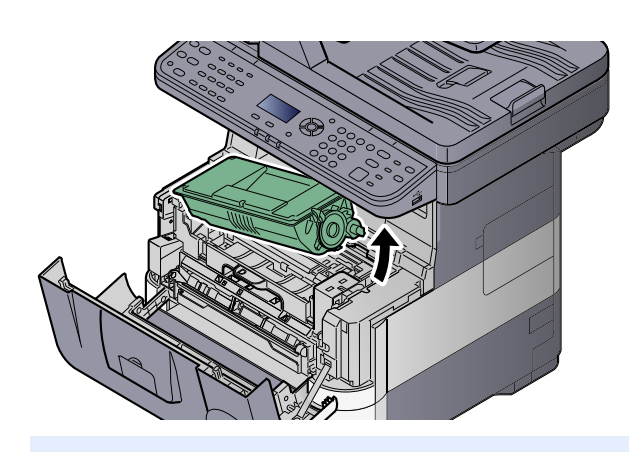

### **NOTE**

When removing the toner container from the machine, lift up the right hand side first.

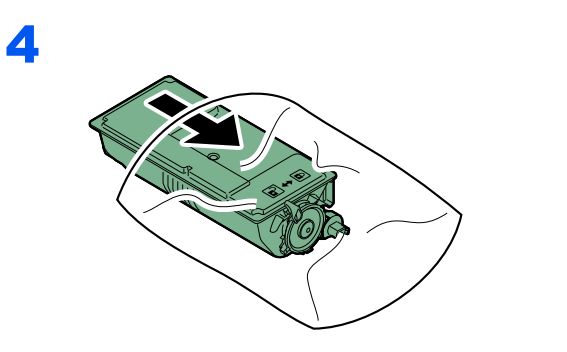

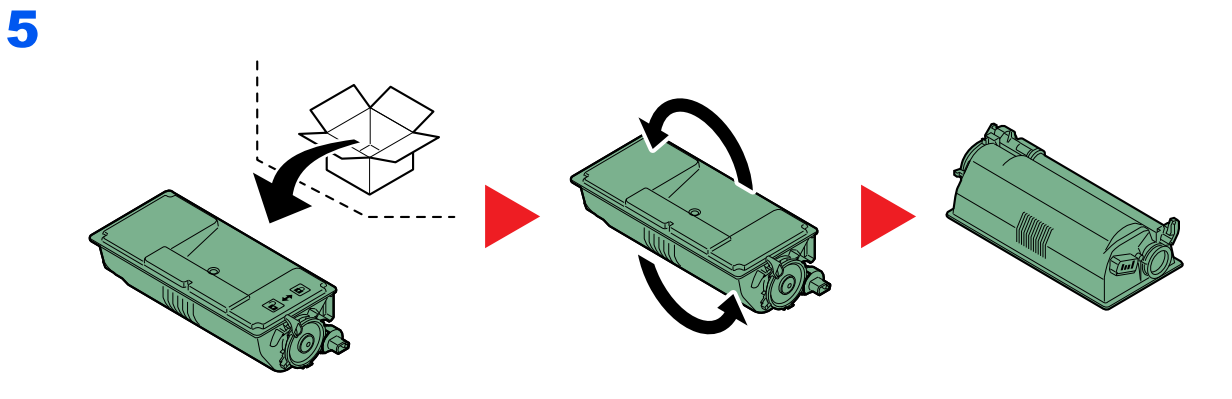

**IMPORTANT Do not touch the points shown below.**

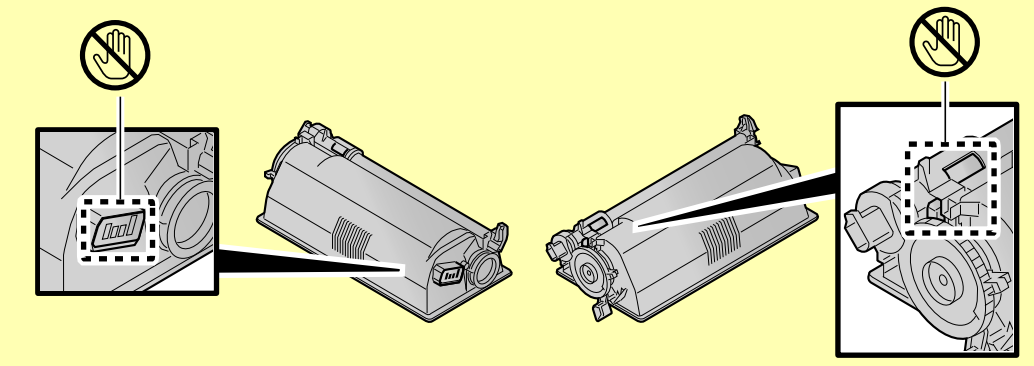

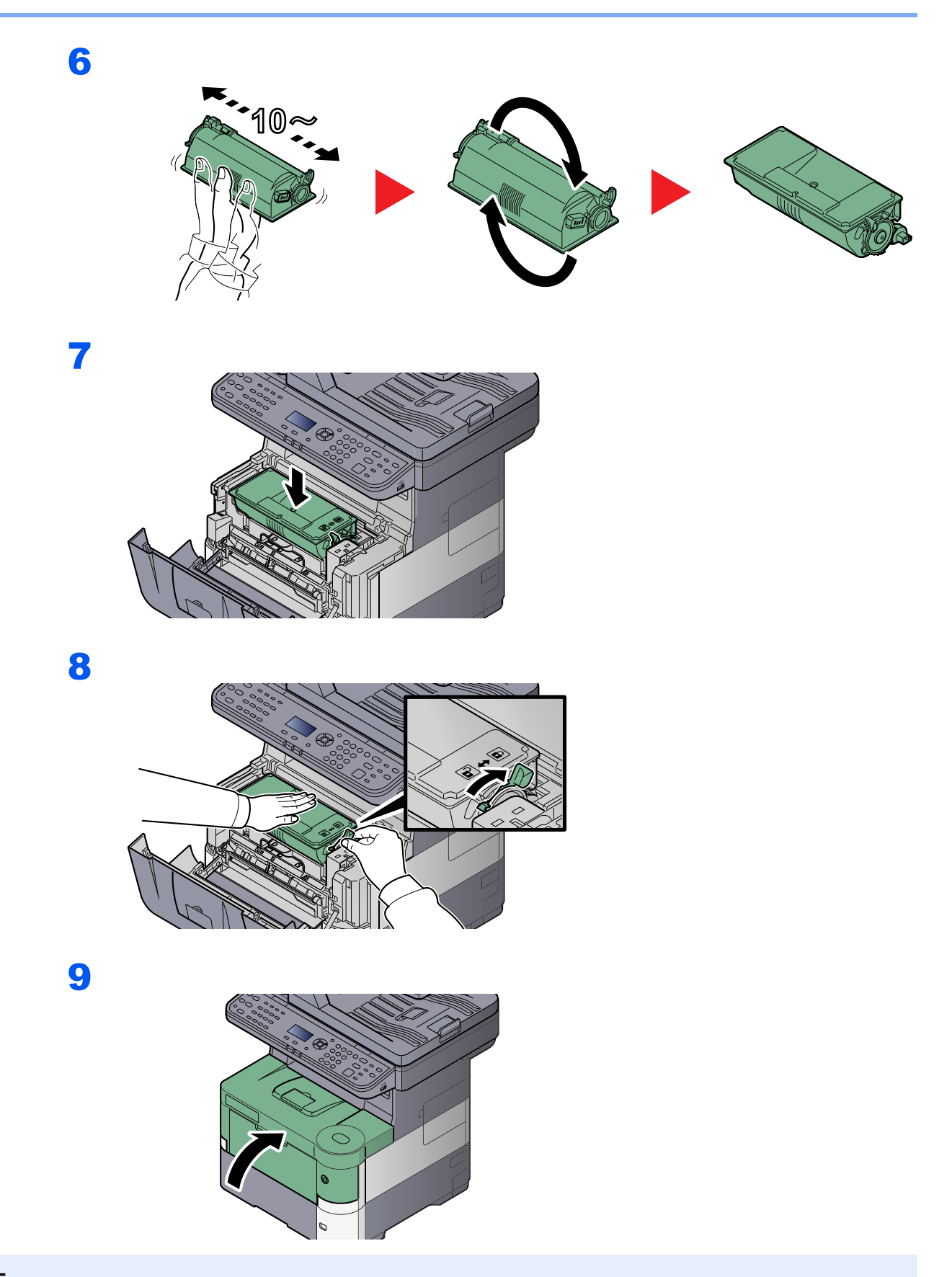

### **NOTE**

- If the front cover does not close, check that the new toner container is installed correctly (in step 7).
- Return the exhausted toner container and waste toner box to your dealer or service representative. The collected toner container and waste toner box will be recycled or disposed in accordance with the relevant regulations.

# <span id="page-332-0"></span>Waste Toner Box Replacement

When the message display shows [The waste toner Box is full.], immediately replace the waste toner box.

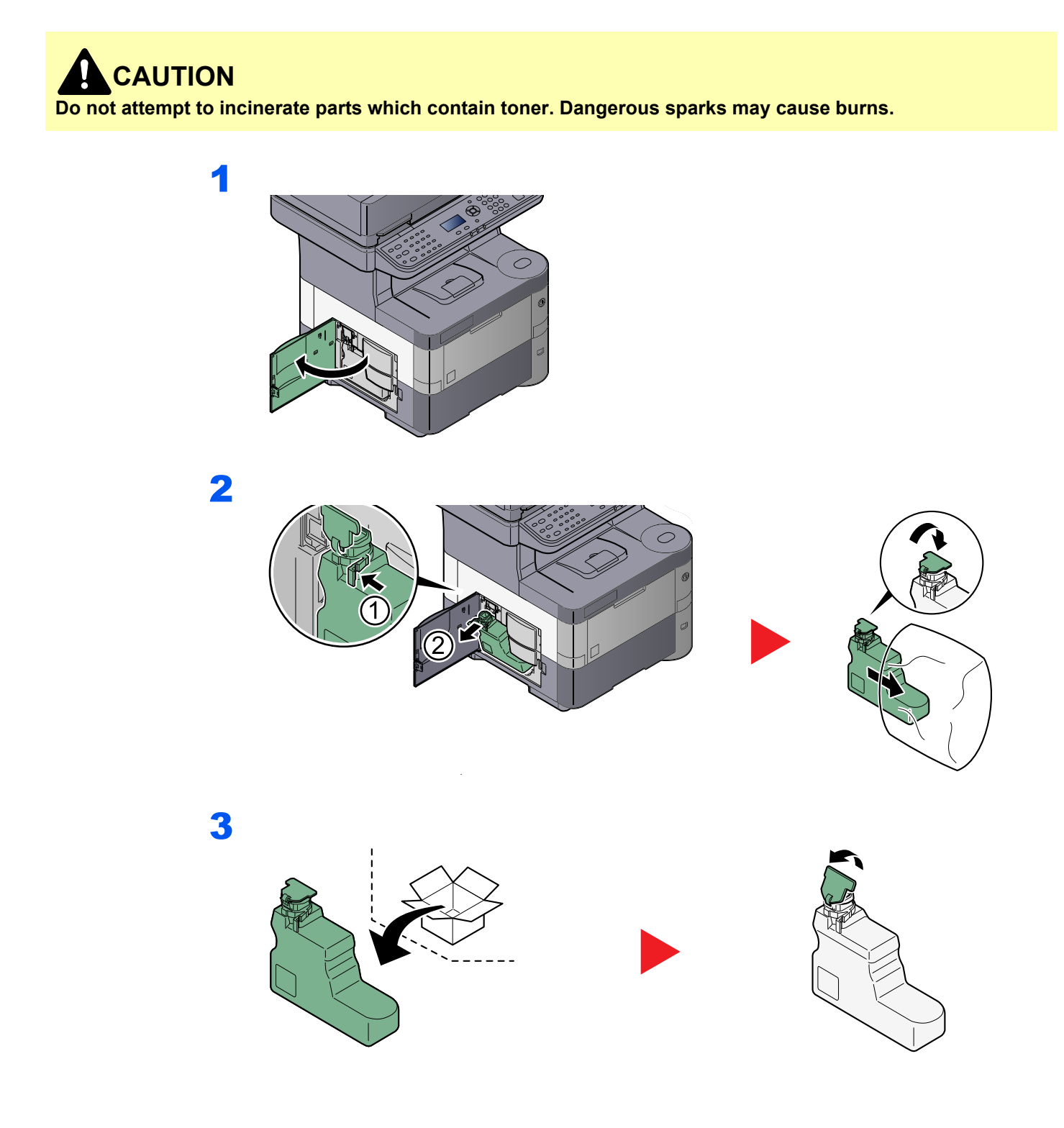

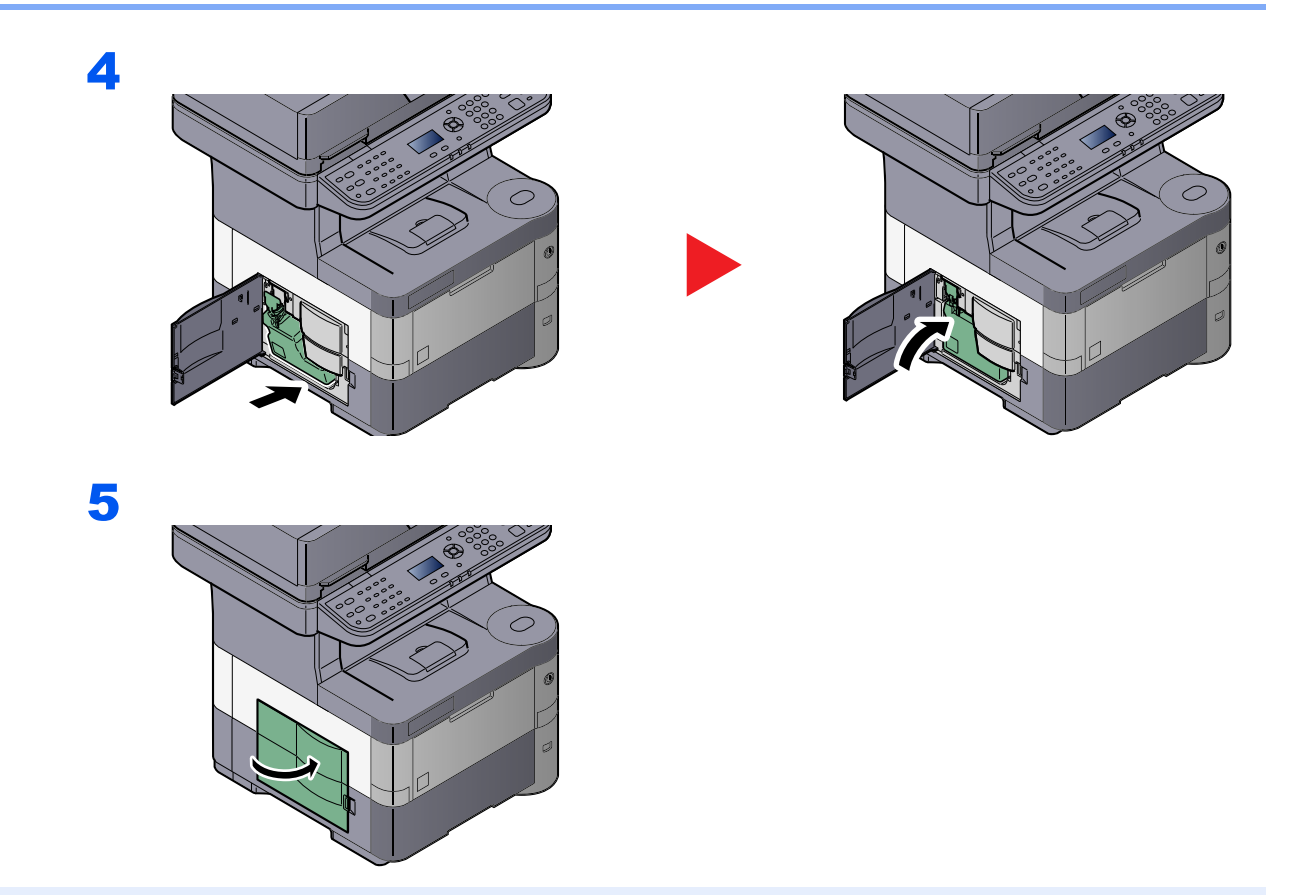

### **<b>NOTE**

Return the exhausted toner container and waste toner box to your dealer or service representative. The collected toner container and waste toner box will be recycled or disposed in accordance with the relevant regulations.

# <span id="page-334-0"></span>Troubleshooting

# <span id="page-334-1"></span>Solving Malfunctions

The table below provides general guidelines for problem solving.

If a problem occurs with your machine, look into the checkpoints and perform procedures indicated on the following pages. If the problem persists, contact your Service Representative.

### **<b>QNOTE**

When contacting us, the serial number will be necessary. To check the serial number, refer to Checking the [Equipment's Serial Number on page 5-5](#page-162-0).

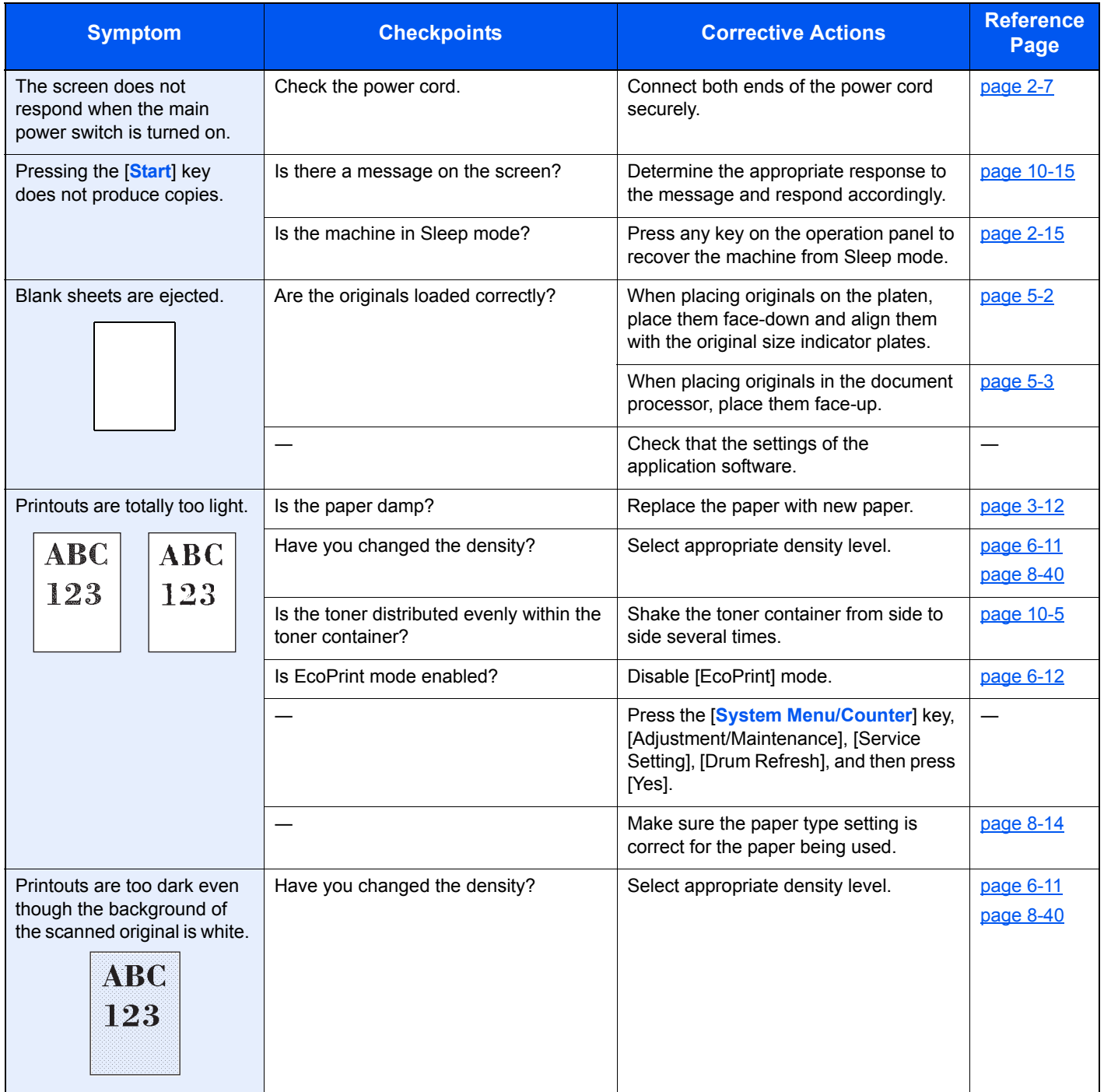

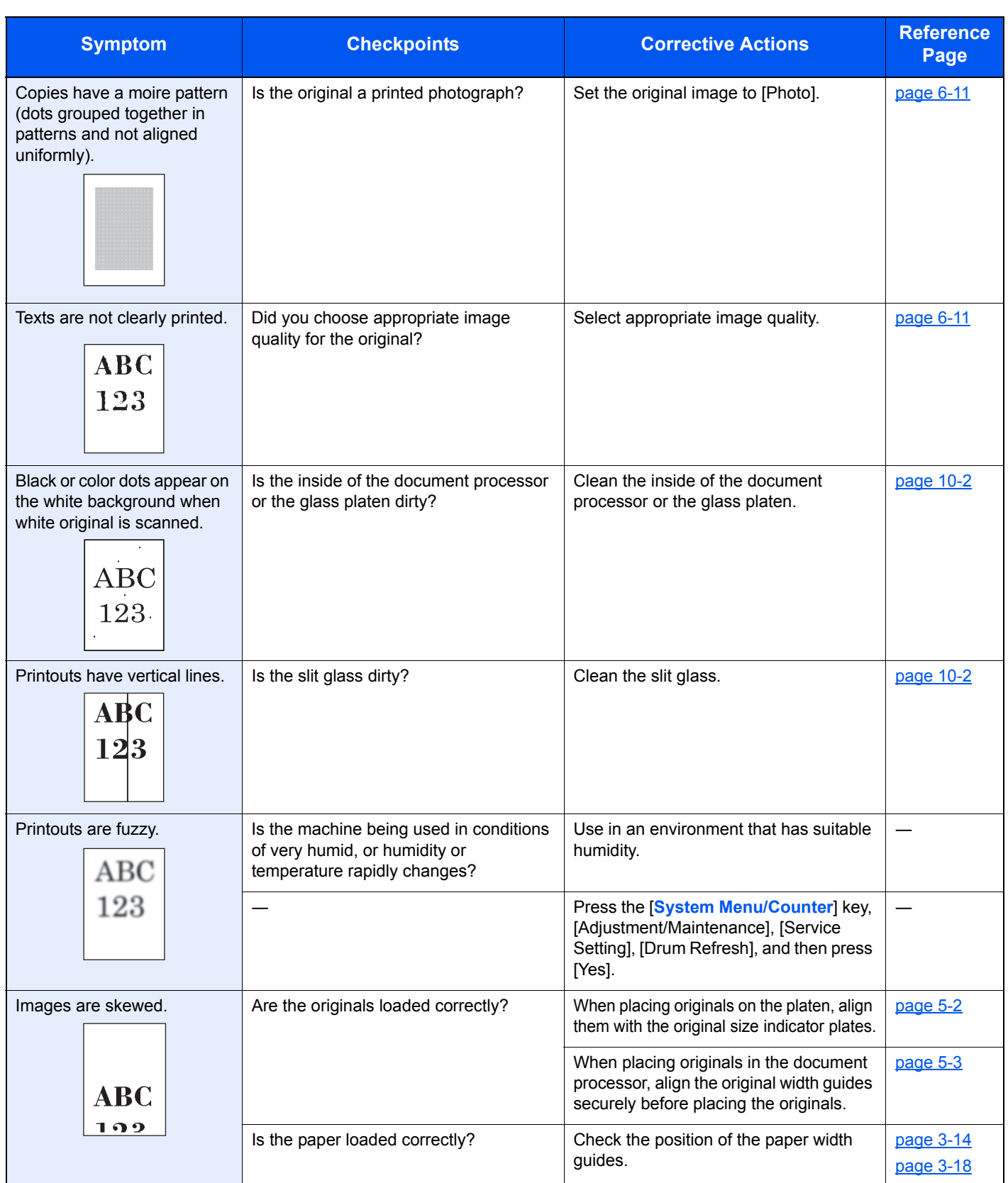

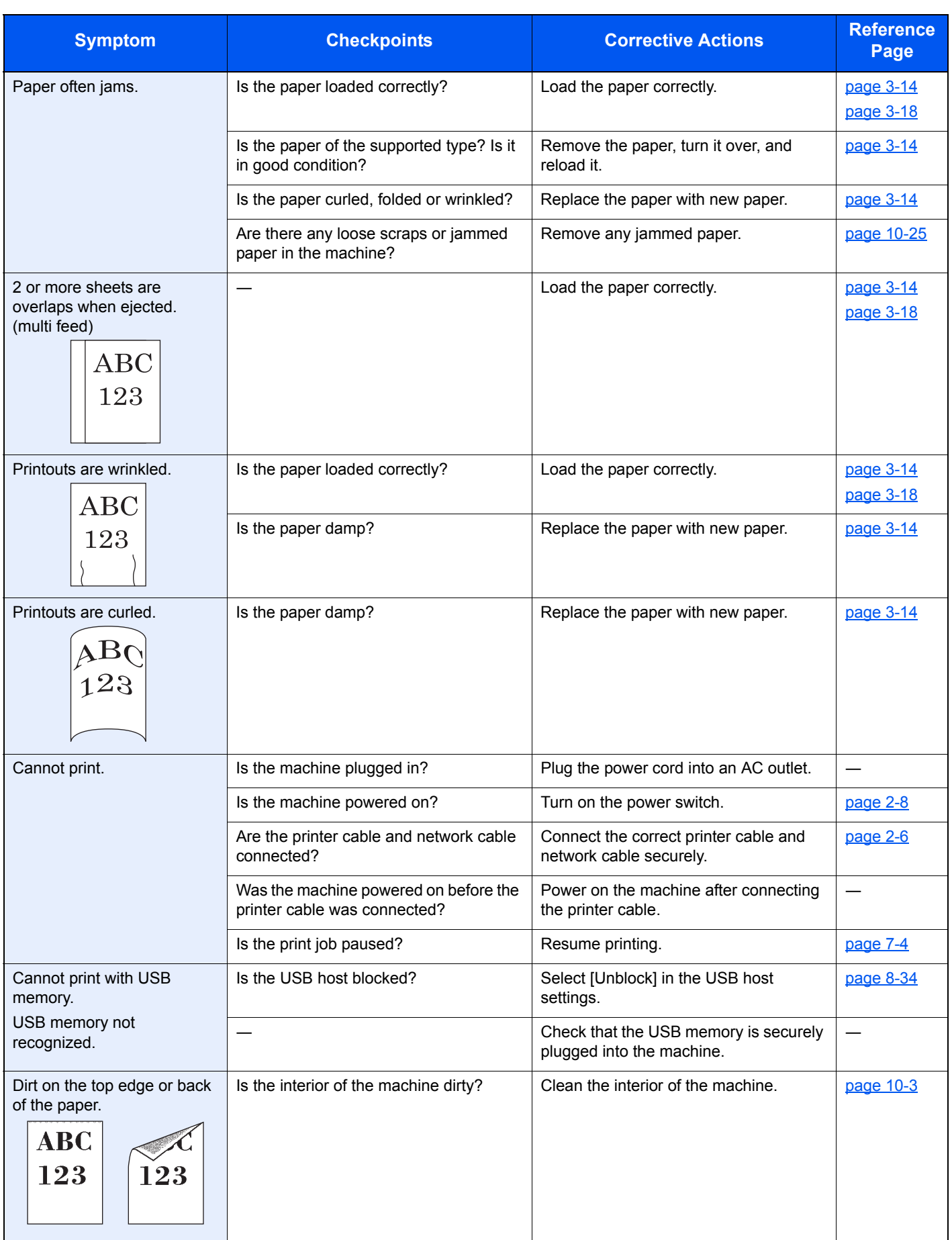

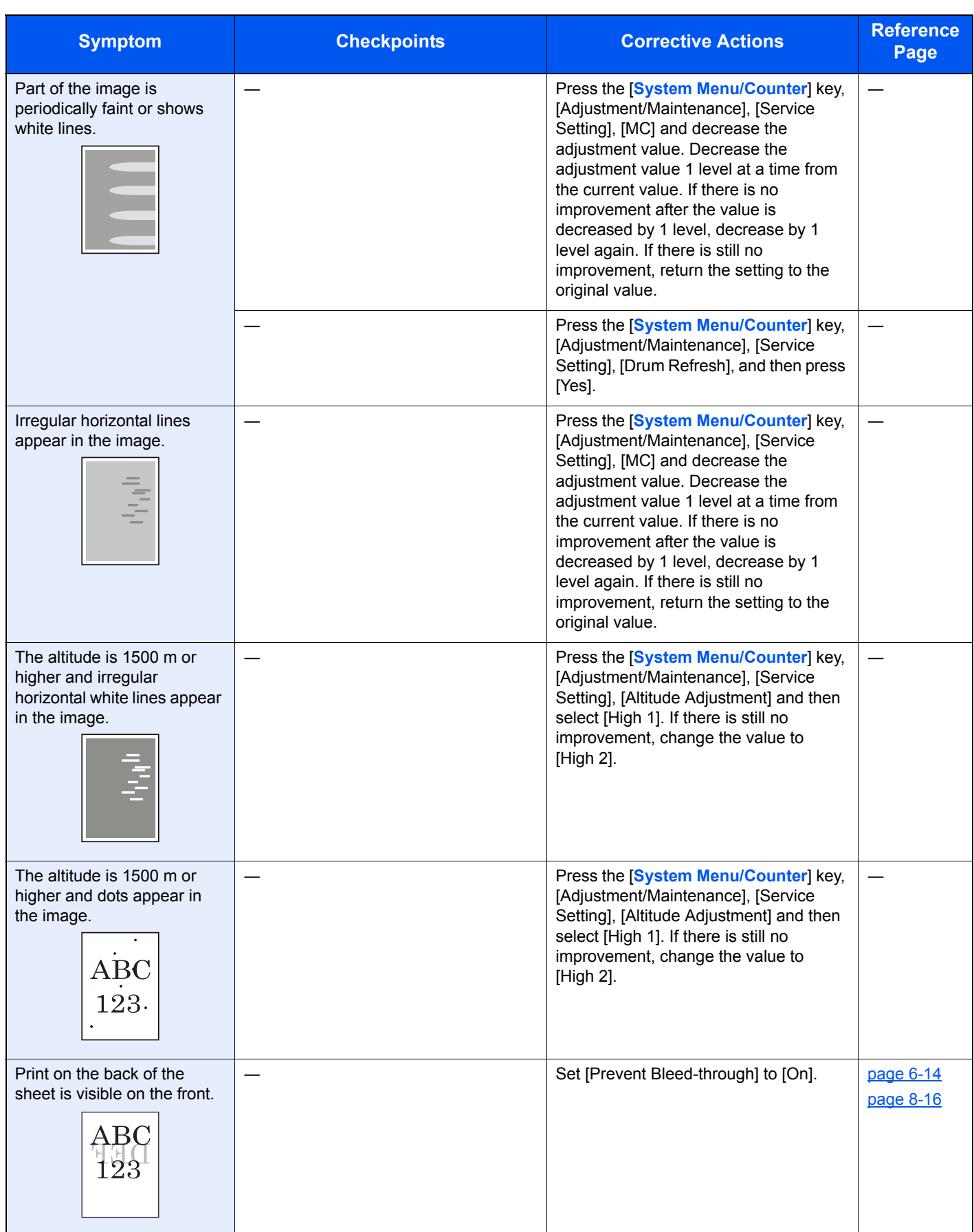

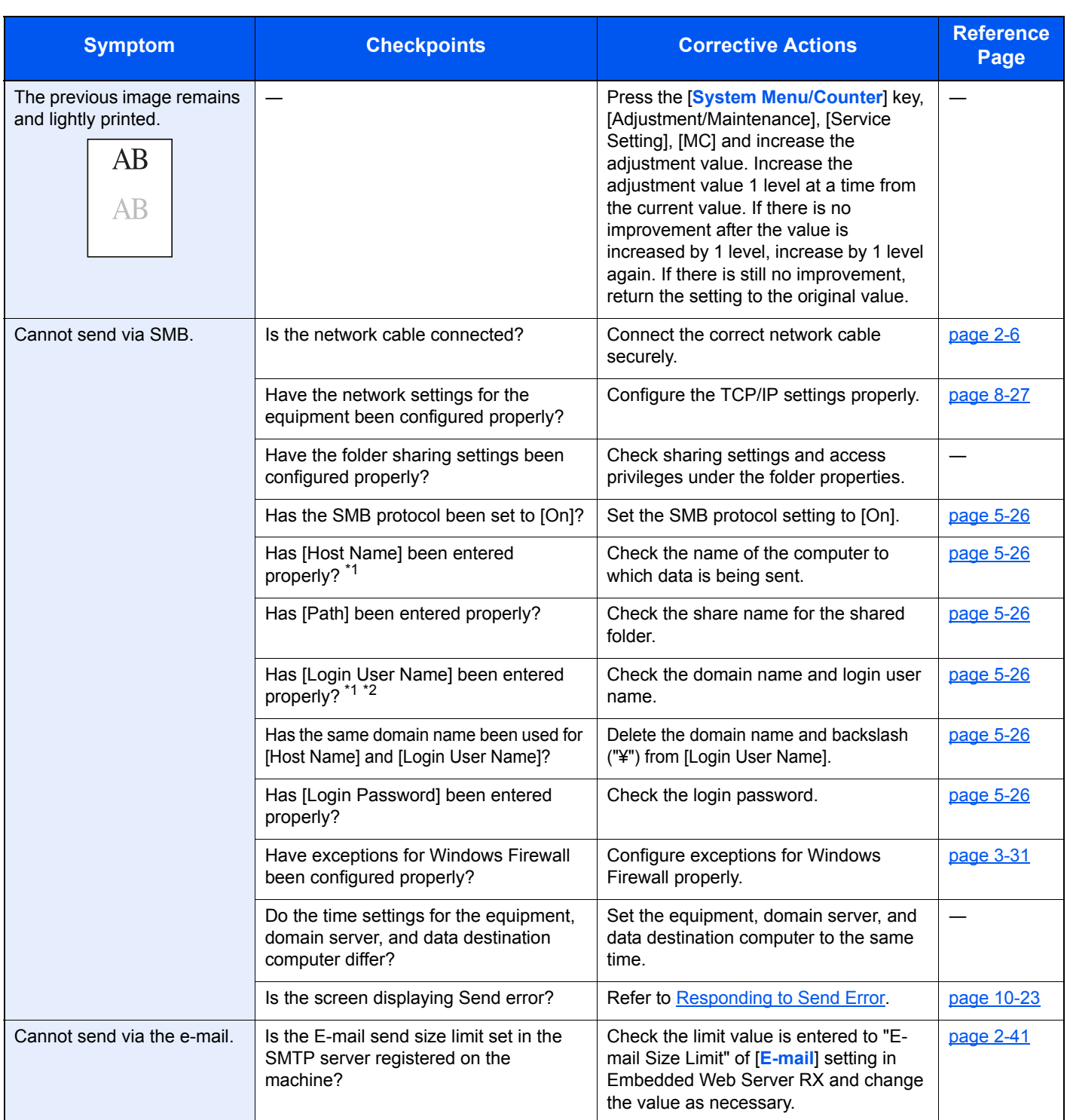

<span id="page-338-0"></span>\*1 You can also enter a full computer name as the host name (for example, pc001.abcdnet.com).

\*2 You can also enter login user names in the following formats: Domain\_name/user\_name (for example, abcdnet/james.smith) User\_name@domain\_name (for example, james.smith@abcdnet)

## <span id="page-339-0"></span>Responding to Messages

If a problem has occurred in the machine, you will be notified by the following display.

- The [**Attention**] indicator on the operation panel is lit or flashing.
- An error message appears in the message display of the machine's operation panel.

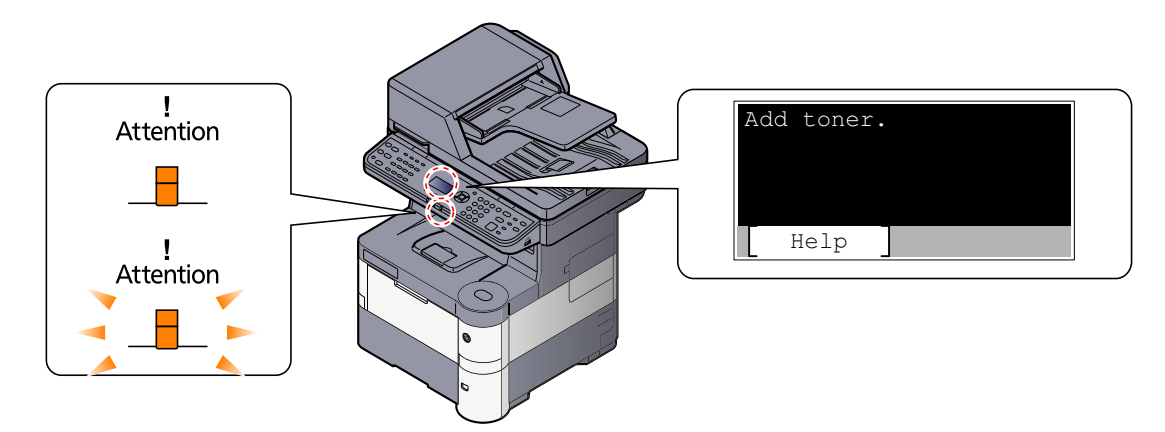

#### **<b>NOTE**

When contacting us, the serial number will be necessary. To check the serial number, refer to Checking the [Equipment's Serial Number on page 5-5](#page-162-0).

#### **A**

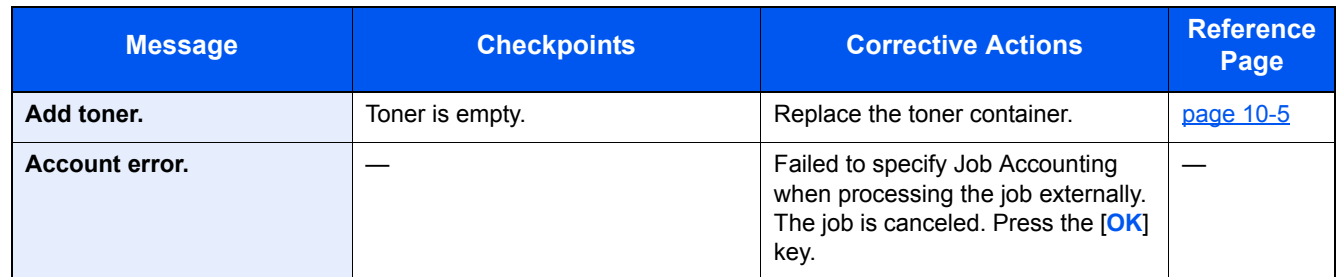

#### **B**

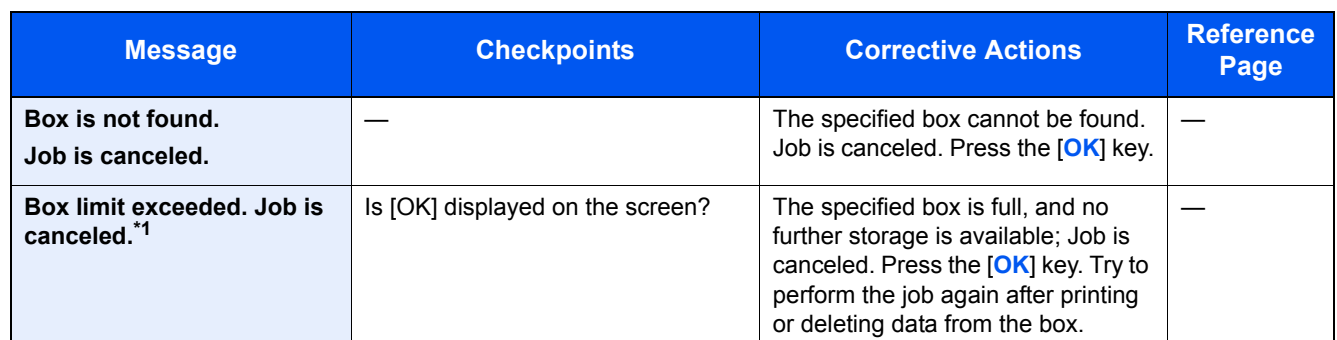

\*1 When Auto Error Clear is set to [On], processing resumes automatically after a set amount of time elapses. For details on Auto Error Clear, refer to [Auto Err. Clear on page 8-27.](#page-275-0)

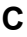

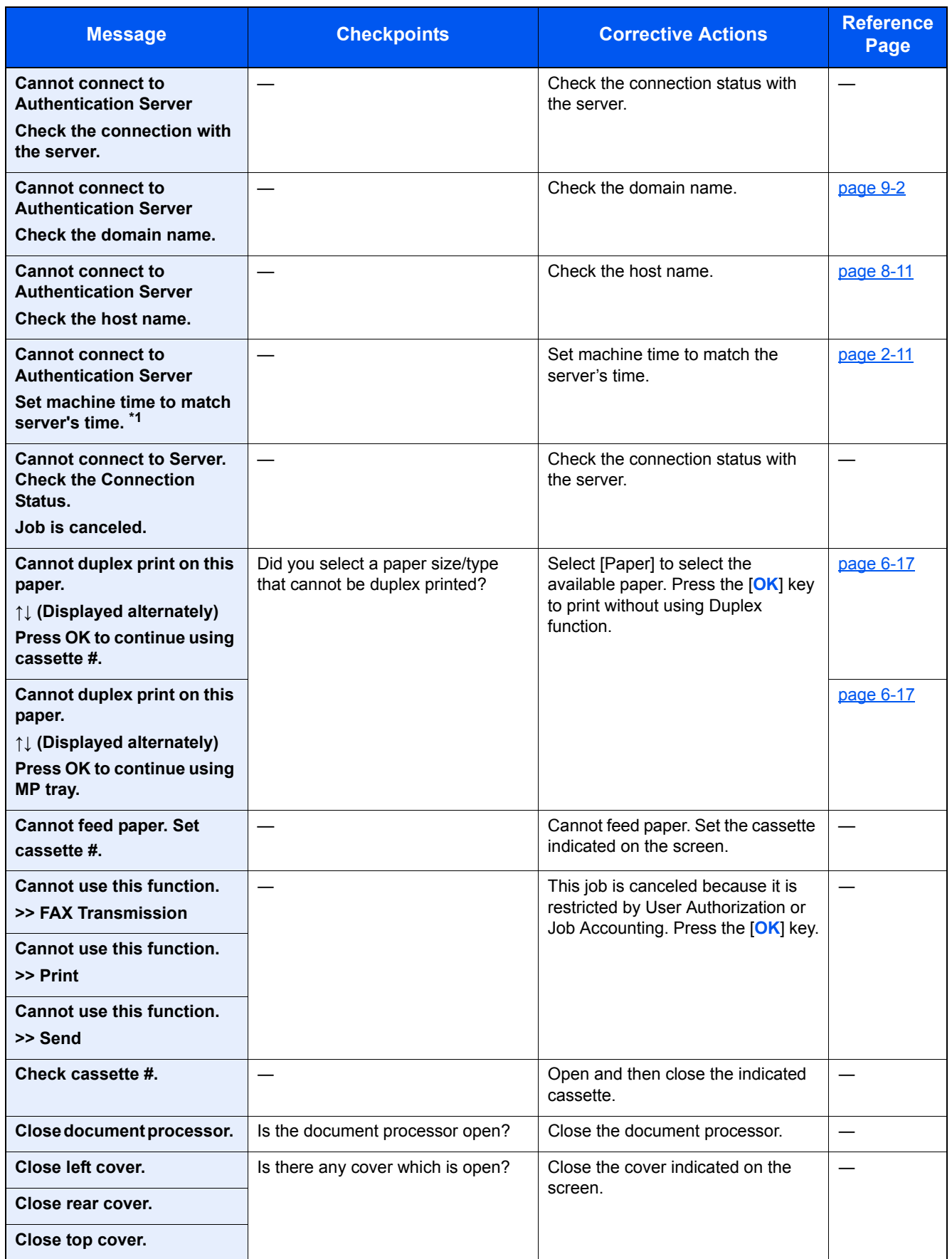

\*1 When Auto Error Clear is set to [On], processing resumes automatically after a set amount of time elapses. For details on Auto Error Clear, refer to **Auto Err. Clear on page 8-27.** 

**E**

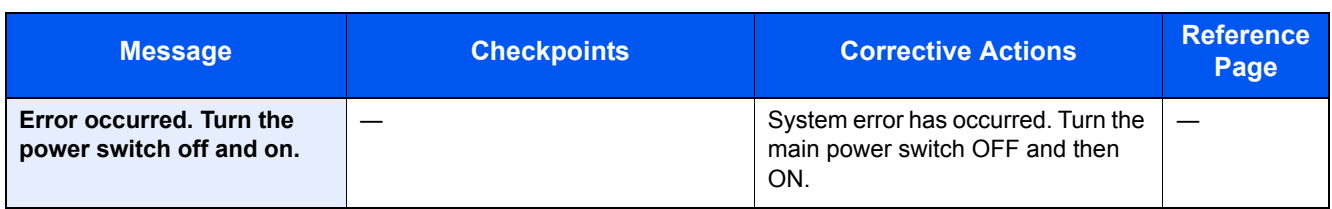

**F**

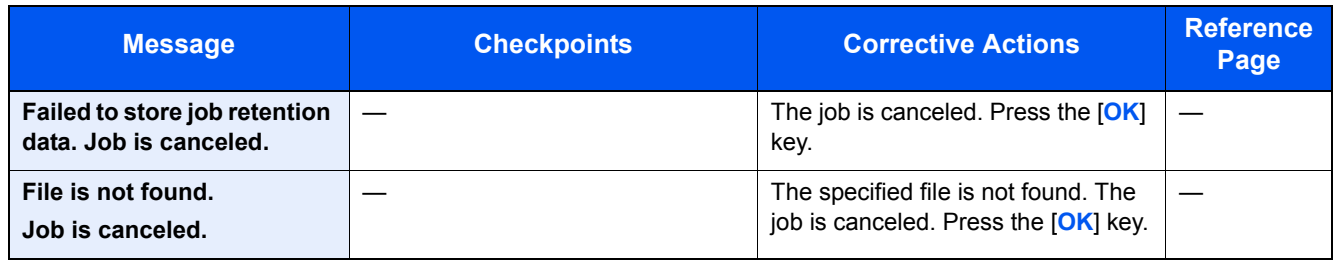

**I**

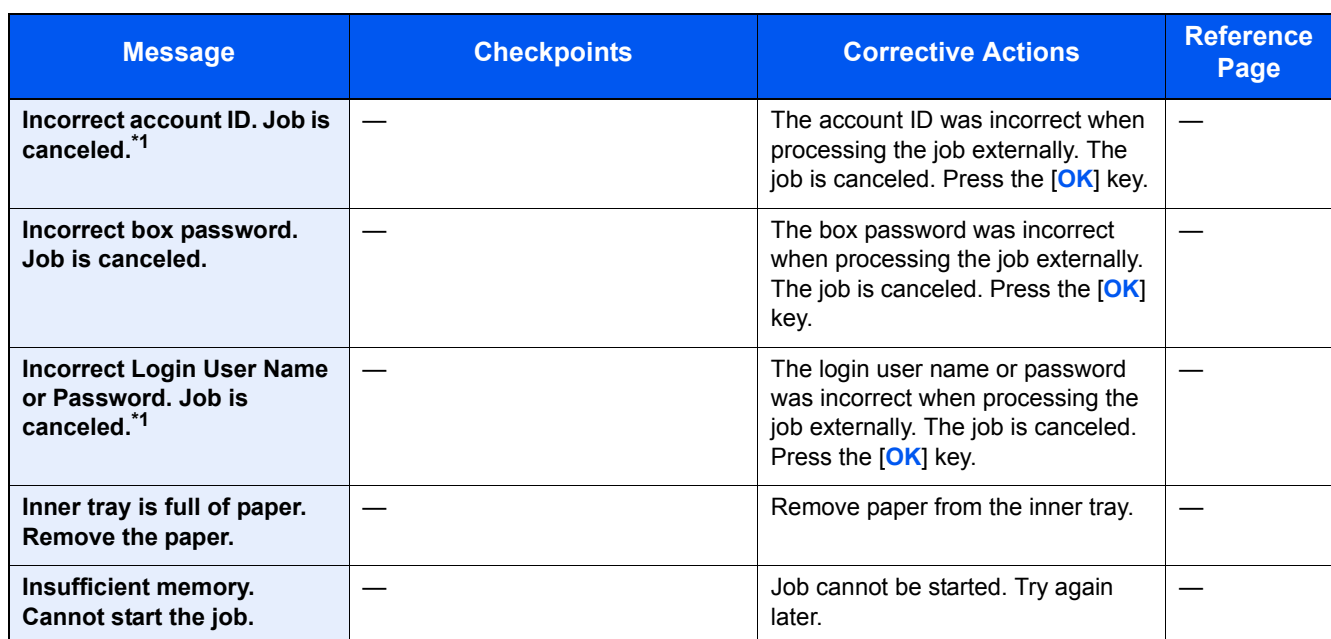

\*1 When Auto Error Clear is set to [On], processing resumes automatically after a set amount of time elapses. For details on Auto Error Clear, refer to <u>Auto Err. Clear on page 8-27</u>.

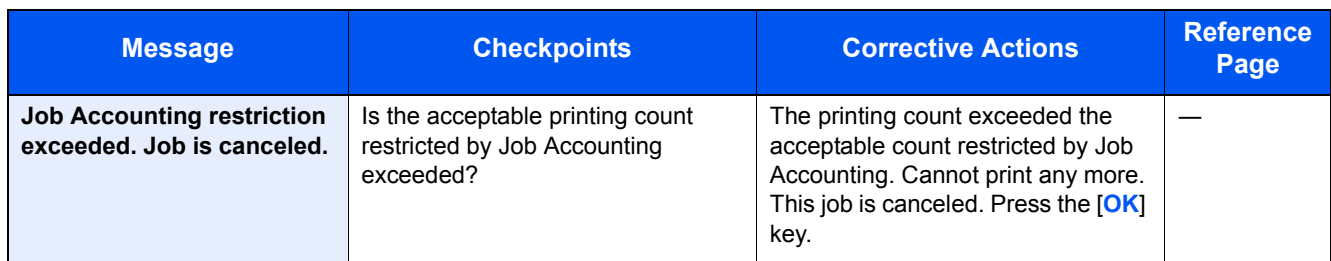

**K**

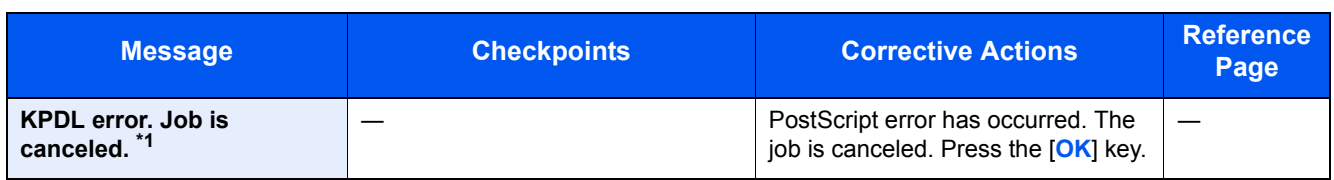

\*1 When Auto Error Clear is set to [On], processing resumes automatically after a set amount of time elapses. For details on Auto Error Clear, refer to **Auto Err. Clear on page 8-27.** 

**L**

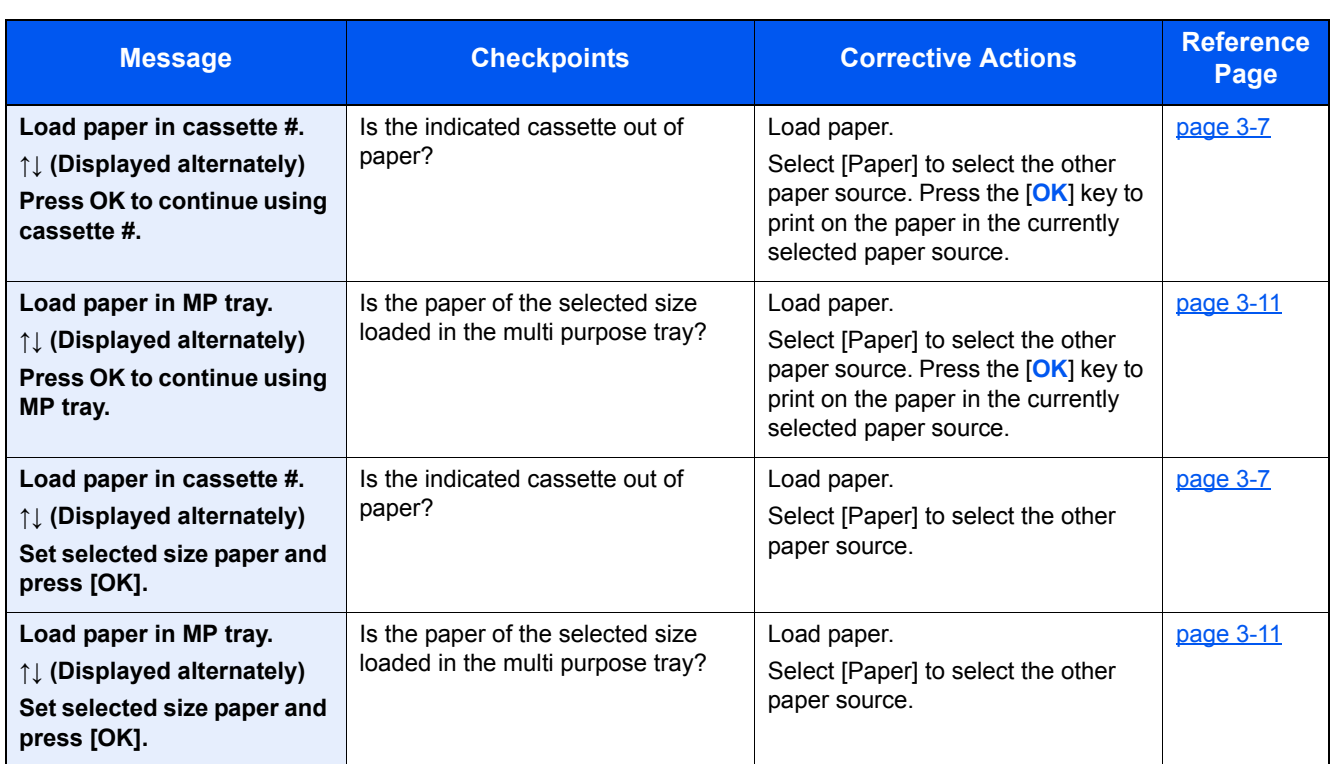

**M**

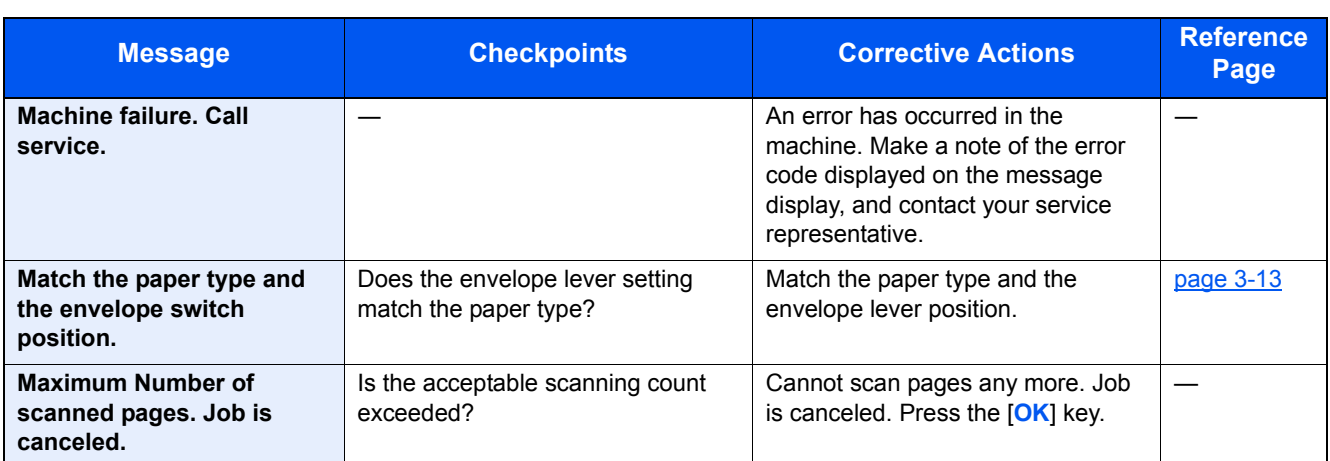

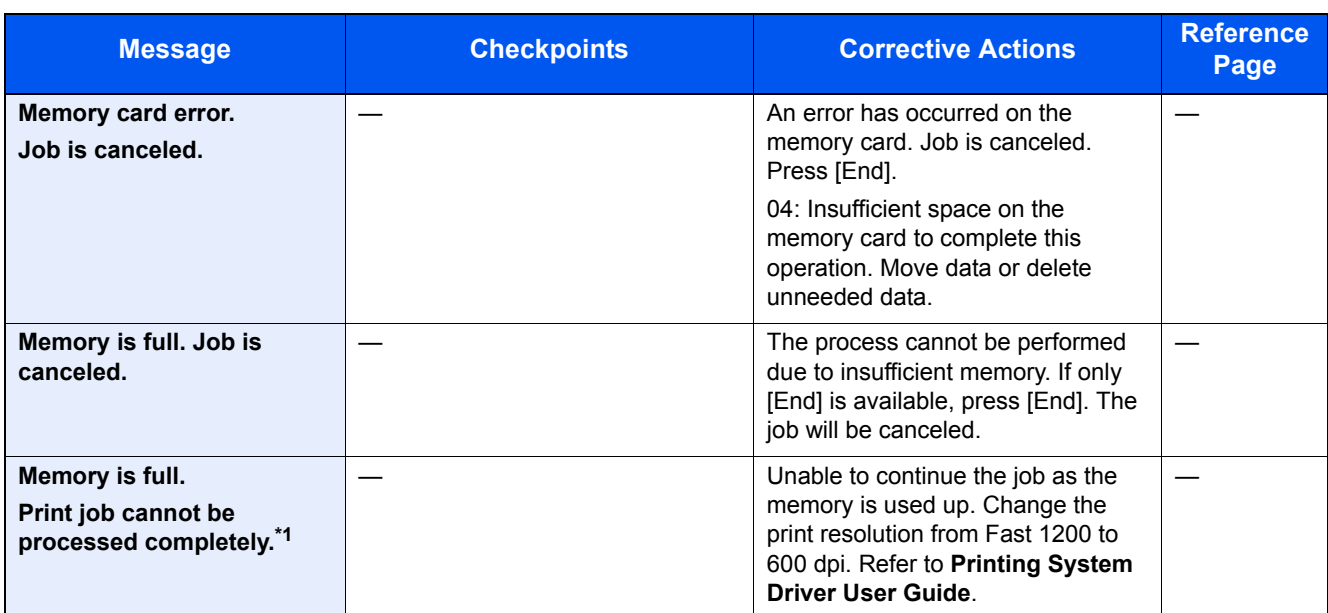

\*1 When Auto Error Clear is set to [On], processing resumes automatically after a set amount of time elapses. For details on Auto Error Clear, refer to **Auto Err. Clear on page 8-27.** 

**N**

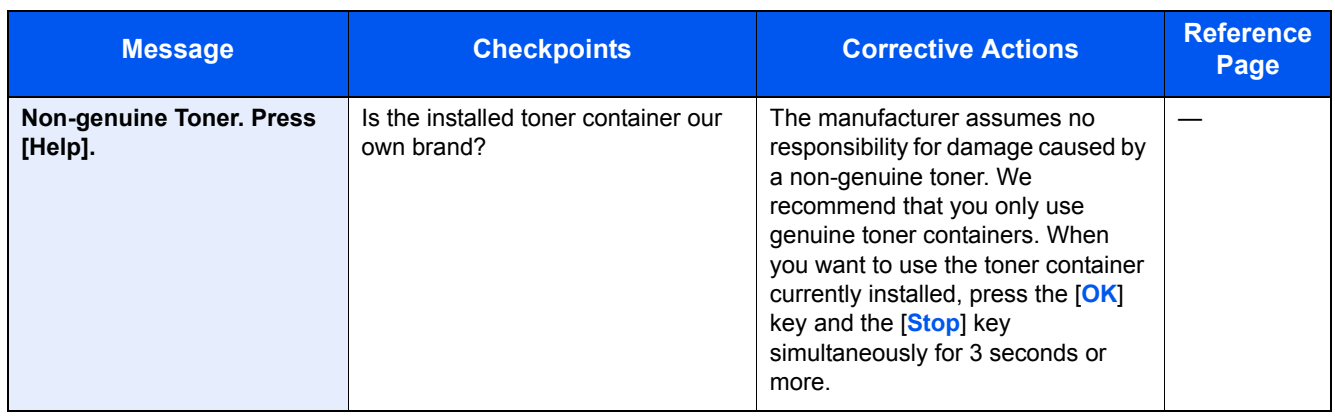

**P**

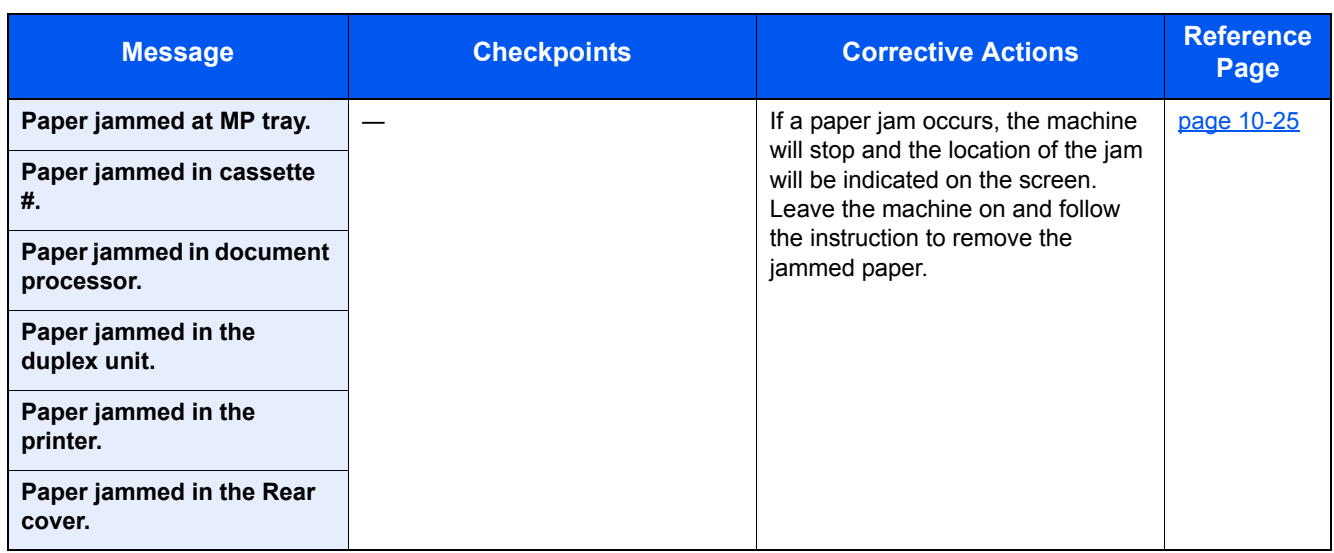

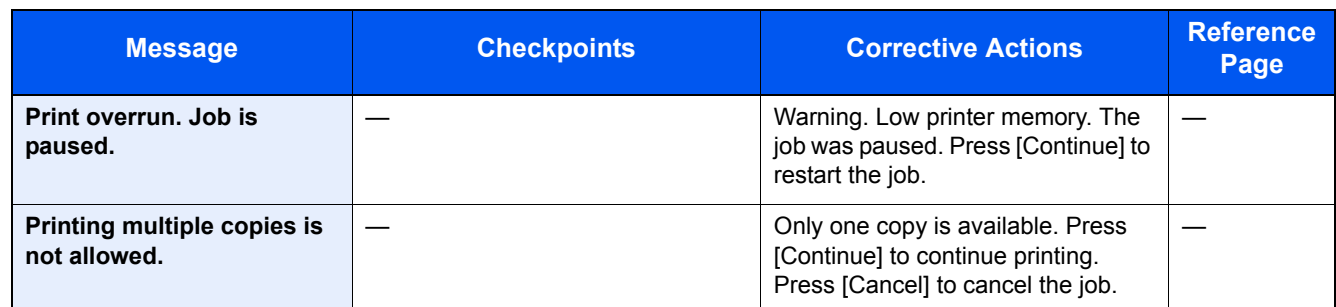

**R**

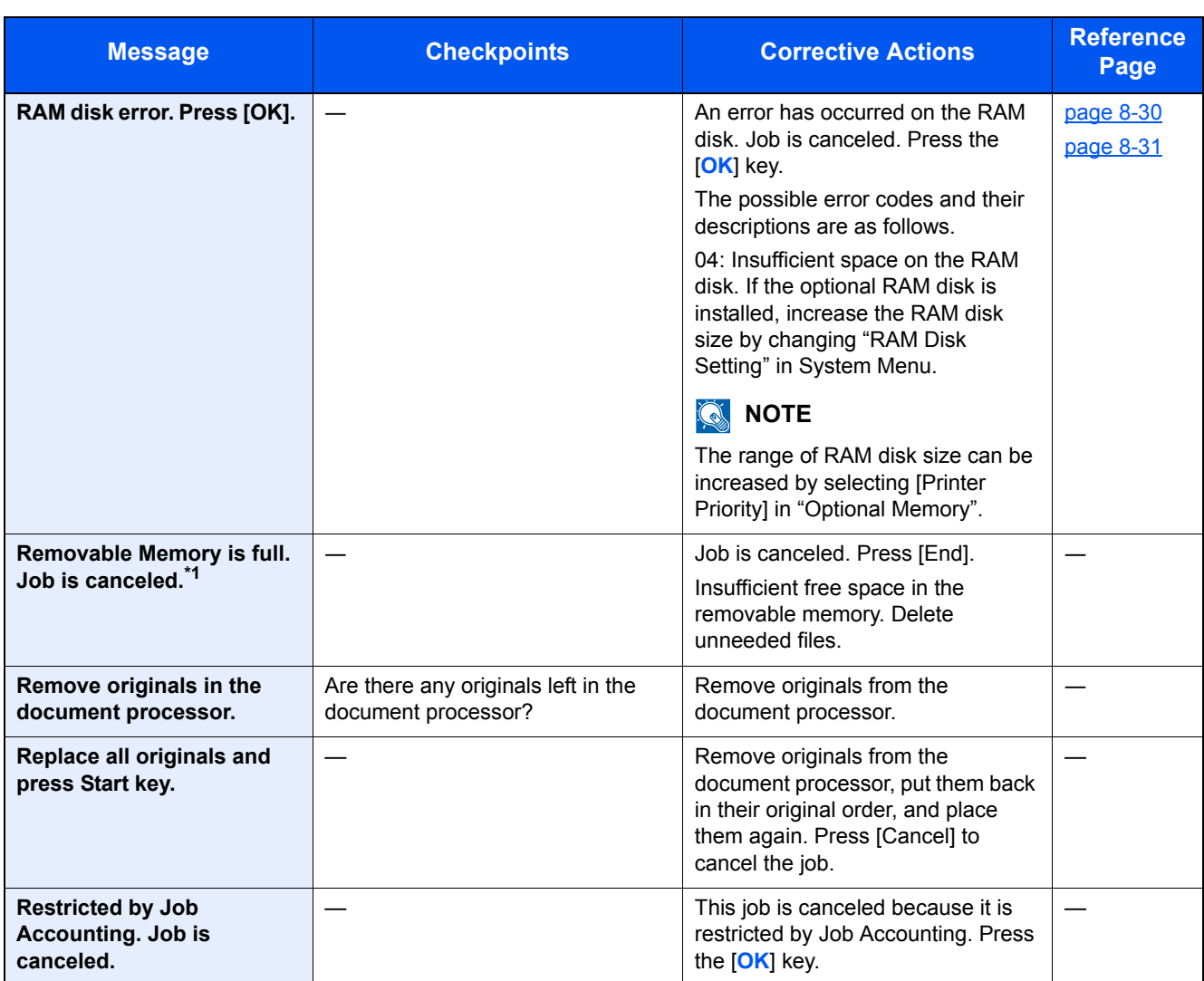

\*1 When Auto Error Clear is set to [On], processing resumes automatically after a set amount of time elapses. For details on Auto Error Clear, refer to **Auto Err. Clear on page 8-27.** 

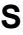

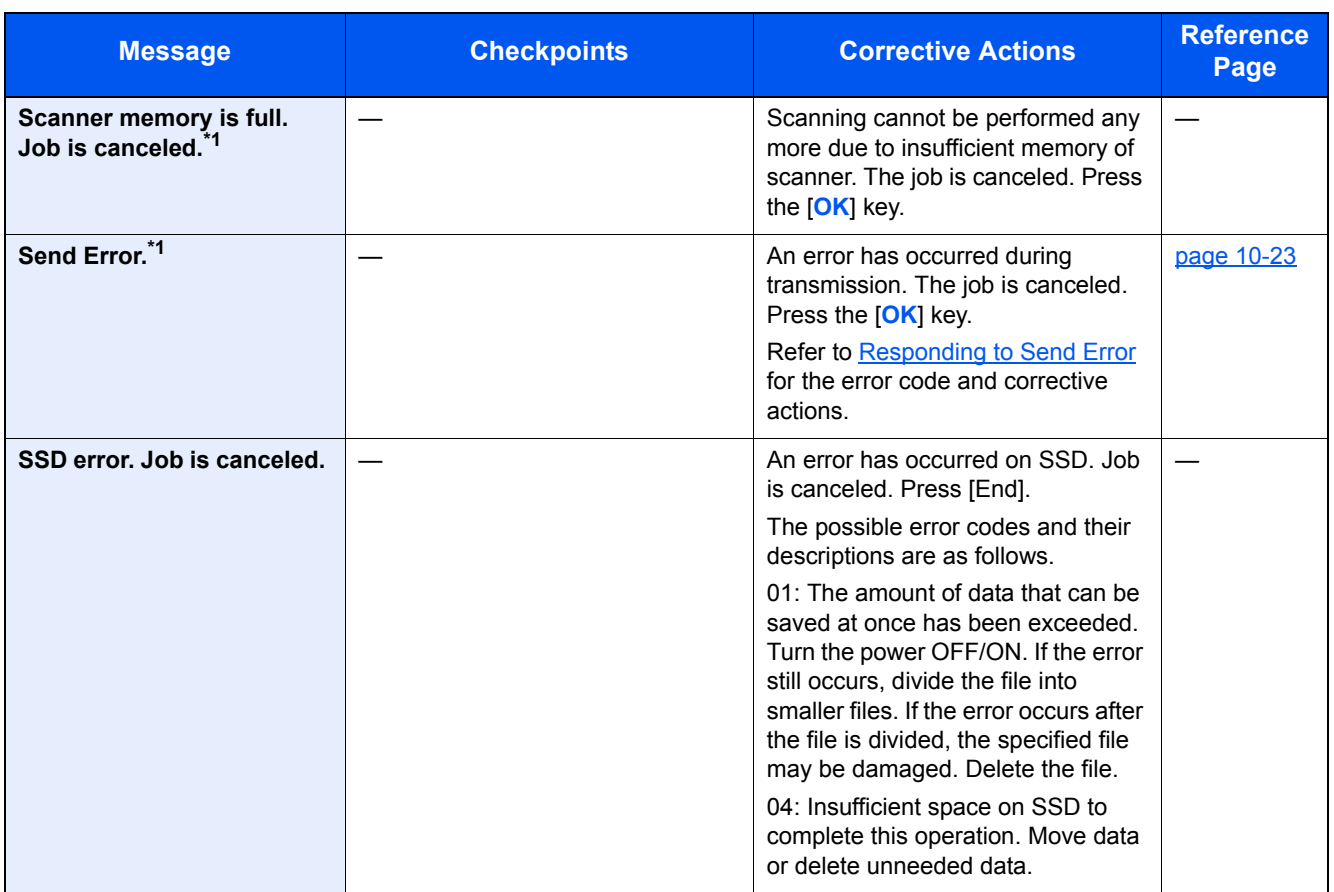

<span id="page-345-0"></span>\*1 When Auto Error Clear is set to [On], processing resumes automatically after a set amount of time elapses. For details on Auto Error Clear, refer to **Auto Err. Clear on page 8-27.** 

**T**

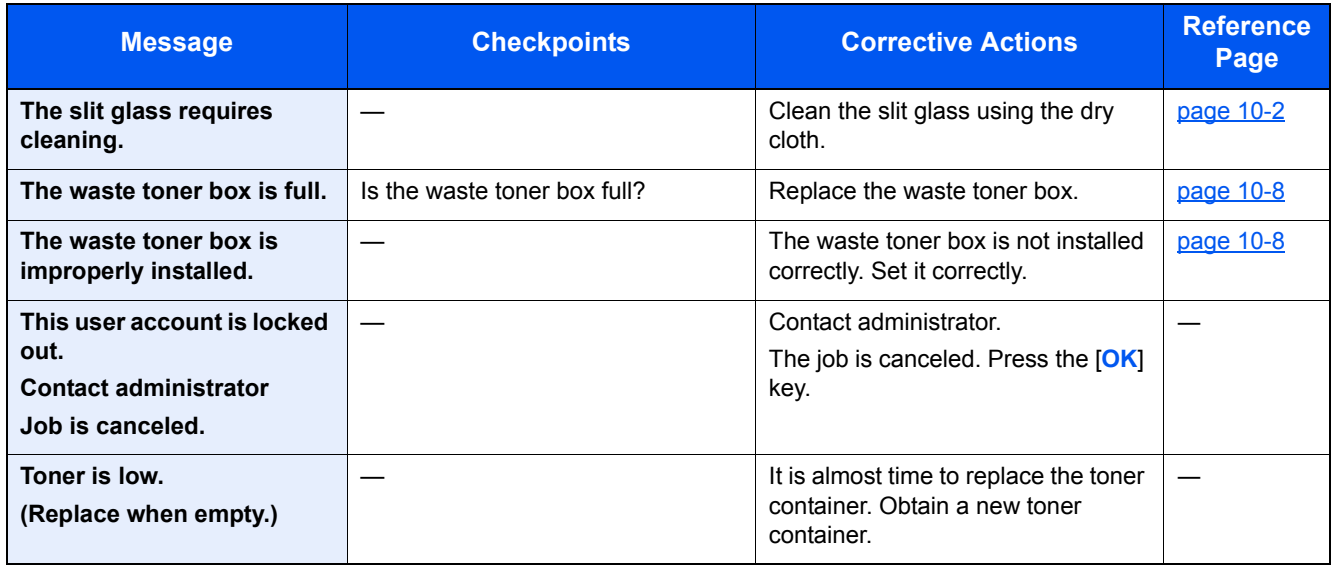

**U**

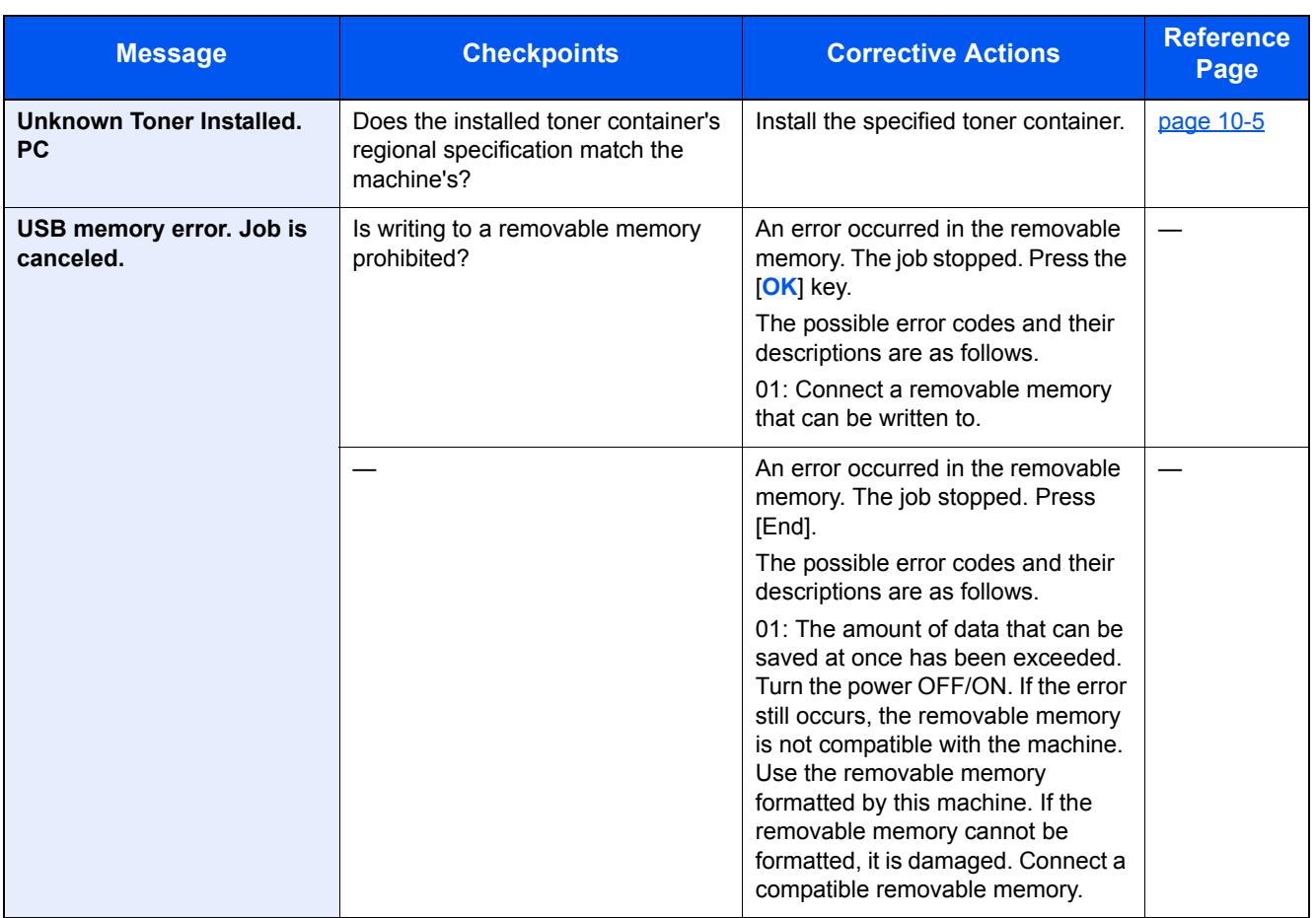

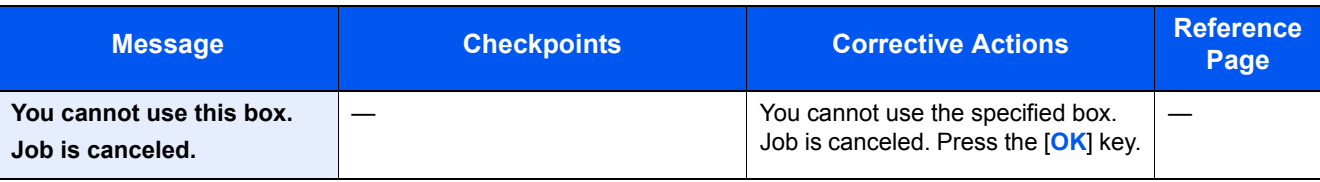

### <span id="page-347-0"></span>**Responding to Send Error**

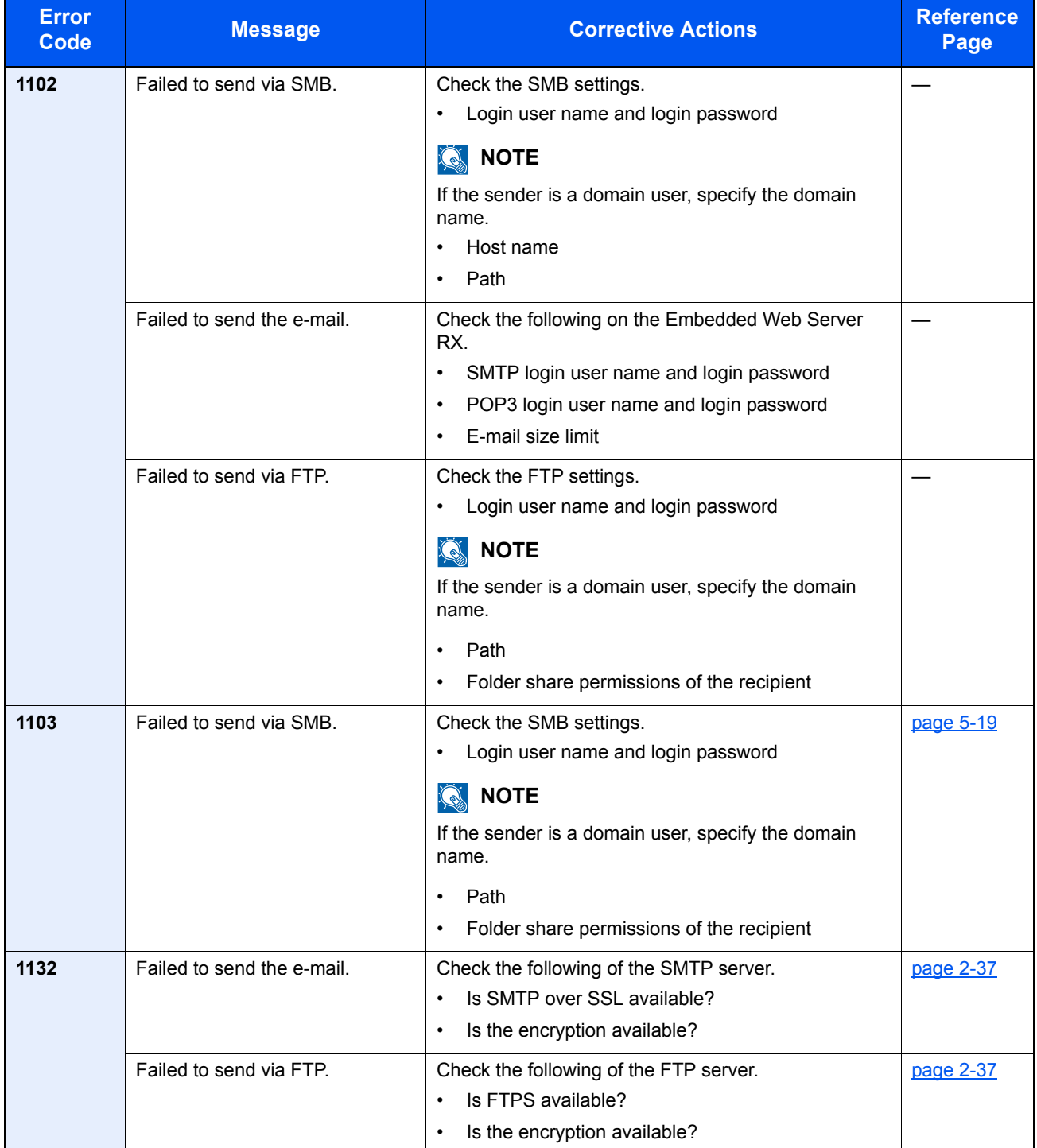

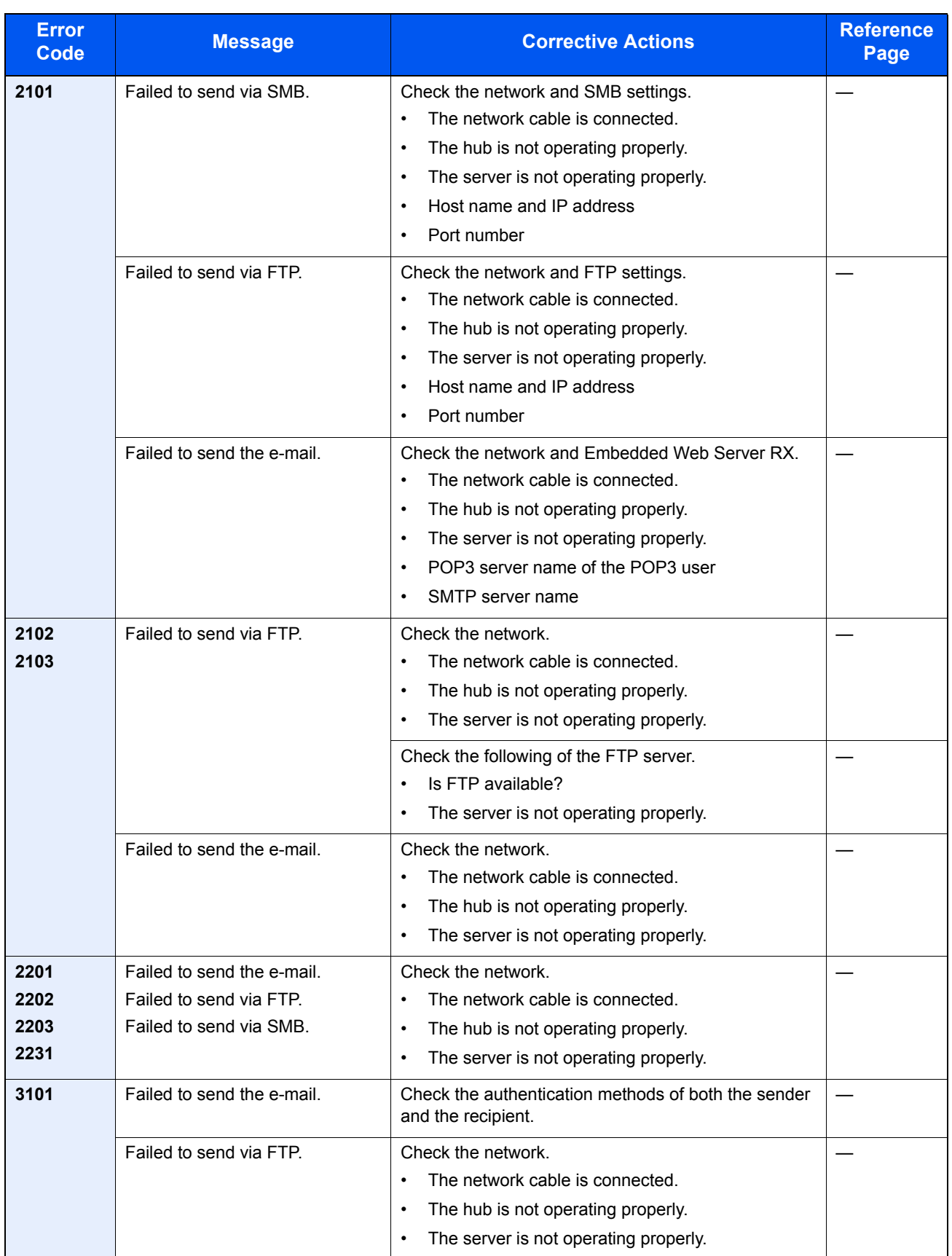

# <span id="page-349-0"></span>Clearing Paper Jams

If a paper jam occurs, [Paper jammed] appears in the message display and the machine will stop. This section explains the procedures to remove the jammed paper.

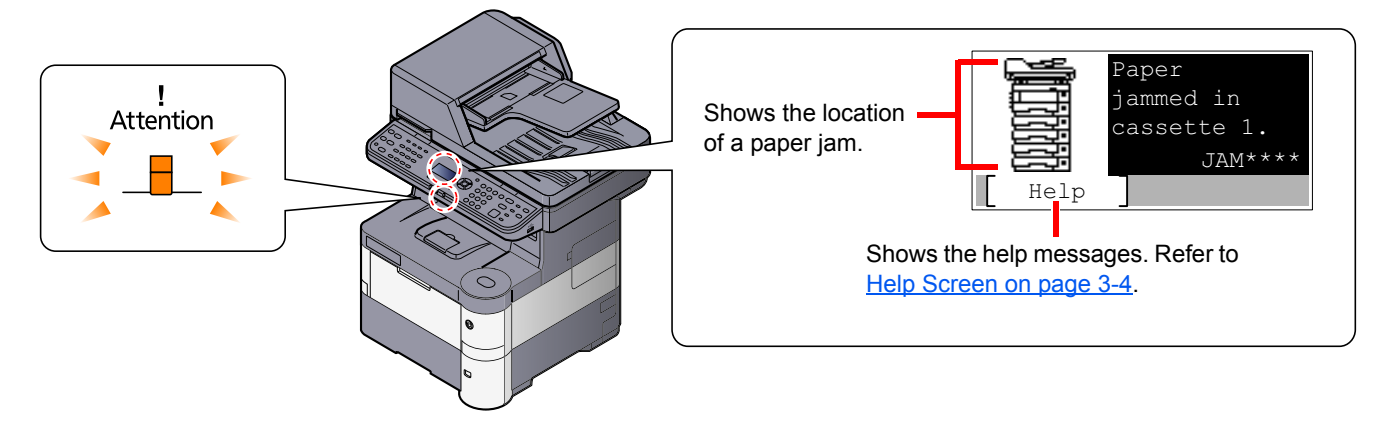

#### **Jam Location**

Detailed paper jam positions are as follows.

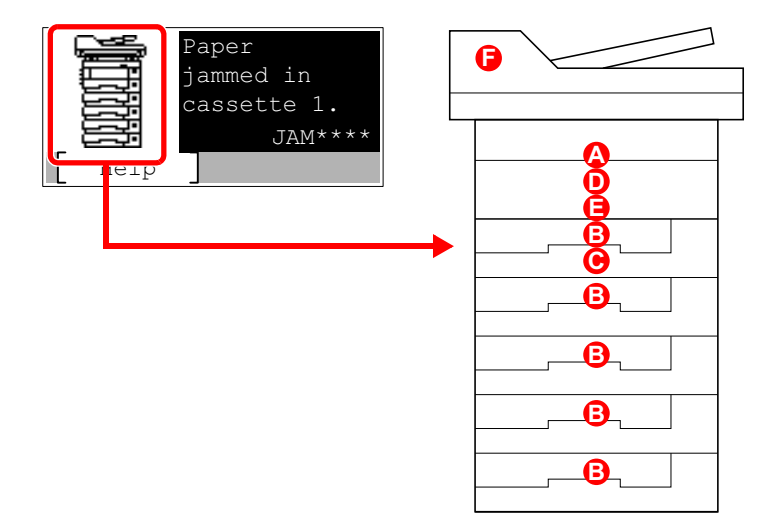

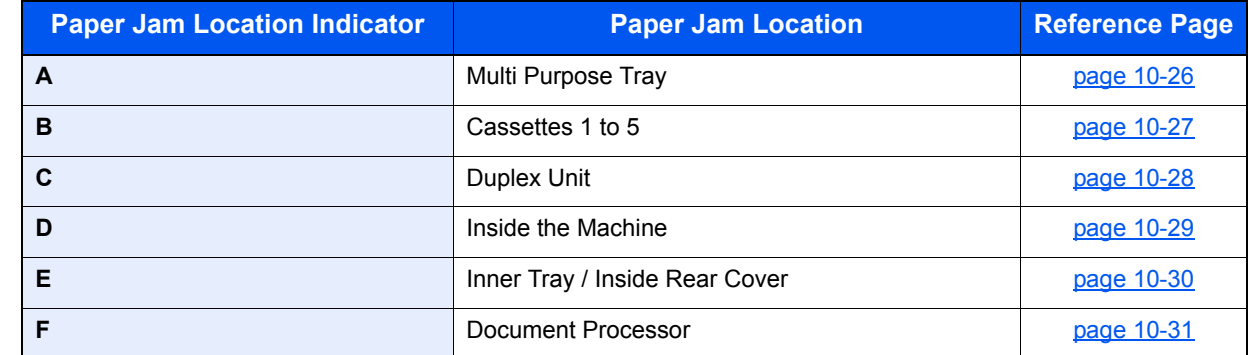

After you remove the jam, the machine will warm up again and the error message will be cleared. The machine resumes with the page that was printing when the jam occurred.

#### **Precautions with Paper Jams**

- Do not reuse jammed papers.
- If the paper tears during removal, be sure to remove any loose scraps of paper from inside the machine. Scraps of paper left in the machine could cause subsequent jamming.

# **CAUTION**

**The fixing unit is extremely hot. Take sufficient care when working in this area, as there is a danger of getting burned.**

#### <span id="page-350-0"></span>**Multi Purpose Tray**

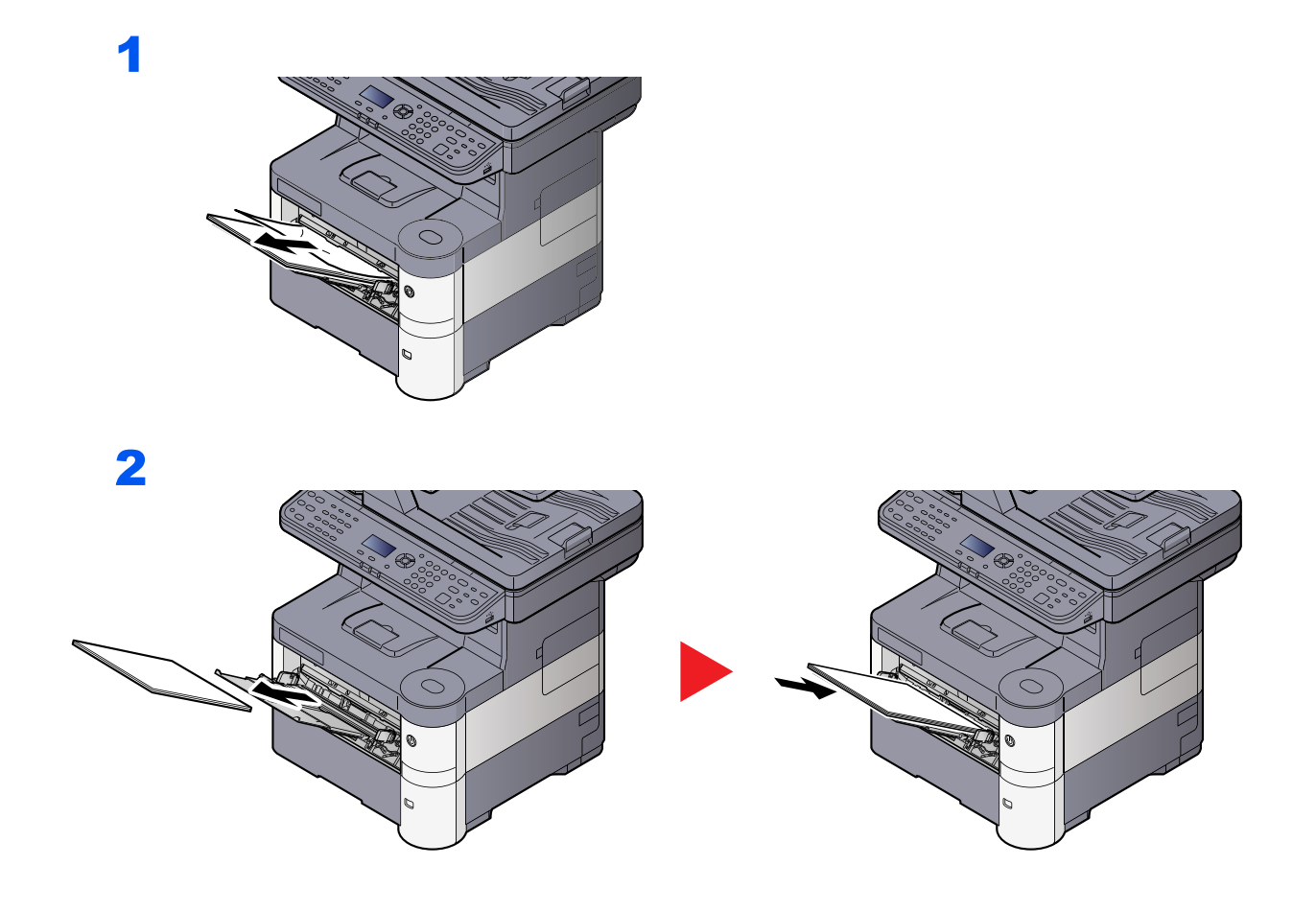

#### <span id="page-351-0"></span>**Cassettes 1 to 5**

Procedures for handling a paper jam in Cassettes 1 to 5 are all the same. This section explains procedures using Cassette 1 as an example.

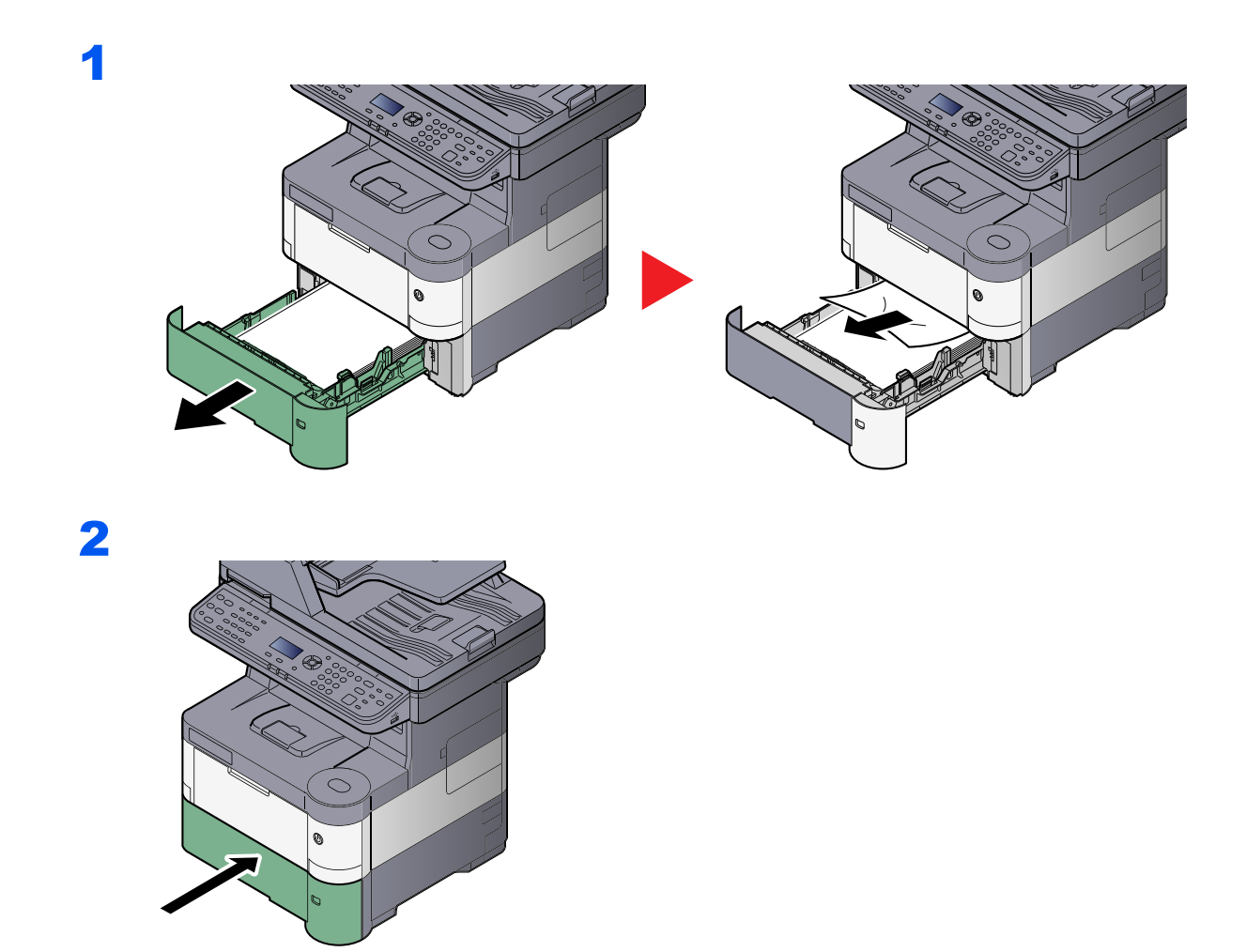

### <span id="page-352-0"></span>**Duplex Unit**

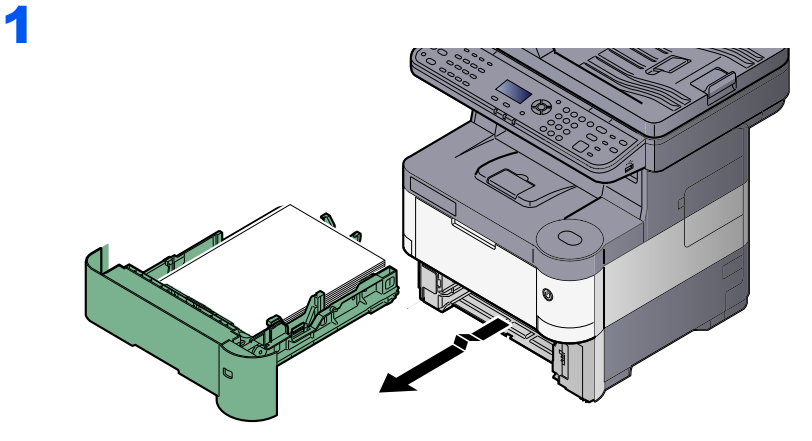

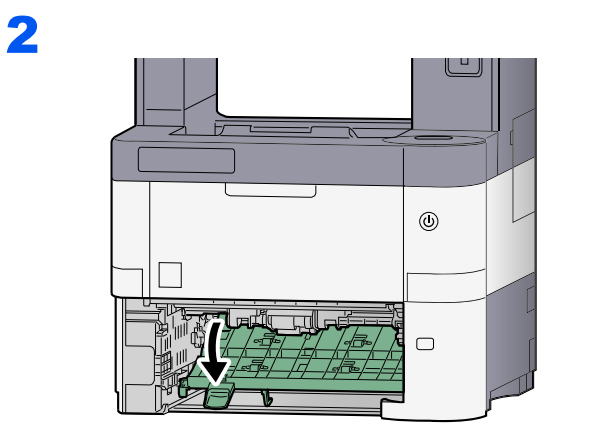

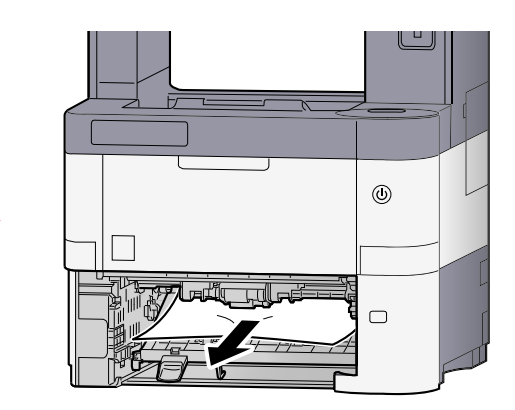

3

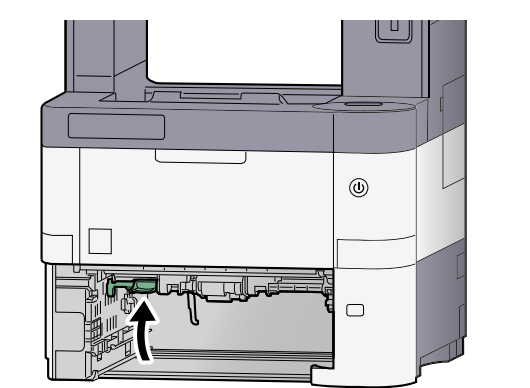

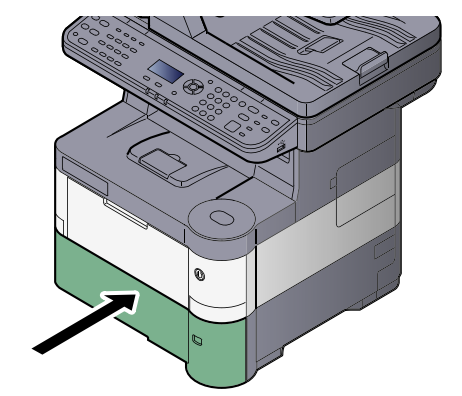

### <span id="page-353-0"></span>**Inside the Machine**

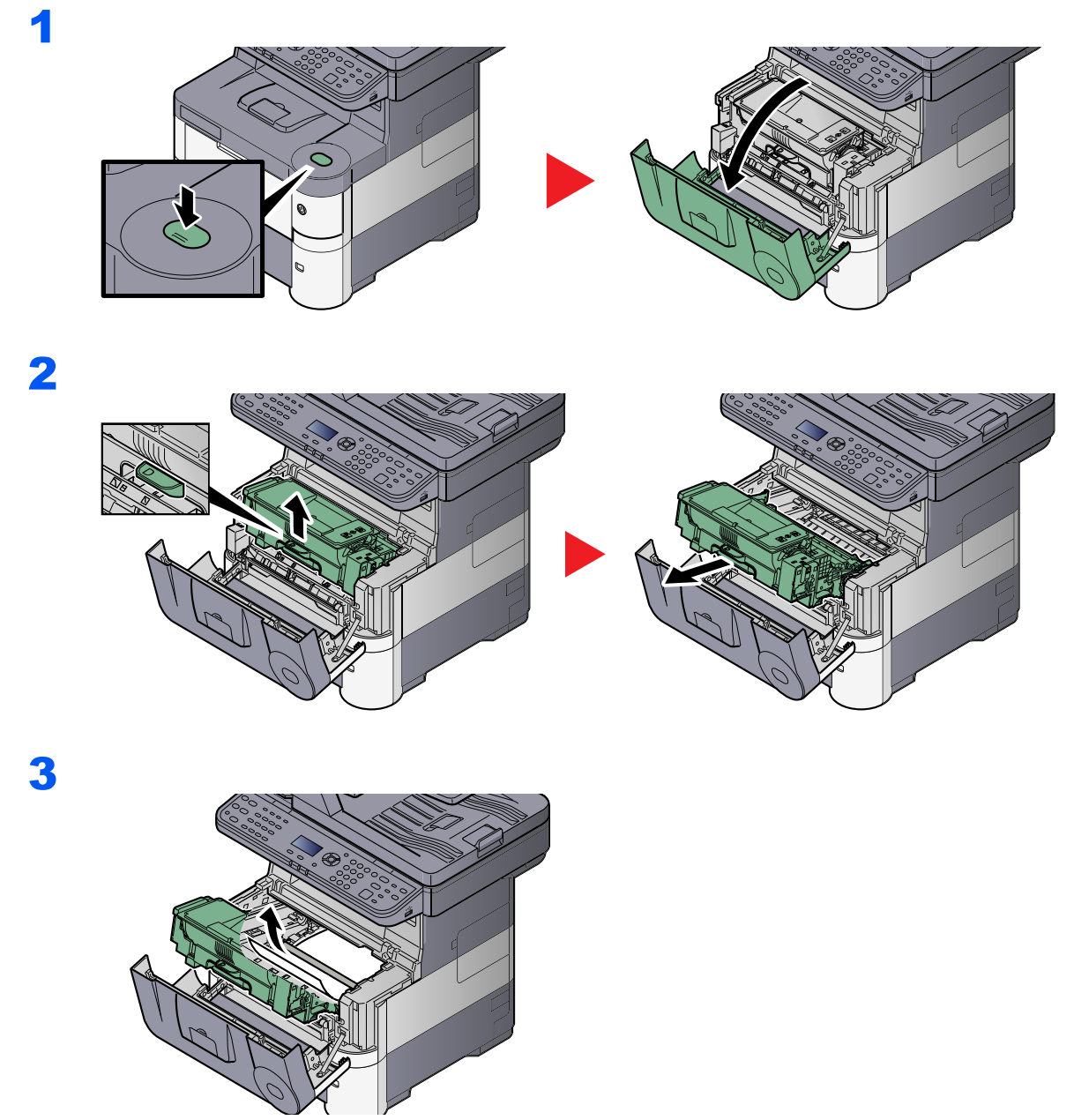

If the jammed paper appears to be pinched by rollers, pull it along the normal running direction of the paper.

If you cannot find a paper jam, try checking inside the rear of the printer. Refer to  $\frac{\text{Inner Tray } I}{\text{Input}}$ [Inside Rear Cover on page 10-30](#page-354-0).

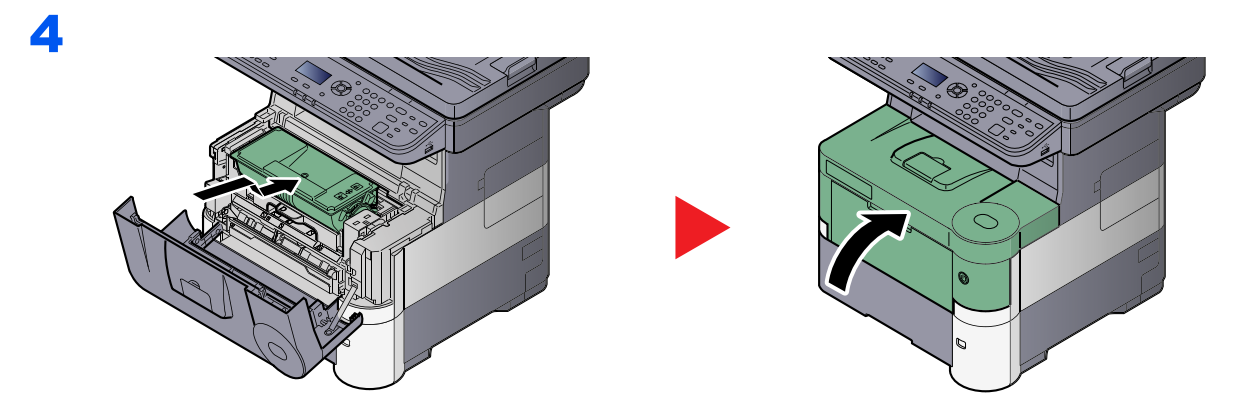

### <span id="page-354-0"></span>**Inner Tray / Inside Rear Cover**

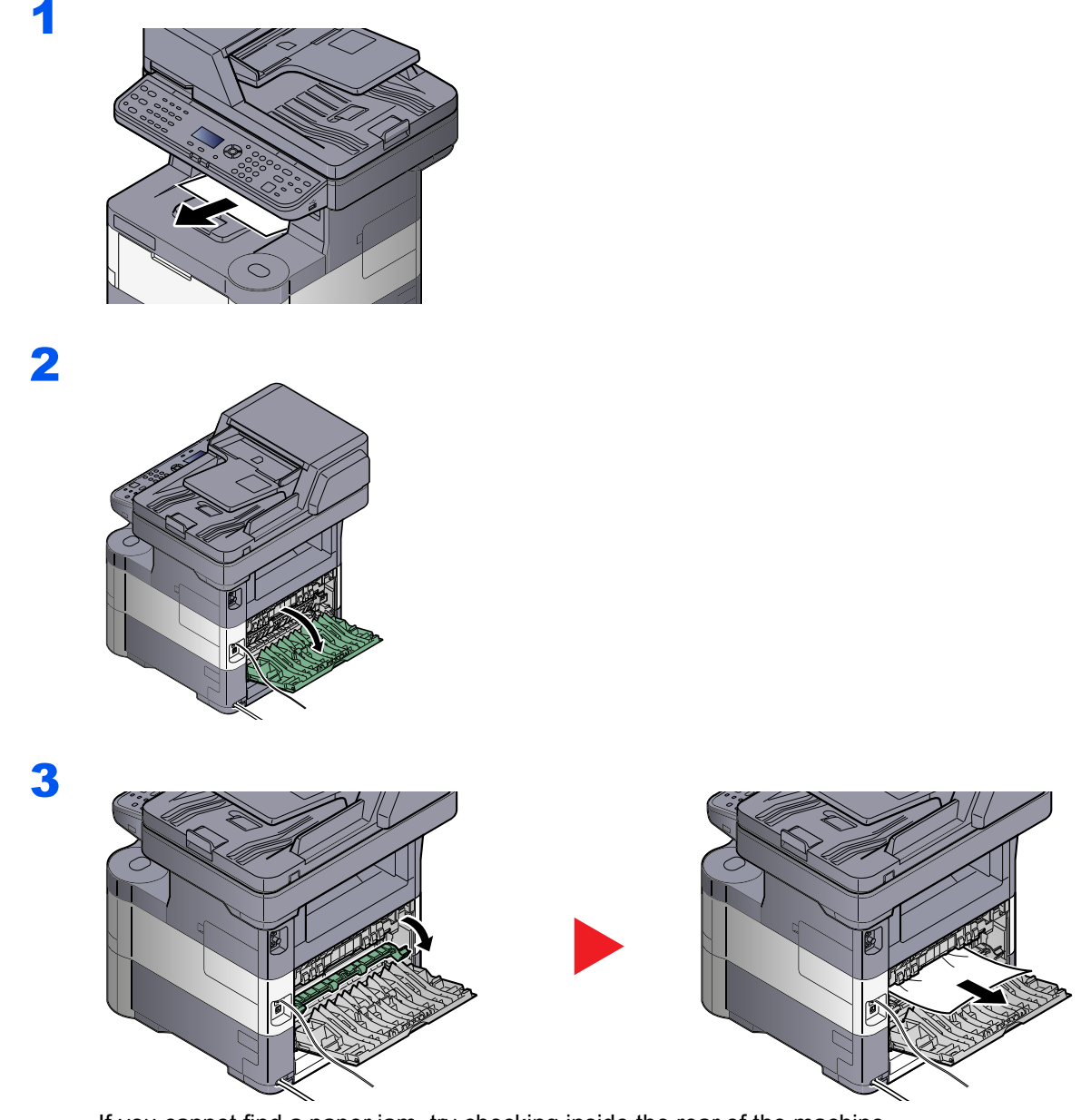

If you cannot find a paper jam, try checking inside the rear of the machine.

# **CAUTION**

**The fixing unit is extremely hot. Take sufficient care when working in this area, as there is a danger of getting burned.**

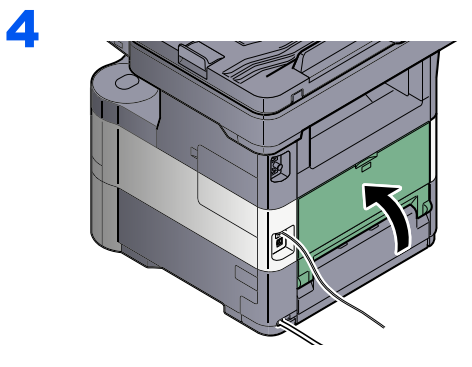

### <span id="page-355-0"></span>**Document Processor**

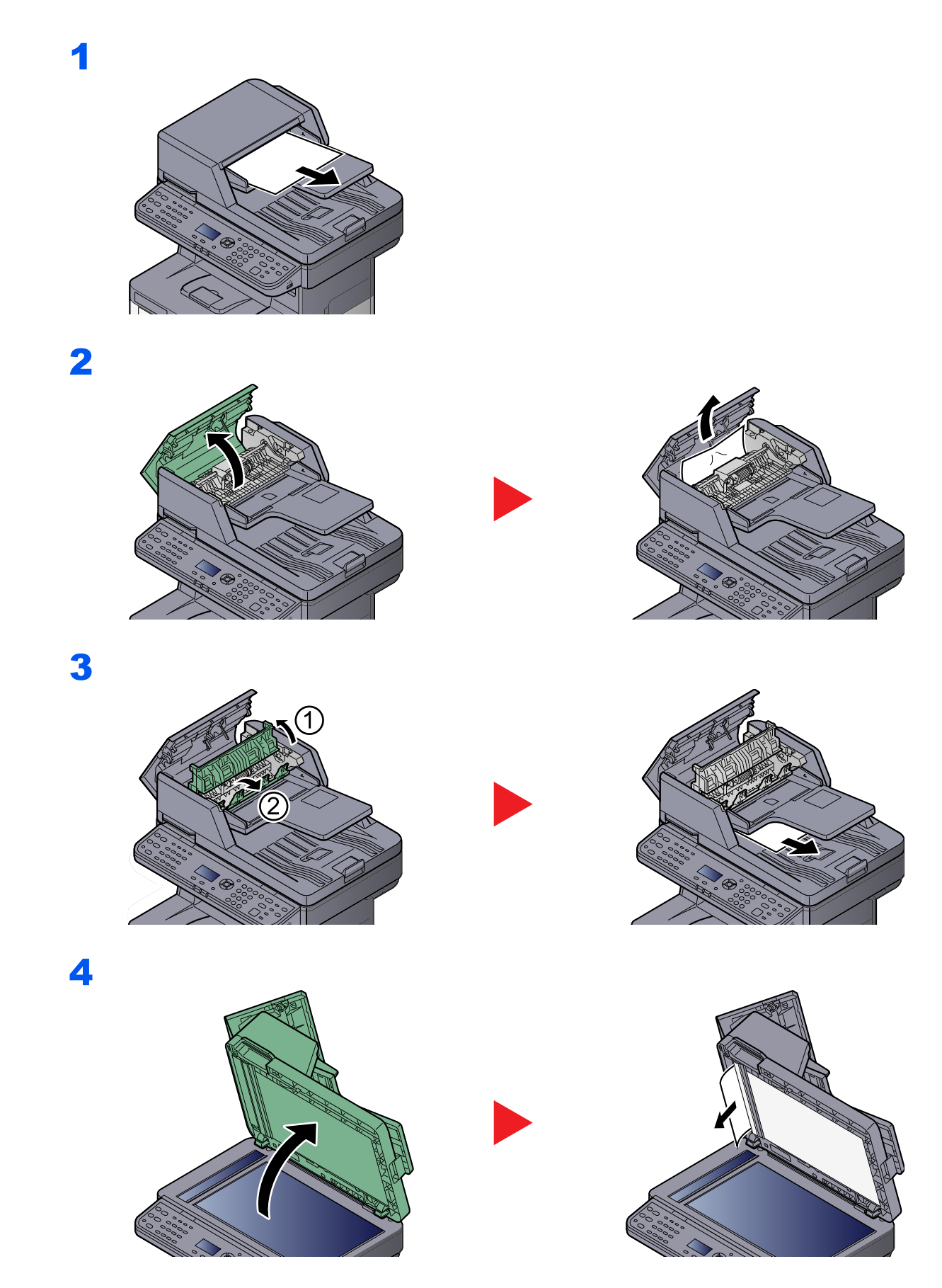

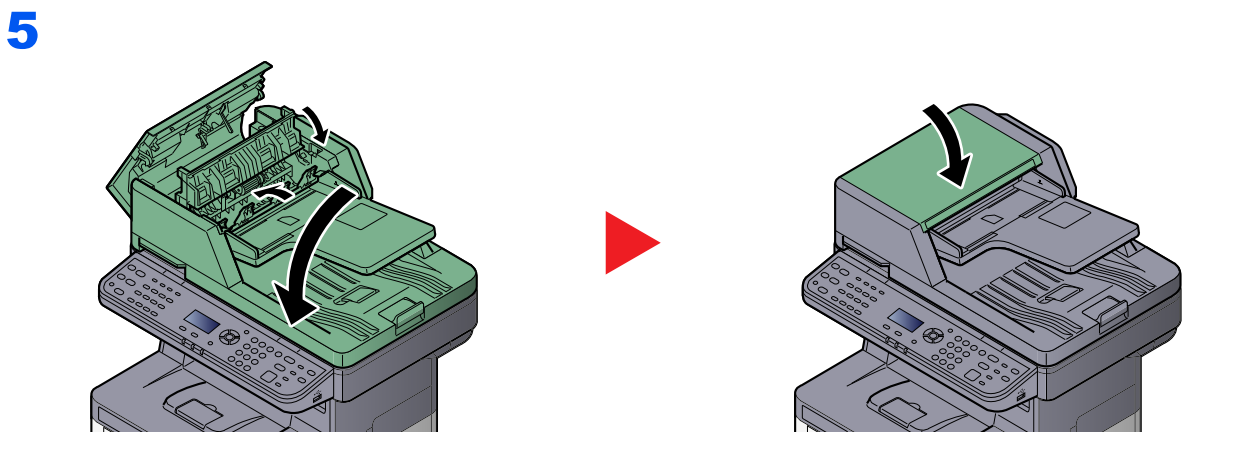

# 11 Appendix

#### This chapter explains the following topics:

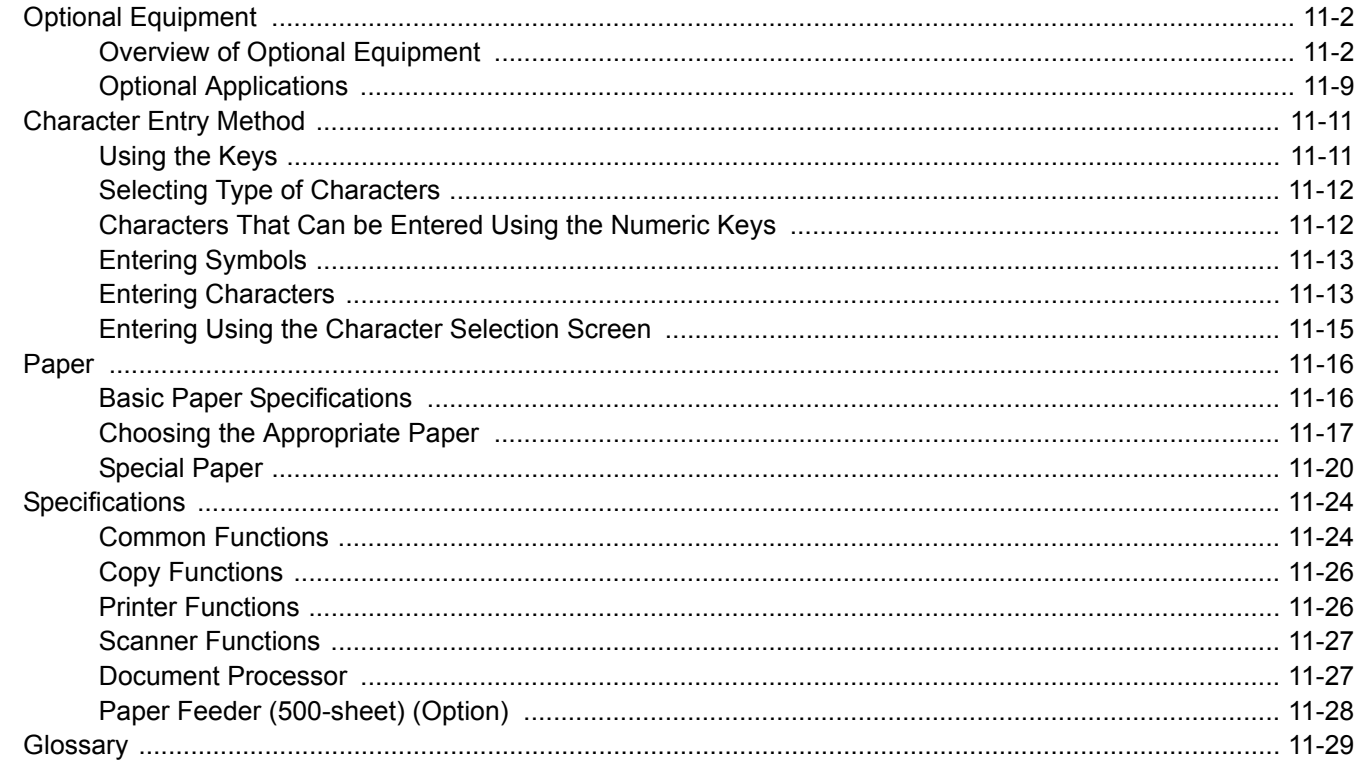

# <span id="page-358-0"></span>Optional Equipment

# <span id="page-358-1"></span>Overview of Optional Equipment

The following optional equipment is available for the machine.

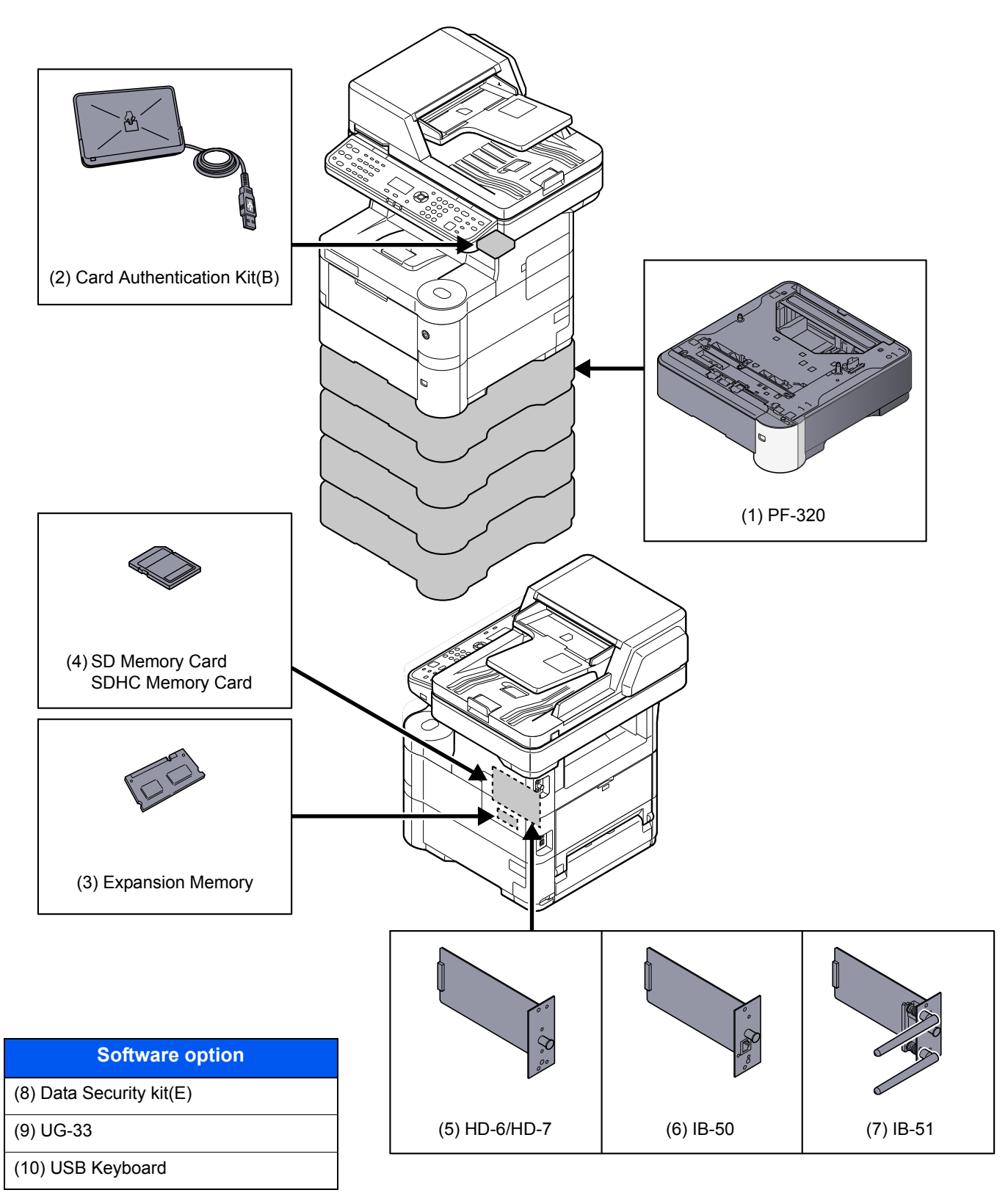

#### **(1) PF-320 "Paper Feeder (500-sheet x1)"**

Up to four additional cassettes identical to the machine's cassettes can be installed in the machine. Paper capacity and loading method are the same as the standard cassettes. Refer to [Loading in the Cassettes on page 3-7](#page-104-0) for loading paper.

#### **(2) Card Authentication Kit(B) "Card Authentication Kit"**

User login administration can be performed using ID cards. To do so, it is necessary to register ID card information on the previously registered local user list. For more information about how to register this information, refer to the **Card Authentication Kit(B) Operation Guide**.

#### **(3) "Expansion Memory"**

The machine can perform the more multiple jobs simultaneously by adding more memories. You can increase the machine's memory up to 1,536 MB by plugging in the optional memory modules (512 MB, 1,024 MB).

#### **Precautions for Handling the Memory Modules**

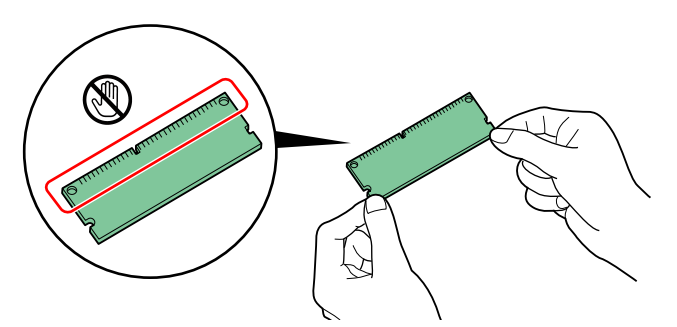

To protect electronic parts, discharge static electricity from your body by touching a water pipe (faucet) or other large metal object before handling the memory modules. Or, wear an antistatic wrist strap, if possible, when you install the memory modules.

#### **Installing the Memory Modules**

- 1 Power off the machine and unplug the power cord.
- 2 Remove the covers.

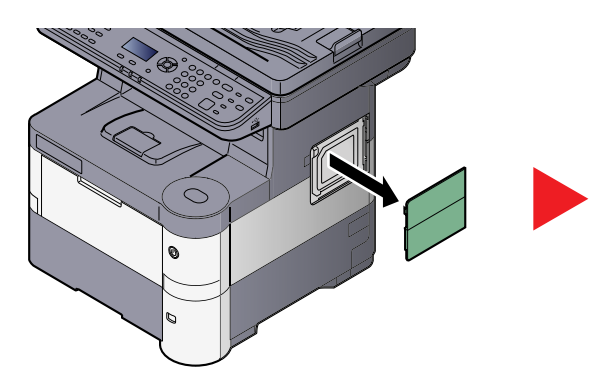

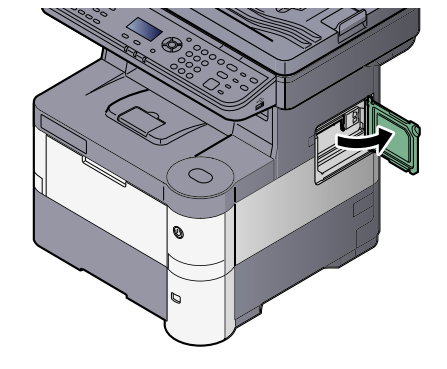

**3** Remove the memory module from its package.
4 With the memory connection terminal pointing toward the socket, align the cut-out part with the socket terminal and insert directly in at an angle.

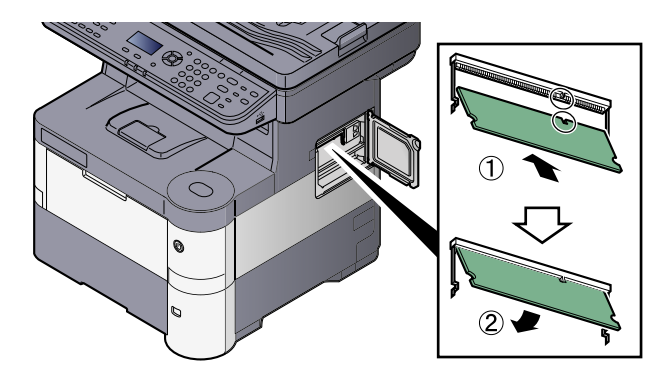

#### **IMPORTANT**

**Before inserting a memory module in the machine, make sure that the machine is switched off.**

- 5 Carefully press the inserted memory down and into the machine.
- 6 Reinstall the covers.

#### **Removing the Memory Module**

To remove a memory module, remove the right cover and the memory slot cover from the machine. Then, carefully push out the two socket clamps. Ease the memory module out of the socket to remove.

#### **Verifying the Expanded Memory**

To verify that the memory module is working properly, test it by printing a status page.

[Report \(page 8-5\)](#page-253-0)

### <span id="page-360-0"></span>**(4) "SD/SDHC Memory Card"**

An SD/SDHC memory card is useful for storing fonts, macros, and overlays. The machine is equipped with a slot for an SDHC memory card with a maximum size of 32 GB, and an SD memory card with a maximum size of 2 GB.

#### **Reading the SD/SDHC Memory Card**

Once inserted in the machine's slot, the contents of the SD/SDHC memory card can be read from the operation panel or automatically when you power on or reset the machine.

#### **Installing and Formatting the SD/SDHC Memory Card**

To use an unused SD/SDHC memory card, you must first use the machine to format the SD/SDHC memory card.

1 Power off the machine and unplug the power cord.

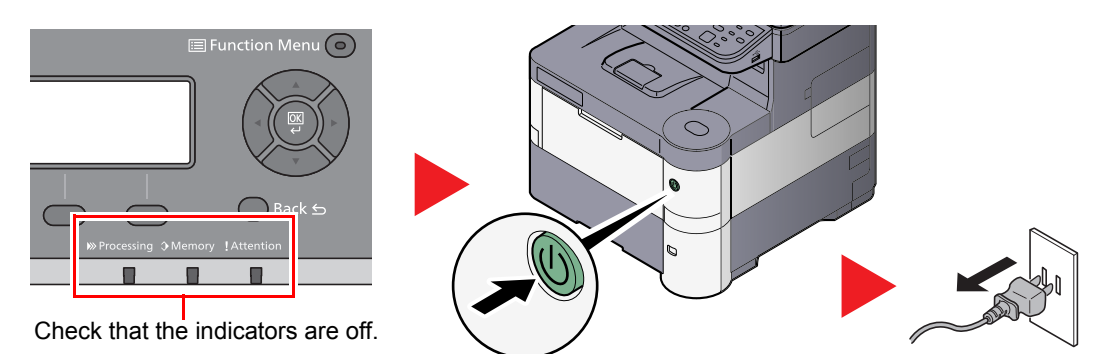

2 Open the rear cover and remove the two covers.

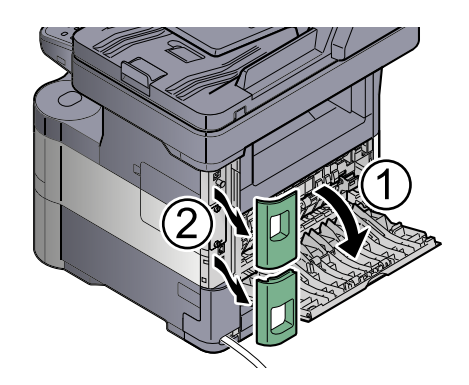

**3** Remove the cover.

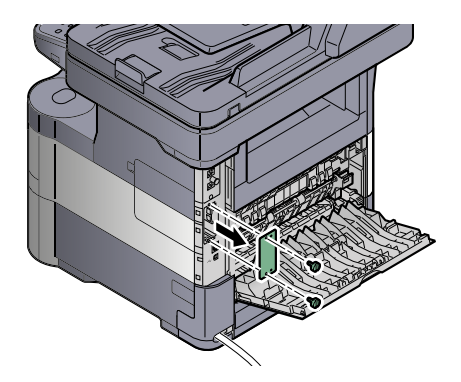

4 Insert the SD/SDHC memory card into the SD/SDHC memory card slot.

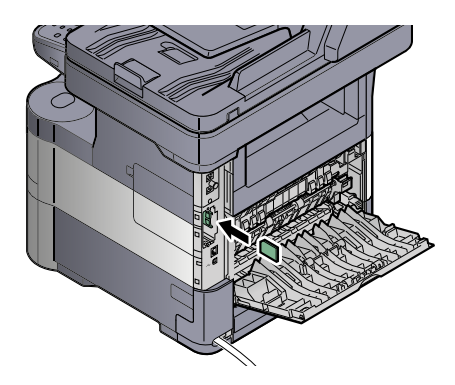

**5** Replace the covers and close the rear cover.

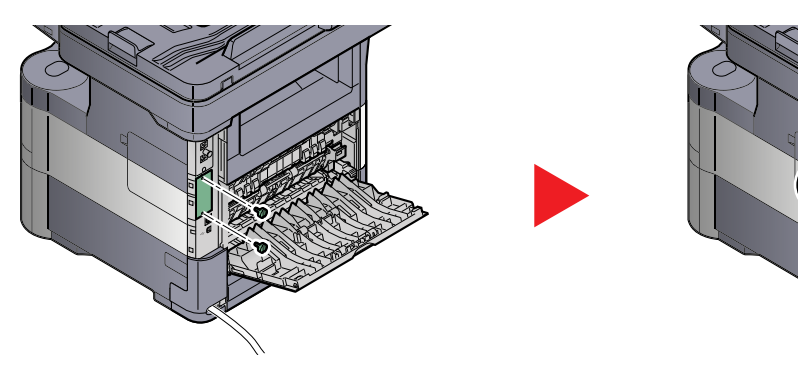

7

**6** Insert the power cord into the socket and turn on the power switch.

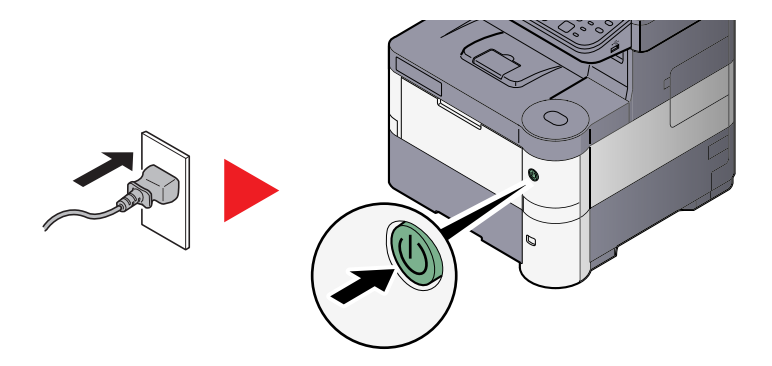

7 Format the SD/SDHC memory card from the operation panel. For the procedure for formatting, refer to [Format SD Card on page 8-30](#page-278-0).

#### <span id="page-362-1"></span><span id="page-362-0"></span>**(5) HD-6/HD-7 "SSD"**

With SSD installed in the machine, received data can be rasterized and stored on this SSD. This enables high-speed printing of multiple copies using an electric sort function. Also, you can use the Document Box functions. For details, refer to [What is Document Box? on page 5-32](#page-189-0).

#### **Installing SSD**

1 Power off the machine and unplug the power cord.

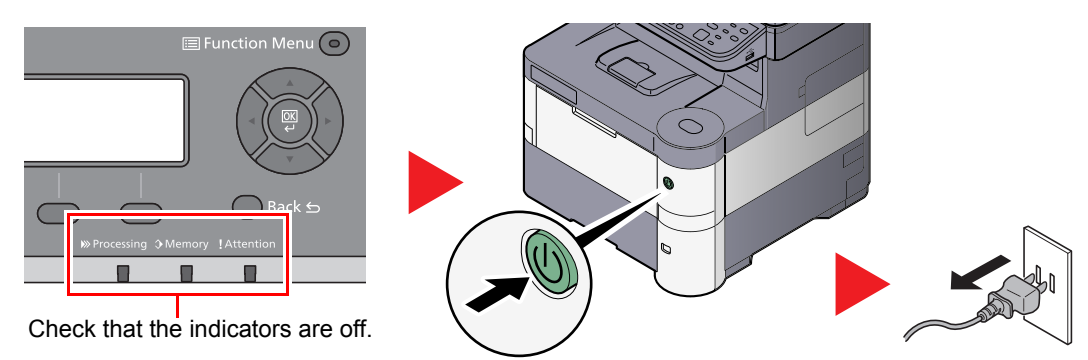

2 Open the rear cover and remove the two covers.

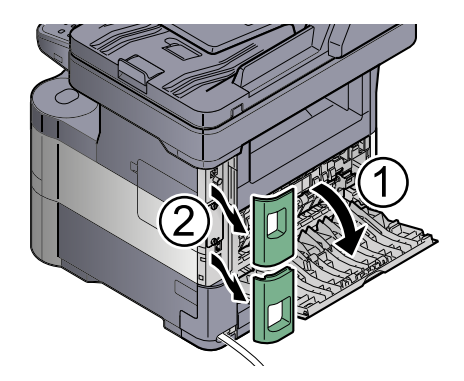

**3** Remove the cover.

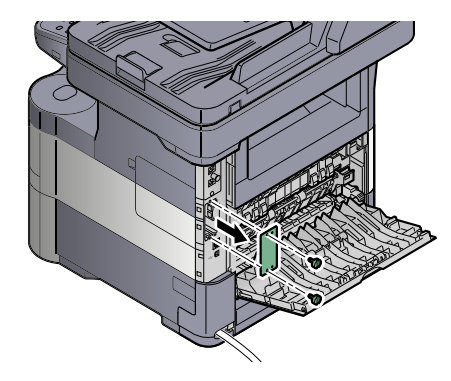

4 Insert straight into the Option Interface Slot.

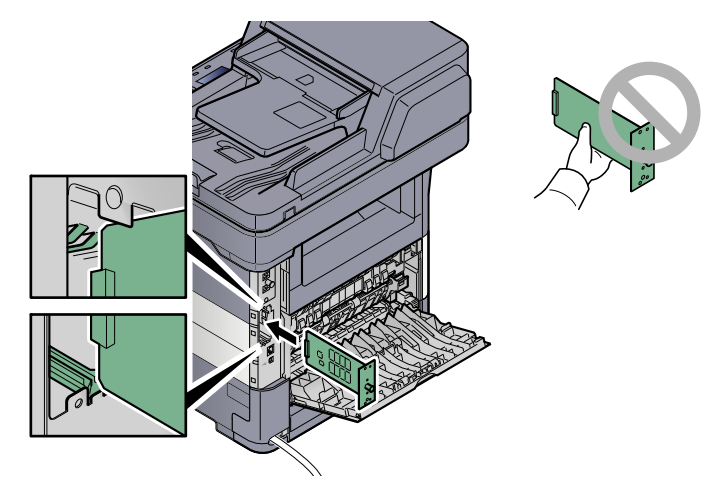

**5** Fix it with the (2) screws.

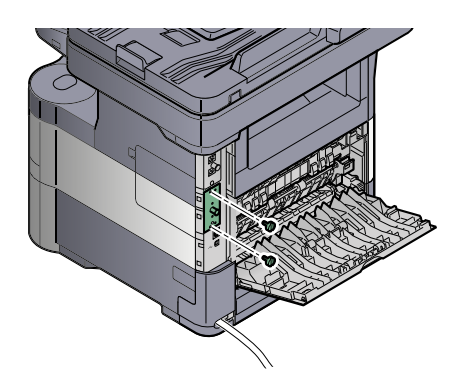

**6** Replace the covers and close the rear cover.

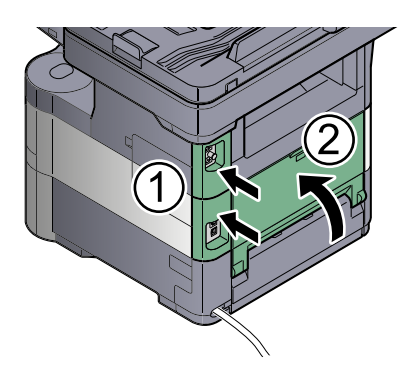

**7** Insert the power cord into the socket and turn on the power switch.

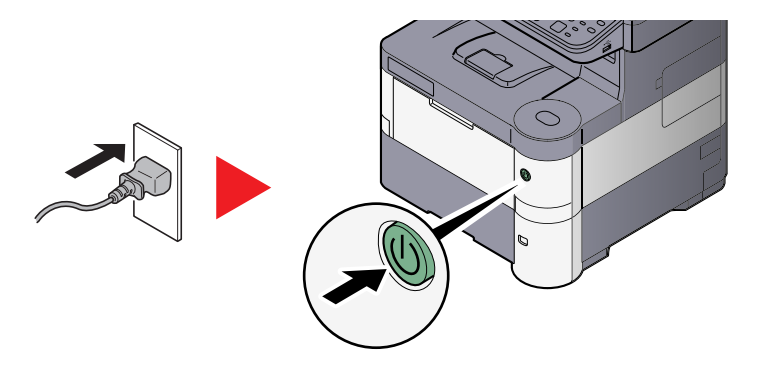

#### <span id="page-364-1"></span>**(6) IB-50 "Network Interface Kit"**

The Network Interface Kit provides a high-speed connection for the Gigabit-per-second interface. Settings are possible for a variety of OS and network protocols. For details, refer to **IB-50 User's Manual**.

The installation method is the same as for SSD. Refer to [HD-6/HD-7 "SSD" on page 11-6.](#page-362-0)

#### <span id="page-364-4"></span>**(7) IB-51 "Wireless Network Interface Kit"**

This is a wireless LAN interface card which supports the wireless LAN specifications IEEE802.11n (Max 300 Mbps) and 11 g/b. With the utilities supplied, settings are possible for a variety of OS and network protocols. For details, refer to **IB-51 User's Manual**.

The installation method is the same as for SSD. Refer to [HD-6/HD-7 "SSD" on page 11-6.](#page-362-0)

#### <span id="page-364-0"></span>**(8) Data Security Kit(E) "Data Security Kit"**

The Data Security Kit overwrites all unnecessary data in the storage area so that it cannot be retrieved. The Data Security Kit encrypts data before storing it in the SSD. It guarantees higher security because no data cannot be decoded by ordinary output or operations.

#### <span id="page-364-2"></span>**(9) UG-33 "ThinPrint Option"**

This application allows print data to be printed directly without a print driver.

#### <span id="page-364-3"></span>**(10) USB Keyboard "USB Keyboard"**

A USB keyboard can be used to enter information into the text fields on the operation panel. A special mount is also available to install the keyboard on the MFP. Please contact your dealer or service representative for information on keyboards that are compatible with your MFP before you purchase one.

# Optional Applications

### **Overview of the Applications**

The applications listed below are installed on this machine.

<span id="page-365-0"></span>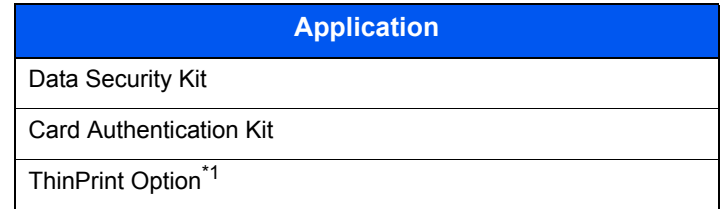

\*1 This can be used on a trial basis for a limited time.

#### $\mathbb{Q}$ **NOTE**

- Restrictions such as the number of times the application can be used during the trial period differ depending on the application.
- If you change the date/time while using the trial version of an application, you will no longer be able to use the application.

### **Starting Application Use**

Use the procedure below to start using an application.

#### 1 Press the [**System Menu/Counter**] key.

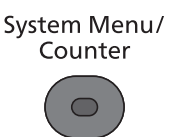

2 Press the [**▲**] or [**▼**] key to select [System/Network], and press the [**OK**] key.

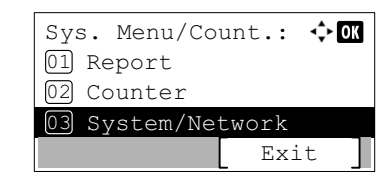

### **<b>NOTE**

If the login user name entry screen appears during operations, enter a login user name and password, and press [Login].

The factory default login user name and login password are set as shown below.

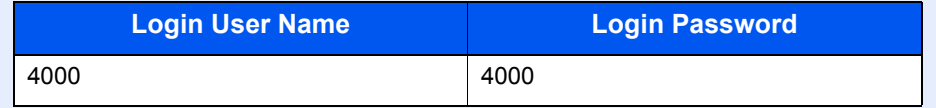

- 3 Press the [**▲**] or [**▼**] key to select [Op Functions], and press the [**OK**] key.
- 4 Press the [**▲**] or [**▼**] key to select the desired application, and press the [**OK**] key.

You can view detailed information on the selected application by pressing [Menu], selecting [Detail], and pressing the [**OK**] key.

5 Press the [**▲**] or [**▼**] key to select [Official], and press the [**OK**] key.

To use the application as a trial, select [Trial] without entering the license key.

- 6 Enter the license key using the numeric keys, and press the [**OK**] key. Some applications do not require you to enter a license key.
- 7 Press [Yes] in the confirmation screen.

#### **Checking Details of Application**

Use the procedure below to check the details of application.

1 Press the [**System Menu/Counter**] key.

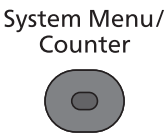

2 Press the [**▲**] or [**▼**] key to select [System/Network], and press the [**OK**] key.

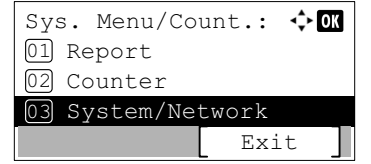

#### **NOTE**

If the login user name entry screen appears during operations, enter a login user name and password, and press [Login].

The factory default login user name and login password are set as shown below.

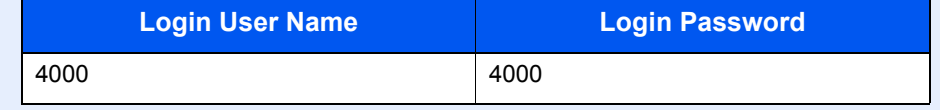

- 3 Press the [**▲**] or [**▼**] key to select [Op Functions], and press the [**OK**] key.
- 4 Press the [**▲**] or [**▼**] key to select the desired application, and press [Menu].
- 5 Press the [**▲**] or [**▼**] key to select [Detail], and press the [**OK**] key.

You can view detailed information on the selected application. Press the [**►**] key to view the next screen. Press the [**◄**] key to return to the previous screen.

# <span id="page-367-0"></span>Character Entry Method

This section explains how to enter characters.

# Using the Keys

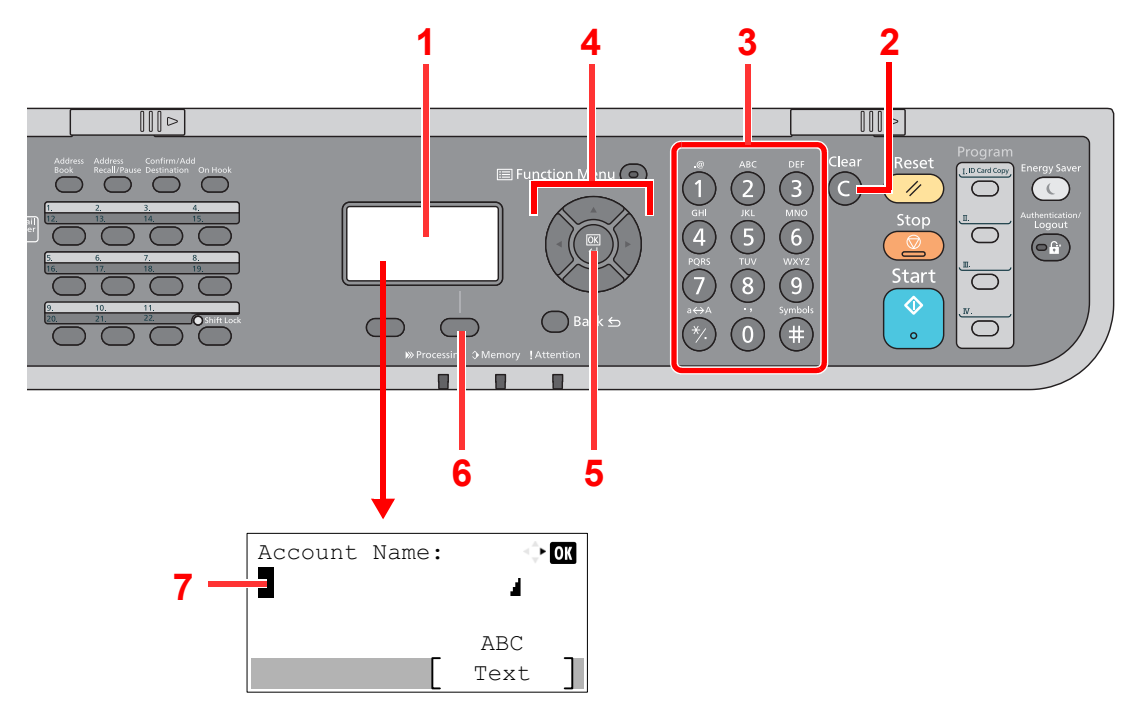

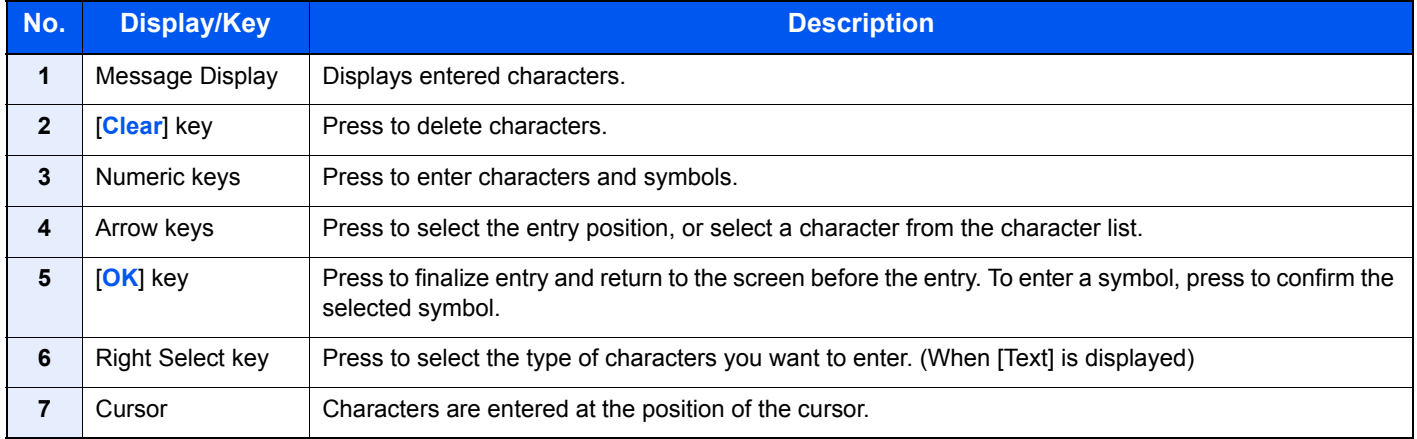

# Selecting Type of Characters

To enter characters, the following three types are available:

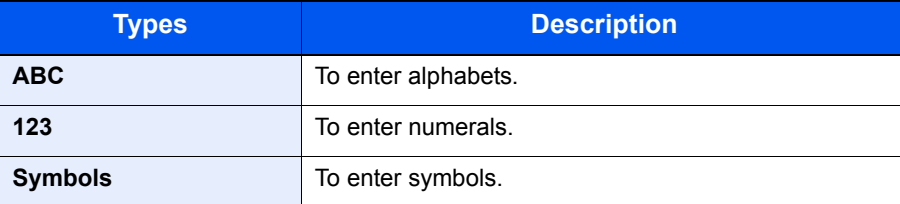

In a character entry screen, press [Text] to select the type of characters you want to enter.

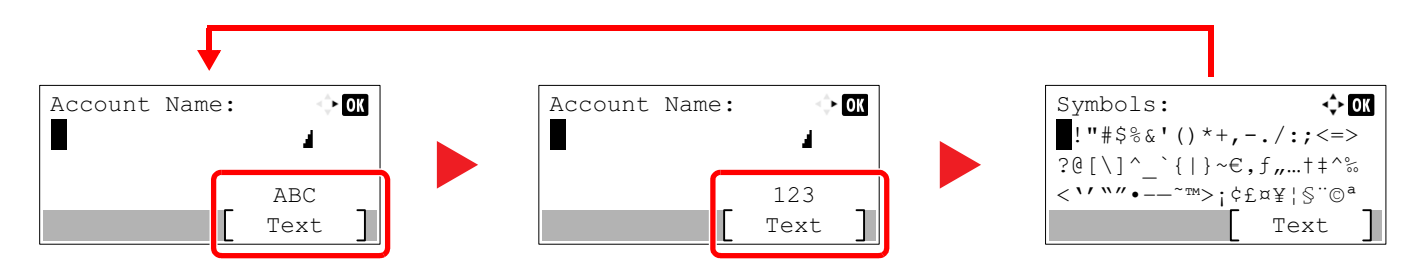

Each time you press [Text], the character type switches as follows: [ABC], [123], [Symbols], [ABC] ...

# Characters That Can be Entered Using the Numeric **Keys**

The following table lists the characters that can be entered using the numeric keys.

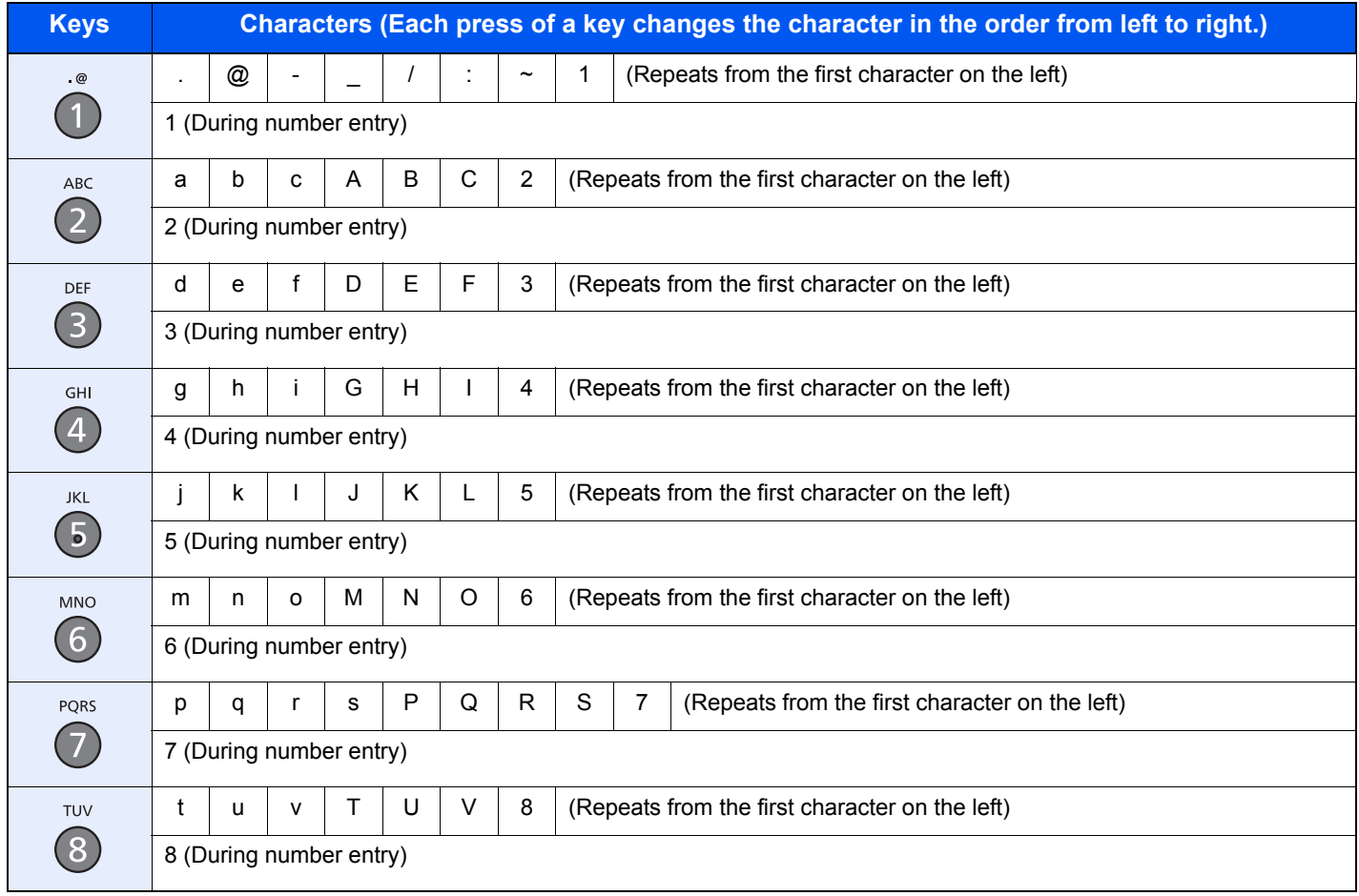

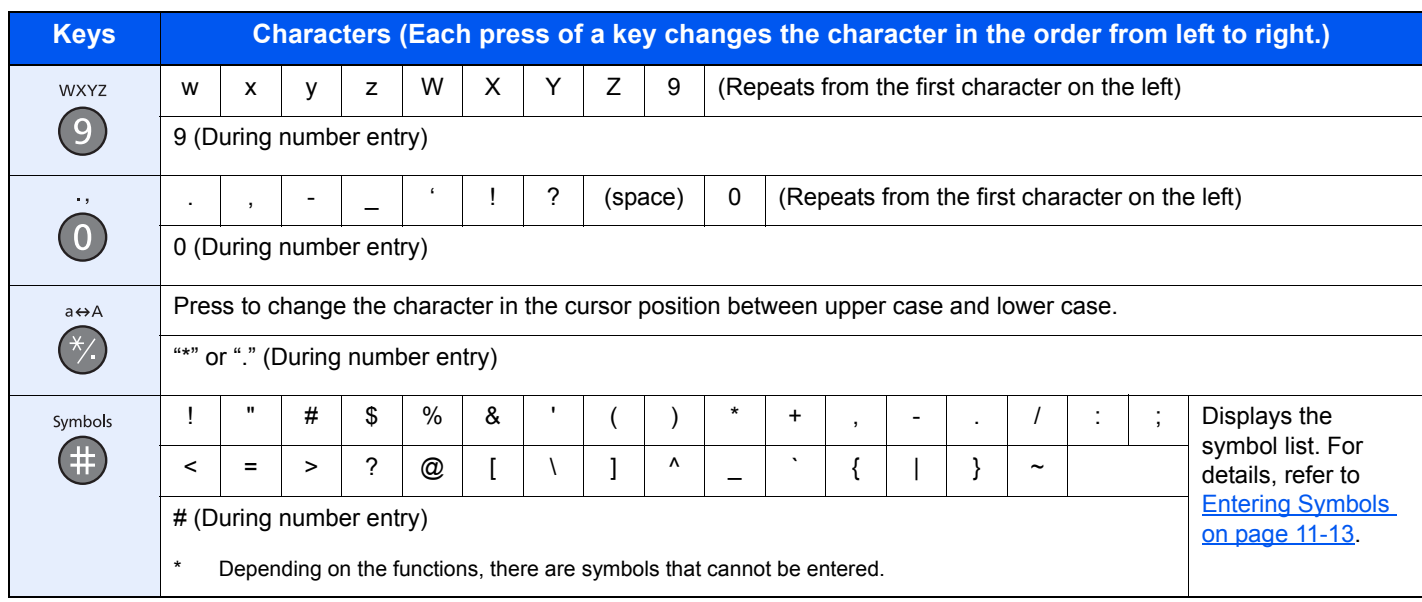

# <span id="page-369-0"></span>Entering Symbols

Symbols can be entered.

1 Press the [**#**] key. Displays the symbol list.

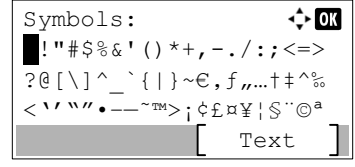

2 Press the [**▲**], [**▼**], [**►**] or [**◄**] key to move the cursor and select the symbol to be entered.

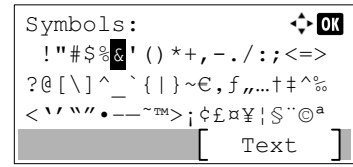

3 Press the [**OK**] key. The selected symbol is entered.

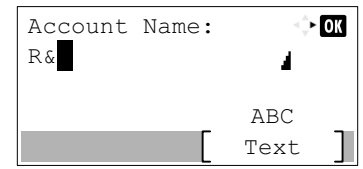

# Entering Characters

Follow the steps shown below to enter "R&D" for example.

1 Press the [**7**] key three times. [r] is entered.

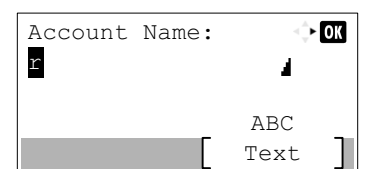

2 Press the [**\*/.**] key. [r] changes to [R].

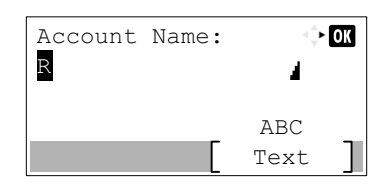

3 Press the [**►**] key. The cursor moves to the right.

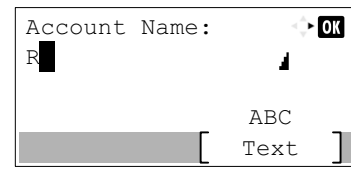

4 Press the [**#**] key. Displays the symbol list.

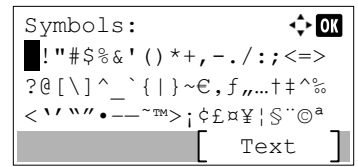

5 Press the [**▲**] or [**▼**] key to move the cursor and select [&].

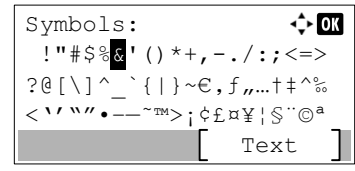

6 Press the [**OK**] key. [&] is entered.

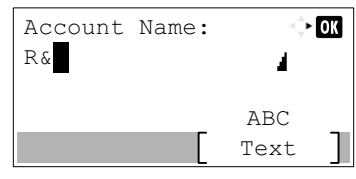

7 Press the [**3**] key four times. [D] is entered.

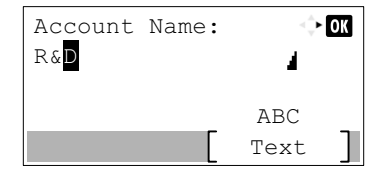

8 Press the [**►**] key.

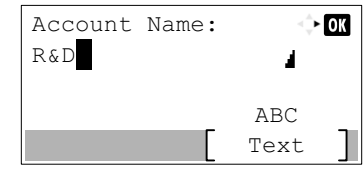

# Entering Using the Character Selection Screen

If "Login Operation" is [Select Character], then the screen is displayed to enter details by selecting from the characters on the message display. For details on changing the login operation method, refer to [Login Operation on page 8-29](#page-277-0).

> 1 Press the [**▲**], [**▼**], [**►**] or [**◄**] key to move the cursor and select the character to be entered.

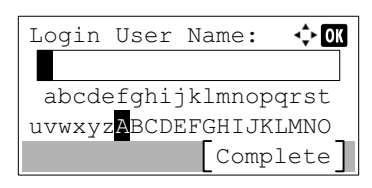

2 Press the [**OK**] key. The selected character is entered.

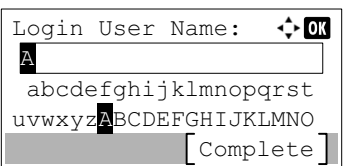

You can go back one character by pressing the [**Clear**] key.

3 When the entry is complete, press [Complete].

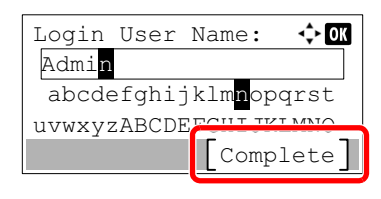

# <span id="page-372-1"></span>Paper

This section explains the paper sizes and types that can be used in the paper source.

For details on the sizes, types, and number of sheets of paper that can be loaded in each paper tray, refer to Specifications on [page 11-24.](#page-380-0)

# <span id="page-372-2"></span><span id="page-372-0"></span>Basic Paper Specifications

This machine is designed to print on standard copy paper as used in regular ('dry') copiers and page printers such as laser printers. It also supports a variety of other types of paper that conform to the specifications given in this appendix.

Be careful when choosing paper. Paper unsuitable for the machine may cause jams or may be wrinkled.

#### **Supported Paper**

Use standard copy paper for regular copiers or laser printers. The printing quality will be affected by the quality of paper. Poor quality paper may result in unsatisfactory output.

#### **Basic Paper Specifications**

The following table lists the specifications of paper that is supported with this machine. Refer to the subsequent sections for further details.

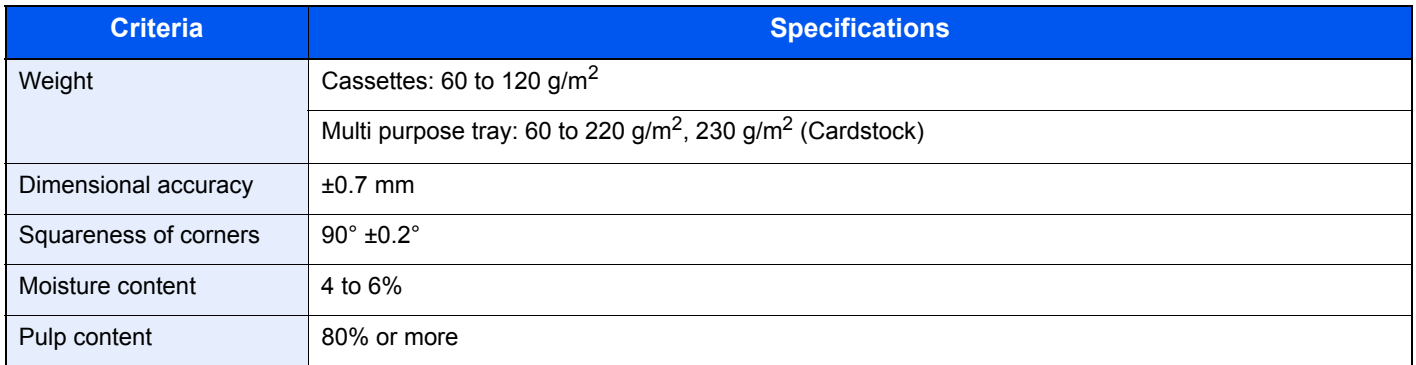

# **QNOTE**

Some recycled paper does not meet requirements for use with this machine as listed in the Basic Paper Specifications shown below, such as moisture or pulp content. For this reason, we recommend purchasing a small amount of recycled paper as a sample for testing prior to use. Choose recycled paper that gives the best printing results and contains low levels of paper dust.

We are not responsible for the problems occurred from the use of paper that does not conform to our specifications.

# <span id="page-373-0"></span>Choosing the Appropriate Paper

This section describes guidelines for choosing paper.

#### **Condition**

Avoid using paper with bent corners or that is curled, dirty, or torn. Do not use paper that has a rough surface or paper fiber lint, or that is especially delicate. Use of paper in any of these conditions will not only deliver poor copies but may also cause jams and shorten the useful life of the machine. Choose paper with a smooth and even surface; however, avoid coated paper or paper with a treated surface as it may damage the drum or fusing unit.

### **Ingredients**

Do not use paper such as paper that has been coated or surface-treated or paper that contains plastic or carbon. Those types of paper may produce harmful fumes from the heat of printing and may damage the drum.

Be sure to use the standard paper that contains at least 80% pulp, i.e., not more than 20% of the total paper content consists of cotton or other fibers.

#### **Supported Paper Sizes**

Paper of the following sizes is supported by the machine.

Measurements in the table take into account a ±0.7 mm dimensional accuracy for length and width. Corner angles must be  $90^{\circ} \pm 0.2^{\circ}$ .

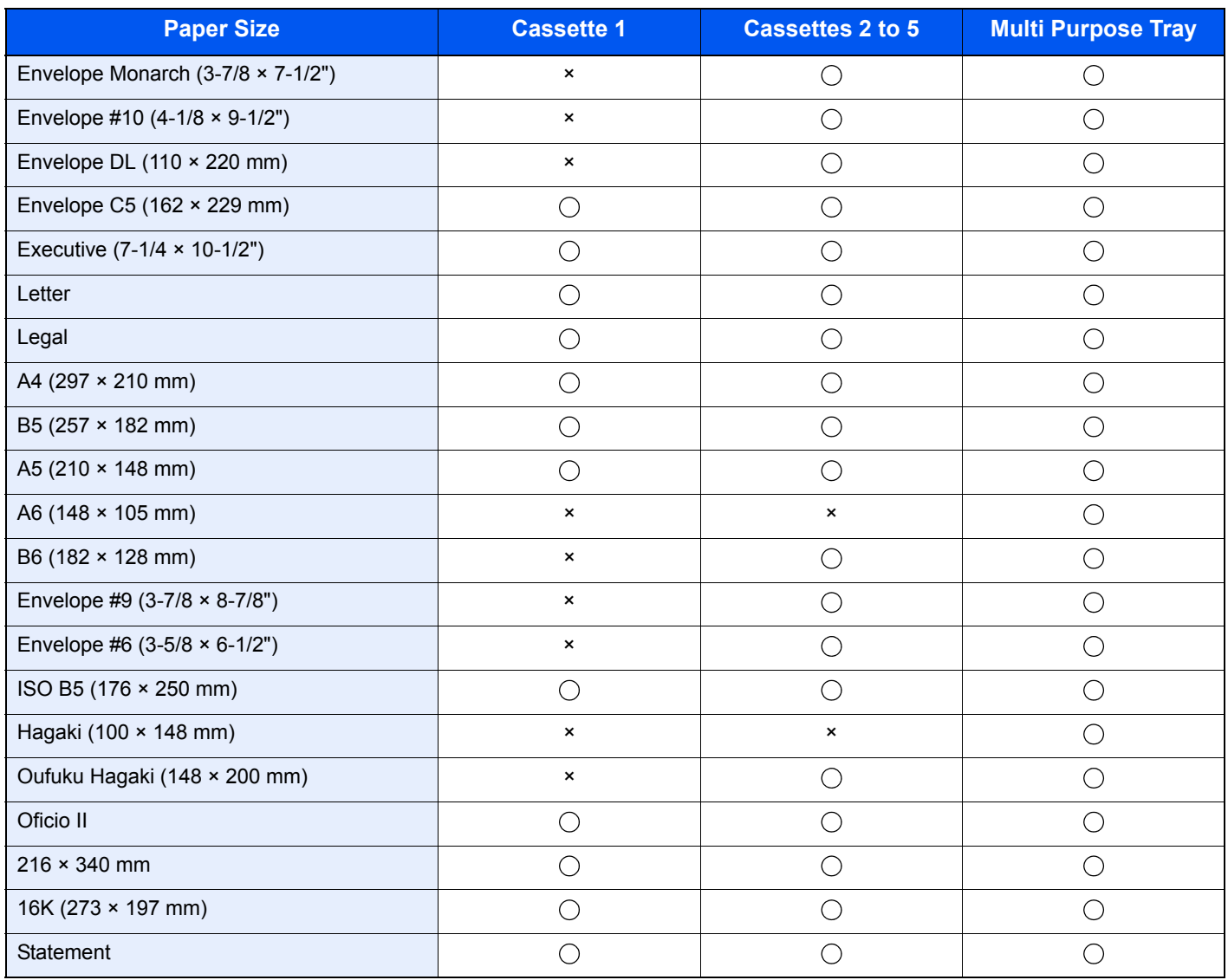

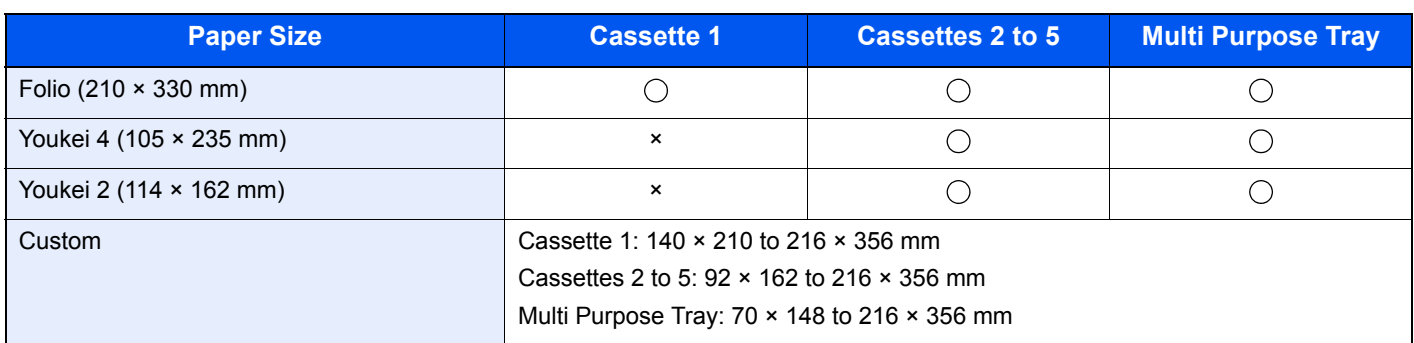

#### **Smoothness**

The paper surface should be smooth, but it must be uncoated. With paper that is too smooth and slippery, several sheets may accidentally be supplied at once, causing jams.

#### **Basis Weight**

In countries that use the metric system, basis weight is the weight in grams of one sheet of paper one square meter in area. In the United States, basis weight is the weight in pounds of one ream (500 sheets) of paper cut to the standard size (or trade size) for a specific grade of paper. Paper that is too heavy or too light may be supplied incorrectly or cause paper jams, which may cause excessive wear of the machine. Mixed paper weight (i.e., thickness) may cause several sheets to be supplied at once accidentally and may also cause blurring or other printing problems if the toner fails to adhere correctly.

#### **Moisture Content**

Paper moisture content is the ratio of moisture to dryness expressed as a percentage. Moisture affects how the paper is supplied, the electrostatic chargeability of the paper, and how the toner adheres.

Paper moisture content varies depending on the relative humidity in the room. High relative humidity causes paper to become damp, making the edges expand so it appears wavy. Low relative humidity causes paper to lose moisture, making the edges tighten and weakening print contrast.

Wavy or tight edges may cause the paper to slip when it is supplied. Try to keep the moisture content between 4 to 6%.

To maintain the right level of moisture content, bear in mind the following considerations.

- Store paper in a cool, well-ventilated place.
- Store paper flat and unopened in the package. Once the package is opened, reseal it if the paper is not to be used for a while.
- Store paper sealed in the original package and box. Put a pallet under the carton to keep it raised above the floor. Especially during rainy seasons keep the paper a sufficient distance away from wooden or concrete floors.
- Before using paper that has been stored, keep it at the proper moisture level for at least 48 hours.
- Do not store paper where it is exposed to heat, sunlight, or dampness.

### **Other Paper Specifications**

**Porosity**: The density of the paper fibers

**Stiffness**: Paper must be stiff enough or it may buckle in the machine, causing jams.

**Curl**: Most paper naturally tends to curl after the package is opened. When paper passes through the fixing unit, it curls upward slightly. To deliver flat printouts, load the paper so that the curl faces towards the bottom of the paper tray.

**Static electricity**: During printing, paper is electrostatically charged so that the toner adheres. Choose paper that can be discharged quickly so that copies do not cling together.

**Whiteness**: Paper whiteness affects print contrast. Use whiter paper for sharper, brighter copies.

**Quality**: Machine problems may occur if sheet sizes are not uniform or if corners are not square, edges are rough, sheets are uncut, or edges or corners are crushed. In order to prevent these problems, be especially careful when you cut the paper yourself.

**Packaging**: Choose paper that is properly packaged and stacked in boxes. Ideally, the packaging itself should have been treated with a coating to inhibit moisture.

**Specially treated paper**: We do not recommend printing onto the following types of paper, even if it conforms to the basic specifications. When you use these kinds of paper, purchase a small amount first as a sample to test.

- Glossy paper
- Watermarked paper
- Paper with an uneven surface
- Perforated paper

# <span id="page-376-0"></span>Special Paper

This section describes printing onto special paper and print media.

The following paper and media can be used.

- **Transparencies**
- Preprinted paper
- Bond paper
- Recycled paper
- Thin paper
- **Letterhead**
- Colored paper
- Prepunched paper
- Envelopes
- Cardstocks (Hagaki)
- Thick paper
- Labels
- High-quality paper

When using these paper and media, choose those that are designed specifically for copiers or page printers (such as laser printers). Use the multi purpose tray for transparencies, thick paper, envelopes, cardstocks, and label paper.

### **Choosing Special Paper**

Although special paper that meets the following requirements can be used with the machine, print quality will vary considerably due to differences in the construction and quality of special paper. Thus, special paper is more likely than regular paper to cause printing problems. Before purchasing special paper in volume, try testing a sample to ensure the print quality is satisfactory. General precautions when printing onto special paper are given below. Note that we are not responsible for any harm to the user or damage to the machine caused by moisture or specifications of special paper.

Select a cassette or multi purpose tray for special paper.

#### **Transparencies**

Transparencies must be able to withstand the heat of printing. Transparencies must meet the following conditions.

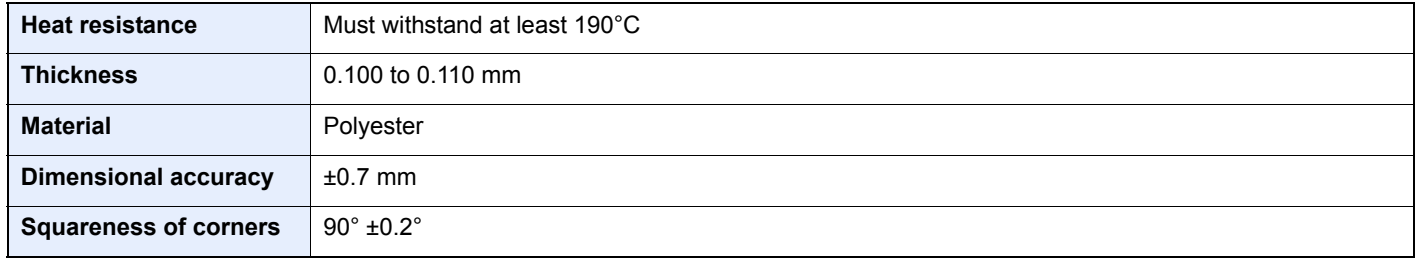

To avoid problems, use the multi purpose tray for transparencies and load transparencies with the long side facing the machine.

If transparencies jam frequently at output, try pulling the leading edge of sheets gently as they are ejected.

#### <span id="page-377-0"></span>**Label**

Be sure to feed labels from the multi purpose tray.

For selecting labels, use extreme care so that the adhesive may not come in direct contact with any part of the machine and that the labels are not easily peeled from the carrier sheet. Adhesives that stick to the drum or rollers and peeled labels remaining in the machine may cause a failure.

When printing onto labels, you must be liable for the print quality and possible trouble.

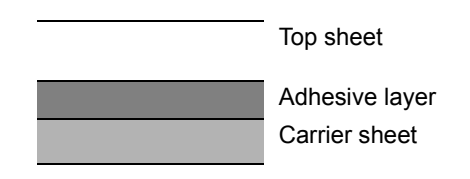

Labels consist of three layers as shown in the illustration. The adhesive layer contains materials that are easily affected by the force applied in the machine. The carrier sheet bears the top sheet until the label is used. This composition of labels may cause more problems.

The label surface must be covered completely with the top sheet. Gaps between labels may cause peeling of labels, resulting in a serious failure.

Some label paper has large margins on the top sheet. When using such paper, do not peel these margins from the carrier sheet before completing output.

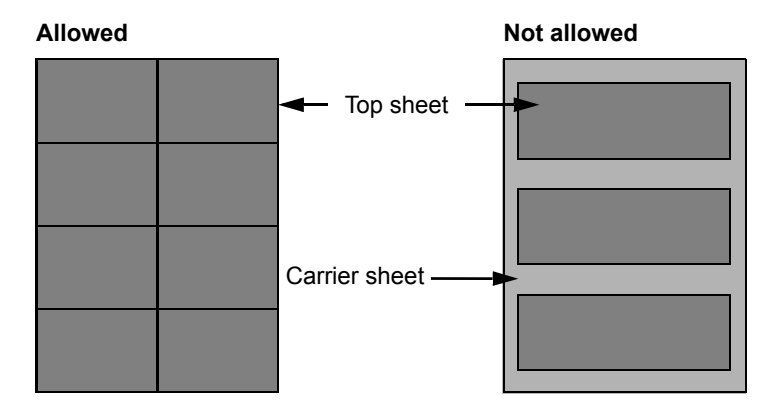

Use label paper that conforms to the following specifications.

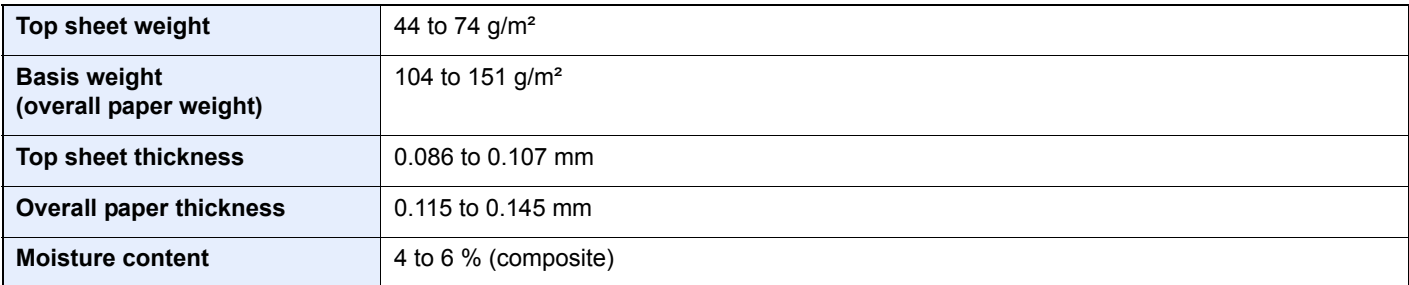

### **Hagaki**

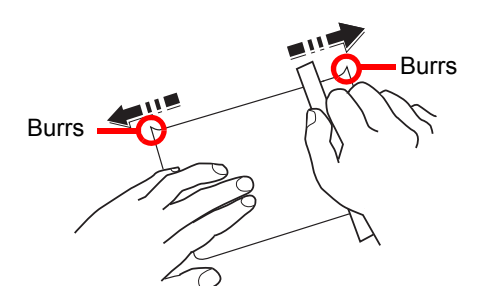

Before loading Hagaki into the multi purpose tray, fan them and align the edges. If the Hagaki paper is curled, straighten it before loading. Printing onto curled Hagaki may cause jams.

Use unfolded Oufuku hagaki (available at post offices). Some Hagaki may still have rough edges developed by a paper cutter on the back side. Remove any such rough edges by placing the Hagaki on a flat surface and rubbing the edges gently a few times with a ruler.

#### **Envelopes**

Envelopes should be fed from the MP tray with the print-side up or the optional paper feeder (PF-320) with the print-side down.

# **QNOTE**

Do not load paper above the load limits located on the paper width guide of the optional paper feeder.

To print on an envelope, set envelope mode. Refer to **Switching to Envelop Mode on page 3-13**.

Due to the structure of envelopes, printing evenly over the entire surface may not be possible in some cases. Thin envelopes in particular may be wrinkled by the machine in some cases as they pass through. Before purchasing envelopes in volume, try testing a sample to ensure the print quality.

Storing envelopes for a long period may cause them to become wrinkled. Thus, keep the package sealed until you are ready to use them.

Keep the following points in mind.

- Do not use envelopes with exposed adhesive. In addition, do not use the type of envelope in which the adhesive is exposed after the top layer is peeled off. Serious damage may be caused if the paper covering the adhesive comes off in the machine.
- Do not use envelopes with certain special features. For example, do not use envelopes with a grommet for winding a string to close the flap or envelopes with an open or film-covered window.
- If paper jams occur, load fewer envelopes at once.
- To prevent paper jams when printing onto multiple envelopes, do not allow more than ten envelopes to remain in the Inner tray at once.

#### **Thick Paper**

Before loading thick paper in the multi purpose tray, fan it and align the edges. Some thick paper may still have rough edges developed by a paper cutter on the back side. Remove any such rough edges just as with Hagaki by placing the paper on a flat surface and rubbing the edges gently a few times with a ruler. Printing onto paper with rough edges may cause jams.

#### $\Omega$ **NOTE**

If the paper is not supplied correctly even after it is smoothed, load the paper in the multi purpose tray with the leading edge raised a few millimeters.

### **Colored Paper**

Colored paper must conform to the specifications listed on [page 11-16.](#page-372-0) In addition, the pigments in the paper must be able to withstand the heat of printing (up to 200°C or 392°F).

#### **Preprinted Paper**

Preprinted paper must conform to the specifications listed on [page 11-16](#page-372-0). The colored ink must be able to withstand the heat of printing. It must be resistant to silicone oil as well. Do not use paper with a treated surface such as glossy paper used for calendars.

#### <span id="page-379-0"></span>**Recycled Paper**

Recycled paper must conform to the specifications listed on [page 11-16;](#page-372-0) however, its whiteness may be considered separately.

# **NOTE**

Before purchasing recycled paper in volume, try testing a sample to ensure satisfactory print quality.

# <span id="page-380-1"></span><span id="page-380-0"></span>**Specifications**

### **IMPORTANT**

**Specifications are subject to change without notice.**

**<b>Q NOTE** 

For more information on using the FAX, refer to the **FAX Operation Guide**.

# <span id="page-380-2"></span>Common Functions

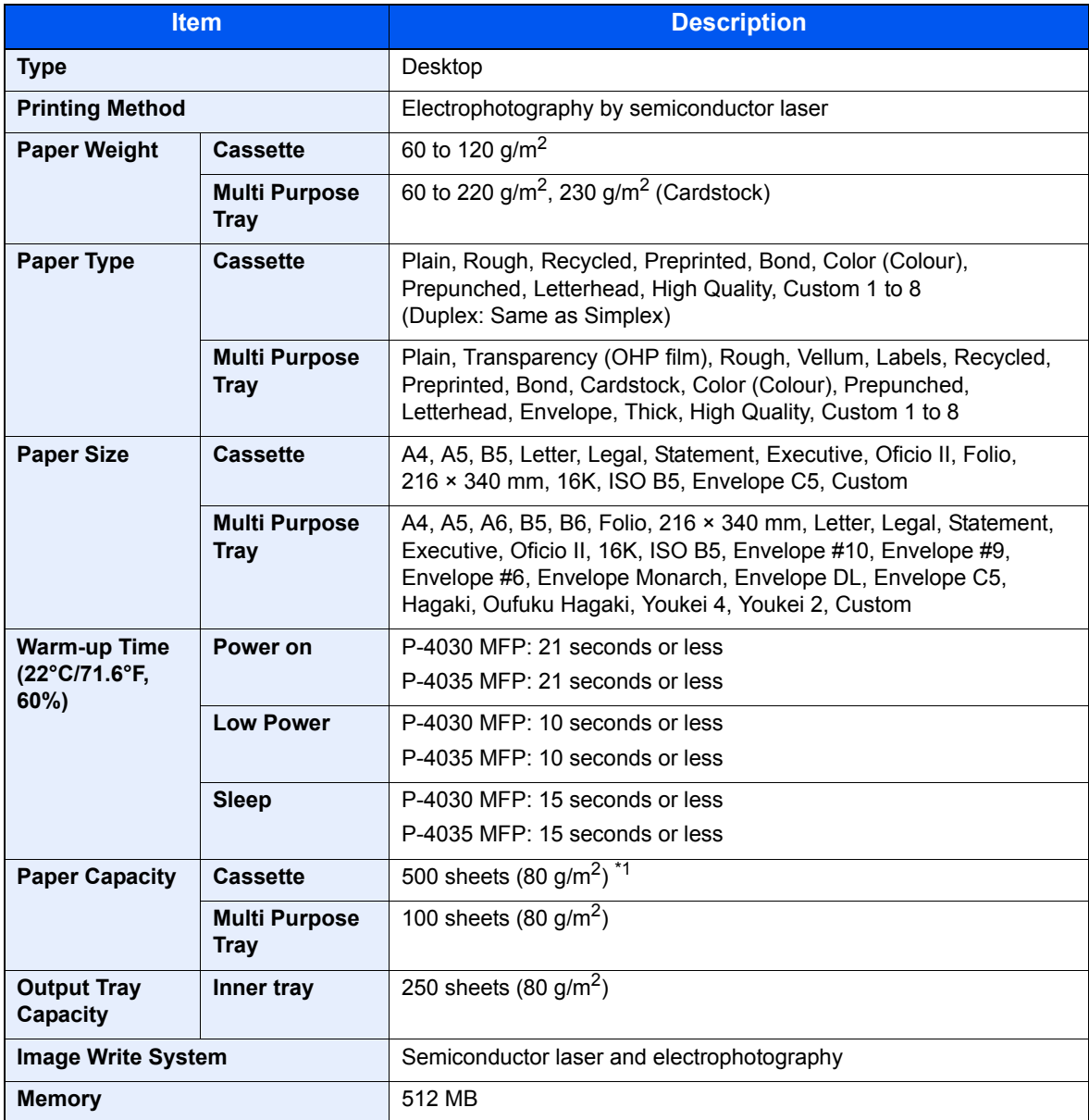

\*1 Up to upper limit height line in the cassette.

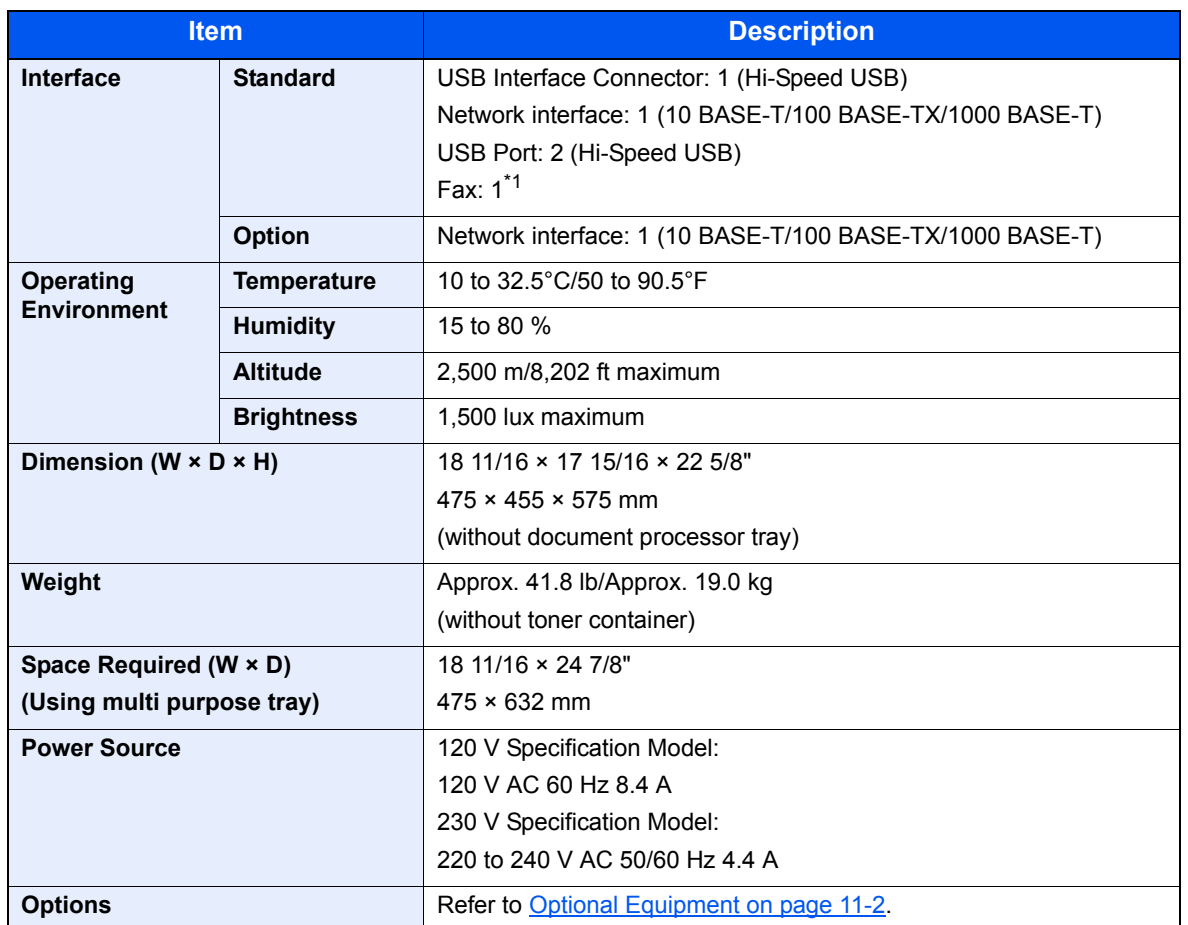

\*1 Only on products with the fax function installed.

# <span id="page-382-5"></span>Copy Functions

<span id="page-382-1"></span><span id="page-382-0"></span>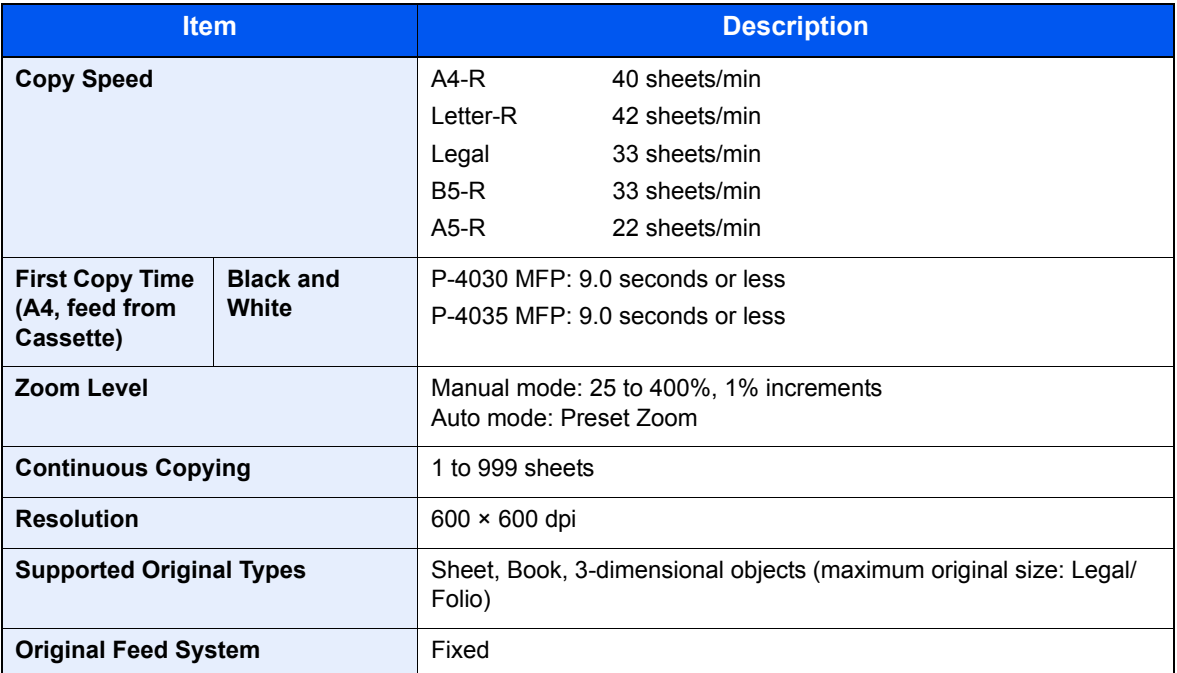

# <span id="page-382-6"></span><span id="page-382-4"></span>Printer Functions

<span id="page-382-3"></span><span id="page-382-2"></span>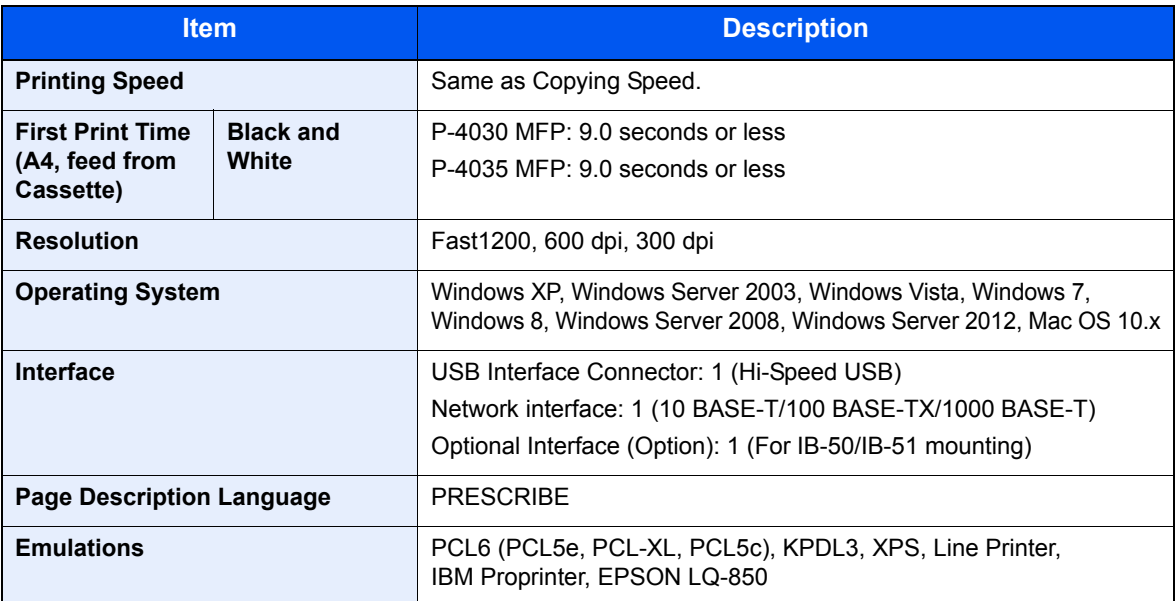

# <span id="page-383-1"></span>Scanner Functions

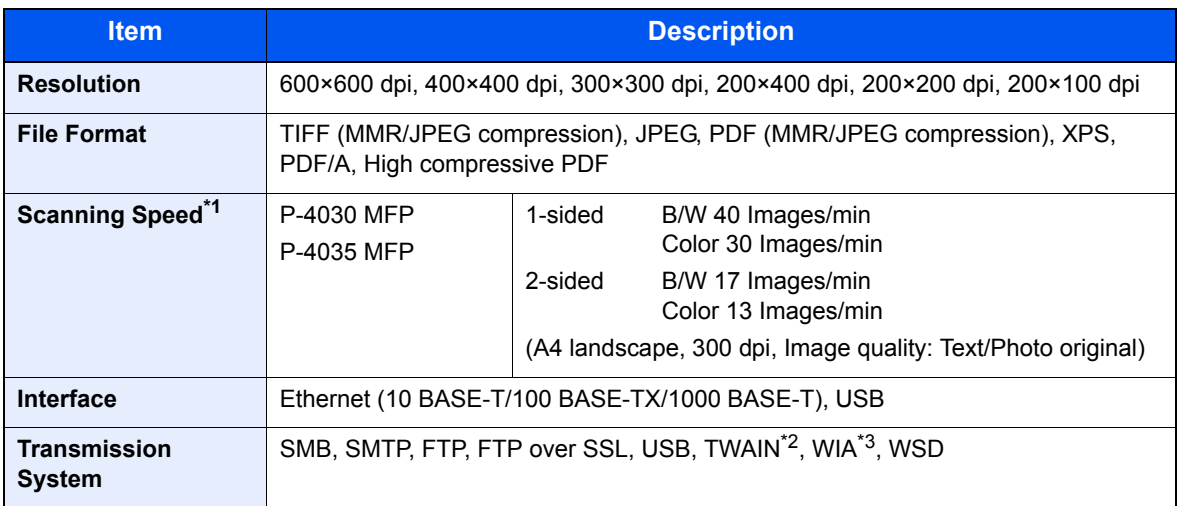

\*1 When using the document processor (except TWAIN and WIA scanning)

\*2 Available Operating System: Windows XP/Windows Server 2003/Windows Vista/Windows Server 2008/ Windows Server 2008 R2/Windows 7/Windows 8/Windows Server 2012

\*3 Available Operating System: Windows Vista/Windows Server 2008/Windows Server 2008 R2/Windows 7/ Windows 8/Windows Server 2012

# <span id="page-383-0"></span>Document Processor

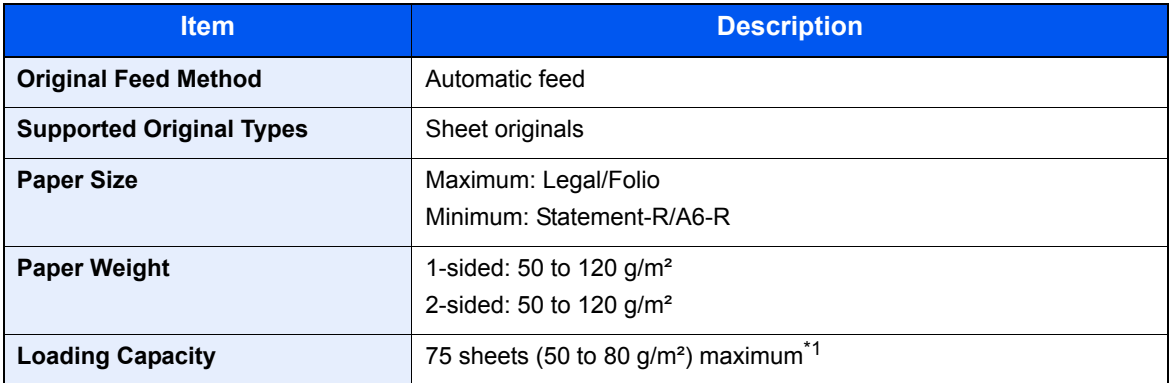

\*1 Up to upper limit height line in the document processor.

# <span id="page-384-0"></span>Paper Feeder (500-sheet) (Option)

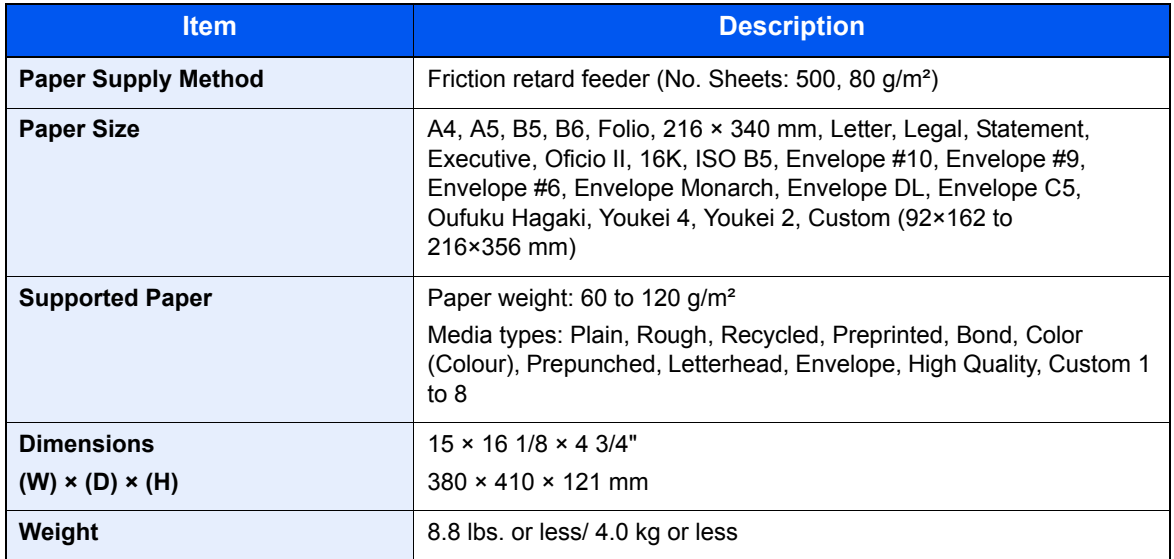

# **NOTE**

Consult your dealer or service representative for recommended paper types.

# <span id="page-385-9"></span>**Glossary**

#### <span id="page-385-0"></span>**Auto Form Feed Timeout**

During data transmission, the machine may sometimes have to wait until receiving the next data. This is the auto form feed timeout. When the preset timeout passes, the machine automatically prints output. However, no output is performed if the last page has no data to be printed.

#### <span id="page-385-3"></span>**Auto-IP**

Auto-IP is a module that enables dynamic IPv4 addresses to be assigned to a device on startup. However, DHCP requires a DHCP server. Auto-IP is a server-less method of choosing an IP address. IP addresses between 169.254.0.0 to 169.254.255.255 are reserved for Auto-IP and assigned automatically.

#### <span id="page-385-1"></span>**Auto Paper Selection**

A function to automatically select paper in the same size as originals when printing

#### <span id="page-385-2"></span>**Auto Sleep**

A mode designed for electrical power saving, activated when the machine is left unused or there is no data transfer for a specific period. In Sleep mode, power consumption is kept to a minimum.

#### <span id="page-385-4"></span>**Bonjour**

Bonjour, also known as zero-configuration networking, is a service that automatically detects computers, devices and services on an IP network. Bonjour, because an industry-standard IP protocol is used, allows devices to automatically recognize each other without an IP address being specified or DNS server being set. Bonjour also sends and receives network packets by UDP port 5353. If a firewall is enabled, the user must check that UDP port 5353 is left open so that Bonjour will run correctly. Some firewalls are set up so as to reject only certain Bonjour packets. If Bonjour does not run stably, check the firewall settings and ensure that Bonjour is registered on the exceptions list and that Bonjour packets are accepted. If you install Bonjour on Windows XP Service Pack 2 or later, the Windows firewall will be set up correctly for Bonjour.

#### <span id="page-385-5"></span>**Default Gateway**

This indicates the device, such as a computer or router, that serves as the entrance/exit (gateway) for accessing computers outside the network that you are on. When no specific gateway is designated for a destination IP address, data is sent to the host designated as the Default Gateway.

#### <span id="page-385-6"></span>**DHCP (Dynamic Host Configuration Protocol)**

Dynamic Host Configuration Protocol (DHCP) that automatically resolves IP addresses, subnet masks, and gateway addresses on a TCP/IP network. DHCP minimizes the load of network management employing a large number of client computers because it relieves individual clients including printers from the IP address being assigned.

### <span id="page-385-7"></span>**DHCP (IPv6)**

DHCP (IPv6) is the next-generation of the Internet's Dynamic Host Configuration Protocol and supports IPv6. It extends the BOOTP startup protocol that defines the protocols used for transferring configuration information to hosts on the network. DHCP (IPv6) permits the DHCP server to use its expanded functionality to send configuration parameters to an IPv6 node. Because the network addresses that can be used are allocated automatically, the IPv6 node management workload is reduced in systems where the administrator has to exercise close control over IP address allocation.

#### <span id="page-385-8"></span>**dpi (dots per inch)**

A unit for resolution, representing the number of dots printed per inch (25.4 mm).

### <span id="page-386-0"></span>**EcoPrint Mode**

A printing mode that helps save toner. Copies made in this mode are thus lighter than normal.

#### <span id="page-386-1"></span>**Emulation**

The function to interpret and execute other printers' page description languages. The machine emulates operation of PCL6, KPDL3 (PostScript 3 compatible).

#### <span id="page-386-2"></span>**FTP (File Transfer Protocol)**

A protocol to transfer files on the TCP/IP network, whether the Internet or an intranet. Along with HTTP and SMTP/POP, FTP is now frequently used on the Internet.

#### <span id="page-386-3"></span>**Grayscale**

A computer color expression. Displayed images of this sort are typically composed of shades of gray, varying from black at the weakest intensity to white at the strongest, without any other colors. Gray levels are displayed in numerical levels: that is, white and black only for 1 bit; 256 gray levels (including white and black) for 8 bits; and 65,536 gray levels for 16 bits.

#### <span id="page-386-4"></span>**IP Address**

An Internet protocol address is a unique number that represents a specific computer or related device on the network. The format of an IP address is four sets of numbers separated by dots, e.g. 192.168.110.171. Each number should be between 0 and 255.

#### <span id="page-386-5"></span>**IPP**

IPP (Internet Printing Protocol) is a standard that uses TCP/IP networks such as the Internet to enable print jobs to be sent between remote computers and printers. IPP is an extension of the HTTP protocol used to view websites and enables printing to be carried out via routers on printers in remote locations. It also supports the HTTP authentication mechanisms along with SSL server and client authentication as well as encryption.

#### <span id="page-386-6"></span>**KPDL (Kyocera Page Description Language)**

Kyocera's PostScript page description language compatible with Adobe PostScript Level 3.

#### <span id="page-386-7"></span>**Multi Purpose (MP) Tray**

The paper supply tray on the right side of the machine. Use this tray instead of the cassettes when printing onto envelopes, Hagaki, transparencies, or labels.

#### <span id="page-386-8"></span>**NetBEUI (NetBIOS Extended User Interface)**

An interface, developed by IBM in 1985, as an update from NetBIOS. It enables more advanced functions on smaller networks than other protocols such as TCP/IP, etc. It is not suitable for larger networks due to lack of routing capabilities to choose the most appropriate routes. NetBEUI has been adopted by IBM for its OS/2 and Microsoft for its Windows as a standard protocol for file sharing and printing services.

#### <span id="page-386-9"></span>**PDF/A**

This is "ISO 19005-1. Document management - Electronic document file format for long-term preservation - Part 1: Use of PDF (PDF/A)", and is a file format based on PDF 1.4. It has been standardized as ISO 19005-1, and is a specialization of PDF, which has been mainly used for printing, for long-term storage. A new part, ISO 19005-2 (PDF/A-2), is currently being prepared.

### <span id="page-387-0"></span>**POP3 (Post Office Protocol 3)**

A standard protocol to receive E-mail from the server in which the mail is stored on the Internet or an intranet.

#### <span id="page-387-1"></span>**PostScript**

A page description language developed by Adobe Systems. It enables flexible font functions and highly-functional graphics, allowing higher quality printing. The first version called Level 1 was launched in 1985, followed by Level 2 that enabled color printing and two-byte languages (e.g. Japanese) in 1990. In 1996, Level 3 was released as an update for the Internet access and PDF format as well as gradual improvements in implementation technologies.

#### <span id="page-387-2"></span>**PPM (prints per minute)**

This indicates the number of A4 size printouts made in one minute.

#### <span id="page-387-3"></span>**Printer Driver**

The software to enable you to print data created on any application software. The printer driver for the machine is contained in the DVD enclosed in the package. Install the printer driver on the computer connected to the machine.

#### <span id="page-387-4"></span>**RA(Stateless)**

The IPv6 router communicates (transmits) information such as the global address prefix using ICMPv6. This information is the Router Advertisement (RA). ICMPv6 stands for Internet Control Message Protocol, and is a IPv6 standard defined in the RFC 2463 "Internet Control Message Protocol (ICMPv6) for the Internet Protocol Version 6 (IPv6) Specification".

#### **Send as E-mail**

A function to send the image data stored in the machine as an E-mail attachment. E-mail addresses can be selected from the list or entered at each time.

#### <span id="page-387-5"></span>**SMTP (Simple Mail Transfer Protocol)**

A protocol for E-mail transmission over the Internet or an intranet. It is used for transferring mail between mail servers as well as for sending mail from clients to their servers.

#### <span id="page-387-6"></span>**Status Page**

The page lists machine conditions, such as the memory capacity, total number of prints and scans, and paper source settings.

#### <span id="page-387-7"></span>**Subnet Mask**

The subnet mask is a way of augmenting the network address section of an IP address. A subnet mask represents all network address sections as 1 and all host address sections as 0. The number of bits in the prefix indicates the length of the network address. The term "prefix" refers to something added to the beginning and, in this context, indicates the first section of the IP address. When an IP address is written, the length of the network address is indicated by the prefix length after a forward slash (/). For example, "24" in the address "133.210.2.0/24". In this way, "133.210.2.0/24" denotes the IP address "133.210.2.0" with a 24-bit prefix (network section). This new network address section (originally part of the host address) made possible by the subnet mask is referred to as the subnet address. When you enter the subnet mask, be sure to set the "DHCP" setting to "Off".

#### <span id="page-387-8"></span>**TCP/IP (Transmission Control Protocol/Internet Protocol)**

TCP/IP is a suite of protocols designed to define the way computers and other devices communicate with each other over a network.

### **TCP/IP (IPv6)**

TCP/IP (IPv6) is based on the current Internet protocol, TCP/IP (IPv4). IPv6 is the next-generation Internet protocol and expands the available address space, which resolves the problem of the lack of addresses under IPv4, while also introducing other improvements such as additional security functionality and the capacity to prioritize data transmission.

#### <span id="page-388-0"></span>**TWAIN (Technology Without An Interesting Name)**

A technical specification for connecting scanners, digital cameras, and other image equipment to computers. The TWAIN compatible devices enable you to process image data on any relevant application software. TWAIN is adopted on a large amount of graphic software (e.g. Adobe Photoshop) and OCR software.

#### <span id="page-388-1"></span>**USB (Universal Serial Bus) 2.0**

A USB interface standard for Hi-Speed USB 2.0. The maximum transfer rate is 480 Mbps. This machine is equipped with USB 2.0 for high-speed data transfer.

#### <span id="page-388-2"></span>**WIA (Windows Imaging Acquisition)**

A function to import images supported after Windows Me/XP from digital cameras and other peripheral devices. This function replaces what TWAIN used to do. The feature is provided as a part of Windows functions and improves ease of operation, so that you import images directly to My Computer without using any application.

# Index

#### **Numerics**

2 in 1 Layout [6-16](#page-221-0) Default [8-29](#page-277-1) 4 in 1 Layout [6-16](#page-221-1) Default [8-29](#page-277-2)

# **A**

Address Book [3-30](#page-127-0) Adding [3-30](#page-127-1) Contact [3-30](#page-127-2) Editing and Deleting [3-36](#page-133-0) Group [3-34](#page-131-0) Adjustment/Maintenance [8-38](#page-286-0) AirPrint [4-7](#page-144-0) Apache License (Version 2.0) [1-10](#page-37-0) Applications [11-9](#page-365-0) Auto Error Clear [8-27](#page-275-0) Auto Form Feed Timeout [11-29](#page-385-0) Auto Low Power Mode [2-17](#page-58-0) Auto Panel Reset [8-25](#page-273-0) Auto Paper Selection [11-29](#page-385-1) Auto Sleep [2-19,](#page-60-0) [11-29](#page-385-2) Auto-IP [11-29](#page-385-3) Settings [8-8](#page-256-0) Automatic 2-Sided Copy Function [1-13](#page-40-0)

### **B**

Background Density [6-12](#page-217-0), [8-38](#page-286-1) Default [8-27](#page-275-1) Bonjour [11-29](#page-385-4) Settings [8-8](#page-256-1) Border Line [6-15](#page-220-0) Default [8-29](#page-277-3)

# **C**

Card Authentication Kit [11-3](#page-359-0) Card Reader [2-4](#page-45-0) **Cassette** Loading Paper [3-7](#page-104-0) Paper Size and Media type [3-15,](#page-112-0) [8-22](#page-270-0) Cassette 1 [2-2](#page-43-0) Cassette Settings [3-15](#page-112-0) Cassettes 2 to 5 [2-4](#page-45-1) Character Entry Method [11-11](#page-367-0) Checking the Counter [2-34](#page-75-0) Cleaning Glass Platen [10-2](#page-326-0) Registration Roller [10-3](#page-327-0) Slit Glass [10-2](#page-326-1) Collate [6-9](#page-214-0) Default [8-27](#page-275-2) Color Selection [6-11](#page-216-0) Default [8-27](#page-275-3) Color TIFF Compression Default [8-29](#page-277-4) Combine [6-15](#page-220-1)

Common Settings [8-18](#page-266-0) Date Setting [8-24](#page-272-0) Default Screen [8-18](#page-266-1) Display Brightness [8-19](#page-267-0) Display Status/Log [8-31](#page-279-0) Error Handling [8-24](#page-272-1) Format SD Card [8-30](#page-278-0) Format SSD [8-30](#page-278-1) Function Default [8-27](#page-275-4) Language [8-18](#page-266-2) Login Operation [8-29](#page-277-0) Measurement [8-24](#page-272-2) Optional Memory [8-31](#page-279-1) Original/Paper Settings [8-20](#page-268-0) Preset Limit [8-23](#page-271-0) RAM Disk Mode [8-30](#page-278-2) Sound [8-18](#page-266-3) Timer Setting [8-25](#page-273-1) Toner Alert Level [8-32](#page-280-0) USB Keyboard Type [8-31](#page-279-2) **Connecting** LAN Cable [2-6](#page-47-0) Power Cable [2-7](#page-48-0) USB Cable [2-7](#page-48-1) Connection Method [2-5](#page-46-0) Continuous Scan [6-19](#page-224-0) Default [8-28](#page-276-0) Conventions Used in This Guide [xiv](#page-14-0) Copy [5-10](#page-167-0) Copy Speed [11-26](#page-382-0) Copying Settings [8-32](#page-280-1) Auto % Priority [8-32](#page-280-2) Auto Paper Selection [8-32](#page-280-3) Paper Selection [8-32](#page-280-4) Select Key Setting [8-32](#page-280-5) Correcting Black Line [8-38](#page-286-2) Counting the Number of Pages Printed Counter [2-34](#page-75-1) Each Job Account [9-35](#page-321-0) Print Accounting Report [9-36](#page-322-0) Total Accounting [9-35](#page-321-1) Unknown ID Job [9-38](#page-324-0) Custom Box [5-34](#page-191-0) Creating a New Box [5-34](#page-191-1) Deleting Documents [5-41](#page-198-0) Editing and Deleting Custom Box [5-37](#page-194-0) Editing Documents [5-40](#page-197-0) Printing Documents [5-38](#page-195-0) Storing Documents [5-38](#page-195-1)

# **D**

Data Sanitization [8-16](#page-264-0) Data Security [8-16](#page-264-1) Data Security Kit [11-8](#page-364-0) Date Format [8-24](#page-272-3) Date Setting [8-24](#page-272-0) Date Format [8-24](#page-272-3) Date/Time [8-24](#page-272-4) Summer Time [8-24](#page-272-5) Time Zone [8-24](#page-272-6)

Date/Time [8-24](#page-272-4) Default Gateway [11-29](#page-385-5) Settings [2-13](#page-54-0), [8-8](#page-256-2) Default Screen [8-18](#page-266-1) Delete after Printed [6-26](#page-231-0) Density [6-10](#page-215-0) Density Adjustment [8-38](#page-286-3) **Destination** Adding a Destination [3-30](#page-127-1) Address Book [5-16](#page-173-0) Checking and Editing [5-21](#page-178-0) Confirmation Screen of Destinations [5-23](#page-180-0) Destination Check [8-35](#page-283-0) Entering a New E-mail Address [5-18](#page-175-0) Multi Sending [5-24](#page-181-0) One Touch Key [5-18](#page-175-1) Specifying a New PC Folder [5-19](#page-176-0) Destination Check Check before Send [8-35](#page-283-1) Check New Destination [8-35](#page-283-2) Device [7-15](#page-247-0) DHCP [11-29](#page-385-6) Settings [2-13](#page-54-0), [8-8](#page-256-3) DHCP (IPv6) [11-29](#page-385-7) Display Brightness [8-19](#page-267-0) Display Status/Log [8-31](#page-279-0) Document Box [5-32](#page-189-1) Custom Box [5-32](#page-189-2), [5-34](#page-191-0) Job Box [4-8,](#page-145-0) [5-32](#page-189-3) Removable Memory Box [5-33](#page-190-0) Select Key Setting [8-37](#page-285-0) What is Document Box? [5-32](#page-189-0) Document Box Settings [8-36](#page-284-0) Custom Box [8-36](#page-284-1) Job Box [8-36](#page-284-2) Polling Box [8-36](#page-284-3) Sub Address Box [8-36](#page-284-4) Document Processor How to Load Originals [5-3](#page-160-0) Loading Originals [5-3](#page-160-1) Originals Not Supported by the Document Processor [5-3](#page-160-2) Originals Supported by the Document Processor [5-3](#page-160-3) Part Names [2-2](#page-43-1) dpi [11-29](#page-385-8) Duplex [6-17](#page-222-0) Duplex (2-sided Original) [6-21](#page-226-0) Duplex Cover [2-3](#page-44-0)

#### **E**

EcoPrint [6-11,](#page-216-1) [11-30](#page-386-0) Default [8-28](#page-276-1) Printer [8-33](#page-281-0) Edit Destination Address Book [3-30](#page-127-1) Contact [3-30](#page-127-2) Group [3-34](#page-131-0) One Touch Key [3-39](#page-136-0) E-mail Settings [2-44](#page-85-0)

E-mail Subject/Body [6-25](#page-230-0) Default [8-28](#page-276-2) Embedded Web Server RX [2-37](#page-78-0) Emulation [11-30](#page-386-1) Selection [8-33](#page-281-1) Encrypted PDF [6-26](#page-231-1) Energy Saving Control Function [1-13](#page-40-1) Energy Star (ENERGY STAR®) Program [1-14](#page-41-0) **Entry** File Name [6-20](#page-225-0) Subject/Body [6-25](#page-230-0) Envelope Lever [2-3](#page-44-1) Environment [1-3](#page-30-0) Error Clear Timer [8-27](#page-275-5) Error Handling [8-24](#page-272-1) Expansion Memory [11-3](#page-359-1)

# **F**

FAX [5-31](#page-188-0) File Format [6-22](#page-227-0) PDF [6-23](#page-228-0) Separation [6-24](#page-229-0) File Format [6-22](#page-227-0) Default [8-28](#page-276-3) File Name Entry [6-20](#page-225-0) Default [8-28](#page-276-4) File Separation [6-24](#page-229-0) Default [8-28](#page-276-5) Finishing Binding [6-18](#page-223-0) Default [8-29](#page-277-5) First Copy Time [11-26](#page-382-1) First Print Time [11-26](#page-382-2) Format SD Card [8-30](#page-278-0) Format SSD [8-30](#page-278-1) Front Cover [2-2](#page-43-2) Front Cover Open Button [2-2](#page-43-3) FTP [11-30](#page-386-2) FTP (Client) Protocol Detail [8-9](#page-257-0) FTP (Server) Protocol Detail [8-9](#page-257-1) FTP Encrypted TX [6-25](#page-230-1) Function Default [8-27](#page-275-4) Fuser Cover [2-3](#page-44-2)

# **G**

Glossary [11-29](#page-385-9) GPL/LGPL [1-8](#page-35-0) Grayscale [11-30](#page-386-3) Group Authorization Set. [9-18](#page-304-0) Guides Provided with the Machine [xii](#page-12-0)

# **H**

Handle [2-2](#page-43-4) Help [3-4](#page-101-0) High Compressed PDF [6-23](#page-228-1) Default [8-29](#page-277-6) Host Name [8-11](#page-259-0)

#### **HTTP**

Protocol Detail [8-9](#page-257-2) **HTTPS** Protocol Detail [8-9](#page-257-3)

#### **I**

Image Quality [6-22](#page-227-1) Default [8-29](#page-277-7) Inner Tray [2-2](#page-43-5) Install Macintosh [2-30](#page-71-0) Software [2-23](#page-64-0) Windows [2-24](#page-65-0) Interface Block Setting [8-15](#page-263-0) IP Address [11-30](#page-386-4) Settings [2-13](#page-54-0), [8-8](#page-256-4) IPP [11-30](#page-386-5) Protocol Detail [8-9](#page-257-4) IPP over SSL Protocol Detail [8-9](#page-257-5) IPSec Setup [8-10](#page-258-0)

### **J**

Job Available Status [7-2](#page-234-0) Canceling [7-13](#page-245-0) Checking History [7-8](#page-240-0) Checking Status [7-2](#page-234-1) Displaying History Screen [7-8](#page-240-1) Displaying Status Screens [7-2](#page-234-2) Pause and Resumption [7-13](#page-245-1) Sending the Log History [7-12](#page-244-0) Job Accounting Adding an Account [9-25](#page-311-0) Counting the Number of Pages Printed [9-35](#page-321-2) Default Setting [9-34](#page-320-0) Deleting an Account [9-29](#page-315-0) Editing an Account [9-28](#page-314-0) Enabling Job Accounting [9-23](#page-309-0) FAX Driver [9-33](#page-319-0) Job Accounting Access [9-24](#page-310-0) Login [9-37](#page-323-0) Logout [9-37](#page-323-1) Overview of Job Accounting [9-22](#page-308-0) Print Accounting Report [9-36](#page-322-0) Printing [9-30](#page-316-0) Restricting the Use of the Machine [9-27](#page-313-0) TWAIN [9-31](#page-317-0) WIA [9-32](#page-318-0) Job Box Job Retention Deletion [8-36](#page-284-5) Private Print [4-8](#page-145-1) Proof and Hold [4-18](#page-155-0) Quick Copy [4-15](#page-152-0) Quick Copy Jobs [8-36](#page-284-6) Specifying the Job Box from a Computer and Storing the Job [4-8](#page-145-2) Storage Media [8-36](#page-284-7) Stored Job [4-12](#page-149-0)

Job Finish Notice [6-19](#page-224-1) JPEG/TIFF Print [6-27](#page-232-0) Default [8-28](#page-276-6)

### **K**

KIR [8-34](#page-282-0) Knopflerfish License [1-10](#page-37-1) KPDL [11-30](#page-386-6)

#### **L**

Label [11-21](#page-377-0) LAN Cable [2-5](#page-46-1) Connecting [2-6](#page-47-0) LAN Interface [8-11](#page-259-1) Language [8-18](#page-266-2) LDAP Protocol Detail [8-9](#page-257-6) Left Cover [2-4](#page-45-2) Legal Information [1-7](#page-34-0) Legal Restriction on Copying [1-6](#page-33-0) Legal Restriction on Scanning [1-6](#page-33-0) LINE Connector [2-3](#page-44-3) Loading Originals Loading Originals in the Document Processor [5-3](#page-160-1) Placing Originals on the Platen [5-2](#page-159-0) Local Authorization [9-17](#page-303-0) Login [2-9](#page-50-0) Login Operation [8-29](#page-277-0) Logout [2-10](#page-51-0) Low Power Mode [2-17](#page-58-1) Low Power Timer [8-25](#page-273-2) LPD Protocol Detail [8-9](#page-257-7)

#### **M**

Management [9-1](#page-287-0) Measurement [8-24](#page-272-2) Media Type Setting [8-23](#page-271-1) Monotype Imaging License Agreement [1-9](#page-36-0) MP Tray Settings [3-17](#page-114-0), [8-22](#page-270-1) Multi Purpose Tray [2-3](#page-44-4), [11-30](#page-386-7) Paper Size and Media Type [3-17](#page-114-0), [8-22](#page-270-1) Multi Sending [5-24](#page-181-0)

#### **N**

NetBEUI [11-30](#page-386-8) Protocol Detail [8-9](#page-257-8) Network Preparation [2-13](#page-54-0) Setting [8-8](#page-256-5) Network (Wi-Fi) Basic [8-15](#page-263-1) Wireless Network [8-13](#page-261-0) Network Interface [2-5](#page-46-2) Network Interface Connector [2-3](#page-44-5) Network Interface Kit [11-8](#page-364-1) New E-mail Address [5-18](#page-175-0) New PC Folder [5-19](#page-176-0)

### **O**

One Touch Key Adding [3-39](#page-136-0) Editing and Deleting [3-40](#page-137-0) OpenSSL License [1-8](#page-35-1) Operation Panel [2-2](#page-43-6) Option Card Authentication Kit [11-3](#page-359-0) Data Security Kit [11-8](#page-364-0) Expansion Memory [11-3](#page-359-1) Network Interface Kit [11-8](#page-364-1) Overview [11-2](#page-358-1) Paper Feeder [11-3](#page-359-2) SD Card [11-4](#page-360-0) SSD [11-6](#page-362-1) ThinPrint Option [11-8](#page-364-2) USB Keyboard [11-8](#page-364-3) Wireless Network Interface Kit [11-8](#page-364-4) Option Interface [2-3](#page-44-6) Optional Applications [11-9](#page-365-0) Optional Function [11-9](#page-365-0) Optional Memory [8-31](#page-279-1) Optional Network Basic [8-12](#page-260-0) **Original** Custom Original Size [8-20](#page-268-1) Default Original Size [8-20](#page-268-2) Settings [8-20](#page-268-0) Original Binding [6-18](#page-223-1), [6-21](#page-226-1) Default [8-29](#page-277-8) Original Eject Table [2-2](#page-43-7) Original Image [6-10](#page-215-1) Default [8-27](#page-275-6) Original Orientation [6-9](#page-214-1) Default [8-27](#page-275-7) Original Size [6-7](#page-212-0) Original Size Indicator Plates [2-2](#page-43-8) Original SSLeay License [1-8](#page-35-2) Original Stopper [2-2,](#page-43-9) [5-4](#page-161-0) Original Table [2-2](#page-43-10) Original Width Guides [2-2](#page-43-11) Original/Paper Settings Cassette 1 (to 5) Settings [8-21](#page-269-0) Custom Original Size [8-20](#page-268-1) Custom Paper Size [8-20](#page-268-3) Default Original Size [8-20](#page-268-2) Default Paper Source [8-21](#page-269-1) Media for Auto [8-21](#page-269-2) Media Type Settings [8-21](#page-269-3) MP Tray Settings [8-21](#page-269-4) Special Paper Action [8-21](#page-269-5)

#### **P**

Panel Reset Timer [8-25](#page-273-3)

#### Paper

Checking the Remaining Amount of Paper [7-16](#page-248-0) Appropriate Paper [11-17](#page-373-0) Cassette [8-22](#page-270-0) Custom Paper Size [8-20](#page-268-3) Default Paper Source [8-21](#page-269-1) Loading Cardstock [3-13](#page-110-1) Loading Envelopes [3-13](#page-110-1) Loading Paper [3-5](#page-102-0) Loading Paper in the Cassettes [3-7](#page-104-0) Loading Paper in the Multi Purpose Tray [3-11](#page-108-0) Media Type Setting [8-23](#page-271-1) Multi Purpose Tray [8-22](#page-270-1) Size and Media Type [3-15,](#page-112-1) [8-20](#page-268-0), [11-16](#page-372-1) Special Paper [11-20](#page-376-0) Special Paper Action [8-21](#page-269-5) Specifications [11-16](#page-372-2) Weight [8-23](#page-271-1) Paper Feed Mode [8-34](#page-282-1) Paper Feeder [11-3](#page-359-2) Paper Jams [10-25](#page-349-0) Cassettes 1 to 5 [10-27](#page-351-0) Document Processor [10-31](#page-355-0) Duplex Unit [10-28](#page-352-0) Inner Tray [10-30](#page-354-0) Inside Rear Cover [10-30](#page-354-0) Inside the Machine [10-29](#page-353-0) Jam Location Indicators [10-25](#page-349-1) Multi Purpose Tray [10-26](#page-350-0) Paper Length Guide [2-3,](#page-44-7) [3-8](#page-105-0) Paper Stopper [2-2,](#page-43-12) [3-19](#page-116-0) Paper Width Guides [2-3,](#page-44-8) [3-8](#page-105-1) Part Names [2-2](#page-43-1) PDF/A [6-22](#page-227-2), [11-30](#page-386-9) Default [8-29](#page-277-9) Platen [2-2](#page-43-13) POP3 [11-31](#page-387-0) Protocol Detail [8-9](#page-257-9) PostScript [11-31](#page-387-1) Power Cable Connecting [2-7](#page-48-0) Power Management [1-13](#page-40-2) Power Off [2-8](#page-49-0) Power Off Rule [8-26](#page-274-0) Power Off Timer [8-26](#page-274-1) Power On [2-8](#page-49-1) Power Switch [2-2](#page-43-14) PPM [11-31](#page-387-2) Precaution for Loading Paper [3-6](#page-103-0) Precautions for Use [1-4](#page-31-0) Preset Limit [8-23](#page-271-0) Prevent Bleed-thru [6-13](#page-218-0) Default [8-28](#page-276-7) Print Density [8-38](#page-286-4) Print Override [6-20](#page-225-1) Print Settings [4-5](#page-142-0)

Printer [8-33](#page-281-2) Auto Cassette Change [8-34](#page-282-2) Copies [8-33](#page-281-3) CR Action [8-33](#page-281-4) Duplex [8-33](#page-281-5) EcoPrint [8-33](#page-281-0) Emulation [8-33](#page-281-1) Job Name [8-34](#page-282-3) KIR [8-34](#page-282-0) LF Action [8-33](#page-281-6) MP Tray Priority [8-34](#page-282-4) Orientation [8-33](#page-281-7) Override A4/LTR [8-33](#page-281-8) Paper Feed Mode [8-34](#page-282-1) Resolution [8-34](#page-282-5) User Name [8-34](#page-282-6) Wide A4 [8-33](#page-281-9) Printer Driver [11-31](#page-387-3) Help [4-6](#page-143-0) Printing from PC [4-2](#page-139-0) Printing Speed [11-26](#page-382-3) Product Library [xii](#page-12-1) Program [5-6](#page-163-0) Confirming [5-7](#page-164-0) Deleting [5-8](#page-165-0) Overwriting [5-7](#page-164-1) Recalling [5-7](#page-164-2) Registering [5-6](#page-163-1)

### **R**

RA (Stateless) [11-31](#page-387-4) RAM Disk Mode [8-30](#page-278-2) RAW Port Protocol Detail [8-9](#page-257-10) Rear Cover [2-2](#page-43-15) Recycled Paper [11-23](#page-379-0) Regarding Trade Names [1-7](#page-34-1) Registration Roller [2-4](#page-45-3) Regular Maintenance [10-2](#page-326-2) Toner Container Replacement [10-5](#page-329-0) Waste Toner Box Replacement [10-8](#page-332-0) Remaining Amount of Toner [7-16](#page-248-0) Report [8-5](#page-253-0) Admin Report Settings [8-6](#page-254-0) Job Log History [8-7](#page-255-0) Report Print [8-5](#page-253-1) Result Report Settings [8-6](#page-254-1) Report Print Font List [8-5](#page-253-2) Menu Map [8-5](#page-253-3) Option Network Status [8-6](#page-254-2) Status Page [8-5](#page-253-4) Resolution [11-26](#page-382-4) Responding to Messages [10-15](#page-339-0) Restart Network [8-12](#page-260-1)

# **S**

Safety Conventions in This Guide [1-2](#page-29-0) Scan Resolution [6-25](#page-230-2) Default [8-27](#page-275-8)

SD Card [11-4](#page-360-0) Format [8-30](#page-278-0) Secure Protocol [8-11](#page-259-2) Security Level [8-16](#page-264-2) Select Key Setting [8-32](#page-280-5), [8-35,](#page-283-3) [8-37](#page-285-0) Send as E-mail [5-13](#page-170-0) Send Settings [8-35](#page-283-4) Default Screen [8-35](#page-283-5) Destination Check [8-35](#page-283-0) New Destination Entry [8-35](#page-283-6) Recall Destination [8-35](#page-283-7) Select Key Setting [8-35](#page-283-3) Send and Forward [8-35](#page-283-8) Send to Folder (FTP) [5-13](#page-170-1) Send to Folder (SMB) [5-13](#page-170-2) Sending [5-13](#page-170-3) Preparation for Sending a Document to a PC [3-20](#page-117-0) Sending Size [6-21](#page-226-2) Setting Date and Time [2-11](#page-52-0) Sharpness [6-12](#page-217-1) Size Dial [2-3](#page-44-9) Sleep [2-19](#page-60-1) Sleep Level [2-21,](#page-62-0) [8-25](#page-273-4) Sleep Rules [2-20,](#page-61-0) [8-26](#page-274-2) Sleep Timer [8-26](#page-274-3) Slit Glass [2-2](#page-43-16) SMTP [11-31](#page-387-5) Protocol Detail [8-9](#page-257-11) SNMP Protocol Detail [8-9](#page-257-12) SNMPv3 Protocol Detail [8-9](#page-257-13) Solving Malfunctions [10-10](#page-334-0) Sound [8-18](#page-266-3) Specifications [11-24](#page-380-1) Common functions [11-24](#page-380-2) Copy Functions [11-26](#page-382-5) Document Processor [11-27](#page-383-0) Paper Feeder (500-sheet) (Option) [11-28](#page-384-0) Printer Functions [11-26](#page-382-6) Scanner Functions [11-27](#page-383-1) Specifying Destination [5-16](#page-173-1) SSD [11-6](#page-362-1) Format [8-30](#page-278-1) SSD Initialization [8-16](#page-264-3) SSL [8-11](#page-259-3) Status Page [11-31](#page-387-6) Status/Job Cancel [7-1](#page-233-0) Storing Size [6-26](#page-231-2) Subnet Mask [11-31](#page-387-7) Settings [2-13,](#page-54-0) [8-8](#page-256-6) **Supplies** Checking the Remaining Amount [7-16](#page-248-0) Support Tray Section of the Multi Purpose Tray [2-3](#page-44-10) Symbols [1-2](#page-29-1)

System Menu [8-2](#page-250-0) Adjust/Maint. [8-38](#page-286-0) Common Settings [8-18](#page-266-0) Copy [8-32](#page-280-1) Document Box [8-36](#page-284-0) Edit Destination [8-37](#page-285-1) FAX [8-36](#page-284-8) Printer [8-33](#page-281-2) Report [8-5](#page-253-0) Send [8-35](#page-283-4) System/Network [8-8](#page-256-7) User Property [8-17](#page-265-0) User/Job Account [8-17](#page-265-1) System/Network [8-8](#page-256-7) Data Security [8-16](#page-264-1) Interface Block Setting [8-15](#page-263-0) Network (Wi-Fi) [8-13](#page-261-1) Network Interface (Send) [8-15](#page-263-2) Network Setting [8-8](#page-256-5) Optional Functions [8-17](#page-265-2) Optional Network [8-12](#page-260-2) Restart [8-17](#page-265-3) Security Level [8-16](#page-264-2)

### **T**

TCP/IP [11-31](#page-387-8) Settings [8-8](#page-256-8) TCP/IP (IPv4) Settings [8-8](#page-256-9) Setup [2-13](#page-54-0) TCP/IP (IPv6) [11-29](#page-385-7) Settings [8-8](#page-256-10) TEL Connector [2-3](#page-44-11) **ThinPrint** Protocol Detail [8-9](#page-257-14) ThinPrint Option [11-8](#page-364-2) ThinPrint Over SSL Protocol Detail [8-9](#page-257-15) Time Zone [2-12,](#page-53-0) [8-24](#page-272-6) Timer Setting [8-25](#page-273-1) Auto Error Clear [8-27](#page-275-0) Auto Panel Reset [8-25](#page-273-0) Error Clear Timer [8-27](#page-275-5) Low Power Timer [8-25](#page-273-2) Panel Reset Timer [8-25](#page-273-3) Power Off Rule [8-26](#page-274-0) Power Off Timer [8-26](#page-274-1) Sleep Level [8-25](#page-273-4) Sleep Rules [8-26](#page-274-2) Sleep Timer [8-26](#page-274-3) Unusable Time [8-27](#page-275-9) Toner Alert Level [8-32](#page-280-0) Toner Container (Black) [2-4](#page-45-4) Toner Container Lock Lever [2-4](#page-45-5) Toner Container Replacement [10-5](#page-329-0) Troubleshooting [10-10](#page-334-1) TWAIN [11-32](#page-388-0) Scanning using TWAIN [5-29](#page-186-0) Setting TWAIN Driver [2-32](#page-73-0)

#### **U**

USB [11-32](#page-388-1) USB Cable Connecting [2-7](#page-48-1) USB Interface [2-5](#page-46-3) USB Interface Connector [2-3](#page-44-12) USB Keyboard [11-8](#page-364-3) USB Keyboard Type [8-31](#page-279-2) USB Memory Printing [5-43](#page-200-0) Remove [5-48](#page-205-0) Save [5-45](#page-202-0) USB Memory Slot [2-2](#page-43-17) User Login Administration [9-2](#page-288-0) Adding a User [9-5](#page-291-0) Changing User Properties [9-8](#page-294-0) Enabling User Login Administration [9-3](#page-289-0) FAX [9-16](#page-302-0) Group Authorization Settings [9-18](#page-304-1) ID Card Settings [9-20](#page-306-0) Local Authentication [9-17](#page-303-1) Login [2-9](#page-50-0) Logout [2-10](#page-51-0) Obtain NW User Property [9-19](#page-305-0) Overview of User Login Administration [9-2](#page-288-0) Printing [9-13](#page-299-0) TWAIN [9-14](#page-300-0) User Account Lockout Setting [9-12](#page-298-0) WIA [9-15](#page-301-0) User Login/Job Accounting Job Accounting [9-22](#page-308-0) Unknown ID Job [9-38](#page-324-0) User Login [9-2](#page-288-0) User Property [8-17](#page-265-0)

#### **W**

Waste Toner Box [2-4](#page-45-6) Waste Toner Box Replacement [10-8](#page-332-0) WIA [11-32](#page-388-2) Setting WIA Driver [2-33](#page-74-0) Wireless Network Interface Kit [11-8](#page-364-4) WSD-PRINT [8-10](#page-258-1) WSD-SCAN [8-10](#page-258-2)

### **X**

XPS Fit to Page [6-27](#page-232-1) Default [8-28](#page-276-8)

### **Z**

Zoom [6-13](#page-218-1) Default [8-27](#page-275-10)

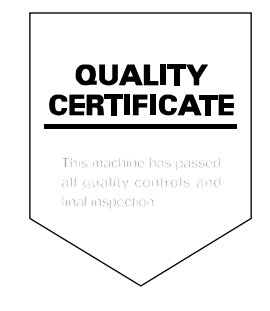
TA Triumph-Adler GmbH Betriebsstätte Norderstedt Ohechaussee 235 22848 Norderstedt Germany